# **Roland**®

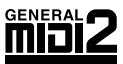

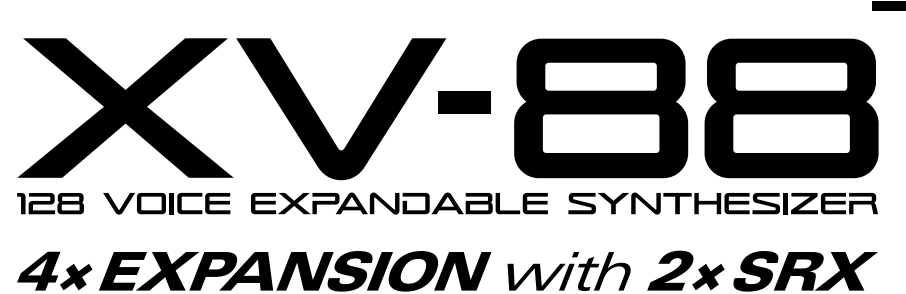

**OWNER'S MANUAL**

Thank you, and congratulations on your choice of the Roland XV-88 128-Voice Expandable Synthesizer.

**Before using this unit, carefully read the sections entitled: "IMPORTANT SAFETY INSTRUCTIONS" (Owner's manual p. 2), "USING THE UNIT SAFELY" (Owner's manual p. 3), and "IMPORTANT NOTES" (Owner's manual p. 5). These sections provide important information concerning the proper operation of the unit. Additionally, in order to feel assured that you have gained a good grasp of every feature provided by your new unit, Quick start, Owner's manual, and Q & A should be read in its entirety. The manual should be saved and kept on hand as a convenient reference.**

- Windows is a registered trademark of Microsoft Corporation.
- Apple is a registered trademark of Apple Computer, Inc.
- Macintosh is a registered trademark of Apple Computer, Inc.
- IBM is a registered trademark of International Business Machines Corporation.
- IBM PC is a registered trademark of International Business Machines Corporation.
- SmartMedia is a trademark of Toshiba Corporation.

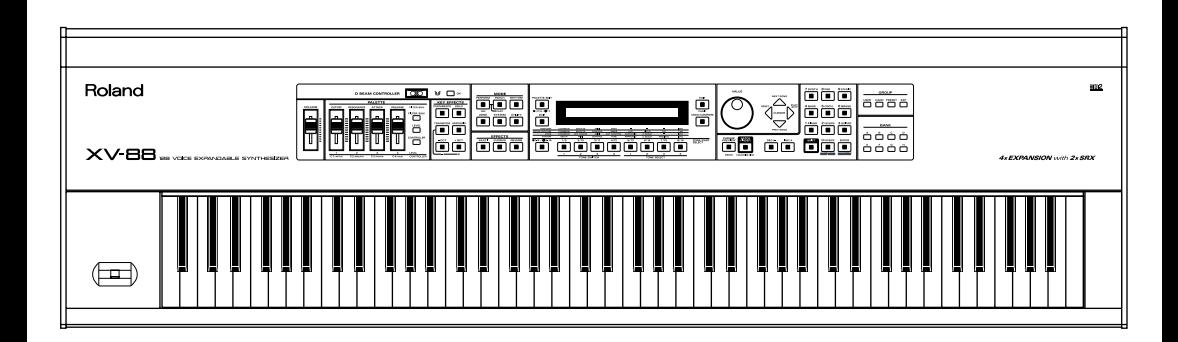

**Copyright © 2000 ROLAND CORPORATION**

**All rights reserved. No part of this publication may be reproduced in any form without the written permission of ROLAND CORPORATION.**

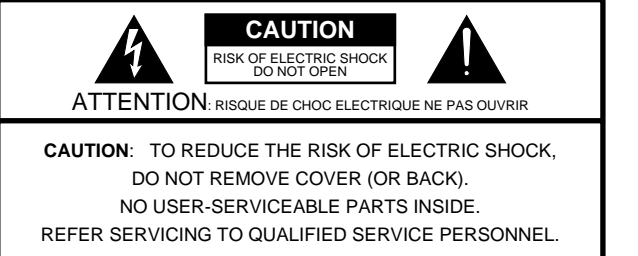

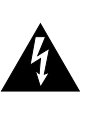

The lightning flash with arrowhead symbol, within an equilateral triangle, is intended to alert the user to the presence of uninsulated "dangerous voltage" within the product's enclosure that may be of sufficient magnitude to constitute a risk of electric shock to persons.

The exclamation point within an equilateral triangle is intended to alert the user to the presence of important operating and maintenance (servicing) instructions in the literature accompanying the product.

INSTRUCTIONS PERTAINING TO A RISK OF FIRE, ELECTRIC SHOCK, OR INJURY TO PERSONS.

# **IMPORTANT SAFETY INSTRUCTIONS SAVE THESE INSTRUCTIONS**

**WARNING** - When using electric products, basic precautions should always be followed, including the following:

- 1. Read all the instructions before using the product.
- 2. Do not use this product near water for example, near a bathtub, washbowl, kitchen sink, in a wet basement, or near a swimming pool, or the like.
- This product should be used only with a cart or stand that is 3. recommended by the manufacturer.
- This product, either alone or in combination with an amplifier 4. and headphones or speakers, may be capable of producing sound levels that could cause permanent hearing loss. Do not operate for a long period of time at a high volume level or at a level that is uncomfortable. If you experience any hearing loss or ringing in the ears, you should consult an audiologist.
- 5. The product should be located so that its location or position does not interfere with its proper ventilation.
- The product should be located away from heat sources such 6. as radiators, heat registers, or other products that produce heat.
- 7. The product should be connected to a power supply only of the type described in the operating instructions or as marked on the product.
- 8. The power-supply cord of the product should be unplugged from the outlet when left unused for a long period of time.
- 9. Care should be taken so that objects do not fall and liquids are not spilled into the enclosure through openings.
- 10. The product should be serviced by qualified service personnel when:
	- A. The power-supply cord or the plug has been damaged; or B. Objects have fallen, or liquid has been spilled into the product; or
	- C. The product has been exposed to rain; or
	- D. The product does not appear to operate normally or exhibits a marked change in performance; or
	- E. The product has been dropped, or the enclosure damaged.
- 11. Do not attempt to service the product beyond that described in the user-maintenance instructions. All other servicing should be referred to qualified service personnel.

**For the USA**

This product may be equipped with a polarized line plug (one blade wider than the other) . This is a safety feature. If you are unable to insert the plug into the outlet, contact an electrician to replace your obsolete outlet. Do not defeat the safety purpose of the plug.

**For Canada**

#### For Polarized Line Plug

**CAUTION: ATTENTION:** POUR ÉVITER LES CHOCS ÉLECTRIQUES, INTRODUIRE LA LAME LA PLUS LARGE DE LA FICHE TO PREVENT ELECTRIC SHOCK, MATCH WIDE BLADE OF PLUG TO WIDE SLOT, FULLY INSERT. DANS LA BORNE CORRESPONDANTE DE LA PRISE ET POUSSER JUSQU' AU FOND.

**For the U.K.**

**IMPORTANT:** THE WIRES IN THIS MAINS LEAD ARE COLOURED IN ACCORDANCE WITH THE FOLLOWING CODE.

BLUE: BROWN: LIVE NEUTRAL

As the colours of the wires in the mains lead of this apparatus may not correspond with the coloured markings identifying the terminals in your plug, proceed as follows:

The wire which is coloured BLUE must be connected to the terminal which is marked with the letter N or coloured BLACK. The wire which is coloured BROWN must be connected to the terminal which is marked with the letter L or coloured RED. Under no circumstances must either of the above wires be connected to the earth terminal of a three pin plug.

# USING THE UNIT

## INSTRUCTIONS FOR THE PREVENTION OF FIRE, ELECTRIC SHOCK, OR INJURY TO PERSONS

## About A WARNING and A CAUTION Notices

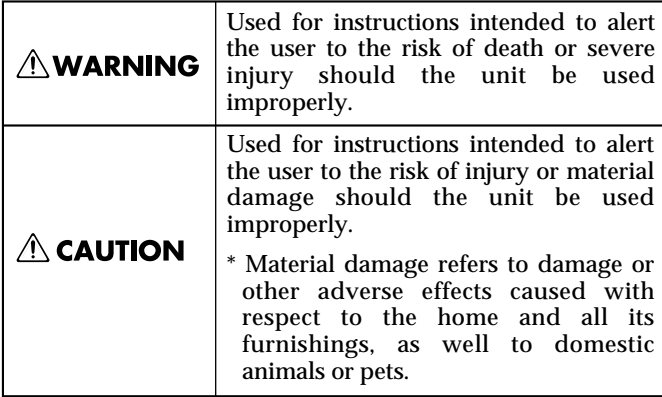

#### About the Symbols

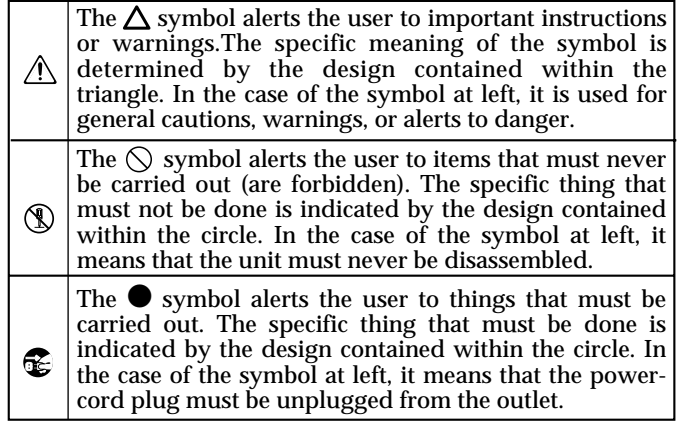

-------------- ALWAYS OBSERVE THE FOLLOWING

#### **AWARNING**

..........................................................................................................

- Before using this unit, make sure to read the instructions below, and the Owner's Manual.
- Do not open or perform any internal modifications on the unit. (The only exception would be where this manual provides specific instructions which should be followed in order to put in place userinstallable options; see Quick Start; p. 4, p. 10.) ..........................................................................................................
- When using the unit with a rack or stand recommended by Roland, the rack or stand must be carefully placed so it is level and sure to remain stable. If not using a rack or stand, you still need to make sure that any location you choose for placing the unit provides a level surface that will properly support the unit, and keep it from wobbling. ..........................................................................................................
- Use only the attached power-supply cord.

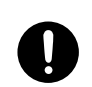

• Do not excessively twist or bend the power cord, nor place heavy objects on it. Doing so can damage the cord, producing severed elements and short circuits. Damaged cords are fire and shock hazards!

..........................................................................................................

• In households with small children, an adult should provide supervision until the child is capable of following all the rules essential for the safe operation of the unit.

..........................................................................................................

..........................................................................................................

..........................................................................................................

• Protect the unit from strong impact. (Do not drop it!)

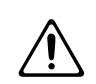

#### **AWARNING**

- Do not force the unit's power-supply cord to share an outlet with an unreasonable number of other devices. Be especially careful when using extension cords—the total power used by all devices you have connected to the extension cord's outlet must never exceed the power rating (watts/amperes) for the extension cord. Excessive loads can cause the insulation on the cord to heat up and eventually melt through.
- Before using the unit in a foreign country, consult with your retailer, the nearest Roland Service Center, or an authorized Roland distributor, as listed on the "Information" page.

..........................................................................................................

..........................................................................................................

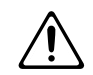

• Always turn the unit off and unplug the power cord before attempting installation of the circuit board (SR-JV80/SRX Series; Quick Start; p. 19).

..........................................................................................................

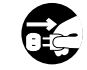

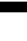

**3**

# **USING THE UNIT SAFELY**

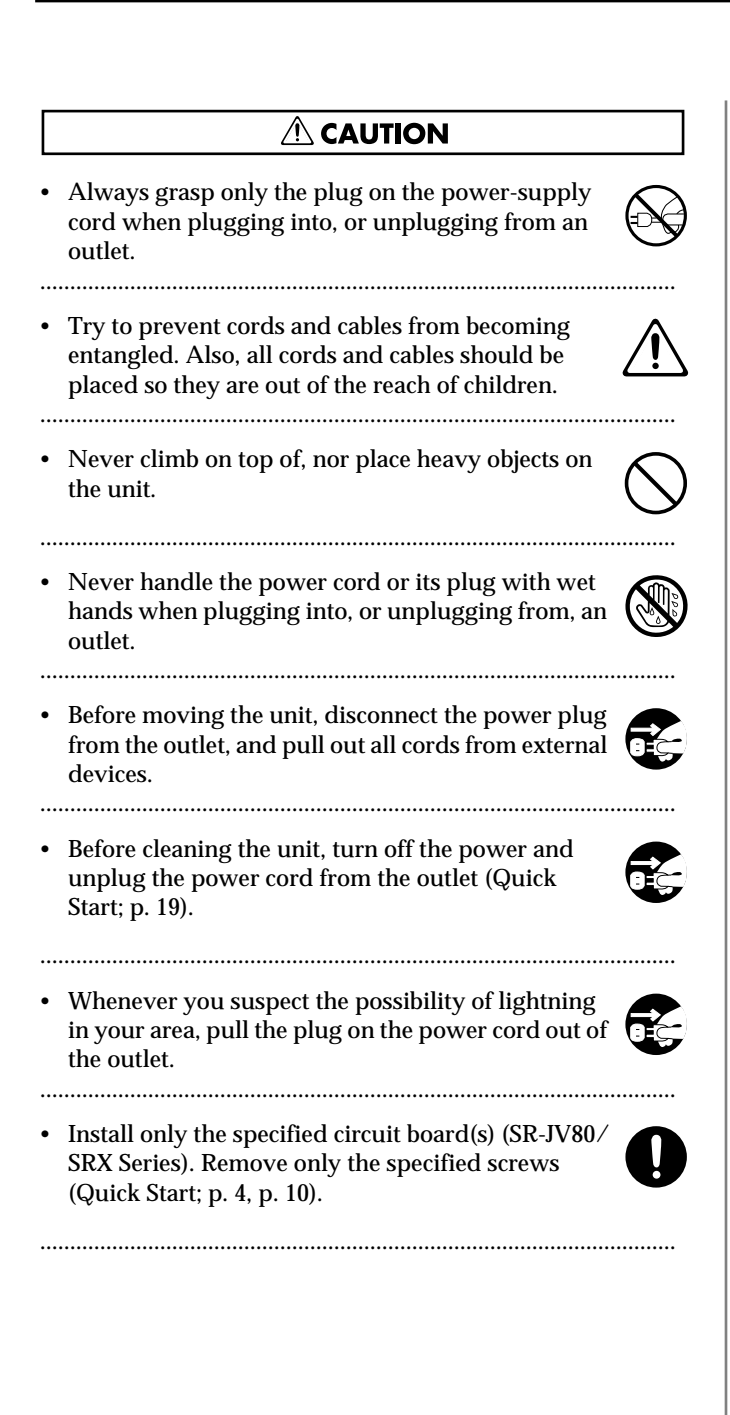

# **Important Notes**

**In addition to the items listed under "IMPORTANT SAFETY INSTRUCTIONS" and "USING THE UNIT SAFELY" on pages 2 and 3, please read and observe the following:**

# **Power Supply**

- Do not use this unit on the same power circuit with any device that will generate line noise (such as an electric motor or variable lighting system).
- Before connecting this unit to other devices, turn off the power to all units. This will help prevent malfunctions and/or damage to speakers or other devices.

# **Placement**

- This device may interfere with radio and television reception. Do not use this device in the vicinity of such receivers.
- Do not expose the unit to direct sunlight, place it near devices that radiate heat, leave it inside an enclosed vehicle, or otherwise subject it to temperature extremes. Excessive heat can deform or discolor the unit.
- To avoid possible breakdown, do not use the unit in a wet area, such as an area exposed to rain or other moisture.

# **Maintenance**

- For everyday cleaning wipe the unit with a soft, dry cloth or one that has been slightly dampened with water. To remove stubborn dirt, use a cloth impregnated with a mild, non-abrasive detergent. Afterwards, be sure to wipe the unit thoroughly with a soft, dry cloth.
- Never use benzine, thinners, alcohol or solvents of any kind, to avoid the possibility of discoloration and/or deformation.

# **Repairs and Data**

• Please be aware that all data contained in the unit's memory may be lost when the unit is sent for repairs. Important data should always be backed up memory card, or written down on paper (when possible). During repairs, due care is taken to avoid the loss of data. However, in certain cases (such as when circuitry related to memory itself is out of order), we regret that it may not be possible to restore the data, and Roland assumes no liability concerning such loss of data.

# **Memory Backup**

• This unit contains a battery which powers the unit's memory circuits while the main power is off. When this battery becomes weak, the message shown below will appear in the display. Once you see this message, have the battery replaced with a fresh one as soon as possible to avoid the loss of all data in memory. To have the battery replaced, consult with your retailer, the nearest Roland Service Center, or an authorized Roland distributor, as listed on the "Information" page.

"**Battery Low**"

# **Additional Precautions**

- Please be aware that the contents of memory can be irretrievably lost as a result of a malfunction, or the improper operation of the unit. To protect yourself against the risk of loosing important data, we recommend that you periodically save a backup copy of important data you have stored in the unit's memory on a memory card.
- Unfortunately, it may be impossible to restore the contents of data that was stored in the unit's memory, a memory card, or another MIDI device (e.g., a sequencer) once it has been lost. Roland Corporation assumes no liability concerning such loss of data.
- Use a reasonable amount of care when using the unit's buttons, sliders, or other controls; and when using its jacks and connectors. Rough handling can lead to malfunctions.
- Never strike or apply strong pressure to the display.
- When connecting  $\prime$  disconnecting all cables, grasp the connector itself—never pull on the cable. This way you will avoid causing shorts, or damage to the cable's internal elements.
- A small amount of heat will radiate from the unit during normal operation.
- To avoid disturbing your neighbors, try to keep the unit's volume at reasonable levels. You may prefer to use headphones, so you do not need to be concerned about those around you (especially when it is late at night).
- When you need to transport the unit, package it in the box (including padding) that it came in, if possible. Otherwise, you will need to use equivalent packaging materials.
- Use only the specified expression pedal (EV-5; sold separately). By connecting any other expression pedals, you risk causing malfunction and/or damage to the unit.

# **Before Using Memory Cards**

# **Using Memory Cards**

• Carefully insert the DATA card all the way in—until it is firmly in place.

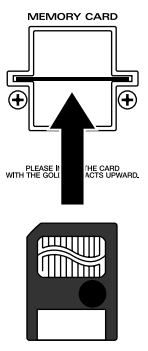

Insert with the surface with the gold connector facing up

• Never touch the terminals of the DATA card. Also, avoid getting the terminals dirty.

# **How to Use This Manual**

This owner's manual is organized as follows. But before you start reading it, we'd like to suggest going through the **Quick Start** manual. The separate volume **Q & A** contains frequently asked questions about the XV-88, along with answers to those questions. Please refer to this booklet as needed.

# **Chapter 1. Overview of the XV-88**

This chapter covers XV-88 sound generator section configurations, as well as basic operation. Reading it is essential for understanding XV-88 operational procedures.

# **Chapter 2. Playing**

This chapter explains how to play in Patch, Performance, and Rhythm Set modes, and how to use the XV-88's many different performance functions. Reading it is essential for understanding XV-88 operational procedures.

# **Chapter 3. Creating Performances**

This chapter explains how to create Performances, and describes what the Performance parameters do and how they are composed. Read this chapter when you wish to create Performances.

# **Chapter 4. Zone Settings**

This chapter explains how to make Zone settings for Performance mode, and describes what the Zone parameters do and how they are composed. Read this chapter when you wish to make Zone settings.

# **Chapter 5. Creating Patches**

This chapter explains how to create Patches, and describes what the Patch parameters do and how they are composed. Read this chapter when you wish to create Patches.

# **Chapter 6. Creating Rhythm Sets**

This chapter explains how to create Rhythm Sets, and describes what the Rhythm Set parameters do and how they are composed. Read this chapter when you wish to create Rhythm Sets.

# **Chapter 7. Adding Effects**

This chapter explains how to make settings for the XV-88's onboard effects, and describes the type and operation of each effect. Be sure to read this when adding effects to Patches and Performances.

# **Chapter 8. Saving Sounds**

This chapter describes how the XV-88's memory is arranged, and explains how tones are saved. Read this chapter when you wish to save created sounds.

# **Chapter 9. Getting More Familiar with the XV-88 (System Functions)**

This chapter describes how the System parameters that determine the XV-88's operation environment work and how these parameters are organized. Refer to it as necessary.

# **Chapter 10. Memory Settings (Utility Mode)**

This chapter goes over the various Utility functions such as storing Patch, Performance or Rhythm Set data, clearing the internal memory, etc. Refer to it as necessary.

# **Chapter 11. Using the XV-88 as a GM Sound Module (GM Mode)**

This chapter explains needed procedures and parameters for using the XV-88 as a General MIDI/General MIDI 2 Systemcompatible sound generator. Read this chapter when you want to play back commercially available General MIDI scores (music files created for General MIDI sound generators).

# **Chapter 12. Realizing the Potential of the XV-88**

This chapter includes various techniques that expand the XV-88's operational scope. It includes use with external MIDI devices, live performance applications and others. Refer to it as necessary.

# **Appendices**

This chapter contains a troubleshooting section for use when the XV-88 is not functioning as expected. There is also a list of error messages that you can refer to if an error message appears on the display. A list of parameters and a MIDI implementation chart are also provided.

# **Notation Used in This Owner's Manual**

To make operation procedures easy to understand, the following notation system is adopted:

Characters and numbers in square brackets [ ] indicate buttons on the front panel. For example, [PATCH] represents the PATCH button and [ENTER] stands for the ENTER button.

In addition, " $[A] + [B]$ " indicates "press  $[B]$  while holding down  $[A]$ "; " $[A] \rightarrow [B]$ " means "press  $[B]$  after first pressing (and releasing) [A]."

(p. \*\*) refers to pages within the manual.

In this manual, when any particular parameter is referred to, the name of the parameter is given, and this is then followed (in parenthesis) by information detailing its mode, display group, and display. For example: Output Assign parameter (PERFORM/EFFECTS/OUTPUT).

Below are the meanings of the symbols preceding certain sentences in the text.

# **NOTE**

These alert you to cautions or similar important information. Be sure to read these.

#### MEMO

These are reference memos. Read as needed.

## **HINT**

These are hints for operating the XV-88. Read as needed.

#### 吃

These provide information from related reference pages. Read as needed.

### **NOTE**

The display screens printed in this owner's manual are based on the factory settings. However, please be aware that in some cases they may differ from the actual factory settings.

# **Contents**

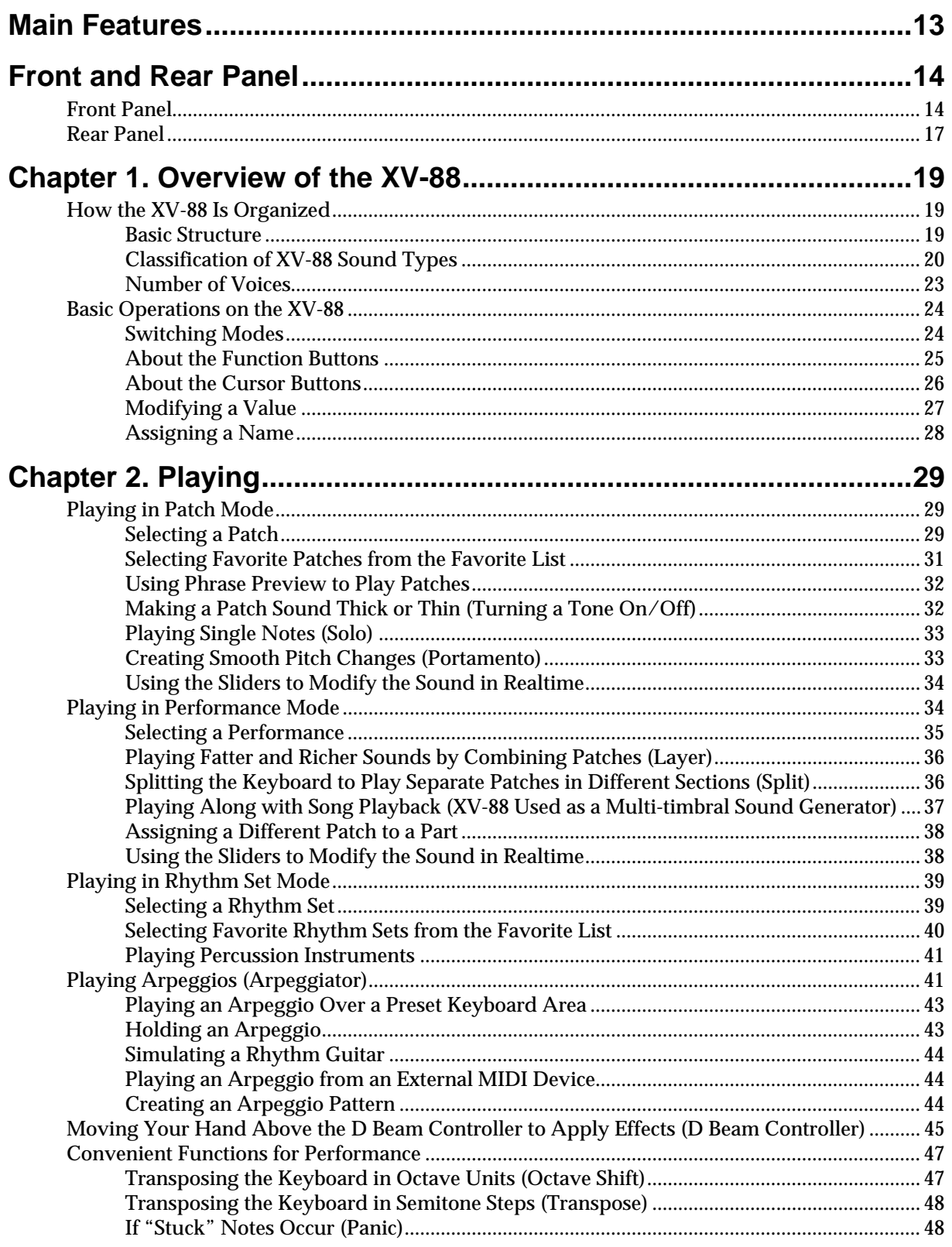

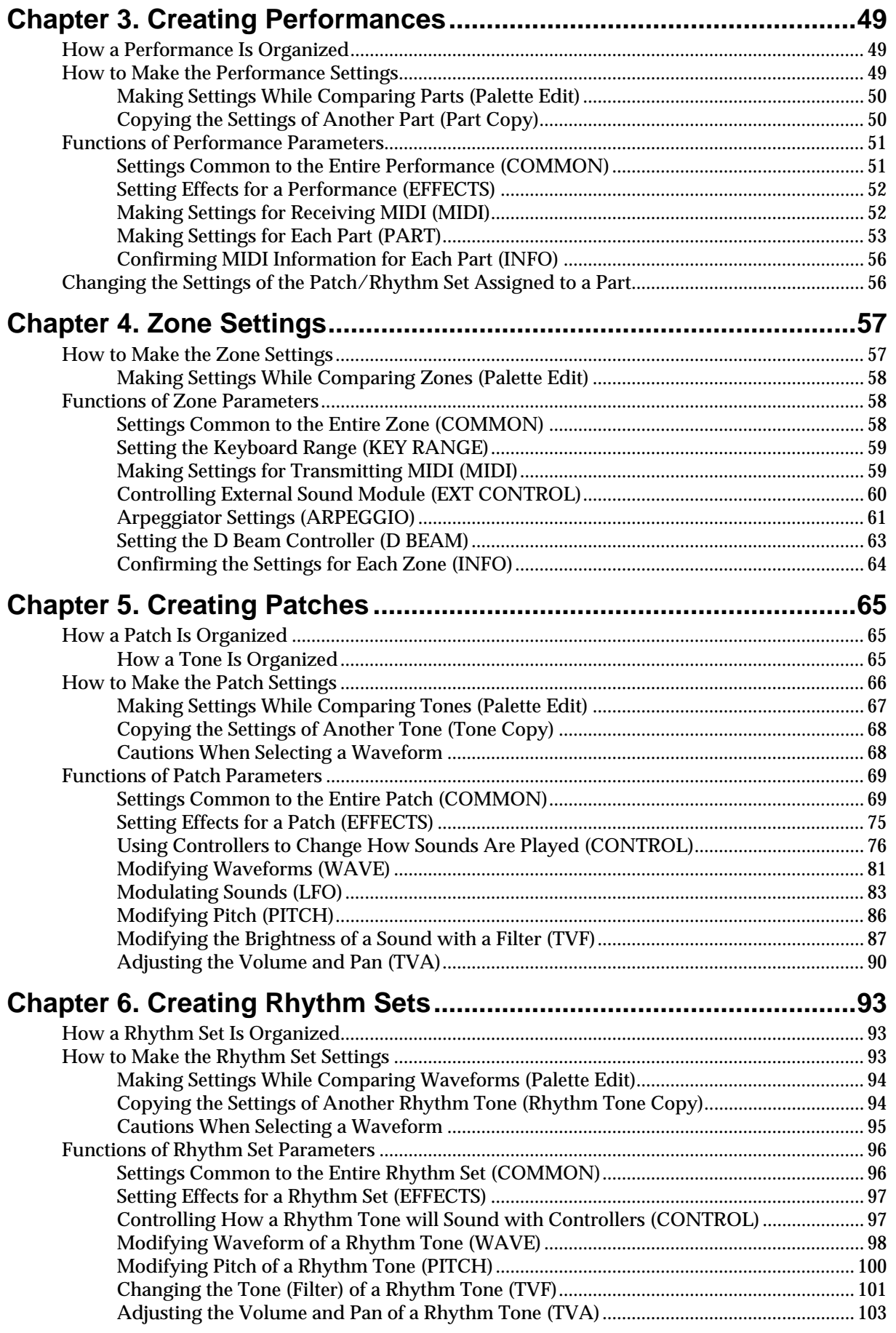

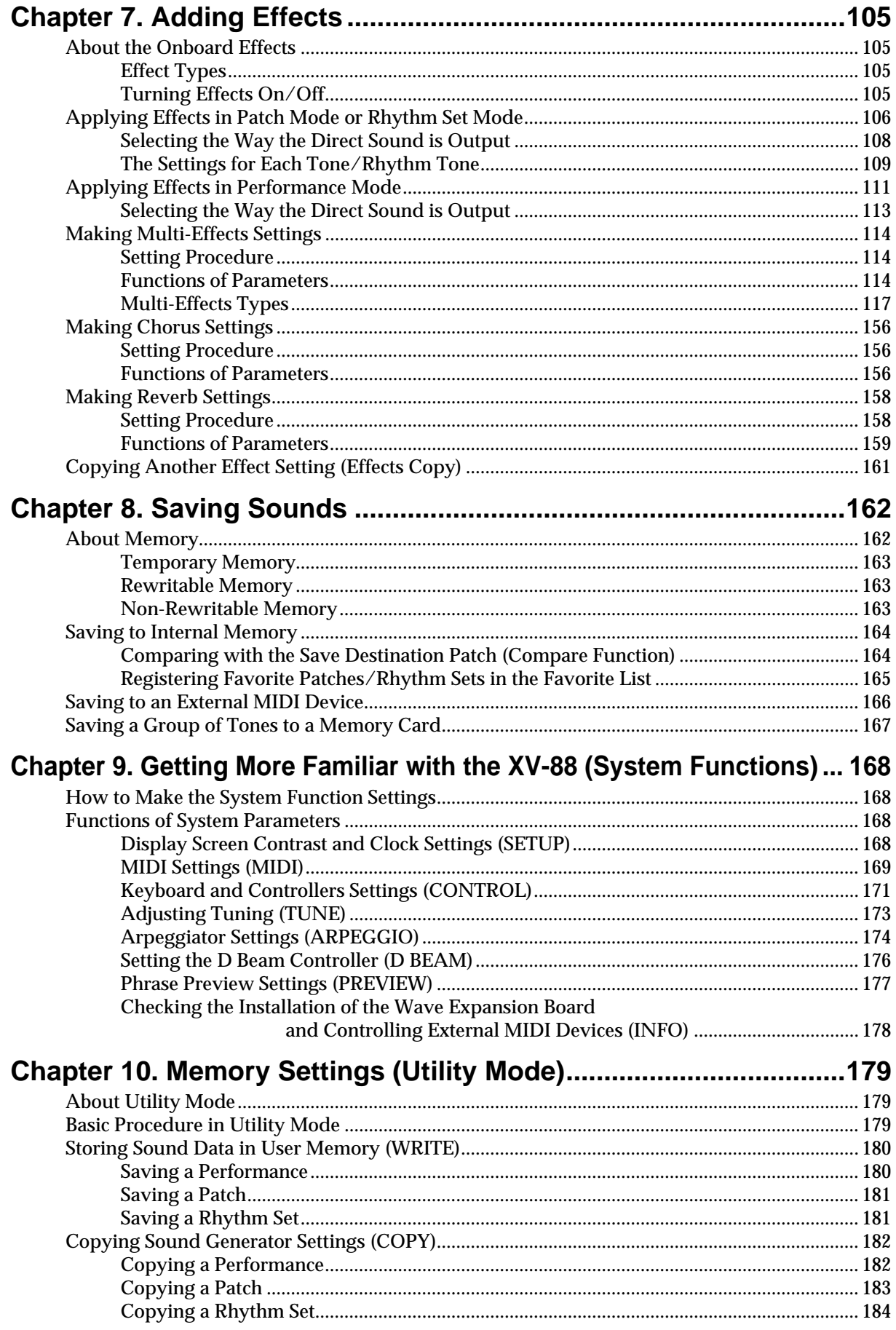

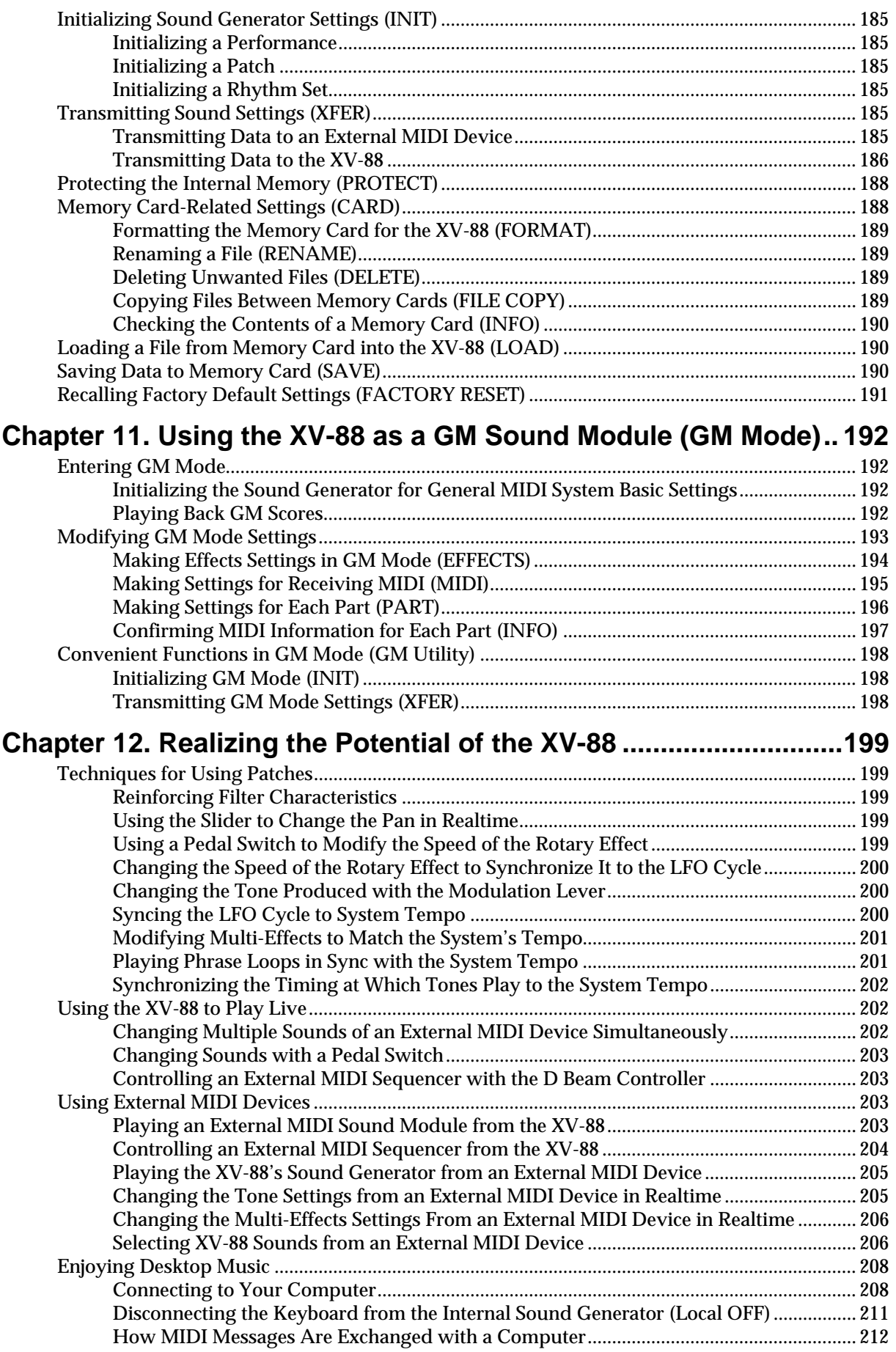

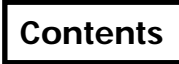

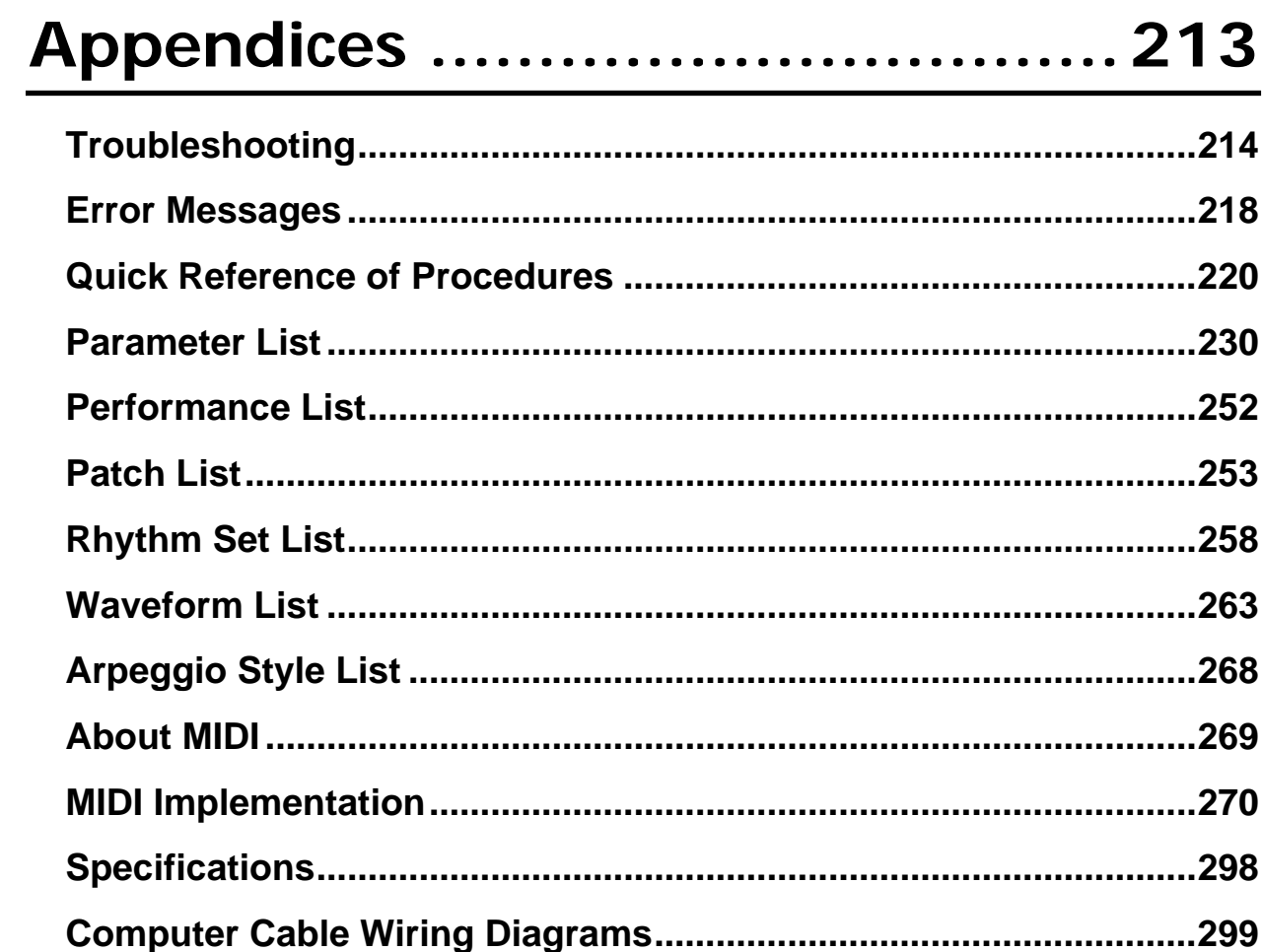

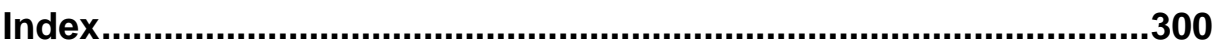

# <span id="page-12-0"></span>**128-Voice Polyphony**

The previous maximum number of 64 simultaneous voices has been expanded to 128, providing ample expression capabilities, even with tones composed of a number of combined tones.

# **Compatible with the New "SRX Series" Wave Expansion Boards**

The XV-88 features two expansion slots for the new "SRX Series" Wave Expansion boards, each of which provides the waveform capacity of four "SR-JV80" boards. Of course, since the XV-88 is also equipped with an additional two slots for previous-generation "SR-JV80" Wave Expansion boards, you can also install such boards that you now may be using in the XV-88 as well. Thus, with a Wave Expansion board installed in every slot, you can get massive waveforms equaling even those obtainable with samplers, all of which are ready to use as soon as you turn on the instrument, with no loading from any sequencer or other external recording device required (Quick Start; p. 4, p. 10).

# **Powerful Array of Effects**

While including, of course, all of the algorithms of the JV-2080, the XV-88's effects comprise a huge collection of Roland's digital signal processing technology, 3D DELAY that makes full use of RSS (Roland Sound Space technology), Lo-Fi processing from Roland's MC-505 groovebox, the SRV-330's popular REVERB, along with a newly designed RING MODULATOR, and more, for a total of 63 different algorithms [\(p. 117\)](#page-116-1).

# **General MIDI- and General MIDI 2- Compatible**

The XV-88 is compatible with both General MIDI and General MIDI 2 standards. When working with music data that conforms to General MIDI and/or General MIDI 2 (GM scores), you can combine the XV-88 with a computer or sequencer, and use the XV-88 to play back the data [\(p. 192\)](#page-191-4).

# **88-Key Piano Keyboard Features Hammer Action with Aftertouch**

The XV-88 is equipped with a full 88-key piano keyboard utilizing a hammer action system for rich expressiveness, with aftertouch provided as well. The XV-88 gives you both the pure, unspoiled expression you get with a piano, and the dynamic play of a synthesizer, all in a single instrument.

# **Sophisticated User Interface**

The XV-88 also features the Roland XP-30's popular Patch Search function and Phrase Preview function. The Patch Finder function [\(p. 30](#page-29-0)) lets you rapidly find the patch you want simply by specifying a patch category. By pressing [PHRASE PREVIEW], you can then hear the selected patch play a phrase suitable for that type of patch (Phrase Preview, [p. 32](#page-31-2)).

# **Equipped with COMPUTER Connector**

A special computer cable makes it easy for you to connect the XV-88 to your computer, so that you can enjoy ensemble playing [\(p. 208](#page-207-2)).

# **Arpeggiator Included**

You can easily perform arpeggios, and use "rhythm guitar," simply by pressing a few chords. You can even specify the rhythmical "feel" you want ([p. 41](#page-40-2)).

# **Equipped with D Beam Controller**

The XV-88 also comes with the D Beam Controller which allows you to change the sound dynamically as you perform, according to the position of your hand as you move it over the controller. By moving your hand above the panel, you can control even subtle changes in tones, effects, and pitches that are difficult to make using bender and aftertouch, all in realtime, bringing your live performances to a whole new level [\(p. 45](#page-44-1)).

## **MEMO**

The D Beam Controller is provided under license from Interactive Light, Inc.

# **General MIDI**

General MIDI is a set of recommendations which seeks to provide a way to go beyond the limitations of proprietary designs, and standardize the MIDI capabilities of sound generating devices. Sound generating devices and music files that meet the General

MIDI standard bear the General MIDI logo (iiii). Music files bearing the General MIDI logo can be played back using any General MIDI sound generating unit to produce essentially the same musical performance.

## **General MIDI 2**

The upwardly compatible General MIDI 2 ( $\overline{\text{m}}$ recommendations pick up where the original General MIDI left off, offering enhanced expressive capabilities, and even greater compatibility. Issues that were not covered by the original General MIDI recommendations, such as how sounds are to be edited, and how effects should be handled, have now been precisely defined. Moreover, the available sounds have been expanded. General MIDI 2 compliant sound generators are capable of reliably playing back music files that carry either the General MIDI or General MIDI 2 logo.

In some cases, the conventional form of General MIDI, which does not include the new enhancements, is referred to as "General MIDI 1" as a way of distinguishing it from General MIDI 2.

# <span id="page-13-0"></span>**Front and Rear Panel**

# <span id="page-13-1"></span>**Front Panel**

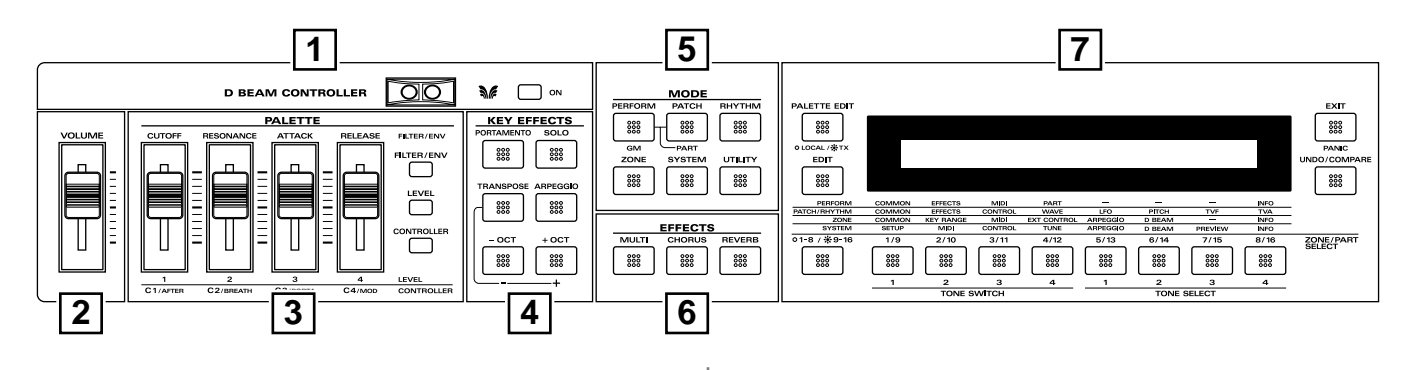

# **D BEAM CONTROLLER Section 1**

You can apply a variety of effects to sounds simply by moving your hand.  $\rightarrow$  [\(p. 45](#page-44-1))

# **[ON]**

Switches the D Beam controller on/off.

# **2**

### **Volume Slider**

Adjusts the overall volume that is output from the rear panel OUTPUT jacks and PHONES jack.  $\rightarrow$  (Quick Start; p. 18)

# **PALETTE Section 3**

Use the four sliders to modify sounds in realtime.

## **[FILTER/ENV]**

Press this button ON when modifying filter and/or envelope settings in realtime using the four sliders (CUTOFF/  $RESONANCE/ATTACK/RELEASE$ .  $\rightarrow$  [\(p. 34](#page-33-0), [p. 38\)](#page-37-2)

# **[LEVEL]**

Press this button ON when adjusting volume balance in realtime using the four sliders  $(1/2/3/4)$ .  $\rightarrow$  ([p. 34,](#page-33-1) [p. 39](#page-38-2))

# **[CONTROLLER]**

Can be switched on when you wish to assign various parameters to the four sliders, and modify the sound as you play  $(C1/C2/C3/C4)$ .  $\rightarrow$  (Quick Start; p. 66)

# **KEY EFFECTS Section 4**

The buttons in this section allow you to assign various functions to the keys of the XV-88's keyboard.

# **[PORTAMENTO]**

Switches Portamento on/off.  $\rightarrow$  ([p. 33\)](#page-32-2)

### **[SOLO]**

Specifies playing a single note at a time.  $\rightarrow$  ([p. 33\)](#page-32-3)

## **[TRANSPOSE]**

Specifies transposing the keyboard in semitone steps.  $\rightarrow$  [\(p. 48](#page-47-2))

## **[ARPEGGIO]**

Switches Arpeggiator on/off.  $\rightarrow$  ([p. 41\)](#page-40-2)

# **[+OCT], [-OCT]**

These buttons adjust the pitch of the keyboard in octave steps.  $\rightarrow$  [\(p. 47\)](#page-46-2)

Pressing either of these buttons while holding down [TRANSPOSE] allows you to set the desired amount of transposition.  $\rightarrow$  [\(p. 48](#page-47-2))

# **MODE Section 5**

The buttons in this section select modes. The button indicator of the selected mode will light/blink.  $\rightarrow$  ([p. 24](#page-23-2))

## **[PERFORM]/[GM]**

Pressed to get into Performance mode. Hold down [SHIFT] while you press [PERFORM] to select GM mode.  $\rightarrow$  [\(p. 34](#page-33-2), [p. 192](#page-191-5))

## **[PATCH]/[PART]**

Pressed to get into Patch mode. By holding down [PERFORM] and pressing [PATCH], you can modify the settings of the Patch and Rhythm Set that is assigned to each part of the performance.  $\rightarrow$  [\(p. 29,](#page-28-3) [p. 38](#page-37-3), [p. 56\)](#page-55-2)

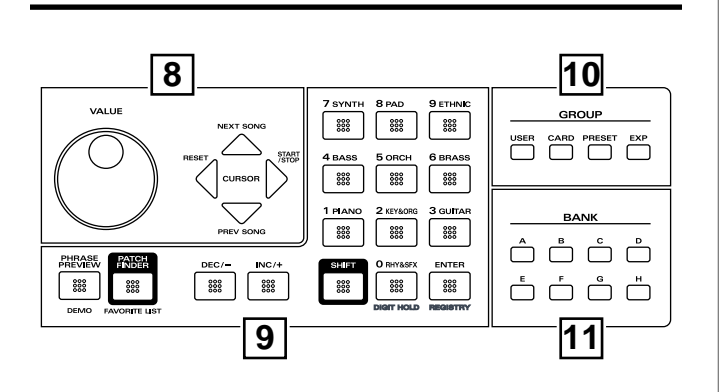

#### **[RHYTHM]**

Selects Rhythm Set mode.  $\rightarrow$  [\(p. 39](#page-38-3))

### **[ZONE]**

When the XV-88 is in Performance mode, this switches it to the Zone mode.  $\rightarrow$  ([p. 57\)](#page-56-2)

#### **[SYSTEM]**

Selects System mode.  $\rightarrow$  [\(p. 168\)](#page-167-4)

### **[UTILITY]**

Selects Utility mode.  $\rightarrow$  [\(p. 179\)](#page-178-3)

#### **EFFECTS Section 6**

Used to switch on and off the onboard effects (Multi-effects, Chorus, Reverb). When on, the button indicator for the effect is lighted.  $\rightarrow$  ([p. 105\)](#page-104-4)

#### **[MULTI]**

Turns Multi-effects on/off.

#### **[CHORUS]**

Turns Chorus on/off.

## **[REVERB]**

Turns Reverb on/off.

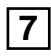

## **Display**

Shows various information for the currently selected function or operation.

## **[PALETTE EDIT]/[LOCAL/TX]**

**PALETTE EDIT**: Press this when you want to make changes to Patch or Performance settings using the Palette page.  $\rightarrow$  [\(p. 50](#page-49-2), [p. 58](#page-57-3), [p. 67,](#page-66-1) [p. 94](#page-93-2))

**LOCAL/TX**: When the indicator for this button is extinguished, the Local switch can be switched on/off. When the indicator is lit, the Transmit switch can be switched on/ off. Functions buttons are employed for this purpose.  $\rightarrow$  [\(p. 25](#page-24-1))

## **[EDIT]**

Press this button when you wish to adjust various settings. Use the function buttons to select the display screen for the parameter you wish to modify.

#### **Function Buttons**

The function of these buttons will depend on the operational mode and the status of the [EDIT] indicator.  $\rightarrow$  ([p. 25](#page-24-2))

### **[1-8/9-16]**

Use this button to select the group (1–8/9–16) of Parts or Zones to be selected by the function buttons.  $\rightarrow$  ([p. 25\)](#page-24-2)

## **[EXIT]/[PANIC]**

**EXIT**: Press this button when you wish to return to the Play page of each mode, or to cancel an operation without executing.

**PANIC**: If for some reason notes are stuck and continue sounding, hold down [SHIFT] and press this button to clear the stuck notes.  $\rightarrow$  [\(p. 48](#page-47-3))

## **[UNDO/COMPARE]**

**UNDO**: Press this button to restore a modified value to the original value.  $\rightarrow$  [\(p. 27,](#page-26-2) [p. 49](#page-48-3), [p. 57,](#page-56-3) [p. 67](#page-66-2), [p. 94\)](#page-93-3)

**COMPARE**: When saving or copying Tone settings, press this to check the sound at the save destination, or at the copy source.  $\rightarrow$  ([p. 164](#page-163-2), [p. 181](#page-180-2), [p. 183](#page-182-1), [p. 184\)](#page-183-1)

# **8**

#### **VALUE Dial**

This dial is used to modify values. If you hold down [SHIFT] as you turn the VALUE dial, the value will change in greater increments.  $\rightarrow$  ([p. 27\)](#page-26-1)

#### **CURSOR Buttons**

Press these to switch pages and to move the cursor (the underline).  $\rightarrow$  ([p. 26](#page-25-1))

In the Play page of each mode, pressing the CURSOR buttons while holding down [SHIFT] allows the remote control of external sequencers.  $\rightarrow$  ([p. 26,](#page-25-2) [p. 204\)](#page-203-1)

#### **[PHRASE PREVIEW]/[DEMO]**

**PHRASE PREVIEW**: Press this when you wish to use phrases to audition a patch.  $\rightarrow$  [\(p. 32](#page-31-2)) **DEMO**: To hear the demo playback, hold down [SHIFT] and press this button.  $\rightarrow$  (Quick Start; p. 21)

#### **[PATCH FINDER]/[FAVORITE LIST]**

**PATCH FINDER**: Selects a patch by using the Patch Finder function.  $\rightarrow$  [\(p. 30\)](#page-29-0)

**FAVORITE LIST**: When you press this button while holding down [SHIFT], you can register the favorite Patch to the list and choose the Patch from the list.  $\rightarrow$  [\(p. 31,](#page-30-1) [p. 40](#page-39-1), [p. 165](#page-164-1))

### **[INC/+], [DEC/-]**

Use these buttons to modify values. If you keep on holding down one button and pressing the other, the value change accelerates. If you press one of these buttons while holding down [SHIFT], the value will change in bigger increments.  $\rightarrow$  [\(p. 27](#page-26-3))

#### **[0]–[9] (Numeric Keys)**

Use these buttons to modify values. They can be used to enter numeric values as well as alphabetical characters.  $\rightarrow$  [\(p. 27](#page-26-4), [p. 28](#page-27-1))

When [PATCH FINDER] is on, this becomes the button for choosing a category group using the Patch Finder function.  $\rightarrow$  [\(p. 30](#page-29-1))

Press [0] while holding down [SHIFT] to turn the Digit Hold function on/off. With the Digit Hold on, the 100's place and 10's place will be fixed and only the 1's place will change. This means that you can select Patches simply by pressing the numeric key for the 1's place, without having to press [ENTER]. The same applies when selecting Performances or Rhythm sets.  $\rightarrow$  [\(p. 30](#page-29-2))

#### **[SHIFT]**

This is used in combination with other buttons. Some buttons on the front panel include black-printed characters. They indicate the button's function when [SHIFT] is held down.

#### **[ENTER]/[REGISTRY]**

**ENTER**: Use this button to finalize a value or execute an operation.

**REGISTRY**: When you press this button while holding down [SHIFT], you can directly register the favorite Patch or Rhythm Set to the Favorite List.  $\rightarrow$  [\(p. 165\)](#page-164-2)

#### **10 GROUP Section 9 10**

Selects sound groups.  $\rightarrow$  ([p. 29,](#page-28-4) [p. 35](#page-34-1), [p. 39\)](#page-38-4)

#### **[USER]**

Selects a sound from the user group.

#### **[CARD]**

Selects a sound from a memory card.

#### **[PRESET]**

Selects a sound from the preset group.

#### **[EXP]**

Selects a sound from a Wave Expansion Board (sold separately).

# 11 **BANK** Section

Selects a bank for sounds.  $\rightarrow$  ([p. 29,](#page-28-4) [p. 35](#page-34-1), [p. 39\)](#page-38-4)

#### **[A]–[H]**

Press these buttons to select tones from Preset Groups A–F and H, Memory Cards A–H, and Wave Expansion Boards A– D.

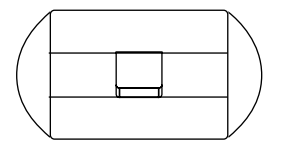

#### **Pitch Bend/Modulation Lever**

This allows you to control pitch bend or apply vibrato.  $\rightarrow$  (Quick Start; p. 65)

 Depending on the settings, other specified parameters can also be controlled.  $\rightarrow$  ([p. 78,](#page-77-0) [p. 115,](#page-114-0) [p. 173\)](#page-172-1)

 $\begin{picture}(180,10) \put(0,0){\vector(1,0){100}} \put(10,0){\vector(1,0){100}} \put(10,0){\vector(1,0){100}} \put(10,0){\vector(1,0){100}} \put(10,0){\vector(1,0){100}} \put(10,0){\vector(1,0){100}} \put(10,0){\vector(1,0){100}} \put(10,0){\vector(1,0){100}} \put(10,0){\vector(1,0){100}} \put(10,0){\vector(1,0){100}} \put(10,0){\vector(1,0){100}}$ 

# <span id="page-16-0"></span>**Rear Panel**

 $\dddot{\odot}$ .  $\Delta = \Delta = \frac{1}{2}$  $\alpha$  cm

**POWER** 

AC IN

#### **Power Switch**

Press to turn the power on/off.  $\rightarrow$  (Quick Start; p. 18)

#### **AC Inlet**

Connect the included power cord to this inlet.  $\rightarrow$  (Quick Start; p. 16)

# **NOTE**

With units rated for 117V operation, the AC cable is already connected to the unit.

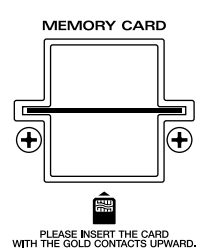

**MEMORY CARD Slot**

A memory card (SmartMedia) can be inserted here.  $\rightarrow$  [\(p. 167,](#page-166-1) [p. 179](#page-178-4))

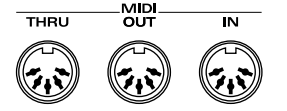

#### **MIDI Connectors (IN, OUT, THRU)**

These connectors can be connected to other MIDI devices to receive and transmit MIDI messages.  $\rightarrow$  [\(p. 203,](#page-202-3) [p. 269](#page-268-1), Quick Start; p. 16)

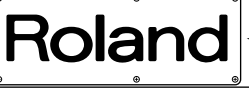

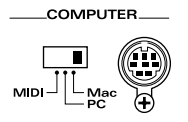

#### **COMPUTER Switch**

Sets this switch depending on the type of computer connected to COMPUTER connector, or the software you are using. Turn the power off before changing the setting of this switch. If you wish to use the MIDI connectors, set this switch to MIDI.  $\rightarrow$  ([p. 208](#page-207-3), [p. 209](#page-208-0))

#### **COMPUTER Connector**

A special Computer cable can be connected here. The type of cable required will depend on your computer. When the COMPUTER switch is set to MIDI, this connector cannot be used.  $\rightarrow$  ([p. 209](#page-208-1))

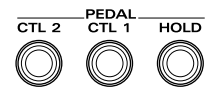

## **CTL 1, CTL 2 PEDAL Jack**

You can connect optional expression pedals (EV-5, etc.) to these jacks. By assigning a desired function to a pedal, you can use it to select or modify sound or perform various other control. You can also connect optional pedal switches (DP-2, DP-6, etc.) to sustain sound.

 $\rightarrow$  [\(p. 172,](#page-171-0) Quick Start; p. 16, p. 69)

#### **HOLD PEDAL Jack**

An optional pedal switch (DP-2, DP-6, etc.) can be connected to this jack for use as a hold pedal.  $\rightarrow$  [\(p. 43](#page-42-2), [p. 172](#page-171-1), Quick Start; p. 16, 69)

This can also be set so it supports the use of half-pedaling techniques. So, after connecting an optional expression pedal (EV-5, etc.), you can employ pedal work to achieve even finer control in performances in which piano tones are used.  $\rightarrow$  [\(p. 172\)](#page-171-1)

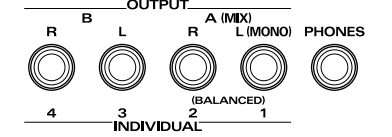

## **OUTPUT A (MIX) Jacks (L (MONO), R)**

These jacks output the audio signal to the connected mixer/ amplifier system in stereo. For mono output, use the L jack.  $\rightarrow$  (Quick Start; p. 16)

#### **OUTPUT B Jacks (L, R)**

These jacks output the audio signal to the connected mixer/ amplifier system in stereo.

#### **INDIVIDUAL 1–4 Jacks**

These jacks output audio signals in mono to an amp or mixer.

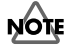

The setting determining whether these jacks are used as stereo OUTPUT jacks or monaural INDIVIDUAL jacks is made with the Output Assign setting ([p. 70](#page-69-0), [p. 96,](#page-95-2) [p. 108](#page-107-1), [p. 109](#page-108-1), [p. 113](#page-112-1)).

#### **PHONES Jack**

This is the jack for connecting headphones (sold separately).  $\rightarrow$  (Quick Start; p. 16)

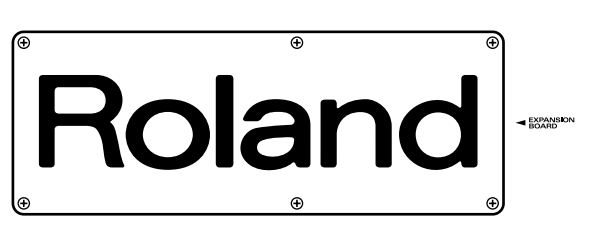

#### **Wave Expansion Board Installation Slot**

Remove the cover to reveal the slots for installation of optional Wave Expansion Boards (SR-JV80 Series, SRX Series).  $\rightarrow$  (Quick Start; p. 4, 10)

# <span id="page-18-0"></span>**Chapter 1. Overview of the XV-88**

# <span id="page-18-1"></span>**How the XV-88 Is Organized**

# <span id="page-18-2"></span>**Basic Structure**

The XV-88 can be broadly divided into two sections: a **keyboard controller section** and a **sound generator section**. The two sections are connected internally by means of MIDI.

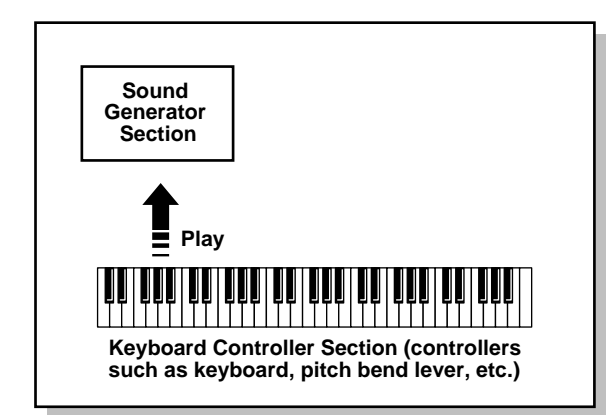

# **Keyboard Controller Section**

This section consists of the keyboard, pitch bend/modulation lever, panel sliders, and D Beam controller. It also includes any pedals that may be connected to the rear panel. Actions such as pressing and releasing of keys on the keyboard, depressing a pedal, and so forth, are converted to MIDI messages and sent to the sound generator section, or to an external MIDI device.

# **HINT**

When playing in Performance mode, the settings for the MIDI connections between the keyboard controller section and the sound generator section or external MIDI device are made in Zone mode ([p. 57\)](#page-56-4).

# **Sound Generator Section**

The sound generator section produces the sound. Here, MIDI messages received from the keyboard controller section or external MIDI device are converted to musical signals, which are then output as analog signals from the OUTPUT and PHONES jacks.

# **About the Local Switch**

The switch that connects and disconnects the MIDI connection between the keyboard controller section and the sound generator section is called the **Local switch**. Since essential information describing what is being played on the keyboard won't reach the sound generator if the Local switch is set to OFF, the Local switch should normally be left ON.

However, if while performing you want to send that performance data to an external sequencer as MIDI messages to be recorded, you then perform with the externally connected MIDI sequencer set to MIDI Thru (whereby data received from MIDI IN is then output from the MIDI OUT with no changes made to the data), the XV-88's Local switch to OFF, and the MIDI Transmit switch and MIDI Receive switch to ON.

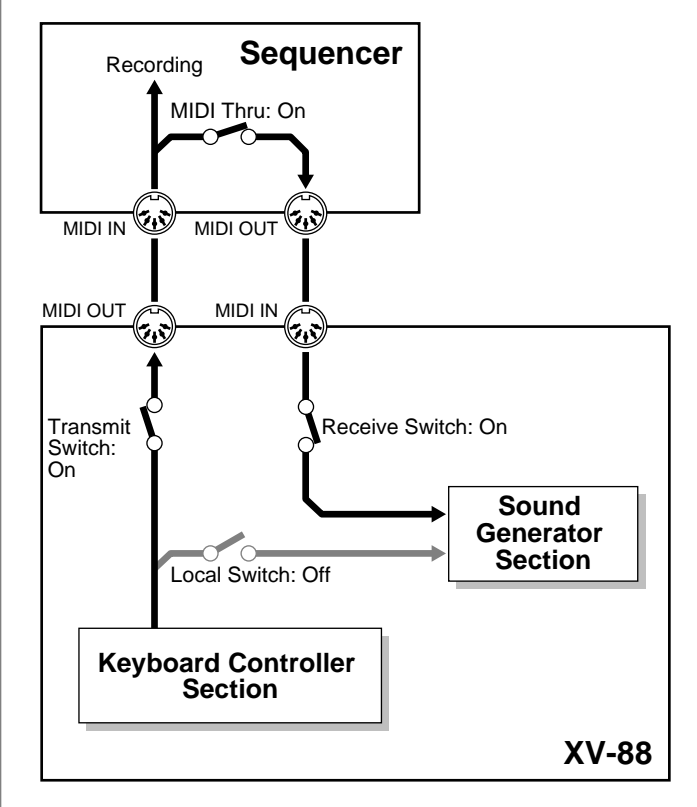

In this case, the data sent over two paths, i.e., the data sent directly from the keyboard controller section and the data sent from the keyboard controller section via the external sequencer, ends up being sent to the sound generator section simultaneously. Thus, for example, even when you play a "C" key only once, the note "C" cannot be sounded correctly, as the sound is played by the sound generator section twice.

# <span id="page-19-0"></span>**Classification of XV-88 Sound Types**

When using the XV-88, you will notice that a variety of different categories come into play when handling sounds. What follows is a simple explanation of each sound category.

# **Tones**

In the XV-88, the Tone is the smallest class of sound. However, it is not possible to play a Tone by itself. The Patch is the unit of sound which can be played, and the Tones are the basic building blocks which make up the Patch.

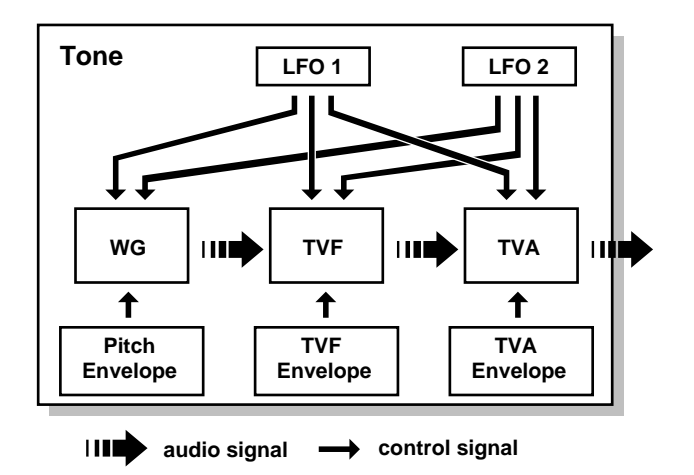

Tones consist of the following five components.

## **WG (Wave Generator)**

Specifies the PCM waveform (wave) that is the basis of the sound, and determines how the pitch of the sound will change.

The XV-88 has 1,083 different waveforms [\(p. 263](#page-262-0)). All Patches built into the XV-88 consist of combinations of Tones which are created based on these waveforms.

# **NOTE**

There are four wave generators for each Rhythm Tone (percussion instrument sounds).

#### **TVF (Time Variant Filter)**

Specifies how the frequency components of the sound will change.

#### **TVA (Time Variant Amplifier)**

Specifies the volume changes and the sound's position in a stereo soundfield.

#### **Envelope**

You use Envelope to initiate changes to occur to a sound over time. There are separate envelopes for Pitch, TVF (filter), and TVA (volume). For example if you wish to modify the way in which the sound attacks or decays over time, you would adjust the TVA envelope.

### **LFO (Low Frequency Oscillator)**

Use the LFO to create cyclic changes (modulation) in a sound. The XV-88 has two LFOs. Either one or both can be applied to effect the WG (pitch), TVF (filter) and/or TVA (volume). When an LFO is applied to the WG pitch, a vibrato effect is produced. When an LFO is applied to the TVF cutoff frequency, a wah effect is produced. When an LFO is applied to the TVA volume, a tremolo effect is produced.

# **NOTE**

LFO is not included in the Rhythm Tones (percussion instrument sounds).

# **Patches**

Patches are the basic sound configurations that you play during a performance. Each Patch can be configured by combining up to four Tones. How the four Tones are combined is determined on the STRUCT page (PATCH/ COMMON) [\(p. 73](#page-72-0)).

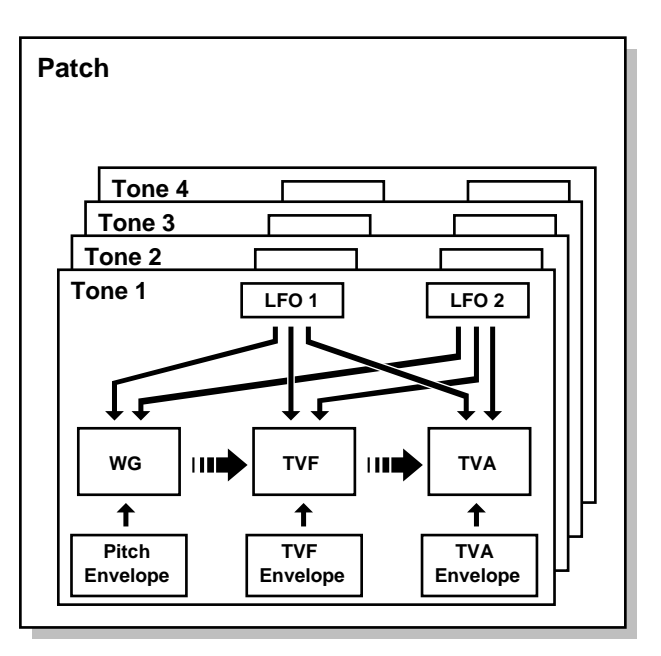

# **Rhythm Sets**

A Rhythm Set is a grouping of percussion instruments (Rhythm Tones). Since percussion instruments generally do not play melodies, there is no need for a percussion instrument sound to be able to play a scale on the keyboard. It is, however, more important that as many percussion instruments as possible be available to you at the same time. Therefore, each key (note number) of a Rhythm Set will produce a different percussion instrument.

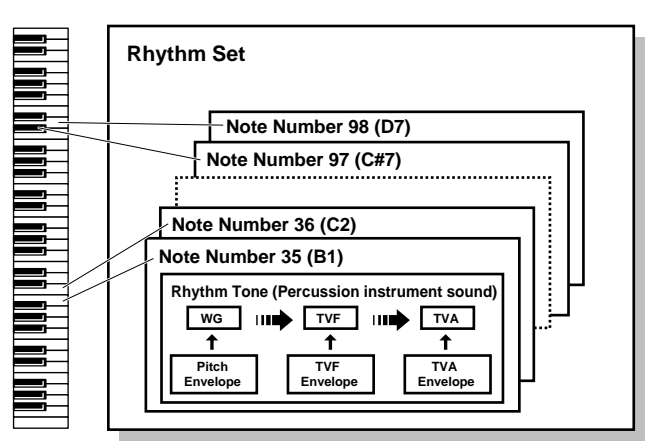

Percussion instrument (Rhythm Tone) consists of the following four elements. (For details, refer to the explanations for "Tones.")

# **WG (Wave Generator)**

**TVF (Time Variant Filter)**

**TVA (Time Variant Amplifier)**

# **Envelope**

# **Performances**

A Performance is a collective set of assignments of the sixteen different Patches and Rhythm Sets. Since a Performance can simultaneously handle 16 different sounds, it allows you to play multiple Patches simultaneously (layer) or to play different Patches in different areas of the keyboard (split), and to create ensembles.

Because the XV-88 sound generator can control multiple sounds (instruments) it is called a **Multi-timbral sound generator.**

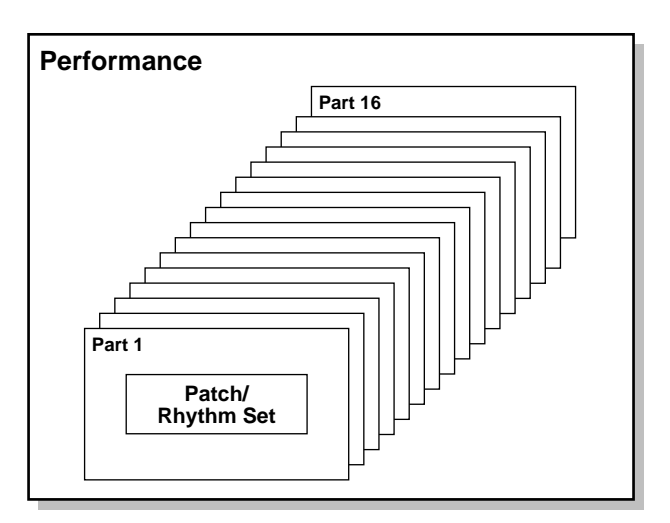

# **Parts**

Parts are the "sites" to which the Patches and Rhythm Sets used by the XV-88 as sound material are assigned. A single Performance comprises sixteen Parts, with a Patch or Rhythm Set being assigned to each Part.

In the relationship between Performances and Parts, the Performance is like an orchestra, the Parts the performers, and the Patches and Rhythm Sets the instruments.

# **Setting the MIDI Connection (Zone and Part)**

Although the XV-88's keyboard controller section and sound generator section are connected internally using a MIDI connection, in Layer Performance mode, you can then make even more detailed settings affecting the way the connection works between the keyboard controller section and the sound generator section, as well as with an external MIDI device.

At the factory settings, shown below, there is a one-to-one correspondence between the **Zone**, the **MIDI Transmit/ Receive channel**, and the **Part**.

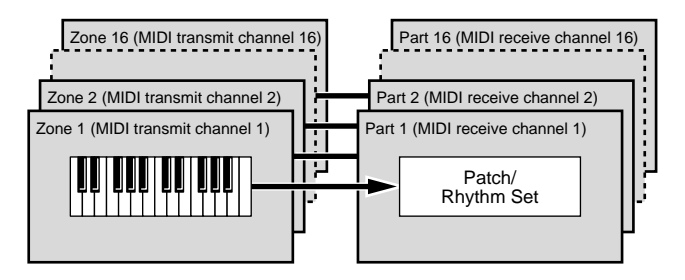

Under these conditions, you could simply consider that **"each of the Zones from 1 to 16 is linked in a one-to-one relationship with its numerical counterpart among Parts 1 to 16"**. In other words, you can use Zone 1 when controlling Part 1, Zone 2 is when controlling Part 2, and so on.

#### **We recommend that under normal circumstances you use the default factory settings.**

In advances uses, where the factory settings would not be used, the following examples of settings might be employed. When recording to an external sequencer while playing the bass part in the left hand and the layered piano and string tones in the right hand, the following is what results when the factory settings are used.

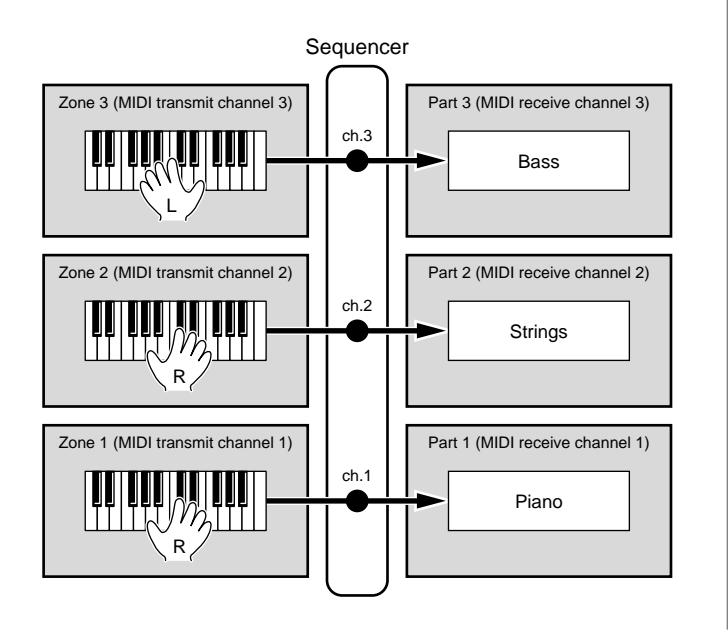

However, in this arrangement, the data for the performance in the right hand ends up being recorded after overlapping on MIDI Channels 1 and 2. Although normally there is no particular problem with recording overlapped data, because of the limit on the number of notes that can be recorded using an external sequencer, along with other certain issues, the external sequencer's memory may overflow, and you may then be unable to record all the way to the end of your performance.

Therefore, change the settings to those shown below (changes indicated in underline).

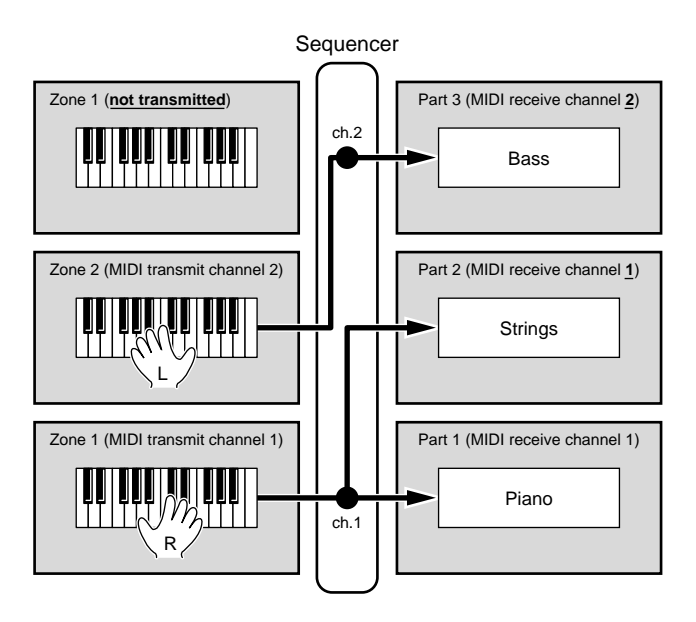

With the above settings, the data for the performance in the right hand is sent only on MIDI Channel 1, so there is no overlapping of the performance data when recording to the sequencer. Accordingly, even performances that cause overflow when factory settings are used can still be recorded all the way to the end.

In this manner, by trying out changes in the one-to-one connections between the Zones, MIDI Transmit and Receive channels, and Parts, you can obtain even more advanced use of the instrument. However, you must remain aware at all times of the MIDI channel to which each Zone is set and the channel each Part is using to receive MIDI messages, lest you run into problems such as **tones other than the intended tones being played** or **absence of sound even when the keys are played**.

#### **MEMO**

In this manual, the expression **"the Zone and Part are linked"** refers to the condition whereby a Zone's MIDI transmit channel and a Part's MIDI receive channel are matched in this one-to-one relationship.

# <span id="page-22-0"></span>**Number of Voices**

The XV-88 is able to play up to 128 notes simultaneously. The following paragraphs discuss what this means, and what will happen when more than 128 simultaneous voices are requested from the XV-88.

# **Calculating the Number of Voices Being Used**

The XV-88 is able to play up to 128 notes simultaneously. The polyphony, or the number of voices (sounds) does not refer only to the number of sounds actually being played, but changes according to the number of tones used in the Patches, and the number of Waves used in the tones. The following method is used to calculate the number of sounds used for one Patch being played.

(Number of Sounds Being Played) x (Number of Tones Used by Patches Being Played) x (Number of Waves Used in the Tones) For example, with a Patch combining four tones, each of which uses two Waves, the actual number of sounds being played comes to 16. If you are using the XV-88 in Performance mode to play an ensemble, count the total number of Tones used by all the Parts using the following formula.

# **How a Patch Sounds**

When the XV-88 is requested to play more than 128 voices simultaneously, currently sounding notes will be turned off to make room for newly requested notes. The note with the lowest priority will be turned off first. The order of priority is determined by the **Voice Priority** setting.

Voice Priority can be set either to LAST or LOUDEST. When LAST is selected, a newly requested note that exceeds the 128 voice limit will cause the first-played of the currently sounding notes to be turned off. When LOUDEST is selected, the quietest of the currently sounding notes will be turned off. Normally, you will set Voice Priority to LAST.

# **Note Priority in Performance Mode**

Since Performance mode is usually used to play an ensemble consisting of several Patches, it is important to decide which Parts take priority. Priority is specified by the **Voice Reserve** settings. When a note within a Patch needs to be turned off to make room for a new note, the **Voice Priority** setting of the Patch will apply.

# **Voice Reserve**

The XV-88 has a **Voice Reserve** function that lets you reserve a minimum number of notes that will always be available for each Part. For example if Voice Reserve is set to 10 for Part 16, Part 16 will always have 10 notes of soundproducing capacity available to it even if a total of more than 128 notes (total for all Parts) are being requested. When you make Voice Reserve settings, you need to take into account the number of notes you want to play on each Part as well as the number of Tones used by the selected Patch. ([p. 53\)](#page-52-1)

## **MEMO**

It is not possible to make Voice Reserve settings that would cause the total of all Parts to be greater than 64 voices.

# <span id="page-23-0"></span>**Basic Operations on the XV-88**

# <span id="page-23-2"></span><span id="page-23-1"></span>**Switching Modes**

The XV-88 contains a large number of functions. In order to organize these functions for easy access, they are grouped into the following modes. The mode that is selected will affect the way in which the sound generator operates, how data is shown in the display, and how the function buttons work.

Use the Mode buttons to select the mode. The indicator of the selected button will light/blink, and the display will change according to the selected mode.

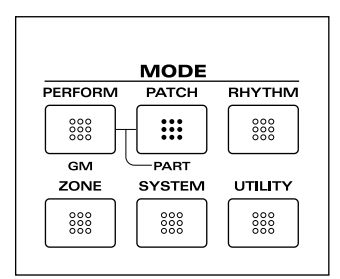

# **Sound Generator**

Selecting Patch mode, Performance mode, Rhythm Set mode, and GM mode will determine sound generator operation. One mode always has to be selected.

## **Patch Mode**

In this mode, you can play an individual Patch from the keyboard or modify Patch settings. If you're using an external MIDI device to control the XV-88 in this mode, it will function as a single-patch sound generator.

## **Performance Mode**

In this mode, the XV-88 functions as a multi-timbral sound generator, and Performance settings can be modified. If you're using an external MIDI device to control the XV-88 in this mode, it will function as a multi-timbral sound generator.

To modify the settings of a Patch or Rhythm Set that's assigned to a Part, hold down [PERFORM] and press [PATCH]. At this time, if a Patch is assigned to the Part, the [PERFORM] and [Patch] indicators will light. If a Rhythm Set is assigned to the Part, the [PERFORM] and [RHYTHM] indicators will light.

### **Zone Mode**

This mode is used for a number of settings, such as those determining the way the sound generator produces sounds in response to the keyboard when played in a Performance and the way MIDI messages are sent, and for the Arpeggiator and D Beam Controller functions.

To switch to Zone mode, press [ZONE] while in Performance mode.

#### **Rhythm Set Mode**

This is how you can play a Rhythm Set from the keyboard and modify the Rhythm Set settings. In this mode, you can play percussion instruments (Rhythm Tones) on the keyboard. The XV-88 can also be used in this mode as a sound module for managing individual Rhythm Sets when controlled from an external MIDI device.

#### **GM Mode**

This special mode makes the XV-88 function as a GM compatible sound generator. You should select this mode when you want to play back a GM score (music files created for General MIDI sound generator).

To set GM mode, hold down [SHIFT] and press [PERFORM]. [PERFORM], [PATCH] and [RHYTHM] indicators will not light.

# **System Mode**

This mode is for determining global XV-88 settings such as tuning, display contrast and how MIDI messages are received.

# **Utility Mode**

Here you can save and transmit settings for the sound generator, and make settings related to memory cards.

# <span id="page-24-2"></span><span id="page-24-0"></span>**About the Function Buttons**

Function buttons are buttons that perform a variety of functions. The function they perform will depend on the current mode, and on whether [EDIT] is on (lit) or off (extinguished). [EDIT] will turn on or off each time you press it.

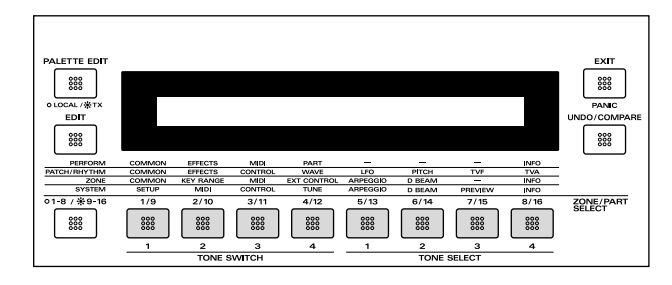

**NOTE** 

[EDIT] switches the function of the function buttons, but pressing [EDIT] will not make the display change. If you wish to modify a setting, press the [EDIT] to make the indicator light, and then press a function button to select the display group and switch the display. When you finish making settings, press [EXIT] or a mode button to switch the display.

# <span id="page-24-1"></span>**In Performance Mode ([EDIT] Indicator is Extinguished)**

The Function buttons work as [ZONE SELECT] buttons that switch each Zone's Local switch and Transmit switch on (lit) and off (extinguished).

When the [LOCAL/TX] indicator is extinguished, the switch has the linked Part for each Zone play (lit) or not play (extinguished).

When the [LOCAL/TX] indicator is lit, the switch allows the data describing all actions using the keyboard controller section for each Zone to be sent (lit) or prevents it from being sent (extinguished).

Since 16 Zones are being controlled using only 8 buttons, use [1-8/9-16] to select the set of Zones you want to control. When the [1-8/9-16] indicator is out, you can switch Zones 1–8 on/off. When it is lit, you can switch Zones 9–16 on/off.

If the [EDIT] indicator is turned off in the Part setting page, the function buttons will act as PART Select buttons ([PART SELECT]) that select the Part to be edited.

# **In Patch Mode ([EDIT] Indicator is Extinguished)**

The function buttons will act as Tone Switch buttons ([TONE SWITCH]) and Tone Select buttons ([TONE SELECT]).

**Chapter 1. Overview of the XV-88**

[TONE SWITCH] allow you to turn each Tone in the Patch on (lit) or off (extinguished). When a Tone is turned on, it can be heard.

Use [TONE SELECT] to select the Tone you wish to modify. To select a Tone to modify, turn off [EDIT] indicator in the Tone setting page. To select two or more Tones simultaneously, hold down one of [TONE SELECT] and press the other [TONE SELECT]. In this case, the numbers of Tones other than the first-selected Tone will be displayed as **\*** symbols.

# **In Rhythm Set Mode ([EDIT] Indicator is Extinguished)**

The function buttons (TONE SELECT section) will select the key shown in the display.

If the [EDIT] indicator is turned off in the Rhythm Set setting page (the setting page for individual keys), the function buttons will select the key to be edited.

TONE SELECT [1]: move to an octave lower key

TONE SELECT [2]: move to the semitone below

TONE SELECT [3]: move to the semitone above

TONE SELECT [4]: move to an octave higher key

# **In GM Mode ([EDIT] Indicator is Extinguished)**

The Function buttons work as [PART SELECT] buttons that switch the reception of Note messages on (lit) and off (extinguished).

Since 16 Parts are being controlled using only 8 buttons, use [1-8/9-16] to select the set of Parts you want to control. When the [1-8/9-16] indicator is out, you can switch Parts 1–8 on/ off. When it is lit, you can switch Parts 9–16 on/off.

If the [EDIT] indicator is turned off in the Part setting page, the function buttons will act as PART Select buttons ([PART SELECT]) that select the Part to be edited.

# **When [EDIT] Indicator is Lit**

Each mode contains a large number of settable items, and these items are organized into groups. When [EDIT] indicator is lit, the function buttons are used to select page groups. The displays that appear will depend on the current mode. The groups that can be selected in each mode are printed on the front panel above the buttons.

# <span id="page-25-1"></span><span id="page-25-0"></span>**About the Cursor Buttons**

The Cursor buttons are pressed to switch pages and move the cursor, and are used for remote control of external sequencers.

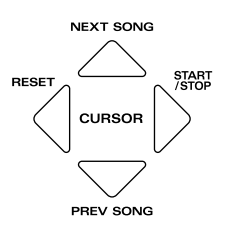

# **Moving Between Display Pages**

The various pages are grouped by function button, and each group contains several display pages. Use the cursor buttons to move between these display pages and groups.

#### **Moving Between Pages**

An upward-pointing arrow  $(\cdot \|)$  shown in the display indicates that one or more pages exist before this page. A downward-pointing arrow  $(\cdot \cdot \cdot)$  shown in the page indicates that one or more pages exist after this page. Press  $\triangle$  to move to the previous page, or  $\blacktriangledown$  to move to the next page. Press while holding down [SHIFT] to jump to the first page. Press  $\blacktriangledown$  while holding down [SHIFT] to jump to the last page.

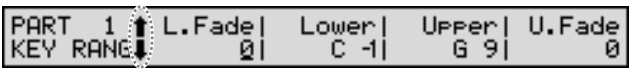

#### **Moving Between Groups**

In group pages that you select using the function buttons, you can hold down [SHIFT] and press  $\blacklozenge$  to move to the group of the function button to the left, or hold down  $[SHIFT]$  and press  $\triangleright$  to move to the group of the function button to the right.

Whenever you are in any group page, you can move to another group even if [EDIT] indicator is out. In other words, this procedure allows you to move to a different group without having to turn on [EDIT] indicator, and is a faster and more efficient way to get around.

# **Moving the Cursor (underline)**

When two or more items are shown in a single display page, move the cursor (underline) to the item whose value you wish to set. Press  $\bullet$  to move the cursor to the left, or  $\bullet$  to move it to the right.

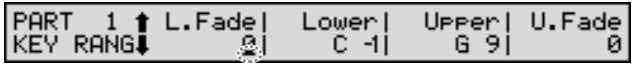

A  $\blacktriangleright$  symbol appearing in the upper right of the display indicates that there are other items in this page that the screen has no room to show. Press  $\longrightarrow$  to see these items, and press  $\blacklozenge$  to return to the previous page.

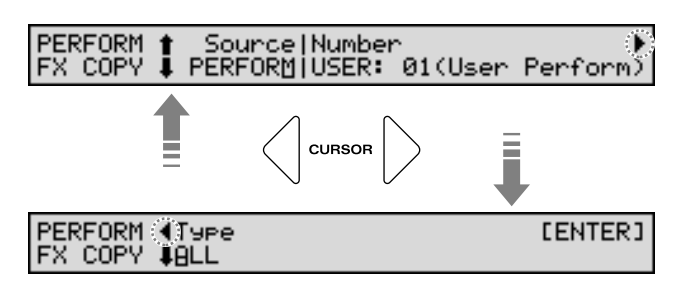

## <span id="page-25-2"></span>**Remote Control of External Sequencers**

When any PLAY page is displayed, then by pressing the different CURSOR buttons while holding down [SHIFT], you can have remote start, stop, and other control functions of external sequencers connected to the XV-88. This is a useful and extremely convenient function to have in situations such as when playing ensemble using an external sequencer.

 $[SHIFT] + \triangle$  (NEXT SONG): Selects the next song.

 $[SHIFT] + \blacktriangleright$  (PREV SONG): Selects the previous song.

 $[SHIFT] + \bigoplus$  (RESET): Returns to the beginning of the song.

 $[SHIFT] + \triangleright$  (START/STOP): Starts and stops performance of the song.

#### MEMO

When [SHIFT] is held down while  $\triangle$  (or  $\nabla$ ) is pressed, the song either before (or after) the Song Number set with the Song Number parameter (SYSTEM/INFO/TRANSMIT SONG SEL) is selected ([p.](#page-177-1)  [178\)](#page-177-1).

**NOTE** 

Some sequencers cannot be started or stopped without receiving the MIDI Clock (F8h), and settings on certain sequencers also cannot be changed. Please use a sequencer able to perform START/STOP without requiring reception of the MIDI Clock (F8h). For more detailed information, refer to the owner's manual for your sequencer.

# <span id="page-26-0"></span>**Modifying a Value**

To modify a value, use the VALUE dial, [INC/+]/[DEC/-] or [0]–[9] (numeric keys).

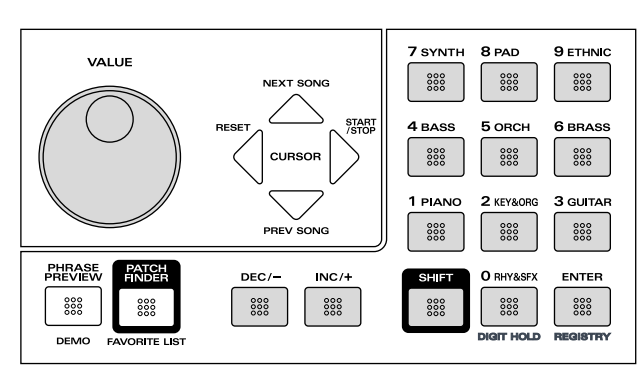

# **NOTE**

Each parameter has a specific range, so you cannot set any value smaller than the minimum value or greater than the maximum value.

# <span id="page-26-1"></span>**VALUE Dial**

Rotating the VALUE dial clockwise increases the value, counterclockwise decreases the value. Holding down [SHIFT] as you move the VALUE dial increases value increments so you can make large value changes faster.

# <span id="page-26-3"></span>**[INC/+] and [DEC/-]**

Pressing [INC/+] increases the value, and [DEC/-] decreases it. Keep the button pressed for continuous adjustment. For faster value increases, keep [INC/+] pressed down and press [DEC/-]. For decreasing value faster, keep [DEC/-] pressed down and press [INC/+].

If you press [INC/+] or [DEC/-] while holding down [SHIFT], the value increments will get bigger.

# <span id="page-26-4"></span>**[0]–[9] (Numeric Keys)**

[0]–[9] (Numeric Keys) lets you directly specify a numerical value. When you enter the number, the value will blink. This indicates that the value has not yet been finalized. To finalize the value press the ENTER button. To reverse the sign of the number  $(+/-)$ , hold down [SHIFT] and press [0].

# **NOTE**

Some parameters do not require you to press [ENTER] to finalize the value.

**< Example 1: To enter a value of 38 >**

Press  $[3] \rightarrow$  press  $[8] \rightarrow$  press  $[ENTER]$ 

**< Example 2: To enter a value of -60 >**

While holding down [SHIFT] press  $[0] \rightarrow$  press  $[6]$  $\rightarrow$  press [0]  $\rightarrow$  press [ENTER]

**HINT** 

You can switch from a positive to negative numerical value anytime before you press [ENTER].

# <span id="page-26-2"></span>**Restoring a Previous Value (Undo)**

If, after you change a value you decide that you want to go back to its original value (before you made the change), press [UNDO/COMPARE]. You can also put your change back in again by pressing the button once more. The Undo function can be used when making changes to settings in the sound generator section. This is convenient when you want to undo changes or when you want to compare the sound before and after a change is made.

# <span id="page-27-0"></span>**Assigning a Name**

The XV-88 lets you assign names to Patches, Performances, and Rhythm Sets. The procedure is the same for any type of data.

To assign a name, use  $\langle \rangle$  to move the cursor to the location where you wish to input a character. Then use the VALUE dial or [INC/+]/[DEC/-] or the Numeric Keys to input a character.

#### **Available characters/symbols:**

space, A–Z, a–z,  $0-9$ , ! "  $\# S \% \& ( )^* +, -$ ,  $/$ ; ; < = > ? @ [ \ ]  $\wedge$   $\begin{array}{c} \wedge \\ \hline \end{array}$  {  $\begin{array}{c} \wedge \end{array}$ 

# <span id="page-27-1"></span>**Using the Numeric Keys**

The numeric keys are used to input the numerals printed on each key as well as the characters assigned to each key (see the table below). Each time you press a numeric key, the display will cycle through the numeral and characters printed above the key. To specify a lowercase character, hold down [SHIFT] as you press the numeric key.

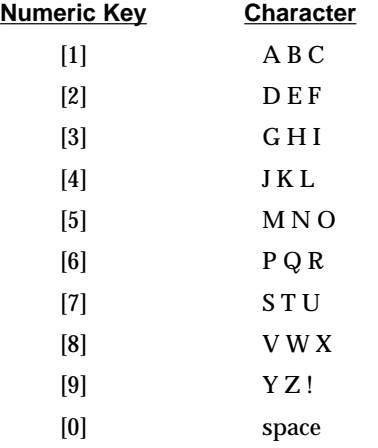

# **Convenient Functions**

While you are holding down [SHIFT], the screen will show three functions that are convenient when entering a name. To use each function, hold down [SHIFT] and press the appropriate function button.

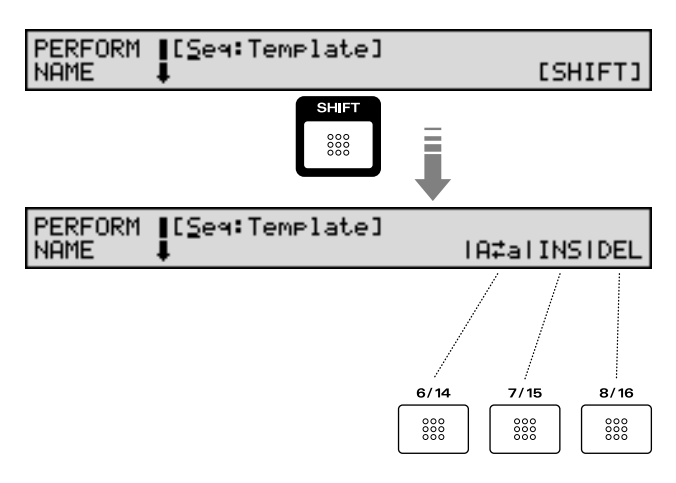

 $A \nightharpoonup a$ : switch between uppercase/lowercase characters **INS**: insert a space at the cursor location **DEL**: delete the character at the cursor location

# <span id="page-28-0"></span>**Chapter 2. Playing**

# <span id="page-28-3"></span><span id="page-28-1"></span>**Playing in Patch Mode**

The sounds used for an ordinary performance are called **Patches**. Select a Patch before playing.

# <span id="page-28-4"></span><span id="page-28-2"></span>**Selecting a Patch**

The XV-88 has eight Patch groups, including the User group and Preset Groups A–F and H, with each group storing 128 Patches (256 in Preset H), for a total of 1,152 Patches. In addition to these, you can also select Patches stored on memory cards (SmartMedia). What's more, you can further expand your options by installing up to four optional Wave Expansion boards (two SR-JV80, two SRX Series), enabling you to select from a huge assortment of available Patches.

# **USER**

This is the group inside the XV-88 which can be rewritten. Patches you yourself create can be stored in this group. The XV-88 includes 128 preset Patches [\(p. 253\)](#page-252-1).

## **CD-A–H (Memory Card A–H)**

This is the group to accessed when using Patches stored on memory cards (SmartMedia) inserted in the MEMORY CARD slot. You can also rewrite Patches you create. Each bank A–H holds 128 Patches, meaning you can select from a maximum of 1,024 Patches.

# **NOTE**

Patches in CD-A–H cannot be selected if no memory card (SmartMedia) is inserted in the MEMORY CARD slot.

# **PR-A–F (Preset A–F)**

These are groups inside the XV-88 which cannot be rewritten. However, you can modify the settings of the currently selected Patch, and then save the modified settings in User memory or a memory card. Banks A–F already contain 128 prepared Patches each, for a total of 768 Patches [\(p. 253](#page-252-1)).

## **PR-H (GM2)**

This is an internal group of Patches compatible with General MIDI 2, a system of MIDI function specifications designed to transcend differences between makers and types of devices; these Patches cannot be overwritten. Furthermore, settings of currently selected Patches from this group cannot be changed. The XV-88 includes 256 preset Patches.

### **XP-A, B (Wave Expansion Boards installed in EXP-A, B Slots)**

These are the groups of Patches from Wave Expansion Boards (optional SR-JV80 Series) installed in the EXP-A and B slots, and cannot be overwritten. However, you can modify the settings of the currently selected Patch, and then save the modified settings in User memory or a memory card. The number of onboard Patches depends on the specific Wave Expansion Boards installed.

# **NOTE**

XP-A, B Patches can be selected only if a Wave Expansion Board (SR-JV80 Series) is installed in the corresponding slot.

#### **XP-C, D (Wave Expansion Boards installed in EXP-C, D Slots)**

These are the groups of Patches from Wave Expansion Boards (optional SRX Series) installed in the EXP-C and D slots, and cannot be overwritten. However, you can modify the settings of the currently selected Patch, and then save the modified settings in User memory or a memory card. The number of onboard Patches depends on the specific Wave Expansion Boards installed.

# **NOTE**

XP-C, D Patches can be selected only if a Wave Expansion Board (SRX Series) is installed in the corresponding slot.

**1.** Press [PATCH] to call up the PATCH PLAY page.

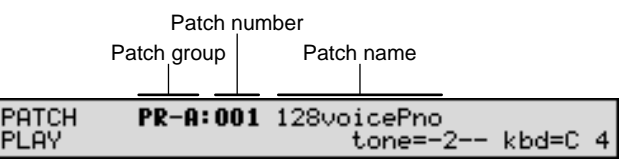

**2.** Select a Patch group or a bank.

#### **USER**

Press [USER] to make the indicator light.

#### **CD-A–H**

Press [CARD], and then press [A]–[H] to make the indicator light.

## **PR-A–F**

Press [PRESET], and then press [A]–[F] to make the indicator light.

## **PR-H (GM2)**

Press [PRESET], and then press [H] to make the indicator light.

## **XP-A–D**

Press [EXP], and then press [A]–[D] to make the indicator light.

# **Chapter 2. Playing**

**3.** Select the Patch number. Rotate the VALUE dial or press [INC/+]/[DEC/-] to select a Patch.

#### **HINT**

You can also select the Patch number by using the numeric keys. In this case, after specifying the number using the numeric keys, press [ENTER]. Also, Using the Digit Hold function, a Patch number can be selected simply by specifying the 1's place number.

#### <span id="page-29-3"></span><span id="page-29-2"></span>**Express Patch Select (Digit Hold)**

With the Digit Hold function turned on, the 100's position and 10's position will be fixed when the numeric keys are used to select a Patch. This means that the numeric keys will only change the 1's position, and you won't have to press [ENTER] for each selection. The same applies to selecting Performances and Rhythm Sets.

**1.** Hold down [SHIFT] and press [0] (numeric key). The Digit Hold function is now turned on.

PATCH PLAY

PR-A:oo1 128voicePno  $tone=-2$ - kbd=C 4

The numbers in the 100's position and 10's position will be displayed in a smaller size to indicate Digit Hold is on.

- **2.** When you enter a numeric key number, the 1's position will change immediately without having to press [ENTER].
- **3.** To turn off Digit Hold, hold down [SHIFT] and press [0] once again.

# <span id="page-29-0"></span>**Selecting Patches by Category (Patch Finder)**

The XV-88 provides a "Patch Search function" (Patch Finder) which allows you to specify a type (category) of Patch so that you can quickly find the desired Patch. There are a total of 38 categories.

- **1.** Press [PATCH] to call up the PATCH PLAY page.
- **2.** Press [PATCH FINDER] to turn the Patch Finder function on.

The patch number display will change to the category display.

PATCH PR-A: PHO: 128voicePno PLAY (AC.Piano  $-2- CATGRV$ 

**3.** Press  $\triangle$  or  $\nabla$  to select the desired category.

#### **HINT**

Here, you can change the Category group by pressing the numeric keys.

- **4.** Rotate the VALUE dial or press [INC/+]/[DEC/-] to choose a Patch in the currently selected category.
- **5.** Press [PATCH FINDER] to turn the Patch Search function off.

You will return to the normal PATCH PLAY page.

#### **HINT**

<span id="page-29-1"></span>In Step 3, the CATEGORY SELECT page is displayed by holding down [PATCH FINDER] and pressing the numeric keys. In this page, you can select the desired Category from a list of Categories belonging to each Category group.

CATEGORY Piano<br>SELECT | 1:PNO 2:EP

AC.Piano)

Rotate the VALUE dial or press [INC/+]/[DEC/-] to select a category, and then press [ENTER] to confirm the selection. You can also select a category directly by pressing the corresponding numeric key.

 $\epsilon$ 

**Chapter 2**

Chapter 2

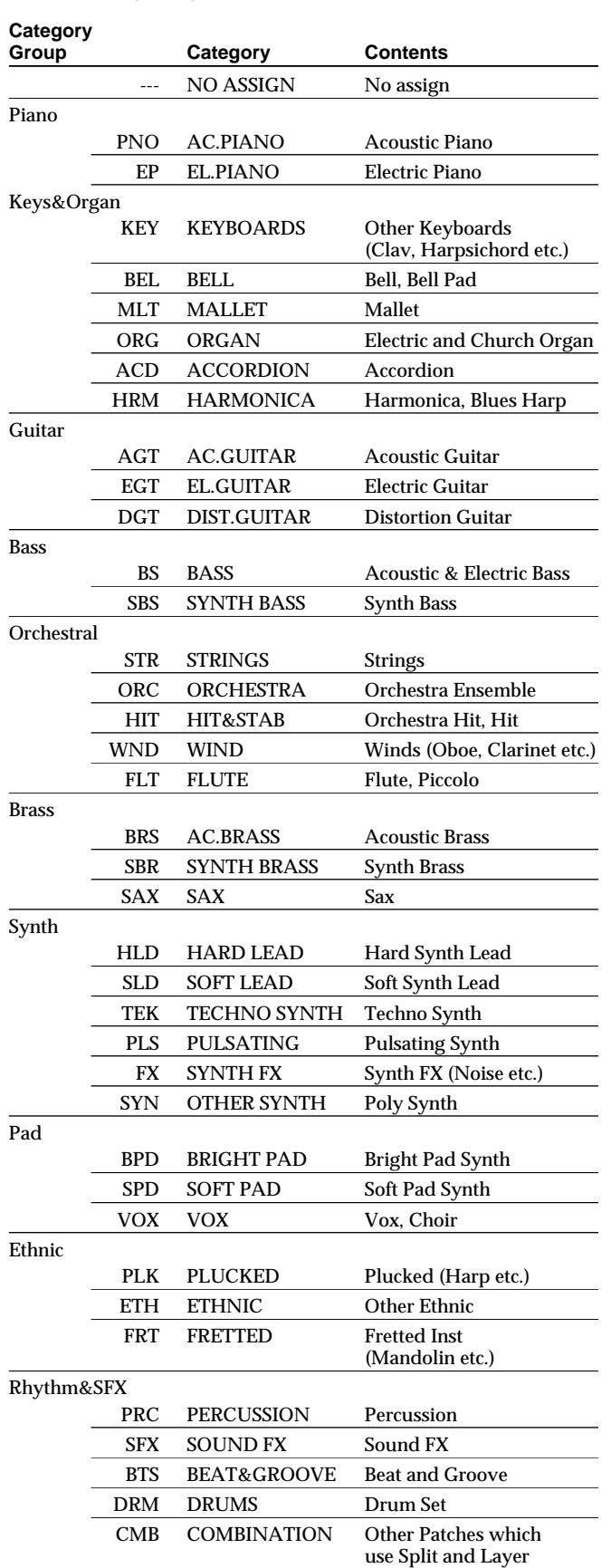

<span id="page-30-2"></span>The following categories can be selected.

# <span id="page-30-1"></span><span id="page-30-0"></span>**Selecting Favorite Patches from the Favorite List**

On the XV-88, you can bring together your favorite and most frequently used Patches in one place by registering them in the Favorite List. The Favorite List gives you immediate access to your favorite Patches wherever they are stored, whether in the XV-88 itself, on Wave Expansion Boards, or on memory cards.

# **NOTE**

If you have saved Patches located on Wave Expansion Boards or memory cards onto the Favorite List, and then attempt to select one of the saved Patches without having the corresponding Wave Expansion Board installed, or the relevant memory card inserted, "No media" appears in the display, and the selected Patch cannot be played.

# 咚

For instructions on how to register to the Favorite List, refer to **["Registering Favorite Patches/Rhythm Sets](#page-164-1)  [in the Favorite List"](#page-164-1)** (p. 165).

- **1.** Press [PATCH] to call up the PATCH PLAY page.
- **2.** While holding down [SHIFT], press [PATCH FINDER]. The FAVORITE LIST page will appear.

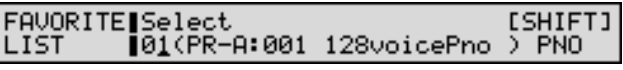

- **3.** Rotate the VALUE dial or press [INC/+]/[DEC/-] to select a Patch.
- **4.** When you press [ENTER], the Patch is selected and you are returned to the PATCH PLAY page.

# <span id="page-31-2"></span><span id="page-31-0"></span>**Using Phrase Preview to Play Patches**

The XV-88 allows you to preview Patches by hearing a phrase appropriate for each type of Patch.

- **1.** Select a Patch [\(p. 29](#page-28-2)).
- **2.** Press and hold [PHRASE PREVIEW].

# **NOTE**

- In Performance mode, only the Patches of the currently selected Part (current Part) will sound. In Rhythm Set mode, a drum phrase will sound.
- Patches of the USER group or from an optional Wave Expansion Board (SR-JV80 Series and SRX Series) may not sound at the appropriate pitch range. If this occurs, press [+OCT] or [-OCT] to select the desired pitch range (Octave Shift [p. 47\)](#page-46-1).
- If the pitch range of a Phrase is wider than the range of the Tones within a Patch [\(p. 73](#page-72-1)), or wider than the range of a Part within a Performance ([p. 51\)](#page-50-2), any notes in the Phrase that fall outside that range will not be heard.
- **3.** Release your finger from [PHRASE PREVIEW], and the phrase will stop playing.
- **4.** To change the way in which the phrase is played, press [SYSTEM] to make the indicator light. Then press the [PREVIEW] function button, and press  $\triangle$  or  $\blacktriangledown$  to access the SYSTEM PREVIEW page.

# SYSTEM |

#### Preview Mode **PHRASE**

**5.** Rotate the VALUE dial, or press [INC/+]/[DEC/-] to make the setting.

## **Preview Mode (Preview Sound Mode)**

**SINGLE**: The notes specified by Note 1–4 parameter (SYSTEM/PREVIEW/PREVIEW KEY) will sound successively one by one.

**CHORD**: The notes specified by Note 1–4 parameter (SYSTEM/PREVIEW/PREVIEW KEY) will sound simultaneously.

**PHRASE**: The Phrase associated with the Patch's type/ category is played.

## r și

For details on the Note 1–4 parameter settings, refer to **["Phrase Preview Settings \(PREVIEW\)"](#page-176-1)** (p. 177).

**6.** Press [EXIT] to return to the PATCH PLAY page.

**7.** If you set the Preview Mode parameter to PHRASE in step 5, you can specify the phrase that will sound. After pressing [EDIT] to make the indicator light up, press the [COMMON] function button, and press  $\triangle$  or  $\blacktriangledown$  to display the PATCH CATEGORY page.

#### PATCH CATEGORY!

Category AC.PIANQ(PNO)

**8.** Rotate the VALUE dial or press [INC/+]/[DEC/-] to make the setting. For details on the available categories, refer to [\(p. 31](#page-30-2)).

### **MEMO**

The Patch Finder function uses this setting.

# <span id="page-31-1"></span>**Making a Patch Sound Thick or Thin (Turning a Tone On/Off)**

Since a Patch is a combination of up to four Tones, you can switch unwanted (Tones out of the four) off and get just the sound of a specific Tone.

- **1.** Make sure that the PATCH PLAY page is displayed.
- **2.** Make sure that [EDIT] indicator is extinguished. If it is lit, press [EDIT].

At this time, the on/off setting of each Tone in the displayed Patch will be shown by the indicators of TONE SWITCH [1]–[4]. Lit is on, and dark is off.

The PATCH PLAY page indicates the Tones that are on as follows. Tones that are off are shown as **-**.

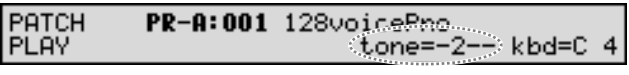

**3.** Use TONE SWITCH [1]–[4] to switch Tones on/off.

## **MEMO**

This setting is linked with the Switch parameter (PATCH/WAVE/WAVE). If you want just one or two Tones to sound in a Patch, turn the others off and store that setting on a Patch. This cuts nonessential use of the XV-88's simultaneous voices.

# <span id="page-32-3"></span><span id="page-32-0"></span>**Playing Single Notes (Solo)**

Normally, the XV-88 allows you to play chords. Pressing [SOLO] allows performance using single notes. This function is effective when performing a solo using single-note Patches like sax and flute.

- **1.** Make sure that the PATCH PLAY page is displayed.
- **2.** Press [SOLO] so its indicator lights. Now you can play a solo.
- **3.** Play the XV-88 keyboard.

# **NOTE**

During Layer Performance, the [SOLO] indicator goes out each time you change the Performance. Also, the [SOLO] indicator does not reflect Mono/Poly modeswitching information received from an external MIDI device.

# <span id="page-32-2"></span><span id="page-32-1"></span>**Creating Smooth Pitch Changes (Portamento)**

Portamento ensures a smooth pitch changeover from one note to the next note played. When [SOLO] is on (indicator lights), you can simulate techniques like violin glissandos.

- **1.** Make sure that the PATCH PLAY page is displayed.
- **2.** Press [PORTAMENTO]. Its indicator lights. You're ready to play portamento.
- **3.** To change the portamento settings, press [EDIT] to make the indicator light. Then press the [CONTROL] function button, and press  $\triangle$  or  $\blacktriangledown$  to access the PATCH PORTAMNT page.

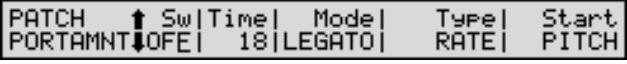

**4.** Press the cursor buttons to move the cursor over to "Time," "Mode," "Type" or "Start."

#### 咚

- See ([p. 76\)](#page-75-1) for each parameter's functions.
- **5.** Rotate the VALUE dial or press [INC/+]/[DEC/-] to get the value you want.
- **6.** Press [EXIT] to return to the PATCH PLAY page and play.

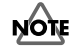

During Layer Performance, the [PORTAMENTO] indicator goes out each time you change the Performance. Also, the [PORTAMENTO] indicator does not reflect Portamento on/off-switching information received from an external MIDI device.

# **Using the Sliders to Modify the Sound in Realtime**

With the four sliders (Palette Slider) in the PALETTE section, you can create sound variations or volume changes in realtime.

#### **MEMO**

The sound character and volume changes created using the sliders can be transmitted to the external MIDI devices ([p. 170](#page-169-0)).

# <span id="page-33-0"></span>**Changing Sound Characters**

- **1.** Make sure that the PATCH PLAY page is displayed.
- **2.** Press [FILTER/ENV] to light its indicator.
- **3.** Move the sliders while you play the XV-88's keyboard to vary the sound.

To modify the brightness, move the [CUTOFF] slider. To change resonance, move the [RESONANCE] slider. To change attack time, move the [ATTACK] slider. To change release time, move the [RELEASE] slider.

# <span id="page-33-1"></span>**Changing the Volume of Each Tone**

- **1.** Make sure that the PATCH PLAY page is displayed.
- **2.** Press [LEVEL] to light its indicator.
- **3.** Move the LEVEL slider as you play the keyboard to adjust volume as desired.

Sliders 1, 2, 3, and 4 are used to change the volume of Tones 1, 2, 3, and 4, respectively.

# <span id="page-33-2"></span>**Playing in Performance Mode**

There are two types of performances: **Layer Performances** and **Single Performances**. The upper right of the display will indicate "LAYER p \* " (\* is the Part number) for a Layer Performance, and "part= $*$ " (\* is the Part number) for a Single Performance.

#### **About the MIDI Connection Settings (Zone and Part)**

Although the XV-88's keyboard controller section and sound generator section are connected internally using a MIDI connection, in Layer Performance mode, you can then make even more detailed settings affecting the way the connection works between the keyboard controller section and the sound generator section, as well as with an external MIDI device.

At the factory settings, shown below, there is a one-toone correspondence between the **Zone**, the **MIDI Transmit/Receive channel**, and the **Part**.

**<Layer Performance>**

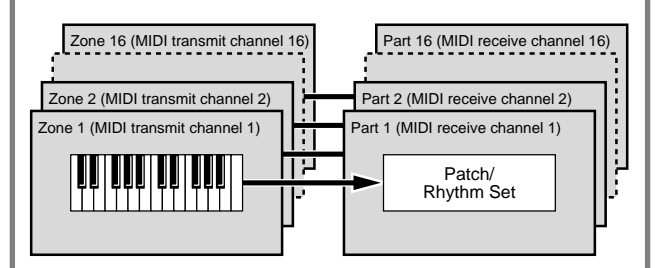

Under these conditions, you could simply consider that **"each of the Zones from 1 to 16 is linked in a one-toone relationship with its numerical counterpart among Parts 1 to 16"**. In other words, you can use Zone 1 when controlling Part 1, Zone 2 is when controlling Part 2, and so on.

**We recommend that under normal circumstances you use the default factory settings.**

#### **MEMO**

In this manual, the expression **"the Zone and Part are linked"** refers to the condition whereby a Zone's MIDI transmit channel and a Part's MIDI receive channel are matched in this one-to-one relationship.

# **NOTE**

The explanations in this section describe how to play Performances using the factory Zone settings.

#### **<Layer Performance>**

In a Layer Performance, you can select multiple Zones, and play those Zones and their linked Parts simultaneously. Select Layer Performance if you want fat, rich sounds of two or more Patches, or want to play different Patches in a split keyboard's different sections.

#### **<Single Performance>**

With a Single Performance, you can play the currently selected Part (current Part). This means that you can use it to do things like playing just a single part in a song that uses a number of instruments. Zone settings are ignored. Also, if another Part is set to the same MIDI Receive channel as the currently selected Part, that Part is also played.

# **NOTE**

The Single Performance and Layer Performance settings are selected with the Key Mode parameter (ZONE/ COMMON/ZONE COMMON). The Key Mode parameter determines how the XV-88 keyboard will play the internal sound generator. It has no effect on how the XV-88 sound generator is played from an external MIDI device.

## **HINT**

You can toggle between SINGLE and LAYER directly from the PERFORM PLAY page by pressing [SOLO] while holding down [SHIFT].

# <span id="page-34-1"></span><span id="page-34-0"></span>**Selecting a Performance**

The XV-88 has three Performance groups, including the User group and Preset Groups A, B, with 64 Performances in the User group and 32 each in Presets A and B, for a total of 128 Performances. In addition to these, you can also select Performances stored on memory cards (SmartMedia).

#### **USER**

This is the group inside the XV-88 which can be rewritten. Performances you yourself create can be stored in this group. The XV-88 contains 64 preset Performances [\(p. 252\)](#page-251-1).

#### **CD-A–H (Memory Card A–H)**

This is the group to accessed when using Performances stored on memory cards (SmartMedia) inserted in the MEMORY CARD slot. You can also rewrite Performances you create. Each bank A–H holds 64 Performances, meaning you can select from a maximum of 512 Performances.

## **NOTE**

Performances in CD-A–H cannot be selected if no memory card (SmartMedia) is inserted in the MEMORY CARD slot.

### **PR-A, B (Preset A, B)**

These are groups inside the XV-88 which cannot be rewritten. However, you can modify the settings of the currently selected Performance, and then save the modified settings in User memory or a memory card. Banks A and B already contain 32 prepared Performances each, for a total of 64 Performances [\(p. 252\)](#page-251-1).

**1.** Press [PERFORM] to call up the PERFORM PLAY page.

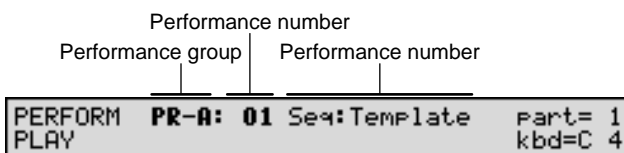

- 
- **2.** Select a Performance group or Bank.

#### **USER**

Press [USER] to make the indicator light.

#### **CD-A–H**

Press [CARD], and then press [A]–[H] to make the indicator light.

#### **PR-A, B**

Press [PRESET], and then press [A] or [B] to make the indicator light.

**3.** Select the Performance number. Select by either rotating the VALUE dial or by pressing [INC/+]/[DEC/-].

#### **HINT**

You can also select the Performance number by using the numeric keys. In this case, after specifying the number using the numeric keys, press [ENTER]. Also, Using the Digit Hold function, a Performance number can be selected simply by specifying the 1's place number ([p.](#page-29-3)  [30](#page-29-3)).

# <span id="page-35-0"></span>**Playing Fatter and Richer Sounds by Combining Patches (Layer)**

In a Layer Performance, the Zones whose Local switches are set to ON along with all linked Parts can be played. Combining the Parts will produce, thicker, fatter sounds.

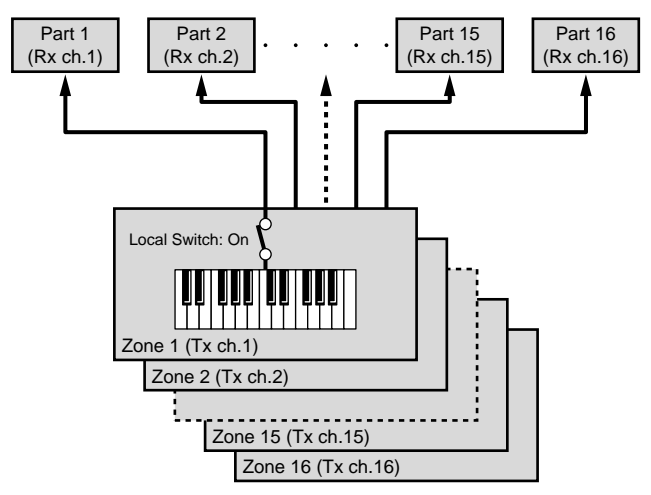

- **1.** Make sure the PERFORM PLAY page is displayed.
- **2.** Make sure that the upper right of the display indicates "LAYER p \* "(\* is the Part number). If the display indicates "part= \* " (\* is the Part number), the performance is a "Single Performance," so hold down [SHIFT] and press [SOLO] to change to a Layer Performance.

#### **MEMO**

The setting here is linked to the Key Mode parameter (ZONE/COMMON/ZONE COMMON) ([p. 58\)](#page-57-4).

**3.** Confirm that the [EDIT] and [LOCAL/TX] indicators are extinguished, and, press a Function button to select the Zone linked to the Part you want played, lighting the button's indicator. When the [1-8/9-16] indicator is out, zones 1–8 can be selected, and when the [1-8/9-16] indicator is lit, zones 9–16 can be selected.

The Local Switch for the selected zone will be turned ON.

## **HINT**

At the factory settings, there is a one-to-one correspondence between each of the Zones 1–16 and Parts 1–16.

#### **MEMO**

The setting here is linked to the setting at the Local parameter (ZONE/MIDI/MIDI) ([p. 60](#page-59-1)).

**4.** Repeat Step 3 to set the Local switch to ON for all Zones linked to the Parts you want to have play.

# <span id="page-35-1"></span>**Splitting the Keyboard to Play Separate Patches in Different Sections (Split)**

If you've selected a Layer Performance, you can split the keyboard to play separate Patches with different sections of the keyboard. As the note range that plays each Zone can be specified individually, you can split the keyboard into a maximum of 16 sections.

For instance, you can play strings in the lower range, piano in the upper range, and both sounds in the middle range.

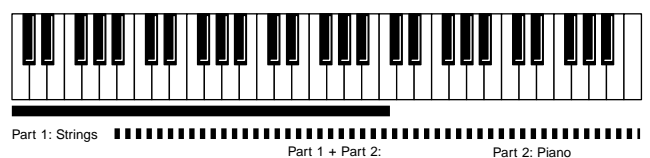

Part 1 + Part 2: (Strings + Piano)

### **NOTE**

• If a Patch key range is set in the KEY RANG page (PATCH/COMMON), sounds are produced in the overlapping sections between the key ranges specified for the Patch and Performance.

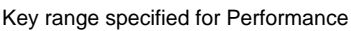

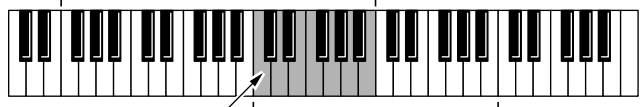

Key range specified for Patch

The range in which notes will play

- Although you can set the key range of each Part in the KEY RANG page (PERFORM/COMMON) [\(p. 51](#page-50-2)), when performing with the XV-88's keyboard, we recommend setting the key range of each Zone, as explained here, rather than setting the key range for each Part.
- **1.** Make sure the PERFORM PLAY page is displayed.
- **2.** Make sure that the upper right of the display indicates "LAYER p \* "(\* is the Part number). If the display indicates "part= \* " (\* is the Part number), the performance is a "Single Performance," so hold down [SHIFT] and press [SOLO] to change to a Layer Performance.

#### **MEMO**

The setting here is linked to the Key Mode parameter (ZONE/COMMON/ZONE COMMON) ([p. 58\)](#page-57-4).
**3.** Confirm that the [EDIT] and [LOCAL/TX] indicators are extinguished, and, press a Function button to select the Zone linked to the Part you want played, lighting the button's indicator. When the [1-8/9-16] indicator is out, zones 1–8 can be selected, and when the [1-8/9-16] indicator is lit, zones 9–16 can be selected.

The Local Switch for the selected zone will be turned ON.

#### **HINT**

At the factory settings, there is a one-to-one correspondence between each of the Zones 1–16 and Parts 1–16.

#### **MEMO**

The setting here is linked to the setting at the Local parameter (ZONE/MIDI/MIDI) ([p. 60](#page-59-0)).

- **4.** Repeat Step 3 to set the Local switch to ON for all Zones linked to the Parts you want to have play.
- **5.** Press [ZONE], getting the indicator to light, and then press the [KEY RANGE] function button to access the KEY RANG page.

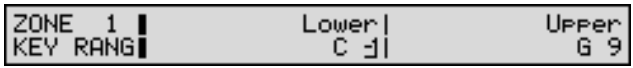

- **6.** Turn off the [EDIT] indicator, and press a Function button to select the Zone whose Local switch is set to ON. When the [1-8/9-16] indicator is out, zones 1–8 can be selected, and when the [1-8/9-16] indicator is lit, zones 9–16 can be selected.
- **7.** Specifies the keyboard range for the Zone. Use the cursor buttons to move the cursor to "Lower" and set the lowest note of the range. Move the cursor to "Upper" and set the highest note of the range.
- **8.** Rotate the VALUE dial or press [INC/+]/[DEC/-] to specify the range of notes.

#### **HINT**

By specifying sections for different Zones so that they overlap each other, you can combine two or more Patches only in a specific section.

**9.** When you are finished making settings, press [EXIT] to return to the PERFORM PLAY page, and begin playing.

### **Playing Along with Song Playback (XV-88 Used as a Multi-timbral Sound Generator)**

In a Single Performance, you can sound the single specified Part (current Part), making this convenient in such situations as when performing along with songs.

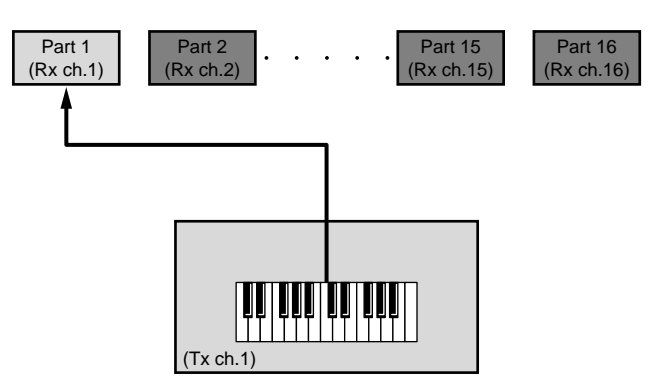

#### **Selecting a Part You Want to Play on the Keyboard**

If a Single Performance is selected, press Function button to select the Part you want to play. The selected Part is called the **Current Part**.

- **1.** Make sure the PERFORM PLAY page is displayed.
- **2.** Confirm that the [EDIT] indicator is extinguished, and press the Function button to select the Part you want to play using the keyboard. When the [1-8/9-16] indicator is out, Parts 1–8 can be selected, and when the [1-8/9-16] indicator is lit, Parts 9–16 can be selected.

The Part number shown in the upper right of the display will change.

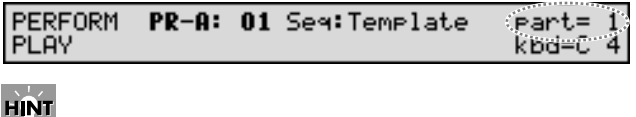

- You can also select the Part by pressing  $\blacklozenge$  or  $\blacktriangleright$  .
- The keyboard controller's performance data will be transmitted on the same MIDI channel as the MIDI Receive channel that is set for the current Part.

#### <span id="page-37-0"></span>**Muting a Specific Part (Turning Receive Switch On/Off)**

While you play along with the playback of a song, you can turn on/off any specific Part. This allows you to turn off the melody Part for karaoke applications or for practicing the muted Part.

**1.** Make sure that [EDIT] indicator is extinguished. If it is lit, press [EDIT].

In this case, by holding down [SHIFT], you can check Function button indicators to see the ON/OFF status of each Part's Receive switch. When [1-8/9-16] indicator is out, the function button indicators will indicate the status of Parts 1–8. When [1-8/9-16] indicator is lit, the function button indicators will indicate the status of Parts 9–16. Lit is on, and dark is off.

**2.** Hold down [SHIFT] and press the function button to switch the Receive switch on/off.

#### **MEMO**

This setting is linked with the Rx Sw parameter (PERFORM/MIDI/MIDI) ([p. 52\)](#page-51-0).

### **Assigning a Different Patch to a Part**

The Patch assigned to each Part can be stored as a Performance parameter.

- **1.** Make sure the PERFORM PLAY page is displayed.
- **2.** While holding down [PERFORM], press [PATCH] to call up the PLAY page (PART PLAY) of the Patch assigned to a specific Part.

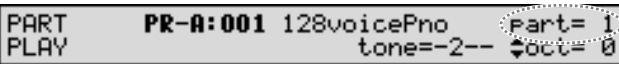

The upper right of the display will indicate the number of the currently selected part.

- **3.** Press  $\blacklozenge$  or  $\blacktriangleright$  to choose the Part to which the selected Patch is assigned.
- **4.** Use the same procedure as in Patch mode to select a Patch [\(p. 29](#page-28-0)).

#### **MEMO**

This setting is linked with the Group and Number parameter (PERFORM/PART/PATCH) ([p. 53\)](#page-52-0).

#### **HINT**

- Using the Patch Finder function, you can rapidly find the desired Patch [\(p. 30](#page-29-0)).
- By using the Phrase Preview function, you can audition patches by listening to a preset phrase suitable for the selected type of patch ([p. 32](#page-31-0)).
- **5.** Press [PERFORM] or [EXIT] to return to the PERFORM PLAY page.

#### **HINT**

By pressing [RHYTHM] in Step 4, you can substitute a Rhythm Set for the Patch assigned to the Part.

### **Using the Sliders to Modify the Sound in Realtime**

With the four sliders in the PALETTE section (the Palette sliders), you can change the sound qualities of the Patches assigned to the Parts and adjust the volume level of each Part.

#### **MEMO**

The sound character and volume changes created using the sliders can be transmitted to the external MIDI devices [\(p. 59\)](#page-58-0).

#### **Changing Sound Characters**

### **NOTE**

When selecting a Single Performance, the effect is applied to the single specified Part (current Part). When a Layer Performance is selected, the effect is applied to all Zones with Local switches set to ON and their linked Parts.

- **1.** Make sure the PERFORM PLAY page is displayed.
- **2.** Press [FILTER/ENV] and its indicator lights.
- **3.** Move the sliders while you play the XV-88's keyboard to vary the sound.

To modify the brightness, move the [CUTOFF] slider. To change resonance, move the [RESONANCE] slider. To change attack time, move the [ATTACK] slider. To change release time, move the [RELEASE] slider.

### **Adjusting the Volume Balance Between Parts**

- **1.** Make sure the PERFORM PLAY page is displayed.
- **2.** Press [LEVEL] and its indicator lights.
- **3.** Press  $\triangleleft$  or  $\triangleright$  to select the Part whose volume you want to change.

If you've selected any of Parts 1-4, sliders [1], [2], [3], and [4] adjust Parts 1, 2, 3, and 4, respectively.

If you've selected any of Parts 5-8, sliders [1], [2], [3], and [4] adjust Parts 5, 6, 7, and 8, respectively.

If you've selected any of Parts 9-12, sliders [1], [2], [3], and [4] adjust Parts 9, 10, 11, and 12, respectively. If you've selected any of Parts 13-16, sliders [1], [2], [3], and [4] adjust Parts 13, 14, 15, and 16, respectively.

**4.** Move the slider as you play to adjust the level (volume) of each Part as desired.

### **NOTE**

If the MIDI Receive channels for multiple Parts are set to the same value, the volume levels of several Parts could change at the same time.

# **Playing in Rhythm Set Mode**

In Rhythm Set mode, you can play percussion instruments (Rhythm Tones) on the keyboard. As the Rhythm Tone assigned to each key varies by the Rhythm Set selected, you can play a wide range of percussion instruments.

### **Selecting a Rhythm Set**

The XV-88 has eight Rhythm Set groups, including the User group and Preset Groups A–F and H, with 4 Rhythm Sets in the User group, 2 each in Presets A–F, and 9 Rhythm Sets in Preset H, for a total of 25 Rhythm Sets. In addition to these, you can also select Rhythm Sets stored on memory cards (SmartMedia). What's more, you can further expand your options by installing up to four optional Wave Expansion boards (two SR-JV80, two SRX Series), enabling you to select from a large selection of Rhythm Sets.

#### **USER**

This is the group inside the XV-88 which can be rewritten. Rhythm Sets you yourself create can be stored in this group. The XV-88 includes four preset Rhythm Sets [\(p. 258\)](#page-257-0).

#### **CD-A–H (Memory Card A–H)**

This is the group to accessed when using Rhythm Sets stored on memory cards (SmartMedia) inserted in the MEMORY CARD slot. You can also rewrite Rhythm Sets you create. Each bank A–H holds 4 Rhythm Sets, meaning you can select from a maximum of 32 Rhythm Sets.

#### **NOTE**

Rhythm Sets in CD-A–H cannot be selected if no memory card (SmartMedia) is inserted in the MEMORY CARD slot.

#### **PR-A–F (Presets A–F)**

These are groups inside the XV-88 which cannot be rewritten. However, you can modify the settings of the currently selected Rhythm Set, and then save the modified settings in User memory or a memory card. Banks A–F already contain 2 prepared Rhythm Sets each, for a total of 12 Rhythm Sets ([p. 258](#page-257-0)).

#### **PR-H (GM2)**

This is an internal group of Rhythm Sets compatible with General MIDI 2, a system of MIDI function specifications designed to transcend differences between makers and types of devices; these Rhythm Sets cannot be overwritten. Furthermore, settings of currently selected Rhythm Sets from this group cannot be changed. The XV-88 includes 9 preset Rhythm Sets.

#### **XP-A, B (Wave Expansion Boards installed in EXP-A, B Slots)**

These are the groups of Rhythm Sets from Wave Expansion Boards (optional SR-JV80 Series) installed in the EXP-A and B slots, and cannot be overwritten. However, you can modify the settings of the currently selected Rhythm Set, and then save the modified settings in User memory or a memory card. The number of onboard Rhythm Sets depends on the specific Wave Expansion Boards installed.

### **NOTE**

XP-A, B Rhythm Sets can be selected only if a Wave Expansion Board (SR-JV80 Series) is installed in the corresponding slot.

#### **XP-C, D (Wave Expansion Boards installed in EXP-C, D Slots)**

These are the groups of Rhythm Sets from Wave Expansion Boards (optional SRX Series) installed in the EXP-C and D slots, and cannot be overwritten. However, you can modify the settings of the currently selected Rhythm Set, and then save the modified settings in User memory or a memory card. The number of onboard Rhythm Sets depends on the specific Wave Expansion Boards installed.

### **NOTE**

XP-C, D Rhythm Sets can be selected only if a Wave Expansion Board (SRX Series) is installed in the corresponding slot.

**1.** Press [RHYTHM] to call up the RHYTHM PLAY page.

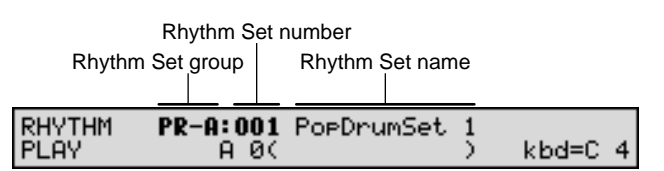

**2.** Select a Rhythm Set group or Bank.

#### **USER**

Press [USER] to make the indicator light.

#### **CD-A–H**

Press [CARD], and then press [A]–[H] to make the indicator light.

#### **PR-A–F**

Press [PRESET], and then press [A]–[F] to make the indicator light.

#### **PR-H (GM2)**

Press [PRESET], and then press [H] to make the indicator light.

#### **XP-A–D**

Press [EXP], and then press [A]–[D] to make the indicator light.

**3.** Select the Rhythm Set number. Rotate the VALUE dial or press [INC/+]/[DEC/-] to select the number.

#### **HINT**

You can also select the Rhythm Set number by using the numeric keys. In this case, after specifying the number using the numeric keys, press [ENTER]. Also, Using the Digit Hold function, a Rhythm Set number can be selected simply by specifying the 1's place number ([p.](#page-29-1)  [30](#page-29-1)).

### **Selecting Favorite Rhythm Sets from the Favorite List**

On the XV-88, you can bring together your favorite and most frequently used Rhythm Sets in one place by registering them in the Favorite List. The Favorite List gives you immediate access to your favorite Rhythm Sets wherever they are stored, whether in the XV-88 itself, on Wave Expansion Boards, or on memory cards.

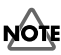

If you have saved Rhythm Sets located on Wave Expansion Boards or memory cards onto the Favorite List, and then attempt to select one of the saved Rhythm Sets without having the corresponding Wave Expansion Board installed, or the relevant memory card inserted, "No media" appears in the display, and the selected Rhythm Set cannot be played.

#### 吃

For instructions on how to register to the Favorite List, refer to **["Registering Favorite Patches/Rhythm Sets](#page-164-0)  [in the Favorite List"](#page-164-0)** (p. 165).

- **1.** Press [PATCH] to call up the RHYTHM PLAY page.
- **2.** While holding down [SHIFT], press [PATCH FINDER]. The FAVORITE LIST page will appear.

#### FAVORITEISelect **CSHIFT1** 01(PR-A:001 128voicePno ) PNO LIST

- **3.** Rotate the VALUE dial or press [INC/+]/[DEC/-] to select a Rhythm Set.
- **4.** When you press [ENTER], the Rhythm Set is selected and you are returned to the RHYTHM PLAY page.

### **Playing Percussion Instruments**

- **1.** Press [RHYTHM] to call up the RHYTHM PLAY page.
- **2.** Select a desired Rhythm Set.
- **3.** Press a key on the keyboard to play a percussion instrument.

The key (Note name) you press and its percussion instrument name (Rhythm Tone name) will be displayed below the Rhythm Set name.

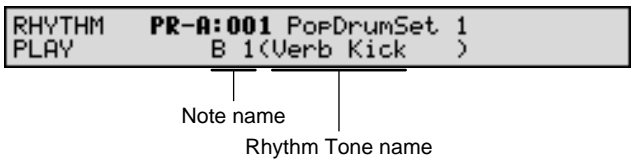

You can also select a key to be displayed by using TONE SELECT [1]–[4].

TONE SELECT [1]: move to an octave lower key

TONE SELECT [2]: move to the semitone below

TONE SELECT [3]: move to the semitone above

TONE SELECT [4]: move to an octave higher key

## **Playing Arpeggios (Arpeggiator)**

The Arpeggiator provides for the play of the various notes in chords. The XV-88's **Arpeggiator** lets you produce an arpeggio (broken chord) simply by playing a chord. In addition to normal arpeggios, you can also accurately simulate rhythm guitar or strumming techniques depending on the Arpeggiator settings. The Arpeggiator can in fact be used as a handy automatic arranger.

By pressing [ARPEGGIO], the indicator lights and allows playing arpeggios from the XV-88 keyboard.

### **NOTE**

If you press [ARPEGGIO] to turn this function on when a Single Performance is selected, the single specified Part (current Part) will play arpeggios. When a Layer Performance is selected, an arpeggio will sound for the Zone specified by the Zone parameter (ZONE/ ARPEGGIO/ARPEGGIO).

#### **MEMO**

The arpeggios played by the arpeggiator can be transmitted from the MIDI OUT connector to external MIDI devices ([p. 59\)](#page-58-0).

- **1.** Make sure that the PLAY page of the sound generator mode (PERFORM, PATCH, RHYTHM, or GM) is displayed.
- **2.** Press [ARPEGGIO] to turn the Arpeggiator on.
- **3.** If you wish to change how the arpeggio is played, hold down [ARPEGGIO] to access the ARP SELECT page, move the cursor to "Style," and change the setting.

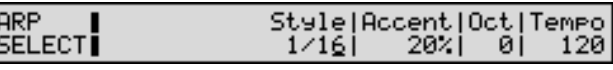

#### **MEMO**

This setting is linked with the Style parameter.

#### **In Patch/Rhythm Set/GM Mode**

Style parameter (SYSTEM/ARPEGGIO/ARPEGGIO) [\(p.](#page-173-0)  [174\)](#page-173-0)

#### **In Performance Mode**

Style parameter (ZONE/ARPEGGIO/ARPEGGIO) [\(p.](#page-60-0)  [61](#page-60-0))

### **Chapter 2. Playing**

There are 45 arpeggio styles available. For selection, refer to the following guideline.

**Playing an Arpeggio According to the Timing Interval of a Note**

1/4–1/32

#### **Playing a Glissando**

GLISSANDO

#### **Playing a Bass Part**

SYNTH BASS, HEAVY SLAP, LIGHT SLAP, WALK BASS

#### **Playing a Guitar**

RHYTHM GTR 1–5, 3 FINGER, STRUM GTR DOWN, STRUM GTR UP, STRUM GTR UP&DN

#### **Playing a Keyboard Instrument**

PIANO BACKING, CLAVI CHORD

#### **Playing a Waltz**

WALTZ, SWING WALTZ

### **Playing in Reggae Style**

REGGAE

#### **Playing Percussion Instruments**

PERCUSSION

#### **LAS**

There are also other styles besides the above, including those used for random play and for creating your own styles. For details regarding each style, refer to **["Arpeggiator Settings \(ARPEGGIO\)"](#page-60-1)** (p. 61, [p. 174](#page-173-1)).

**4.** To change the "groove" feel of the arpeggio, hold down [ARPEGGIO] to access the ARP SELECT page, move the cursor to "Accent," and change the setting.

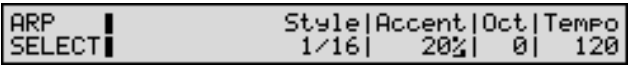

A setting of 100% will produce the most pronounced groove feel.

#### **MEMO**

This setting is linked with the Accent Rate parameter.

#### **In Patch/Rhythm Set/GM Mode**

Accent Rate parameter (SYSTEM/ARPEGGIO/ ARPEGGIO) [\(p. 176](#page-175-0))

#### **In Performance Mode**

Accent Rate parameter (ZONE/ARPEGGIO/ ARPEGGIO) [\(p. 62\)](#page-61-0)

**5.** To change the range in which the arpeggio is played, hold down [ARPEGGIO] to access the ARP SELECT page, move the cursor to "Oct," and change the setting.

#### **ARP**<br>SELECT Style|Accent|Oct|Tempo 20% i  $1/16$ øı

If you want the arpeggio to sound using only the notes that you actually play, set this to 0. With a +1 setting, arpeggio will take place over a range up to 1 octave higher than the notes you play. A -1 setting will result in arpeggio occurring over the range down to 1 octave lower than the notes you play.

120

#### **MEMO**

This setting is linked with the Octave Range parameter.

#### **In Patch/Rhythm Set/GM Mode**

Octave Range parameter (SYSTEM/ARPEGGIO/ ARPEGGIO) [\(p. 175\)](#page-174-0)

#### **In Performance Mode**

Octave Range parameter (ZONE/ARPEGGIO/ ARPEGGIO) [\(p. 61](#page-60-2))

**6.** To change the tempo in which the arpeggio is played, hold down [ARPEGGIO] to access the ARP SELECT display, move the cursor to "Tempo," and change the setting.

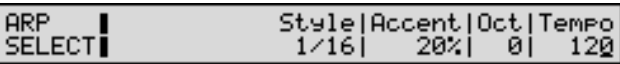

#### **MEMO**

This setting is linked with the Tempo parameter.

#### **In Patch/Rhythm Set/GM Mode**

Tempo parameter (SYSTEM/ARPEGGIO/ARPEGGIO) [\(p. 176\)](#page-175-1)

#### **In Performance Mode**

Tempo parameter (ZONE/ARPEGGIO/ARPEGGIO) [\(p.](#page-62-0)  [63](#page-62-0))

- **7.** Play a chord to produce an arpeggio.
- **8.** To stop the arpeggio, press [ARPEGGIO], extinguishing the indicator.

#### **HINT**

If you hold down [SHIFT] when you press [ARPEGGIO], the ARP SELECT page will continue being displayed, without you having to hold down [ARPEGGIO]. To go back to the previous display, press [EXIT].

### **Playing an Arpeggio Over a Preset Keyboard Area**

As soon as you press [ARPEGGIO] to turn the Arpeggiator on, the keyboard will be set to play arpeggios so conventional keyboard playing is no longer possible.

If you split the keyboard into two different areas, you can use one area for normal playing and the other for playing arpeggios. This setting, for instance, allows you to play arpeggios with the left hand and a melody with the right hand.

- **1.** Press [PERFORM] to call up the PERFORM PLAY page.
- **2.** If you have selected a Single Performance, set the Key Mode parameter (ZONE/COMMON/ZONE COMMON) to LAYER ([p. 58\)](#page-57-0).
- **3.** Set the Local switch of the Zone linked to the Part you want played to ON ([p. 36\)](#page-35-0).
- **4.** After pressing [ZONE] to make the indicator light up, press the [ARPEGGIO] function button followed by  $\blacktriangledown$  to display the ARPEGGIO page like the one shown below.

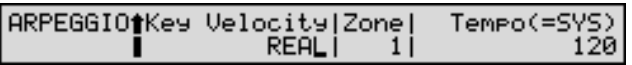

- **5.** Use the cursor buttons to move the cursor to "Zone."
- **6.** Rotate the VALUE dial or press [INC/+]/[DEC/-] to select the Zone linked to the Part for which arpeggios are to be played.
- **7.** Press [KEY RANGE] in the Function buttons to display the KEY RANG page.

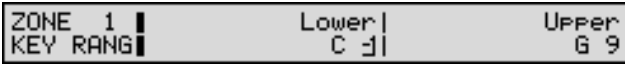

- **8.** Set the key range (expression range) for the Zone. Use the cursor buttons to move the cursor to "Lower" and set the lowest note of the range. Move the cursor to "Upper" and set the highest note of the range.
- **9.** Rotate the VALUE dial or press [INC/+]/[DEC/-] to specify the range of notes.
- **10.** Turn off the [EDIT] indicator, and press a Function button to select a Zone linked to a Part other than the one for which arpeggios are played. When the [1-8/9-16] indicator is out, you can select zones 1–8. When the [1-8/ 9-16] indicator is lit, you can select zones 9–16.
- **11.** Set the key range of the Zones linked to the Parts other than the Part for which arpeggios are played so that this range does not overlap with the key range over which the arpeggios are played.
- **12.** When you are finished making settings, press [EXIT] to return to the PERFORM PLAY page, and begin playing.

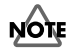

If you play arpeggios using a Layer Performance without setting the key range, then with Parts other than the Part linked to the Zone specified by the Zone parameter (ZONE/ARPEGGIO/ARPEGGIO), only the sound for the key being pressed is played.

### **Holding an Arpeggio**

If you hold down [ARPEGGIO] and press [TRANSPOSE], and get the indicator to start blinking, the arpeggio will continue to be played even if you release the chord.

- **1.** Hold down [ARPEGGIO] and press [TRANSPOSE] to make the indicator blink.
- **2.** Play a chord.
- **3.** If you play a different chord or notes while the arpeggio is being held, the arpeggio will change accordingly.
- **4.** To cancel Arpeggio Hold, hold down [ARPEGGIO] and press [TRANSPOSE] simultaneously once again.

### **When Using a Hold Pedal**

If you play an arpeggio while pressing the hold pedal, the arpeggio will continue to be played even if you release the chord.

- **1.** Connect an optional pedal switch (DP-2, DP-6, etc.) to the HOLD PEDAL jack.
- **2.** Press [ARPEGGIO] to turn the Arpeggiator on.
- **3.** Play a chord while pressing the hold pedal.
- **4.** To play another chord, release the pedal, press it again as you play the next chord.

### **Simulating a Rhythm Guitar**

You can simulate a rhythm guitar by following the procedure below. By using the Palette Slider, it is also possible to apply a wah effect as you play.

- **1.** Select a guitar Patch.
- **2.** Press [ARPEGGIO] to turn the Arpeggiator on.
- **3.** Set the Style parameter (SYSTEM/ARPEGGIO/ ARPEGGIO) to one of RHYTHM GTR 2–5.
- **4.** Press [FILTER/ENV] to make the indicator light.
- **5.** Move the [CUTOFF] slider or [RESONANCE] slider while you play a chord.

### **Playing an Arpeggio from an External MIDI Device**

The XV-88 can also produce arpeggios with incoming Note messages from an external MIDI device.

- **1.** Use a MIDI cable to connect the MIDI IN connector of the XV-88 to the MIDI OUT connector of the external MIDI device.
- **2.** Press [PATCH] to access the PATCH PLAY page.
- **3.** Press [ARPEGGIO] to turn the Arpeggiator on.
- **4.** Press [SYSTEM] to make the indicator lit, press the [MIDI] function button, and then press  $\triangle$  to access the PATCH MIDI page.

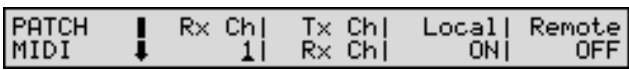

- **5.** Use the cursor buttons to move the cursor to "Remote."
- **6.** Rotate the VALUE dial or press [INC/+]/[DEC/-] to turn the setting ON.
- **7.** Play the external MIDI device.

### **Creating an Arpeggio Pattern**

There are a total of 9 parameters that can be set for the Arpeggiator, but the most important is the Style parameter setting. The arpeggio pattern is largely determined by this setting.

When you set the Style parameter, the Motif, Beat Pattern, Accent Rate and Shuffle Rate parameters will automatically be set to optimum settings. After selecting the style, you can also set parameters such as Octave Range and Key Velocity.

If this selection does not provide the pattern you want, modify the settings of the Motif, Beat Pattern, Accent Rate and Shuffle Rate parameters to add variations to the style as desired.

### **NOTE**

- When you make the settings in Patch/Rhythm Set/GM mode, Motif, Beat Pattern, Accent Rate and Shuffle Rate parameter settings will be lost if you select another style and then turn the power off. However, in Performance mode, you can save them to each Performance as the Performance parameters.
- The values you can set with the Motif or Beat Pattern parameters are normally limited by the selected style. Only when the Style parameter is set to LIMITLESS will all values be acceptable.
- **1.** Access the ARPEGGIO page.

#### **In Patch/Rhythm Set/GM Mode**

Press [SYSTEM], getting the indicator to light, and then press the [ARPEGGIO] function button.

#### **In Performance Mode**

Press [ZONE], getting the indicator to light, and then press the [ARPEGGIO].

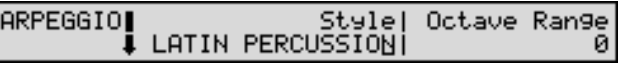

*\* Here is what appears in the first page of the ARPEGGIO page.*

rङ

For details regarding each parameter, refer to **["Arpeggiator Settings \(ARPEGGIO\)"](#page-60-1)** (p. 61, [p. 174](#page-173-1)).

- **2.** Move the cursor to "Style" and specify the style you want.
- **3.** Move the cursor to "Octave Range" and specify the key range over which you want arpeggio.

**4.** Press ▼ . move the cursor to "Motif." and specify the order in which the notes of the chord will be sounded.

#### **NOTE**

The available choices depend on the Style parameter setting. For details, refer to **["Arpeggio Style List"](#page-267-0)** (p. [268\).](#page-267-0)

**5.** Move the cursor to "Beat Pattern," then change the rhythm.

### **NOTE**

The available choices depend on the Style parameter setting. For details, refer to **["Arpeggio Style List"](#page-267-0)** (p. [268\).](#page-267-0)

**6.** Press ▼, move the cursor to "Accent Rate," and specify the groove ratio.

A setting of 100% will produce the most pronounced groove feel.

**7.** Move the cursor to "Shuffle Rate" and specify the swing rate.

With a setting of 50%, the notes will be spaced evenly. As the value increases, the note timing will have more of a "swing" feel.

**8.** Press ▼, move the cursor to "Key Velocity," and specify the strength with which the notes of the chord will be sounded.

When REAL is selected, the velocity at which the notes are actually played will be used. With a setting of 1–127, the specified velocity value will be used regardless of the force with which you play the chord.

**9.** When playing in Layer Performance, move the cursor to "Zone" and specify the Zone linked to the part playing arpeggios.

### **NOTE**

Arpeggios will be played only in the Zone and linked Part specified here. Chords will sound exactly as played in other Zones.

- **10.** Move the cursor to "Tempo" and specify the speed of an arpeggio.
- **11.** After you finish making settings, press [EXIT].

### **Moving Your Hand Above the D Beam Controller to Apply Effects (D Beam Controller)**

The **D Beam Controller** is an easy-to-use controller you can operate just by moving your hand over it. By changing the function assigned to the controller, you can add a variety of different effects to the sound. The controller lets you add effects such as instantaneous changes in tone that are impossible to do with knobs and sliders.

#### **MEMO**

The D Beam Controller is provided under license from Interactive Light, Inc.

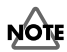

When selecting a Single Performance, the effect is applied to the single specified Part (current Part). When a Layer Performance is selected, the effect is applied to all Zones with Local switches set to ON and their linked Parts.

#### **MEMO**

Tone changes made with the D Beam controller can also be sent to an external MIDI device ([p. 59](#page-58-0)).

- **1.** Make sure that the PLAY page of the sound generator mode (PERFORM, PATCH, RHYTHM, or GM) is displayed.
- **2.** Press D BEAM CONTROLLER [ON] to turn on the D Beam Controller.
- **3.** When changing the function to be controlled with the D Beam Controller, hold down [ON] to display the D BEAM CONTROL page, move the cursor to "Assign," then make the setting.

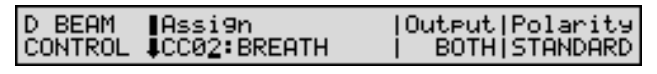

#### **MEMO**

This setting is linked with the Assign parameter.

#### **In Patch/Rhythm Set/GM Mode**

Assign parameter (SYSTEM/D BEAM/D BEAM CONTROL) [\(p. 176\)](#page-175-2)

#### **In Performance Mode**

Assign parameter (ZONE/D BEAM/D BEAM CONTROL) [\(p. 63](#page-62-1))

#### 吃

For more detailed information on the functions that can be controlled, refer to ([p. 63,](#page-62-1) [p. 176\)](#page-175-2).

**4.** When changing the sound generator to be controlled with the D Beam Controller, hold down [ON] to display the D BEAM CONTROL page, move the cursor to "Output," then make the setting.

#### <mark>∣</mark>Assi9n<br>↓CC02:BREATH **D** BEAM **CONTROL**

Output|Polarity<br>BOTH|STANDARD

Set the output to INT when controlling only the internal sound generator, to MIDI when controlling an external sound generator, or BOTH when you want to control both internal and external sound generators. When controlling neither the internal nor any external sound generator, set this to OFF.

#### **MEMO**

This setting is linked with the Output parameter.

#### **In Patch/Rhythm Set/GM Mode**

Output parameter (SYSTEM/D BEAM/D BEAM CONTROL) [\(p. 176\)](#page-175-3)

#### **In Performance Mode**

Output parameter (ZONE/D BEAM/D BEAM CONTROL) [\(p. 63](#page-62-2))

**5.** When changing the D Beam Controller's polarity, hold down [ON] to display the D BEAM CONTROL page, move the cursor to "Polarity," then make the setting.

D BEAM ||Assi9n<br>CONTROL ||CC02:BREATH

```
Output|Polarity<br>BOTH|STANDARD
```

```
With a setting of REVERSE, the direction of control for 
the D Beam controller will be inverted.
```
#### **MEMO**

This setting is linked with the Polarity parameter.

#### **In Patch/Rhythm Set/GM Mode**

Polarity parameter (SYSTEM/D BEAM/D BEAM CONTROL) [\(p. 177\)](#page-176-0)

#### **In Performance Mode**

Polarity parameter (ZONE/D BEAM/D BEAM CONTROL) [\(p. 63](#page-62-3))

**6.** When changing the range to be controlled by the D Beam Controller, hold down [ON] and press  $\blacktriangledown$  to display the D BEAM RANGE page, move the cursor to "Lower" or "Upper," then make the setting.

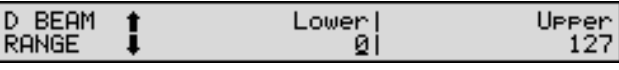

Set the lower limit for the range with the Lower parameter, and the upper limit for the range with the Upper parameter.

#### NOTE

It is not possible to set the lower limit value above the upper limit, nor can you set the upper limit value below the lower limit.

#### **MEMO**

This setting is linked with the Lower, Upper parameter.

#### **In Patch/Rhythm Set/GM Mode**

Lower, Upper parameter (SYSTEM/D BEAM/D BEAM RANGE) [\(p. 177\)](#page-176-1)

#### **In Performance Mode**

Lower, Upper parameter (ZONE/D BEAM/D BEAM RANGE) [\(p. 64](#page-63-0))

**7.** When changing the sensitivity of the D Beam Controller, hold down [ON] and press  $\blacktriangledown$  to display the D BEAM SENS page, then make the setting.

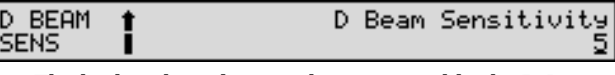

The higher the value set, the more readily the D Beam Controller goes into effect. Ordinarily, this is set to 5.

#### **MEMO**

This setting is linked with the D Beam Sensitivity parameter.

#### **In Patch/Rhythm Set/GM Mode**

D Beam Sensitivity parameter (SYSTEM/D BEAM/D BEAM SENS) ([p. 177](#page-176-2))

#### **In Performance Mode**

D Beam Sensitivity parameter (ZONE/D BEAM/D BEAM SENS) ([p. 64\)](#page-63-1)

- **8.** You operate the D Beam Controller by moving your hand over it, as you produce sounds by playing the keyboard.
- **9.** To turn off the D Beam Controller, press D BEAM CONTROLLER [ON] once again, extinguishing the indicator.

#### **HINT**

By holding down [SHIFT] and pressing D BEAM CONTROLLER [ON], you can display each of the settings pages without having to hold down [ON]. To return to the original window, press [EXIT].

#### **The effective range of the D Beam Controller**

The effective range of the D Beam Controller is as shown in the following diagram. Hand movement outside of this area will have no effect.

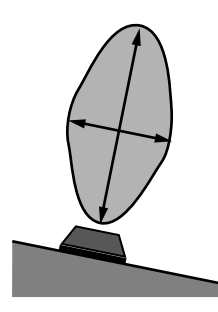

#### NOTE

The effective range of the D Beam controller will decrease in locations of strong direct sunlight. Be aware of this when using the D Beam controller outdoors.

### **Convenient Functions for Performance**

### **Transposing the Keyboard in Octave Units (Octave Shift)**

The **Octave Shift** function transposes the pitch of the keyboard in 1 octave units (-3– +3 octaves). For playing a bass part more easily using your right hand, transpose the keyboard down by 1 or 2 octaves.

**1.** Press [+OCT] or [-OCT] and its indicator will light. Pressing [+OCT] once will raise the keyboard 1 octave. Pressing [-OCT] once will lower the keyboard 1 octave. The specified Octave Shift setting will be shown in the "kbd=C 4" indication of each PLAY page. For example if you press [+OCT] once to raise the keyboard one octave, the display will indicate "kbd=C 5." This means that when you press the C4 key, the C5 note will sound.

PATCH PR-A:001 128voicePno PLAY tone=-2-- kbd=C 4

### **NOTE**

There is only one Octave Shift setting in the XV-88, so it remain valid even if you select a different Patch, Performance or Rhythm Set or turn power off.

**2.** To turn off the Octave Shift function, press the other button [+OCT] or [-OCT] of that pressed in step 1. The indicator will go off.

### **Transposing the Keyboard in Semitone Steps (Transpose)**

**Transpose** changes keyboard pitch in units of semitones (-5– +6 semitones).

This function is useful when you play transposed instruments such as trumpet or clarinet following a printed score.

- **1.** Press [TRANSPOSE] to light indicator. This turns Transpose on.
- **2.** While holding down [TRANSPOSE], press [+OCT] or [- OCT] to transpose the keyboard.

Pressing [+OCT] once while holding down [TRANSPOSE] will raise the keyboard one semitone. Pressing [-OCT] once while holding down [TRANSPOSE] will lower the keyboard one semitone. The specified Transpose setting will be added to the Octave Shift value. For example, if you hold down [TRANSPOSE] and press [+OCT] once to raise the keyboard a semitone, the display will indicate "kbd=C#4." So when C4 is pressed, the C#4 note will sound.

**3.** To turn off Transpose, press [TRANSPOSE] once again so that its indicator goes off.

The Transpose setting you make will be maintained.

#### MEMO

The Transpose setting you make here will also change the Transpose parameter (SYSTEM/CONTROL/ KEYBOARD).

#### **NOTE**

The setting you make will be maintained even if you select a different Patch, Performance or Rhythm Set, or turn the power off.

### **If "Stuck" Notes Occur (Panic)**

If some operation causes sounds from the XV-88, or sounds from an external sound generator connected with a MIDI cable to fail to stop playing, use the **Panic** function.

#### **When Sounds from the XV-88 Do Not Stop Playing**

- **1.** Hold down [SHIFT] and press [EXIT]. Sounds from the XV-88 stop playing.
- **2.** The display will indicate "Panic! Now Muting." while the Panic function is being executed. When this message goes off, you can start playing.

#### **What to Do When an External Sound Generator Fails to Stop Sounding**

**1.** Hold down [SHIFT] and press [EXIT] for more than a second.

MIDI messages for All Sounds Off, Reset All Controllers, Hold 1 (0), Hold 2 (0), and Sostenuto (0) will be transmitted to all MIDI channels (Parts).

**2.** The display will indicate "Panic! Now Transmitting." while the Panic function is being executed. When this message goes away, you can start playing.

# **Chapter 3. Creating Performances**

With the XV-88, you have total control over a wide variety of settings. Each item that can be set is known as a **parameter**. When you change the values of parameters, you are doing what is referred to as **Editing**. This chapter explains the procedures used in creating Performances, and the functions of the Performance parameters.

### **How a Performance Is Organized**

A Performance is a collective set of assignments of the sixteen different Patches and Rhythm Sets. Since a Performance can simultaneously handle 16 different sounds, it allows you to play multiple Patches simultaneously (layer) or to play different Patches in different areas of the keyboard (split), and to create ensembles.

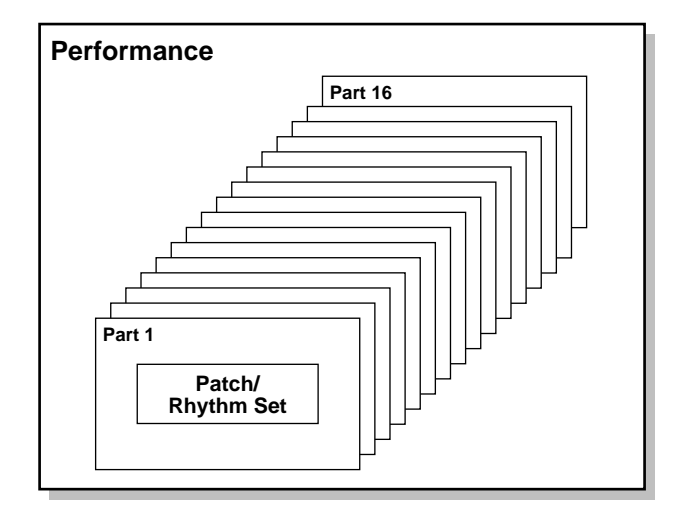

## **How to Make the Performance Settings**

Start with an existing Performance and edit it to create a new Performance. But before you do, try to envision what the entire Performance will sound like and decide which Patch or Rhythm Set to assign to each of 16 Parts.

**1.** Press [PERFORM] to access the PERFORM PLAY page, and select the Performance whose settings you wish to modify [\(p. 35](#page-34-0)).

#### **HINT**

If you want to create all your Performances from the ground up, rather than the Performances that have already been prepared, carry out the **Initialize** operation [\(p. 185](#page-184-0)).

**2.** Press [EDIT] to make the indicator light.

**3.** Use the function buttons to select a display group. The indicator for the button of the selected display group begins blinking.

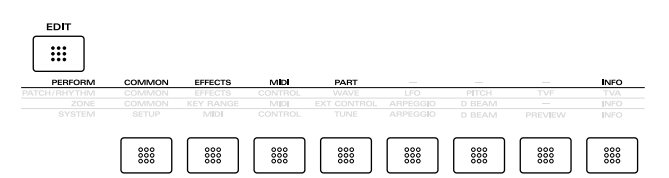

**4.** Use  $\triangle$  or  $\blacktriangledown$  to select a display page.

**5.** If you have selected a parameter display that can be set independently for each Part, the number of the Part selected for editing will be shown in the upper left of the display. To edit a different Part, press [EDIT] to temporarily turn off the indicator, and use ZONE/PART SELECT [1/9]–[8/16] to select a Part. When the [1-8/9- 16] indicator is extinguished, Parts 1–8 are selected, and when the [1-8/9-16] indicator is lit, Parts 9–16 are selected.

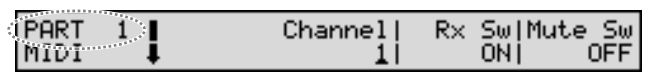

- **6.** Use  $\bullet$  or  $\bullet$  to move the cursor to the parameter you wish to modify.
- **7.** Use the VALUE dial, [INC/+]/[DEC/-], or the numeric keys to modify the parameter value.

### **HINT**

If you've made a mistake in setting a parameter value, or you have second thoughts about the changes, press [UNDO/COMPARE] to restore the value to what it was.

**8.** If you wish to move to another display group, press [EDIT] to make the indicator light, and use the function buttons.

#### **HINT**

You can also move to another display group by holding down [SHIFT] and using  $\blacklozenge$  or  $\blacktriangleright$  . Since this can be done even when the [EDIT] indicator is dark, it is a faster way to get around because you don't have to turn on the [EDIT] indicator each time.

**9.** Repeat steps 3–8 to complete a Performance.

**10.** When you finish making settings, press [EXIT] or [PERFORM] to return to the PERFORM PLAY page.

An asterisk **\*** appears at the left of the Performance group on the display. This shows Performance settings have been modified.

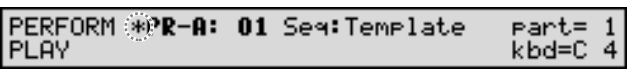

#### **NOTE**

If you select another Performance in the group with an asterisk **\***, the modified Performance settings will be lost. To keep these modified settings, perform the save operation ([p. 164](#page-163-0)).

### **Making Settings While Comparing Parts (Palette Edit)**

When modifying Part settings for a Performance, the values for eight Parts (Part 1–8 or Part 9–16) will be displayed together on a single display. This is called the **Palette page**. This is useful when you wish to change parameter values while comparing each Part settings.

- **1.** When modifying a Part, use  $\bullet$  or  $\bullet$  to move the cursor to the parameter you wish to modify.
- **2.** Press [PALETTE EDIT] to call up the Palette page.

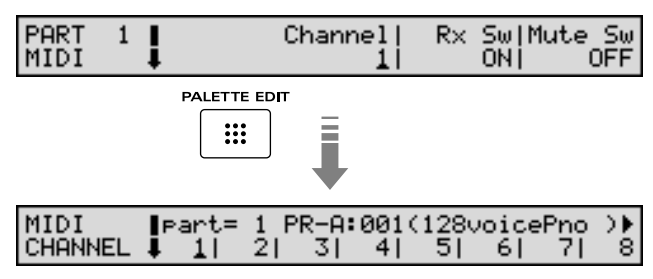

**3.** Press  $\triangleleft$  or  $\triangleright$  to choose the Part to modify.

The Part number and the Patch or Rhythm Set name assigned to the Part will appear.

#### **HINT**

To switch between the palette page for Parts 1–8 and the palette page for Parts 9–16, press [1-8/9-16].

**4.** Use the VALUE dial, [INC/+]/[DEC/-], or the numeric keys to change the parameter value.

#### **HINT**

If you've made a mistake in setting a parameter value, or you have second thoughts about the changes, press [UNDO/COMPARE] to restore the value to what it was.

- **5.** If you wish to edit other parameters, press  $\triangle$  or  $\triangledown$  to select the parameter that you wish to edit.
- **6.** Repeat steps 3–5 to complete a Performance.
- **7.** To exit the Palette page, press [PALETTE EDIT], thus extinguishing the button's indicator.

### **Copying the Settings of Another Part (Part Copy)**

Part settings from any desired Performance can be copied to any desired Part of the currently selected Performance. This function can help you save time.

- **1.** Make sure a Performance is selected.
- **2.** Press [UTILITY], getting its indicator to start blinking.
- **3.** Press the numeric key [2], then  $\triangle$  or  $\nabla$  to call up the PERFORM PART CPY page.

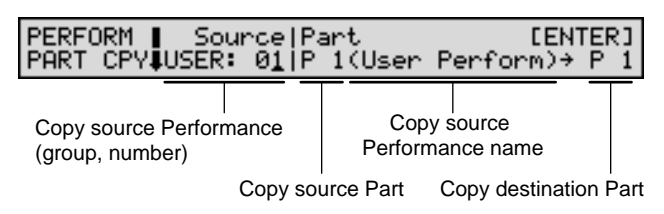

- **4.** Press the cursor buttons to move the cursor to the parameter you wish to set.
- **5.** Either rotate the VALUE dial or press [INC/+]/[DEC/-] to set the value.

#### **HINT**

- To specify the currently selected Performance as the copy source, set Source to TEMP.
- When the cursor is located at Source, you can also use [USER], [PRESET], [A], and [B] to select a Performance group, and then use numeric keys to specify the Performance number.
- When the cursor is located at Part, you can also use [1-8/ 9-16] and ZONE/PART SELECT [1/9]–[8/16] to select the Part.
- **6.** Press [ENTER] to execute the Copy operation. When the Copy operation is executed, an **\*** symbol will be displayed in front of the copy-destination Part.
- **7.** Press [UTILITY] to return to the previous page.

### **Functions of Performance Parameters**

This section explains the functions the different Performance parameters have, as well as the composition of these parameters.

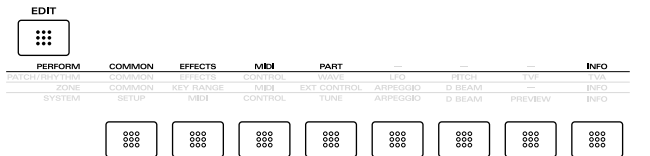

### **Settings Common to the Entire Performance (COMMON)**

Common settings include those used for naming Performances, Key Range, and so on.

### **PERFORM NAME (Performance Name)**

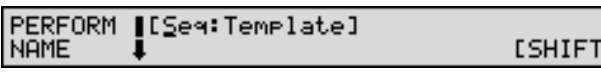

You can assign a name to the Performance of up to 12 characters.

#### 咚

For details on assigning names, refer to **["Assigning a](#page-27-0)  [Name"](#page-27-0)** (p. 28).

### **KEY RANG (Key Range)**

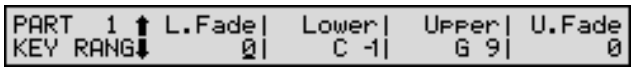

Set the keyboard range in which each Part will sound. Use this when you wish to play different Patches in different areas of the keyboard.

#### **Lower (Key Range Lower)**

#### **Upper (Key Range Upper)**

Specify the lower (Lower) and upper (Upper) limits in which each Part will sound.

#### NOTE

When the Key Range [\(p. 73](#page-72-0)) is set for each individual Tone in a Patch, sounds are produced in the range where the Key Range of each Tone and the Key Range for the Part overlap.

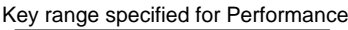

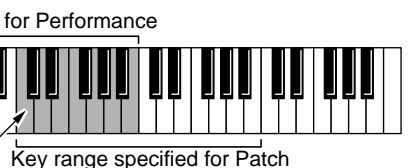

The range in which notes will play

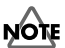

 $\mathbf{I}$ 

If you attempt to raise the lower key higher than the upper key, or to lower the upper key below the lower key, the other value will be automatically modified to the same setting.

#### **L.Fade (Key Fade Width Lower)**

#### **U.Fade (Key Fade Width Upper)**

L.Fade and U.Fade set the range within which the volume gradually fades as the velocity approaches the limits of the Key Range set in the Lower and Upper parameters. Use this setting when, for example, you want to have adjacent Parts in Split mode switched smoothly. The higher the values set, the smoother the switch is between the Tones. When you want the Tones to be switched instantly, set these to 0.

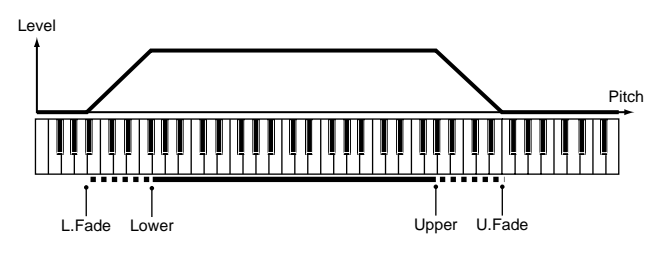

#### **PERFORM MFX CH (Performance MFX Channel)**

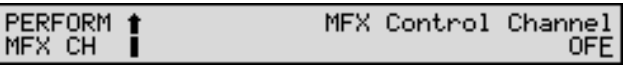

#### **MFX Control Channel (Multi-effects Control Channel)**

This determines the channel that will be used for reception when using the Multi-effects Controller to modify multieffects parameters in real time, when the multi-effects Source parameter (PERFORM/EFFECTS/MFX TYPE) ([p. 114](#page-113-0)) is set to PERFORM.

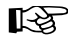

For details on the Multi-effects Controller, refer to ([p.](#page-114-0)  [115\)](#page-114-0).

### **Setting Effects for a Performance (EFFECTS)**

#### 咚

For details regarding effect settings, refer to the pages shown below.

- **["Applying Effects in Performance Mode"](#page-110-0)** (p. 111)
- **["Making Multi-Effects Settings"](#page-113-1)** (p. 114)
- **["Making Chorus Settings"](#page-155-0)** (p. 156)
- **["Making Reverb Settings"](#page-157-0)** (p. 158)

### **Making Settings for Receiving MIDI (MIDI)**

These parameters determine how each Part will transmit and receive MIDI messages.

#### **MIDI**

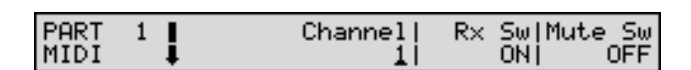

#### **Channel (MIDI Receive Channel)**

Sets the MIDI receive channel for each Part.

#### **NOTE**

If this is set to the same channel as the Control Channel parameter (SYSTEM/MIDI/PERFORM MIDI), attempting to use MIDI messages (Program Change and Bank Select) from an external device to select Patches will select Performances instead. If you want to select Patches, change the Control Channel parameter to a different setting ([p. 169](#page-168-0)).

#### <span id="page-51-0"></span>**Rx Sw (Receive Switch)**

Specifies whether each Part will receive MIDI messages (ON), or not (OFF) from external MIDI devices.

When set to OFF, the Part will respond to the keyboard, but not to the external MIDI devices. Normally, you should leave this ON, but you can turn it OFF when you do not want a specific Part to be playing during song playback.

#### **HINT**

You can also set the Rx Sw parameter on the PERFORM PLAY page. Hold down [SHIFT] and press ZONE/ PART SELECT [1/9]–[8/16]; Rx Sw is on when the indicator is lit, and off when the indicator is extinguished. When the [1-8/9-16] indicator is extinguished, Parts 1–8 are switched on and off, and when the [1-8/9-16] indicator is lit, Parts 9–16 are switched on and off [\(p. 38](#page-37-0)).

#### **Mute Sw (Mute Switch)**

Mute Sw temporarily mutes (MUTE) or releases the mute (OFF) for the performance of each Part.

Use this setting when, for example, you want to use the instrument for karaoke by muting the Part playing the melody, or when you want to play something using a separate sound module.

#### **MEMO**

The Mute Sw parameter does not turn the Part off, but rather mutes the sound by setting the volume to 0. Therefore, MIDI messages are still received.

#### **RxSWITCH (Receive Switch)**

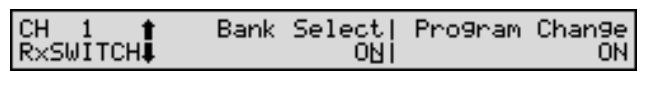

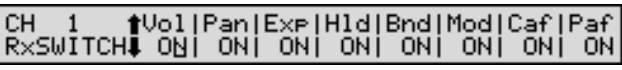

RxSWITCH determines whether MIDI messages for the following parameters in each MIDI channel are received (ON), or not received (OFF).

#### **Bank Select (Receive Bank Select Switch)**

**Program Change (Receive Program Change Switch)**

**Vol (Receive Volume Switch)**

**Pan (Receive Pan Switch)**

**Exp (Receive Expression Switch)**

**Hld (Receive Hold 1 Switch)**

**Bnd (Receive Pitch Bend Switch)**

**Mod (Receive Modulation Switch)**

**Caf (Receive Channel Aftertouch Switch)**

**Paf (Receive Polyphonic Aftertouch Switch)**

#### **Chapter 3. Creating Performances**

### **VELO CRV (Velocity Curve)**

### **Velocity Curve**

Velocity Curve selects for each MIDI channel one of the four following Velocity Curve types that best matches the touch of the connected MIDI keyboard. Set this to OFF if you are using the MIDI keyboard's own velocity curve.

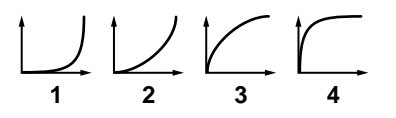

#### **Phase Lock (Phase Lock Switch)**

Set Phase Lock to ON when you want to suppress discrepancies in timing of Parts played on the same MIDI channel, or to OFF when you want to leave the expression timing unchanged.

#### **NOTE**

When the Phase Lock parameter is set to ON, Parts on the same MIDI channel are put in a condition in which their timing is matched, enabling them to be played at the same time. Accordingly, a certain amount of time may elapse between reception of the Note messages and playing of the sounds. Turn this setting to ON only as needed.

### **Making Settings for Each Part (PART)**

Here you can select the Patch/Rhythm Set assigned to each Part, and set the volume, pan, pitch, and polyphony of each Part.

### **PATCH**

#### **IType**<br>*FAI* Group|Number<br>|PR-A|001(128voicePnol) PART  $\mathbf{1}$ PATCH

#### **Type (Part Type)**

Sets the assignment of a Patch (PAT) or Rhythm Set (RHY) to each of the Parts.

#### <span id="page-52-0"></span>**Group (Patch/Rhythm Set Group)**

Selects the group to which the desired Patch or Rhythm Set belongs.

**USER**: User **CD-A–H**: Memory card A–H **PR-A–F, GM**: Preset A–F, GM **XP-A–D**: Wave Expansion Board A–D

#### **NOTE**

- Patches/Rhythm Sets of CD-A–H cannot be accessed unless a memory card (SmartMedia) is inserted into the MEMORY CARD slot.
- XP-A, B Patches/Rhythm Sets can be selected only if a Wave Expansion Board (SR-JV80 Series) is installed in the corresponding slot.
- XP-C, D Patches/Rhythm Sets can be selected only if a Wave Expansion Board (SRX Series) is installed in the corresponding slot.

#### **Number (Patch/Rhythm Set Number)**

Selects the desired Patch or Rhythm Set by its number. The name of the selected Patch/Rhythm Set appears in parentheses.

### **SETTING**

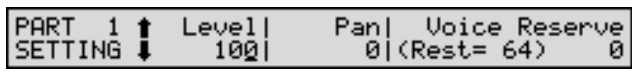

#### **Level (Part Level)**

Adjusts the volume of an individual Part. This setting's main purpose is to adjust the volume balance between Parts.

#### **Pan (Part Pan)**

Adjusts the pan of each Part. L64 is far left, 0 is center, and 63R is far right.

#### **NOTE**

When the Pan is set for each Patch or Rhythm Set, this Pan setting moves the position only in reference to those settings values made in the respective Patch or Rhythm Set.

#### **Voice Reserve**

This setting specifies the number of voices that will be reserved for each Part when more than 128 voices are played simultaneously.

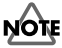

It is not possible for the settings of all Parts to total an amount greater than 64. The remaining number of available voices will be displayed at (rest= ). Pay attention to this readout as you make set the Voice Reserve parameter.

#### **Calculating the Number of Voices Being Used**

The XV-88 is able to play up to 128 notes simultaneously. The polyphony, or the number of voices (sounds) does not refer only to the number of sounds actually being played, but changes according to the number of tones used in the Patches, and the number of Waves used in the tones. The following method is used to calculate the number of sounds used for one Patch being played.

(Number of Sounds Being Played) x (Number of Tones Used by Patches Being Played) x (Number of Waves Used in the Tones)

#### **MODIFY**

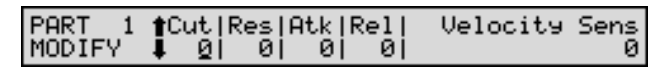

#### **Cut (Part Cutoff Frequency Offset)**

Adjusts the cutoff frequency for the Patch or Rhythm Set assigned to a Part.

#### **NOTE**

Patches also have a Cutoff Frequency Offset setting [\(p.](#page-70-0)  [71](#page-70-0)). The final Cutoff frequency value is the sum of the Tone Cutoff Frequency value and the Patch and Part Cutoff Frequency Offset values. If the Tone's cutoff frequency is already set to 127 (maximum), there will be no change produced by setting the Cutoff Frequency Offset to a positive value.

#### **Res (Part Resonance Offset)**

Adjusts the Resonance for the Patch or Rhythm Set assigned to a Part.

### **NOTE**

Patches also have a Resonance Offset setting ([p. 71\)](#page-70-1). The final Resonance value is the sum of the Tone Resonance value and the Patch and Part Resonance Offset values. If the Tone's resonance is already set to 127 (maximum), there will be no change produced by setting the resonance offset to a positive value.

#### **Atk (Part Attack Time Offset)**

Adjusts the TVA Envelope Attack Time for the Patch or Rhythm Set assigned to a Part.

#### NOTE

Patches also contain the Attack Time Offset setting ([p.](#page-70-2)  [71](#page-70-2)). The final TVA Envelope attack time value is therefore the sum of the Tone's TVA Envelope T1 setting, the Patch's Attack Time Offset, and the Part's Attack Time Offset. If the Tone's T1 parameter is already set to 127 (maximum), there will be no change produced by setting the Attack Time Offset to a positive value.

#### **Rel (Part Release Time Offset)**

Adjusts the TVA Envelope Release Time for the Patch or Rhythm Set assigned to a Part.

### **NOTE**

Patches also contain a Release Time Offset setting ([p. 72\)](#page-71-0). The final TVA Envelope release time value is therefore the sum of the Tone's TVA Envelope T4 setting, the Patch's Release Time Offset, and the Part's Release Time Offset. If the tone's T4 parameter is set to 127 (maximum), there will be no change in the Release Time Offset, even when this is set to a positive value.

#### **Velocity Sens (Part velocity Sensitivity Offset)**

This changes the volume and cutoff frequency for each part according to the velocity with which the keys are pressed. If you want strongly played notes to raise the volume/cutoff frequency, set this parameter to positive (+) settings. If you want strongly played notes to lower the volume/cutoff frequency, use negative (-) settings. Set Velocity Sensitivity to 0 when you want sounds played at a fixed volume and cutoff frequency, regardless of the force with which the keys are played.

#### **NOTE**

Patches also contain a Velocity Sensitivity Offset setting [\(p. 72](#page-71-1)). The ultimate Velocity Sensitivity Offset value is the sum of the part's and the Patch's Velocity Sensitivity Offsets. Accordingly, if the Patch's Velocity Sensitivity Offset T1 parameter is set to 127 (maximum), there will be no change in the part's Velocity Sensitivity Offset, even when this is set to a positive value.

#### **PITCH**

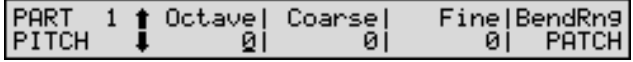

#### **Octave (Part Octave Shift)**

Adjusts the pitch of the Part's sound up or down in units of an octave  $(+/-3$  octaves).

#### **Coarse (Part Coarse Tune)**

Adjusts the pitch of the Part's sound up or down in semitone steps (+/-4 octaves).

#### **Fine (Part Fine Tune)**

Adjusts the pitch of the Part's sound up or down in 1-cent steps  $(+/-50 \text{ cents})$ .

#### **MEMO**

One cent is 1/100th of a semitone.

#### **Coarse Tune and Octave Shift**

The Coarse and Fine parameters, along with the Octave parameter, can all be seen as doing the same thing to the sound, i.e., changing the pitch of the sound. For example, if C4 (Middle C) is played with the Coarse parameter set to +12, the note produced is C5 (one octave above C4). However, if C4 (Middle C) is played with the Octave parameter set to +1, again, the note produced is C5 (one octave above C4).

However, internally these function very differently. When the Coarse parameter is set to  $+12$ , the pitch itself is raised one octave. On the other hand, when the Octave parameter is set to  $+1$ , it is the same as pressing the keys one octave up. In other words, use the Coarse parameter when changing the pitch, and the Octave parameter when you want to shift the entire keyboard, for example, when the number of keys is insufficient.

### **NOTE**

Note that when a Rhythm Set is assigned to a Part, if the Octave parameter is set, the Rhythm Tone that is played also changes.

#### **BendRng (Bend Range)**

Specifies the amount of pitch change in semitones (2 octaves) that will occur when the Pitch Bend Lever is moved. The amount of change when the lever is tilted is set to the same value for both left and right sides. When using the setting of the Patch assigned to each Part [\(p. 78](#page-77-0)), set this to PATCH.

### **MONO/POL (Mono/Poly)**

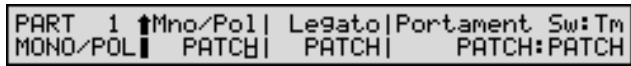

#### **Mno/Pol (Part Mono/Poly)**

Set Mno/Pol to MONO when the Patch assigned to the Part is to be played monophonically, or to POLY when the Patch is to be played polyphonically. When using the setting of the Patch assigned to each Part ([p. 76\)](#page-75-0), set this to PATCH.

### **NOTE**

For the Part to which the Rhythm Set is assigned, this setting is ignored.

#### **Legato (Part Legato Switch)**

You can add legato when performing monophonically. Legato is a playing style in which the spaces between notes are smoothed, creating a flowing feel with no borders between the notes. This allows you to simulate the hammering-on and pulling-off playing techniques of a guitarist.

Turn this parameter ON when you want to use the Legato feature and OFF when you don't. When using the setting of the Patch assigned to each Part [\(p. 76](#page-75-1)), set this to PATCH.

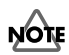

For the Part to which the Rhythm Set is assigned, this setting is ignored.

#### **Portament Sw:Tm (Part Portamento Switch:Time)**

Portamento makes a smooth pitch transition from one note to the next note played. Also, when playing monophonically, you can apply portamento to simulate the slide performance technique sometimes used on instruments such as violin. You can determine whether the Portamento effect will be applied or not using Portamento switch (Sw). Turn this parameter ON when you want to apply Portamento and OFF when you don't. When using the setting of the Patch assigned to each Part [\(p. 76](#page-75-2)), set this to PATCH.

The Portamento Time (Tm) setting adjusts the time over which the pitch will change. Higher settings will cause the pitch change to the next note to take more time. When using the setting of the Patch assigned to each Part [\(p. 76](#page-75-3)), set this to PATCH.

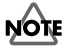

For the Part to which the Rhythm Set is assigned, this setting is ignored.

### **Confirming MIDI Information for Each Part (INFO)**

### **INFO (Part Information)**

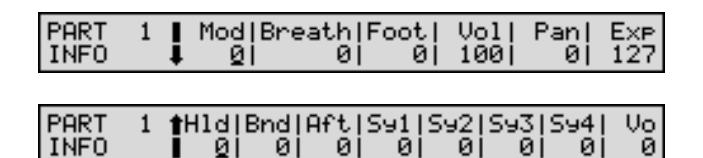

 $\overline{a}$ йi **INFO** The displays allow you to check various settings such as MIDI message reception status for each Part. This is convenient when you need to check that the sound generator is responding correctly to messages from the keyboard or

#### **Mod (Modulation Information)**

#### **Breath (Breath Information)**

#### **Foot (Foot Information)**

external MIDI controller.

**Vol (Volume Information)**

**Pan (Pan Information)**

**Exp (Expression Information)**

**Hld (Hold 1 Information)**

**Bnd (Pitch Bend Information)**

**Aft (Aftertouch Information)**

#### **Sy1–4 (System Control 1–4 Information)**

The MIDI message specified as the Control 1–4 parameter (SYSTEM/CONTROL/SYS CTRL ASSIGN 1, 2)

#### **Vo (Voice Information)**

The number of voices used

#### MEMO

When a value (except Vo) is changed in the INFO page, a MIDI message for the changed value is sent to the internal sound generator and the external MIDI device over the MIDI channel set for that Part.

### **Changing the Settings of the Patch/Rhythm Set Assigned to a Part**

When using Patches in Performance mode, some settings such as effects settings will be affected by Performance settings. If you wish to edit a Patch/Rhythm Set while hearing how it will sound in the Performance, use this procedure:

- *\* Here we explain how to change the setting of a Patch assigned to a Part. The procedure for changing the settings of Rhythm Sets is the same. Substitute "Rhythm Set" wherever "Patch" appears in a sentence.*
- **1.** Make sure the PERFORM PLAY page is displayed.
- **2.** While holding down [PERFORM], press [PATCH]. Both button indicators will light. This will call up the PLAY page of the Patch assigned to the currently selected Part.

#### PART<br>PLAY PR-A:001 128voicePno eart= 4 tone=-2  $kbd = C$

- **3.** Press  $\bullet$  or  $\bullet$  to select the Part to which the selected Patch is assigned.
- **4.** The following steps are the same as when you modify a Patch in Patch mode.
- **5.** When you finish making settings, press [EXIT] to call up the Play page of the Patch assigned to the Part. An asterisk **\*** will be displayed at the left of the Patch group. This indicates the Patch settings have been modified.

### **NOTE**

If you select another Patch or Performance in the group with an asterisk **\***, the modified Patch settings will be lost. To keep these modified settings, perform the save operation ([p. 164](#page-163-0)).

**6.** To return to the PERFORM PLAY page, press [PERFORM] or [EXIT].

# **Chapter 4. Zone Settings**

Pressing [ZONE] while in Performance mode switches you to **Zone mode**. In Zone mode, you can make settings affecting the way the sound module plays sounds in response to Performances played on the keyboard, the way MIDI messages are sent, the Arpeggiator and D Beam functions, and more.

### **NOTE**

You cannot switch to Zone mode from any mode other than Performance mode.

This section explains the procedures for making Zone settings and describes the functions of the different Zone parameters.

## **How to Make the Zone Settings**

- **1.** Press [PERFORM] to display the PERFORM PLAY page, and select the Performance with Zone settings you want to change ([p. 35\)](#page-34-0).
- **2.** Press [ZONE] to make the indicator light. The [EDIT] indicator lights simultaneously, and the XV-88 is put into Zone mode. If the [EDIT] indicator is not lit, press [EDIT] to get the indicator to light.
- **3.** Use the function buttons to select a display group. The indicator for the button of the selected display group begins blinking.

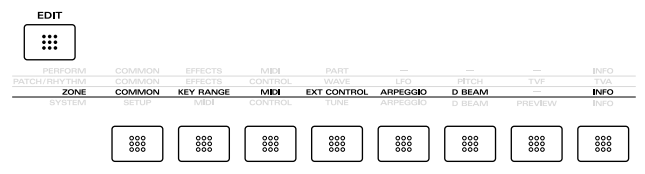

- **4.** Use  $\triangle$  or  $\blacktriangledown$  to select a display page.
- **5.** If you have selected a parameter display that can be set independently for each Zone, the number of the Zone selected for editing will be shown in the upper left of the display. To edit a different Zone, press [EDIT] to temporarily turn off the indicator, and use ZONE/PART SELECT [1/9]–[8/16] to select a Zone. When the [1-8/9- 16] indicator is extinguished, Zones 1–8 are selected, and when the [1-8/9-16] indicator is lit, Zones 9–16 are selected.

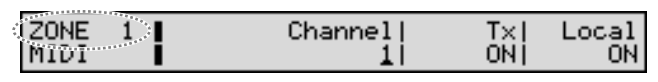

**6.** Use  $\triangleleft$  or  $\triangleright$  to move the cursor to the parameter you wish to modify.

**7.** Use the VALUE dial, [INC/+]/[DEC/-], or the numeric keys to modify the parameter value.

#### **HINT**

- If you've made a mistake in setting a parameter value, press [UNDO/COMPARE] to restore the value to what it was.
- **8.** If you wish to move to another display group, press [EDIT] to make the indicator light, and use the function buttons.

#### **HINT**

You can also move to another display group by holding down [SHIFT] and using  $\triangle$  or  $\blacktriangledown$  . Since this can be done even when the [EDIT] indicator is dark, it is a faster way to get around because you don't have to turn on the [EDIT] indicator each time.

- **9.** Repeat steps 3–8 to make settings for the Zone.
- **10.** When you finish making settings, press [EXIT] or [PERFORM] to return to the PERFORM PLAY page. An asterisk **\*** appears at the left of the Performance group on the display. This shows Performance settings have been modified.

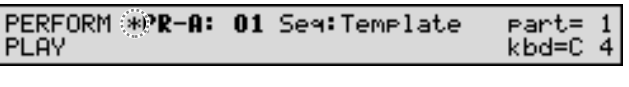

#### **MEMO**

Zone settings can be saved individually for each Performance, as part of the Performance settings.

**NOTE** 

If you select another Performance in the group with an asterisk **\***, the modified Zone settings will be lost. To keep these modified settings, perform the save operation [\(p. 164\)](#page-163-0).

### **Making Settings While Comparing Zones (Palette Edit)**

When modifying Zone settings for a Performance, the values for eight Zones (Zone 1–8 or Zone 9–16) will be displayed together on a single display. This is called the **Palette page**. This is useful when you wish to change parameter values while comparing each Zone settings.

- **1.** When editing parameters that can be set individually in each Zone, press  $\triangle$  or  $\blacktriangledown$  to move the cursor to the parameter to be edited.
- **2.** Press [PALETTE EDIT] to call up the Palette page.

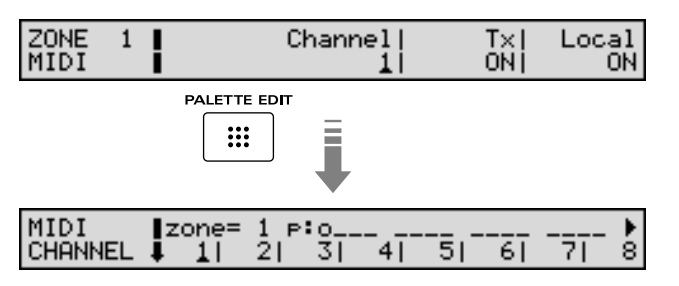

**3.** Press  $\triangle$  or  $\triangledown$  to choose the Zone to modify. When the Zone number is displayed, and that Zone's Local Switch is set to ON, you can check which Parts are linked. Parts 1–16 are shown in order from left to right, and Parts for which the Zone's MIDI transmit channel and the Part's MIDI receive channel are matched are indicated by a **o** for the Part.

#### **HINT**

To switch between the palette page for Zones 1–8 and the palette page for Zones 9–16, press [1-8/9-16].

**4.** Use the VALUE dial, [INC/+]/[DEC/-], or the numeric keys to change the parameter value.

#### **HINT**

If you've made a mistake in setting the parameter value, press [UNDO/COMPARE] to restore the value to what it was.

- **5.** If you wish to edit other parameters, press  $\triangle$  or  $\blacktriangledown$  to select the parameter that you wish to edit.
- **6.** Repeat steps 3–5 to make the settings for the Zone.
- **7.** To exit the Palette page, press [PALETTE EDIT], thus extinguishing the button's indicator.

# **Functions of Zone Parameters**

This section explains the functions the different Zone parameters have, as well as the composition of these parameters.

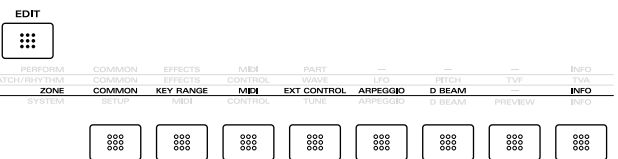

### **Settings Common to the Entire Zone (COMMON)**

### **ZONE COMMON**

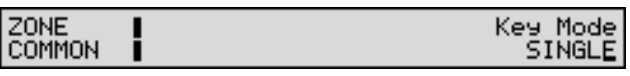

#### <span id="page-57-0"></span>**Key Mode**

 $\frac{p_0}{\Box}$ 

The Key Mode determines how the XV-88 will sound when its keyboard is played.

**LAYER**: When the keys are pressed, all Zones whose Local switches (Local parameter) are set to ON and the sounds for the linked (where the MIDI channels coincide) Parts are played. Transmission of MIDI messages from the keyboard controller section to external MIDI devices will be determined by the Transmit switch (Tx parameter) setting of each Zone.

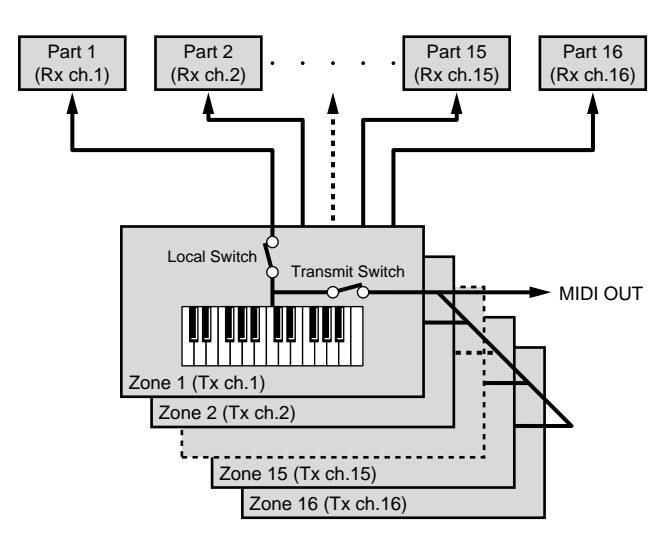

**SINGLE**: When the keys are pressed, the single specified Part (current Part) are played. Zone settings are ignored. Transmission of MIDI messages from the keyboard controller section to external MIDI devices will be determined by the Receive switch (Rx Sw parameter) setting for the current Part

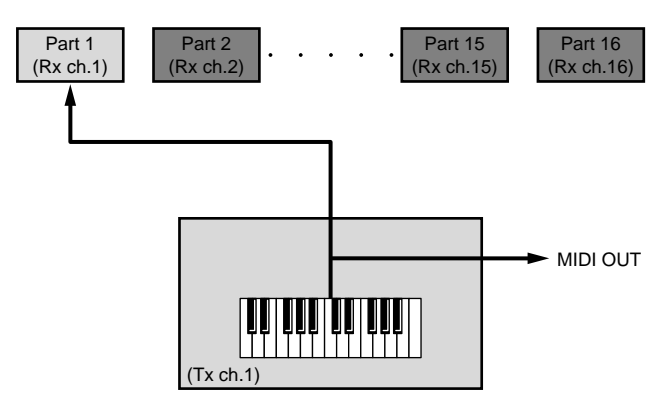

#### **MEMO**

If you have selected a LAYER-type Performance, the upper right of the PERFORM PLAY page will indicate "LAYER p \*" (\* is the Part number). If you have selected a SINGLE-type Performance, "part= \*" (\* is the Part number) will be displayed.

#### **HINT**

You can also set the Key Mode parameter on the PERFORM PLAY page. By holding down [SHIFT] and pressing [SOLO], you can switch between SINGLE and LAYER.

### **Setting the Keyboard Range (KEY RANGE)**

#### **NOTE**

When a Single Performance is selected, this setting is disabled.

### **KEY RANG (Key Range)**

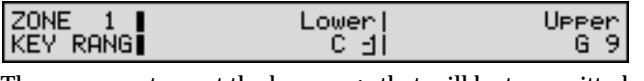

These parameters set the key range that will be transmitted from the keyboard for each Zone. Use this when you wish to play different Patches in different areas of the keyboard.

#### **Lower (Key Range Lower)**

Specify the lower limit of the range.

#### **Upper (Key Range Upper)**

Specify the upper limit of the range.

#### NOTE

When the Key Range [\(p. 73](#page-72-0)) is set for each individual Tone in a Patch, sounds are produced in the range where the Key Range of each Tone and the Key Range for the Zone overlap.

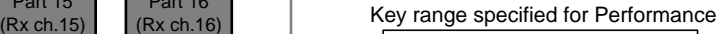

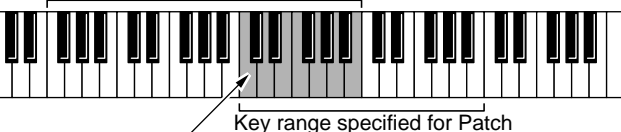

The range in which notes will play

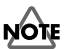

If you attempt to raise the lower key higher than the upper key, or to lower the upper key below the lower key, the other value will be automatically modified to the same setting.

### **Making Settings for Transmitting MIDI (MIDI)**

These parameters determine how each Zone will transmit MIDI messages.

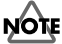

When a Single Performance is selected, this setting is disabled.

#### **MIDI**

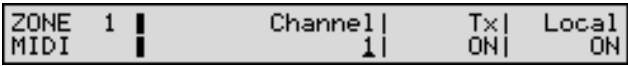

#### **Channel (MIDI Transmit Channel)**

Specifies the MIDI transmit channel for each Zone.

#### <span id="page-58-0"></span>**Tx (Transmit Switch)**

Determines, for each Zone, whether or not data generated by the keyboard controller section is sent as MIDI messages from the MIDI OUT connector.

Normally you will leave this ON, but you can turn it OFF when you do not want the XV-88 to control external sound generators.

#### **HINT**

You can also set the transmit switch settings on the PERFORM PLAY page. When the [EDIT] indicator is extinguished and the [LOCAL/TX] indicator is lit, press ZONE/PART SELECT [1/9]–[8/16] to make settings. A Layer Performance is on when the indicator is lit, and off when the indicator is extinguished. When the [1-8/9-16] indicator is extinguished, Zones 1–8 are switched on and off, and when the [1-8/9-16] indicator is lit, Zones 9–16 are switched on and off.

#### <span id="page-59-0"></span>**Local (Local Switch)**

Specifies, for each Zone, whether or not the keyboard controller section will be connected to the internal sound generator.

Normally you will leave this ON, but you can turn it OFF when you want to use the XV-88 only to control an external sound generator.

#### **HINT**

You can also set the Local switch setting on the PERFORM PLAY page. When the [EDIT] indicator and the [LOCAL/TX] indicator is extinguished, press ZONE/PART SELECT [1/9]–[8/16] to make settings. A Layer Performance is on when the indicator is lit, and off when the indicator is extinguished. When the [1-8/9-16] indicator is extinguished, Zones 1–8 are switched on and off, and when the [1-8/9-16] indicator is lit, Zones 9–16 are switched on and off.

### **Controlling External Sound Module (EXT CONTROL)**

**NOTE** 

When a Single Performance is selected, this setting is disabled.

### **EXT P.C (External Program Change)**

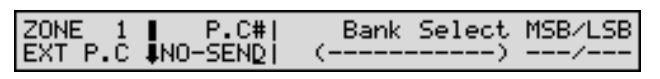

When switching Performances, send MIDI messages (Program Change/Bank Select) to each Zone to switch the Tones corresponding to the external sound module.

After setting each value, you can transmit it by pressing [ENTER].

### **NOTE**

The data of the Zone for which the Transmit switch is turned off will not be transmitted.

#### **P.C# (External Program Change Number)**

Selects the Program Change number you wish to transmit. If you do not want this message to be transmitted, set this to NO-SEND.

#### **Bank Select MSB/LSB (External Bank Select MSB/LSB)**

Selects the Bank Select number MSB (Controller number 0) and LSB (Controller number 32) you want to transmit.

#### **MEMO**

Information on the XV-88 Tone Group/Bank corresponding to the Bank Select message sent is displayed in parentheses.

#### **EXT CTRL (External Control)**

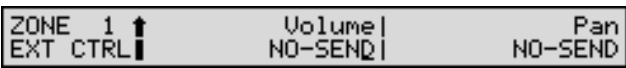

#### **Volume (External Volume)**

If you want Volume messages to also be transmitted when you select a Performance, specify the desired value (0–127) for the Zone. Turn this parameter NO-SEND if you do not want this data to be transmitted.

#### **NOTE**

The data of the Zone for which the Transmit switch is turned off will not be transmitted.

#### **Pan (External Pan)**

If you want Pan messages to also be transmitted when you select a Performance, specify the desired value (0–127) for the Zone. Turn this parameter NO-SEND if you do not want this data to be transmitted.

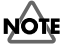

The data of the Zone for which the Transmit switch is turned off will not be transmitted.

## <span id="page-60-1"></span>**Arpeggiator Settings (ARPEGGIO)**

This is where the settings used in performing arpeggios in Performance mode are made.

#### **MEMO**

When arpeggios are performed in Patch/Rhythm Set/ GM mode, the arpeggio settings are made in System mode ([p. 174](#page-173-1)).

### **ARPEGGIO**

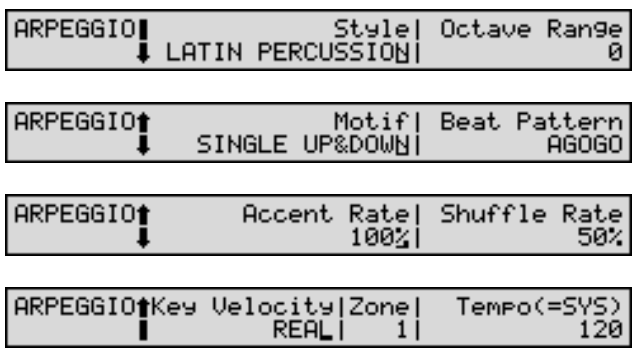

#### <span id="page-60-0"></span>**Style (Arpeggio Style)**

Specifies the basic way in which the arpeggio will be played. Select one of the following 45 types.

**1/4**: The rhythm will be divided in quarter notes.

**1/6**: The rhythm will be divided in quarter note triplets.

**1/8**: The rhythm will be divided in eighth notes.

**1/12**: The rhythm will be divided in eighth note triplets.

**1/16**: The rhythm will be divided in 16th notes.

**1/32**: The rhythm will be divided in 32nd notes.

**PORTAMENTO A, B**: A style using the portamento effect.

**GLISSANDO**: A glissando style.

**SEQUENCE A–D**: Styles for sequenced patterns.

**ECHO**: An echo-like style.

**SYNTH BASS, HEAVY SLAP, LIGHT SLAP, WALK BASS**:

Styles appropriate for bass playing.

**RHYTHM GTR 1–5**: Styles for rhythm guitar. Styles 2–5 are effective when 3–4 notes are held.

**3 FINGER**: Three-finger guitar style.

**STRUM GTR UP, STRUM GTR DOWN, STRUM GTR UP&DW**: Guitar chords strummed both up and down. Effective when five or six notes are held.

**PIANO BACKING, CLAVI CHORD**: Styles for keyboard instrument backing.

**WALTZ, SWING WALTZ**: Styles in triple meter.

**REGGAE**: A reggae-type style. Effective when three notes are held.

**PERCUSSION**: A style suitable for percussive instrument.

**HARP**: A style simulating harp playing.

**SHAMISEN**: The playing style of a Shamisen.

**BOUND BALL**: A style suggestive of a bouncing ball.

**RANDOM**: A style in which the notes sound in random order.

**BOSSA NOVA**: A style with bossanova rhythm guitar. Hold 3–4 notes for best results. You can increase the tempo and use this as a Samba.

**SALSA**: Typical salsa style. Hold 3–4 notes for best results. **MAMBO**: Typical mambo style. Hold 3–4 notes for best results.

**LATIN PERCUSSION**: A rhythm style with Latin percussion instruments such as Clave, Cowbell, Clap, Bongo, Conga, Agogo etc.

**SAMBA**: Typical samba style. Use for rhythm patterns or bass lines.

**TANGO**: Typical tango rhythm style. Hold the root, 3rd and 5th of a triad etc. for best results.

**HOUSE**: A style for house piano backing. Hold 3–4 notes for best results.

**LIMITLESS**: The settings of all parameters can be freely combined without restriction.

#### 吃

Choices can be set for the Motif, Beat Pattern, Shuffle Rate and Accent Rate parameters for each style. Refer to the **["Arpeggio Style List"](#page-267-0)** (p. 268).

#### <span id="page-60-2"></span>**Octave Range**

Sets the key range in octaves over which arpeggio will take place. If you want the arpeggio to sound using only the notes that you actually play, set this parameter to 0. To have the arpeggio sound using the notes you play and notes 1 octave higher, set this parameter to +1. A setting of -1 will make the arpeggio sound using the notes you play and notes 1 octave lower.

#### **Motif**

Sets the order in which notes of the chord will sound.

#### **NOTE**

Some settings will not be available depending on the Style parameter setting. For details on the possible values, refer to **["Arpeggio Style List"](#page-267-0)** (p. 268).

**SINGLE UP**: Notes you press will be sounded individually, beginning from low to high.

**SINGLE DOWN**: Notes you press will be sounded individually, from high to low.

**SINGLE UP&DOWN**: Notes you press will be sounded individually, from low to high, and then back down from high to low.

**SINGLE RANDOM**: Notes you press will be sounded individually, in random order.

**DUAL UP**: Notes you press will be sounded two at a time, beginning from low to high.

**DUAL DOWN**: Notes you press will be sounded two at a time, beginning from high to low.

**DUAL UP&DOWN**: Notes you press will be sounded two at a time, from low to high, and then back down from high to low.

**DUAL RANDOM**: Notes you press will be sounded two at a time, in random order.

**TRIPLE UP**: Notes you press will sound three at a time, from low to high.

**TRIPLE DOWN**: Notes you press will sound three at a time, from high to low.

**TRIPLE UP&DOWN**: Notes you press will sound three at a time, from low to high and then back down from high to low.

**TRIPLE RANDOM**: Notes you press will sound three at a time, in random order.

**NOTE ORDER**: Notes you press will be sounded in the order in which you pressed them. By pressing the notes in the appropriate order you can produce melody lines. Up to 128 notes will be remembered.

**GLISSANDO**: Each chromatic step between the highest and lowest notes you press will sound in succession, repeating upward and downward. Press only the lowest and the highest notes.

**CHORD**: All notes you press will sound simultaneously.

**BASS+CHORD 1–5**: The lowest of the notes you play will sound, and the remaining notes will sound as a chord.

**BASS+UP 1–8**: The lowest of the notes you play will sound, and the remaining notes will be arpeggiated.

**BASS+RND 1–3**: The lowest of the notes you play will sound, and the remaining notes will sound in random order. **TOP+UP 1–6**: The highest of the notes you play will sound, and the remaining notes will be arpeggiated.

**BASS+UP+TOP**: The highest and the lowest of the notes you play will sound, and the remaining notes will be arpeggiated.

#### **Beat Pattern**

Select the beat pattern from the choices below. This setting will affect the location of the accent and length of the notes to determine the beat (rhythm).

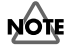

Some settings will not be available depending on the Style parameter setting. For details on the possible values, refer to **["Arpeggio Style List"](#page-267-0)** (p. 268).

**1/4, 1/6, 1/8, 1/12, 1/16 1–3, 1/32 1–3, PORTA-A 01–11, PORTA-B 01–15, SEQ-A 1–7, SEQ-B 1–5, SEQ-C 1, 2, SEQ-D 1–8, ECHO 1–3, MUTE 01–16, STRUM 1–8, REGGAE 1, 2, REFRAIN 1, 2, PERC 1–4, WALKBS, HARP, BOUND, RANDOM, BOSSA NOVA, SALSA 1–4, MAMBO 1–2, CLAVE, REV CLA, GUILO, AGOGO, SAMBA, TANGO 1–4, HOUSE 1, 2**

#### **HINT**

If "PORTA-A 01–11, PORTA-B 01–15" is selected as the Beat Pattern, the Time parameter (PATCH/CONTROL/ PATCH PORTAMNT) will control the speed of portamento [\(p. 76\)](#page-75-3). Adjust the portamento time as appropriate for the playback tempo. (It is not necessary to turn portamento switch on.)

#### <span id="page-61-0"></span>**Accent Rate**

Modifies the strength of accents and the length of the notes to adjust the "groove" feel of the arpeggio. A 100% setting will result in the most pronounced "groove" feel.

#### **Shuffle Rate**

This setting lets you modify the note timing to create shuffle rhythms.

With a setting of 50%, the notes will sound at equal spacing. As this value is increased, the notes will become more "bouncy," as if they were dotted notes.

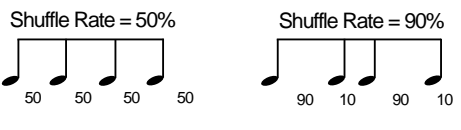

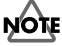

If the Beat Pattern setting is 1/4, shuffle will not be applied even if you increase the Shuffle Rate setting.

#### **Key Velocity**

Specifies the loudness of the notes that you play.

If you want the velocity value to change according to how strongly you played each note, set this to REAL. If you want each note to have a fixed velocity regardless of how strongly you play the keyboard, set this parameter to the desired value (1–127).

#### **Zone (Arpeggio Zone)**

Arpeggio Zone sets the Zone for playing an Arpeggio performance when a Layer Performance is being selected. The Arpeggio performance corresponding to the Part connected to the Zone set here is played.

#### **NOTE**

When a Single Performance is selected, this setting is disabled, and the single specified Part (current Part) will play arpeggios.

#### <span id="page-62-0"></span>**Tempo (Arpeggio Tempo)**

Sets the speed of the arpeggio.

When the Clock Source parameter (SYSTEM/SETUP/ SYSTEM SETUP) is set to INT, the display will indicate Tempo(=SYS), and this will be the same value as the system tempo. With a setting of MIDI, the display will indicate Tempo(=EXT), and you will be synchronized to the clock of the external MIDI device.

### **Setting the D Beam Controller (D BEAM)**

This is where the settings are made for applying effects to the sound by moving your hand over the D Beam controller in Performance mode.

#### **MEMO**

When using the D Beam controller in Patch/Rhythm Set/GM mode, the settings are made in System mode [\(p.](#page-175-4)  [176\)](#page-175-4).

### **D BEAM CONTROL**

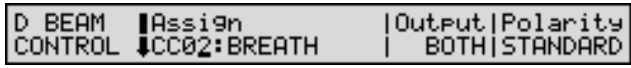

#### <span id="page-62-1"></span>**Assign (D Beam Assign)**

Specifies the function controlled by the D Beam controller.

**CC01–31, 33–95**: Controller numbers 1–31, 33–95

#### Ⅳ

For more information about Control Change messages, please refer to **["MIDI Implementation"](#page-269-0)** (p. 270).

**PITCH BEND**: Pitch Bend

**AFTERTOUCH**: Aftertouch

**OCT UP**: Raises the key range in octave steps (up to 3 octaves higher).

**OCT DOWN:** Lowers the key range in octave steps (up to 3 octaves lower).

**START/STOP:** Starts/Stops the external sequencer.

**TAP TEMPO**: Tap tempo (a tempo specified by the interval at which you move your hand over the D Beam controller).

#### <span id="page-62-2"></span>**Output (D Beam Output)**

Selects the sound generator(s) (the internal sound generator and/or external sound generators connected to MIDI OUT connector) to be controlled by the D Beam controller.

**OFF**: Neither will be controlled.

**INT**: Only the internal sound generator will be controlled.

**MIDI**: Only external sound generators will be controlled.

**BOTH**: Both the internal sound generator and external sound generators will be controlled.

#### <span id="page-62-3"></span>**Polarity (D Beam Polarity)**

Switches the polarity of the D Beam controller. With a setting of REVERSE, the direction of control for the D Beam controller will be inverted.

#### <span id="page-63-0"></span>**D BEAM RANGE**

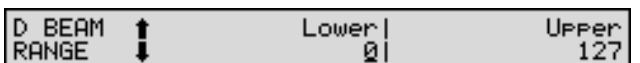

#### **Lower (D Beam Range Lower)**

Specifies the lower limit of the range of the D Beam controller. Values below this setting will not be output.

#### **Upper (D Beam Range Upper)**

Specifies the upper limit of the range of the D Beam controller. Values above this setting will not be output.

### **NOTE**

It is not possible to set the lower limit value above the upper limit, nor can you set the upper limit value below the lower limit.

#### **D BEAM SENS**

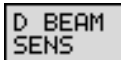

D Beam Sensitivity

#### <span id="page-63-1"></span>**D Beam Sensitivity**

This sets the D Beam Controller's sensitivity. The higher the value set, the more readily the D Beam Controller goes into effect. Ordinarily, this is set to 5.

### **NOTE**

The D Beam Controller sensitivity is a System setting, and as such cannot be saved as a Performance setting.

### **Confirming the Settings for Each Zone (INFO)**

#### **NOTE**

When a Single Performance is selected, this information is disabled.

#### **INFO (Zone Information)**

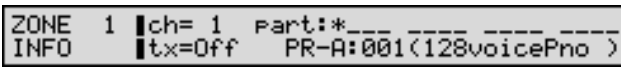

In this screen, you can check the following information for each Zone.

- **MIDI transmit channel (ch)**: 1–16
- **Transmit switch status (tx)**: On/Off
- **Part connection status (part)**:

When the Local switch for the currently selected Zone is set to ON, you can check that Zone and the linked Part. Parts 1–16 are shown in order from left to right, and Parts for which the Zone's MIDI transmit channel and the Part's MIDI receive channel coincide are indicated by a **o** or a **\***. For Parts indicated by a **\***, you can check the group, number, and name of the Patch or Rhythm Set assigned to that Part in the lower part of the display. When linked to multiple Parts, by pressing  $\triangle$  or  $\blacktriangledown$ , you can move the **\*** and change the Part being checked.

# **Chapter 5. Creating Patches**

With the XV-88, you have total control over a wide variety of settings. Each item that can be set is known as a **parameter**. When you change the values of parameters, you are doing what is referred to as **Editing**. This chapter explains the procedures used in creating Patches, and the functions of the Patch parameters.

# **How a Patch Is Organized**

The type of sound most commonly played on the XV-88 is called a **Patch**. Each Patch can be configured by combining up to four **Tones**.

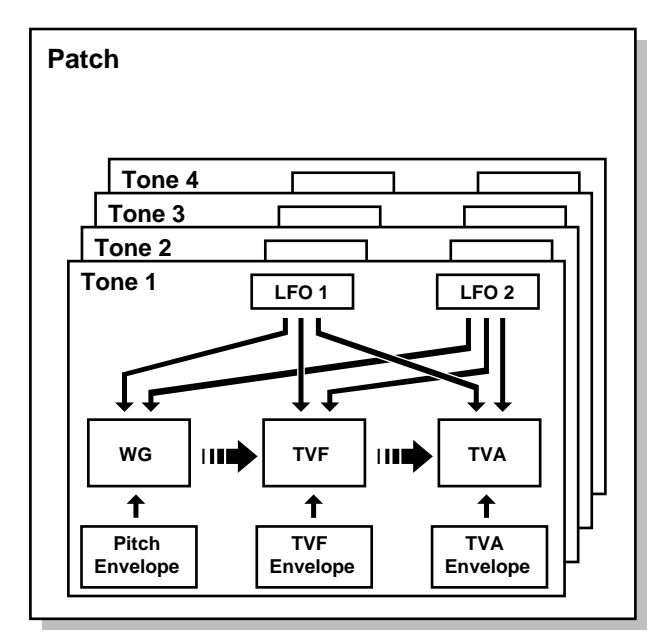

### **How a Tone Is Organized**

In the XV-88, the Tone is the smallest class of sound. However, it is not possible to play a Tone by itself. The Patch is the unit of sound which can be played, and the Tones are the basic building blocks which make up the Patch.

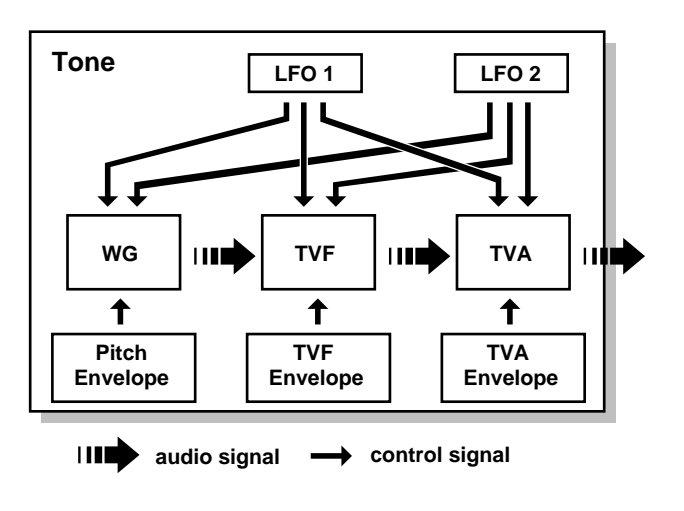

Tones consist of the following five components.

#### **WG (Wave Generator)**

Specifies the PCM waveform (wave) that is the basis of the sound, and determines how the pitch of the sound will change.

The XV-88 has 1,083 different waveforms [\(p. 263](#page-262-0)). All Patches built into the XV-88 consist of combinations of Tones which are created based on these waveforms.

#### **TVF (Time Variant Filter)**

Specifies how the frequency components of the sound will change.

#### **TVA (Time Variant Amplifier)**

Specifies the volume changes and the sound's position in a stereo soundfield.

#### **Envelope**

You use Envelope to initiate changes to occur to a sound over time. There are separate envelopes for Pitch, TVF (filter), and TVA (volume). For example if you wish to modify the way in which the sound attacks or decays over time, you would adjust the TVA envelope.

#### **LFO (Low Frequency Oscillator)**

Use the LFO to create cyclic changes (modulation) in a sound. The XV-88 has two LFOs. Either one or both can be applied to effect the WG (pitch), TVF (filter) and/or TVA (volume). When an LFO is applied to the WG pitch, a vibrato effect is produced. When an LFO is applied to the TVF cutoff frequency, a wah effect is produced. When an LFO is applied to the TVA volume, a tremolo effect is produced.

### **How to Make the Patch Settings**

Start with an existing Patch and edit it to create a new Patch. Each Patch can contain up to four Tones. you should listen to how the individual Tones sound before you edit.

#### **Four Tips for Editing Patches**

#### **Select a Patch that is similar to the sound you wish to create ([p. 29](#page-28-1)).**

It's hard to create a new sound that's exactly what you want if you just select a Patch and modify its parameters at random. It makes sense to start with a Patch whose sound is related to what you have in mind.

#### **Decide which Tones will sound [\(p. 32,](#page-31-1) [p. 81](#page-80-0)).**

When creating a Patch, it is important to decide which Tones you are going to use. For each Tone, use the TONE SWITCH [1]–[4] to decide whether to turn it on (have it sound) or off. It is also important to turn off unused Tones to avoid wasting voices, unnecessarily reducing the number of simultaneous notes you can play. A Tone switches on/off each time its respective button is pressed. When a Tone's indicator lights, it'll sound.

#### **Check the Structure setting ([p. 73](#page-72-1)).**

The important Type parameter (PATCH/COMMON/ STRUCT) determines how the four Tones combine. Before you select new Tones, make sure you understand how the currently selected Tones are affecting each other.

#### **Turn Effects off ([p. 105](#page-104-0)).**

Since the XV-88 effects have such a profound impact on its sounds. Turn them off to listen to the sound itself so you can better evaluate the changes you're making. Since you will hear the original sound of the Patch itself when the effects are turned off, the results of your modifications will be easier to hear. Actually, sometimes just changing effects settings can give you the sound you want.

**1.** Press [PATCH] to access the PATCH PLAY page, and select the Patch whose settings you wish to modify ([p.](#page-28-1)  [29](#page-28-1)).

#### **NOTE**

You cannot edit the Patches in the PR-H (GM2) group.

#### **HINT**

If you want to create all your Patches from the ground up, rather than the Patches that have already been prepared, carry out the **Initialize** operation ([p. 185](#page-184-0)).

- **2.** Press [EDIT] to make the indicator light.
- **3.** Use the function buttons to select a display group. The indicator for the button of the selected display group begins blinking.

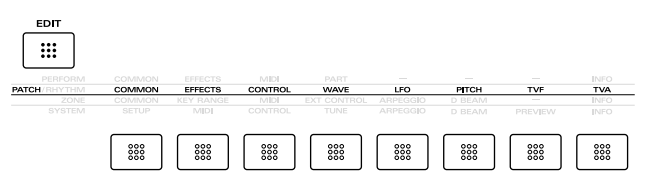

**4.** Use  $\triangle$  or  $\blacktriangledown$  to select a display page.

**5.** If you have selected a parameter display that can be set independently for each Tone, the number of the Tone selected for editing will be shown in the upper left of the display. To edit a different Tone, press [EDIT] to temporarily turn off the indicator, and use TONE SELECT [1]–[4] to select a Tone.

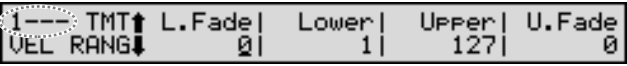

#### **HINT**

- For simultaneously modifying the same parameter for two or more Tones, hold down one of the TONE SELECT [1]–[4] buttons and press another TONE SELECT [1]–[4] button, then another if so desired. Tone numbers other than the first-specified one will be indicated by an **\*** symbol.
- To switch Tones on/off, turn off the [EDIT] indicator and then press TONE SWITCH [1]–[4].
- **6.** Use  $\bullet$  or  $\bullet$  to move the cursor to the parameter you wish to modify.
- **7.** Use the VALUE dial, [INC/+]/[DEC/-], or the numeric keys to modify the parameter value.

If you've selected two or more Tones, your editing will modify the parameter values for all selected Tones by the same amount.

#### **HINT**

If you've made a mistake in setting a parameter value, or you have second thoughts about the changes, press [UNDO/COMPARE] to restore the value to what it was.

**8.** If you wish to move to another display group, press [EDIT] to make the indicator light, and use the function buttons.

#### HINT

You can also move to another display group by holding down [SHIFT] and using  $\blacklozenge$  or  $\blacktriangleright$  . Since this can be done even when the [EDIT] indicator is dark, it is a faster way to get around because you don't have to turn on the [EDIT] indicator each time.

- **9.** Repeat steps 3–8 to complete a Patch.
- **10.** When you finish making settings, press [EXIT] or [PATCH] to return to the PATCH PLAY page. An asterisk **\*** will be displayed at the left of the Patch group. This shows patch settings have been modified.

### **NOTE**

If you select another Patch in the group with an asterisk **\***, the modified Patch settings will be lost. To keep these modified settings, perform the save operation [\(p. 164\)](#page-163-0).

### **Making Settings While Comparing Tones (Palette Edit)**

When modifying Tone settings for a Patch, the values for four Tones will be displayed together on a single display. This is called the **Palette page**. Use it when you want to modify parameter values as you compare the settings of the four Tones.

- **1.** When modifying a Tone, use  $\triangleleft$  or  $\triangleright$  to move the cursor to the parameter you wish to modify.
- **2.** Press [PALETTE EDIT] to call up the Palette page.

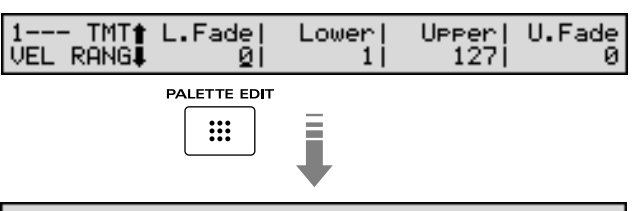

#### UELOCITY#tone=1 IM<br>FADE L:U# 0: 0| INT:0027(MKS-20 P3 C 0: ିଡା 0: ାଡା ø: ø

**3.** Press TONE SELECT  $[1]$ – $[4]$ ,  $\blacklozenge$  or  $\blacktriangleright$  to choose the Tone to modify.

The button indicator for the selected Tone will light, and the Tone number and Wave name appear in the display.

### **HINT**

For modifying the same parameter of two or more Tones simultaneously, hold down one of the TONE SELECT [1]–[4] buttons and press another.

**4.** Use the VALUE dial, [INC/+]/[DEC/-], or the numeric keys to change the parameter value.

If you've selected two or more Tones, your editing will modify the parameter values for all selected Tones by the same amount. If you want to set all selected Tones to the same value, select the Tone having that value by pressing  $\blacklozenge$  or  $\blacktriangleright$  , and while holding down [SHIFT], press [ENTER].

#### **HINT**

If you've made a mistake in setting a parameter value, or you have second thoughts about the changes, press [UNDO/COMPARE] to restore the value to what it was.

**5.** If you wish to edit other parameters,

press  $\triangle$  or  $\blacktriangledown$  to select the parameter that you wish to edit.

- **6.** Repeat steps 3–5 to complete a Patch.
- **7.** To exit the Palette page, press [PALETTE EDIT], thus extinguishing the button's indicator.

### **Copying the Settings of Another Tone (Tone Copy)**

Tone settings from any desired Patch can be copied to any desired Tone of the currently selected Patch. This function can help you save time.

- **1.** Make sure that a Patch is selected.
- **2.** Press [UTILITY], getting its indicator to start blinking.
- **3.** Press the numeric key [2], then  $\blacktriangle$  or  $\blacktriangledown$  to call up the PATCH TONE CPY page.

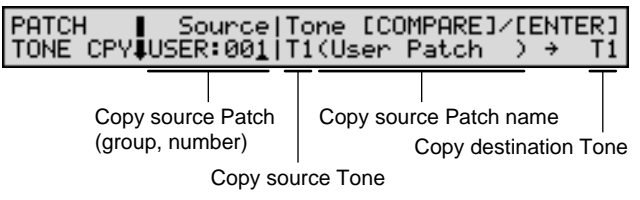

- **4.** Press the cursor buttons to move the cursor to the parameter you wish to set.
- **5.** Either rotate the VALUE dial or press [INC/+]/[DEC/-] to set the value.

#### **HINT**

- To specify the currently selected Patch as the copy source, set Source to TEMP.
- When the cursor is located at Source, you can also use [USER], [PRESET], and [A]-[F] to select a Patch group, and then use numeric keys to specify the Patch number.
- By using TONE SWITCH [1]–[4], you can also select the copy source Tone. By using TONE SELECT [1]–[4], you can select the copy destination Tone.
- **6.** Press [ENTER] to execute the Copy operation. When the Copy operation is executed, an **\*** symbol will be displayed in front of the copy-destination Tone.
- **7.** Press [UTILITY] to return to the previous page.

### **Cautions When Selecting a Waveform**

The sounds of the XV-88 are based on complex PCM waveforms, and if you attempt to make settings that are contrary to the type of the original waveform, the results will not be as you expect.

The XV-88's internal waveforms fall into the following two groups.

**One-shot**: These waveforms contain sounds that have short decays. A one-shot waveform records the initial rise and fall of the sound. Some of the XV-88's one-shot waveforms are sounds that are complete in themselves, such as percussive instrument sounds. The XV-88 also contains many other oneshot waveforms that are elements of other sounds. These include attack components such as piano-hammer sounds and guitar fret noises.

**Looped**: These waveforms include sounds with long decays as well as sustained sounds. Loop waveforms repeatedly play back (loop) the portion of the waveform after the sound has reached a relatively steady state. The XV-88's looped waveforms also include components of other sounds, such as piano-string resonant vibrations and the hollow sounds of brass instruments.

The following diagram shows an example of sound (electric organ) that combines one-shot and looped waveforms.

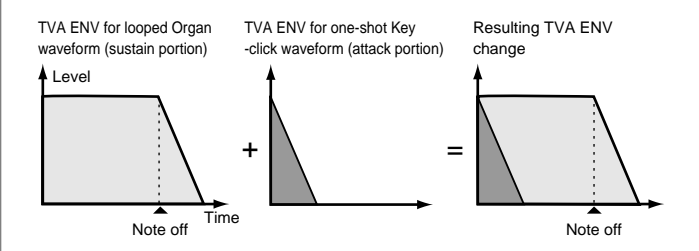

### **Cautions When Using a One-shot Waveform**

It is not possible to use the envelope to modify a one-shot waveform to create a decay that is longer than the original waveform, or to turn it into a sustaining sound. If you were to program such an envelope, you would be attempting to shape a portion of the sound that simply doesn't exist, and the envelope would have no effect.

### **Cautions When Using a Loop Waveform**

With many acoustic instruments such as piano and sax, extreme timbral changes occur during the first few moments of each note. This initial attack is what defines much of the instrument's character. For such waveforms, it is best to use the complex tonal changes of the attack portion of the waveform just as they are, and to use the envelope only to modify the decay portion. If you attempt to use the envelope to modify the attack portion as well, the characteristics of the original waveform may prevent you from getting the sound that you intend.

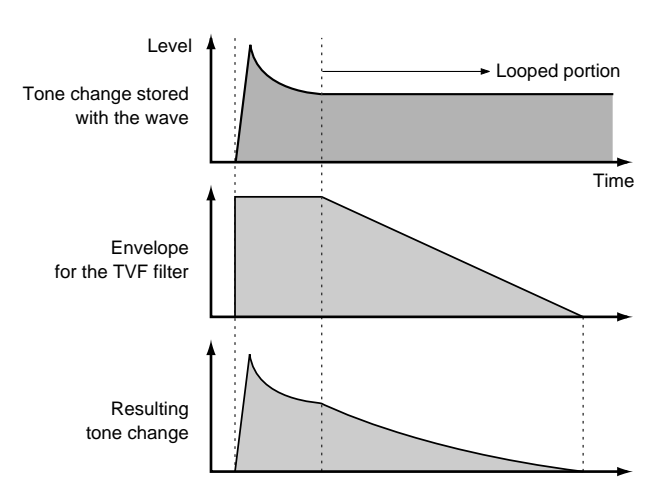

## **Functions of Patch Parameters**

This section explains the functions the different Patch parameters have, as well as the composition of these parameters.

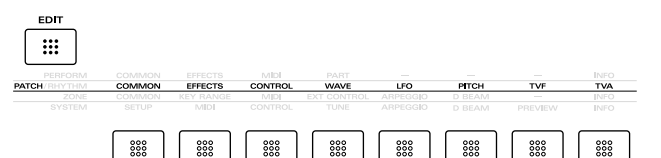

#### **MEMO**

Parameters marked with a  $\star$  can be controlled using specified MIDI messages (Matrix Controller). Settings in the Matrix Control page will determine how these parameters are controlled ([p. 78,](#page-77-1) [p. 79](#page-78-0)).

### **Settings Common to the Entire Patch (COMMON)**

On this display you can assign a name to a Patch and set the volume and pan of the entire Patch.

### **PATCH NAME**

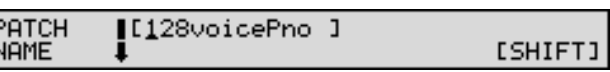

You can assign a name of up to 12 characters to the Patch.

咚

For details on assigning names, refer to **["Assigning a](#page-27-0)  [Name"](#page-27-0)** (p. 28).

### **PATCH CATEGORY**

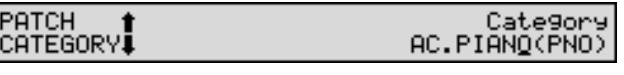

#### **Category (Patch Category)**

Specifies the type (category) of the Patch.

The Patch Finder function uses this setting. It also determines the phrase that will be sounded when using the Phrase Preview function.

ाॐ

For details on the possible category names, refer to [\(p.](#page-30-0)  [31](#page-30-0)).

#### **PATCH LVL&PAN (Patch level & Pan)**

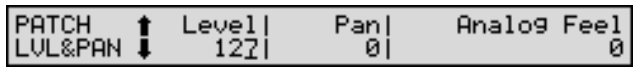

#### **Level (Patch Level)**

Specifies the volume of the Patch.

#### **HINT**

You can specify the level of each Tone in a Patch using the Level parameter (PATCH/TVA/TVA) [\(p. 90](#page-89-0)).

#### **Pan (Patch Pan)**

Specifies the pan of the Patch. A setting of L64 is far left, 0 is center, and 63R is far right.

#### **HINT**

You can specify the pan setting for each Tone using the Pan parameter (PATCH/TVA/TVA) ([p. 90\)](#page-89-1).

#### **Analog Feel (Analog Feel Depth)**

Specifies the depth of 1/f modulation that is to be applied to the Patch. (1/f modulation is a pleasant and naturallyoccurring ratio of modulation that occurs in a babbling brook or rustling wind.)

By adding this "1/f modulation," you can simulate the natural instability characteristic of an analog synthesizer.

### **PATCH OCT&TUNE (Patch Octave & Tune)**

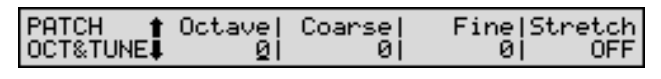

#### **Octave (Octave Shift)**

Adjusts the pitch of the Patch's sound up or down in units of an octave (+/-3 octaves).

#### **Coarse (Coarse Tune)**

Adjusts the pitch of the Patch's sound up or down in semitone steps (+/-4 octaves).

#### **HINT**

You can specify the coarse tune of each Tone using the Coarse parameter (PATCH/PITCH/PITCH) ([p. 86\)](#page-85-0).

#### **Fine (Fine Tune)**

Adjusts the pitch of the Patch's sound up or down in 1-cent steps  $(+/-50 \text{ cents})$ .

#### **MEMO**

One cent is 1/100th of a semitone.

#### **HINT**

You can specify the fine tune of each Tone using the Fine parameter (PATCH/PITCH/PITCH) [\(p. 86](#page-85-1)).

#### **Stretch (Stretch Tuning Depth)**

This setting allows you to apply "stretched tuning" to the Patch. (Stretched tuning is a system by which acoustic pianos are normally tuned, causing the lower range to be lower and the higher range to be higher than the mathematical tuning ratios would otherwise dictate.) With a setting of OFF, the Patch's tuning will be equal temperament. A setting of 3 will produce the greatest difference in the pitch of the low and high ranges. The diagram shows the pitch change relative to equal temperament that will occur in the low and high ranges. This setting will have a subtle effect on the way in which chords resonate.

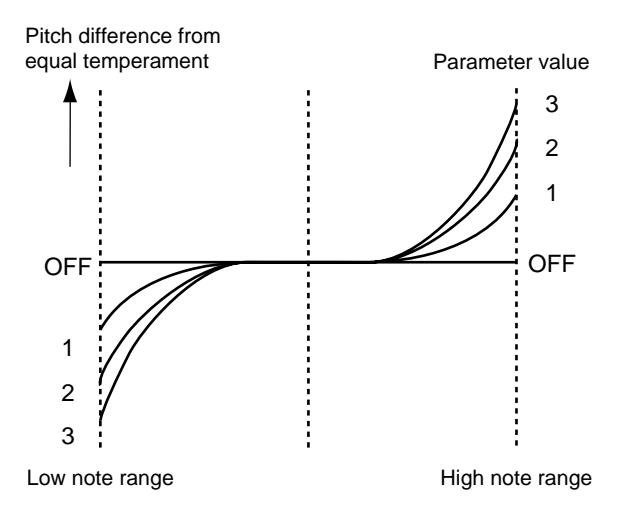

### **PATCH COMMON**

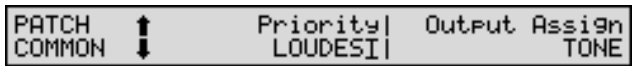

#### **Priority (Voice Priority)**

This determines how notes will be managed when the XV-88's maximum polyphony limit is exceeded (128 voices).

**LAST**: The last-played voices will be given priority, and currently sounding notes will be turned off in order, beginning with the first-played note.

**LOUDEST**: The voices with the loudest volume will be given priority, and currently sounding notes will be turned off, beginning with the lowest-volume voice.

#### **Output Assign**

Specifies for each Patch how the direct sound will be output. **MFX**: Output in stereo through Multi-Effects. You can also apply Chorus or Reverb to the sound that passes through Multi-effects.

**OUTPUT A**: Output to the OUTPUT A (MIX) jacks in stereo without passing through Multi-effects.

**OUTPUT B**: Output to the OUTPUT B (MIX) jacks in stereo without passing through Multi-effects.

**INDIV 1**: Output to the INDIVIDUAL 1 jack in mono without passing through Multi-effects.

**INDIV 2**: Output to the INDIVIDUAL 2 jack in mono without passing through Multi-effects.

**INDIV 3**: Output to the INDIVIDUAL 3 jack in mono without passing through Multi-effects.

**INDIV 4**: Output to the INDIVIDUAL 4 jack in mono without passing through Multi-effects.

**TONE**: Outputs according to the settings for each Tone.

### **NOTE**

- When outputting in mono, the Pan setting is disabled.
- When the settings are such that signals are split and output from the INDIVIDUAL 1 jack and INDIVIDUAL 2 jack, and no plug is inserted in the INDIVIDUAL 2 jack, the sounds from INDIVIDUAL 1 and INDIVIDUAL 2 are mixed together, then output from the INDIVIDUAL 1 jack. This sound comprises the sounds from the INDIVIDUAL 1 and 2 jacks.

#### **MEMO**

If the Mix/Parallel parameter (SYSTEM/SETUP/ SYSTEM SETUP) is set to MIX, all sounds are output from the OUTPUT A (MIX) jacks in stereo [\(p. 169\)](#page-168-1).

### **PATCH TEMPO**

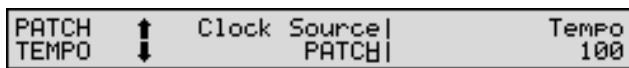

#### **Clock Source (Patch Clock Source)**

The LFO cycle, Multi-effects changes, Phrase Loop, and Tone Delay time can be synchronized to a clock (tempo). When this is used by the Patch, this Clock Source setting determines the clock which will be used.

**PATCH**: Synchronize to the Patch Tempo setting.

**SYSTEM:** The global System Tempo or clock messages received from an external sequencer will be used.

#### ∎स्क्र

For details on using clock (tempo), refer to ([p. 200](#page-199-0)).

#### **Tempo (Patch Tempo)**

When Clock Source (Patch Clock Source) is set to PATCH, this setting value is effective.

#### **MEMO**

The Patch Tempo Clock does not transmit clock messages from the MIDI OUT connector.

#### **PATCH MODIFY**

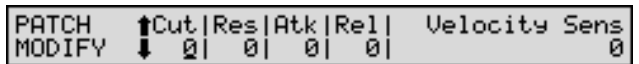

#### <span id="page-70-0"></span>**Cut (Cutoff Frequency Offset)**

Cutoff Frequency Offset alters the cutoff frequency of the overall Patch, while preserving the relative differences between the cutoff frequency values set for each Tone in the Cutoff parameters (PATCH/TVF/TVF FILTER) ([p. 88\)](#page-87-0).

*\** **Cutoff Frequency***: the frequency at which the filter begins to have an effect on the waveform's frequency components.*

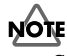

Since the values for the Cutoff parameters for each Tone are added to the values made in this setting, if the Cutoff parameters are set to 127 (maximum), then no further changes are made, even when a positive value is used for this setting.

#### <span id="page-70-1"></span>**Res (Resonance Offset)**

Resonance Offset alters the resonance of the overall Patch, while preserving the relative differences between the resonance values set for each Tone in the Resonance parameter (PATCH/TVF/TVF FILTER) [\(p. 88](#page-87-1)).

*\** **Resonance***: emphasizes the overtones in the region of the cutoff frequency, adding character to the sound.*

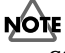

Since the values for the Resonance parameters for each Tone are added to the values made in this setting, if the Resonance parameters are set to 127 (maximum), then no further changes are made, even when a positive value is used for this setting.

#### <span id="page-70-2"></span>**Atk (Attack Time Offset)**

Attack Time Offset alters the attack time of the overall Patch, while preserving the relative differences between the attack time values set for each Tone in the T1 parameters (PATCH/ TVA/TVA ENVELOPE) ([p. 92\)](#page-91-0).

*\** **Attack Time***: The time it takes for a sound to reach maximum volume after the key is pressed and sound begun*

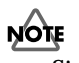

Since the values for the T1 parameters for each Tone are added to the values made in this setting, if the T1 parameters are set to 127 (maximum), then no further changes are made, even when a positive value is used for this setting.

#### <span id="page-71-0"></span>**Rel (Release Time Offset)**

Release Time Offset alters the release time of the overall Patch, while preserving the relative differences between the release time values set for each Tone in the T4 parameters (PATCH/TVA/TVA ENVELOPE) ([p. 92\)](#page-91-0).

*\** **Release Time***: The time from when you take your finger off the key until the sound disappears*

#### **NOTE**

Since the values for the T4 parameters for each Tone are added to the values made in this setting, if the T4 parameters are set to 127 (maximum), then no further changes are made, even when a positive value is used for this setting.

#### <span id="page-71-1"></span>**Velocity Sens (Velocity Sensitivity Offset)**

Velocity Sensitivity Offset alters the Velocity Sensitivity of the overall Patch while preserving the relative differences between the Velocity Sensitivity values set for each Tone in the parameters below.

- V-Cutoff parameter (PATCH/TVF/TVF VELOCITY) [\(p.](#page-88-0)  [89](#page-88-0))
- V-Sens parameter (PATCH/TVA/TVA) [\(p. 90](#page-89-2))
- *\** **Velocity***: Pressure with which the key is pressed*

#### **NOTE**

Since this settings value is added to the V-Cutoff and V-Sens parameter values for each Tone, if the V-Cutoff and V-Sens parameter values are set to +63 (maximum), then no further changes are made, even when a positive value is used for this setting.

#### **TMT VELO CONTROL (TMT Velocity Control)**

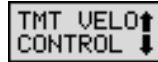

TMT Velocity Control OΝ

#### **MEMO**

You can have the XV-88's keyboard produce different tones according to the register, the force with which the keys are played, or a variety of different MIDI messages. The group of settings affecting this is called the **TMT** (Tone Mix Table).

#### **TMT Velocity Control (TMT Velocity Control Switch)**

TMT Velocity Control determines whether a different Tone is played (ON) or not (OFF) depending on the force with which the key is played (velocity).

When set to RANDOM, the Patch's constituent Tones will sound randomly, regardless of any Velocity messages.

#### NOTE

Instead of using Velocity, you can also have Tones substituted using the Matrix Controller ([p. 80](#page-79-0)). However, the keyboard velocity and the Matrix Controller cannot be used simultaneously to switch Tones. When using the Matrix Controller to switch Tones, set the TMT Velocity Control to OFF.

#### **TMT VEL RANG (TMT Velocity Range)**

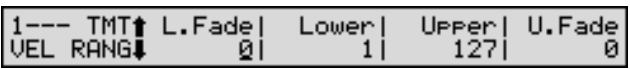

Specifies the range of playing dynamics (key velocity) which will sound the Tone. Make these settings when you want different Tones to sound in response to notes played at different strengths.

#### **NOTE**

When the TMT Velocity Control parameter (PATCH/ COMMON/TMT VELO CONTROL) is set to OFF, you cannot change the tone that is played according to the force with which the keys are played (velocity).

#### **MEMO**

When using the Matrix Controller to have different Tones played, set the range within which the Tone is to be sounded according to the value of the MIDI message used.

#### **Lower (Velocity Range Lower)**

#### **Upper (Velocity Range Upper)**

For each Tone, specify the lower (Lower) and upper (Upper) limit of the key velocities that will sound the Tone. When a key is played more softly than the lower limit, or more strongly than the upper limit, the sound will either not be heard at all or will be extremely weak.

#### **NOTE**

If you attempt to set the Lower velocity limit above the Upper, or the Upper below the Lower, the other value will automatically be adjusted to the same setting.

#### **MEMO**

When using the Matrix Controller to have different Tones played, set the lowest value (Lower) and highest value (Upper) of the value of the MIDI message used.
# <span id="page-72-1"></span>**L.Fade (Velocity Fade Width Lower) U.Fade (Velocity Fade Width Upper)**

L.Fade and U.Fade set the range within which the volume gradually fades as the velocity approaches the limits of the Velocity Range as set by the Lower and Upper parameters. Use this setting when, for example, you want to have adjacent Tones in Split mode switched smoothly (Velocity Crossfade). The higher the values set, the smoother the switch is between the Tones. When you want the Tones to be switched instantly, set these to 0.

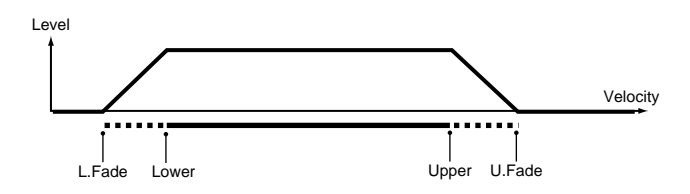

# <span id="page-72-0"></span>**TMT KEY RANG (TMT Key Range)**

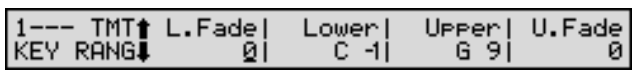

These parameters specify the range of notes that will play the Tone. This can be used to make notes in different areas of the keyboard play different Tones.

## **Lower (Key Range Lower)**

#### **Upper (Key Range Upper)**

Specify the lower (Lower) and upper (Upper) limits in which each Tone will sound.

# **NOTE**

If you attempt to raise the lower key higher than the upper key, or to lower the upper key below the lower key, the other value will be automatically modified to the same setting.

## **L.Fade (Key Fade Width Lower)**

#### **U.Fade (Key Fade Width Upper)**

L.Fade and U.Fade set the range within which the volume gradually fades as the velocity approaches the limits of the Key Range set in the Lower and Upper parameters. Use this setting when, for example, you want to have adjacent Tones in Split mode switched smoothly. The higher the values set, the smoother the switch is between the Tones. When you want the Tones to be switched instantly, set these to 0.

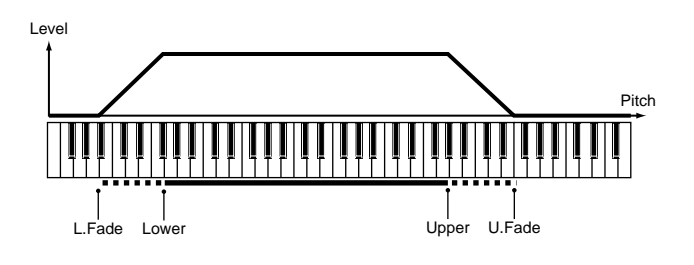

## **STRUCT (Structure)**

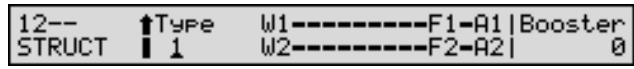

#### <span id="page-72-2"></span>**Type (Structure Type)**

Determines how Tone 1 and 2, or Tone 3 and 4 are connected. The following 10 different Types of combination are available.

#### **MEMO**

The display will show how the Tones are combined. The displayed symbols have the following meanings.

W1 (WG1), W2 (WG2), F1 (TVF1), F2 (TVF2), A1 (TVA1),

A2 (TVA2), B (booster), R (ring modulator)

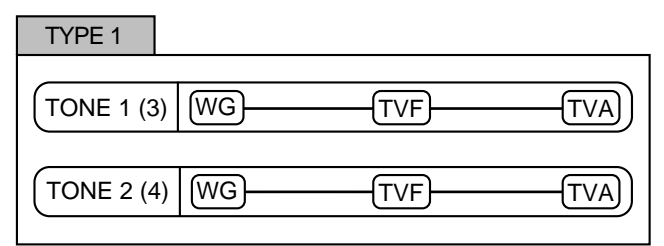

With this type, Tones 1 and 2 (or 3 and 4) are independent. Use this type when you want to preserve PCM sounds or create and combine sounds for each Tone.

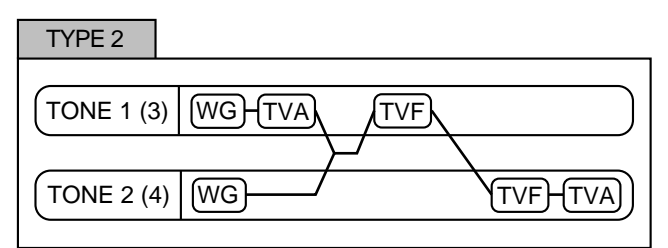

This type stacks the two filters together to intensify the characteristics of the filters. The TVA for Tone 1 (or 3) controls the volume balance between the two Tones.

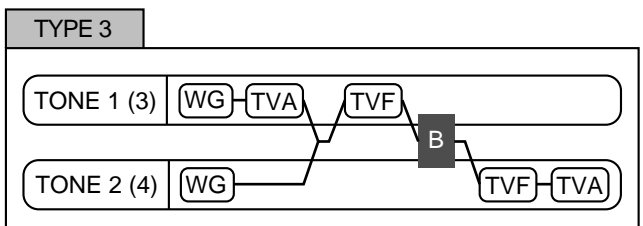

This type mixes the sound of tone 1 (3) and tone 2 (4), applies a filter, and then applies a booster to distort the waveform.

## **Chapter 5. Creating Patches**

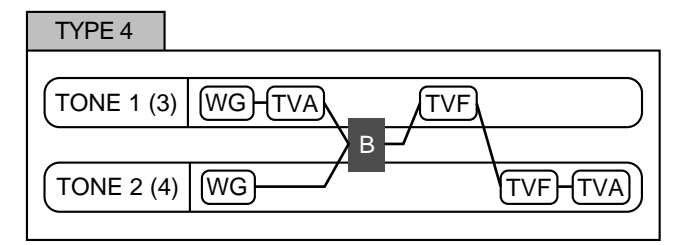

This type applies a booster to distort the waveform, and then combines the two filters. The TVA for Tone 1 (or 3) controls the volume balance between the two Tones and adjusts booster level.

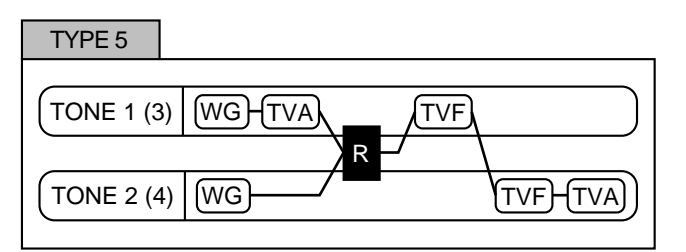

This type uses a ring modulator to create new overtones, and combines the two filters. The Tone 1 (3) TVA will control the volume balance of the two Tones, adjusting the depth of ring modulator.

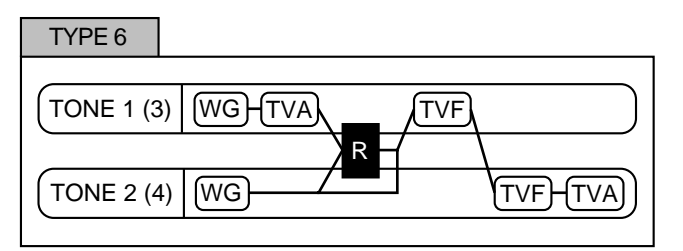

This type uses a ring modulator to create new overtones, and in addition mixes in the sound of tone 2 (4) and stacks the two filters. Since the ring-modulated sound can be mixed with Tone 2 (4), Tone 1 (3) TVA can adjust the amount of the ring-modulated sound.

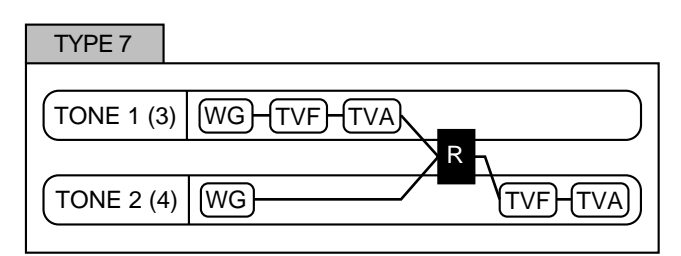

This type applies a filter to tone 1 (3) and ring-modulates it with tone 2 (4) to create new overtones.

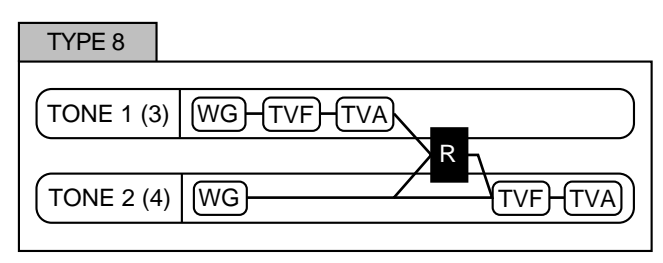

This type sends the filtered Tone 1 (3) and Tone 2 (4) through a ring modulator, and then mixes in the sound of Tone 2 (4) and applies a filter to the result.

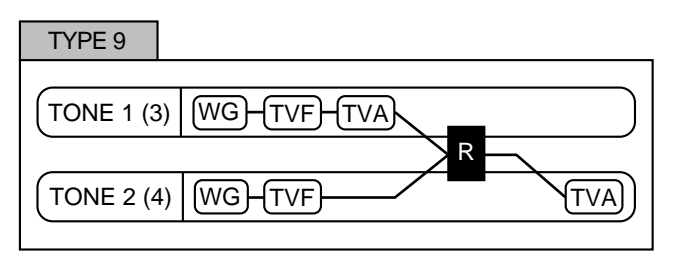

This type passes the filtered sound of each tone through a ring modulator to create new overtones. The TVA for Tone 1 (or 3) controls the volume balance between the two Tones and adjusts ring modulation depth.

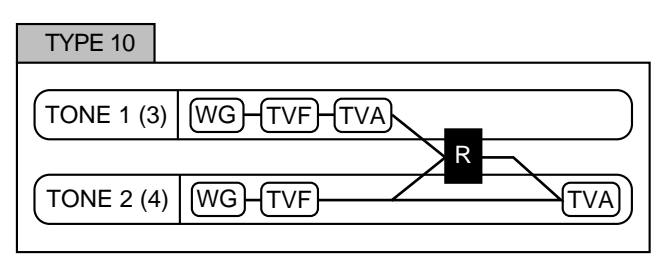

This type passes the filtered sound of each tone through a ring modulator to create new overtones, and also mixes in the sound of tone 2 (4). Since the ring-modulated sound can be mixed with Tone 2 (4), Tone 1 (3) TVA can adjust the amount of the ring-modulated sound.

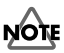

- If you select a Tone while on the STRUCT page, the Tone paired with the selected Tone will also be selected.
- When TYPE 2–10 is selected and one Tone of a pair is turned off, the other Tone will be sounded as TYPE 1 regardless of the displayed setting.
- If you limit the keyboard area in which a Tone will sound (Key Range [p. 73\)](#page-72-0) or limit the range of velocities for which it will sound (Velocity Range [p. 72\)](#page-71-0), the result in areas or ranges where the Tone does not sound is just as if the Tone had been turned off. This means that if TYPE 2–10 is selected and you create a keyboard area or velocity range in which one Tone of a pair does not sound, notes played in that area or range will be sounded by the other Tone as TYPE 1 regardless of the displayed setting.

# <span id="page-74-0"></span>**Booster (Booster Gain)**

When a Structure Type of TYPE 3 or TYPE 4 is selected, you can adjust the depth of the booster. The booster increases the input signal in order to distort the sound. This creates the distortion effect frequently used with electric guitars. Higher settings will produce more distortion.

# **What is a Booster?**

The Booster is used to distort the incoming signal.

Booster level

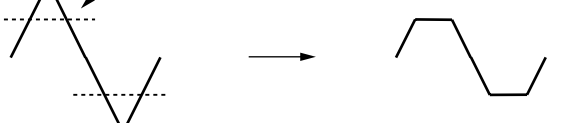

In addition to using this to create distortion, you can use the waveform (WG1) of one of the Tones as an LFO which shifts the other waveform (WG2) upward or downward to create modulation similar to PWM (pulse width modulation). This parameter works best when you use it in conjunction with the Gain parameter (PATCH/WAVE/WAVE) ([p. 81](#page-80-0)).

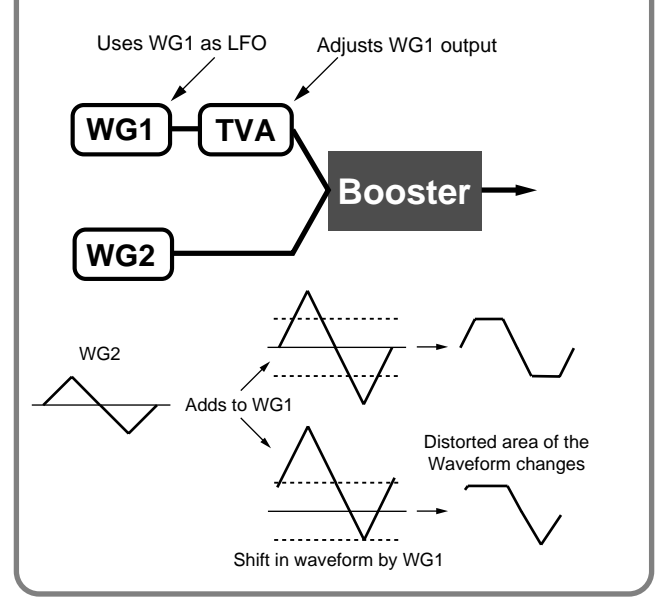

## **What is a Ring Modulator?**

A ring modulator multiplies the waveforms of two Tones with each other, generating many new overtones (inharmonic partials) which were not present in either waveform. (Unless one of the waveforms is a sine wave, evenly-spaced frequency components will not usually be generated.)

As the pitch difference between the two waveforms changes the harmonic structure, the result will be an unpitched metallic sound. This function is suitable for creating metallic sounds such as bells.

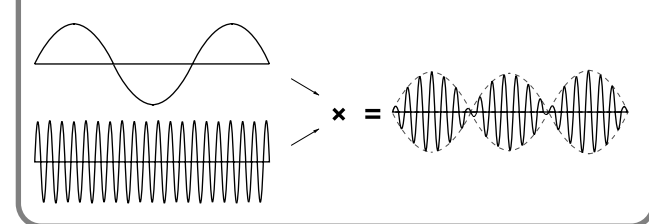

# **Setting Effects for a Patch (EFFECTS)**

# 陉

For details regarding effect settings, refer to the pages shown below.

- **["Applying Effects in Patch Mode or Rhythm Set](#page-105-0)  Mode"** [\(p. 106\)](#page-105-0)
- **["Making Multi-Effects Settings"](#page-113-0)** (p. 114)
- **["Making Chorus Settings"](#page-155-0)** (p. 156)
- **["Making Reverb Settings"](#page-157-0)** (p. 158)

# **Using Controllers to Change How Sounds Are Played (CONTROL)**

The parameters in this group determine how various controllers will affect the Patch and its Tones.

# **PATCH KEY MODE (Patch Key Assign Mode)**

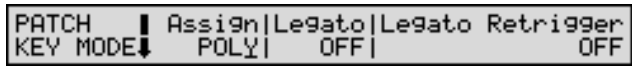

#### **Assign (Key Assign)**

Specifies whether the Patch will play polyphonically (POLY) or monophonically (MONO). The MONO setting is effective when playing a solo instrument Patch such as sax or flute.

**POLY**: Two or more notes can be played simultaneously. **MONO**: Only the last-played note will sound.

#### **Legato (Solo Legato Switch)**

Solo Legato is valid when the Assign parameter is set to MONO. This setting specifies whether the Solo Legato function will be used (ON) or not (OFF).

When the Legato parameter is ON, pressing one key when another is already pressed causes the currently playing note's pitch to change to that of the newly pressed key while continuing to sound. This can be effective when you wish to simulate performance techniques such as a guitarist's hammering on and pulling off strings.

## **Legato Retrigger (Legato Retrigger Switch)**

Legato Retrigger is enabled when the Assign parameter is set to MONO, and the Legato parameter to ON. The setting determines whether sounds are replayed (ON) or not (OFF) when performing legato. This is normally set to ON. When OFF, when one key is held down and another key is then pressed, only the pitch changes, without the attack of the latter key being played. Set this to OFF when performing wind and string phrases or when using modulation with the mono synth keyboard sound.

## **PATCH PORTAMNT (Patch Portamento)**

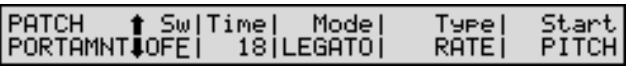

#### **What is Portamento?**

Portamento is a function that causes the Patch's pitch to change smoothly from one note to the next note played. With the Assign parameter set to MONO, portamento is especially effective when simulating playing techniques such as a violin glissandos. Portamento can also be applied when Key Assign is polyphonic (POLY).

#### **Sw (Portamento Switch)**

Specifies whether the portamento effect will be applied (ON) or not (OFF).

# **NOTE**

When the Sw parameter is set to OFF, all of the following Portamento settings are disabled.

#### **Time (Portamento Time)**

When portamento is used, this specifies the time over which the pitch will change. Higher settings will cause the pitch change to the next note to take more time.

#### **Mode (Portamento Mode)**

Specifies the performance conditions for which portamento will be applied.

**NORMAL**: Portamento will always be applied.

**LEGATO**: Portamento will be applied only for notes played legato (i.e., when you press a second key before releasing the first.

#### **Type (Portamento Type)**

Specifies the type of portamento effect.

**RATE**: The time it takes will depend on the distance between the two pitches.

**TIME**: The time it takes will be constant, regardless of how far apart in pitch the notes are.

# **Chapter 5. Creating Patches**

## **Start (Portamento Start Pitch)**

Portamento will begin anew if you press another key during a pitch movement. This setting specifies the pitch at which the change will begin.

**PITCH**: When another key is pressed while the pitch is moving, portamento will begin anew from the pitch that had been reached at that moment.

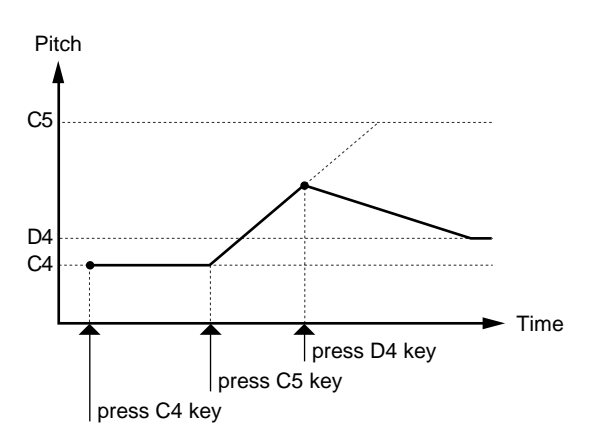

**NOTE**: Portamento will begin anew from the pitch where the current change would end.

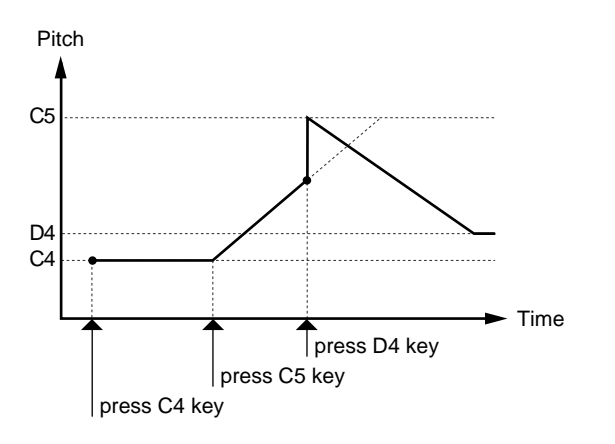

# <span id="page-76-0"></span>**CTRL Rx MIDI (Control Receive MIDI)**

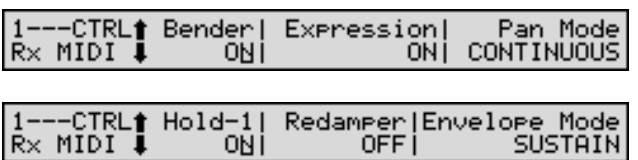

Here you can specify for each Tone how MIDI messages such as pitch bend, expression and pan will be received.

#### NOTE

- Generally, pitch bend messages control the pitch of the currently sounding note, expression messages control the volume. In addition to this, the XV-88 allows these MIDI messages to be used to control Tone settings or Multi-effects settings as well ([p. 78,](#page-77-0) [p. 115](#page-114-0)). If you are using this capability, turn reception of these MIDI messages OFF. If the receive switch is ON for these messages, they will control their usual function (in addition to their special function).
- When assigning (and playing) a Patch to a Part in a Performance, check the MIDI message settings for each MIDI channel [\(p. 52](#page-51-0)). If the MIDI channels for that part are set not to receive MIDI messages, then the MIDI messages will not be received.

#### **Bender (Receive Pitch Bend Switch)**

Specifies whether Pitch Bend messages will be received (ON) or not (OFF).

#### **Expression (Receive Expression Switch)**

Specifies whether Expression messages will be received (ON) or not (OFF).

#### **Pan Mode (Receive Pan Mode)**

Specifies how Pan messages will be received.

**CONTINUOUS**: Whenever Pan messages are received, the stereo position of the Tone will be changed.

**KEY-ON**: The pan of the Tone will be changed only when the next note is played. If a pan message is received while a note is sounding, the panning will not change until the next key is pressed.

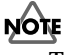

The channels cannot be set so as not to receive Pan messages.

#### **Hold-1 (Receive Hold 1 Switch)**

Specifies whether Hold 1 messages will be received (ON) or not (OFF).

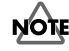

If NO SUSTAIN is selected for Envelope Mode parameter (PATCH/CONTROL/CTRL Rx MIDI), this setting will have no effect.

#### **Redamper (Redamper Switch)**

When a Hold 1 message is received after a key was released but before the sound has completely decayed, this setting specifies whether or not the sound will be sustained at that level. If you want to sustain the sound, set this ON. When using this function, also set the Hold-1 parameter ON. This function is effective for piano sounds.

#### **Envelope Mode**

When a loop-type waveform ([p. 68\)](#page-67-0) is selected, it will normally continue to sound as long as a key is pressed. If you want a note to decay naturally even when the key remains pressed, set this to NO SUSTAIN.

## **NOTE**

If a one-shot type Wave ([p. 68\)](#page-67-1) is selected, it will not sustain even if this parameter is set to SUSTAIN.

## **TMT CTRL&BENDER (TMT Control & Bender)**

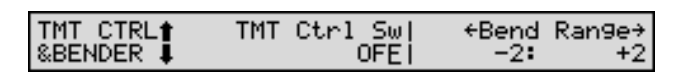

#### <span id="page-77-1"></span>**TMT Ctrl Sw (TMT Control Switch)**

Use the Matrix Controller to enable (ON), or disable (OFF) sounding of different tones.

## **NOTE**

You can also cause different tones to sound in response to notes played at different strengths (velocity) on the keyboard. However, the Matrix Controller and the keyboard velocity cannot be used simultaneously to make different Tones to sound. When you want to make the different Tones to sound, set the TMT Velocity Control parameter (PATCH/COMMON/TMT VELO CONTROL) to OFF.

#### **Bend Range**

Specifies the amount of pitch change (in semitones) that will occur when the Pitch Bend Lever is moved (-4– +4 octaves). The left value specifies the pitch change that will occur when the lever is moved fully left. The right value specifies the pitch change that will occur when the lever is moved fully right. For example, if the right value is set to 12, the pitch will rise one octave when the bender lever is moved to the rightmost position.

## **MATRIX CTRL SRC (Matrix Control Source)**

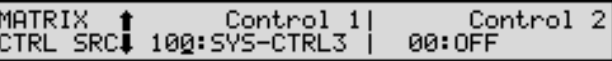

#### <span id="page-77-0"></span>**What is the Matrix Controller?**

Ordinarily, if you wanted to change Tone parameters using an external MIDI device, you would need to send **System Exclusive messages**—MIDI messages designed exclusively for the XV-88. However, System Exclusive messages tend to be complicated, and the amount of data that needs to be transmitted can get quite large.

For that reason, a number of the more typical of the XV-88's Tone parameters have been designed so they accept the use of Control Change (or other) MIDI messages for the purpose of making changes in their values. This provides you with a variety of means of changing the way Patches are played. For example, you can use the Pitch Bend lever to change the LFO cycle rate, or use the keyboard's touch to open and close a filter.

The function which allows you use MIDI messages to make these changes in realtime to the Tone parameters is called the **Matrix Controller**. Up to four Matrix Controllers can be used in a single Patch.

When the Matrix Controller is used, you can select the amount of control (Sns parameter) applied, the parameter selected (Dest parameter), the MIDI message used to transmit the effect (Control 1–4 parameter), and the Tone to which the effect is applied (Tone parameter).

#### **Control 1–4 (Matrix Control Source 1–4)**

Sets the MIDI message used to change the Tone parameter with the Matrix Controller. Set this to OFF when the Matrix Controller is not being used.

The following are MIDI messages that can be used as Matrix Controllers.

• Controller Numbers 01–31, 33–95 (CC01–CC31, CC33– CC95)

坚

For more information about Control Change messages, please refer to **["MIDI Implementation"](#page-269-0)** (p. 270).

- Pitch Bend (PITCH BEND)
- Aftertouch (AFTERTOUCH)
- System Controller 1–4 (SYS-CTRL1–SYS-CTRL4): MIDI messages used as global Matrix Controllers

# **Chapter 5. Creating Patches**

- Velocity (VELOCITY): Pressure you press a key with
- Keyfollow (KEYFOLLOW): Keyboard position with C4 as 0
- Tempo (TEMPO): The specified tempo (Patch Tempo/ System Tempo) or MIDI sequencer's tempo (external tempo)
- LFO 1 (LFO1): LFO 1 cycle rate
- LFO 2 (LFO2): LFO 2 cycle rate
- Pitch Envelope (PITCH ENV)
- TVF Envelope (TVF ENV)
- TVA Envelope (TVA ENV)

#### **MEMO**

Velocity and Keyfollow correspond to Note messages.

## **HINT**

• You can use the tempo as a Matrix Controller. This lets you change the Tone settings in realtime according to changes in the Tempo.

When synchronizing to the Patch tempo, set the Clock Source parameter (PATCH/COMMON/PATCH TEMPO) to PATCH, and specify the Patch tempo with the TEMPO parameter (PATCH/COMMON/PATCH TEMPO).

When synchronizing to the System tempo, set the Clock Source parameter (PATCH/COMMON/PATCH TEMPO) to SYSTEM, set the Clock Source parameter (SYSTEM/COMMON/SYSTEM SETUP) to INT, and specify the System tempo with the System Tempo parameter (SYSTEM/COMMON/SYSTEM SETUP).

When synchronizing to the tempo of the connected MIDI sequencer, set the Clock Source parameter (PATCH/ COMMON/PATCH TEMPO) to SYSTEM, and set the Clock Source parameter (SYSTEM/COMMON/SYSTEM SETUP) to MIDI.

- Although there are no MIDI messages for LFO 1 through TVA Envelope, they can be used as Matrix Controllers. In this case, you can change the Tone settings in realtime by playing Patches.
- Select SYS-CTRL1-4 if you want to use the controllers globally for the entire XV-88. MIDI messages used as System Controllers 1–4 are set with the Control 1–4 parameters (SYSTEM/CONTROL/SYS CTRL ASSIGN 1, 2) ([p. 173](#page-172-0)).

## **NOTE**

- There are parameters that determine whether or not Pitch Bend, Controller Number 11 (Expression) and Controller Number 64 (Hold 1) are received ([p. 77\)](#page-76-0). When these settings are ON, and the MIDI messages are received, then when any change is made in the settings of the desired parameter, the Pitch Bend, Expression, and Hold 1 settings also change simultaneously. If you want to change the targeted parameters only, then set these to OFF.
- There are parameters that determine whether or not specific MIDI messages are received for each MIDI channel ([p. 52](#page-51-0)). When a Patch with Matrix Control settings is assigned to a part, confirm that any MIDI messages used for the Matrix Controller will be received. If the XV-88 is set up such that reception of MIDI messages is disabled, then the Matrix Controller will not function.

# **MATRIX CONTROL 1–4**

#### MATRIX 190:SY<br>CONTROL1#[DEST1] 100: SYS-CTRL3 (Dest:Sns+Tone)  $CUTOFF: +5+100$

#### **Dest (Matrix Control Destination)**

Matrix Control Destination selects the Tone parameter that is to be controlled when using the Matrix Controller. The following parameters can be controlled. When not controlling parameters with the Matrix Controller, set this to OFF. Up to four parameters (DEST1–4) can be specified for each Matrix Controller, and controlled simultaneously.

#### **MEMO**

In this manual, Parameters that can be controlled using the Matrix Controller are marked with a ★.

## ● **Opening and Closing the Filter**

**CUTOFF**: Changes the cutoff frequency. **RESONANCE**: Emphasizes the overtones in the region of the cutoff frequency, adding character to the sound.

## ● **Changing the Volume, Pan, and Pitch**

**LEVEL**: Changes the volume level. **PAN**: Changes the pan. **PITCH**: Changes the pitch.

#### ● **Changing How the Effects Are Applied**

**DRY LEVEL**: Changes the volume of dry sounds. **CHORUS SEND**: Changes the amount of Chorus. **REVERB SEND**: Changes the amount of Reverb.

#### ● **Applying LFO to Modulate Sounds**

**LFO1/LFO2 PCH DEPTH**: Changes the vibrato depth. **LFO1/LFO2 TVF DEPTH**: Changes the wah depth. **LFO1/LFO2 TVA DEPTH**: Changes the tremolo depth. **LFO1/LFO2 PAN DEPTH**: Changes the effect that the LFO will have on pan.

**LFO1/LFO2 RATE**: Changes the speed of the LFO cycles.

#### ● **Changing the Pitch Envelope**

**PIT ENV A-TIME**: Changes the T1 parameter of the pitch envelope.

**PIT ENV D-TIME**: Changes the T2 and T3 parameters of the pitch envelope.

**PIT ENV R-TIME**: Changes the T4 parameter of the pitch envelope.

#### ● **Changing the TVF Envelope**

**TVF ENV A-TIME**: Changes the T1 parameter of the TVF envelope.

**TVF ENV D-TIME**: Changes the T2 and T3 parameters of the TVF envelope.

**TVF ENV R-TIME**: Changes the T4 parameter of the TVF envelope.

#### ● **Changing the TVA Envelope**

**TVA ENV A-TIME**: Changes the T1 parameter of the TVA envelope.

**TVA ENV D-TIME**: Changes the T2 and T3 parameters of the TVA envelope.

**TVA ENV R-TIME**: Changes the T4 parameter of the TVA envelope.

# ● **Splitting Tones That Are Played**

## **TMT**

## **HINT**

- If the Matrix Controller is used to split Tones, set the TMT Velocity Control parameter (PATCH/COMMON/ TMT VELO CONTROL) to OFF, and the TMT Ctrl Sw parameter (PATCH/CONTROL/CONTROL&BENDER) to ON ([p. 72,](#page-71-1) [p. 78](#page-77-1)).
- If the Matrix Controller is used to split Tones, we recommend setting the Sns to +63. Selecting a lower value may prevent switching of the Tones. Furthermore, if you want to reverse the effect, set the value to -63.

• When you want to use the Matrix Controller to make the switch between Tones more smoothly, set the L.Fade and U.Fade parameters (PATCH/COMMON/TMT VELO RANG) ([p. 73\)](#page-72-1). The higher the values set, the smoother the switch is between the Tones.

## ● **Changing the Depth of Frequency Modulation for FXM**

## **FXM DEPTH**

## ● **Changing Specific Multi-Effects Parameters**

**MFX CTRL1**: The specified parameter is changed by the MFX CTRL1 Destination parameter.

**MFX CTRL2**: The specified parameter is changed by the MFX CTRL2 Destination parameter.

**MFX CTRL3**: The specified parameter is changed by the MFX CTRL3 Destination parameter.

**MFX CTRL4**: The specified parameter is changed by the MFX CTRL4 Destination parameter.

#### **NOTE**

No effects are available, even with the Matrix Controller, when the settings are such that no Multi-effects are applied.

#### **Sns (Matrix Control Sensitivity)**

Sets the amount of the Matrix Controller's effect that is applied. To make an increase in the currently selected value (to get higher values, move to the right, increase rates, and so on), select a positive value; to make a decrease in the currently selected value (to get lower values, move to the left, decrease rates, and so on), select a negative value. When both positive and negative are selected, the changes are greater as the value increases. To have no effect applied, select 0.

#### **Tone (Matrix Control Tone)**

Matrix Control Tone selects the Tone to which the effect is applied when using the Matrix Controller.

Indicated from left to right are Tones 1, 2, 3, and 4. Tones to which effects are applied are indicated by a circle (o) for the setting; Tones to which no effects are applied are indicated by an underline (\_). With a setting of R, the effect will be inverted.

# **Modifying Waveforms (WAVE)**

Select the PCM waveform that is to be the basis of the Tone, and apply effects to the waveform.

# **WAVE**

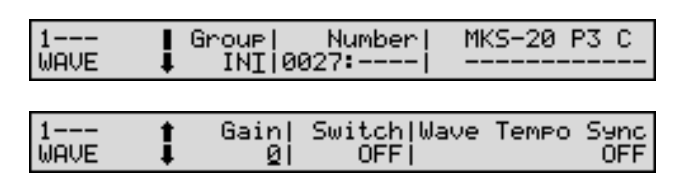

## **Group (Wave Group)**

Selects the group for the waveform that is to be the basis of the Tone.

**INT**: Waveforms stored in internal memory

**XP-A–D**: Waveform stored in a Wave Expansion Board installed in EXP A–D slots.

# **NOTE**

You cannot select a waveform group of a Wave Expansion Board that is not installed.

## **Number (Wave Number)**

Selects the basic waveform for a Tone. Along with the Wave number, the Wave name appears at the right of the display. When in monaural mode, only the left side (L) is specified. When in stereo, the right side (R) is also specified.

## **HINT**

The Wave numbers can be divided and set in the first two and last two digits.

## <span id="page-80-0"></span>**Gain (Wave Gain)**

Specifies the gain (amplitude) of the waveform. The value changes in 6 dB (decibel) steps—an increase of 6 dB doubles the waveform's gain. If you intend to use the Booster to distort the waveform's sound, set this parameter to its maximum value [\(p. 75](#page-74-0)).

## **Switch (Tone Switch)**

Determines whether or not the Tone will be heard in the Patch. In order to make best use of the available number of simultaneous voices, unused Tones should be turned off.

## **HINT**

You can also set the Switch parameter on the PATCH PLAY page. Press TONE SWITCH [1]–[4] to switch the setting to ON (indicator lighted), or OFF (indicator extinguished) ([p. 32\)](#page-31-0).

## **Wave Tempo Sync**

When you wish to synchronize a Phrase Loop to the clock (tempo), set this to ON. This is valid only when an optional Wave Expansion Board, such as "SR-JV80-10: BASS&DRUMS," is installed, and you have selected a Tone which uses a waveform that displays tempo (BPM). For details, refer to **["Playing Phrase Loops in Sync with the](#page-200-0)  [System Tempo"](#page-200-0)** (p. 201).

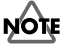

- When the Wave Tempo Sync parameter is set to ON, settings related to Pitch ([p. 86\)](#page-85-0) and FXM [\(p. 81\)](#page-80-1) are disabled.
- When the Wave Tempo Sync parameter is set to ON, set the Time parameter (PATCH/WAVE/TONE DELAY) to 0. With other settings, a delay effect will be applied, and you will be not be able to play as you expect.

## **What is a Phrase Loop?**

A Phrase Loop is a portion of a song that is excerpted with a sampler or by other means, and then played back repeatedly. One technique involving the use of Phrase Loops is the excerpting of a Phrase from a pre-existing song in a certain genre, for example dance music, and then creating a new song with that Phrase used as the basic motif. This is referred to as "Break Beats."

# <span id="page-80-1"></span>**FXM (Frequency Cross Modulation)**

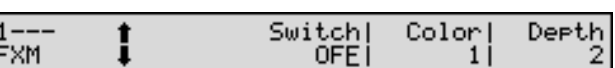

FXM (Frequency Cross Modulation) uses a specified waveform to apply frequency modulation to the currently selected waveform, creating complex overtones. This can be useful when creating wilder sounds or sound effects.

## **Switch (FXM Switch)**

This sets whether FXM will be used (ON) or not (OFF).

## **Color (FXM Color)**

Specifies how FXM will perform frequency modulation. Higher settings result in a grainier sound, while lower settings result in a more metallic sound.

## **Depth (FXM Depth)** ★

Specifies the depth of the modulation produced by FXM.

## **Chapter 5. Creating Patches**

#### **TONE DELAY**

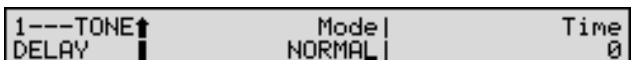

This produces a time delay between the moment a key is pressed (or released), and the moment the Tone actually begins to sound. You can also make settings that shift the timing at which each Tone is sounded. This differs from the Delay in the internal effects, in that by changing the sound qualities of the delayed Tones and changing the pitch for each Tone, you can also perform arpeggio-like passages just by pressing one key.

In addition, you can synchronize the tempo that specifies the Tone Delay time and the tempo set in a connected sequencer (external tempo).

#### **NOTE**

- If you are not going to use Tone Delay, set the Mode parameter (discussed below) to NORMAL and Time parameter to 0.
- When the Type parameter (PATCH/COMMON/ STRUCT) has a setting of Type 2–10, the outputs of Tones 1 and 2 will be combined with Tone 2, and the outputs of Tones 3 and 4 will be combined with Tone 4. For this reason, Tone 1 will follow the settings of Tone 2, and Tone 3 will follow the settings of Tone 4 ([p. 73\)](#page-72-2).

#### **Mode (Tone Delay Mode)**

Selects the type of tone delay.

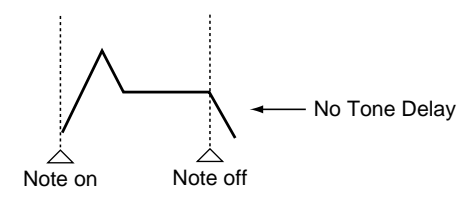

**NORMAL**: The Tone begins to play after the time specified in the Time parameter has elapsed.

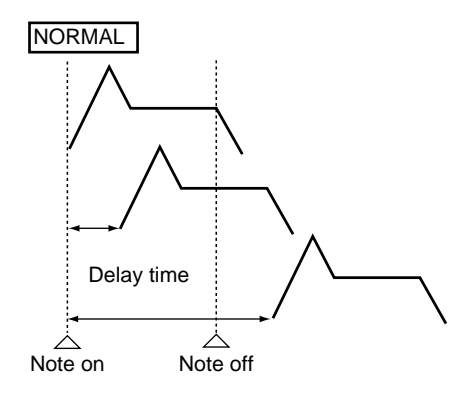

**HOLD**: Although the Tone begins to play after the time specified in the Time parameter has elapsed, if the key is released before the time specified in the Time parameter has elapsed, the Tone is not played.

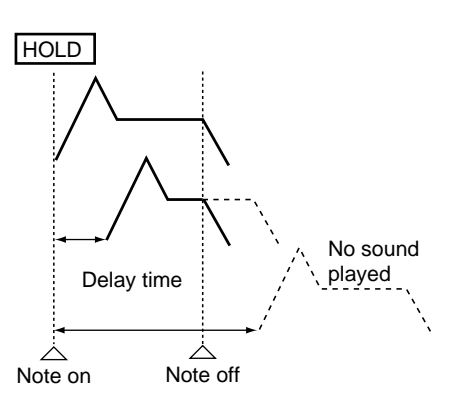

**KEY-OFF-NORMAL**: Rather than being played while the key is pressed, the Tone begins to play once the period of time specified in the Time parameter has elapsed after release of the key. This is effective in situations such as when simulating noises from guitars and other instruments.

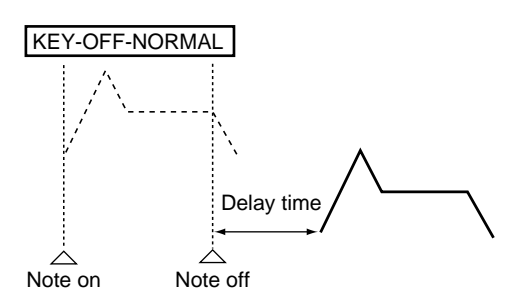

**KEY-OFF-DECAY**: Rather than being played while the key is pressed, the Tone begins to play as soon as the period of time specified for the Time parameter has elapsed after release of the key. Here, however, changes in the TVA Envelope begin while the key is pressed, which in many cases means that only the sound from the release portion of the envelope is heard.

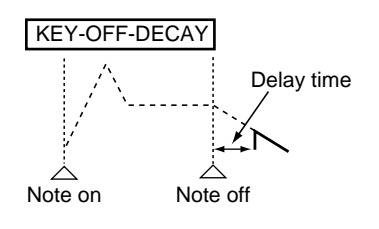

**NOTE** 

If you have selected a waveform that is a decay-type sound (i.e., a sound that fades away naturally even if the key is not released), selecting KEY-OFF-NORMAL or KEY-OFF-DECAY may result in no sound being heard.

# **Time (Tone Delay Time)**

Specifies the time from when the key is pressed (or if the Mode parameter is set to KEY-OFF-NORMAL or KEY-OFF-DECAY, the time from when the key is released) until when the Tone will sound.

Tone Delay Time specifies the beat length for the synchronized tempo when the tempo that specifies the elapsed time until the Tone is sounded (Patch Tempo) is synchronized with the tempo set in a connected sequencer (external tempo).

## **<Example>**

For a tempo of 120 (120 quarter notes occur in 1 minute (60 seconds))

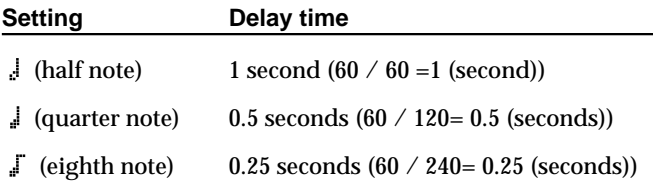

# **Modulating Sounds (LFO)**

An LFO (Low Frequency Oscillator) causes change over a cycle in a sound. Each Tone has two LFOs (LFO1/LFO2), and these can be used to cyclically change the pitch, cutoff frequency and volume to create modulation-type effects such as vibrato, wah and tremolo. Since both LFOs have the same parameters, the following explanation will cover both of them.

# **LFO1/LFO2 WAVE**

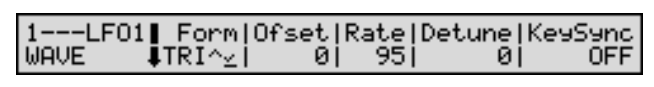

## **Form (LFO Waveform)**

Specifies the LFO waveform.

STN : Sine wave

TRI  $\sim$ : Triangle wave

- : Sawtooth wave
- $S=\frac{1}{2}$ : Sawtooth wave (negative polarity)

: Square wave

: Random wave

 $U\Vert\psi\Vert^2$ : Once the attack of the waveform output by the LFO is allowed to develop in standard fashion, the waveform then continues without further change.

 $\mathbb{D}$ W<sub>star</sub>: Once the decay of the waveform output by the LFO is allowed to develop in standard fashion, the waveform then continues without further change.

: Trapezoidal wave

: Sample and Hold wave (LFO value is changed one time per cycle)

CHS<sup>33</sup>: Chaos wave

# **NOTE**

When setting  $\Box$   $\Box$  or  $\Box$   $\Box$  set the KeySync parameter to ON. If this is OFF, it will have no effect.

## **Ofset (LFO Level Offset)**

Adjusts the LFO waveform up or down from the center value (pitch or cutoff frequency). Positive (+) settings will move the waveform up from the center value. Negative (-) settings will move it down from the center value.

## **Rate (LFO Rate)** ★

Adjusts the modulation rate, or speed, of the LFO.

LFO Rate sets the beat length for the synchronized tempo when the tempo that specifies the LFO cycle (Patch Tempo) is synchronized with the tempo set in a connected sequencer (external tempo).

#### **<Example>**

For a tempo of 120 (120 quarter notes occur in 1 minute (60 seconds))

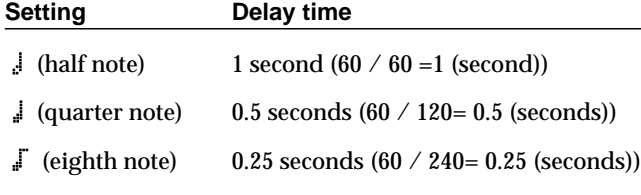

# **NOTE**

When  $CH5\%$  is selected for the Form parameter, this setting will be ignored.

## **Detune (LFO Rate Detune)**

LFO Part Detune makes subtle changes in the LFO cycle rate (Rate parameter) each time a key is pressed. Higher settings will cause greater change.

## **KeySync (LFO Key Sync)**

Sets whether you want the LFO cycle to start in sync with the timing of a key press (ON) or not (OFF).

## **LFO1/LFO2 FADE**

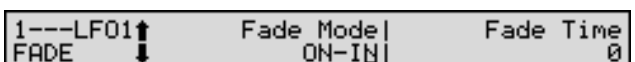

#### **Fade Mode (LFO Fade Mode)**

Specifies how the LFO will be applied.

#### **KA**

After referring to **["How to Apply the LFO"](#page-83-0)** (p. 84), change the setting until the desired effect is achieved.

#### **Fade Time (LFO Fade Time)**

Specifies the time over which the LFO amplitude will reach the maximum (minimum).

#### r&

After referring to **["How to Apply the LFO"](#page-83-0)** (p. 84), change the setting until the desired effect is achieved.

## **LFO1/LFO2 DELAY**

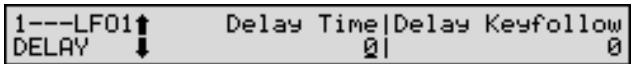

#### **Delay Time (LFO Delay Time)**

Delay Time (LFO Delay Time) specifies the time elapsed before the LFO effect is applied (the effect continues) after the key is pressed (or released).

#### 咚

After referring to **["How to Apply the LFO"](#page-83-0)** (p. 84), change the setting until the desired effect is achieved.

#### **HINT**

When using violin, wind, or certain other instrument sounds in a performance, rather than having vibrato added immediately after the sounds are played, it can be effective to add the vibrato after the note is drawn out somewhat. When the Delay Time parameter is set together with other parameters such as the Pitch parameter (PATCH/LFO/LFO DEPTH1:2) and the Rate parameter (PATCH/LFO/LFO1, 2 WAVE), vibrato is added automatically once a fixed time has elapsed after the key is pressed. This effect is called **Delay Vibrato**.

#### **Delay Keyfollow (LFO Delay Time Keyfollow)**

Adjusts the value for the Delay Time parameter depending on the key position, relative to the C4 key (center C). To decrease the time that elapses before the LFO effect is applied (the effect is continuous) with each higher key that is pressed in the upper registers, select a positive value; to increase the elapsed time, select a negative value. Higher settings produce more change. If you do not want the elapsed time before the LFO effect is applied (the effect is continuous) to change according to the key pressed, set this to 0.

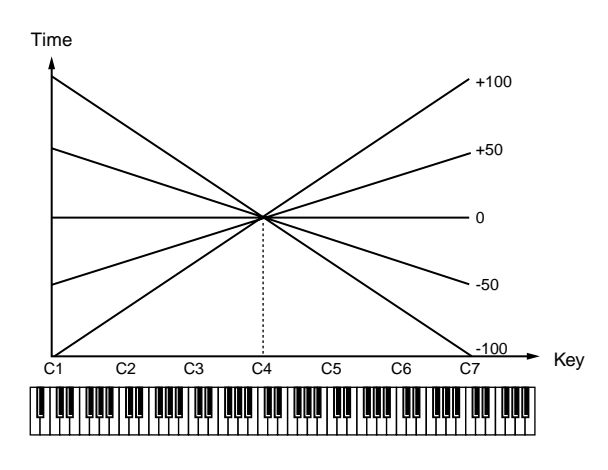

#### <span id="page-83-0"></span>**How to Apply the LFO**

● **LFO is gradually added after the key is pressed.**

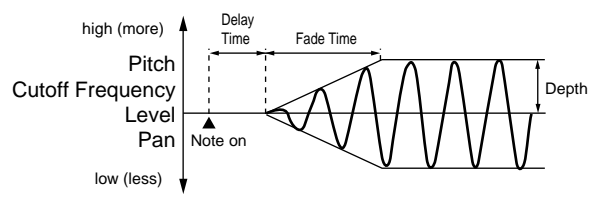

#### **Fade Mode**: ON-IN

**Fade Time**: The time over which the LFO amplitude will reach the maximum after the Delay Time has elapsed. **Delay Time**: The time from when the keyboard is played until the LFO begins to be applied.

● **LFO is immediately added after the key is pressed, after which the effect gradually fades.**

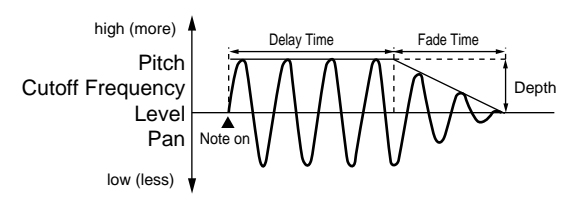

#### **Fade Mode**: ON-OUT

**Fade Time**: The time over which the LFO amplitude will reach the minimum after the Delay Time has elapsed.

**Delay Time** The time that the LFO will continue after the keyboard is played.

#### ● **LFO is gradually added after the key is released.**

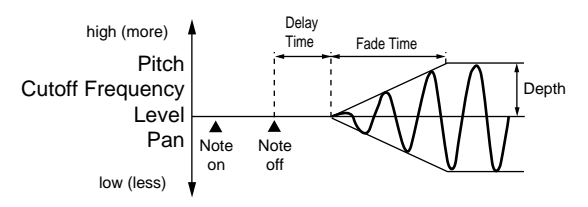

#### **Fade Mode**: OFF-IN

**Fade Time**: The time over which the LFO amplitude will reach the maximum after the Delay Time has elapsed.

**Delay Time**: The time from when the keyboard is released until the LFO begins to be applied.

#### ● **LFO is added from the time the key is pressed to the time it is released, after which the effect gradually fades.**

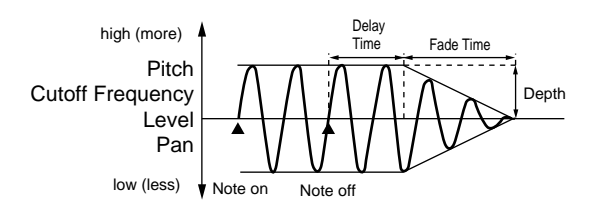

**Fade Mode**: OFF-OUT

**Fade Time**: The time over which the LFO amplitude will reach the minimum after the Delay Time has elapsed.

**Delay Time**: The time that the LFO will continue after the keyboard is released.

#### **LFO DEPTH 1:2**

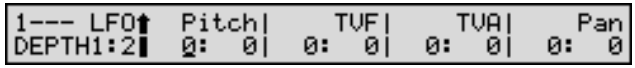

For each item, specify the amount of the LFO effect.

- The effect produced by modulating the pitch is known as **vibrato**.
- The effect produced by modulating the cutoff frequency is known as **wah**.
- The effect produced by modulating the volume is known as **tremolo**.

#### **NOTE**

Two values are displayed for each parameter listed below. The left one is for LFO1, and the right one is for LFO2.

#### **Pitch (Pitch LFO Depth 1, 2)** ★

Specifies how deeply the LFO will affect pitch.

#### **TVF (TVF LFO Depth 1, 2)** ★

Specifies how deeply the LFO will affect the cutoff frequency.

#### **TVA (TVA LFO Depth 1, 2)** ★

Specifies how deeply the LFO will affect the volume.

#### **Pan (Pan LFO Depth 1, 2)** ★

Specifies how deeply the LFO will affect the pan.

#### **HINT**

Positive (+) and negative (-) settings for the Depth parameter result in differing kinds of change in pitch and volume. For example, if you set the Depth parameter to a positive (+) value for one Tone, and set another Tone to the same numerical value, but make it negative (-), the modulation phase for the two Tones will be the reverse of each other. This allows you to shift back and forth between two different Tones, or combine it with the Pan setting to cyclically change the location of the sound image.

#### **NOTE**

When any value from Type 2–10 is selected for the Type parameter (PATCH/COMMON/STRUCT) in the Pan parameter settings, the output of Tones 1 and 2 are joined in Tone 2, and the output of Tones 3 and 4 are joined in Tone 4. For this reason, the setting of Tone 1 will follow the setting of Tone 2, and the setting of Tone 3 will follow the setting of Tone 4 [\(p. 73](#page-72-2)).

# **Modifying Pitch (PITCH)**

You can set the WG pitch of each Tone.

## <span id="page-85-0"></span>**PITCH**

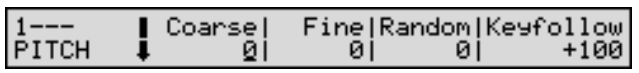

#### **Coarse (Coarse Tune)** ★

Adjusts the pitch of the Tone's sound up or down in semitone steps (+/-4 octaves).

## **HINT**

The overall coarse tune of the Patch is set by the Coarse parameter (PATCH/COMMON/PATCH OCT&TUNE) [\(p. 70\)](#page-69-0).

#### **Fine (Fine Tune)** ★

Adjusts the pitch of the Tone's sound up or down in 1-cent steps (+/-50 cents).

#### **MEMO**

One cent is 1/100th of a semitone.

#### **HINT**

The overall fine tune of the Patch is set by the Fine parameter (PATCH/COMMON/PATCH OCT&TUNE) [\(p. 70\)](#page-69-1).

#### **Random (Random Pitch Depth)**

Specifies the width of random pitch deviation that will occur each time a key is pressed. If you do not want the pitch to change randomly, set this to 0. The setting is adjustable in units of 1 cent (1/100th of a semitone).

#### **Keyfollow (Pitch Keyfollow)**

Sets the amount of pitch change that will occur per octave on the keyboard.

For a conventional keyboard pitch change of 1 octave when keyboard position goes up 1 octave, set this parameter to +100. For a 2 octave pitch changes when keyboard position goes up 1 octave, set this parameter to +200. Negative (-) values will lower pitch even as you go up the keyboard. If you want the same pitch to sound regardless of what key is pressed, set this parameter to 0.

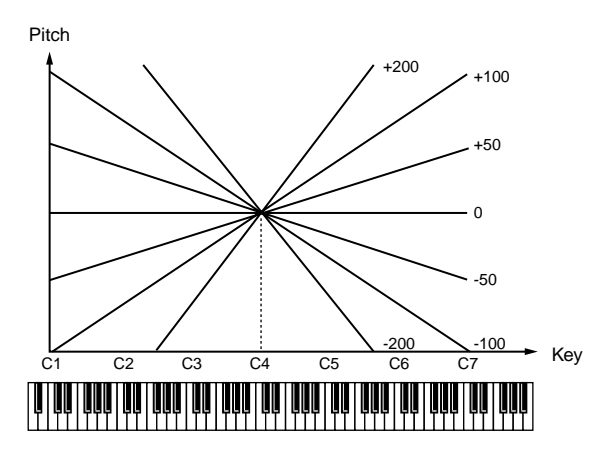

# **PCH ENVELOPE (Pitch Envelope)**

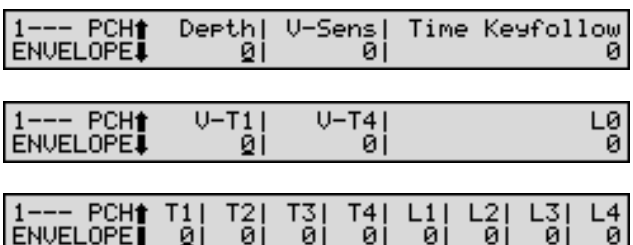

Here you can make pitch envelope settings (changes in pitch over time).

#### **Depth (Pitch Envelope Depth)**

Adjusts the effect of the Pitch Envelope. Higher settings will cause the pitch envelope to produce greater change. Negative (-) settings will invert the shape of the envelope.

## **V-Sens (Pitch Envelope Velocity Sensitivity)**

Keyboard playing dynamics can be used to control the depth of the pitch envelope. If you want the pitch envelope to have more effect for strongly played notes, set this parameter to a positive (+) value. If you want the pitch envelope to have less effect for strongly played notes, set this to a negative (-) value.

#### **Time Keyfollow (Pitch Envelope Time Keyfollow)**

Use this parameter when you want the keyboard location of notes to affect times T2–T4 of the pitch envelope. Based on the pitch envelope times for the C4 key, positive (+) settings will cause notes higher than C4 to have increasingly shorter times, and negative (-) settings will cause them to have increasingly longer times. Higher settings result in more change.

Time

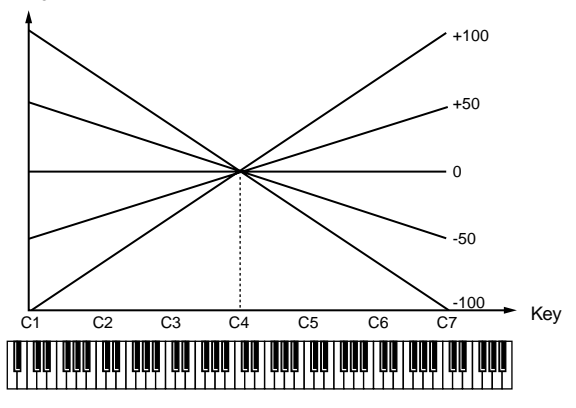

#### **V-T1 (Pitch Envelope Time 1 Velocity Sensitivity)**

Use this parameter when you want keyboard playing dynamics (velocity) to affect T1 (Time 1) of the pitch envelope. Positive (+) settings will cause T1 to speed up for strongly played notes, and negative (-) settings will cause it to slow down.

# **V-T4**

# **(Pitch Envelope Time 4 Velocity Sensitivity)**

Use this parameter when you want key release speed to impact on T4 (Time 4) value of the pitch envelope. If you want T4 time to be speeded up for quickly released notes, set this parameter to a positive (+) value. If you want it to be slowed down, set this to a negative (-) value.

## **L0 (Pitch Envelope Level 0)**

Specifies the pitch envelope level (L0). Pitch Envelope Level 0 determines the degree to which the pitch of the sound at the instant the key is pressed is altered relative to the reference pitch (the Coarse Tune or Fine Tune value set in the PITCH page). Positive (+) settings will cause the pitch to be higher than the standard pitch, and negative (-) settings will cause it to be lower.

## **T1–T4 (Pitch Envelope Time 1–4)** ★

Specify the pitch envelope times (T1–T4). Larger values result in longer times until the next pitch is reached (for instance, T2 controls the time from L1 until L2 is reached).

## **L1–L4 (Pitch Envelope Level 1–4)**

Set the level (L1–L4) for the Pitch Envelope. It determines how much the pitch changes from the reference pitch (the value set with Coarse Tune or Fine Tune on the PITCH page) at each point. Positive (+) settings will cause the pitch to be higher than the standard pitch, and negative (-) settings will cause it to be lower.

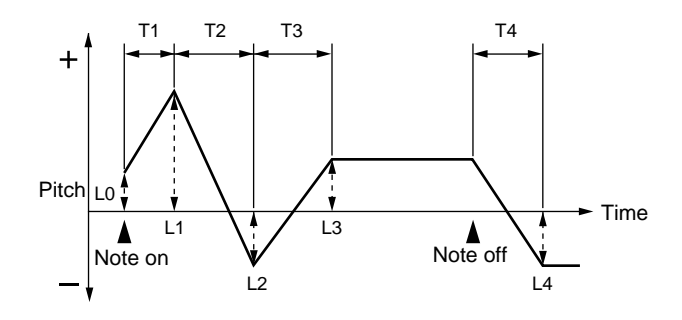

# **Chapter 5** Chapter:

# **Modifying the Brightness of a Sound with a Filter (TVF)**

Here you can make settings for the TVF (Time Variant Filter). This allows you to modify the brightness or thickness of the sound, changing the timbre of the Tone.

# **TVF FILTER**

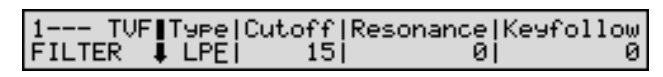

# **Type (Filter Type)**

Selects the filter type. A filter is a function that cuts off a specific frequency band to change a sounds brightness, thickness, and other qualities.

**OFF**: No filter is used.

**LPF**: A Low Pass Filter reduces the volume of frequencies above the Cutoff frequency (Cutoff parameter) in order to round off, or un-brighten, the sound. This is the most common filter used in synthesizers.

**BPF**: A Band pass filter reduces the volume of frequencies below and above the cutoff frequency range. This can be useful when creating distinctive sounds.

**HPF**: A High Pass Filter reduces the volume of the frequencies below the cutoff frequency. This is suitable for creating percussive sounds emphasizing their higher ones.

**PKG**: A Peaking Filter emphasizes frequencies around the cutoff frequency by raising their level. You can use this to create wah-wah effects by employing an LFO to change the cutoff frequency cyclically.

## **Chapter 5. Creating Patches**

**LPF2**: Low Pass Filter 2. Although frequency components above the Cutoff frequency (Cutoff parameter) are cut, the sensitivity of this filter is half that of the LPF. This makes it a comparatively warmer low pass filter. This filter is good for use with simulated instrument sounds such as the acoustic piano.

**LPF3**: Low Pass Filter 3. Although frequency components above the Cutoff frequency (Cutoff parameter) are cut, the sensitivity of this filter changes according to the Cutoff frequency. While this filter is also good for use with simulated acoustic instrument sounds, the nuance it exhibits differs from that of the LPF2, even with the same TVF Envelope settings.

#### **NOTE**

If you set LPF2 or LPF3, the setting for the Resonance parameter will be ignored.

#### **Cutoff (Cutoff Frequency)** ★

Selects the frequency at which the filter begins to have an effect on the waveform's frequency components.

With LPF/LPF2/LPF3 selected for the Type parameter, lower cutoff frequency settings reduce a Tone's upper harmonics for a more rounded, warmer sound. Higher settings make it sound brighter.

When the Type parameter is BPF, the cutoff frequency setting determines the range of frequencies within the Tone that will be heard. This can be useful when creating distinctive sounds.

When the Type parameter is HPF, higher settings of the cutoff frequency decrease the level of the Tone's low frequencies, preserving its brighter qualities.

With PKG selected, the harmonics to be emphasized will vary depending on Cutoff Frequency setting.

## **HINT**

To edit the overall Patch while preserving the relative differences in the Cutoff Frequency values set for each Tone, set the Cut parameter (PATCH/COMMON/ PATCH MODIFY) ([p. 71\)](#page-70-0).

#### **Resonance** ★

Emphasizes the portion of the sound in the region of the cutoff frequency, adding character to the sound. Excessively high settings can produce oscillation, causing the sound to distort.

#### **HINT**

To edit the overall Patch while preserving the relative differences in the Resonance values set for each Tone, set the Res parameter (PATCH/COMMON/PATCH MODIFY) ([p. 71\)](#page-70-1).

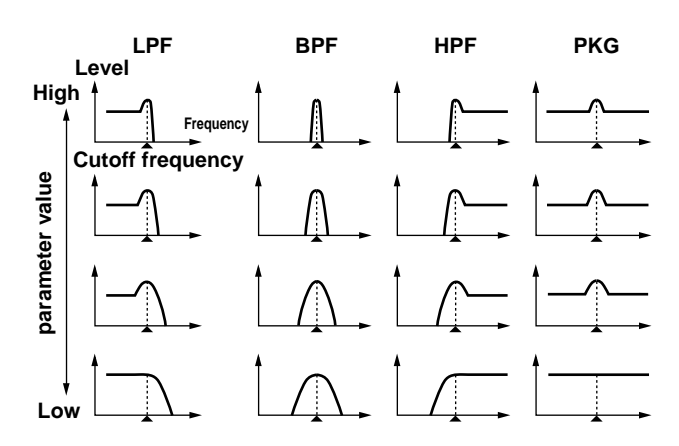

#### **Keyfollow (Cutoff Frequency Keyfollow)**

Use this parameter if you want the cutoff frequency to change according to the key that is pressed. Relative to the cutoff frequency at the C4 key (center C), positive (+) settings will cause the cutoff frequency to rise for notes higher than C4, and negative (-) settings will cause the cutoff frequency to fall for notes higher than C4. Higher settings produce more change.

Cutoff frequency (Octave)

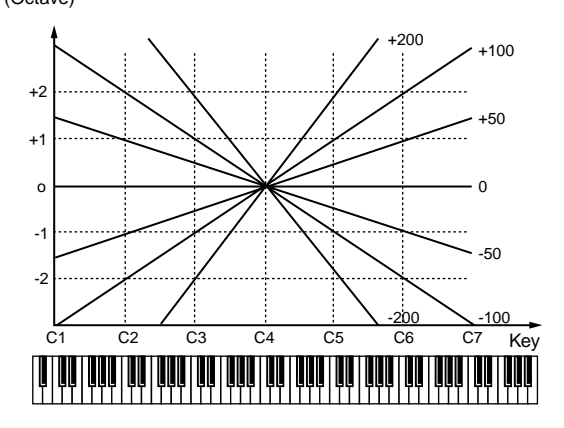

# **TVF VELOCITY**

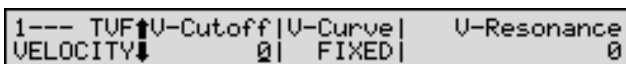

# <span id="page-88-0"></span>**V-Cutoff (Cutoff Frequency Velocity Sensitivity)**

Use this parameter when changing the cutoff frequency to be applied as a result of changes in playing velocity. If you want strongly played notes to raise the cutoff frequency, set this parameter to positive (+) settings. If you want strongly played notes to lower the cutoff frequency, use negative (-) settings.

## **HINT**

To edit the overall Patch while preserving the relative differences in the Cutoff Frequency Velocity Sensitivity values set for each Tone, set the Velocity Sens parameter (PATCH/COMMON/PATCH MODIFY) ([p. 72\)](#page-71-2). However, this setting is shared by the V-Sens parameter (PATCH/TVA/TVA) [\(p. 90\)](#page-89-0).

## **V-Curve (Cutoff Frequency Velocity Curve)**

Selects one of the following seven curves that determine how keyboard playing dynamics (velocity) influence the cutoff frequency. Set this to FIXED when the Cutoff frequency is not to be changed according to the force with which the keys are pressed.

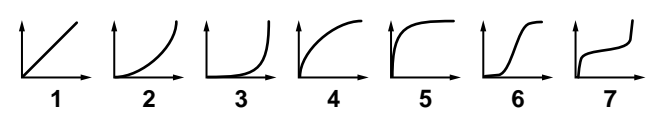

## **V-Resonance (Resonance Velocity Sensitivity)**

This allows keyboard velocity to modify the amount of Resonance. If you want strongly played notes to have a greater Resonance effect, set this parameter to positive (+) settings. If you want strongly played notes to have less Resonance, use negative (-) settings.

# **TVF ENVELOPE**

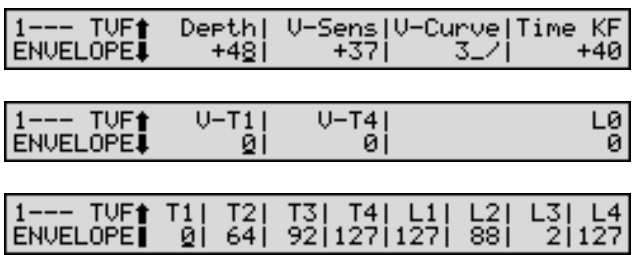

This is used for setting TVF envelope (how cutoff frequency changes over time).

## **Depth (TVF Envelope Depth)**

Specifies the depth of the TVF envelope. Higher settings will cause the TVF envelope to produce greater change. Negative (-) settings will invert the shape of the envelope.

## **V-Sens (TVF Envelope Velocity Sensitivity)**

Specifies how keyboard playing dynamics will affect the depth of the TVF envelope. Positive (+) settings will cause the TVF envelope to have a greater effect for strongly played notes, and negative (-) settings will cause the effect to be less.

## **V-Curve (TVF Envelope Velocity Curve)**

Selects one of the following 7 curves that will determine how keyboard playing dynamics will affect the TVF envelope. Set this to FIXED when the amount of TVF Envelope applied is not to be changed according to the force with which the keys are pressed.

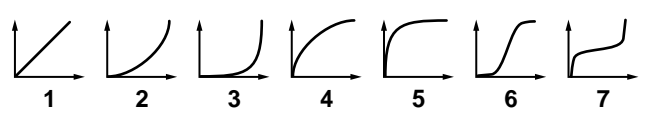

## **Time KF (TVF Envelope Time Keyfollow)**

Use this parameter when you want the keyboard location of notes to affect times T2–T4 of the TVF envelope. Based on the TVF envelope times for the C4 key (center C), positive (+) settings will cause notes higher than C4 to have increasingly shorter times, and negative (-) settings will cause them to have increasingly longer times. Higher settings produce more change.

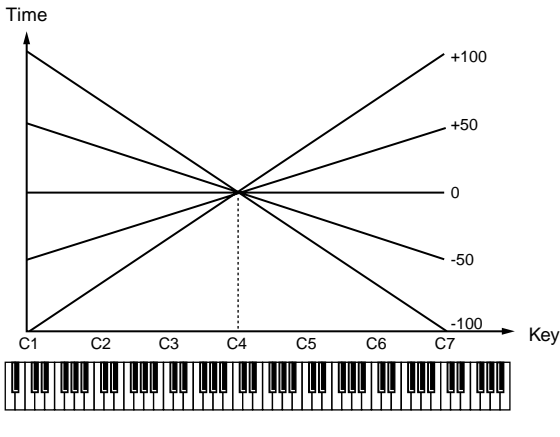

#### **V-T1 (TVF Envelope Time 1 Velocity Sensitivity)**

Use this parameter when you want velocity to affect T1 (Time 1) of the TVF envelope. If you want T1 time to be speeded up for strongly played notes, set this parameter to a positive (+) value. If you want it to be slowed down, set this to a negative (-) value.

#### **V-T4 (TVF Envelope Time 4 Velocity Sensitivity)**

The parameter to use when you want key release speed to control the T4 (Time 4) value of the TVF envelope. If you want T4 time to be speeded up for quickly released notes, set this parameter to a positive (+) value. If you want it to be slowed down, set this to a negative (-) value.

#### **L0 (TVF Envelope Level 0)**

Sets the TVF envelope level (L0). TVF Envelope Level 0 determines the degree to which the Cutoff frequency for the sound at the instant the key is pressed is altered relative to the reference Cutoff frequency (the Cutoff frequency value set in the TVF FILTER page).

#### **T1–T4 (TVF Envelope Time 1–4)** ★

Specify the TVF envelope times (T1–T4). Larger values result in longer times until the next cutoff frequency is reached (for instance, T2 controls the time from L1 until L2 is reached).

#### **L1–L4 (TVF Envelope Level 1–4)**

Specify the TVF envelope levels (L1–L4). These settings specify how the cutoff frequency will change at each point, relative to the standard cutoff frequency (the cutoff frequency value specified in the TVF FILTER page).

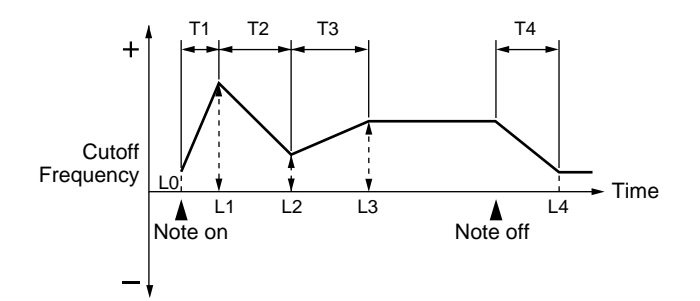

# **Adjusting the Volume and Pan (TVA)**

Here you can make settings for the TVA (Time Variant Amplifier). This specifies the volume change and pan of the Tone.

#### **TVA**

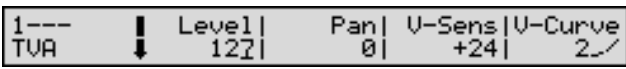

#### **Level (Tone Level)** ★

Sets the volume of the Tone. This setting is useful primarily for adjusting the volume balance between Tones.

#### **HINT**

The overall volume of the Patch is set by the Level parameter (PATCH/COMMON/PATCH LVL&PAN), and the Tone level setting is multiplied to this setting ([p.](#page-69-2)  [70](#page-69-2)).

#### **Pan (Tone Pan)** ★

Sets the pan of the Tone. A setting of L64 is far left, 0 is center, and 63R is far right.

#### **HINT**

The overall panning of the entire Patch is set by the Pan parameter (PATCH/COMMON/PATCH LVL&PAN), and the Tone Pan setting is added to this setting [\(p. 70](#page-69-3)).

# **NOTE**

When any value from Type 2–10 is selected for the Type parameter (PATCH/COMMON/STRUCT) in the Pan parameter settings, the output of Tones 1 and 2 are joined in Tone 2, and the output of Tones 3 and 4 are joined in Tone 4. This means that the setting of Tone 1 will follow the setting of Tone 2, and the setting of Tone 3 will follow the setting of Tone 4 [\(p. 73](#page-72-2)).

#### <span id="page-89-0"></span>**V-Sens (TVA Envelope Velocity Sensitivity)**

Specifies how keyboard playing dynamics will affect the depth of the TVA envelope. Positive (+) settings will cause the TVA envelope to have a greater effect for strongly played notes, and negative (-) settings will cause the effect to be less.

#### **HINT**

To edit the overall Patch while preserving the relative differences in the TVA Envelope Velocity Sensitivity values set for each Tone, set the Velocity Sens parameter (PATCH/COMMON/PATCH MODIFY) ([p. 72\)](#page-71-2). However, this setting is shared by the V-Cutoff parameter (PATCH/TVF/TVF VELOCITY) [\(p. 89](#page-88-0)).

## **V-Curve (TVA Envelope Velocity Curve)**

Selects one of the following seven curves to specify how keyboard dynamics will affect the TVA envelope. Set this to FIXED when the amount of TVA Envelope applied is not to be changed according to the force with which the keys are pressed.

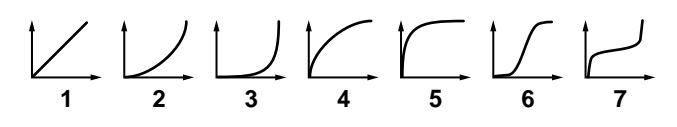

#### **BIAS**

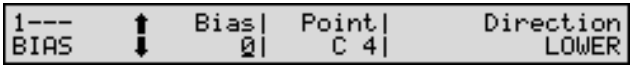

Bias causes the volume to be affected by the keyboard position. This is useful for changing volume through keyboard position (pitch) when playing acoustic instruments.

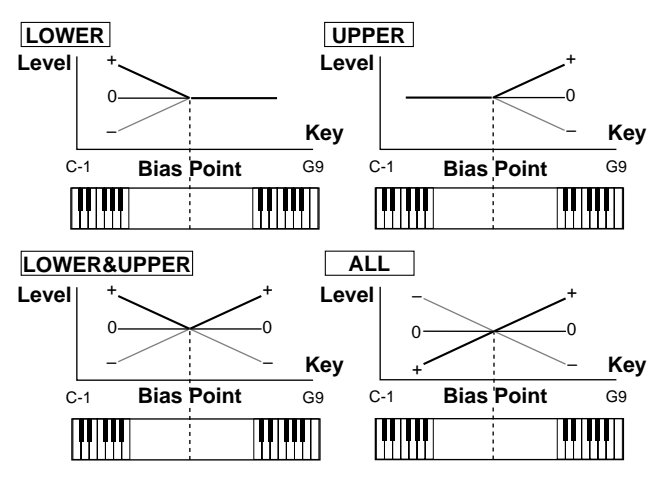

#### **Bias (Bias Level)**

Adjusts the angle of the volume change that will occur in the selected Bias Direction. Higher values will result in more change. Negative (-) values will invert the change direction.

#### **Point (Bias Point)**

Specifies the key relative to which the volume will be modified.

#### **Direction (Bias Direction)**

Selects the direction in which change will occur starting from the Bias Point.

**LOWER**: The volume will be modified for the keyboard area below the Bias Point.

**UPPER**: The volume will be modified for the keyboard area above the Bias Point.

**LOWER&UPPER**: The volume will be modified

symmetrically toward the left and right of the Bias Point.

**ALL**: The volume changes linearly with the bias point at the center.

#### **PAN MODULATE**

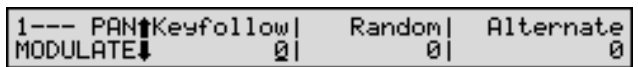

#### **Keyfollow (Pan Keyfollow)**

Use this parameter if you want key position to affect panning. Positive (+) settings will cause notes higher than C4 key (center C) to be panned increasingly further toward the right, and negative (-) settings will cause notes higher than C4 key (center C) to be panned toward the left. Higher settings result in more change.

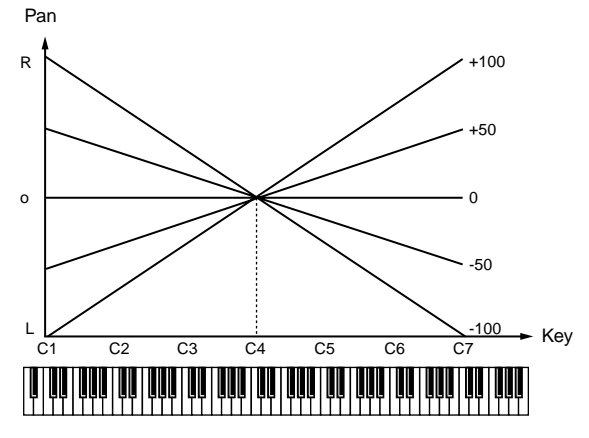

#### **Random (Random Pan Depth)**

Use this parameter when you want the stereo location to change randomly each time you press a key. Higher values will result in a greater width of change.

#### **Alternate (Alternate Pan Depth)**

This setting causes panning to be alternated between left and right each time a key is pressed. Higher values will result in a greater width of change. This can be set either to L or R, which will invert the order in which the panning is moved between left and right. For example if two Tones are set to L and R respectively, the panning of the two Tones will alternate each time they are played.

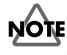

When any value from Type 2–10 is selected for the Type parameter (PATCH/COMMON/STRUCT) in the Keyfollow, Random, Alternate parameter settings, the output of Tones 1 and 2 are joined in Tone 2, and the output of Tones 3 and 4 are joined in Tone 4. For this reason, Tone 1 will follow the settings of Tone 2, and Tone 3 will follow the settings of Tone 4 [\(p. 73](#page-72-2)).

# **TVA TIME ENV (TVA Time Envelope)**

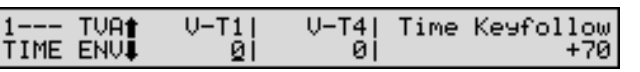

Here you can make settings for the TVA envelope (timevariant changes in volume).

#### **V-T1 (TVA Envelope Time 1 Velocity Sensitivity)**

Use this parameter when you want keyboard playing (velocity) to affect T1 (Time 1) of the TVA envelope. If you want T1 time to be speeded up for strongly played notes, set this parameter to a positive (+) value. If you want it to be slowed down, set this to a negative (-) value.

#### **V-T4 (TVA Envelope Time 4 Velocity Sensitivity)**

Use this parameter when you want key-release speed to influence the T4 (Time 4) value of the TVA envelope. If you want T4 time to be speeded up for quickly released notes, set this parameter to a positive (+) value. If you want it to be slowed down, set this to a negative (-) value.

#### **Time Keyfollow (TVA Envelope Time Keyfollow)**

Use this parameter when you want keyboard position to affect TVA envelope times (T2–T4). Based on the TVA envelope times for the C4 key (center C), positive (+) settings will cause notes higher than C4 to have increasingly shorter times, and negative (-) settings will cause them to have increasingly longer times. Higher values will cause more change.

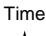

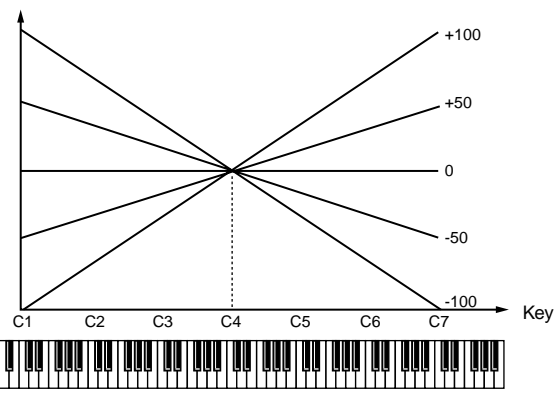

## **TVA ENVELOPE**

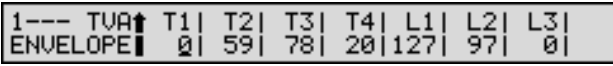

#### **T1–T4 (TVA Envelope Time 1–4)** ★

Specify the TVA envelope times (T1–T4). Larger values result in longer times until the next volume is reached (for instance, T2 controls the time from L1 until L2 is reached).

#### **HINT**

To edit the overall Patch while preserving the relative differences in the T1 parameter (Attack Time) values set for each Tone, set the Atk parameter (PATCH/ COMMON/PATCH MODIFY) ([p. 71](#page-70-2)). Similarly, to edit the overall Patch while preserving the relative differences in the T4 parameter (Release Time) values set for each Tone, set the Rel parameter (PATCH/ COMMON/PATCH MODIFY) ([p. 72](#page-71-3)).

## **L1–L3 (TVA Envelope Level 1–3)**

Specify the TVA envelope levels (L1–L3). These settings specify how the volume will change at each point, relative to the standard volume (the Tone Level value specified in the TVA page).

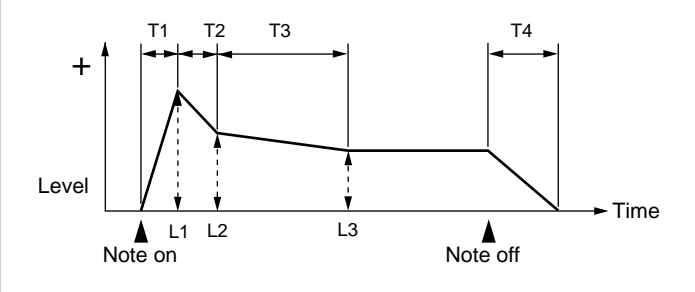

# **Chapter 6. Creating Rhythm Sets**

With the XV-88, you have total control over a wide variety of settings. Each item that can be set is known as a **parameter**. When you change the values of parameters, you are doing what is referred to as **Editing**. This chapter explains the procedures used in creating Rhythm Sets, and the functions of the Rhythm Set parameters.

# **How a Rhythm Set Is Organized**

A Rhythm Set is a grouping of percussion instruments (Rhythm Tones).

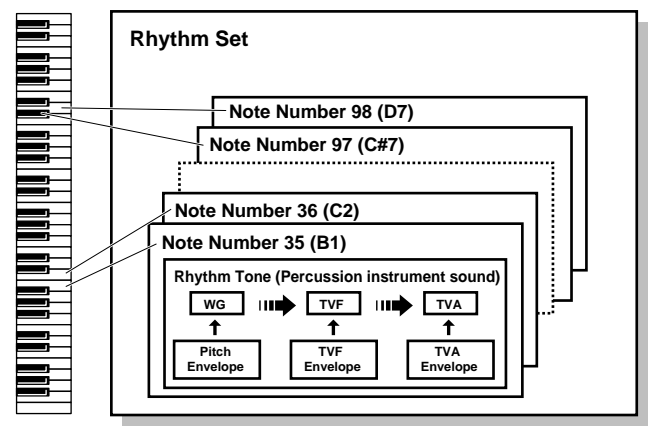

A percussion instrument (Rhythm Tones) consists of the following four elements.

## **WG (Wave Generator)**

Specifies the PCM waveform (wave) that is the basis of the sound, and determines how the pitch of the sound will change. The XV-88 has 1,083 different waveforms [\(p. 263](#page-262-0)). All Rhythm Sets built into the XV-88 consist of combinations of Rhythm Tones based on these waveforms.

## **NOTE**

A Rhythm Tone (percussion instrument) has four wave generators.

## **TVF (Time Variant Filter)**

Specifies how the frequency components of the sound will change.

## **TVA (Time Variant Amplifier)**

Specifies the volume changes and the sound's position in a stereo soundfield.

#### **Envelope**

You use Envelope to initiate changes to occur to a sound over time. There are separate envelopes for Pitch, TVF (filter), and TVA (volume). For example if you wish to modify the way in which the sound attacks or decays over time, you would adjust the TVA envelope.

# **How to Make the Rhythm Set Settings**

Start with an existing Rhythm Set and edit it to create a new Rhythm Set. Rhythm Sets are created from a collection of multiple Rhythm Tones (percussion instruments). You can change the assignments of the Rhythm Tones for each key with Rhythm Set Edit.

**1.** Press [RHYTHM] to access the RHYTHM PLAY page, and select the Rhythm Set whose settings you wish to modify [\(p. 39](#page-38-0)).

# **NOTE**

You cannot edit the Rhythm Sets in the PR-H (GM2) group.

## **HINT**

If you want to create all your Rhythm Sets from the ground up, rather than the Rhythm Sets that have already been prepared, carry out the **Initialize** operation [\(p. 185](#page-184-0)).

- **2.** Press [EDIT] to make its indicator light.
- **3.** Use the function buttons to select a display group. The indicator for the button of the selected display group begins blinking.

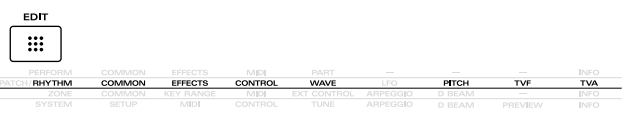

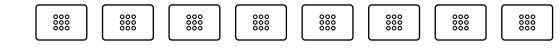

#### **NOTE**

Since Rhythm Sets do not have an LFO, it will not be possible to select the LFO group.

- **4.** Use  $\triangle$  or  $\blacktriangledown$  to select a display page.
- **5.** If you have selected a parameter display that can be set independently for each key (Rhythm Tone), the key selected for editing will be shown in the upper left of the display. To select a different key (Rhythm Tone), play the desired key on the keyboard.

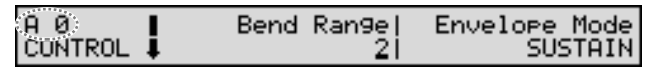

## **HINT**

If the [EDIT] indicator is turned off, you can also use TONE SELECT [1]–[4] to select the displayed key. TONE SELECT [1]: move to an octave lower key TONE SELECT [2]: move to the semitone below TONE SELECT [3]: move to the semitone above TONE SELECT [4]: move to an octave higher key

**Chapter 6**

Chapter

**93**

- **6.** Use  $\triangleleft$  or  $\triangleright$  to move the cursor to the parameter you wish to modify.
- **7.** Use the VALUE dial, [INC/+]/[DEC/-], or the numeric keys to modify the parameter value.

#### **HINT**

If you've made a mistake in setting a parameter value, or you have second thoughts about the changes, press [UNDO/COMPARE] to restore the value to what it was.

**8.** If you wish to move to another display group, press [EDIT] to make its indicator light, and use the function buttons.

## **HINT**

You can also move to another display group by holding down [SHIFT] and using  $\blacklozenge$  or  $\blacktriangleright$  . Since this can be done even when the [EDIT] indicator is dark, it is a faster way to get around because you don't have to turn on the [EDIT] indicator each time.

- **9.** Repeat steps 3–8 to complete a Rhythm Set.
- **10.** When you finish making settings, press [EXIT] or [RHYTHM] to return to the RHYTHM PLAY page. An asterisk **\*** will be displayed at the left of the Rhythm Set group. This indicates that the Rhythm Set settings have been modified.

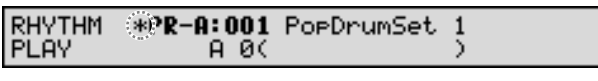

# **NOTE**

If you select another Rhythm Set in the group with an asterisk **\***, the modified Rhythm Set settings will be lost. To keep these modified settings, perform the save operation ([p. 164](#page-163-0)).

# **Making Settings While Comparing Waveforms (Palette Edit)**

When modifying Wave settings for a Rhythm Set, the values for four Waves will be displayed together on a single display. This is called the **Palette page**. Use it when you want to modify parameter values as you compare the settings of the four Waves.

- **1.** When modifying a Wave, use  $\blacklozenge$  or  $\blacktriangleright$  to move the cursor to the parameter you wish to modify.
- **2.** Press [PALETTE EDIT] to call up the Palette page.

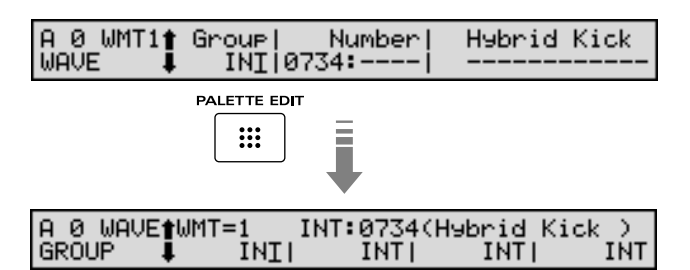

**3.** Press TONE SELECT [1]-[4],  $\blacklozenge$  or  $\blacktriangleright$  to choose the Wave to modify.

The Wave number and Wave name appear in the display.

**4.** Use the VALUE dial, [INC/+]/[DEC/-], or the numeric keys to change the parameter value.

## **HINT**

If you've made a mistake in setting a parameter value, or you have second thoughts about the changes, press [UNDO/COMPARE] to restore the value to what it was.

- **5.** If you wish to edit other parameters, press  $\triangle$  or  $\triangledown$  to select the parameter that you wish to edit.
- **6.** Repeat steps 3–5 to complete a Rhythm Tone.
- **7.** To exit the Palette page, press [PALETTE EDIT], thus extinguishing the button's indicator.

# **Copying the Settings of Another Rhythm Tone (Rhythm Tone Copy)**

Rhythm Tone (percussion instrument) settings from any desired Rhythm Set can be copied to any desired key of the currently selected Rhythm Set. This function can help you save time.

**1.** Make sure a Rhythm Set is selected.

- **2.** Press [UTILITY], getting its indicator to start blinking.
- **3.** Press the numeric key [2], then  $\blacktriangle$  or  $\blacktriangledown$  to call up the RHYTHM KEY COPY page.

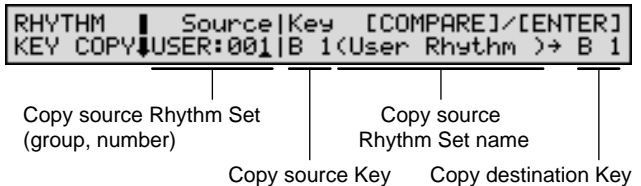

- **4.** Press the cursor buttons to move the cursor to the parameter you want to set.
- **5.** Either rotate the VALUE dial or press [INC/+]/[DEC/-] to set the value.

## **HINT**

- To specify the currently selected Rhythm Set as the copy source, set Source to TEMP.
- When the cursor is located at Source, you can also use [USER], [PRESET], and [A]-[F] to select a Rhythm Set group, and then use numeric keys to specify the Rhythm Set number.
- When the cursor is located at Key, you can also press the keyboard to select the key.
- By using TONE SELECT [1]–[4], you can also select the copy source key. By using TONE SWITCH [1]–[4], you can select the copy destination key.

TONE SELECT/SWITCH [1]: move to an octave lower key

TONE SELECT/SWITCH [2]: move to the semitone below

TONE SELECT/SWITCH [3]: move to the semitone above

TONE SELECT/SWITCH [4]: move to an octave higher key

- **6.** Press [ENTER] to execute the copy operation. When the Copy operation is executed, an **\*** symbol will be displayed in front of the copy-destination Part.
- **7.** Press [UTILITY] to return to the previous page.

# **Cautions When Selecting a Waveform**

The sounds of the XV-88 are based on complex PCM waveforms, and if you attempt to make settings that are contrary to the type of the original waveform, the results will not be as you expect.

The XV-88's internal waveforms fall into the following two groups.

<span id="page-94-1"></span>**One-shot**: These waveforms contain sounds that have short decays. A one-shot waveform records the initial rise and fall of the sound. Some of the XV-88's one-shot waveforms are sounds that are complete in themselves, such as percussive instrument sounds. The XV-88 also contains many other oneshot waveforms that are elements of other sounds. These include attack components such as piano-hammer sounds and guitar fret noises.

<span id="page-94-0"></span>**Looped**: These waveforms include sounds with long decays as well as sustained sounds. Loop waveforms repeatedly play back (loop) the portion of the waveform after the sound has reached a relatively steady state. The XV-88's looped waveforms also include components of other sounds, such as piano-string resonant vibrations and the hollow sounds of brass instruments.

## **Cautions When Using a One-shot Waveform**

It is not possible to use the envelope to modify a one-shot waveform to create a decay that is longer than the original waveform, or to turn it into a sustaining sound. If you were to program such an envelope, you would be attempting to shape a portion of the sound that simply doesn't exist, and the envelope would have no effect.

## **Cautions When Using a Loop Waveform**

With many acoustic instruments such as piano and sax, extreme timbral changes occur during the first few moments of each note. This initial attack is what defines much of the instrument's character. For such waveforms, it is best to use the complex tonal changes of the attack portion of the waveform just as they are, and to use the envelope only to modify the decay portion. If you attempt to use the envelope to modify the attack portion as well, the characteristics of the original waveform may prevent you from getting the sound that you intend.

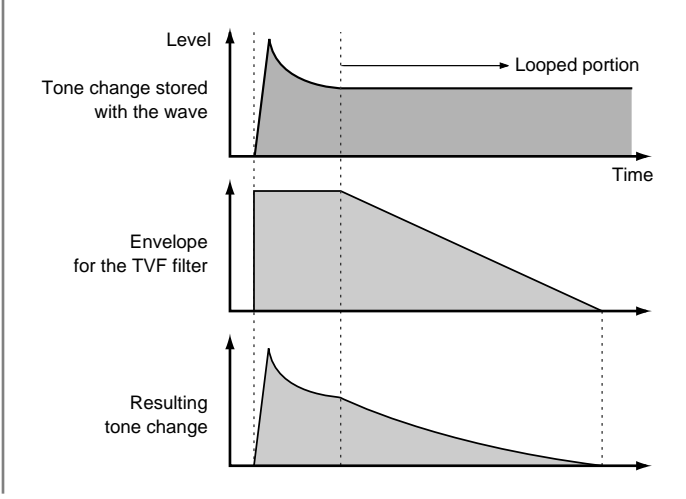

# **Functions of Rhythm Set Parameters**

This section explains the functions the different Rhythm Set parameters have, as well as the composition of these parameters.

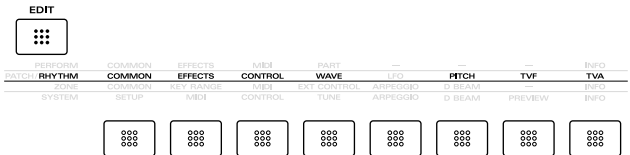

# **Settings Common to the Entire Rhythm Set (COMMON)**

You can assign a name to a Rhythm Set and set the volume of the entire Rhythm Set.

# **RHYTHM NAME (Rhythm Set Name)**

RHYTHM IDDeDrumSet 11 NAME **[SHIFT]** 

You can assign a name of up to 12 characters to a Rhythm Set.

#### 咚

For details on assigning names, refer to **["Assigning a](#page-27-0)  [Name"](#page-27-0)** (p. 28).

## **RHYTHM COMMON (Rhythm Set Common)**

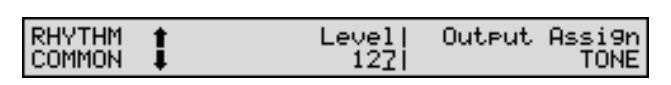

#### <span id="page-95-0"></span>**Level (Rhythm Set Level)**

Sets the volume of the Rhythm Set.

## **HINT**

The volume level of the overall Rhythm Tone is set with the Level parameter (RHYTHM/TVA/TVA) [\(p. 103](#page-102-0)); the volume levels of the Waves from which the Rhythm Tone is composed is set with the Level parameter (RHYTHM/WAVE/WMT WAVE) [\(p. 98](#page-97-0)).

#### **Output Assign**

Specifies for each Rhythm Set how the direct sound will be output.

**MFX**: Output in stereo through Multi-effects. You can also apply Chorus or Reverb to the sound that passes through Multi-effects.

**OUTPUT A**: Output to the OUTPUT A (MIX) jacks in stereo without passing through Multi-effects.

**OUTPUT B**: Output to the OUTPUT B jacks in stereo without passing through Multi-effects.

**INDIV 1**: Output to the INDIVIDUAL 1 jack in mono without passing through Multi-effects.

**INDIV 2**: Output to the INDIVIDUAL 2 jack in mono without passing through Multi-effects.

**INDIV 3**: Output to the INDIVIDUAL 3 jack in mono without passing through Multi-effects.

**INDIV 4**: Output to the INDIVIDUAL 4 jack in mono without passing through Multi-effects.

**TONE**: Outputs according to the settings for each Rhythm Tone.

# **NOTE**

- When outputting in mono, the Pan setting is disabled.
- When the settings are such that signals are split and output from the INDIVIDUAL 1 jack and INDIVIDUAL 2 jack, and no plug is inserted in the INDIVIDUAL 2 jack, the sounds from INDIVIDUAL 1 and INDIVIDUAL 2 are mixed together, then output from the INDIVIDUAL 1 jack. This sound comprises the sounds from the INDIVIDUAL 1 and 2 jacks.

#### **MEMO**

If the Mix/Parallel parameter (SYSTEM/SETUP/ SYSTEM SETUP) is set to MIX, all sounds are output from the OUTPUT A (MIX) jacks in stereo [\(p. 169\)](#page-168-0).

## **RHYTHM TEMPO (Rhythm Set Tempo)**

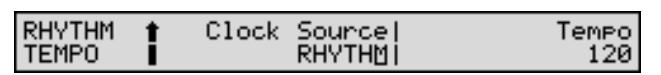

#### **Clock Source (Rhythm Set Clock Source)**

The Multi-effects changes and Phrase Loop can be synchronized to a clock (tempo). The Clock Source setting selects the timing reference to be used by the Rhythm Set.

**RHYTHM**: Synchronize to the Rhythm Set Tempo setting. **SYSTEM:** The global System Tempo or clock messages received from an external sequencer will be used.

#### LQ.

For details on using clock (tempo), refer to [\(p. 200](#page-199-0)).

#### **Tempo (Rhythm Set Tempo)**

When Clock Source (Patch Clock Source) is set to RHYTHM, this setting value is effective.

#### **MEMO**

The Rhythm Set Tempo Clock does not transmit clock messages from the MIDI OUT connector.

# **Setting Effects for a Rhythm Set (EFFECTS)**

#### 咚

For details regarding effect settings, refer to the pages shown below.

- **["Applying Effects in Patch Mode or Rhythm Set](#page-105-0)  Mode"** [\(p. 106\)](#page-105-0)
- **["Making Multi-Effects Settings"](#page-113-0)** (p. 114)
- **["Making Chorus Settings"](#page-155-0)** (p. 156)
- **["Making Reverb Settings"](#page-157-0)** (p. 158)

# **Controlling How a Rhythm Tone will Sound with Controllers (CONTROL)**

The parameters in this group determine how the controllers function and how instruments in a Rhythm Set will sound.

# **CONTROL**

These parameters determine how each Rhythm Tone is controlled.

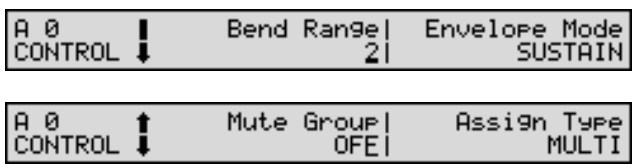

#### **Bend Range**

Specifies the amount of pitch change in semitones (4 octaves) that will occur when the Pitch Bend Lever is moved. The amount of change when the lever is tilted is set to the same value for both left and right sides.

#### **Envelope Mode**

Usually when a looped Wave ([p. 95\)](#page-94-0) is selected, sound will continue as long as a key remains pressed. Select NO SUSTAIN if you want sound to decay naturally even if the key is not released.

# **NOTE**

If a one-shot waveform ([p. 95\)](#page-94-1) is selected, it will not sustain even if this parameter is set to SUSTAIN.

#### **Mute Group**

On an actual acoustic drum set, an open hi-hat and a closed hi-hat sound can never occur simultaneously. To reproduce the reality of this situation, you can set up a Mute Group.

The Mute Group function allows you to designate two or more Rhythm Tones that are not allowed to sound simultaneously. Up to 31 Mute Groups can be used. Rhythm Tones that are not belong to any such group should be set to OFF.

#### **Assign Type**

Assign Type sets the way sounds are played when the same key is pressed a number of times.

**MULTI**: The sounds produced by pressing the same key are layered. Even with continuous sounds where the sound plays for an extended time, such as with crash cymbals, the sounds are layered, without previously played sounds being eliminated.

**SINGLE**: Only one sound can be played at a time when the same key is pressed. With continuous sounds where the sound plays for an extended time, the previous sound is stopped when the following sound is played.

# **Rx MIDI (Receive MIDI)**

These parameters determine how each Rhythm Tone will respond to received Expression/Pan/Hold 1 MIDI messages.

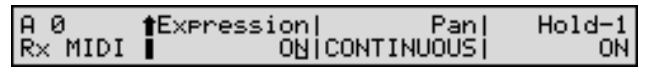

#### **Expression (Receive Expression Switch)**

Specifies whether Expression messages will be received (ON) or not (OFF).

#### **Pan (Receive Pan Mode)**

Specifies how Pan messages will be received.

**CONTINUOUS**: Pan messages will be responded to immediately, instantly changing the stereo position of the Tone.

**KEY-ON**: The stereo location of the Rhythm Tone will be changed only when the next note is played. If a Pan message is received while a note is sounding, its stereo location will not change.

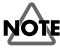

The channels cannot be set so as not to receive Pan messages.

#### **Hold-1 (Receive Hold 1 Switch)**

Specifies whether Hold 1 messages will be received (ON) or not (OFF).

## **NOTE**

If NO SUSTAIN is selected for Envelope Mode parameter (RHYTHM/CONTROL/CONTROL), this setting will have no effect.

# **Modifying Waveform of a Rhythm Tone (WAVE)**

This set of parameters allows you to select the waveform that serves as the basis for the currently selected Rhythm Tone (percussion instrument), apply effects to the waveform, and set its pitch.

With Rhythm Tones, sounds are created by combining up to four Waves (eight for stereo).

#### **Tips on Creating a Rhythm Tone**

The Waves for the bass drum, snare, hi-hat, toms, and other percussion instruments are each assigned to one Rhythm Tone. When adding 3D effects to the sound, make the Pan settings for each Rhythm Tone individually.

## **TONE NAME (Rhythm Tone Name)**

A 0 TONE IL  $\overline{1}$ NAME

**LSHIFTJ** 

You can assign a name to the Rhythm Tone of up to 12 characters.

#### ∎स्क्र

For details on assigning names, refer to **["Assigning a](#page-27-0)  [Name"](#page-27-0)** (p. 28).

## **WMT WAVE**

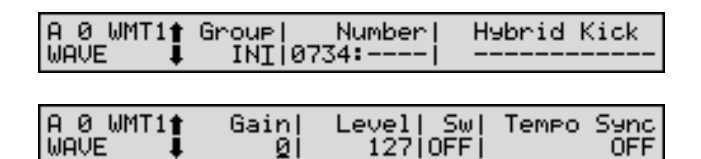

#### **Group (Wave Group)**

Select the groups containing the Waves comprising the Rhythm Tone.

**INT**: Waveforms stored in internal memory

**XP-A–D**: Waveform stored in a Wave Expansion Board installed in EXP A–D slots.

# **NOTE**

You cannot select a waveform group of a Wave Expansion Board that is not installed.

#### **Number (Wave Number)**

This selects the Waves comprising the Rhythm Tone. Along with the Wave number, the Wave name appears at the right of the display.

When in monaural mode, only the left side (L) is specified. When in stereo, the right side (R) is also specified.

## **HINT**

The Wave numbers can be divided and set in the first two and last two digits.

#### **Gain (Wave Gain)**

Specifies the gain (amplitude) of the waveform. The value changes in 6 dB (decibel) steps—an increase of 6 dB doubles the waveform's gain.

#### <span id="page-97-0"></span>**Level (Wave Level)**

You can set the volume of the waveform.

#### **HINT**

The volume level of the overall Rhythm Tone is set with the Level parameter (RHYTHM/TVA/TVA) [\(p. 103](#page-102-0)); the volume levels of the entire Rhythm Set is set with the Level parameter (RHYTHM/COMMON/RHYTHM COMMON) [\(p. 96](#page-95-0)).

#### **Sw (Wave Switch)**

This setting determines whether the Rhythm Tone's constituent Waves are played (ON) or not (OFF). In order to make best use of the available number of simultaneous voices, unused waveforms should be turned off.

#### **Tempo Sync (Wave Tempo Sync)**

When you wish to synchronize a Phrase Loop to the clock (tempo), set this to ON. This is valid only when an optional Wave Expansion Board, such as "SR-JV80-10: BASS&DRUMS," is installed, and you have selected a Tone which uses a waveform that displays tempo (BPM). For details, refer to **["Playing Phrase Loops in Sync with the](#page-200-0)  [System Tempo"](#page-200-0)** (p. 201).

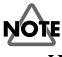

When the Tempo Sync parameter is set to ON, settings related to Pitch ([p. 100](#page-99-0)) and FXM ([p. 100](#page-99-1)) are disabled.

#### **What is a Phrase Loop?**

A Phrase Loop is a portion of a song that is excerpted with a sampler or by other means, and then played back repeatedly. One technique involving the use of Phrase Loops is the excerpting of a Phrase from a pre-existing song in a certain genre, for example dance music, and then creating a new song with that Phrase used as the basic motif. This is referred to as "Break Beats."

# **WMT VEL RANG (WMT Velocity Range)**

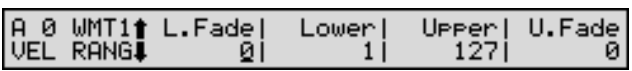

Specifies the range of playing dynamics (key velocity) which will sound the waveform. Make these settings when you want different waveforms to sound in response to notes played at different strengths.

## **Lower (Velocity Range Lower)**

#### **Upper (Velocity Range Upper)**

Velocity Range sets the lower limit (Lower) and upper limit (Upper) for the velocity in each of the Waves comprising the Rhythm Tone. When a key is played more softly than the lower limit, or more strongly than the upper limit, the sound will either not be heard at all or will be extremely weak.

# **NOTE**

If you attempt to set the Lower velocity limit above the Upper, or the Upper below the Lower, the other value will automatically be adjusted to the same setting.

## **L.Fade (Velocity Fade Width Lower) U.Fade (Velocity Fade Width Upper)**

L.Fade and U.Fade set the range within which the volume gradually fades as the velocity approaches the limits of the Velocity Range as set by the Lower and Upper parameters. Use this setting when, for example, you want to have adjacent waveforms in Split mode switched smoothly (Velocity Crossfade). The higher the values set, the smoother the switch is between the Tones. When you want the Tones to be switched instantly, set these to 0.

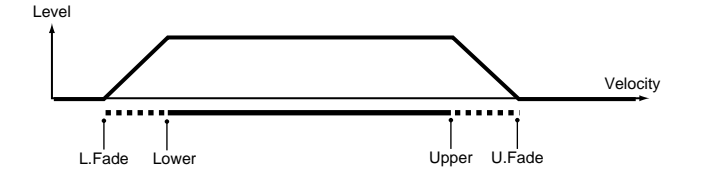

## **VELO CONTROL (Velocity Control)**

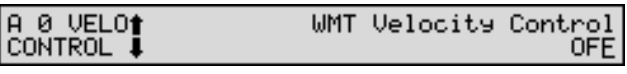

#### **WMT Velocity Control (WMT Velocity Control Switch)**

WMT Velocity Control determines whether a different Rhythm Tone is played (ON) or not (OFF) depending on the force with which the key is played (velocity).

When set to RANDOM, the Rhythm Set's constituent Rhythm Tones will sound randomly, regardless of any Velocity messages.

## **WMT PAN**

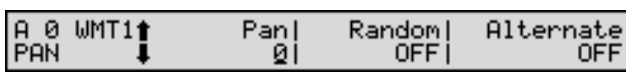

## <span id="page-98-0"></span>**Pan (Wave Pan)**

This specifies the pan of the waveform. A setting of L64 is far left, 0 is center, and 63R is far right.

## **HINT**

The pan of the entire Rhythm Tone is set by the Pan parameter (RHYTHM/TVA/TVA) ([p. 103](#page-102-1)).

#### **Random (Random Pan Switch)**

Use this setting to cause the waveform's panning to change randomly each time a key is pressed (ON) or not (OFF).

The range of the panning change is set by the Random parameter (RHYTHM/TVA/TVA) ([p. 103](#page-102-3)).

## **Alternate (Alternate Pan Switch)**

This setting causes panning of the waveform to be alternated between left and right each time a key is pressed. Set Alternate Pan Switch to ON to pan the Wave according to the Alternate parameter (RHYTHM/TVA/TVA) [\(p. 103\)](#page-102-2) settings, or to REVERSE when you want the panning reversed. If you do not want the panning to change each time a key is pressed, set this to OFF.

## **WMT TUNE (WMT Tune)**

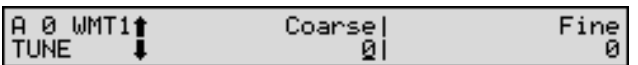

#### <span id="page-99-4"></span>**Coarse (Coarse Tune)**

Adjusts the pitch of the waveform's sound up or down in semitone steps (+/-4 octaves).

#### **HINT**

The Coarse Tune of the entire Rhythm Tone is set by the Coarse parameter (RHYTHM/PITCH/PITCH) ([p. 100](#page-99-2)).

#### <span id="page-99-5"></span>**Fine (Fine Tune)**

Adjusts the pitch of the waveform's sound up or down in 1 cent steps  $(+/-50 \text{ cents}).$ 

#### **MEMO**

One cent is 1/100th of a semitone.

#### **HINT**

The Fine Tune of the entire Rhythm Tone is set by the Fine parameter (RHYTHM/PITCH/PITCH) ([p. 100](#page-99-3)).

## <span id="page-99-1"></span>**WMT FXM (WMT Frequency Cross Modulation)**

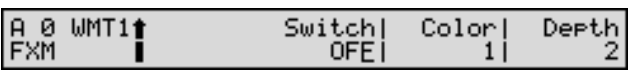

FXM (Frequency Cross Modulation) uses a specified waveform to apply frequency modulation to the currently selected waveform, creating complex overtones. This can be useful when creating wilder sounds or sound effects.

#### **Switch (FXM Switch)**

This sets whether FXM will be used (ON) or not (OFF).

#### **Color (FXM Color)**

Specifies how FXM will perform frequency modulation. Higher settings result in a grainier sound, while lower settings result in a more metallic sound.

#### **Depth (FXM Depth)**

Specifies the depth of the modulation produced by FXM.

# **Modifying Pitch of a Rhythm Tone (PITCH)**

You can set the Rhythm Tone pitch of each key.

## <span id="page-99-0"></span>**PITCH**

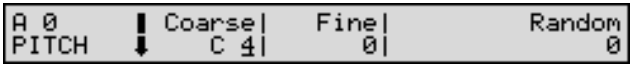

#### <span id="page-99-2"></span>**Coarse (Coarse Tune)**

Selects the pitch at which a Rhythm Tone sounds.

#### **HINT**

Set the coarse tuning for Waves comprising the Rhythm Tones with the Coarse parameter (RHYTHM/WAVE/ WMT TUNE) [\(p. 100\)](#page-99-4).

#### <span id="page-99-3"></span>**Fine (Fine Tune)**

Adjusts the pitch of the Rhythm Tone's sound up or down in 1-cent steps  $(+/-50 \text{ cents})$ .

#### **MEMO**

One cent is 1/100th of a semitone.

#### **HINT**

Set the fine tuning for Waves comprising the Rhythm Tones with the Fine parameter (RHYTHM/WAVE/ WMT TUNE) [\(p. 100\)](#page-99-5).

#### **Random (Random Pitch Depth)**

Specifies the width of random pitch deviation that will occur each time a key is pressed. If you do not want the pitch to change randomly, set this to 0. The setting is adjustable in units of 1 cent (1/100th of a semitone).

## **PCH ENVELOPE (Pitch Envelope)**

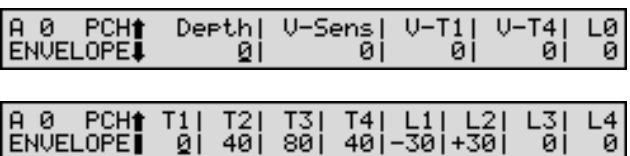

Here you can make pitch envelope settings (changes in pitch over time).

#### **Depth (Pitch Envelope Depth)**

Adjusts the effect of the pitch envelope. Higher settings will cause the pitch envelope to produce greater change. Negative (-) settings will invert the shape of the envelope.

# **V-Sens (Pitch Envelope Velocity Sensitivity)**

Keyboard playing dynamics can be used to control the depth of the pitch envelope. If you want the pitch envelope to have more effect for strongly played notes, set this parameter to a positive (+) value. If you want the pitch envelope to have less effect for strongly played notes, set this to a negative (-) value.

#### **V-T1**

## **(Pitch Envelope Time 1 Velocity Sensitivity)**

Use this parameter when you want keyboard playing dynamics (velocity) to affect T1 (Time 1) of the pitch envelope. Positive  $(+)$ settings will cause T1 time to speed up for strongly played notes, and negative (-) settings will cause it to slow down.

## **V-T4**

## **(Pitch Envelope Time 4 Velocity Sensitivity)**

Use this parameter when you want key release speed to impact on T4 (Time 4) value of the pitch envelope. If you want T4 time to be speeded up for quickly released notes, set this parameter to a positive (+) value. If you want it to be slowed down, set this to a negative (-) value.

#### **L0 (Pitch Envelope Level 0)**

Specifies the pitch envelope level (L0). Pitch Envelope Level 0 determines the degree to which the pitch of the sound at the instant the key is pressed is altered relative to the reference pitch (the Coarse Tune or Fine Tune value set in the PITCH page). Positive (+) settings will cause the pitch to be higher than the standard pitch, and negative (-) settings will cause it to be lower.

## **T1–T4 (Pitch Envelope Time 1–4)**

Specify the pitch envelope times (T1–T4). Larger values result in longer times until the next pitch is reached (for instance, T2 controls the time from L1 until L2 is reached).

#### **L1–L4 (Pitch Envelope Level 1–4)**

Set the level (L1–L4) for the pitch envelope. It determines how much the pitch changes from the reference pitch (the value set with Coarse Tune or Fine Tune on the PITCH page) at each point. Positive (+) settings will cause the pitch to be higher than the standard pitch, and negative (-) settings will cause it to be lower.

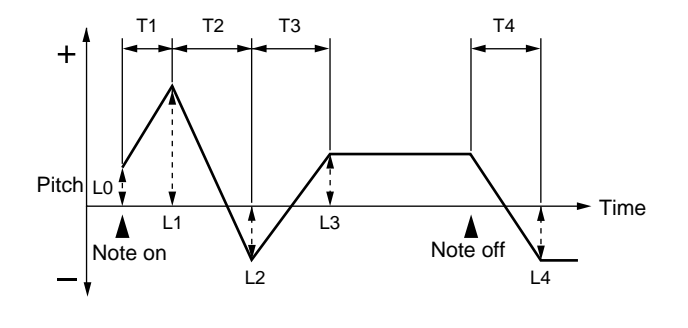

# **Changing the Tone (Filter) of a Rhythm Tone (TVF)**

Here you can make settings for the TVF (Time Variant Filter). This allows you to change a Rhythm Tone's timbral content by altering its brightness or thickness.

## **TVF FILTER**

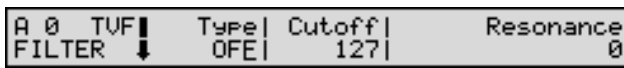

#### **Type (Filter Type)**

Selects the filter type. A filter is a function that cuts off a specific frequency band to change a sounds brightness, thickness, and other qualities.

**OFF**: No filter is used.

**LPF**: A Low Pass Filter reduces the volume of frequencies above the Cutoff frequency (Cutoff parameter) in order to round off, or un-brighten, the sound. This is the most common filter used in synthesizers.

**BPF**: A Band pass filter reduces the volume of frequencies below and above the cutoff frequency range. This can be useful when creating distinctive sounds.

**HPF**: A High Pass Filter reduces the volume of the frequencies below the cutoff frequency. This is suitable for creating percussive sounds emphasizing their higher ones.

**PKG**: A Peaking Filter emphasizes frequencies around the cutoff frequency by raising their level. You can use this to create wah-wah effects by employing an LFO to change the cutoff frequency cyclically.

**LPF2**: Low Pass Filter 2. Although frequency components above the Cutoff frequency (Cutoff parameter) are cut, the sensitivity of this filter is half that of the LPF. This makes it a comparatively warmer low pass filter. This filter is good for use with simulated instrument sounds such as the acoustic piano.

**LPF3**: Low Pass Filter 3. Although frequency components above the Cutoff frequency (Cutoff parameter) are cut, the sensitivity of this filter changes according to the Cutoff frequency. While this filter is also good for use with simulated acoustic instrument sounds, the nuance it exhibits differs from that of the LPF2, even with the same TVF Envelope settings.

**NOTE** 

If you set LPF2 or LPF3, the setting for the Resonance parameter will be ignored.

#### **Cutoff (Cutoff Frequency)**

Selects the frequency at which the filter begins to have an effect on the waveform's frequency components.

With LPF/LPF2/LPF3 selected for the Type parameter, lower cutoff frequency settings reduce a Tone's upper harmonics for a more rounded, warmer sound. Higher settings make it sound brighter.

When the Type parameter is BPF, the cutoff frequency setting determines the range of frequencies within the Tone that will be heard. This can be useful when creating distinctive sounds.

When the Type parameter is HPF, higher settings of the cutoff frequency decrease the level of the Tone's low frequencies, preserving its brighter qualities.

With PKG selected, the harmonics to be emphasized will vary depending on Cutoff Frequency setting.

#### **Resonance**

Emphasizes the portion of the sound in the region of the cutoff frequency, adding character to the sound. Excessively high settings can produce oscillation, causing the sound to distort.

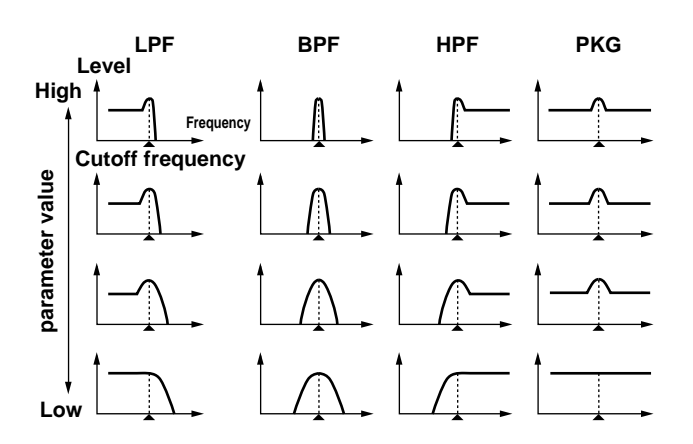

# **TVF VELOCITY**

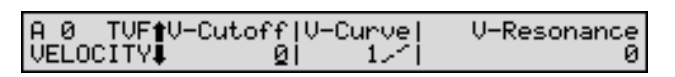

## **V-Cutoff (Cutoff Frequency Velocity Sensitivity)**

Use this parameter when changing the cutoff frequency to be applied as a result of changes in playing velocity. If you want strongly played notes to raise the cutoff frequency, set this parameter to positive (+) settings. If you want strongly played notes to lower the cutoff frequency, use negative (-) settings.

#### **V-Curve (Cutoff Frequency Velocity Curve)**

Selects one of the following seven curves that determine how keyboard playing dynamics (velocity) influence the cutoff frequency. Set this to FIXED when the Cutoff frequency is not to be changed according to the force with which the keys are pressed.

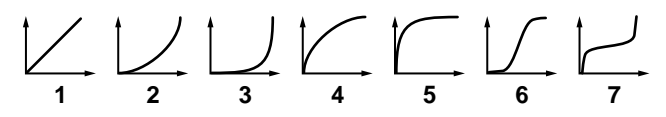

#### **V-Resonance (Resonance Velocity Sensitivity)**

This allows keyboard velocity to modify the amount of Resonance. If you want strongly played notes to have a greater Resonance effect, set this parameter to positive (+) settings. If you want strongly played notes to have less Resonance, use negative (-) settings.

## **TVF ENVELOPE**

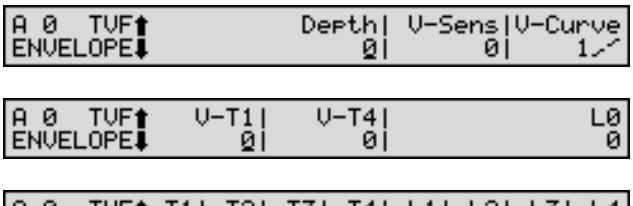

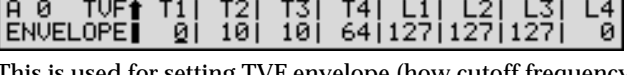

used for setting TVF envelope (how cutoff frequency changes over time).

## **Depth (TVF Envelope Depth)**

Specifies the depth of the TVF envelope. Higher settings will cause the TVF envelope to produce greater change. Negative (-) settings will invert the shape of the envelope.

#### **V-Sens (TVF Envelope Velocity Sensitivity)**

Specifies how keyboard playing dynamics will affect the depth of the TVF envelope. Positive (+) settings will cause the TVF envelope to have a greater effect for strongly played notes, and negative (-) settings will cause the effect to be less.

## **V-Curve (TVF Envelope Velocity Curve)**

Selects one of the following 7 curves that will determine how keyboard playing dynamics will affect the TVF envelope. Set this to FIXED when the amount of TVF Envelope applied is not to be changed according to the force with which the keys are pressed.

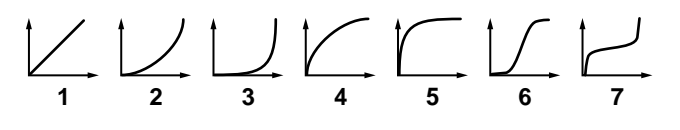

# **V-T1 (TVF Envelope Time 1 Velocity Sensitivity)**

Use this parameter when you want velocity to affect T1 (Time 1) of the TVF envelope. If you want T1 time to be speeded up for strongly played notes, set this parameter to a positive (+) value. If you want it to be slowed down, set this to a negative (-) value.

# **V-T4 (TVF Envelope Time 4 Velocity Sensitivity)**

The parameter to use when you want key release speed to control the T4 (Time 4) value of the TVF envelope. If you want T4 time to be speeded up for quickly released notes, set this parameter to a positive (+) value. If you want it to be slowed down, set this to a negative (-) value.

## **L0 (TVF Envelope Level 0)**

Sets the TVF envelope level (L0). TVF Envelope Level 0 determines the degree to which the Cutoff frequency for the sound at the instant the key is pressed is altered relative to the reference Cutoff frequency (the Cutoff frequency value set in the TVF FILTER page).

## **T1–T4 (TVF Envelope Time 1–4)**

Specify the TVF envelope times (T1–T4). Larger values result in longer times until the next cutoff frequency is reached (for instance, T2 controls the time from L1 until L2 is reached).

# **L1–L4 (TVF Envelope Level 1–4)**

Specify the TVF envelope levels (L1–L4). These settings specify how the cutoff frequency will change at each point, relative to the standard cutoff frequency (the cutoff frequency value specified in the TVF FILTER page).

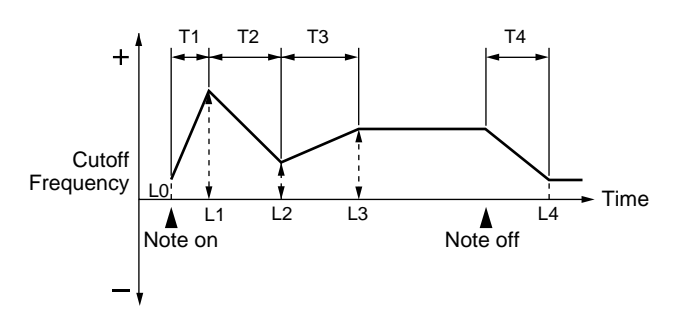

# **Adjusting the Volume and Pan of a Rhythm Tone (TVA)**

Here you can make settings for the TVA (Time Variant Amplifier). This sets the volume change and pan of the Rhythm Tone.

## **TVA**

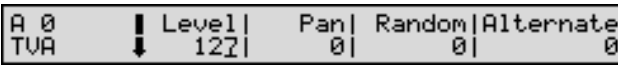

#### <span id="page-102-0"></span>**Level (Rhythm Tone Level)**

Sets the volume of the Rhythm Tone. Use this parameter to adjust the volume balance between Rhythm Tones.

#### **HINT**

The volume level of the overall Rhythm Set is set with the Level parameter (RHYTHM/COMMON/RHYTHM COMMON) [\(p. 96](#page-95-0)); the volume levels of the Waves from which the Rhythm Tone is composed is set with the Level parameter (RHYTHM/WAVE/WMT WAVE) ([p.](#page-97-0)  [98](#page-97-0)).

#### <span id="page-102-1"></span>**Pan (Rhythm Tone Pan)**

Sets the pan for the Rhythm Tone. A setting of L64 is far left, 0 is center, and 63R is far right.

## **HINT**

Set the Pan for Waves comprising the Rhythm Tones with the Pan parameter (RHYTHM/WAVE/WMT PAN) [\(p. 99](#page-98-0)).

## <span id="page-102-3"></span>**Random (Random Pan Depth)**

Use this parameter when you want the stereo location to change randomly each time you press a key. Higher values will result in a greater width of change.

## <span id="page-102-2"></span>**Alternate (Alternate Pan Depth)**

This setting causes panning to be alternated between left and right each time a key is pressed. Higher values will result in a greater width of change. This can be set either to L or R, which will invert the order in which the panning is moved between left and right. For example if two Rhythm Tones are set to L and R respectively, the panning of the two Rhythm Tones will alternate each time they are played.

## **TVA VELOCITY**

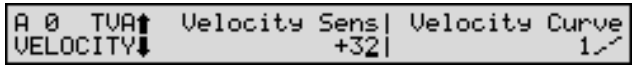

#### **Velocity Sens (TVA Envelope Velocity Sensitivity)**

Specifies how keyboard playing dynamics will affect the depth of the TVA envelope. Positive (+) settings will cause the TVA envelope to have a greater effect for strongly played notes, and negative (-) settings will cause the effect to be less.

#### **Velocity Curve (TVA Envelope Velocity Curve)**

Selects one of the following seven curves to specify how keyboard dynamics will affect the TVA envelope. Set this to FIXED when the amount of TVA Envelope applied is not to be changed according to the force with which the keys are pressed.

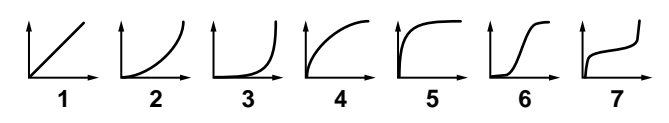

## **TVA TIME ENV (TVA Time Envelope)**

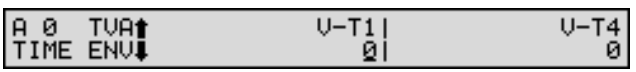

Here you can make settings for the TVA envelope (timevariant changes in volume).

#### **V-T1 (TVA Envelope Time 1 Velocity Sensitivity)**

Use this parameter when you want keyboard playing (velocity) to affect T1 (Time 1) of the TVA envelope. If you want T1 time to be speeded up for strongly played notes, set this parameter to a positive  $(+)$  value. If you want it to be slowed down, set this to a negative (-) value.

#### **V-T4 (TVA Envelope Time 4 Velocity Sensitivity)**

Use this parameter when you want key-release speed to influence the T4 (Time 4) value of the TVA envelope. If you want T4 time to be speeded up for quickly released notes, set this parameter to a positive (+) value. If you want it to be slowed down, set this to a negative (-) value.

## **TVA ENVELOPE**

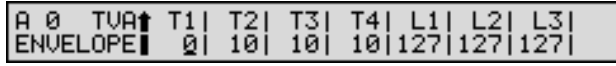

#### **T1–T4 (TVA Envelope Time 1–4)**

Specify the TVA envelope times (T1–T4). Larger values result in longer times until the next volume is reached (for instance, T2 controls the time from L1 until L2 is reached).

#### **L1–L3 (TVA Envelope Level 1–3)**

Specify the TVA envelope levels (L1–L3). These settings specify how the volume will change at each point, relative to the standard volume (the Rhythm Tone Level value specified in the TVA page).

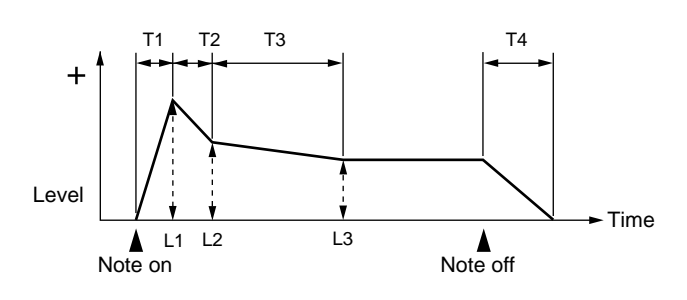

# **Chapter 7. Adding Effects**

This chapter explains how effects are applied in Patch/ Rhythm Set mode or Performance mode.

#### 咚

For information about the application of effects in GM mode, refer to **["Making Effects Settings in GM Mode](#page-193-0)  [\(EFFECTS\)"](#page-193-0)** (p. 194).

# **About the Onboard Effects**

# **Effect Types**

The XV-88 has the following three onboard effect processors, and settings can be made independently for each.

# **Multi-Effects**

The Multi-effects are multi-purpose effects that completely change the sound type by changing the sound itself. Contained are 63 different effects types; select and use the type that suits your aims. In addition to effects types composed of simple effects such as Distortion, Flanger, and other such effects, you can also set up a wide variety of other effects, even connecting effects in series or in parallel. Furthermore, while chorus and reverb can be found among the Multi-effects types, the following chorus and reverb are handled with a different system.

# **NOTE**

In GM mode, you cannot use Multi-effects.

## **Chorus**

Chorus adds depth and spaciousness to the sound. You can select whether to use this as a chorus effect or a delay effect.

# **NOTE**

A GM-exclusive Chorus can be used in GM mode.

# **Reverb**

Reverb adds the reverberation characteristics of halls or auditoriums. Four different types are offered, so you can select and use the type that suits your purpose.

# **NOTE**

A GM-exclusive Reverb is used in GM mode.

# **Turning Effects On/Off**

The XV-88's onboard effects can be turned on/off as a whole. Turn these settings OFF when you wish to listen to the unprocessed sound as you create a sound, or when you wish to use external effects processors instead of the built-in effects.

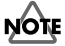

• When the XV-88 is put in a status wherein the internal effects are not in use, then no effects are applied, even when effects settings are made. In this case, an **x** mark appears to the right of the settings screen for the effect set to OFF.

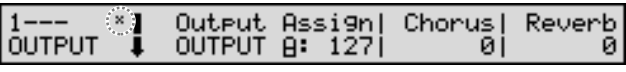

- Effect ON/OFF settings are global XV-88 settings. These settings cannot be made for each Patch or Performance individually.
- **1.** Press [MULTI] [CHORUS] [REVERB] to turn the effects processor on (indicator lighted) or off (indicator extinguished).

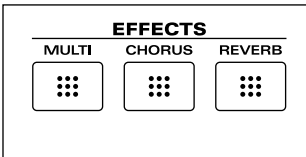

[MULTI]: Switches the Multi-effects on/off. [CHORUS]: Switches Chorus on/off. [REVERB]: Switches Reverb on/off.

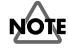

Since the Multi-effects cannot be used in GM mode, nothing happens when [MULTI] is pressed in this mode.

# <span id="page-105-0"></span>**Applying Effects in Patch Mode or Rhythm Set Mode**

Only one Multi-effect, Chorus, or Reverb effect can be set for each Patch or Rhythm Set. You cannot apply differing types of Multi-effects, Chorus, or Reverb to each of the Tones or Rhythm Tones comprising the Patch or Rhythm Set.

# **Basic Process of Making Effects Settings**

When applying effects in Patch/Rhythm Set mode, the following procedure is used to make the settings.

#### **1. Setting the Output Method of the Direct Sound (Output Assign)**

Settings determining whether or not the signal passes through the Multi-effects, the jack used to output the sound, and the type of output (stereo or mono) are made for each individual Patch or Rhythm Set, or each Tone or Rhythm Tone.  $\rightarrow$  ([p. 108](#page-107-0), [p. 109\)](#page-108-0)

#### **2. Setting the Amount of Each Effect Applied (Send Level)**

Set the level (volume) of each effect signal to be sent for each Tone or Rhythm Tone.  $\rightarrow$  [\(p. 110\)](#page-109-0)

## **3. Making Multi-Effects Settings**

Select the type of Multi-effects to be used, and set the parameters for the selected Multi-effect.  $\rightarrow$  ([p. 114](#page-113-1), [p. 115](#page-114-1))

## **4. Setting the Multi-Effects Controller**

When using MIDI messages to change the Multi-effects parameters in realtime, select the Multi-effects controller. → [\(p. 115](#page-114-2))

#### **5. Setting the Output Destination and Volume for the Sounds Passing Through the Multi-Effects**

Select the output jack and set the output level (volume) of the sounds passing through the Multi-effects. You can also apply Chorus or Reverb to the sound that passes through Multieffects.  $\rightarrow$  [\(p. 116](#page-115-0))

## **6. Making Chorus Settings**

Select the Chorus type to be used, and set each of the parameters for the selected Chorus.  $\rightarrow$  ([p. 156](#page-155-1), [p. 157\)](#page-156-0)

#### **7. Setting the Output Destination and Volume for the Sounds Passing Through the Chorus**

Select the output jack and set the output level (volume) of the sounds passing through the Chorus. You can also apply Reverb to the sound that passes through Chorus.  $\rightarrow$  ([p. 158](#page-157-1))

## **8. Making Reverb Settings**

Select the Reverb type to be used, and set each of the parameters for the selected Reverb.  $\rightarrow$  ([p. 159\)](#page-158-0)

#### **9. Setting the Output Destination and Volume for the Sounds Passing Through the Reverb**

Select the output jack and set the output level (volume) of the sounds passing through the Reverb.  $\rightarrow$  ([p. 160](#page-159-0))

## **Chapter 7. Adding Effects**

# **Audio Signal Flow**

The audio path of direct sounds or sounds that have been passed through the effects in Patch/Rhythm Set mode is shown in the figure below.

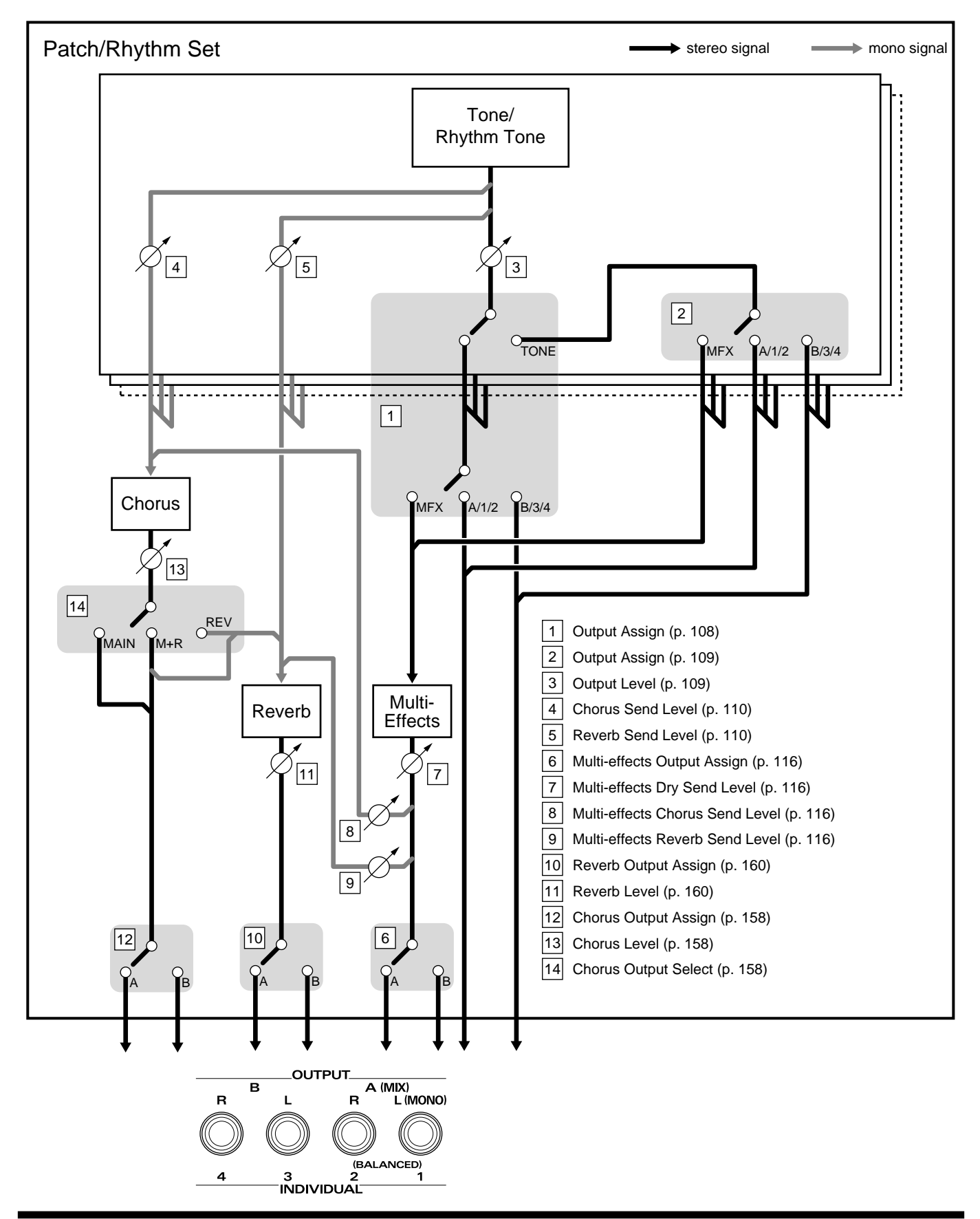

# <span id="page-107-0"></span>**Selecting the Way the Direct Sound is Output**

Here, set the way the direct sound is output for each Patch or Rhythm Set. The settings made here determine whether or not the signal passes through the Multi-effects, the jack used to output the sound, and the type of output (stereo or mono).

#### **HINT**

You can select the way the direct sound is output for each Tone or Rhythm Tone individually ([p. 109](#page-108-0)).

#### **About the Output Jacks**

The XV-88 is equipped with four OUTPUT jacks. Patch and Rhythm Set sounds are output from any of these jacks. Each jack can of course output sounds monaurally, and by using two jacks as a pair, you can output sounds in stereo (left/right).

Additionally, you can change the jacks used to output the sounds for each of the Tones and Rhythm Tones individually. For example, when playing a Rhythm Set, you can output the snare drum in stereo from the OUTPUT A (MIX) jacks, the bass drum in mono from the INDIVIDUAL 3 jack, and the hi-hat in mono from the INDIVIDUAL 4 jack. With this arrangement, you can process each of the Rhythm Tones with a different effect.

- **1.** After confirming that you are in Patch/Rhythm Set mode, select the desired Patch/Rhythm Set [\(p. 29](#page-28-0), [p. 39\)](#page-38-0).
- **2.** After pressing [EDIT] to make the indicator light up, press the [COMMON] function button, and press  $\triangle$  or  $\blacktriangledown$  to display the PATCH COMMON page.

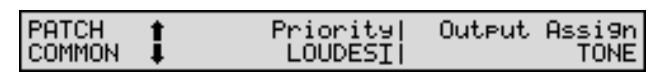

#### **MEMO**

When a Rhythm Set is selected, display the RHYTHM COMMON page.

- **3.** Press  $\triangleleft$  or  $\triangleright$  to move the cursor to "Output Assign."
- **4.** Rotate the VALUE dial, or press [INC/+]/[DEC/-] to specify how the direct sound will be output.

#### **Output Assign**

Specifies for each Patch/Rhythm Set how the direct sound will be output.

**MFX**: Output in stereo through Multi-effects. You can also apply Chorus or Reverb to the sound that passes through Multi-effects.

**OUTPUT A**: Output to the OUTPUT A (MIX) jacks in stereo without passing through Multi-effects.

**OUTPUT B**: Output to the OUTPUT B jacks in stereo without passing through Multi-effects.

**INDIV 1**: Output to the INDIVIDUAL 1 jack in mono without passing through Multi-effects.

**INDIV 2**: Output to the INDIVIDUAL 2 jack in mono without passing through Multi-effects.

**INDIV 3**: Output to the INDIVIDUAL 3 jack in mono without passing through Multi-effects.

**INDIV 4**: Output to the INDIVIDUAL 4 jack in mono without passing through Multi-effects.

**TONE**: Output according to the settings for each Tone/ Rhythm Tone.

**NOTE** 

- When outputting in mono, the Pan setting is disabled.
- When the settings are such that signals are split and output from the INDIVIDUAL 1 jack and INDIVIDUAL 2 jack, and no plug is inserted in the INDIVIDUAL 2 jack, the sounds from INDIVIDUAL 1 and INDIVIDUAL 2 are mixed together, then output from the INDIVIDUAL 1 jack. This sound comprises the sounds from the INDIVIDUAL 1 and 2 jacks.

#### **MEMO**

If the Mix/Parallel parameter (SYSTEM/SETUP/ SYSTEM SETUP) is set to MIX, all sounds are output from the OUTPUT A (MIX) jacks in stereo [\(p. 169\)](#page-168-0).

#### **HINT**

- When setting the MFX, set the output destination with the Output parameter (PATCH/EFFECTS/PATCH MFX OUT)/(RHYTHM/EFFECTS/RHYTHM MFX OUT) for the sound after it has passed through the Multi-effects [\(p. 116\)](#page-115-1).
- When set to TONE, the Output Assign parameter (PATCH/EFFECTS/OUTPUT)/(RHYTHM/EFFECTS/ OUTPUT) is set for each Tone or Rhythm Tone ([p. 109](#page-108-0)).
- Chorus and Reverb are output in mono at all times.
- The output destination of the signal after passing through the chorus is set with Output Assign parameter or Select parameter (PATCH/EFFECTS/PATCH CHO OUT)/(RHYTHM/EFFECTS/RHYTHM CHO OUT) ([p.](#page-157-0)  [158\)](#page-157-0).
- The output destination of the signal after passing through the Reverb is set with the Output Assign parameter (PATCH/EFFECTS/PATCH REV OUT)/ (RHYTHM/EFFECTS/RHYTHM REV OUT) ([p. 160](#page-159-0)).

### **LAS**

For more on how to set each effect, refer to the pages shown below.

- Multi-effects  $\rightarrow$  [\(p. 114\)](#page-113-0)
- Chorus  $\rightarrow$  [\(p. 156](#page-155-0))
- Reverb  $\rightarrow$  [\(p. 158](#page-157-1))
- **5.** Press [EXIT] to return to the PATCH PLAY/RHYTHM PLAY page.

An asterisk **\*** will be displayed at the left of the Patch/ Rhythm Set group. This indicates that the Patch/Rhythm Set settings have been modified.

## **NOTE**

If you select another Patch/Rhythm Set in the group with an asterisk **\***, the modified Patch/Rhythm Set settings will be lost. To keep these modified settings, perform the save operation [\(p. 164\)](#page-163-0).

## **The Settings for Each Tone/ Rhythm Tone**

You can set the direct sound's output method and the amount of effect applied for each Tone or Rhythm Tone individually.

- **1.** After confirming you are in Patch/Rhythm Set mode, select the desired Patch or Rhythm Set ([p. 29,](#page-28-0) [p. 39](#page-38-0)).
- **2.** Press [EDIT] to make the indicator light up, press the [EFFECTS] function button, and press  $\triangle$  or  $\blacktriangledown$  to display the OUTPUT page.

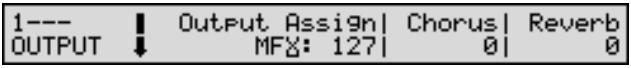

**3.** Choose the Tone/Rhythm Tone for which you want to make settings.

### **When Selecting a Tone**

After turning off the [EDIT] indicator, use TONE SELECT [1]–[4] to select the tone.

### **When Selecting a Rhythm Tone**

Press the key that accesses the Rhythm Tone you wish to set. After turning off the [EDIT] indicator, you can also use TONE SELECT [1]–[4] to select the following setting. TONE SELECT [1]: move to an octave lower key TONE SELECT [2]: move to the semitone below TONE SELECT [3]: move to the semitone above TONE SELECT [4]: move to an octave higher key

**4.** Press  $\left\{ \right.$  or  $\left\{ \right\}$  to move the cursor to the parameter you're going to modify.

### **Output Assign (Output Assign/Output Level**★**)**

Sets the direct sound's output method and volume for each Tone or Rhythm Tone.

**MFX**: Output in stereo through Multi-effects. You can also apply Chorus or Reverb to the sound that passes through Multi-effects.

**OUTPUT A**: Output to the OUTPUT A (MIX) jacks in stereo without passing through Multi-effects.

**OUTPUT B**: Output to the OUTPUT B jacks in stereo without passing through Multi-effects.

**INDIV 1**: Output to the INDIVIDUAL 1 jack in mono without passing through Multi-effects.

**INDIV 2**: Output to the INDIVIDUAL 2 jack in mono without passing through Multi-effects.

**INDIV 3**: Output to the INDIVIDUAL 3 jack in mono without passing through Multi-effects.

**INDIV 4**: Output to the INDIVIDUAL 4 jack in mono without passing through Multi-effects.

The value on the right sets the volume of the Tone or Rhythm Tone. When Multi-effects are being applied, this sets the amount of the effect that is applied; when Multi-effects are not applied, this sets the volume of the direct sound.

## **NOTE**

- When the Output Assign parameter (PATCH/ COMMON/PATCH COMMON)/(RHYTHM/ COMMON/RHYTHM COMMON) is set to anything but TONE, the setting made here has no effect ([p. 108](#page-107-0)).
- When the Type parameter (PATCH/COMMON/ STRUCT) has a setting of Type 2–10, the outputs of Tones 1 and 2 will be combined with Tone 2, and the outputs of Tones 3 and 4 will be combined with Tone 4. For this reason, the setting of Tone 1 will follow the setting of Tone 2, and the setting of Tone 3 will follow the setting of Tone 4 [\(p. 73\)](#page-72-0).
- When outputting in mono, the Pan setting is disabled.
- When the settings are such that signals are split and output from the INDIVIDUAL 1 jack and INDIVIDUAL 2 jack, and no plug is inserted in the INDIVIDUAL 2 jack, the sounds from INDIVIDUAL 1 and INDIVIDUAL 2 are mixed together, then output from the INDIVIDUAL 1 jack. This sound comprises the sounds from the INDIVIDUAL 1 and 2 jacks.

### **MEMO**

If the Mix/Parallel parameter (SYSTEM/SETUP/ SYSTEM SETUP) is set to MIX, all sounds are output from the OUTPUT A (MIX) jacks in stereo [\(p. 169\)](#page-168-0).

## **HINT**

- When setting the MFX, set the output destination with the Output parameter (PATCH/EFFECTS/PATCH MFX OUT)/(RHYTHM/EFFECTS/RHYTHM MFX OUT) for the sound after it has passed through the Multi-effects [\(p. 116](#page-115-0)).
- Chorus and Reverb are output in mono at all times.
- The output destination of the signal after passing through the chorus is set with Output Assign parameter or Select parameter (PATCH/EFFECTS/PATCH CHO OUT)/(RHYTHM/EFFECTS/RHYTHM CHO OUT) ([p.](#page-157-0)  [158\)](#page-157-0).
- The output destination of the signal after passing through the reverb is set with Output Assign parameter (PATCH/EFFECTS/PATCH REV OUT)/(RHYTHM/ EFFECTS/RHYTHM REV OUT) [\(p. 160\)](#page-159-0).

### 咚

For more on how to set each effect, refer to the pages shown below.

- Multi-effects  $\rightarrow$  [\(p. 114\)](#page-113-0)
- Chorus  $\rightarrow$  [\(p. 156\)](#page-155-0)
- Reverb  $\rightarrow$  [\(p. 158\)](#page-157-1)

### **Chorus (Chorus Send Level)** ★

Sets the chorus depth for individual Tone/Rhythm Tone. If you don't want to add the Chorus effect, set it to 0.

### **Reverb (Reverb Send Level)** ★

Sets the reverb depth for individual Tone/Rhythm Tone. If you don't want to add the Reverb effect, set it to 0.

- **5.** Either rotate the VALUE dial or press [INC/+]/[DEC/-] to set the value.
- **6.** Press [EXIT] to return to the PATCH PLAY/RHYTHM PLAY page.

An asterisk **\*** will be displayed at the left of the Patch/ Rhythm Set group. This indicates that the Patch/Rhythm Set settings have been modified.

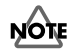

If you select another Patch/Rhythm Set in the group with an asterisk **\***, the modified Patch/Rhythm Set settings will be lost. To keep these modified settings, perform the save operation [\(p. 164\)](#page-163-0).

# **Applying Effects in Performance Mode**

Only one Multi-effect, Chorus, or Reverb effect can be set for each Performance. You cannot apply differing types of Multieffects, Chorus, or Reverb to each of the Parts comprising the Performance.

When adding effects in Performance mode, the settings for the Patches or Rhythm Sets assigned to the Parts are disabled, and the effect settings for the Performance go into effect. Thus, the effects for the same Patch or Rhythm Set may differ when played in Patch/Rhythm Set mode and in Performance mode. However, depending on the settings, you can have effect settings for a Patch or Rhythm Set assigned to a Part applied to the entire Performance [\(p. 114\)](#page-113-1).

## **Basic Process of Making Effects Settings**

 When applying effects in Performance mode, the following procedure is used to make the settings.

### **1. Setting the Output Method Used by the Direct Sound (Output Assign)**

Settings determining whether or not the signal passes through the Multi-effects, the jack used to output the sound, and the type of output (stereo or mono) for each Part. You can also settings for a Patch or Rhythm Set assigned to a Part.  $\rightarrow$  [\(p. 113\)](#page-112-0)

### **2. Setting the Amount of Each Effect Applied (Send Level)**

Sets the level (volume) of each effect signal to be sent for each Part.  $\rightarrow$  [\(p. 113](#page-112-1))

## **3. Making Multi-Effects Settings**

Select the type of Multi-effects to be used, and set the parameters for the selected Multi-effect. You can also Multieffects settings for a Patch or Rhythm Set assigned to a Part.  $\rightarrow$  [\(p. 114,](#page-113-2) [p. 115](#page-114-0))

### **4. Setting the Multi-Effects Controller**

When using MIDI messages to change the Multi-effects parameters in realtime, select the Multi-effects controller. → [\(p. 115](#page-114-1))

### **5. Setting the Output Destination and Volume for the Sounds Passing Through the Multi-Effects**

Select the output jack and set the output level (volume) of the sounds passing through the Multi-effects. You can also apply Chorus or Reverb to the sound that passes through Multieffects.  $\rightarrow$  [\(p. 116](#page-115-1))

## **6. Making Chorus Settings**

Select the Chorus type to be used, and set each of the parameters for the selected Chorus.  $\rightarrow$  ([p. 156](#page-155-1), [p. 157\)](#page-156-0)

### **7. Setting the Output Destination and Volume for the Sounds Passing Through the Chorus**

Select the output jack and set the output level (volume) of the sounds passing through the Chorus. You can also apply Reverb to the sound that passes through Chorus.  $\rightarrow$  ([p. 158](#page-157-2))

### **8. Making Reverb Settings**

Select the Reverb type to be used, and set each of the parameters for the selected Reverb.  $\rightarrow$  ([p. 159\)](#page-158-0)

### **9. Setting the Output Destination and Volume for the Sounds Passing Through the Reverb**

Select the output jack and set the output level (volume) of the sounds passing through the Reverb.  $\rightarrow$  ([p. 160](#page-159-1))

## **Audio Signal Flow**

The audio path of direct sounds or sounds that have been passed through the effects in Performance mode is shown in the figure below.

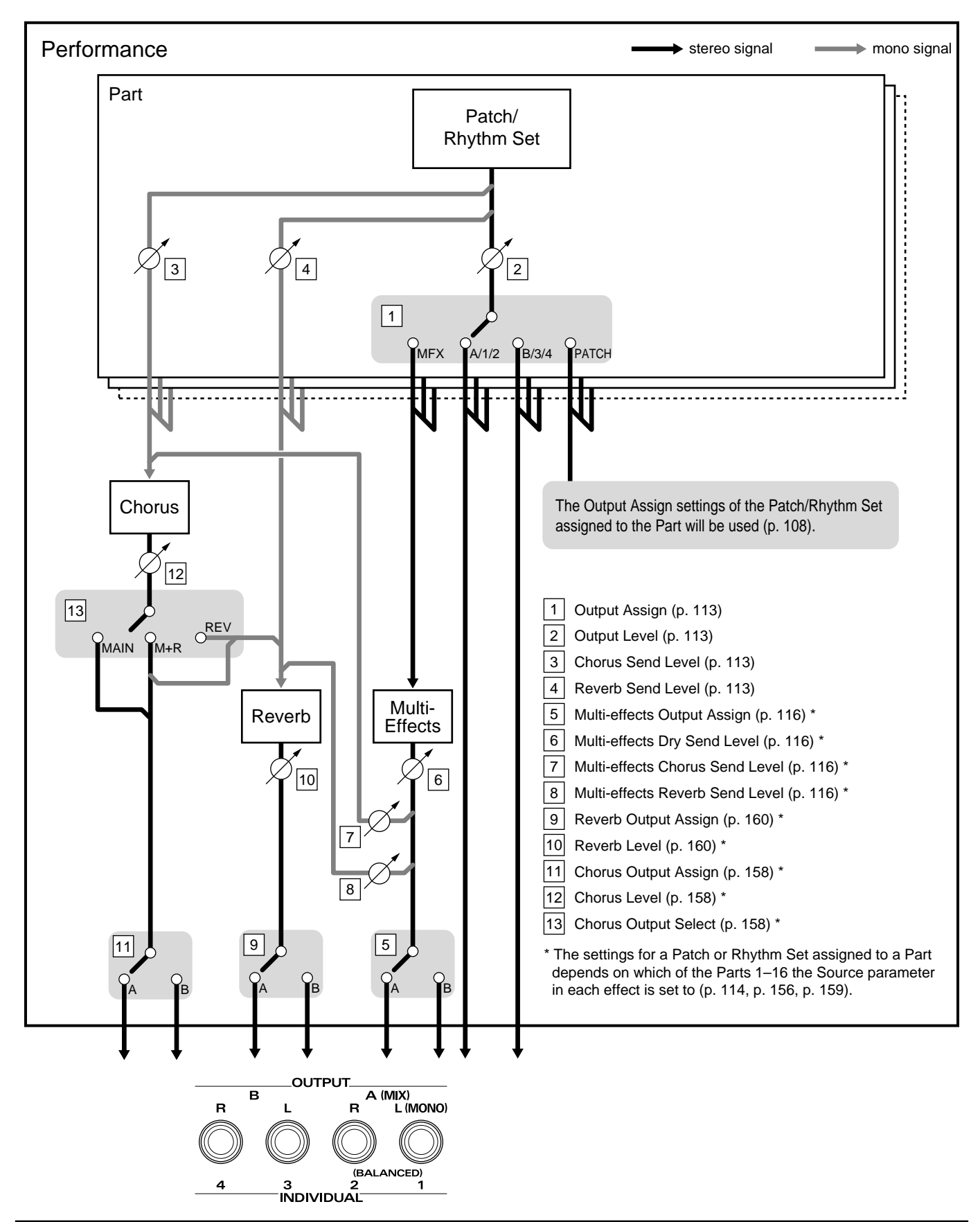

## **Selecting the Way the Direct Sound is Output**

Here, set the way the direct sound is output and the amount of each effect to be applied. The settings made here determine whether or not the signal passes through the Multi-effects, the jack used to output the sound, and the type of output (stereo or mono).

## **HINT**

The way the direct sound is output can also use the settings of a Patch/Rhythm Set assigned to a Part.

- **1.** After confirming that you are in Performance mode, select the desired Performance ([p. 35\)](#page-34-0).
- **2.** Press [EDIT] to make the indicator light up, press the [EFFECTS] function button, and press  $\triangle$  or  $\blacktriangledown$  to display the OUTPUT page.

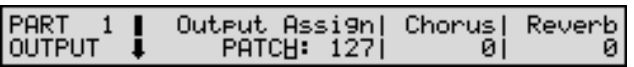

- **3.** Choose the Part for which you want to make settings. Turn off the [EDIT] indicator, and then use [1-8/9-16] and ZONE/PART SELECT [1/9]–[8/16] to select a Part.
- **4.** Press  $\bullet$  or  $\bullet$  to move the cursor to the parameter you're going to modify.

## <span id="page-112-0"></span>**Output Assign (Output Assign/Output Level)**

Sets the direct sound's output method and volume for each Part. **MFX**: Output in stereo through Multi-effects. You can also apply Chorus or Reverb to the sound that passes through Multi-effects.

**OUTPUT A**: Output to the OUTPUT A (MIX) jacks in stereo without passing through Multi-effects.

**OUTPUT B**: Output to the OUTPUT B jacks in stereo without passing through Multi-effects.

**INDIV 1**: Output to the INDIVIDUAL 1 jack in mono without passing through Multi-effects.

**INDIV 2**: Output to the INDIVIDUAL 2 jack in mono without passing through Multi-effects.

**INDIV 3**: Output to the INDIVIDUAL 3 jack in mono without passing through Multi-effects.

**INDIV 4**: Output to the INDIVIDUAL 4 jack in mono without passing through Multi-effects.

**PATCH**: The Part's output destination is determined by the settings of the Patch or Rhythm Set assigned to the Part.

The value on the right sets the Part volume. When Multieffects are being applied, this sets the amount of the effect that is applied; when Multi-effects are not applied, this sets the volume of the direct sound.

## **NOTE**

- When outputting in mono, the Pan setting is disabled.
- When the settings are such that signals are split and output from the INDIVIDUAL 1 jack and INDIVIDUAL 2 jack, and no plug is inserted in the INDIVIDUAL 2 jack, the sounds from INDIVIDUAL 1 and INDIVIDUAL 2 are mixed together, then output from the INDIVIDUAL 1 jack. This sound comprises the sounds from the INDIVIDUAL 1 and 2 jacks.

### **MEMO**

If the Mix/Parallel parameter (SYSTEM/SETUP/ SYSTEM SETUP) is set to MIX, all sounds are output from the OUTPUT A (MIX) jacks in stereo [\(p. 169\)](#page-168-0).

## **HINT**

- When setting the MFX, set the output destination with the Output parameter (PERFORM/EFFECTS/MFX OUT) for the sound after it has passed through the Multi-effects ([p. 116](#page-115-0)).
- Chorus and Reverb are output in mono at all times.
- The output destination of the signal after passing through the Chorus is set with the Output Assign parameter and the Select parameter (PERFORM/ EFFECTS/CHO OUT) [\(p. 158\)](#page-157-0).
- The output destination of the signal after passing through the Reverb is set with the Output Assign parameter (PERFORM/EFFECTS/REV OUT) ([p. 160](#page-159-0)).

## 陉

For more on how to set each effect, refer to the pages shown below.

- Multi-effects  $\rightarrow$  [\(p. 114\)](#page-113-0)
- Chorus  $\rightarrow$  [\(p. 156\)](#page-155-0)
- Reverb  $\rightarrow$  [\(p. 158\)](#page-157-1)

## <span id="page-112-1"></span>**Chorus (Chorus Send Level)**

Adjusts the amount of Chorus for each Part. If you don't want to add the Chorus effect, set it to 0.

## **Reverb (Reverb Send Level)**

Adjusts the amount of Reverb for each Part. If you don't want to add the Reverb effect, set it to 0.

## **HINT**

When the Output Assign parameter is set to PATCH, the output level settings for the Patch or Rhythm Set as well as the Part go into effect. If you want the various level settings of the Patch/Rhythm Set to be reflected as they are, set the various Part levels to 127 (maximum).

- **5.** Either rotate the VALUE dial or press [INC/+]/[DEC/-] to set the value.
- **6.** Press [EXIT] to return to the PERFORM PLAY page. An asterisk **\*** appears at the left of the Performance group on the display. This shows Performance settings have been modified.

## **NOTE**

If you select another Performance in the group with an asterisk **\***, the modified Performance settings will be lost. To keep these modified settings, perform the save operation ([p. 164](#page-163-0)).

# <span id="page-113-0"></span>**Making Multi-Effects Settings**

You can make the settings for Multi-Effects used by Patches/ Rhythm Sets/Performances.

## **Setting Procedure**

- **1.** After confirming that you are in Patch/Rhythm Set/ Performance mode, select the desired Patch/Rhythm Set/Performance [\(p. 29](#page-28-0), [p. 35,](#page-34-0) [p. 39](#page-38-0)).
- **2.** Press [EDIT], getting the indicator to light, and then press the [EFFECTS] function button.
- **3.** Press  $\triangle$  or  $\nabla$  to display the desired Edit page.
- **4.** Press  $\triangleleft$  or  $\triangleright$  to move the cursor to the parameter you're going to modify.
- **5.** Use the VALUE dial, [INC/+]/[DEC/-], or the numeric keys to change the parameter value.
- **6.** When you finish making settings, press [EXIT] to return to the previous PLAY page.

An asterisk **\*** will be displayed at the left of the Patch/ Rhythm Set/Performance group. This indicates that the Patch/Rhythm Set/Performance settings have been modified.

## **NOTE**

If you select another Patch/Rhythm Set/Performance in the group with an asterisk **\***, the modified Patch/ Rhythm Set/Performance settings will be lost. To keep these modified settings, perform the save operation [\(p.](#page-163-0)  [164\)](#page-163-0).

## **Functions of Parameters**

The functions of Multi-effects parameters are explained according to the display arrangement.

## <span id="page-113-2"></span>**MFX TYPE**

#### PERFORM #Type<br>MFX TYPE#01:STEREO EQ Source PERFORM

### **Type (Multi-Effects Type)**

Use this parameter to select from among the 63 available Multi-effects. For details on Multi-effects parameters, refer to **["Multi-Effects Types"](#page-116-0)** (p. 117).

### <span id="page-113-1"></span>**Source (Multi-Effects Source)**

Selects the Multi-effects parameter settings that will be used by the Performance. If you wish to use the Performance settings, select PERFORM. If you wish to use the settings of the Patch/Rhythm Set assigned to one of the Parts, select the Part number.

### **MEMO**

If you have selected the Part number here, the Part number will be displayed in the upper left of the MFX parameter setting display of Performances.

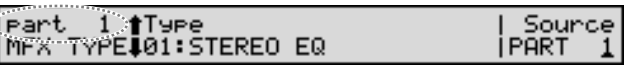

### **NOTE**

This parameter is not available when a Patch or Rhythm Set is being selected.

### **When Patch or Rhythm Set Settings Are Selected**

When the Patch or Rhythm Set's Multi-effects settings are selected, those settings are shown in each of the Performance's MFX settings pages, and the settings can be then be changed as well. Changes to Patch or Rhythm Set Multi-effects parameter settings are lost when another Patch or Rhythm Set is selected. To keep the modified settings, save the Patch/Rhythm Set settings ([p. 164](#page-163-0)).

## <span id="page-114-0"></span>**MFX PRM (MFX Parameter)**

#### PERFORM #LowFrea|LowGain|Hi Gain Fre4|Hi ∣MFX PRM ∎ 200 l 4000  $+7$ +4

MFX Parameter sets the parameters for the Multi-effects selected by the Multi-effects type. For more detailed information on the parameters that can be set in each Multieffect, please refer to **["Multi-Effects Types"](#page-116-0)** (p. 117).

## **NOTE**

When the Type parameter in the MFX TYPE page is set to 00:THROUGH, the MFX PRM page will not be displayed.

## <span id="page-114-1"></span>**MFX CTRL (MFX Control)**

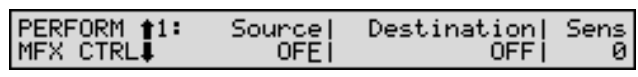

Use this when you want to change the Multi-effects parameters in realtime using the specified MIDI messages.

## **NOTE**

- When the Type parameter in the MFX TYPE page is set to 00:THROUGH, the MFX CTRL page will not be displayed.
- In Performance mode, when the Source parameter in the MFX TYPE page is set to PERFORM, you cannot use the Multi-effects controller if the MFX Control Channel parameter (PERFORM/COMMON/PERFORM MFX CH) is set to OFF ([p. 51](#page-50-0)).

## <span id="page-114-2"></span>**What is the Multi-Effects Controller?**

If you wanted to change the volume of Multi-effects sounds, the delay time of Delay, and the like, using an external MIDI device, you would need to send **System Exclusive messages**—MIDI messages designed exclusively for the XV-88. However, System Exclusive messages tend to be complicated, and the amount of data that needs to be transmitted can get quite large.

For that reason, a number of the more typical of the XV-88's Multi-effects parameters have been designed so they accept the use of Control Change (or other) MIDI messages for the purpose of making changes in their values. For example, you can use the Pitch Bend lever to change the amount of distortion, or use the keyboard's touch to change the delay time of Delay. The parameters that can be changed are predetermined for each type of multi-effect; among the parameters described in **["Multi-](#page-116-0)[Effects Types"](#page-116-0)** (p. 117), these are indicated by a **#**.

The function that allows you use MIDI messages to make these changes in realtime to the Multi-effects parameters is called the **Multi-effects Controller**. Up to four Multieffects Controllers can be used in a single Patch/Rhythm Set/Performance.

When the Multi-effects Controller is used, you can select the amount of control (Sens parameter) applied, the parameter selected (Destination parameter), and the MIDI message used (Source parameter).

### **HINT**

By using the Matrix Controller instead of the Multi-Effects controller, you can also change the parameters of some popular Multi-effects in realtime ([p. 80\)](#page-79-0).

### **Source (Multi-Effects Control Source)**

Sets the MIDI message used to change the Multi-effects parameter with the Multi-effects Controller. Set this to OFF when the Multi-effects Controller is not being used.

The following are MIDI messages that can be used as Multieffects Controllers.

• Controller numbers 01–31, 33–95 (CC01–CC31, CC33– CC95)

#### **KA**

For more detailed information about Control Change messages, please refer to **["MIDI Implementation"](#page-269-0)** (p. [270\).](#page-269-0)

- Pitch Bend (PITCH BEND)
- Aftertouch (AFTERTOUCH)
- System Controller 1–4 (SYS-CTRL1–SYS-CTRL4): MIDI messages used as global Multi-effects Controllers

### **HINT**

Select SYS-CTRL1–4 if you want to use the controllers globally for the entire XV-88. MIDI messages used as System Controllers 1–4 are set with the Control 1–4 parameters (SYSTEM/CONTROL/SYS CTRL ASSIGN 1, 2) ([p. 173](#page-172-0)).

### **NOTE**

- In Patch/Rhythm Set mode, there are parameters that determine, for each Tone/Rhythm Tone, whether or not Pitch Bend, Controller Number 11 (Expression) and Controller Number 64 (Hold 1) are received ([p. 77,](#page-76-0) [p. 97\)](#page-96-0). When these settings are ON, and the MIDI messages are received, then when any change is made in the settings of the desired parameter, the Pitch Bend, Expression, and Hold1 settings also change simultaneously. If you want to change the targeted parameters only, then set these to OFF.
- There are parameters that determine whether or not specific MIDI messages are received for each MIDI channel [\(p. 52](#page-51-0)). When using the Multi-effects Controller, confirm that any MIDI messages used for the Multieffects Controller will be received. If the XV-88 is set up such that reception of MIDI messages is disabled, then the Multi-effects Controller will not function.

#### **Destination (Multi-Effects Control Destination)**

Sets the Multi-effects parameters to be controlled with the Multi-effects Controller. The Multi-effects parameters available for control will depend on the Multi-effects type. For details, refer to **["Multi-Effects Types"](#page-116-0)** (p. 117).

### **Sens (Multi-Effects Control Sensitivity)**

Sets the amount of the Multi-effects Controller's effect that is applied. To make an increase in the currently selected value (to get higher values, move to the right, increase rates, and so on), select a positive value; to make a decrease in the currently selected value (to get lower values, move to the left, decrease rates, and so on), select a negative value. When both positive and negative are selected, the changes are greater as the value increases. To have no effect applied, select 0.

## <span id="page-115-1"></span>**MFX OUT (MFX Output)**

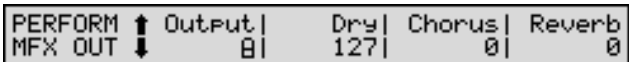

### <span id="page-115-0"></span>**Output (Multi-Effects Output Assign)**

Adjusts the output destination of the sound that has passed through the Multi-effects.

**A**: Output to the OUTPUT A (MIX) jacks in stereo.

**B**: Output to the OUTPUT B jacks in stereo.

#### **MEMO**

If the Mix/Parallel parameter (SYSTEM/SETUP/ SYSTEM SETUP) is set to MIX, all sounds are output from the OUTPUT A (MIX) jacks in stereo [\(p. 169\)](#page-168-0).

### **Dry (Multi-Effects Dry Send Level)**

Adjusts the volume of the sound that has passed through the Multi-effects.

#### **Chorus (Multi-Effects Chorus Send Level)**

Adjusts the amount of Chorus for the sound that passes through Multi-effects. If you don't want to add the Chorus effect, set it to 0.

### **Reverb (Multi-Effects Reverb Send Level)**

Adjusts the amount of Reverb for the sound that passes through Multi-effects. If you don't want to add the Reverb effect, set it to 0.

## <span id="page-116-0"></span>**Multi-Effects Types**

Multi-Effects provides 63 types of effect. This section explains the features of each Multi-effects, and the functions of the parameters.

## **NOTE**

Parameters marked with a **#** can be controlled using specified MIDI messages (Multi-effects Controller). (\* Two setting items will change simultaneously for #1 and #2.) Settings in the MFX CTRL page will determine how these parameters are controlled [\(p. 115\)](#page-114-1).

### 咚

Explanations for each Multi-effects Type are given on the following pages.

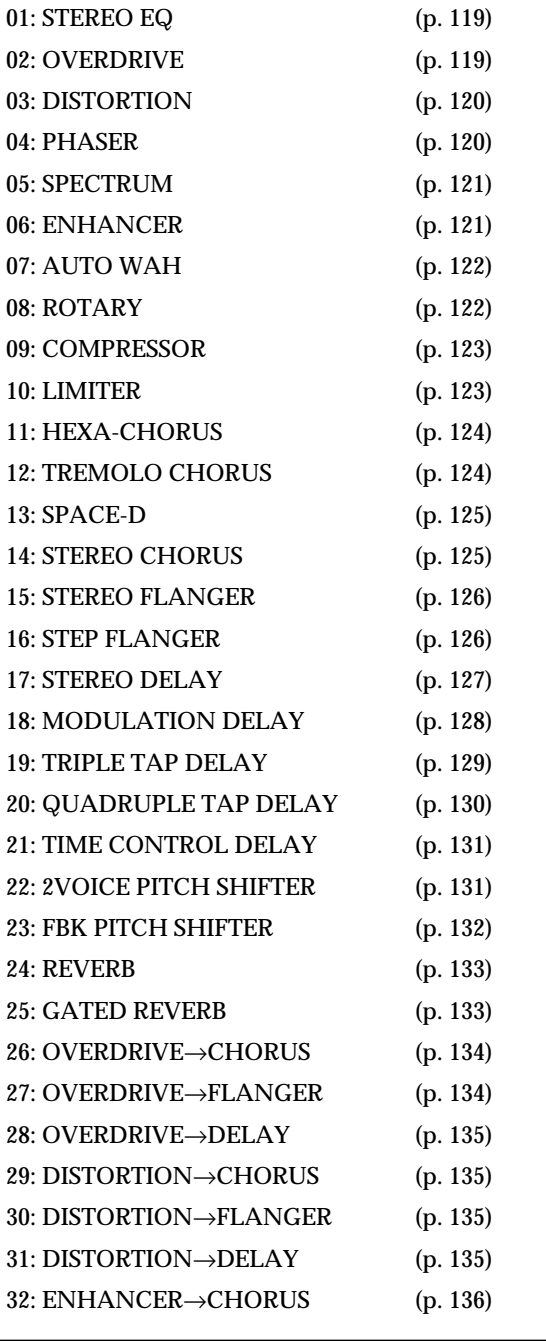

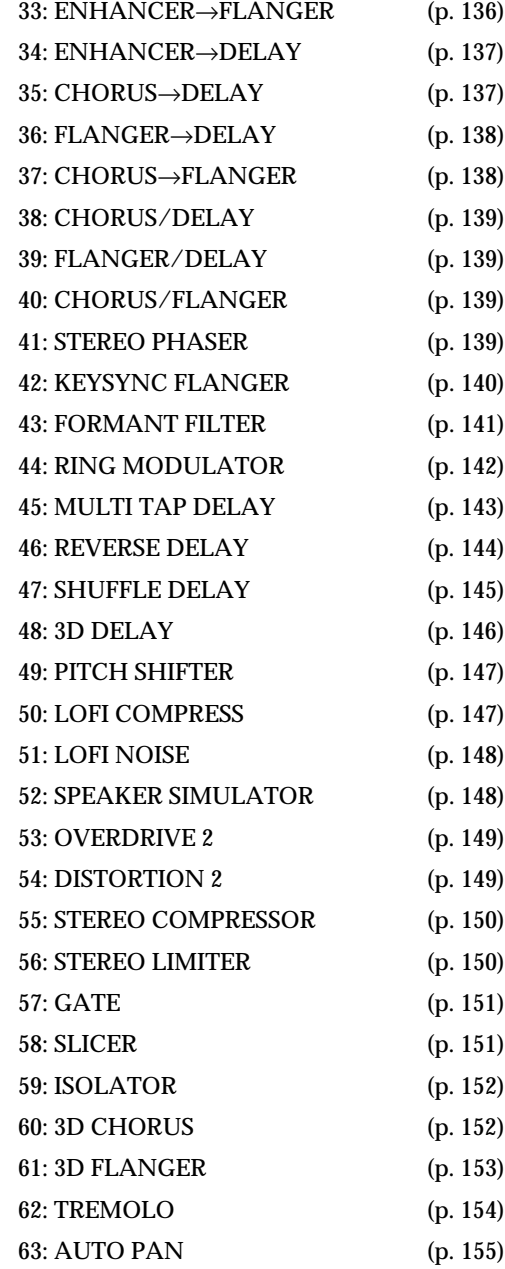

## **Selecting Multi-Effects by Category**

Pressing [PATCH FINDER] in the MFX TYPE page switches the display to the following page, where each Multi-effect type is displayed in order, by category (effect sound). This allows you to quickly select the Multi-effects you wish to use.

ĥ.

**Category** PATCH #Type (Filter<br>MFX TYPE#01:STEREO EQ

■ **Modulation (Effects that modulate the sound)** 04: PHASER 07: AUTO WAH 41: STEREO PHASER 42: KEYSYNC FLANGER 43: FORMANT FILTER 44: RING MODULATOR

### ■ **Delay (Effects that delay the sound)**

17: STEREO DELAY 18: MODULATION DELAY 19: TRIPLE TAP DELAY 20: QUADRUPLE TAP DELAY 21: TIME CONTROL DELAY 22: 2VOICE PITCH SHIFTER 23: FBK PITCH SHIFTER 34: ENHANCER→DELAY 45: MULTI TAP DELAY 46: REVERSE DELAY 47: SHUFFLE DELAY 48: 3D DELAY 49: PITCH SHIFTER

## ■ Keyboard (Effects useful for the keyboard) 08: ROTARY

- LoFi (Effects that intentionally degrades the **sound quality)**
- 50: LOFI COMPRESS 51: LOFI NOISE
- **Guitar&Bass (Effects useful for the Guitar and Bass)** 02: OVERDRIVE
- 03: DISTORTION 26: OVERDRIVE→CHORUS 27: OVERDRIVE→FLANGER
- 28: OVERDRIVE→DELAY

```
29: DISTORTION→CHORUS
30: DISTORTION→FLANGER
31: DISTORTION→DELAY
52: SPEAKER SIMULATOR
53: OVERDRIVE 2
54: DISTORTION 2
```
■ **Compressor (Effects in which the loudness becomes difficult to change)**

09: COMPRESSOR 10: LIMITER 55: STEREO COMPRESSOR 56: STEREO LIMITER 57: GATE 58: SLICER

### ■ **Chorus (Effects that broaden the sound)**

11: HEXA-CHORUS 12: TREMOLO CHORUS 13: SPACE-D 14: STEREO CHORUS 15: STEREO FLANGER 16: STEP FLANGER 32: ENHANCER→CHORUS 33: ENHANCER→FLANGER 35: CHORUS→DELAY 36: FLANGER→DELAY 37: CHORUS→FLANGER 38: CHORUS/DELAY 39: FLANGER/DELAY 40: CHORUS/FLANGER 60: 3D CHORUS 61: 3D FLANGER

### ■ **Dimension (Effects that control the location of the sound)**

62: TREMOLO 63: AUTO PAN

## ■ **Filter**

**(Effects that modify the sound character)** 01: STEREO EQ 05: SPECTRUM 06: ENHANCER 59: ISOLATOR

■ **Reverb (Effects that reverberate the sound)** 24: REVERB 25: GATE REVERB

## <span id="page-118-0"></span>**01: STEREO EQ (Stereo Equalizer)**

This is a four-band stereo equalizer (low, mid x 2, high).

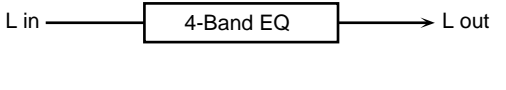

R in  $\blacktriangleright$  R out 4-Band EQ

### **LowFreq (Low Frequency)**

Select the frequency of the low range (200 Hz/400 Hz).

## **LowGain (Low Gain)**

Adjust the gain of the low frequency.

## **Hi Freq (High Frequency)**

Select the frequency of the high range (4000 Hz/8000 Hz).

## **Hi Gain (High Gain)**

Adjust the gain of the high frequency.

## **Mid1 Freq (Middle 1 Frequency)**

Adjust the frequency of Middle 1 (mid range).

## **Mid1 Q (Middle 1 Q)**

This parameter adjusts the width of the area around the Middle 1 Frequency that will be affected by the Gain setting. Higher values of Q will result in a narrower area being affected.

## **Mid1 Gain (Middle1 Gain)**

Adjust the gain for the area specified by the Middle 1 Frequency and Q settings.

## **Mid2 Freq (Middle 2 Frequency)**

Adjust the frequency of Middle 2 (mid range).

### **Mid2 Q (Middle 2 Q)**

This parameter adjusts the width of the area around the Middle 2 Frequency that will be affected by the Gain setting. Higher values of Q will result in a narrower area being affected.

## **Mid2 Gain (Middle 2 Gain)**

Adjust the gain for the area specified by the Middle 2 Frequency and Q settings.

### **Lev (Output Level) #**

Adjust the output level.

## <span id="page-118-1"></span>**02: OVERDRIVE**

This effect creates a soft distortion similar to that produced by vacuum tube amplifiers.

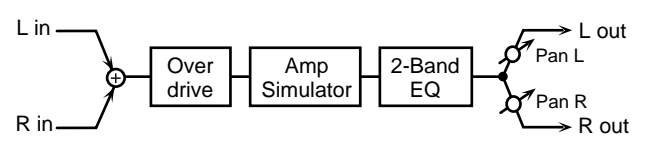

### **Drive #**

Adjust the degree of distortion. The volume will change together with the degree of distortion.

### **Level (Output Level)**

Adjust the output level.

### **LowGain (Low Gain)**

Adjust the gain of the low frequency range.

## **Hi Gain (High Gain)**

Adjust the gain of the high frequency range.

### **Amp Type (Amp Simulator Type)**

Select the type of guitar amp. **SMALL**: small amp **BUILT-IN**: single-unit type amp **2-STACK**: large double stack amp **3-STACK**: large triple stack amp

## **Pan (Output Pan) #**

Adjust the stereo location of the output sound. L64 is far left, 0 is center, and 63R is far right.

## <span id="page-119-0"></span>**03: DISTORTION**

This effect produces a more intense distortion than Overdrive.

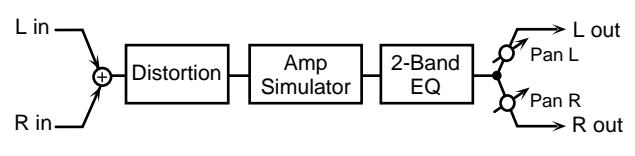

### **Drive #**

Adjust the degree of distortion. The volume will change together with the degree of distortion.

### **Level (Output Level)**

Adjust the output level.

### **LowGain (Low Gain)**

Adjust the gain of the low frequency range.

### **Hi Gain (High Gain)**

Adjust the gain of the high frequency range.

### **Amp Type (Amp Simulator Type)**

Select the type of guitar amp. **SMALL**: small amp **BUILT-IN**: single-unit type amp **2-STACK**: large double stack amp **3-STACK**: large triple stack amp

### **Pan (Output Pan) #**

Adjust the stereo location of the output sound. L64 is far left, 0 is center, and 63R is far right.

## <span id="page-119-1"></span>**04: PHASER**

A phaser adds a phase-shifted sound to the direct sound, producing a twisting modulation that creates spaciousness and depth.

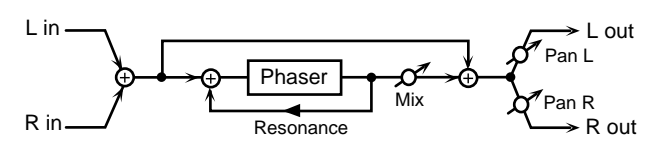

### **Manual #**

Adjust the basic frequency from which the sound will be modulated.

### **Rate #**

Adjust the frequency (period) of modulation.

#### **Depth**

Adjust the depth of modulation.

### **Res (Resonance)**

Adjust the amount of feedback for the phaser.

### **Mix (Mix Level)**

Adjust the ratio with which the phase-shifted sound is combined with the direct sound.

### **Pan (Output Pan)**

Adjust the stereo location of the output sound. L64 is far left, 0 is center, and 63R is far right.

## **Level (Output Level)**

## <span id="page-120-0"></span>**05: SPECTRUM**

Spectrum is a type of filter which modifies the timbre by boosting or cutting the level at specific frequencies. It is similar to an equalizer, but has 8 frequency points fixed at locations most suitable for adding character to the sound.

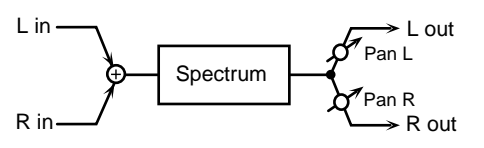

## **Band 1 (Band 1 Gain)**

Adjust the 250 Hz level.

**Band 2 (Band 2 Gain)** Adjust the 500 Hz level.

**Band 3 (Band 3 Gain)** Adjust the 1000 Hz level.

**Band 4 (Band 4 Gain)**

Adjust the 1250 Hz level.

**Band 5 (Band 5 Gain)** Adjust the 2000 Hz level.

**Band 6 (Band 6 Gain)** Adjust the 3150 Hz level.

**Band 7 (Band 7 Gain)** Adjust the 4000 Hz level.

### **Band 8 (Band 8 Gain)**

Adjust the 8000 Hz level.

### **Q**

Simultaneously adjust the width of the adjusted areas for all the frequency bands.

### **Pan (Output Pan) #**

Adjust the stereo location of the output sound. L64 is far left, 0 is center, and 63R is far right.

### **Level (Output Level) #**

Adjust the output level.

## <span id="page-120-1"></span>**06: ENHANCER**

The Enhancer controls the overtone structure of the high frequencies, adding sparkle and tightness to the sound.

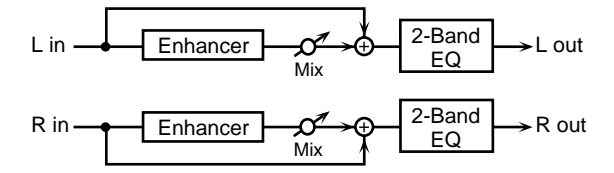

### **Sens (Sensitivity) #**

Adjust the sensitivity of the enhancer.

### **Mix (Mix Level) #**

Adjust the ratio with which the overtones generated by the enhancer are combined with the direct sound.

### **LowGain (Low Gain)**

Adjust the gain of the low frequency range.

**Hi Gain (High Gain)** Adjust the gain of the high frequency range.

**Level (Output Level)** Adjust the output level.

## <span id="page-121-0"></span>**07: AUTO WAH**

The Auto Wah cyclically controls a filter to create cyclic change in timbre.

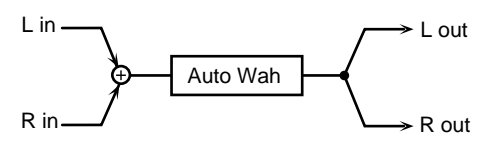

### **Filter (Filter Type)**

Select the type of filter.

**LPF**: The wah effect will be applied over a wide frequency range.

**BPF**: The wah effect will be applied over a narrow frequency range.

### **Sens (Sensitivity)**

Adjust the sensitivity with which the filter is controlled.

### **Manual #**

Adjust the center frequency from which the effect is applied.

### **Peak**

Adjust the amount of the wah effect that will occur in the area of the center frequency. Lower settings will cause the effect to be applied in a broad area around the center frequency. Higher settings will cause the effect to be applied in a more narrow range.

### **Rate #**

Adjust the frequency of the modulation.

### **Depth**

Adjust the depth of the modulation.

### **Level (Output Level)**

Adjust the output level.

## <span id="page-121-1"></span>**08: ROTARY**

The Rotary effect simulates the sound of the rotary speakers often used with the electric organs of the past. Since the movement of the high range and low range rotors can be set independently, the unique type of modulation characteristic of these speakers can be simulated quite closely. This effect is most suitable for electric organ Patches.

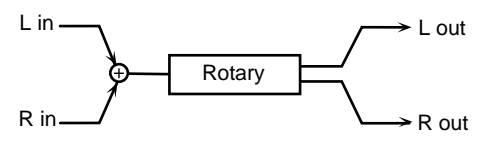

### **LowSlow (Low Frequency Slow Rate)**

Adjust the slow speed (SLOW) of the low frequency rotor.

### **LowFast (Low Frequency Fast Rate)**

Adjust the fast speed (FAST) of the low frequency rotor.

### **LowAccl (Low Frequency Acceleration)**

Adjust the time it takes the low frequency rotor to reach the newly selected speed when switching from fast to slow (or slow to fast) speed. Lower values will require longer times.

### **Low Lvl (Low Frequency Level)**

Adjust the volume of the low frequency rotor.

### **Hi Slow (High Frequency Slow Rate)**

Adjust the slow speed (SLOW) of the high frequency rotor.

### **Hi Fast (High Frequency Fast Rate)**

Adjust the fast speed (FAST) of the high frequency rotor.

### **Hi Accl (High Frequency Acceleration)**

Adjust the time it takes the high frequency rotor to reach the newly selected speed when switching from fast to slow (or slow to fast) speed. Lower values will require longer times.

## **Hi Lvl (High Frequency Level)**

Adjust the volume of the high frequency rotor.

### **Separation**

Adjust the spatial dispersion of the sound.

### **Speed #**

Simultaneously switch the rotational speed of the low frequency rotor and high frequency rotor.

**SLOW**: Slow down the rotation to the specified speed (the Low Slow/Hi Slow values).

**FAST**: Speed up the rotation to the specified speed (the Low Fast/Hi Fast values).

For details refer to **["Using a Pedal Switch to Modify the](#page-198-0)  [Speed of the Rotary Effect"](#page-198-0)** (p. 199).

## **Level (Output Level) #**

Adjust the output level.

## <span id="page-122-0"></span>**09: COMPRESSOR**

The Compressor flattens out high levels and boosts low levels, smoothing out unevenness in volume.

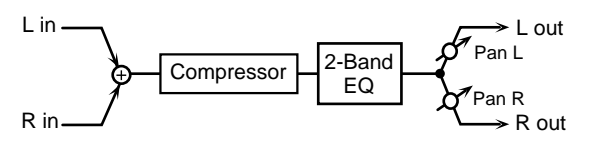

### **Attack**

Adjust the attack time of an input sound.

### **Sustain**

Adjust the time over which low level sounds are boosted until they reach the specified volume.

**Post Gain** Adjust the output gain.

**LowGain (Low Gain)** Adjust the low frequency gain.

**Hi Gain (High Gain)** Adjust the high frequency gain.

**Pan (Output Pan) #**

Adjust the stereo location of the output sound. L64 is far left, 0 is center, and 63R is far right.

## **Level (Output Level) #**

Adjust the output level.

## <span id="page-122-1"></span>**10: LIMITER**

The Limiter compresses signals that exceed a specified volume level, preventing distortion from occurring.

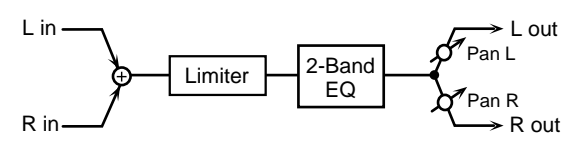

## **Thresh (Threshold Level)**

Adjust the volume at which compression will begin.

**Ratio (Compression Ratio)**

Adjust the compression ratio.

### **Release (Release Time)**

Adjust the time from when the volume falls below the Threshold Level until compression is no longer applied.

**Gain (Post Gain)**

Adjust the output gain.

**LowGain (Low Gain)** Adjust the low frequency gain.

**Hi Gain (High Gain)** Adjust the high frequency gain.

**Pan (Output Pan) #** Adjust the stereo location of the output sound. L64 is far left,

0 is center, and 63R is far right.

**Level (Output Level) #** Adjust the output level.

## <span id="page-123-0"></span>**11: HEXA-CHORUS**

Hexa-chorus uses a six-phase chorus (six layers of chorused sound) to give richness and spatial spread to the sound.

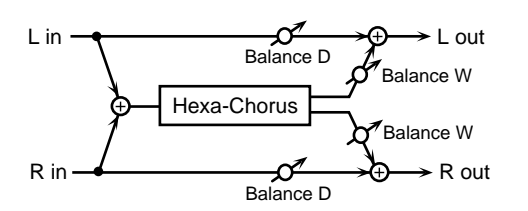

### **Pre Dly (Pre Delay Time)**

Adjust the time delay from when the direct sound begins until the chorus sound is heard.

### **Rate #**

Adjust the rate of modulation.

### **Depth**

Adjust the depth of modulation.

### **Dly Dev (Pre Delay Deviation)**

Pre Delay determines the time from when the direct sound begins until the processed sound is heard. Pre Delay Deviation adjusts the differences in Pre Delay between each chorus sound.

### **Dpt Dev (Depth Deviation)**

Adjust the difference in modulation depth between each chorus sound.

### **Pan Dev (Pan Deviation)**

Adjust the difference in stereo location between each chorus sound. With a setting of 0, all chorus sounds will be in the center. With a setting of 20, each chorus sound will be spaced at 60 degree intervals relative to the center.

### **Balance (Effect Balance) #**

Adjust the volume balance between the direct sound and the chorus sound. With a setting of D100:0W only the direct sound will be output, and with a setting of D0:100W only the chorus sound will be output.

### **Level (Output Level)**

Adjust the output level.

## <span id="page-123-1"></span>**12: TREMOLO CHORUS**

Tremolo Chorus is a chorus effect with added Tremolo (cyclic modulation of volume).

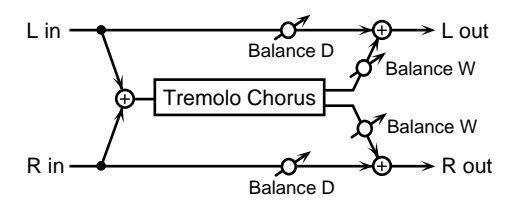

### **Pre Dly (Pre Delay Time)**

Adjust the time delay from when the direct sound begins until the chorus sound is heard.

### **ChoRate (Chorus Rate)**

Adjust the modulation speed of the chorus effect.

### **Cho Dpt (Chorus Depth)**

Adjust the modulation depth of the chorus effect.

### **Phase (Tremolo Phase)**

Adjust the spread of the tremolo effect.

### **TrmRate (Tremolo Rate) #**

Adjust the modulation speed of the tremolo effect.

### **Trm Sep (Tremolo Separation)**

Adjust the spread of the tremolo effect.

### **Balance (Effect Balance) #**

Adjust the volume balance between the direct sound and the tremolo chorus sound. With a setting of D100:0W only the direct sound will be output, and with a setting of D0:100W only the tremolo chorus sound will be output.

### **Level (Output Level)**

## <span id="page-124-0"></span>**13: SPACE-D**

Space-D is a multiple chorus that applies two-phase modulation in stereo. It gives no impression of modulation, but produces a transparent chorus effect.

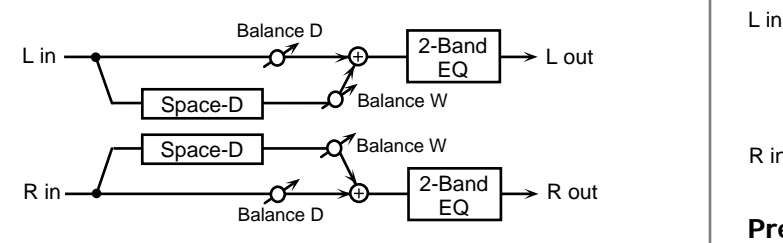

## **Pre Dly (Pre Delay Time)**

Adjust the time delay from when the direct sound begins until the processed sound is heard.

### **Rate #**

Adjust the rate of modulation.

### **Depth**

Adjust the depth of modulation.

### **Phase**

Adjust the spatial spread of the sound.

### **LowGain (Low Gain)**

Adjust the gain of the low frequency range.

### **Hi Gain (High Gain)**

Adjust the gain of the high frequency range.

### **Balance (Effect Balance) #**

Adjust the volume balance between the direct sound and the chorus sound. With a setting of D100:0W only the direct sound will be output, and with a setting of D0:100W only the chorus sound will be output.

### **Level (Output Level)**

Adjust the output level.

## <span id="page-124-1"></span>**14: STEREO CHORUS**

This is a stereo chorus. A filter is provided so that you can adjust the timbre of the chorus sound.

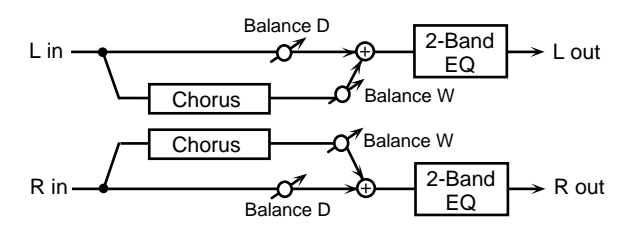

## **Pre Dly (Pre Delay Time)**

Adjust the time delay from when the direct sound begins until the processed sound is heard.

### **Rate #**

Adjust the rate of modulation.

### **Depth**

Adjust the depth of modulation.

#### **Phase**

Adjust the spatial spread of the sound.

### **Filter Type**

Select the type of filter. **OFF**: a filter will not be used **LPF**: cut the frequency range above the cutoff frequency **HPF**: cut the frequency range below the cutoff frequency

### **Cutoff (Cutoff Frequency)**

Adjust the basic frequency of the filter.

**LowGain (Low Gain)** Adjust the gain of the low frequency range.

### **Hi Gain (High Gain)**

Adjust the gain of the high frequency range.

### **Balance (Effect Balance) #**

Adjust the volume balance between the direct sound and the chorus sound. With a setting of D100:0W only the direct sound will be output, and with a setting of D0:100W only the chorus sound will be output.

**Level (Output Level)**

## <span id="page-125-0"></span>**15: STEREO FLANGER**

This is a stereo flanger. (The LFO has the same phase for left and right.) It produces a metallic resonance that rises and falls like a jet airplane taking off or landing. A filter is provided so that you can adjust the timbre of the flanged sound.

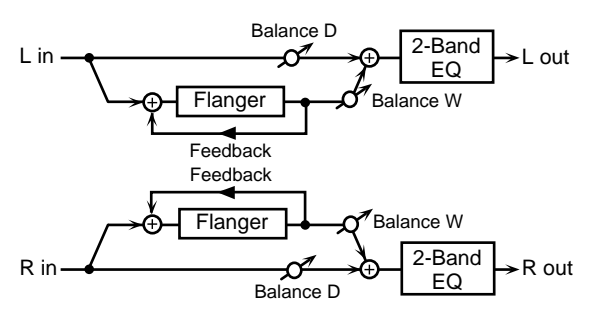

### **Pre Dly (Pre Delay Time)**

Adjust the time delay from when the direct sound begins until the flanger sound is heard.

### **Rate #**

Adjust the rate of modulation.

### **Depth**

Adjust the depth of modulation.

### **Fbk (Feedback Level) #**

Adjust the amount (%) of the processed sound that is returned (fed back) into the input. Positive (+) settings will return the sound in phase, and negative (-) settings will return the sound in reverse phase.

### **Phase**

Adjust the spatial spread of the sound.

### **Filter Type**

Select the type of filter.

**OFF**: a filter will not be used

**LPF**: cut the frequency range above the cutoff frequency **HPF**: cut the frequency range below the cutoff frequency

### **Cutoff (Cutoff Frequency)**

Adjust the basic frequency of the filter.

### **LowGain (Low Gain)**

Adjust the gain of the low frequency range.

## **Hi Gain (High Gain)**

Adjust the gain of the high frequency range.

### **Balance (Effect Balance)**

Adjust the volume balance between the direct sound and the flanger sound. With a setting of D100:0W only the direct sound will be output, and with a setting of D0:100W only the flanger sound will be output.

### **Level (Output Level)**

Adjust the output level.

## <span id="page-125-1"></span>**16: STEP FLANGER**

The Step Flanger effect is a flanger in which the flanger pitch changes in steps.

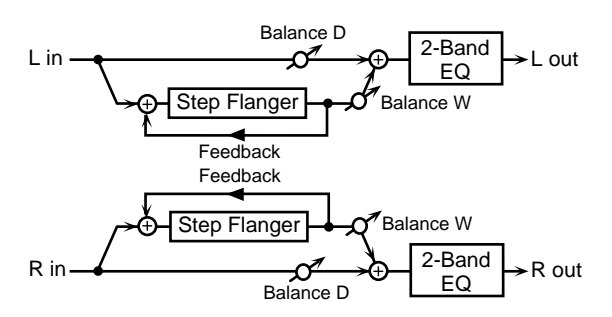

## **Pre Dly (Pre Delay Time)**

Adjust the time delay from when the direct sound begins until the flanger sound is heard.

### **Rate**

Adjust the rate of modulation.

### **Depth**

Adjust the depth of modulation.

### **Fbk (Feedback Level) #**

Adjust the amount (%) of the flanger sound that is returned (fed back) into the input. Negative (-) settings will invert the phase.

### **Phase**

Adjust the spatial spread of the sound.

### **Step Rate #**

Adjust the rate (period) of pitch change.

### **MEMO**

Step Rate parameter can be set as a note-value of a specified tempo. In this case, specify the value of the desired note.

### **When Step Rate is Set as a Note Value**

As the specified tempo, you may use either the Patch Tempo ([p. 71\)](#page-70-0) or the tempo clock of the XV-88's system ([p. 169\)](#page-168-1).

### **LowGain (Low Gain)**

Adjust the gain of the low frequency range.

### **Hi Gain (High Gain)**

Adjust the gain of the high frequency range.

### **Balance (Effect Balance)**

Adjust the volume balance between the direct sound and the flanger sound. With a setting of D100:0W only the direct sound will be output, and with a setting of D0:100W only the chorus sound will be output.

## **Level (Output Level)**

Adjust the output level.

## <span id="page-126-0"></span>**17: STEREO DELAY**

This is a stereo delay. **When Feedback Mode is NORMAL:**

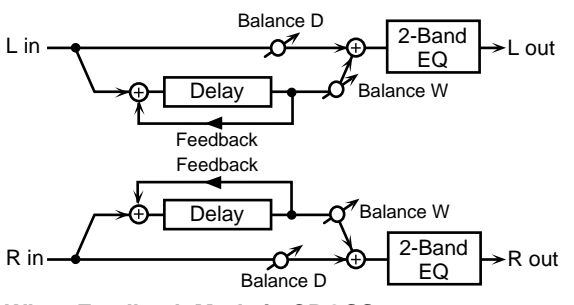

**When Feedback Mode is CROSS:**

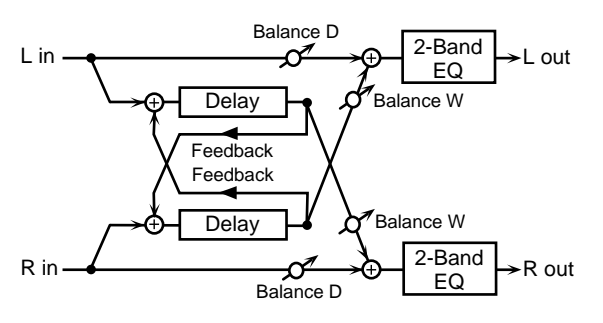

## **Delay L (Delay Time Left)**

Adjust the time from the direct sound until when the left delay sound is heard.

### **Delay R (Delay Time Right)**

Adjust the time from the direct sound until when the right delay sound is heard.

### **Fbk (Feedback Level) #**

Adjust the proportion (%) of the delay sound that is fed back into the effect. Negative (-) settings will invert the phase.

### **Mode (Feedback Mode)**

Select the way in which delay sound is fed back into the effect.

**NORMAL**: The left delay sound will be fed back into the left delay, and the right delay sound into the right delay.

**CROSS**: The left delay sound will be fed back into the right delay, and the right delay sound into the left delay.

### **Phase L (Feedback Phase Left)**

Select the phase of the left delay sound. **NORMAL**: Phase is not changed.

**INVERT**: Phase is inverted.

### **Phase R (Feedback Phase Right)**

Select the phase of the right delay sound. **NORMAL**: Phase is not changed. **INVERT**: Phase is inverted.

### **HF Damp**

Adjust the frequency above which sound fed back to the effect will be cut. If you do not want to cut the high frequencies of the feedback, set this parameter to BYPASS.

### **LowGain (Low Gain)**

Adjust the gain of the low frequency range.

### **Hi Gain (High Gain)**

Adjust the gain of the high frequency range.

### **Balance (Effect Balance) #**

Adjust the volume balance between the direct sound and the delay sound. With a setting of D100:0W only the direct sound will be output, and with a setting of D0:100W only the delay sound will be output.

### **Level (Output Level)**

## <span id="page-127-0"></span>**18: MODULATION DELAY**

This effect adds modulation to the delayed sound, producing an effect similar to a flanger.

#### **When Feedback Mode is NORMAL:**

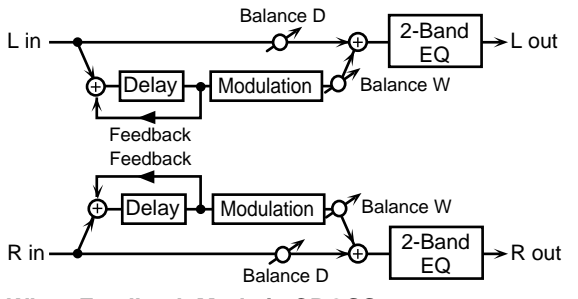

**When Feedback Mode is CROSS:**

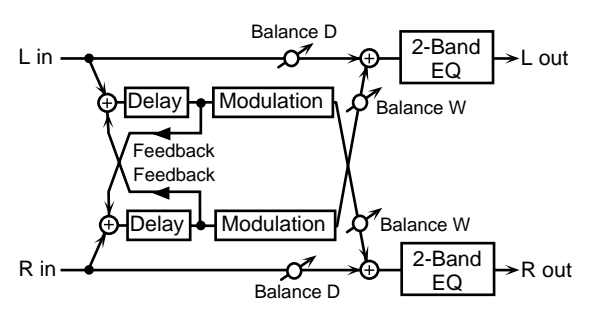

### **Delay L (Delay Time Left)**

Adjust the time from the direct sound until when the left delay sound is heard.

### **Delay R (Delay Time Right)**

Adjust the time from the direct sound until when the right delay sound is heard.

### **Fbk (Feedback Level)**

Adjust the proportion (%) of the delay sound that is fed back into the effect. Negative (-) settings will invert the phase.

### **Mode (Feedback Mode)**

Select the way in which delay sound is fed back into the effect.

**NORMAL**: The left delay sound will be fed back into the left delay, and the right delay sound into the right delay.

**CROSS**: The left delay sound will be fed back into the right delay, and the right delay sound into the left delay.

### **Rate #**

Adjust the speed of the modulation.

### **Depth**

Adjust the depth of the modulation.

### **Phase**

Adjust the spatial spread of the sound.

### **HF Damp**

Adjust the frequency above which sound fed back to the effect will be cut. If you do not want to cut the high frequencies of the feedback, set this parameter to BYPASS.

### **LowGain (Low Gain)**

Adjust the gain of the low frequency range.

### **Hi Gain (High Gain)**

Adjust the gain of the high frequency range.

### **Balance (Effect Balance) #**

Adjust the volume balance between the direct sound and the modulation delay sound. With a setting of D100:0W only the direct sound will be output, and with a setting of D0:100W only the modulation delay sound will be output.

### **Level (Output Level)**

## <span id="page-128-0"></span>**19: TRIPLE TAP DELAY**

The Triple Tap Delay produces three delay sounds; center, left and right.

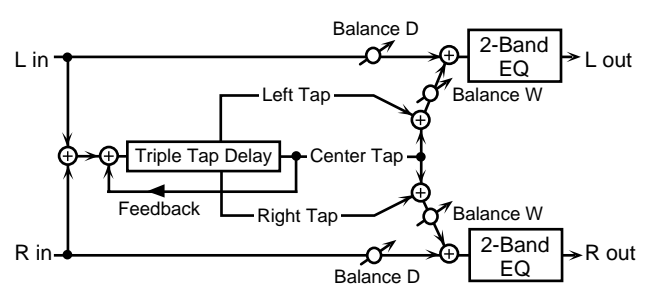

### **Delay C (Delay Time Center)**

Adjust the time delay from the direct sound until when the center delay sound is heard.

## **Delay L (Delay Time Left)**

Adjust the time delay from the direct sound until when the left delay sound is heard.

## **Delay R (Delay Time Right)**

Adjust the time delay from the direct sound until when the right delay sound is heard.

### **MEMO**

Delay C, Delay L and Delay R parameters can be set as a note-value of a specified tempo. In this case, specify the value of the desired note.

### **When Delay C, Delay L and Delay R are Set as a Note Value**

As the specified tempo, you may use either the Patch Tempo ([p. 71\)](#page-70-0) or the tempo clock of the XV-88's system ([p. 169\)](#page-168-1).

### **Fbk (Feedback Level) #**

Adjust the proportion (%) of the delay sound that is fed back into the effect. Negative (-) settings will invert the phase.

### **Level C (Center Level)**

Adjust the volume of the center delay sound.

### **Level L (Left Level)**

Adjust the volume of the left delay sound.

### **Level R (Right Level)**

Adjust the volume of the right delay sound.

### **HF Damp**

Adjust the frequency above which sound fed back to the effect will be cut. If you do not want to cut the high frequencies of the feedback, set this parameter to BYPASS.

### **LowGain (Low Gain)**

Adjust the gain of the low frequency range.

### **Hi Gain (High Gain)**

Adjust the gain of the high frequency range.

### **Balance (Effect Balance) #**

Adjust the volume balance between the direct sound and the delay sound. With a setting of D100:0W only the direct sound will be output, and with a setting of D0:100W only the delay sound will be output.

### **Level (Output Level)**

## <span id="page-129-0"></span>**20: QUADRUPLE TAP DELAY**

The Quadruple Tap Delay has four delays.

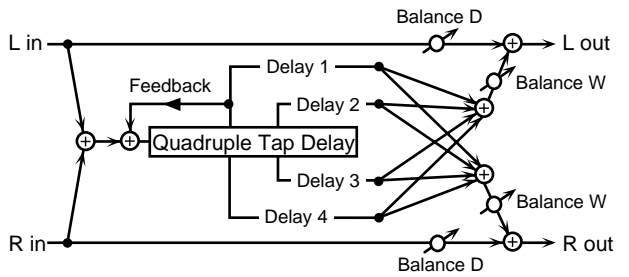

The stereo location of each delay sound is as follows.

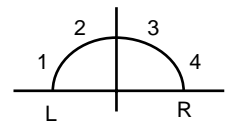

### **Delay 1 (Delay Time 1)**

Adjust the time delay from the direct sound until when delay 1 sound is heard.

### **Delay 2 (Delay Time 2)**

Adjust the time delay from the direct sound until when delay 2 sound is heard.

## **Delay 3 (Delay Time 3)**

Adjust the time delay from the direct sound until when delay 3 sound is heard.

### **Delay 4 (Delay Time 4)**

Adjust the time delay from the direct sound until when delay 4 sound is heard.

### **MEMO**

Delay 1–4 parameters can be set as a note-value of a specified tempo. In this case, specify the value of the desired note.

### **When Delay 1–4 are Set as a Note Value**

As the specified tempo, you may use either the Patch Tempo ([p. 71\)](#page-70-0) or the tempo clock of the XV-88's system ([p. 169\)](#page-168-1).

**Level 1**

Adjust the volume of delay 1 sound.

### **Level 2**

Adjust the volume of delay 2 sound.

### **Level 3**

Adjust the volume of delay 3 sound.

### **Level 4**

Adjust the volume of delay 4 sound.

### **Fbk (Feedback Level) #**

Adjust the proportion (%) of the delay sound that is fed back into the effect. Negative (-) settings will invert the phase.

### **HF Damp**

Adjust the frequency above which sound fed back to the effect will be cut. If you do not want to cut the high frequencies of the feedback, set this parameter to BYPASS.

## **Balance (Effect Balance) #**

Adjust the volume balance between the direct sound and the delay sound. With a setting of D100:0W only the direct sound will be output, and with a setting of D0:100W only the delay sound will be output.

### **Level (Output Level)**

## <span id="page-130-0"></span>**21: TIME CONTROL DELAY**

This effect allows you to use a specified controller (the controller selected in Multi-effects Control Source) to control the delay time and pitch in realtime (Multi-effects Controller [p. 115](#page-114-2)). Lengthening the delay will lower the pitch, and shortening it will raise the pitch.

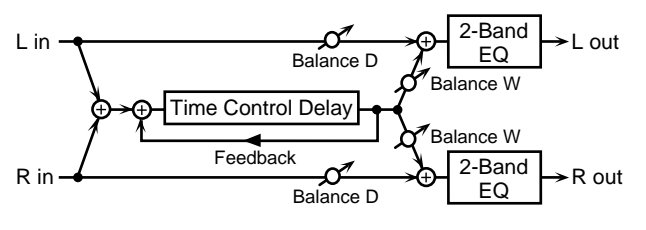

### **Delay (Delay time) #**

Adjust the time delay from the direct sound until when each delay sound is heard.

## **Accel (Acceleration)**

This parameter adjusts the time over which the Delay Time will change from the current setting to a newly specified setting. The rate of change for the Delay Time directly affects the rate of pitch change.

### **Fbk (Feedback Level) #**

Adjust the proportion (%) of the delay sound that is fed back into the effect. Negative (-) settings will invert the phase.

### **HF Damp**

Adjust the frequency above which sound fed back to the effect will be cut. If you do not want to cut the high frequencies of the feedback, set this parameter to BYPASS.

### **Pan (Output Pan)**

Adjust the stereo location of the delay sound. L64 is far left, 0 is center, and 63R is far right.

### **LowGain (Low Gain)**

Adjust the gain of the low frequency range.

## **Hi Gain (High Gain)**

Adjust the gain of the high frequency range.

### **Balance (Effect Balance)**

Adjust the volume balance between the direct sound and the delay sound. With a setting of D100:0W only the direct sound will be output, and with a setting of D0:100W only the delay sound will be output.

### **Level (Output Level)**

Adjust the output level.

## <span id="page-130-1"></span>**22: 2VOICE PITCH SHIFTER**

A Pitch Shifter shifts the pitch of the direct sound. This 2 voice pitch shifter has two pitch shifters, and can add two pitch shifted sounds to the direct sound.

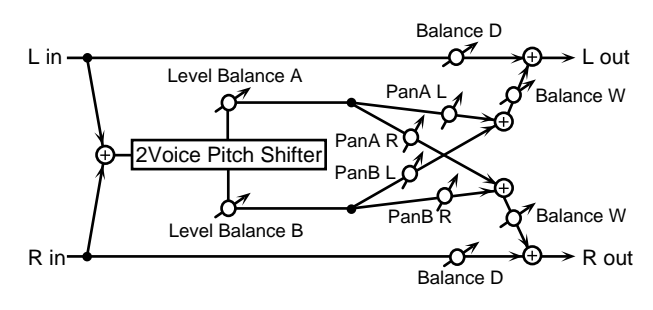

## **CoarseA (Coarse Pitch A) #1**

Adjust the pitch of Pitch Shift A in semitone steps (-2–+1 octaves).

### **Fine A (Fine Pitch A) #1**

Make fine adjustments to the pitch of Pitch Shift A in 2-cent steps (-100–+100 cents).

One cent is 1/100th of a semitone.

### **Pan A (Output Pan A)**

Adjust the stereo location of the Pitch Shift A sound. L64 is far left, 0 is center, and 63R is far right.

## **PreDlyA (Pre Delay Time A)**

Adjust the time delay from when the direct sound begins until the Pitch Shift A sound is heard.

## **CoarseB (Coarse Pitch B) #2**

Adjust the pitch of Pitch Shift B in semitone steps (-2–+1 octaves).

### **Fine B (Fine Pitch B) #2**

Make fine adjustments to the pitch of Pitch Shift B in 2-cent steps (-100–+100 cents). One cent is 1/100th of a semitone.

## **Pan B (Output Pan B)**

Adjust the stereo location of the Pitch Shift B sound. L64 is far left, 0 is center, and 63R is far right.

### **PreDlyB (Pre Delay Time B)**

Adjust the time delay from when the direct sound begins until the Pitch Shift A sound is heard.

## **Mode (Pitch Shifter Mode)**

Higher settings of this parameter will result in slower response, but steadier pitch.

### **Lvl Bal (Level Balance)**

Adjust the volume balance between the Pitch Shift A and Pitch Shift B sounds.

### **Balance (Effect Balance)**

Adjust the volume balance between the direct sound and the pitch shift sound. With a setting of D100:0W only the direct sound will be output, and with a setting of D0:100W only the pitch shift sound will be output.

### **Level (Output Level)**

Adjust the output level.

## <span id="page-131-0"></span>**23: FBK PITCH SHIFTER (Feedback Pitch Shifter)**

This pitch shifter allows the pitch shifted sound to be fed back into the effect.

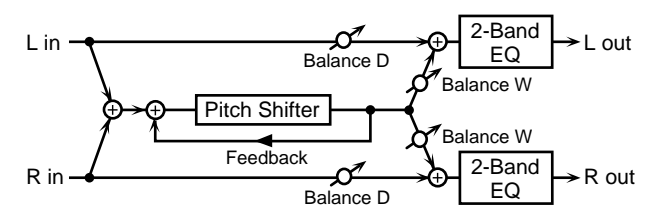

### **Coarse (Coarse Pitch) #1**

Adjust the pitch of the pitch shifted sound in semitone steps  $(-2-+1$  octaves).

### **Fine (Fine Pitch) #1**

Make fine adjustments to the pitch of the pitch shifted sound in 2-cent steps (-2–+1 octaves).

### **Fbk (Feedback Level) #**

Adjust the proportion (%) of the processed sound that is fed back into the effect. Negative (-) settings will invert the phase.

### **Pre Dly (Pre Delay Time)**

Adjust the time delay from when the direct sound begins until the pitch shifted sound is heard.

### **Mode (Pitch Shifter Mode)**

Higher settings of this parameter will result in slower response, but steadier pitch.

### **Pan (Output Pan)**

Adjust the stereo location of the pitch shifted sound. L64 is far left, 0 is center, and 63R is far right.

### **LowGain (Low Gain)**

Adjust the gain of the low frequency range.

### **Hi Gain (High Gain)**

Adjust the gain of the high frequency range.

### **Balance (Effect Balance)**

Adjust the volume balance between the direct sound and the pitch shift sound. With a setting of D100:0W only the direct sound will be output, and with a setting of D0:100W only the pitch shift sound will be output.

### **Level (Output Level)**

## <span id="page-132-0"></span>**24: REVERB**

The Reverb effect adds reverberation to the sound, simulating an acoustic space.

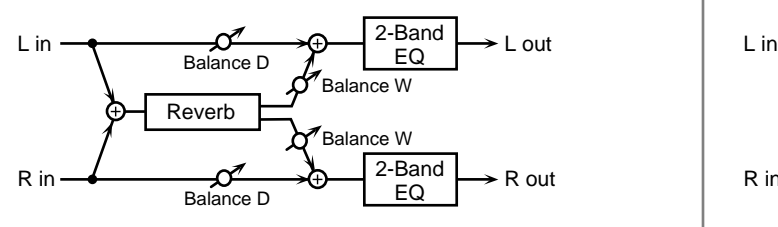

### **Type (Reverb Type)**

Select the type of Reverb effect.

**ROOM1**: dense reverb with short decay

**ROOM2**: sparse reverb with short decay

**STAGE1**: reverb with greater late reverberation

**STAGE2**: reverb with strong early reflections

**HALL1**: reverb with clear reverberance

**HALL2**: reverb with rich reverberance

### **Pre Dly (Pre Delay Time)**

Adjust the time delay from when the direct sound begins until the reverb sound is heard.

### **Time (Reverb Time) #**

Adjust the time length of reverberation.

### **HF Damp**

Adjust the frequency above which the reverberant sound will be cut. As the frequency is set lower, more of the high frequencies will be cut, resulting in a softer and more muted reverberance. If you do not want the high frequencies to be cut, set this parameter to BYPASS.

### **LowGain (Low Gain)**

Adjust the gain of the low frequency range.

### **Hi Gain (High Gain)**

Adjust the gain of the high frequency range.

### **Balance (Effect Balance) #**

Adjust the volume balance between the direct sound and the reverb sound. With a setting of D100:0W only the direct sound will be output, and with a setting of D0:100W only the reverb sound will be output.

### **Level (Output Level)**

Adjust the output level.

## <span id="page-132-1"></span>**25: GATED REVERB**

Gate Reverb is a special type of reverb in which the reverberant sound is cut off before its natural length.

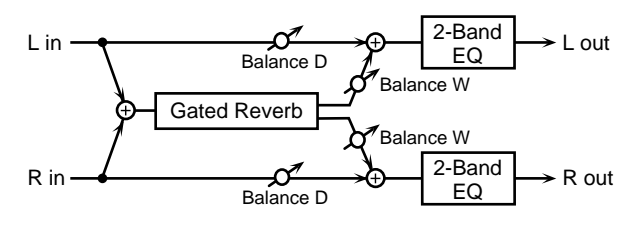

### **Type (Gated Reverb Type)**

Select the type of reverb.

**NORMAL**: conventional gate reverb

**REVERSE**: backwards reverb

**SWEEP1**: the reverberant sound moves from right to left **SWEEP2**: the reverberant sound moves from left to right

### **Pre Dly (Pre Delay Time)**

Adjust the time delay from when the direct sound begins until the reverb sound is heard.

### **Gate Time**

Adjust the time from when the reverb is heard until when it disappears.

### **LowGain (Low Gain)**

Adjust the gain of the low frequency range.

### **Hi Gain (High Gain)**

Adjust the gain of the high frequency range.

### **Balance (Effect Balance) #**

Adjust the volume balance between the direct sound and the reverb sound. With a setting of D100:0W only the direct sound will be output, and with a setting of D0:100W only the reverb sound will be output.

### **Level (Output Level) #**

## <span id="page-133-0"></span>**26: OVERDRIVE**→**CHORUS**

This effect connects an overdrive and a chorus in series.

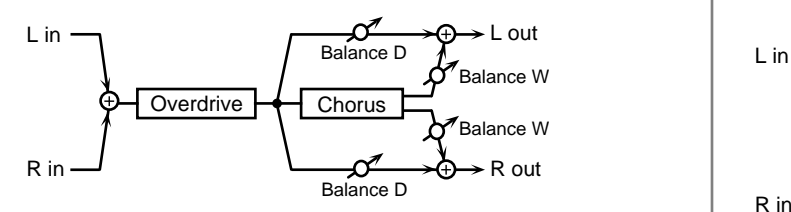

### **OD Drive**

Adjust the degree of overdrive distortion. The volume will change together with the degree of distortion.

### **OD Pan (Overdrive Pan) #**

Adjust the stereo location of the overdrive sound. L64 is far left, 0 is center, and 63R is far right.

### **Cho Dly (Chorus Pre Delay Time)**

Adjust the time delay from when the direct sound begins until the chorus sound is heard.

### **ChoRate (Chorus Rate)**

Adjust the modulation speed of the chorus effect.

### **Chorus Depth**

Adjust the modulation depth of the chorus effect.

### **Chorus Balance #**

Adjust the volume balance between the overdrive sound that is sent through the chorus and the overdrive sound that is not sent through the chorus. With a setting of "D100:0W," only the overdrive sound will be output. With a setting of "D0:100W," only the overdrive sound that is sent through the chorus will be output.

### **Level (Output Level)**

Adjust the output level.

## <span id="page-133-1"></span>**27: OVERDRIVE**→**FLANGER**

This effect connects an overdrive and a flanger in series.

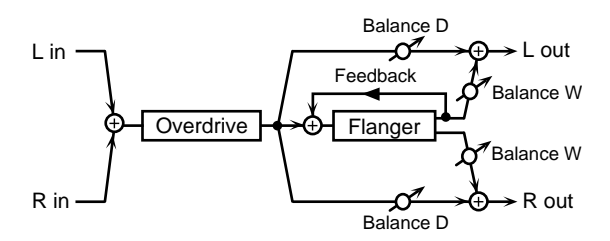

### **OD Drive**

Adjust the degree of overdrive distortion. The volume will change together with the degree of distortion.

### **OD Pan (Overdrive Pan) #**

Adjust the stereo location of the overdrive sound. L64 is far left, 0 is center, and 63R is far right.

### **Flg Dly (Flanger Pre Delay Time)**

Adjust the time delay from when the direct sound begins until the flanger sound is heard.

### **FlgRate (Flanger Rate)**

Adjust the modulation speed of the flanger effect.

### **Flg Dpt (Flanger Depth)**

Adjust the modulation depth of the flanger effect.

### **Flg Fbk (Flanger Feedback Level)**

Adjust the proportion (%) of the flanger sound that is fed back into the effect. Negative (-) settings will invert the phase.

### **Flanger Balance #**

Adjust the volume balance between the overdrive sound that is sent through the flanger and the overdrive sound that is not sent through the flanger. With a setting of "D100:0W," only the overdrive sound will be output. With a setting of "D0:100W," only the overdrive sound that is sent through the flanger will be output.

### **Level (Output Level)**

## <span id="page-134-0"></span>**28: OVERDRIVE**→**DELAY**

This effect connects an overdrive and a delay in series.

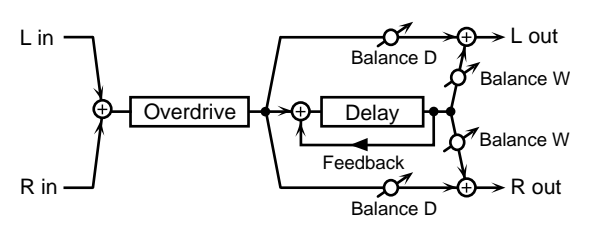

### **OD Drive**

Adjust the degree of overdrive distortion. The volume will change together with the degree of distortion.

### **OD Pan (Overdrive Pan) #**

Adjust the stereo location of the overdrive sound. L64 is far left, 0 is center, and 63R is far right.

## **DlyTime (Delay Time)**

Adjust the time delay from when the direct sound begins until the delay sound is heard.

### **Dly Fbk (Delay Feedback Level)**

Adjust the proportion (%) of the delay sound that is fed back into the effect. Negative (-) settings will invert the phase.

### **Delay HF Damp**

Adjust the frequency above which delayed sound fed back to the effect will be cut. If you do not want to cut the high frequencies of the feedback, set this parameter to BYPASS.

## **Delay Balance (Delay Balance) #**

Adjust the volume balance between the overdrive sound that is sent through the delay and the overdrive sound that is not sent through the delay. With a setting of "D100:0W," only the overdrive sound will be output. With a setting of "D0:100W," only the overdrive sound that is sent through the delay will be output.

## **Level (Output Level)**

Adjust the output level.

## <span id="page-134-1"></span>**29: DISTORTION**→**CHORUS**

This effect connects distortion and chorus in series. The parameters are essentially the same as "26:

OVERDRIVE→CHORUS," with the exception of the following two.

- OD Drive  $\rightarrow$  Dist Drive (Specify the amount of distortion.)
- OD Pan  $\rightarrow$  Dist Pan (Specify the stereo location of the distortion sound.)

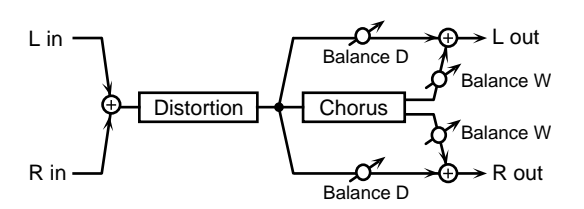

## <span id="page-134-2"></span>**30: DISTORTION**→**FLANGER**

This effect connects distortion and flanger in series. The parameters are essentially the same as in "27: OVERDRIVE→FLANGER," with the exception of the

following two.

OD Drive  $\rightarrow$  Dist Drive (Specify the amount of distortion.)

OD Pan  $\rightarrow$  Dist Pan (Specify the stereo location of the distortion sound.)

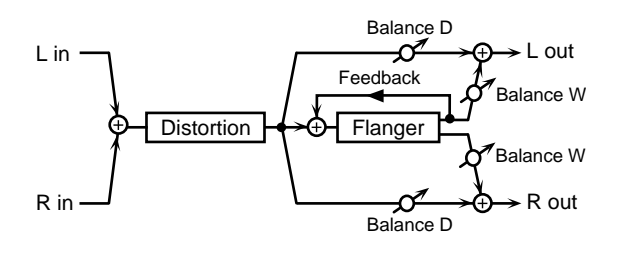

## <span id="page-134-3"></span>**31: DISTORTION**→**DELAY**

This effect connects distortion and delay in series. The parameters are essentially the same as in "28: OVERDRIVE→DELAY," with the exception of the following two.

- OD Drive  $\rightarrow$  Dist Drive (Specify the amount of distortion.)
- OD Pan  $\rightarrow$  Dist Pan (Specify the stereo location of the distortion sound.)

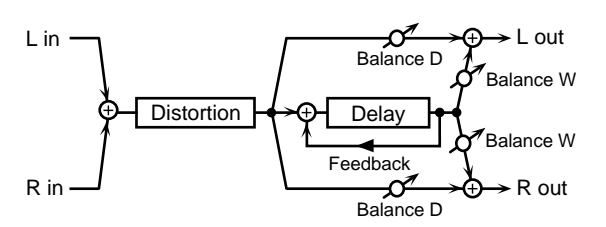

## <span id="page-135-0"></span>**32: ENHANCER**→**CHORUS**

This effect connects an enhancer and a chorus in series.

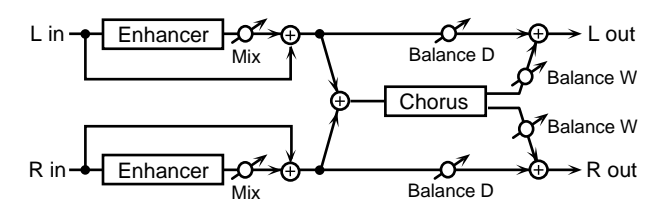

## **Enhancer Sens (Enhancer Sensitivity) #**

Adjust the sensitivity of the enhancer.

### **Enhancer Mix (Enhancer Mix Level)**

Adjust the ratio with which the overtones generated by the enhancer are combined with the direct sound.

### **Cho Dly (Chorus Pre Delay Time)**

Adjust the time delay from when the direct sound begins until the chorus sound is heard.

### **ChoRate (Chorus Rate)**

Adjust the modulation speed of the chorus effect.

### **Chorus Depth**

Adjust the modulation depth of the chorus effect.

### **Chorus Balance #**

Adjust the volume balance between the enhancer sound that is sent through the chorus and the enhancer sound that is not sent through the chorus. With a setting of "D100:0W," only the enhancer sound will be output. With a setting of "D0:100W," only the enhancer sound that is sent through the chorus will be output.

### **Level (Output Level)**

Adjust the output level.

## <span id="page-135-1"></span>**33: ENHANCER**→**FLANGER**

This effect connects an enhancer and a flanger in series.

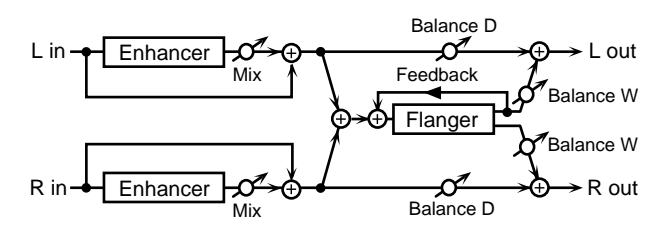

### **Enhancer Sens (Enhancer Sensitivity) #**

Adjust the sensitivity of the enhancer.

### **Enhancer Mix (Enhancer Mix Level)**

Adjust the ratio with which the overtones generated by the enhancer are combined with the direct sound.

## **Flg Dly (Flanger Pre Delay Time)**

Adjust the time delay from when the direct sound begins until the flanger sound is heard.

### **FlgRate (Flanger Rate)**

Adjust the modulation speed of the flanger effect.

### **Flg Dpt (Flanger Depth)**

Adjust the modulation depth of the flanger effect.

## **Flg Fbk (Flanger Feedback Level)**

Adjust the proportion (%) of the flanger sound that is fed back into the effect. Negative (-) settings will invert the phase.

### **Flanger Balance #**

Adjust the volume balance between the enhancer sound that is sent through the flanger and the enhancer sound that is not sent through the flanger. With a setting of "D100:0W," only the enhancer sound will be output. With a setting of "D0:100W," only the enhancer sound that is sent through the flanger will be output.

### **Level (Output Level)**

## <span id="page-136-0"></span>**34: ENHANCER**→**DELAY**

This effect connects an enhancer and a delay in series.

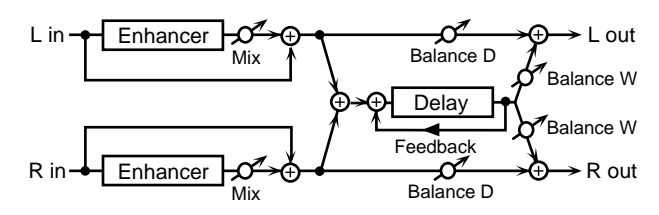

## **Enhancer Sens (Enhancer Sensitivity) #**

Adjust the sensitivity of the enhancer.

### **Enhancer Mix (Enhancer Mix Level)**

Adjust the ratio with which the overtones generated by the enhancer are combined with the direct sound.

### **DlyTime (Delay Time)**

Adjust the time delay from when the direct sound begins until the delay sound is heard.

### **Dly Fbk (Delay Feedback Level)**

Adjust the proportion (%) of the delay sound that is fed back into the delay input. Negative (-) settings will invert the phase.

### **Delay HF Damp**

Adjust the frequency above which delayed sound fed back to the delay input will be cut. If you do not want to cut the high frequencies of the delay feedback, set this parameter to BYPASS.

### **Delay Balance #**

Adjust the volume balance between the enhancer sound that is sent through the delay and the enhancer sound that is not sent through the delay. With a setting of "D100:0W," only the enhancer sound will be output. With a setting of "D0:100W," only the enhancer sound that is sent through the delay will be output.

### **Level (Output Level)**

Adjust the output level.

## <span id="page-136-1"></span>**35: CHORUS**→**DELAY**

This effect connects a chorus and a delay unit in series.

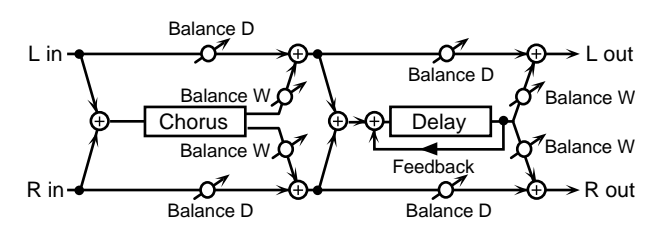

### **Cho Dly (Chorus Pre Delay Time)**

Adjust the time delay from when the direct sound begins until the chorus sound is heard.

### **ChoRate (Chorus Rate)**

Adjust the modulation speed of the chorus effect.

## **Cho Dpt (Chorus Depth)**

Adjust the modulation depth of the chorus effect.

### **Cho Bal (Chorus Balance) #**

Adjust the volume balance between the direct sound and the chorus sound. With a setting of "D100:0W," only the direct sound will be output. With a setting of "D0:100W," only the chorus sound will be output.

### **DlyTime (Delay Time)**

Adjust the time delay from when the direct sound begins until the delay sound is heard.

## **Dly Fbk (Delay Feedback Level)**

Adjust the proportion (%) of the delay sound that is fed back into the delay input. Negative (-) settings will invert the phase.

### **Delay HF Damp**

Adjust the frequency above which delayed sound fed back to the delay input will be cut. If you do not want to cut the high frequencies of the feedback, set this parameter to BYPASS.

## **Delay Balance #**

Adjust the volume balance between the chorus sound that is sent through the delay and the chorus sound that is not sent through the delay. With a setting of "D100:0W," only the chorus sound will be output. With a setting of "D0:100W," only the chorus sound that is sent through the delay will be output.

### **Level (Output Level)**

## <span id="page-137-0"></span>**36: FLANGER**→**DELAY**

This effect connects a flanger and a delay in series.

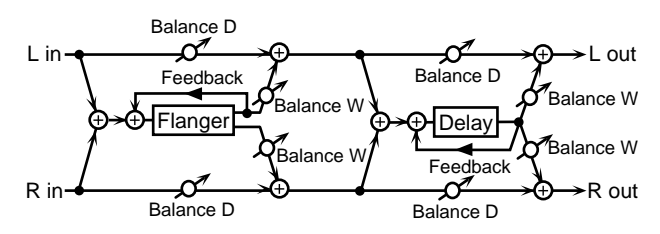

### **Flg Dly (Flanger Pre Delay Time)**

Adjust the time delay from when the direct sound begins until the flanger sound is heard.

### **FlgRate (Flanger Rate)**

Adjust the modulation speed of the flanger effect.

## **Flg Dpt (Flanger Depth)**

Adjust the modulation depth of the flanger effect.

### **Flg Fbk (Flanger Feedback Level)**

Adjust the proportion (%) of the flanger sound that is fed back into the effect. Negative (-) settings will invert the phase.

### **Flg Bal (Flanger Balance) #**

Adjust the volume balance between the direct sound and the flanger sound. With a setting of "D100:0W," only the direct sound will be output. With a setting of "D0:100W," only the flanger sound will be output.

### **DlyTime (Delay Time)**

Adjust the time delay from when the direct sound begins until the delay sound is heard.

### **Dly Fbk (Delay Feedback Level)**

Adjust the proportion (%) of the delay sound that is fed back into the delay input. Negative (-) settings will invert the phase.

### **HF Damp**

Adjust the frequency above which delayed sound fed back to the delay input will be cut. If you do not want to cut the high frequencies of the delay feedback, set this parameter to BYPASS.

### **Delay Balance #**

Adjust the volume balance between the flanger sound that is sent through the delay and the flanger sound that is not sent through the delay. With a setting of "D100:0W," only the flanger sound will be output. With a setting of "D0:100W," only the flanger sound that is sent through the delay will be output.

### **Level (Output Level)**

Adjust the output level.

## <span id="page-137-1"></span>**37: CHORUS**→**FLANGER**

This effect connects a chorus and a flanger in series.

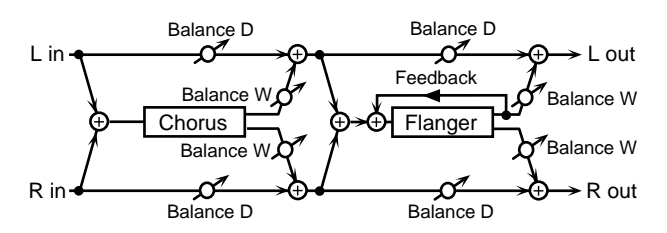

### **Cho Dly (Chorus Pre Delay Time)**

Adjust the time delay from when the direct sound begins until the chorus sound is heard.

### **ChoRate (Chorus Rate)**

Adjust the modulation speed of the chorus effect.

### **Cho Dpt (Chorus Depth)**

Adjust the modulation depth of the chorus effect.

### **Cho Bal (Chorus Balance) #**

Adjust the volume balance between the direct sound and the chorus sound. With a setting of "D100:0W," only the direct sound will be output. With a setting of "D0:100W," only the chorus sound will be output.

### **Flg Dly (Flanger Pre Delay Time)**

Adjust the time delay from when the direct sound begins until the flanger sound is heard.

### **FlgRate (Flanger Rate)**

Adjust the modulation speed of the flanger effect.

### **Flg Dpt (Flanger Depth)**

Adjust the modulation depth of the flanger effect.

### **Flg Fbk (Flanger Feedback Level)**

Adjust the proportion (%) of the flanger sound that is fed back into the effect. Negative (-) settings will invert the phase.

### **Flanger Balance #**

Adjust the volume balance between the chorus sound and the chorus sound that is passed through the flanger. With a setting of "D100:0W," only the chorus sound will be output. With a setting of "D0:100W," only the chorus sound that passes through the flanger will be output.

### **Level (Output Level)**

## <span id="page-138-0"></span>**38: CHORUS/DELAY**

This effect connects a chorus and a delay in parallel. The parameters are the same as for "35: CHORUS→DELAY." However, the Delay Balance parameter adjusts the volume balance between the direct sound and the delay sound.

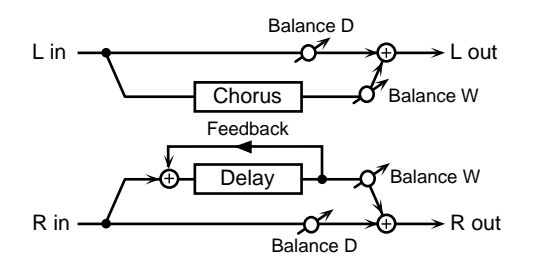

## <span id="page-138-1"></span>**39: FLANGER/DELAY**

This effect connects a flanger and a delay in parallel. The parameters are the same as for "36: FLANGER→DELAY." However, the Delay Balance parameter adjusts the volume balance between the direct sound and the delay sound.

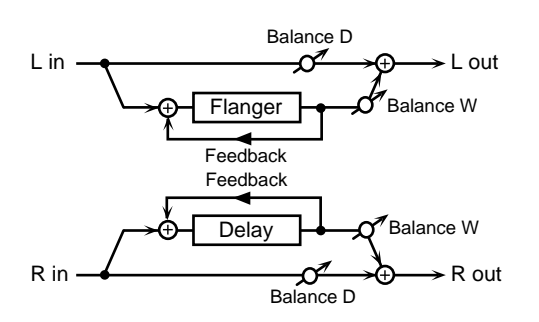

## <span id="page-138-2"></span>**40: CHORUS/FLANGER**

This effect connects a chorus and a flanger in parallel. The parameters are the same as for "37: CHORUS→FLANGER." However, the Flanger Balance parameter adjusts the volume balance between the direct sound and the flanger sound.

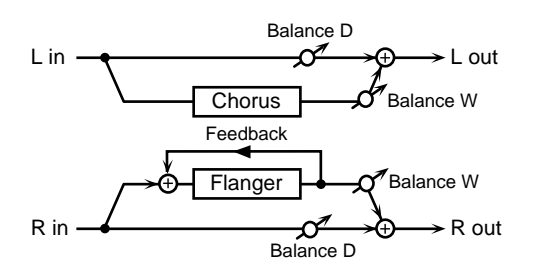

## <span id="page-138-3"></span>**41: STEREO PHASER**

This is a stereo phaser. With the Step effects, you can also make stepped changes in the pitch of sounds to which the Phaser effect is applied.

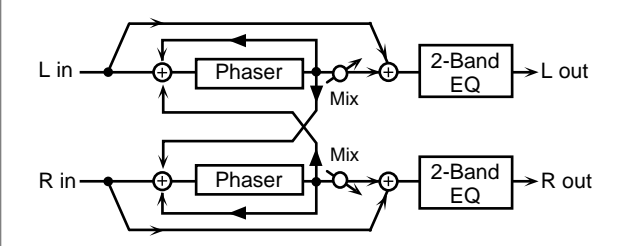

### **Type (Phaser Type)**

Selects the type of Phaser.

Type 2 adds more of the Phaser effect to the high frequencies than Type 1.

### **Mode**

Selects the number of stages in the phaser (4/8).

### **Pol (Polarity)**

Selects whether the left and right phase of the modulation will be the same or the opposite.

**INVERSE**: The left and right phase will be opposite. When using a mono source, this spreads the sound.

**SYNCHRO**: The left and right phase will be the same. Select this when inputting a stereo source.

## **Man (Manual) #**

Adjusts the center frequency to which the phase effect is applied.

### **Rate (Phaser Rate) #**

Adjust the frequency of modulation.

### **MEMO**

Rate parameter can be set as a note-value of a specified tempo. In this case, specify the value of the desired note.

### **When Rate is Set as a Note Value**

As the specified tempo, you may use either the Patch Tempo [\(p. 71\)](#page-70-0) or the tempo clock of the XV-88's system ([p. 169](#page-168-1)).

### **Depth (Phaser Depth)**

Adjust the depth of modulation.

### **Res (Phaser Resonance)**

Adjust the amount of feedback for the phaser. Higher settings will give the sound a stronger character.

### **X-Fbk (Cross Feedback Level)**

Adjust the proportion (%) of the phaser sound that is to be returned to the input. Positive (+) settings will return the signal to the input with the original phase, while negative (-) settings produce an inverted phase.

### **Step Rate (Step Rate Switch/Step Rate #)**

Adjust the frequency of pitch change.

This setting determines whether the pitch is changed in a stepped fashion (ON) or not (OFF).

#### **MEMO**

Step Rate parameter can be set as a note-value of a specified tempo. In this case, specify the value of the desired note.

### **When Step Rate is Set as a Note Value**

As the specified tempo, you may use either the Patch Tempo ([p. 71\)](#page-70-0) or the tempo clock of the XV-88's system ([p. 169\)](#page-168-1).

### **Mix (Mix Level)**

Adjust the volume of the phase-shifted sound, relative to the direct sound.

#### **LowGain (Low Gain)**

Adjust the low frequency gain (amount of boost or cut). Positive (+) settings will emphasize (boost) the low frequency range.

### **Hi Gain (High Gain)**

Adjust the high frequency gain (amount of boost or cut). Positive (+) settings will emphasize (boost) the high frequency range.

### **Level (Output Level)**

Adjust the output level.

## <span id="page-139-0"></span>**42: KEYSYNC FLANGER**

Keysync FLanger controls the Flanger by resetting the effect at the volume of the sound input to the effects device, restarting from the same pitch each time the Flanger is reset. This parameter lets your playing dynamics on the keyboard control the flanger effect.

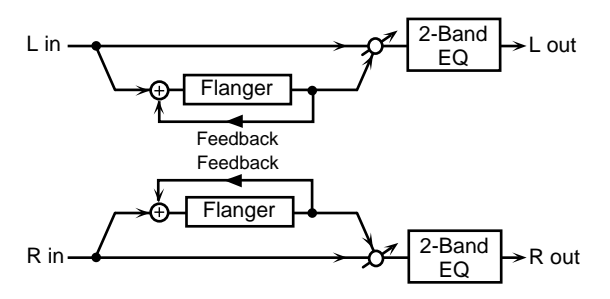

### **Pre Dly (Pre Delay Time)**

Adjust the time delay from the direct sound until the flanger sound is heard.

### **Rate (LFO Rate) #**

Adjust the modulation frequency of the flanger sound.

#### **MEMO**

Rate parameter can be set as a note-value of a specified tempo. In this case, specify the value of the desired note.

### **When Rate is Set as a Note Value**

As the specified tempo, you may use either the Patch Tempo [\(p. 71\)](#page-70-0) or the tempo clock of the XV-88's system ([p. 169](#page-168-1)).

### **Depth (LFO Depth)**

Adjust the modulation depth of the flanger sound.

#### **Fbk (Feedback) #**

Adjust the proportion (%) of the flanger sound that is to be returned to the input. Positive (+) settings will return the signal to the input with the original phase, while negative (-) settings produce an inverted phase. Higher settings will produce a more distinctive sound.

#### **Phase**

Adjust the spaciousness of the flanger sound.

### **Filter (Filter Type)**

**OFF**: A filter will not be used.

**LPF**: he frequency region above the Cutoff Freq setting will be cut.

**HPF**: The frequency region below the Cutoff Freq setting will be cut.

### **Cutoff (Cutoff Frequency)**

Sets the cutoff frequency when a specific frequency band is cut off by a filter.

### **Step Rate (Step Rate Switch/Step Rate #)**

Adjust the frequency of pitch change.

This setting determines whether the pitch is changed in a stepped fashion (ON) or not (OFF).

### **MEMO**

Step Rate parameter can be set as a note-value of a specified tempo. In this case, specify the value of the desired note.

### **When Step Rate is Set as a Note Value**

As the specified tempo, you may use either the Patch Tempo ([p. 71\)](#page-70-0) or the tempo clock of the XV-88's system ([p. 169\)](#page-168-1).

### **Keysync (Keysync Switch)**

Determines whether the Flanger LFO is reset according to the input sound (ON) or not (OFF).

### **Thre (Keysync Threshold)**

Adjust the volume level for which reset will be applied.

### **Keysync Phase**

Sets the LFO phase when the LFO is reset.

### **LowGain (Low Gain)**

Adjust the low frequency range gain (amount of boost or cut).

Positive (+) settings will emphasize (boost) the low frequency range.

### **Hi Gain (High Gain)**

Adjust the high frequency gain (amount of boost or cut). Positive (+) settings will emphasize (boost) the high frequency range.

### **Balance #**

Adjusts the volume balance between the direct sound and the flanger sound.

With a setting of D100:0W only the direct sound will be output, and with a setting of D0:100W the flanger sound will be output.

### **Level (Output Level)**

Adjust the output level.

## <span id="page-140-0"></span>**43: FORMANT FILTER**

This adds a vowel character to the sound, making it similar to a human voice.

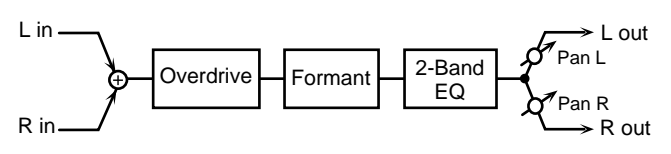

### **Drive #**

Turns Drive on/off.

Specifies the depth of distortion. The volume will change together with the degree of distortion.

### **Vowel**

Selects the vowel. The left setting is the vowel 1. The right setting is the vowel 2.

### **Rate #**

Sets the frequency at which the two vowels will be switched.

### **MEMO**

Rate parameter can be set as a note-value of a specified tempo. In this case, specify the value of the desired note.

### **When Rate is Set as a Note Value**

As the specified tempo, you may use either the Patch Tempo [\(p. 71\)](#page-70-0) or the tempo clock of the XV-88's system ([p. 169](#page-168-1)).

### **Depth #**

Sets the effect depth.

### **Keysync (KeySync Switch)**

Determines whether the LFO for switching the vowels is reset according to the input sound (ON) or not (OFF).

### **Threshold (Keysync Threshold)**

Specifies the volume level for which reset will be applied.

### **Manual #**

Sets the point at which the two vowels will be switched. When set to 50, Vowels 1 and 2 switched in the same amount of time. Setting this higher than 50 increases the time for Vowel 1; setting this lower than 50 decreases the time for Vowel 1.

### **LowGain (Low Gain)**

Specifies the low frequency gain (amount of boost or cut). Positive (+) settings will emphasize (boost) the low frequency range.

### **Hi Gain (High Gain)**

Specifies the high frequency gain (amount of boost or cut). Positive (+) settings will emphasize (boost) the high frequency range.

### **Pan (Output Pan)**

Specifies the stereo location of the output sound. L64 is far left, 0 is center, and 63R is far right.

### **Level (Output Level)**

Specifies the output volume.

## <span id="page-141-0"></span>**44: RING MODULATOR**

Ring Modulator is an effect which applies amplitude modulation (AM) to the input signal, producing bell-like sounds.

You can also change the modulation frequency according to the volume of the sound input to the effects device.

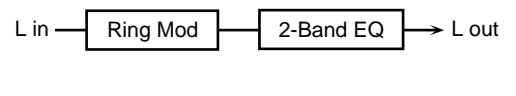

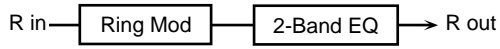

### **Freq (Frequency) #**

Sets the frequency at which modulation will be applied.

### **Mod (Modulator)**

Selects the input of the direct sound for the envelope controlling the modulation.

When set to SRC, the frequency is modulated according to the envelope of the sound input to the multi-effects.

### **Mon (Modulator Monitor)**

Determines whether the input sound used as the modulator is output (ON) or not (OFF).

### **Sens (Sensitivity) #**

Sets the amount of frequency modulation applied.

## **Pol (Polarity)**

Determines whether the frequency modulation moves towards higher frequencies (UP) or lower frequencies (DOWN).

### **LowGain (Low Gain)**

Adjust the low frequency gain (amount of boost or cut). Positive (+) settings will emphasize (boost) the low frequency range.

## **Hi Gain (High Gain)**

Adjust the high frequency gain (amount of boost or cut). Positive (+) settings will emphasize (boost) the high frequency range.

### **Balance (Effect Balance) #**

Sets the volume balance between the direct sound and the effect sound.

With a setting of D100:0W only the direct sound will be output, and with a setting of D0:100W the effect sound will be output.

### **Level (Output Level)**

## <span id="page-142-0"></span>**45: MULTI TAP DELAY**

The Multi Tap Delay has four delays. Each of the Delay Time parameters can be specified as a note length of the selected tempo. You can also set the panning and level of each delay sound.

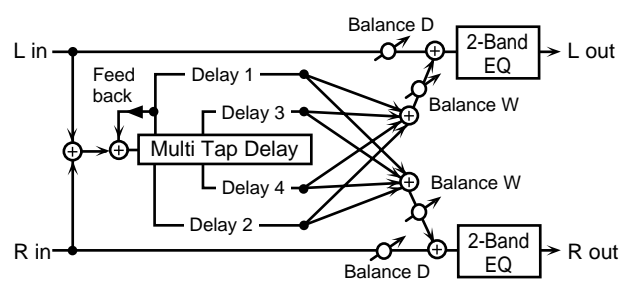

## **Delay 1 (Delay Time 1)**

Adjust the delay time from the direct sound until the delay 1 sound is heard.

### **Delay 2 (Delay Time 2)**

Adjust the delay time from the direct sound until the delay 2 sound is heard.

### **Delay 3 (Delay Time 3)**

Adjust the delay time from the direct sound until the delay 3 sound is heard.

## **Delay 4 (Delay Time 4)**

Adjust the delay time from the direct sound until the delay 4 sound is heard.

### **MEMO**

Delay 1–4 parameters can be set as a note-value of a specified tempo. In this case, specify the value of the desired note.

### **When Delay 1–4 are Set as a Note Value**

As the specified tempo, you may use either the Patch Tempo ([p. 71\)](#page-70-0) or the tempo clock of the XV-88's system ([p. 169\)](#page-168-1).

### **Pan 1 (Output Pan 1)**

Sets the stereo position of the delay sound (Delay 1). A setting of L64 is far left, 0 is center, and 63R is far right.

## **Pan 2 (Output Pan 2)**

Sets the stereo position of the delay sound (Delay 2). A setting of L64 is far left, 0 is center, and 63R is far right.

## **Pan 3 (Output Pan 3)**

Sets the stereo position of the delay sound (Delay 3). A

setting of L64 is far left, 0 is center, and 63R is far right.

### **Pan 4 (Output Pan 4)**

Sets the stereo position of the delay sound (Delay 4). A setting of L64 is far left, 0 is center, and 63R is far right.

### **Level 1**

Adjust the output level of delay 1.

**Level 2** Adjust the output level of delay 2.

### **Level 3**

Adjust the output level of delay 3.

### **Level 4**

Adjust the output level of delay 4.

### **Fbk (Feedback) #**

Adjust the proportion (%) of the delay sound that is to be returned to the input. Positive (+) settings will return the signal to the input with the original phase, while negative (-) settings produce an inverted phase.

### **HF Damp**

Adjust the frequency at which the high frequency range of the delayed sound returned to the input will be cut.

If you do not want to cut the high frequencies of the feedback, set this parameter to BYPASS.

## **LoG (Low Gain)**

Adjust the low frequency gain (amount of boost or cut). Positive (+) settings will emphasize (boost) the low frequency range.

### **HiG (High Gain)**

Adjust the high frequency gain (amount of boost or cut). Positive (+) settings will emphasize (boost) the high frequency range.

### **Balance (Effect Balance) #**

Sets the volume balance between the direct sound and the effect sound.

With a setting of D100:0W only the direct sound will be output, and with a setting of D0:100W only the effect sound will be output.

### **Lev (Output Level)**

## <span id="page-143-0"></span>**46: REVERSE DELAY**

Reverse Delay is a delay effect that adds the reverse of the input sound as the delay sound.

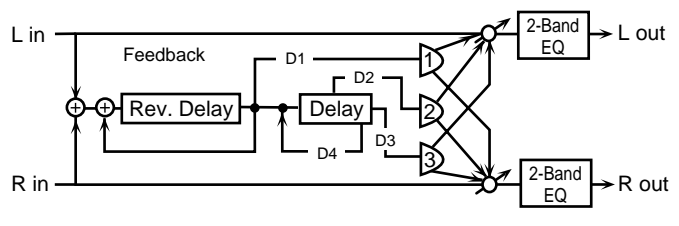

## **Delay 1 (Delay Time 1)**

Adjust the delay time from the direct sound until the delay 1 sound is heard.

## **Delay 2 (Delay Time 2)**

Adjust the delay time from the direct sound until the delay 2 sound is heard.

## **Delay 3 (Delay Time 3)**

Adjust the delay time from the direct sound until the delay 3 sound is heard.

## **Delay 4 (Delay Time 4)**

Adjust the delay time from the direct sound until the delay 4 sound is heard.

## **MEMO**

Delay 1–4 parameters can be set as a note-value of a specified tempo. In this case, specify the value of the desired note.

## **When Delay 1–4 are Set as a Note Value**

As the specified tempo, you may use either the Patch Tempo ([p. 71\)](#page-70-0) or the tempo clock of the XV-88's system ([p. 169\)](#page-168-1).

## **Feedback 1:4 #**

Adjust the proportion (%) of the delay 1 and 4 sound that is fed back into the effect. Positive (+) settings will return the signal to the input with the original phase, while negative (-) settings produce an inverted phase.

## **HF Damp 1:4**

Adjust the frequency above which delayed sound (Delay 1, 4) fed back to the delay input will be cut.

If you do not want to cut the high frequencies of the feedback, set this parameter to BYPASS.

### **Thr (Threshold Level)**

Specify the volume level at which the reverse delay will begin to apply.

## **Pan 1:2:3 (Output Pan 1:2:3)**

Adjust the pan of delay sound (Delay 1–3). A setting of L64 is far left, 0 is center, and 63R is far right.

### **Level 1:2:3**

Adjust the output level of delay 1, 2 and 3.

### **LowGain (Low Gain)**

Adjust the low frequency gain (amount of boost or cut). Positive (+) settings will emphasize (boost) the low frequency range.

## **Hi Gain (High Gain)**

Adjust the high frequency gain (amount of boost or cut). Positive (+) settings will emphasize (boost) the high frequency range.

### **Balance (Effect Balance) #**

Sets the volume balance between the direct sound and the effect sound.

With a setting of D100:0W only the direct sound will be output, and with a setting of D0:100W only the effect sound will be output.

### **Level (Output Level)**
## **47: SHUFFLE DELAY**

Shuffle Delay adds a shuffle to the delay sound, giving the sound a bouncy delay effect with a swing feel.

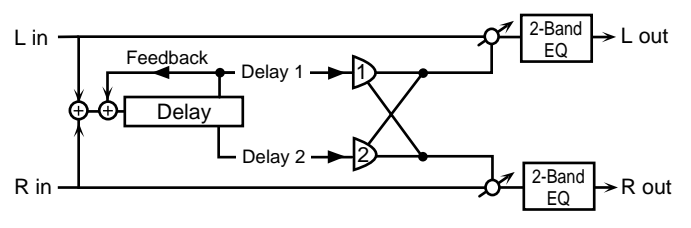

## **Delay (Delay Time) #**

Adjust the delay time from the direct sound until the delay sound is heard.

### **MEMO**

Delay parameter can be set as a note-value of a specified tempo. In this case, specify the value of the desired note.

## **When Delay is Set as a Note Value**

As the specified tempo, you may use either the Patch Tempo ([p. 71\)](#page-70-0) or the tempo clock of the XV-88's system ([p. 169\)](#page-168-0).

## **Shuffle (Shuffle Rate) #**

Sets the ratio (as a percentage) of the time that elapses before the sound plays in Delay B relative to the time that elapses before the sound plays in Delay A. When set to 100%, the delay times are the same.

## **Accel (Acceleration)**

Adjust the time over which the Delay Time will change from the current setting to a newly specified setting. The rate of change for the Delay Time directly affects the rate of pitch change.

### **Fbk (Feedback) #**

Adjust the proportion (%) of the delay sound that is to be returned to the input. Positive (+) settings will return the signal to the input with the original phase, while negative (-) settings produce an inverted phase.

### **HF Damp**

Adjust the frequency above which delayed sound fed back to the delay input will be cut.

If you do not want to cut the high frequencies of the feedback, set this parameter to BYPASS.

### **Pan A**

Adjust the pan of the delay A sound.

### **Pan B**

Adjust the pan of the delay B sound.

### **Level Balance**

Sets the balance for the levels of the delay A and the delay B.

### **LowGain (Low Gain)**

Adjust the low frequency gain (amount of boost or cut). Positive (+) settings will emphasize (boost) the low frequency range.

### **Hi Gain (High Gain)**

Adjust the high frequency gain (amount of boost or cut). Positive (+) settings will emphasize (boost) the high frequency range.

### **Balance (Effect Balance) #**

Sets the volume balance between the direct sound and the effect sound.

With a setting of D100:0W only the direct sound will be output, and with a setting of D0:100W only the effect sound will be output.

### **Level (Output Level)**

## **48: 3D DELAY**

This applies a 3D effect to the delay sound. The delay sound will be positioned 90 degrees left and 90 degrees right.

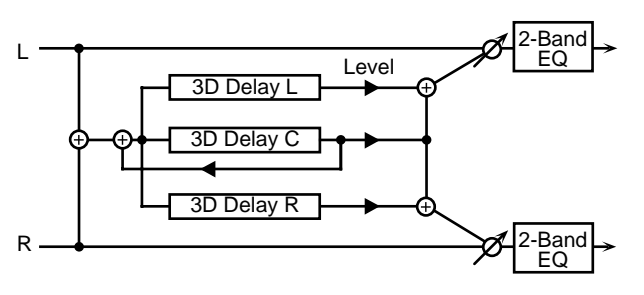

### **Delay C (Delay Time Center)**

Adjust the delay time from the direct sound until the center delay sound is heard.

### **Delay L (Delay Time Left)**

Adjust the delay time from the direct sound until the left delay sound is heard.

### **Delay R (Delay Time Right)**

Adjust the delay time from the direct sound until the right delay sound is heard.

### **MEMO**

Delay C, Delay L and Delay R parameters can be set as a note-value of a specified tempo. In this case, specify the value of the desired note.

### **When Delay C, Delay L and Delay R are Set as a Note Value**

As the specified tempo, you may use either the Patch Tempo ([p. 71\)](#page-70-0) or the tempo clock of the XV-88's system ([p. 169\)](#page-168-0).

### **Fbk (Feedback) #**

Adjust the proportion (%) of the delay sound that is to be returned to the input. Positive (+) settings will return the signal to the input with the original phase, while negative (-) settings produce an inverted phase.

### **Level C (Level Center)**

Adjust the volume of the center delay sound.

### **Level L (Level Left)**

Adjust the volume of the left delay sound.

### **Level R (Level Right)**

Adjust the volume of the right delay sound.

### **HF Damp**

Adjust the frequency above which delayed sound fed back to the delay input will be cut.

If you do not want to cut the high frequencies of the feedback, set this parameter to BYPASS.

### **Out (Output Mode)**

Adjust the method that will be used to hear the sound that is output to the OUTPUT jacks. The optimal 3D effect will be achieved if you select SPEAKER when using speakers, or PHONES when using headphones.

### **Lo G (Low Gain)**

Adjust the low frequency gain (amount of boost or cut). Positive (+) settings will emphasize (boost) the low frequency range.

### **Hi G (High Gain)**

Adjust the high frequency gain (amount of boost or cut). Positive (+) settings will emphasize (boost) the high frequency range.

### **Balance (Effect Balance) #**

Sets the volume balance between the direct sound and the effect sound.

With a setting of D100:0W only the direct sound will be output, and with a setting of D0:100W only the effect sound will be output.

### **Level (Output Level)**

## **49: PITCH SHIFTER**

A Pitch Shifter shifts the pitch of the direct sound. This 3 voice pitch shifter has three pitch shifters, and can add three pitch shifted sounds to the direct sound.

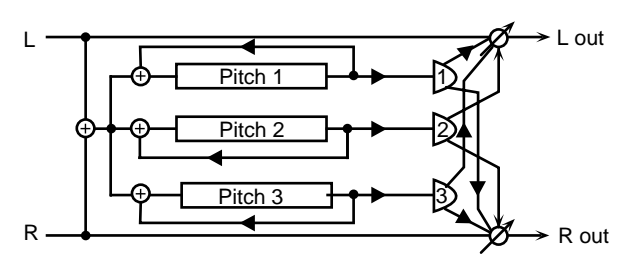

### **Coarse 1:2:3 (Coarse Pitch 1:2:3)**

Specify the pitch in semitones for pitch shift 1–3.

### **Fine 1:2:3 (Fine Pitch 1:2:3)**

Make fine adjustments to the pitch of the pitch shift 1–3 in 2 cent steps.

### **Pre Delay 1:2:3 (Pre Delay Time 1:2:3)**

Specify the time delay from the direct sound until the pitch shift 1–3 sound is heard.

### **Fbk 1:2:3 (Feedback Level 1:2:3)**

Adjust the proportion (%) of the pitch shift 1–3 sound that is fed back into the effect.

### **Pan 1:2:3 (Output Pan 1:2:3)**

Specify the stereo location of the pitch shift 1–3 sound. L64 is far left, 0 is center, and 63R is far right.

### **Level 1:2:3 (Level 1:2:3)**

Specify the volume of the pitch shift 1–3.

### **Mode (Pitch Shifter Mode)**

Higher settings of this parameter will result in slower response, but steadier pitch.

### **Balance (Effect Balance)**

Sets the volume balance between the direct sound and the effect sound.

With a setting of D100:0W only the direct sound will be output, and with a setting of D0:100W the effect sound will be output.

### **Level (Output Level)**

Specifies the output volume.

## **50: LOFI COMPRESS**

This is an effect that intentionally degrades the sound quality.

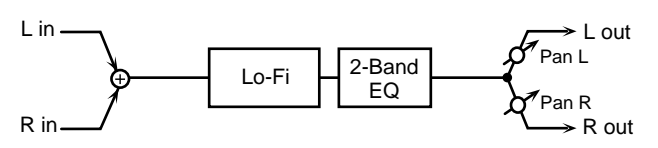

## **Type (LoFi Type)**

Lowers the audio quality. The audio quality will worsen as this setting is increased.

### **Pre Filter (Pre Filter Type)**

Adjust the type of filter that will be applied before the sound passes through the Lo-Fi effect.

### **Post Filter 1 (Post Filter 1 Type)**

Adjust the type of filter that will be applied after the sound passes through the Lo-Fi effect.

### **Post Filter 2 (Post Filter 2 Type/Cutoff Frequency)**

**OFF**: A post filter 2 will not be used.

**LPF**: The frequency region above the Cutoff Freq setting will be cut.

**HPF**: The frequency region below the Cutoff Freq setting will be cut.

Sets the cutoff frequency when a specific frequency band is cut off by a filter.

### **LowGain (Low Gain)**

Adjust the low frequency gain (amount of boost or cut). Positive (+) settings will emphasize (boost) the low frequency range.

### **Hi Gain (High Gain)**

Adjust the high frequency gain (amount of boost or cut). Positive (+) settings will emphasize (boost) the high frequency range.

### **Balance (Effect Balance) #**

Sets the volume balance between the direct sound and the effect sound.

With a setting of D100:0W only the direct sound will be output, and with a setting of D0:100W only the effect sound will be output.

### **Pan (Output Pan)**

Adjust the stereo location of the output sound. A setting of L64 is far left, 0 is center, and 63R is far right.

### **Level (Output Level)**

## **51: LOFI NOISE**

In addition to a Lo-Fi effect, this effect also generates various types of noise, such as radio noise and disc noise.

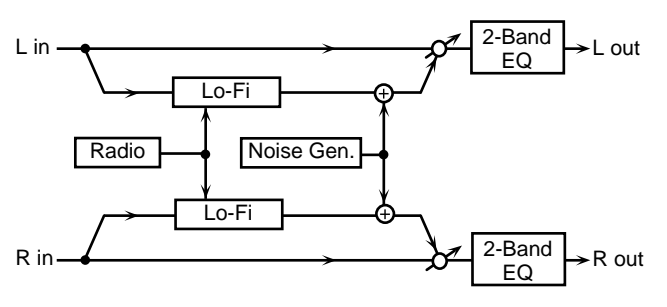

### **Type (LoFi Type)**

Lowers the audio quality. The audio quality will worsen as this setting is increased.

Post Fltr (Post Filter Type/Cutoff Frequency)

**OFF**: A filter will not be used.

**LPF**: The frequency region above the Cutoff Freq setting will be cut.

**HPF**: The frequency region below the Cutoff Freq setting will be cut.

And adjust the frequency at which the filter will begin cutting.

### **Radio Detune (Radio Detune#/Radio Noise Level)**

Simulates the tuning noise of a radio. As this value is raised, the tuning will drift further.

And adjust the volume of the radio noise.

### **Disc:LPF:Lev (Disc Noise Type:Disc Noise LPF:Disc Noise Level)**

**Disc**: Selects the type of record noise. The frequency at which the noise is heard will depend on the selected type.

**LPF**: Adjust the cutoff frequency of the low pass filter that is applied to the record noise.

**Level**: Adjust the volume of the record noise.

### **LowGain (Low Gain)**

Adjust the low frequency gain (amount of boost or cut). Positive (+) settings will emphasize (boost) the low frequency range.

### **Hi Gain (High Gain)**

Adjust the high frequency gain (amount of boost or cut). Positive (+) settings will emphasize (boost) the high frequency range.

### **Balance (Effect Balance) #**

Sets the volume balance between the direct sound and the effect sound.

With a setting of D100:0W only the direct sound will be output, and with a setting of D0:100W only the effect sound will be output.

### **Pan (Output Pan)**

Adjust the stereo position of the delay sound. A setting of L64 is far left, 0 is center, and 63R is far right.

### **Level (Output Level)**

Adjust the output level.

## **52: SPEAKER SIMULATOR**

Speaker Simulator is an effect that simulates the speaker type and mic settings used to record the speaker sound.

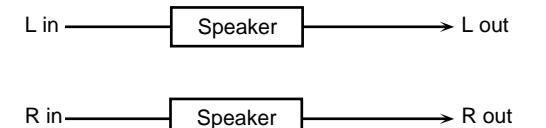

### **Speaker Type**

Select the type of speaker. The specifications of each type are as follows. The speaker column indicates the diameter of each speaker unit (in inches) and the number of units.

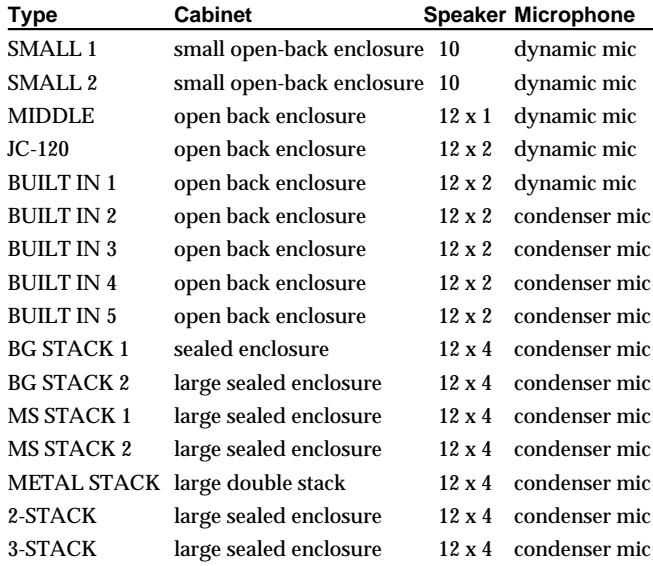

### **Mic Set (Mic Setting)**

Adjust the location of the mic that is recording the sound of the speaker. This can be adjusted in three steps, with the mic becoming more distant in the order of 1, 2, and 3.

### **Mic:Dir (Mic Level:Direct Level) #**

**Mic**: Adjust the volume of the microphone. **Dir**: Adjust the volume of the direct sound.

## **Level (Output Level) #**

Adjust the output level.

## **53: OVERDRIVE 2**

This is an overdrive that provides heavy distortion.

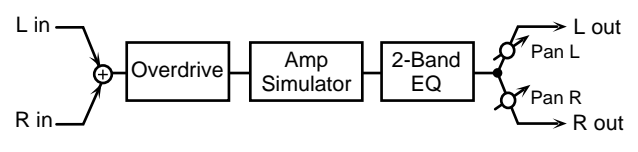

## **Drive #**

Adjust the amount of distortion. The volume will change together with the degree of distortion.

### **Level (Output Level)**

Adjust the output level.

### **LowGain (Low Gain)**

Adjust the low frequency gain (amount of boost or cut). Positive (+) settings will emphasize (boost) the low frequency range.

## **Hi Gain (High Gain)**

Adjust the high frequency gain (amount of boost or cut). Positive (+) settings will emphasize (boost) the high frequency range.

## **Amp Type (Amp Simulator Switch/Type)**

Turns the Amp Simulator on/off. And adjust the type of guitar amp. **SMALL**: small amp **BUILT-IN**: single-unit type amp **2-STACK**: large double stack amp **3-STACK**: large triple stack amp

**Tone** Adjust the sound quality of the Overdrive effect.

## **Pan (Output Pan) #**

Adjust the stereo location of the output sound. A setting of L64 is far left, 0 is center, and 63R is far right.

## **54: DISTORTION 2**

This is a distortion effect that provides heavy distortion.

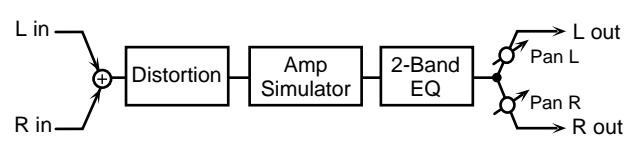

### **Drive #**

Adjust the amount of distortion. The volume will change together with the degree of distortion.

### **Level (Output Level)**

Adjust the output level.

### **LowGain (Low Gain)**

Adjust the low frequency gain (amount of boost or cut). Positive (+) settings will emphasize (boost) the low frequency range.

## **Hi Gain (High Gain)**

Adjust the high frequency gain (amount of boost or cut). Positive (+) settings will emphasize (boost) the high frequency range.

## **Amp Type (Amp Simulator Switch/Type)**

Turns the Amp Simulator on/off. And adjust the type of guitar amp. **SMALL**: small amp **BUILT-IN**: single-unit type amp **2-STACK**: large double stack amp **3-STACK**: large triple stack amp

### **Tone**

Adjust the sound quality of the Overdrive effect.

## **Pan (Output Pan) #**

Adjust the stereo location of the output sound. A setting of L64 is far left, 0 is center, and 63R is far right.

## **Chapter 7. Adding Effects**

## **55: STEREO COMPRESSOR**

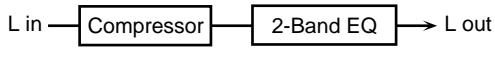

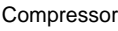

 $\blacktriangleright$  R out

- 
- 2-Band EQ

### **Sustain**

R in

Adjust the time over which low level sounds are boosted until they reach the specified volume.

### **Attack (Attack Time)**

Adjust the attack time of an input sound.

**Post Gain** Adjust the output gain.

**LowGain (Low Gain)** Adjust the low frequency gain.

**Hi Gain (High Gain)** Adjust the high frequency gain.

**Level (Output Level) #**

Adjust the output level.

## **56: STEREO LIMITER**

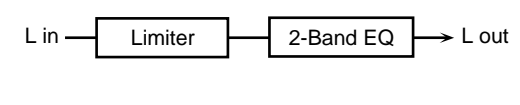

R in  $\rightarrow$  R out 2-Band EQ Limiter

### **Thre (Threshold Level)**

Adjust the volume at which compression will begin.

### **Release (Release Time)**

Adjust the time from when the volume falls below the Threshold Level until compression is no longer applied.

**Ratio (Compression Ratio)**

Adjust the compression ratio.

**Gain (Post Gain)** Adjust the output gain.

**LowGain (Low Gain)** Adjust the low frequency gain.

**Hi Gain (High Gain)** Adjust the high frequency gain.

**Level (Output Level) #** Adjust the output level.

## **57: GATE**

The Gate effect cuts the reverb's delay according to the volume of the sound input to the effects device. Use this in situations such as when you want to force a decrease in the decay sound.

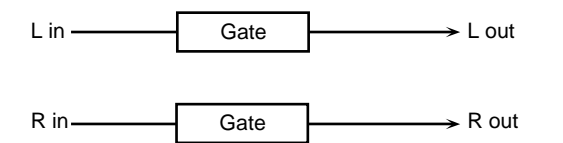

### **Key**

Selects the input of the sound that acts as the trigger closing the gate.

When set to SOURCE, the gate is closed by the sound input to the Multi-effects.

## **Thre (Key Threshold)**

Sets the volume level at which the gate begins to close.

### **Monitor (Key Monitor)**

Determines whether the sound used as the gate trigger is output (ON) or not (OFF).

### **Mode**

**GATE**: Gate Reverb. When the source volume falls below a certain level, the gate closes, giving the effect of the reverb sound being cut with a gate reverb.

**DUCK**: Ducking Reverb. When the source volume gets high enough, the gate closes, which gives a ducking reverb-type effect. Stop the reverb sound only when input loud sound so that prevent the play sound become unclear.

### **Atk (Attack Time)**

Sets the time it takes the gate fully opens after being triggered.

### **Hold (Hold Time)**

Sets the time it takes the gate starts closing after the instant the direct sound goes under the threshold level.

### **Rel (Release Time)**

Sets the time it takes the gate fully closes after passes by the hold time.

### **Balance (Effect Balance) #**

Sets the volume balance between the direct sound and the effect sound.

With a setting of D100:0W only the direct sound will be output, and with a setting of D0:100W only the effect sound will be output.

### **Level (Output Level)**

Adjust the output level.

## **58: SLICER**

By applying successive cuts to the sound, this effect turns a conventional sound into a sound that appears to be played as a backing phrase. This is especially effective when applied to sustain-type sounds.

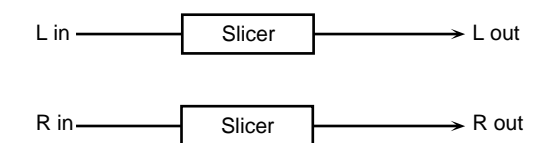

### **Beat 1-1–4-4**

For a single measure containing four quarter notes, this sets the level of each sixteenth-note when the measure is divided into sixteenth notes. When set to 0, no sound is output.

#### **Rate #**

Determines the cycle for one measure.

#### **MEMO**

Rate parameter can be set as a note-value of a specified tempo. In this case, specify the value of the desired note.

### **When Rate is Set as a Note Value**

As the specified tempo, you may use either the Patch Tempo [\(p. 71\)](#page-70-0) or the tempo clock of the XV-88's system ([p. 169](#page-168-0)).

### **Attack**

Sets the speed at which the volume changes between beats. The higher the value, the faster the volume changes.

### **Reset #**

Selects the input of the sound that acts as the trigger resetting the one-measure pattern.

When set to OFF, the pattern is not reset, even if the input is present.

When set to SRC, the pattern is reset by the sound input to the multi-effects.

### **Thre (Reset Threshold)**

Sets the volume level at which the reset begins.

### **Mon (Reset Monitor Switch)**

Determines whether the sound used as the reset trigger is output (ON) or not (OFF). This parameter is disabled when Reset parameter is set to OFF or SRC.

### **Mode**

Sets the manner in which the volume changes as one beat progresses to the next.

**LEGATO**: The change in volume from one beat's level to the next remains unaltered. If the level of a following beat is the same as the one preceding it, then there is no change in volume.

**SLASH:** The level is momentarily set to 0 before progressing to the level for the next beat. This change in volume occurs even if the level of a following beat is the same as the one preceding it.

### **Shuffle #**

Sets the timing of volume changes in levels for evennumbered Beats (Beat 1-2/Beat 1-4/Beat 2-2/...). The higher the value selected, the later the timing with which the beat progresses.

### **Level (Output Level)**

Adjust the output level.

## **59: ISOLATOR**

An equalizer which cuts the volume greatly, allowing you to add a special effect to the sound by cutting the volume in varying ranges.

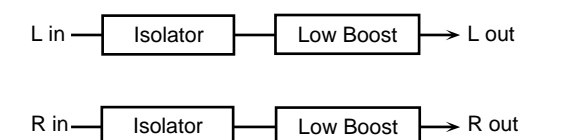

## **High (Level High) #**

### **Middle (Level Middle) #**

### **Low (Level Low) #**

These boost and cut each of the High, Middle, and Low frequency ranges. At -60 dB, the sound becomes inaudible. 0 dB is equivalent to the input level of the sound.

### **Anti Phase Mid (Anti Phase Middle Switch/Level)**

This turns the Anti-Phase function on and off and sets the level settings for the Middle frequency ranges. When turned on, the counter-channel of stereo sound is inverted and added to the signal. Adjusting these levels for certain frequencies allows you to lend emphasis to specific parts. (This is effective only for stereo source.)

### **Anti Phase Low (Anti Phase Low Switch/Level)**

This turns the Anti-Phase function on and off and sets the level settings for the Low frequency ranges. When turned on, the counter-channel of stereo sound is inverted and added to the signal. Adjusting these levels for certain frequencies allows you to lend emphasis to specific parts. (This is effective only for stereo source.)

### **Low Boost (Low Booster Switch/Level)**

Adjust whether Low Booster will be used (ON) or not (OFF). This emphasizes the bottom to create a heavy bass sound.

And adjust the level. Increasing this value gives you a heavier low end. (Depending on the Isolator and filter settings this effect may be hard to distinguish.)

### **Level (Output Level)**

Adjust the output level.

## **60: 3D CHORUS**

This applies a 3D effect to the chorus sound. The chorus sound will be positioned 90 degrees left and 90 degrees right.

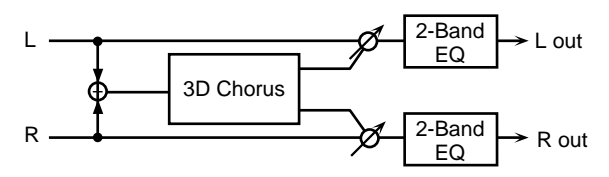

### **Pre Dly (Pre Delay Time)**

Adjust the delay time from the direct sound until when the chorus sound is heard.

### **Rate (LFO Rate) #**

Adjust the modulation frequency of the chorus sound.

### **MEMO**

Rate parameter can be set as a note-value of a specified tempo. In this case, specify the value of the desired note.

### **When Rate is Set as a Note Value**

As the specified tempo, you may use either the Patch Tempo [\(p. 71\)](#page-70-0) or the tempo clock of the XV-88's system ([p. 169](#page-168-0)).

### **Depth (LFO Depth)**

Adjust the modulation depth of the chorus sound.

### **Phase**

Adjust the spaciousness of the chorus sound.

## **Filter Type**

**OFF**: A filter will not be used.

**LPF**: The frequency region above the Cutoff Freq setting will be cut.

**HPF**: The frequency region below the Cutoff Freq setting will be cut.

## **Cutoff (Cutoff Frequency)**

Sets the cutoff frequency when a specific frequency band is cut off by a filter.

## **Out (Output Mode)**

Adjust the method that will be used to hear the sound that is output to the OUTPUT jacks. The optimal 3D effect will be achieved if you select SPEAKER when using speakers, or PHONES when using headphones.

## **Lo G (Low Gain)**

Adjust the low frequency gain (amount of boost or cut). Positive (+) settings will emphasize (boost) the low frequency range.

## **Hi G (High Gain)**

Adjust the high frequency gain (amount of boost or cut). Positive (+) settings will emphasize (boost) the high frequency range.

### **Balance #**

Adjust the volume balance between the direct sound and the flanger sound.

With a setting of D100:0W only the direct sound will be output, and with a setting of D0:100W only the flanger sound will be output.

## **Lev (Output Level)**

Adjust the output level.

## **61: 3D FLANGER**

This applies a 3D effect to the flanger sound. The flanger sound will be positioned 90 degrees left and 90 degrees right.

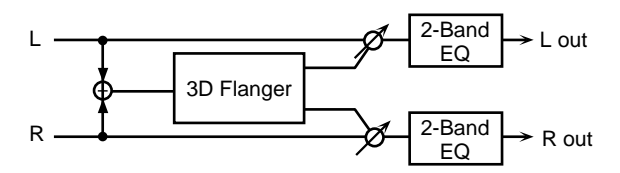

## **Pre Dly (Pre Delay Time)**

Adjust the time delay from the direct sound until the flanger sound is heard.

### **Rate (LFO Rate) #**

Adjust the modulation speed of the flanger sound.

### **MEMO**

Rate parameter can be set as a note-value of a specified tempo. In this case, specify the value of the desired note.

### **When Rate is Set as a Note Value**

As the specified tempo, you may use either the Patch Tempo [\(p. 71\)](#page-70-0) or the tempo clock of the XV-88's system ([p. 169](#page-168-0)).

## **Depth (LFO Depth)**

Adjust the modulation depth of the flanger sound.

### **Fbk (Feedback) #**

Adjust the proportion (%) of the flanger sound that is to be returned to the input. Positive (+) settings will return the signal to the input with the original phase, while negative (-) settings produce an inverted phase. Higher settings will produce a more distinctive sound.

### **Phase**

Adjust the spaciousness of the flanger sound.

## **Filter (Filter Type)**

**OFF**: No filter is used.

**LPF**: The frequency region above the Cutoff Freq setting will be cut.

**HPF**: The frequency region below the Cutoff Freq setting will be cut.

## **Cutoff (Cutoff Frequency)**

Sets the cutoff frequency when a specific frequency band is cut off by a filter.

## **Chapter 7. Adding Effects**

### **Step Rate (Step Rate Switch/Step Rate #)**

Determines whether the pitch is changed in a stepped fashion (ON) or not (OFF).

And adjust the rate at which the pitch will change.

### **MEMO**

Step Rate parameter can be set as a note-value of a specified tempo. In this case, specify the value of the desired note.

### **When Step Rate is Set as a Note Value**

As the specified tempo, you may use either the Patch Tempo ([p. 71\)](#page-70-0) or the tempo clock of the XV-88's system ([p. 169\)](#page-168-0).

### **Out (Output Mode)**

Adjust the method that will be used to hear the sound that is output to the OUTPUT jacks. The optimal 3D effect will be achieved if you select SPEAKER when using speakers, or PHONES when using headphones.

### **Lo G (Low Gain)**

Adjust the low frequency gain (amount of boost or cut). Positive (+) settings will emphasize (boost) the low frequency range.

### **Hi G (High Gain)**

Adjust the high frequency gain (amount of boost or cut). Positive (+) settings will emphasize (boost) the high frequency range.

### **Balance #**

Adjust the volume balance between the direct sound and the flanger sound.

With a setting of D100:0W only the direct sound will be output, and with a setting of D0:100W only the flanger sound will be output.

### **Lev (Output Level)**

Adjust the output level.

## **62: TREMOLO**

Tremolo cyclically modulates the volume to add tremolo effect to the sound.

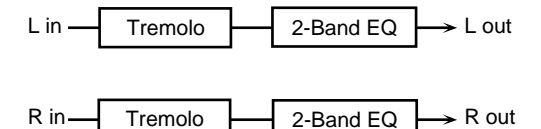

### **Mod Wave (Modulation Wave)**

**TRI**: The sound will be modulated like a triangle wave. **SQR**: The sound will be modulated like a square wave.

**SIN**: The sound will be modulated like a sine wave.

**SAW1/2**: The sound will be modulated like a sawtooth wave. The teeth in SAW1 and SAW2 point at opposite directions.

SAW1 SAW2

**Rate #**

Adjust the frequency (speed) of the change.

### MEMO

Rate parameter can be set as a note-value of a specified tempo. In this case, specify the value of the desired note.

### **When Rate is Set as a Note Value**

As the specified tempo, you may use either the Patch Tempo [\(p. 71\)](#page-70-0) or the tempo clock of the XV-88's system ([p. 169](#page-168-0)).

### **Depth #**

Sets the depth to which the effect is applied.

### **LowGain (Low Gain)**

Adjust the low frequency gain (amount of boost or cut). Positive (+) settings will emphasize (boost) the low frequency range.

### **Hi Gain (High Gain)**

Adjust the high frequency gain (amount of boost or cut). Positive (+) settings will emphasize (boost) the high frequency range.

### **Level (Output Level)**

## **63: AUTO PAN**

The Auto Pan effect cyclically modulates the stereo location of the sound.

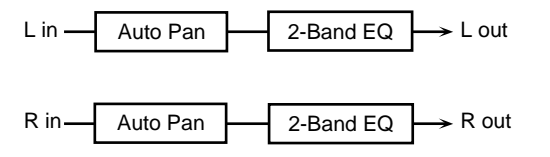

### **Mod Wave (Modulation Wave)**

**TRI**: The sound will be modulated like a triangle wave. **SQR**: The sound will be modulated like a square wave. **SIN**: The sound will be modulated like a sine wave. **SAW1/2**: The sound will be modulated like a sawtooth wave. The teeth in SAW1 and SAW2 point at opposite directions.

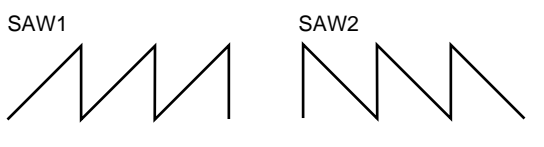

### **Rate #**

Adjust the frequency (speed) of the change.

### MEMO

Rate parameter can be set as a note-value of a specified tempo. In this case, specify the value of the desired note.

### **When Rate is Set as a Note Value**

As the specified tempo, you may use either the Patch Tempo ([p. 71\)](#page-70-0) or the tempo clock of the XV-88's system ([p. 169\)](#page-168-0).

### **Depth #**

Sets the depth to which the effect is applied.

### **LowGain (Low Gain)**

Adjust the low frequency gain (amount of boost or cut). Positive (+) settings will emphasize (boost) the low frequency range.

## **Hi Gain (High Gain)**

Adjust the high frequency gain (amount of boost or cut). Positive (+) settings will emphasize (boost) the high frequency range.

### **Level (Output Level)**

Adjust the output level.

### **When Using 3D Effects**

The following three 3D effects utilize RSS (Roland Sound Space) technology to create a spaciousness that cannot be produced by delay, reverb, chorus, etc.

48: 3D DELAY

60: 3D CHORUS

61: 3D FLANGER

When using these effects, we recommend that you place your speakers as follows. Also, make sure that the speakers are at a sufficient distance from the walls on either side.

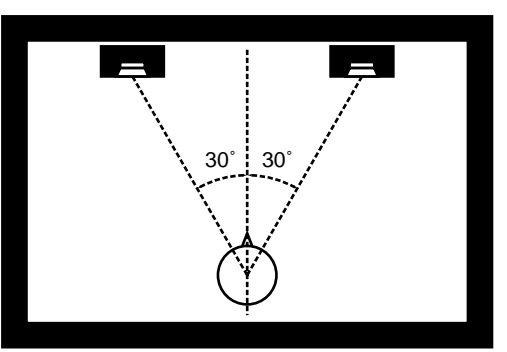

If the left and right speakers are too far apart, or if there is too much reverberation, the full 3D effect may not appear.

Each of these effects has an Out (Output Mode) parameter. If the sound from the OUTPUT jacks is to be heard through speakers, set this parameter to SPEAKER. If the sound is to be heard through headphones, set it to PHONES. This will ensure that the optimal 3D effect will be heard. If this parameter is not set correctly, the full 3D effect may not appear.

## **Making Chorus Settings**

You can make the settings for Chorus used by Patches/ Rhythm Sets/Performances.

## **Setting Procedure**

- **1.** After confirming that you are in Patch/Rhythm Set/ Performance mode, select the desired Patch/Rhythm Set/Performance [\(p. 29](#page-28-0), [p. 35,](#page-34-0) [p. 39](#page-38-0)).
- **2.** Press [EDIT], getting the indicator to light, and then press the [EFFECTS] function button.
- **3.** Press  $\triangle$  or  $\nabla$  to display the desired Edit page.
- **4.** Press  $\triangleleft$  or  $\triangleright$  to move the cursor to the parameter you're going to modify.
- **5.** Use the VALUE dial, [INC/+]/[DEC/-], or the numeric keys to change the parameter value.
- **6.** When you finish making settings, press [EXIT] to return to the previous PLAY page.

An asterisk **\*** will be displayed at the left of the Patch/ Rhythm Set/Performance group. This indicates that the Patch/Rhythm Set/Performance settings have been modified.

## **NOTE**

If you select another Patch/Rhythm Set/Performance in the group with an asterisk **\***, the modified Patch/ Rhythm Set/Performance settings will be lost. To keep these modified settings, perform the save operation [\(p.](#page-163-0)  [164\)](#page-163-0).

## **Functions of Parameters**

The functions of Chorus parameters are explained according to the display arrangement.

## **CHO TYPE**

#### PERFORM #Type CHO TYPE OI: CHORUS PERFORM

## **Type (Chorus Type)**

Selects either Chorus or Delay. **OFF**: Neither Chorus or Delay is used.

**CHORUS**: Chorus is used.

**DELAY**: Delay is used.

## **Source (Chorus Source)**

Selects the Chorus parameter settings that will be used by the Performance. If you wish to use the Performance settings, select PERFORM. If you wish to use the settings of the Patch/Rhythm Set assigned to one of the Parts, select the Part number.

### **MEMO**

If you have selected the Part number here, the Part number will be displayed in the upper left of the CHO parameter setting display of Performances.

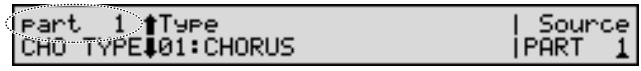

## **NOTE**

This parameter is not available when a Patch or Rhythm Set is being selected.

### **When Patch or Rhythm Set Settings Are Selected**

When the Patch or Rhythm Set's Chorus settings are selected, those settings are shown in each of the Performance's CHO settings pages, and the settings can be then be changed as well. Changes to Patch or Rhythm Set Chorus parameter settings are lost when another Patch or Rhythm Set is selected. To keep the modified settings, save the Patch/Rhythm Set settings ([p. 164](#page-163-0)).

## **CHO PRM (CHO Parameter)**

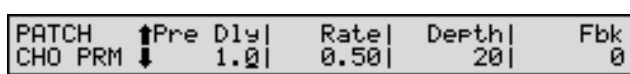

Sets the parameter for the Chorus selected by the Chorus type. The parameters that can be set differ according to whether chorus or delay is used.

## **NOTE**

When the Type parameter in the CHO TYPE page is set to 00:OFF, the CHO PRM page will not be displayed.

## ● **For Type: CHORUS**

### **Pre Dly (Chorus Pre Delay)**

This specifies the delay between when the direct sound is heard and when chorusing begins.

### **Rate (Chorus Rate)**

This specifies the modulation frequency of the chorus effect.

### **Depth (Chorus Depth)**

This specifies the modulation depth of the chorus effect.

### **Fbk (Chorus Feedback)**

This specifies the amount of the chorus effect's output to be returned - fed back - to its input. Higher settings create more complex chorusing.

### **Phase**

This specifies the spaciousness of the chorus effect.

### **Filter Type**

This specifies the type of filter to be used by the chorus effect. **OFF**: No filter is used.

**LPF**: Frequencies higher than the selected cutoff frequency value are eliminated.

**HPF**: Frequencies lower than the selected cutoff frequency value are eliminated.

## **Cutoff (Cutoff Frequency)**

This sets the cutoff frequency at which the LPF or HPF begin to work.

### ● **For Type: DELAY**

### **Delay C (Delay Center)**

This sets the delay time for the delay located at the center of the stereo field.

### **Delay L (Delay Left)**

This sets the delay time for the delay located at the left side of the stereo field.

### **Delay R (Delay Right)**

This sets the delay time for the delay located at the right side of the stereo field.

### **MEMO**

Delay C, Delay L and Delay R parameters can be set as a note-value of a specified tempo. In this case, specify the value of the desired note.

### **When Delay C, Delay L and Delay R are Set as a Note Value**

As the specified tempo, you may use either the Patch Tempo [\(p. 71\)](#page-70-0) or the tempo clock of the XV-88's system ([p. 169](#page-168-0)).

## **Fbk (Feedback)**

This adjusts the amount of delay feedback, controlling the number of times the delay repeats. Higher values result in more repeats. With negative (-) values, the phase of the repeated delays is inverted.

### **Level C (Delay Center Level)**

This sets the volume level of the delay located at the center of the stereo field.

### **Level L (Delay Left Level)**

This sets the volume level of the delay located at the left side of the stereo field.

### **Level R (Delay Right Level)**

This sets the volume level of the delay located at the right side of the stereo field.

### **HF Damp**

This allows you to reduce, or "damp," the high-frequency content of the repeated feedback delays—frequencies above the selected value will be damped. If you do not wish to damp the high-frequency content of the feedback delays, set this parameter to BYPASS.

## **Chapter 7. Adding Effects**

## **CHO OUT (Chorus Output)**

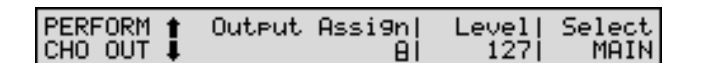

### **Output Assign (Chorus Output Assign)**

Selects the pair of OUTPUT jacks to which the Chorus sound is routed when Chorus Output Select is set to MAIN or MAIN+REV.

**A**: Output to the OUTPUT A (MIX) jacks in stereo.

**B**: Output to the OUTPUT B jacks in stereo.

## **NOTE**

When Chorus Output Select is set to REV, this setting will have no effect.

### **MEMO**

If the Mix/Parallel parameter (SYSTEM/SETUP/ SYSTEM SETUP) is set to MIX, all sounds are output from the OUTPUT A (MIX) jacks in stereo [\(p. 169\)](#page-168-1).

### **Level (Chorus Level)**

Adjusts the volume of the sound that has passed through chorus.

### **Select (Chorus Output Select)**

Specifies how the sound routed through Chorus will be output.

**MAIN**: Output to the OUTPUT jacks in stereo.

**REV**: Output to Reverb in mono.

**MAIN+REV**: Output to the OUTPUT jacks in stereo, and to Reverb in mono.

### **HINT**

When set to MAIN or MAIN+REV, the OUTPUT jack from which the sound is output is set in Chorus Output Assign.

## **Making Reverb Settings**

You can make the settings for Reverb used by Patches/ Rhythm Sets/Performances.

## **Setting Procedure**

- **1.** After confirming that you are in Patch/Rhythm Set/ Performance mode, select the desired Patch/Rhythm Set/Performance ([p. 29](#page-28-0), [p. 35,](#page-34-0) [p. 39](#page-38-0)).
- **2.** Press [EDIT], getting the indicator to light, and then press the [EFFECTS] function button.
- **3.** Press  $\triangle$  or  $\nabla$  to display the desired Edit page.
- **4.** Press  $\triangleleft$  or  $\triangleright$  to move the cursor to the parameter you're going to modify.
- **5.** Use the VALUE dial, [INC/+]/[DEC/-], or the numeric keys to change the parameter value.
- **6.** When you finish making settings, press [EXIT] to return to the previous PLAY page.

An asterisk **\*** will be displayed at the left of the Patch/ Rhythm Set/Performance group. This indicates that the Patch/Rhythm Set/Performance settings have been modified.

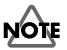

If you select another Patch/Rhythm Set/Performance in the group with an asterisk **\***, the modified Patch/ Rhythm Set/Performance settings will be lost. To keep these modified settings, perform the save operation [\(p.](#page-163-0)  [164\)](#page-163-0).

## **Functions of Parameters**

The functions of Reverb parameters are explained according to the display arrangement.

## **REV TYPE**

## PERFORM #Type<br>REV TYPE#01:REVERB

Source PERFORM

## **Type (Reverb Type)**

Selects the type of Reverb.

**OFF**: Reverb is not used.

**REVERB**: Normal Reverb

**SRV ROOM:** This reverb simulates typical room acoustic reflections.

**SRV HALL:** This reverb simulates typical concert hall acoustic reflections.

**SRV PLATE**: This reverb simulates a reverb plate, a popular type of artificial reverb unit that derives its sound from the vibration of a metallic plate. You can also achieve unusual metallic-sounding reverbs using SRV PLATE.

## **Source (Reverb Source)**

Selects the Reverb parameter settings that will be used by the Performance. If you wish to use the Performance settings, select PERFORM. If you wish to use the settings of the Patch/Rhythm Set assigned to one of the Parts, select the Part number.

### **MEMO**

If you have selected the Part number here, the Part number will be displayed in the upper left of the REV parameter setting display of Performances.

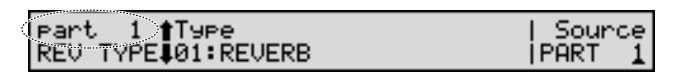

## **NOTE**

This parameter is not available when a Patch or Rhythm Set is being selected.

### **When Patch or Rhythm Set Settings Are Selected**

When the Patch or Rhythm Set's Reverb settings are selected, those settings are shown in each of the Performance's REV settings pages, and the settings can be then be changed as well. Changes to Patch or Rhythm Set Reverb parameter settings are lost when another Patch or Rhythm Set is selected. To keep the modified settings, save the Patch/Rhythm Set settings ([p. 164](#page-163-0)).

## **REV PRM (REV Parameter)**

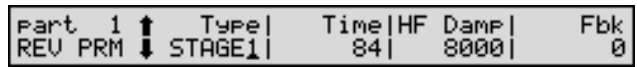

Sets the parameter for the Reverb selected by the Reverb type. The parameters that can be set depend on Reverb you've selected.

## **NOTE**

When the Type parameter in the REV TYPE page is set to 00:OFF, the REV PRM page will not be displayed.

### ● **For Type: REVERB**

### **Type (Reverb/Delay Type)**

This selects a type of reverb or delay.

**ROOM1**: This is a short reverb with high density

**ROOM2**: This is a short reverb with low density.

**STAGE1**: This is a long reverb.

**STAGE2**: This is a reverb with strong early reflections.

**HALL1**: This is a very clear-sounding reverb.

**HALL2**: This is a rich reverb.

**DELAY**: This is a conventional delay effect.

**PAN-DLY**: This is a delay effect with echoes that pan left and right.

### **Time (Reverb/Delay Time)**

When the Type parameter setting is ROOM1–HALL2, this adjusts the length of reverberation. When the Type parameter setting is DELAY or PAN-DLY, this adjusts the delay time.

Higher settings produce a more spacious ambience.

## **HF Damp (Reverb/Delay HF Damp)**

This specifies the frequency above which the high-frequency content of the reverb sound will be cut, or "damped."

Lower values cause a greater range of high frequencies to be cut, producing a softer reverb sound.

If you do not want to damp the high frequencies, set this parameter to BYPASS.

### **Fbk (Delay Feedback)**

When the Type parameter setting is DELAY or PAN-DLY, this adjust the amount of delay feedback, controlling the number of delay repeats.

Higher values result in more repeats.

### ● **For Type: SRV ROOM/SRV HALL/SRV PLATE**

### **Pre Delay (Pre Delay Time)**

This specifies the time between when the direct sound is heard and the moment at which the reverb is first heard.

### **Time (Reverb Time)**

This sets the reverb length.

### **Size**

This adjusts the size of the simulated room or hall. The size becomes bigger as the value increases.

### **High Cut (High Cut Frequency)**

This sets the frequency above which the high-frequency content of the reverb will be reduced. If you do not want to reduce the brightness of the reverb, set this parameter to BYPASS.

### **Diffusion (Reverb Diffusion)**

This adjusts the change in the density of the reverb over time. The higher the value, the more the density increases with time. The effect of this setting is most pronounced with long reverb times.

### **Density (Reverb Density)**

This adjusts the density of reverb. Higher values result in greater density.

### **LF Damp (LF Damp Frequency)**

This specifies the frequency below which the low-frequency content of the reverb sound will be reduced, or "damped."

### **LF Gain (LF Damp Gain)**

This adjusts the amount of damping applied to the frequency range selected with LF Damp. With a setting of 0, there will be no reduction of the reverb's low-frequency content.

### **HF Damp (HF Damp Frequency)**

This specifies the frequency above which the high-frequency content of the reverb sound will be reduced, or "damped."

### **HF Gain (HF Damp Gain)**

This adjusts the amount of damping applied to the frequency range selected with HF Damp. With a setting of 0, there will be no reduction of the reverb's high-frequency content.

## **REV OUT (REV Output)**

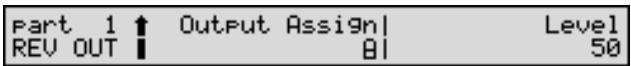

### **Output Assign (Reverb Output Assign)**

Specifies how the sound routed through Reverb will be output.

**A**: Output to the OUTPUT A (MIX) jacks in stereo.

**B**: Output to the OUTPUT B jacks in stereo.

### **MEMO**

If the Mix/Parallel parameter (SYSTEM/SETUP/ SYSTEM SETUP) is set to MIX, all sounds are output from the OUTPUT A (MIX) jacks in stereo [\(p. 169\)](#page-168-1).

### **Level (Reverb Level)**

Adjusts the volume of the sound that has passed through Reverb.

## **Chapter 7. Adding Effects**

## **Copying Another Effect Setting (Effects Copy)**

This function lets you copy data of any Performance, Patch, or Rhythm Set into the currently selected Performance, Patch, or Rhythm Set. This function can help you save time.

- **1.** Make sure that a Patch, Rhythm Set, or Performance is selected.
- **2.** Press [UTILITY], getting its indicator to start blinking.
- **3.** Press the numeric key [2], then  $\blacktriangle$  or  $\blacktriangledown$  to call up the PATCH/RHYTHM/PERFORM FX COPY page.

### Source|Number<br>|PATCH|USER:001(User Patch PATCH<br>FX COPY

Patch/Rhythm Set

Copy source Performance/ (group, number, name) Copy source

- **4.** Press the cursor buttons to move the cursor to the parameter you wish to set.
- **5.** Either rotate the VALUE dial or press [INC/+]/[DEC/-] to set the value.

When the cursor is located at Number, you can also use [USER], [PRESET], and [A]–[F] to select a group, and then use the numeric keys to choose the number.

**6.** Press to move to the next display, and then select the contents of the effect that you wish to copy.

#### [COMPARE]/[ENTER] PATCH (Type COPY **JALL**

### Copy type

**7.** Either by rotating the VALUE dial or by pressing [INC/ +]/[DEC/-], set the value.

**ALL**: Multi-effects, Chorus, and Reverb settings

**MFX**: Multi-effects settings

**CHORUS**: Chorus settings

**REVERB**: Reverb settings

**CHO&REV**: Chorus and Reverb settings

- **8.** Press [ENTER] to execute the Copy operation.
- **9.** Press [UTILITY] to return to the previous page.

# **Chapter 8. Saving Sounds**

Modifications you make to a sound are temporary, and will be lost when the power is turned off, or when another Performance, Patch or Rhythm Set is selected. If you wish to keep the modified Tones, perform the **Save** operation.

If the settings of a Performance, Patch, or Rhythm Set have been modified, a **\*** symbol will appear at the left of the group in the corresponding PLAY page, indicating that the data has been modified. After you save the data to the XV-88 (user memory), the **\*** symbol will disappear.

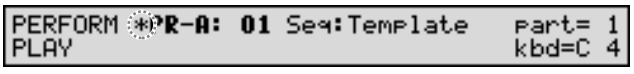

There are three methods for saving Tones.

## **Saving to Internal Memory** → **[\(p. 164\)](#page-163-1)**

**Saving to an External MIDI Device** → **[\(p. 166](#page-165-0))**

**Saving a Group of Tones to a Memory**   $Card \rightarrow (p. 167)$  $Card \rightarrow (p. 167)$  $Card \rightarrow (p. 167)$ 

## **About Memory**

Patch and Performance settings are stored in what is referred to as **memory**. There are three kind of memory: temporary, rewritable, and non-rewritable.

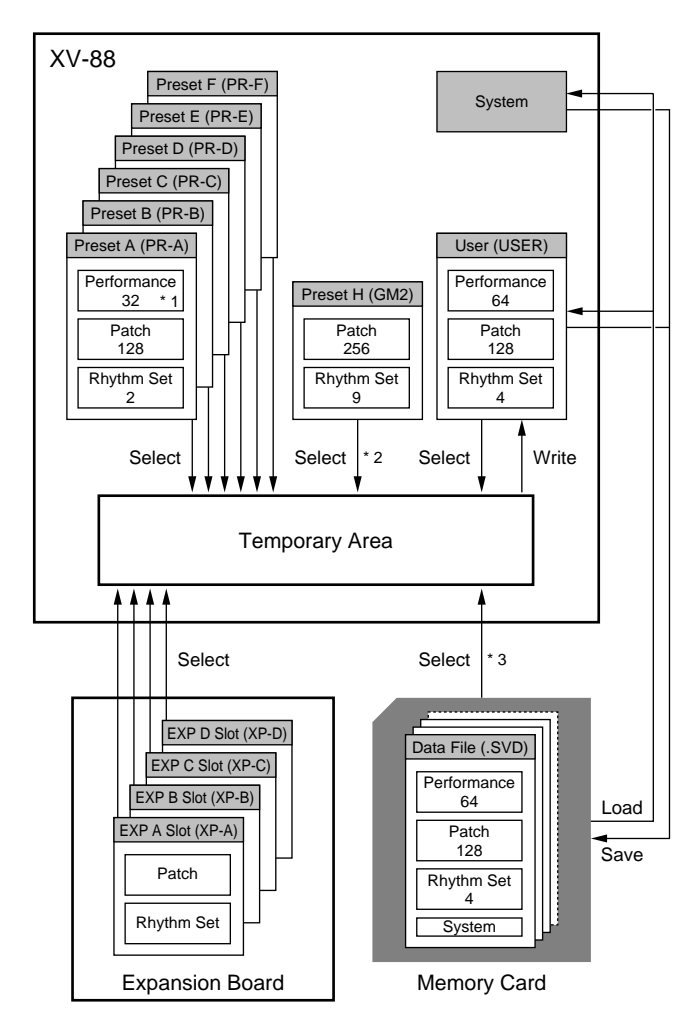

\* 1 Only in PR-A and B

\* 2 The selected Patches/Rhythm Sets cannot be changed.

\* 3 Only the Performances/Patches/Rhythm Sets in the CD-A--H group can be selected.

## **Temporary Memory**

## **Temporary Area**

This area holds data for the Performance, Patch, and Rhythm Set you select using the front panel buttons.

When you play the keyboard or play back an external sequence, sound is produced based on data in the temporary area. When you modify a Performance, Patch, or Rhythm Set, you are modifying the data that has been called into the temporary area instead of the data in memory.

Settings in the temporary area are temporary, and will be lost when the power is turned off or when you select another Performance/Patch/Rhythm Set. To keep the settings you have modified, you must write them into rewritable memory.

## **Rewritable Memory**

## **System Memory**

System memory stores system parameter settings that determine how the XV-88 functions. Any time you make changes in the system parameters, such changes are automatically stored in system memory (you don't need to perform a save). These settings are non-volatile, so they are retained even while the power is turned off.

## **User Memory**

User memory is where you normally store the data you need. User memory is capable of storing the data for 64 Performances, 128 Patches, and four Rhythm Sets.

## **Memory Card (SmartMedia)**

Memory cards are read/write cards that allow you to save the Patch, Performance, Rhythm Set, System and Favorite List settings stored in the internal memory as one file (Save), and return them as needed to the XV-88 (Load). You can use memory cards to store data for which there is no room in internal user memory, or data which you wish to use on another XV-88.

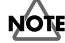

Memory cards are not included. They are available from your retailer.

## **Non-Rewritable Memory**

## **Preset Memory**

Data in Preset memory (Patch: PR-A–F, H, Performance: PR-A, B, Rhythm Set: PR-A–F, H) cannot be rewritten. However, you can call up settings from preset memory into the temporary area, modify them and then store the modified data in rewritable memory (except PR-H).

## **Wave Expansion Boards (optional: SR-JV80/SRX Series)**

The XV-88 can be equipped with up to four Wave Expansion Boards (two SR-JV80 Series, two SRX Series). Wave Expansion Boards contain Wave data, as well as Patches and Rhythm Sets that use this Wave data, which can be called directly into the temporary area and played.

## <span id="page-163-1"></span><span id="page-163-0"></span>**Saving to Internal Memory**

This function writes sound settings you've modified into internal **USER** group (user memory).

## **NOTE**

When you perform the save procedure, the data that previously occupied the save destination will be lost. However, the factory setting data can be recovered by performing the Initialization procedure ([p. 185](#page-184-0)).

- **1.** Make sure the Performance, Patch or Rhythm Set that you wish to save is selected.
- **2.** Press [UTILITY], getting its indicator to start blinking. The UTIL 1 page will appear.

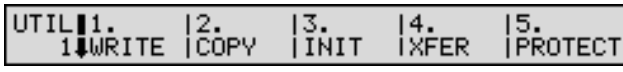

## **HINT**

If the UTIL 2 page appears, press  $\triangle$  to display the UTIL 1 page.

**3.** Use  $\triangleleft$  or  $\triangleright$  to get "1. WRITE" to start blinking, then press [ENTER].

The WRITE page for each mode appears.

Writing destination

## **HINT**

By holding down [SHIFT] and pressing [UTILITY], you can move directly to the WRITE page.

**4.** Use the VALUE dial, [INC/+]/[DEC/-] or numeric keys to specify the Performance Patch, or Rhythm Set number of the destination of writing.

## **HINT**

When saving the Patch or Rhythm Set, you can check the save destination Patch or Rhythm Set (the Compare function [p. 164](#page-163-2)).

## **5.** Press [ENTER].

If Internal Write Protect is turned off, the save operation will be executed.

**6.** If Internal Write Protect [\(p. 188\)](#page-187-0) is turned on, the following display will appear. Change the ON setting to OFF, and press [ENTER]. Internal Write Protect will be turned off, and you will return to the display of step 3. Press [ENTER] once again to execute the save operation.

### MEMO

Internal Write Protect is automatically turned ON when the XV-88's power is turned on.

### **When Changing the Settings for the Patch or Rhythm Set Assigned to a Part in a Performance**

After changing the settings for the Patch or Rhythm Set assigned to a Part in a Performance, if you then try to save the Performance without first saving the changes in the settings, the following display appears.

If you want to keep the Patch or Rhythm Set settings, press [ENTER] (the PATCH WRITE or RHYTHM WRITE page is displayed), then after saving the Patch or Rhythm Set (the PERFORM WRITE page is displayed), save the Performance.

## <span id="page-163-2"></span>**Comparing with the Save Destination Patch (Compare Function)**

Before you save a Patch, you can audition the Patch which currently occupies the save destination to make sure that it is one you don't mind overwriting. This can help prevent important Patches from being accidentally overwritten and lost.

## **MEMO**

When saving the Rhythm Set, you can use the Compare function in the same way.

**1.** Follow the procedure "Saving to Internal Memory" up to step 4 to select the save destination.

**2.** Press [UNDO/COMPARE].

The PATCH COMPARE page appears, making it possible to sound the save destination Patch.

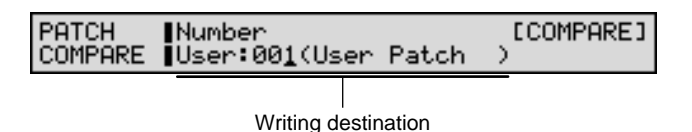

**3.** Play the keyboard to sound the save destination Patch, then check whether you really want to overwrite it.

## **NOTE**

The Patch auditioned using the Compare function may sound slightly different than when it is played normally.

- **4.** If you want to change the save destination, use the VALUE dial, [INC/+]/[DEC/-] or numeric keys to specify the save destination Patch number.
- **5.** Press [UNDO/COMPARE] once again to return to the PATCH WRITE page.
- **6.** Press [ENTER] to execute the save operation.

## **Registering Favorite Patches/ Rhythm Sets in the Favorite List**

You can keep the Patches and Rhythm Sets that you like to use all in one place by registering them on the Favorite List. This list allows you immediate access to your favorite Patches and Rhythm Sets, whether they are stored internally, on Wave Expansion Boards, or on memory cards. Up to a total of 64 Patches and Rhythm Sets can be registered on the Favorite List.

- **1.** Make sure that the Patch or Rhythm Set you wish to register is selected.
- **2.** Hold down [SHIFT] and press [PATCH FINDER]. The FAVORITE LIST page will appear.

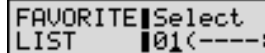

**ISHIFTI** 

**3.** Use the VALUE dial, [INC/+]/[DEC/-] or numeric keys and specify the save-destination number.

### **MEMO**

No data is registered at the factory settings.

## **HINT**

• By holding down [SHIFT] and pressing [UNDO/ COMPARE], you can cancel the registration of the Patch and Rhythm Set that is registered to the currently specified number.

- You can press  $\blacktriangle$  or  $\blacktriangledown$  to search for a registered number.
- By holding down [SHIFT] and pressing  $\triangle$  or  $\nabla$ , you can find the empty number to which no data is registered. If no empty number can be found, "Favorite List Full" appears in the display.
- **4.** Continue holding down [SHIFT], and the following display will appear.

### FAVORITE Register to<br>LIST |01(----:---[ENTER]/[UND0]

**5.** Hold down [SHIFT] and press [ENTER] to execute the registration.

### **Registering Data Without Displaying the Favorite List**

You can register data to the Favorite List directly from the PATCH PLAY and RHYTHM PLAY pages. This makes it simple to register data, without having to bring up the FAVORITE LIST page or specify a destination number for the registration.

- **1.** Make sure that the Patch or Rhythm Set you wish to save is selected.
- **2.** Continue holding down [SHIFT], and the following display will appear.

#### PATCH PR-A:001 128voicePno Register to Favorite List **[ENTER]**

**3.** Hold down [SHIFT] and press [ENTER] to execute the registration and the display will briefly indicate "COMPLETED."

Here, the data is registered to the lowest of the empty numbers to which no data is registered.

## **NOTE**

If there is no empty number to which data can be registered, "Favorite List Full" appears in the display, and the data cannot be registered.

## <span id="page-165-0"></span>**Saving to an External MIDI Device**

You can save data by transmitting it to an external MIDI device (MIDI sequencer, etc.).

Connect the XV-88 and external MIDI device as shown in the diagram.

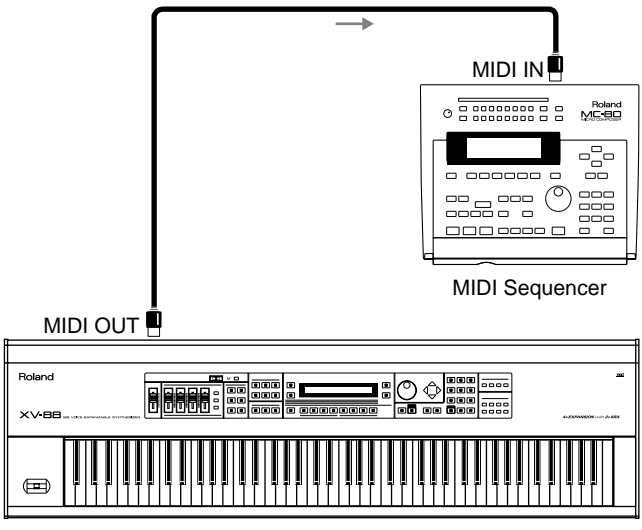

XV-88

**1.** Press [UTILITY], getting its indicator to start blinking. The UTIL 1 page will appear.

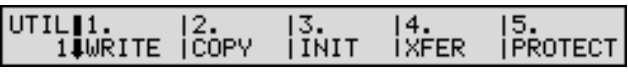

## **HINT**

If the UTIL 2 page appears, press  $\blacktriangle$  to display the UTIL 1 page.

**2.** Use  $\triangleleft$  or  $\triangleright$  to get "4. XFER" to start blinking, then press [ENTER].

The TRANSFER TO MIDI page will appear.

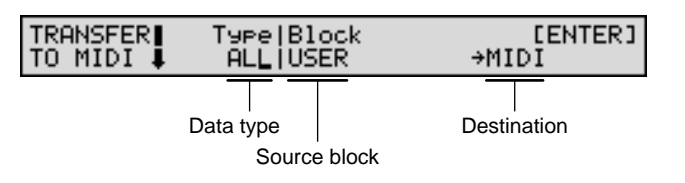

## **HINT**

If the TRANSFER TO USER page appears, press  $\triangle$  to display the TRANSFER TO MIDI page.

**3.** Press  $\triangleleft$  or  $\triangleright$  to move the cursor to the item for which you wish to make settings, and either rotate the VALUE dial or use [INC/+]/[DEC/-] to set the value as follows.

## **When Saving a Performance**

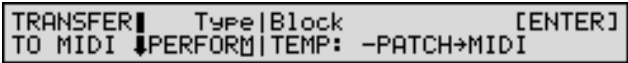

### **HINT**

If you have modified the settings of a Patch or Rhythm Set assigned to a Part, select "+PATCH."

## **When Saving a Patch**

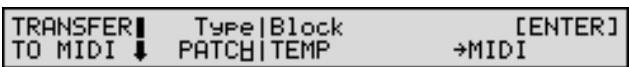

## **When Saving a Rhythm Set**

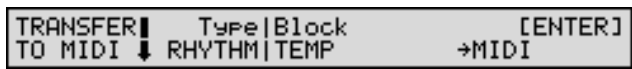

### **MEMO**

"TEMP" indicates the temporary area, meaning that the currently selected data will be transmitted.

**4.** Get the external MIDI device ready for the reception of data, then press [ENTER] to initiate the data transmission.

While the data is being transmitted, the display will indicate "Executing..." When "COMPLETED" is displayed, the transmission has been completed.

## **HINT**

- To halt during transmission, press [EXIT].
- Before data that was saved on an external MIDI device can be transmitted back to the XV-88, the Device ID parameter (SYSTEM/MIDI/SYSTEM MIDI) must be set to the value that it had when the data was saved, and the Rx Sys.Excl parameter (SYSTEM/MIDI/SYSTEM MIDI) must be turned ON [\(p. 171](#page-170-0)). At the factory settings, the Device ID parameter is set to 17 and the Rx Sys.Excl parameter is set to ON.

## <span id="page-166-0"></span>**Saving a Group of Tones to a Memory Card**

The Performances, Patches, Rhythm Sets, System and Favorite List settings in internal memory can be saved as a single file onto a memory card.

## **NOTE**

- Data files contain an entire set of parameter settings for the sound generator. It is not possible to save individual Patches or Performances to a memory card.
- In order to use a memory card, **you must first turn off the power**, and then insert a memory card into the MEMORY CARD slot as follows.

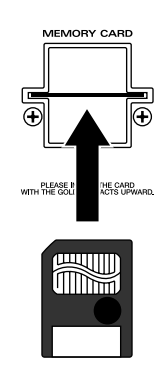

Before a memory card can be used, it must be formatted [\(p. 189](#page-188-0)). Insert with the surface with the gold connector facing up

**1.** Make sure that the write protect seal has been removed from the memory card being inserted into the MEMORY CARD slot.

## **NOTE**

You cannot save data to a memory card to which the write protect seal is still affixed.

- **2.** Press [UTILITY], getting its indicator to start blinking. The UTIL 1 page will appear.
- **3.** Press  $\blacktriangledown$  to call up the UTIL 2 page.

#### UTIL<sup>1</sup> |2.<br>|LOAD 13.<br>ISAVE 14.<br>IFACTORY RESET 2∣ČARD

**4.** Press  $\triangleleft$  or  $\triangleright$  to get "3. SAVE" to start blinking, then press [ENTER].

The SAVE page will appear.

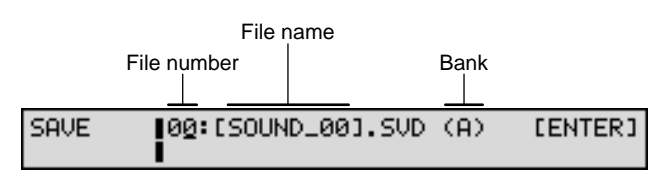

**5.** When saving to a new memory card, the data is saved to File Number: 01, Bank: A. Afterwards, up to File Number: 08, the next saved file is assigned automatically to the subsequent Bank B–H.

To overwrite a previously existing file, select the file number of that file.

### **MEMO**

The Banks A–H assigned here correspond to the Card Group Banks A–H, but in this case you can select Performances, Patches, and Rhythm Sets directly, rather than having to use the Load operation to read files on memory cards into the XV-88 [\(p. 190\)](#page-189-0).

## **HINT**

To change and delete assignments to the Banks A–H, use the CARD INFO page ([p. 190](#page-189-1)).

**6.** When necessary, change the file name. You can assign the file a name of up to eight characters.

### 咚

For details on assigning names, refer to **["Assigning a](#page-27-0)  [Name"](#page-27-0)** (p. 28).

**7.** Press [ENTER] to execute the save operation.

## **MEMO**

The number of files that can be saved on a card will depend on the memory capacity of the card itself.

## NOTE

If you attempt to save to a memory card that still has the write protect seal affixed to it, the message "Memory Card Write Protected" appears in the display. First turn off the XV-88's power, then after peeling off the write protect seal, try saving the data once more.

Memory Card Write Protected

## **HINT**

Load data saved to memory cards back to the XV-88 in the LOAD page [\(p. 190\)](#page-189-0) or the TRANSFER TO USER page ([p. 186](#page-185-0)).

# **Chapter 9. Getting More Familiar with the XV-88 (System Functions)**

Functions related to the XV-88's overall operating environment, including the display contrast, tuning, the way MIDI messages are received, and so on, are called **System functions**. This section explains how to make settings for the System functions and describes the functions of the different System parameters.

## **How to Make the System Function Settings**

- **1.** Press [SYSTEM] to make the indicator light. The [EDIT] indicator lights simultaneously, and the XV-88 is put into System mode.
- **2.** Use the function buttons to select a display group. The indicator for the button of the selected display group begins blinking.

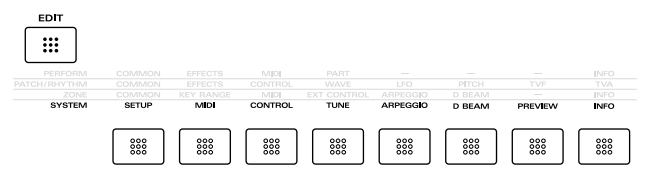

**3.** Use  $\triangle$  or  $\triangledown$  to select a display page.

- **4.** Use  $\triangleleft$  or  $\triangleright$  to move the cursor to the parameter you wish to modify.
- **5.** Use the VALUE dial, [INC/+]/[DEC/-], or the numeric keys to modify the parameter value.

## **HINT**

If you've made a mistake in setting the parameter value, press [UNDO/COMPARE] to restore the value to what it was.

- **6.** Repeat steps 2–5 to make the settings for the System function.
- **7.** When you finish making settings, press [EXIT] or [SYSTEM] to return to the previous page.

## **NOTE**

System function settings are saved the instant a change is made in any of the parameter values. Therefore, no changes to the settings are lost, even when the power is turned off, and no other save procedures are necessary.

## **Functions of System Parameters**

This section explains what the different System parameters do, and also how these parameters are organized.

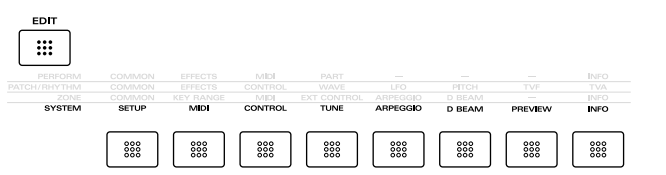

## **Display Screen Contrast and Clock Settings (SETUP)**

## **SYSTEM SETUP**

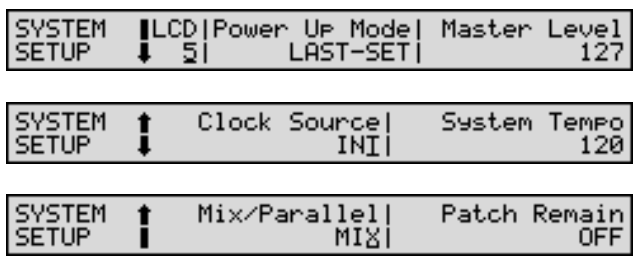

## **LCD (LCD Contrast)**

Adjusts the contrast (brightness) of the display. Increasing this value will increase the contrast of the display.

## **Power Up Mode**

Specifies the condition that the XV-88 will be in when the power is turned on.

**LAST-SET**: Reinstates the Patch and Performance selected at the time the XV-88 was last turned off.

**DEFAULT**: The XV-88 will be ready to play Patch "USER:001."

## **Master Level**

Adjusts the volume of the entire XV-88.

## **Clock Source (System Clock Source)**

The LFO cycle, Multi-effects changes, Phrase Loop, and Tone Delay time can be synchronized to a clock (tempo). When synchronizing these to the System's Tempo Clock, either synchronize to the internal clock (INT) or to an external clock (MIDI).

## 咚

For details on using clock (tempo), refer to [\(p. 200](#page-199-0)).

## <span id="page-168-0"></span>**System Tempo**

System Tempo sets the tempo value when the System Tempo Clock is set to the internal clock (INT).

## **NOTE**

When Clock Source (System Clock Source) is set to MIDI, the tempo will synchronize to the clock messages received from an external MIDI device, so this setting is disabled.

## <span id="page-168-1"></span>**Mix/Parallel**

Specifies how the sound of the entire XV-88 will be output. **MIX**: Set this to have the collective output of all sounds output from the OUTPUT A (MIX) jacks. When you want to check the final overall sound being output, set to MIX.

## **MEMO**

Sounds which are set in the respective Output Assign to be output from the INDIVIDUAL 3 jack are output from the left OUTPUT A (MIX) jack; sounds which are set to be output from the INDIVIDUAL 4 jack are output from the right OUTPUT A (MIX) jack.

## **HINT**

Sounds output from the PHONES jack are the same as those output from the OUTPUT A (MIX) jacks. Therefore, any sounds set with Output Assign to be output from the OUTPUT B jacks is not output from the PHONES jack. Be sure to have any sound you want to hear through the headphones set to MIX.

**PARALLEL**: Output according to each Output Assign settings.

## **Patch Remain (Patch Remain Switch)**

Specifies whether currently sounding notes will continue sounding when another Patch or Rhythm Set is selected (ON), or not (OFF).

In addition, when ON is selected, the Volume and Pan data, and the Key Mode and other settings received via MIDI (CC 5, 7, 10, 65, 68, 71–74, RPN 0, 1, 2, MONO ON, POLY ON), and the sound character and volume changes created using the Palette Sliders are passed on.

## **NOTE**

Effects settings change as soon as you switch to a new Patch or Rhythm Set, without being influenced by the Patch Remain setting. Because of this, certain effects settings can cause notes that were until then sounding to no longer be heard, even though Patch Remain has been set to on.

## **MIDI Settings (MIDI)**

These parameters determine the MIDI channel settings, and how exclusive messages are handled.

## **NOTE**

The first display of the MIDI group will be different depending on the mode you were in when you pressed [SYSTEM] (Performance mode, Patch/Rhythm Set mode, or GM mode).

## **PERFORM MIDI (Performance MIDI)**

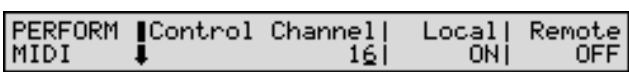

Make MIDI settings for Performance mode. To make these settings, press [SYSTEM] when you are in Performance mode, and then press [MIDI] located in the row of function buttons.

### **Control Channel (Performance Control Channel)**

Performance Control Channel selects the MIDI receive channel used during switching of Performances when MIDI messages (Program Change/Bank Select) are sent from an external MIDI device. Set this to OFF if Performances are not to be switched from an external MIDI device.

For more details, refer to **["Selecting XV-88 Sounds from an](#page-205-0)  [External MIDI Device"](#page-205-0)** (p. 206).

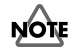

If the Control Channel parameter settings overlap with a Part's MIDI receive channel, switching of the Performance is given priority.

## **Local (Local Switch)**

The Local Switch determines whether the internal sound generator is disconnected (OFF) from the keyboard controller section (keyboard, pitch bend/modulation lever, sliders, D Beam controller, pedal, and so on); or not disconnected (ON). Normally this is left ON, but if you wish to use the XV-88's keyboard and controllers to control only external sound generators, set it to OFF.

## **MEMO**

When a Layer Performance is selected, if you want the keyboard controller section to be disconnected only from a specific Part or Parts, use the Local parameter (ZONE/ MIDI/MIDI) ([p. 60\)](#page-59-0).

### **Remote (Remote Keyboard Switch)**

Set this parameter ON when you want to use an external MIDI keyboard instead of the XV-88's keyboard. In this case, the MIDI transmit channel of the external MIDI keyboard can be set to any channel. Normally you will leave this parameter OFF.

### **HINT**

Set this parameter ON if you want performance using the Arpeggiator to be controlled by an external MIDI device [\(p. 44](#page-43-0)).

## **PATCH MIDI**

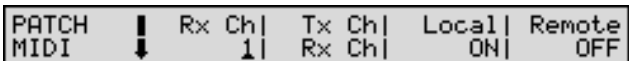

Make MIDI settings for Patch/Rhythm Set mode. To make these settings, press [SYSTEM] when you are in Patch/ Rhythm Set mode, and then press [MIDI] located in the row of function buttons.

### **Rx Ch (Patch/Rhythm Set Receive Channel)**

Specifies the receive channel of MIDI messages in Patch/ Rhythm Set mode.

### **Tx Ch (Patch/Rhythm Set Transmit Channel)**

Specifies the transmit channel of MIDI messages in Patch/ Rhythm Set mode. If you do not want to transmit MIDI messages to external MIDI devices, turn this parameter OFF. If you want the transmit channel to always match the Patch Receive Channel, set this parameter to Rx Ch.

### **Local (Local Switch)**

The Local Switch determines whether the internal sound generator is disconnected (OFF) from the keyboard controller section (keyboard, pitch bend/modulation lever, sliders, D Beam controller, pedal, and so on); or not disconnected (ON). Normally this is left ON, but if you wish to use the XV-88's keyboard and controllers to control only external sound generators, set it to OFF.

### **Remote (Remote Keyboard Switch)**

Set this parameter ON when you want to use an external MIDI keyboard instead of the XV-88's keyboard. In this case, the MIDI transmit channel of the external MIDI keyboard can be set to any channel. Normally you will leave this parameter OFF.

### **HINT**

Set this parameter ON if you want performance using the Arpeggiator to be controlled by an external MIDI device [\(p. 44](#page-43-0)).

## **GM MIDI**

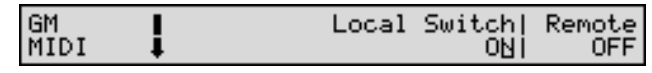

Make MIDI settings for GM mode. To make these settings, press [SYSTEM] when you are in GM mode, and then press [MIDI] located in the row of function buttons.

#### **Local Switch**

The Local Switch determines whether the internal sound generator is disconnected (OFF) from the keyboard controller section (keyboard, pitch bend/modulation lever, sliders, D Beam controller, pedal, and so on); or not disconnected (ON). Normally this is left ON, but if you wish to use the XV-88's keyboard and controllers to control only external sound generators, set it to OFF.

### **Remote (Remote Keyboard Switch)**

Set this parameter ON when you want to use an external MIDI keyboard instead of the XV-88's keyboard. In this case, the MIDI transmit channel of the external MIDI keyboard can be set to any channel. Normally you will leave this parameter OFF.

### **HINT**

Set this parameter ON if you want performance using the Arpeggiator to be controlled by an external MIDI device [\(p. 44](#page-43-0)).

## **RECEIVE MIDI**

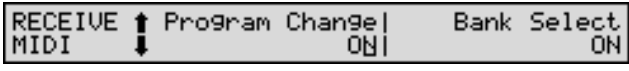

Select whether or not to receive MIDI messages to select Performances, Patches, or Rhythm Sets.

### **Program Change (Receive Program Change Switch)**

Specifies whether Program Change messages will be received (ON) or not (OFF).

### **Bank Select (Receive Bank Select Switch)**

Specifies whether Bank Select messages will be received (ON) or not (OFF).

## **TRANSMIT MIDI**

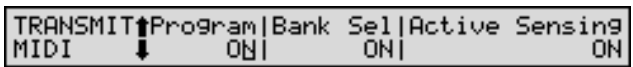

Specify how MIDI messages will be transmitted.

### **Program (Transmit Program Change Switch)**

Specifies whether Program Change messages will be transmitted (ON) or not (OFF).

### **Bank Sel (Transmit Bank Select Switch)**

Specifies whether Bank Select messages will be transmitted (ON) or not (OFF).

### **Active Sensing (Transmit Active Sensing Switch)**

Specifies whether Active Sensing messages will be transmitted (ON) or not (OFF).

## **SYSTEM MIDI**

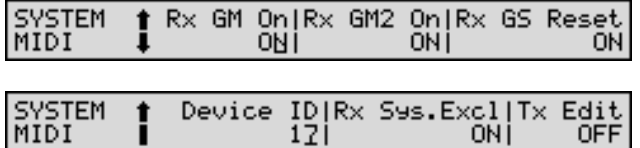

Specify how Exclusive messages will be transmitted and received.

### **Rx GM On (Receive General MIDI System On Switch)**

Specifies whether General MIDI System On messages will be received (ON) or not (OFF).

### **Rx GM2 On (Receive General MIDI 2 System On Switch)**

Specifies whether General MIDI 2 System On messages will be received (ON) or not (OFF).

### **Rx GS Reset (Receive GS Reset Switch)**

Specifies whether GS Reset messages will be received (ON) or not (OFF).

### **Device ID (Device ID Number)**

When you want to transmit or receive System Exclusive messages, set this parameter to match the Device ID number of the other MIDI device.

### <span id="page-170-0"></span>**Rx Sys.Excl (Receive System Exclusive Switch)**

Specifies whether System Exclusive messages will be received (ON) or not (OFF).

### **Tx Edit (Transmit Edit Data Switch)**

When Performance, Patch or Rhythm Set settings are modified, specify whether the modified settings will be transmitted as system exclusive messages (ON) or not (OFF).

## **Keyboard and Controllers Settings (CONTROL)**

## **KEYBOARD**

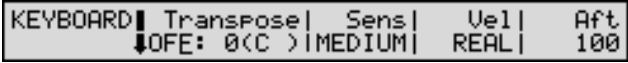

### **Transpose (Transpose Switch/Value)**

If you wish to transpose the range of the keyboard, turn this switch ON and set the desired amount of transposition (in semitone steps). Tonic is indicated in parentheses ().

### **MEMO**

The transposed note name will be shown in the lower right of the Performance/Patch/Rhythm Set PLAY display.

### **HINT**

- When transposing the keyboard range on a PLAY display, press [TRANSPOSE] and indicator lights.
- To change transpose amount on a PLAY display, hold down [TRANSPOSE] and press [-OCT] or [+OCT].

### **Sens (Keyboard Sensitivity)**

Adjusts the keyboard's touch.

**LIGHT**: Light weight synthesizer keyboard like

**MEDIUM**: Standard

**HEAVY**: Acoustic piano simulation

**FULL**: Full concert ground piano simulation

### **Vel (Keyboard Velocity)**

Specifies the velocity value that will be transmitted when you play the keyboard. If you want actual keyboard velocity to be transmitted, set this to REAL. If you want a fixed velocity value to be transmitted regardless of how you play, specify the desired value (1–127).

### **Aft (Aftertouch Sensitivity)**

Specifies the Aftertouch sensitivity. Higher values will allow Aftertouch to be applied more easily. Normally you should leave this set to 100.

## **HOLD PEDAL**

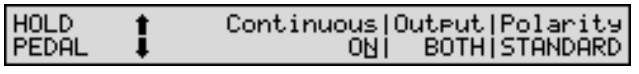

Sets the function of the pedal connected to the HOLD PEDAL jack.

### **Continuous (Continuous Switch)**

This setting determines whether the HOLD PEDAL jack will provide support for half-pedaling (ON), or not (OFF). When this is set to support use of half-pedaling techniques, you can then connect an optional expression pedal (EV-5, etc.), and employ pedal work to achieve even finer control in performances in which piano tones are used.

### **Output (Pedal Output)**

Selects the sound generator(s) (the internal sound generator and/or external sound generators connected to MIDI OUT connector) to be controlled by the pedal.

**OFF**: Neither will be controlled.

**INT**: Only the internal sound generator will be controlled.

**MIDI**: Only external sound generators will be controlled.

**BOTH**: Both the internal sound generator and external sound generators will be controlled.

### **Polarity (Pedal Polarity)**

Select the polarity of the pedal. On some pedals, the electrical signal output by the pedal when it is pressed or released is the opposite of other pedals. If your pedal has an effect opposite of what you expect, set this parameter to REVERSE. If you are using a Roland pedal (that has no polarity switch), set this parameter to STANDARD.

## **CONTROL PEDAL 1, 2**

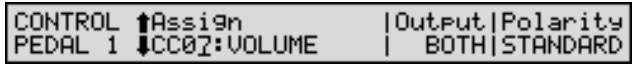

This specifies the function of each pedal connected to the CTL 1, CTL 2 PEDAL jacks.

### **Assign (Pedal 1, 2 Assign)**

Specifies the function controlled by the pedal.

**CC01–31, 33–95**: Controller numbers 1–31, 33–95

#### **LAS**

For more detailed information about Control Change messages, please refer to **["MIDI Implementation"](#page-269-0)** (p. [270\).](#page-269-0)

#### **PITCH BEND**: Pitch Bend

**AFTERTOUCH**: Aftertouch

**OCT UP**: Each pedal press raises the key range in octave steps (up to 3 octaves higher).

**OCT DOWN**: Each pedal press lowers the key range in octave steps (up to 3 octaves lower).

**START/STOP**: Starts/Stops the external sequencer.

**TAP TEMPO**: Tap tempo (a tempo specified by the interval at which you press the pedal).

**PROG UP**: Every press of the pedal selects the next Performance number, Patch number, or Rhythm Set number. **PROG DOWN**: Every press of the pedal selects the previous Performance number, Patch number, or Rhythm Set number.

### **Output (Pedal 1, 2 Output)**

Selects the sound generator(s) (the internal sound generator and/or external sound generators connected to MIDI OUT connector) which will be controlled by the pedals.

**OFF**: Neither will be controlled.

**INT**: Only the internal sound generator will be controlled.

**MIDI**: Only external sound generators will be controlled.

**BOTH**: Both the internal sound generator and external sound generators will be controlled.

### **Polarity (Pedal 1, 2 Polarity)**

Selects the polarity of the pedal. On some pedals, the electrical signal output by the pedal when it is pressed or released is the opposite of other pedals. If your pedal has an effect opposite of what you expect, set this parameter to REVERSE. If you are using a Roland pedal (that has no polarity switch), set this parameter to STANDARD.

## **C1–C4 ASSIGN (C1–C4 Slider Assign)**

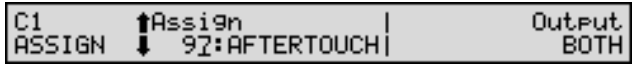

These parameters set the functions controlled by the C1–C4 sliders.

### **Assign (C1–C4 Slider Assign)**

Specifies the function controlled by each slider.

**CC01–31, 33–95**: Controller numbers 1–31, 33–95

LL SET

For more detailed information about Control Change messages, please refer to **["MIDI Implementation"](#page-269-0)** (p. [270\).](#page-269-0)

**PITCH BEND**: Pitch Bend **AFTERTOUCH**: Aftertouch

### **C1–C4 Output (C1–C4 Slider Output)**

Selects the sound generator(s) (the internal sound generator and/or external sound generators connected to MIDI OUT connector) to be controlled by each slider.

**OFF**: Neither will be controlled.

**INT**: Only the internal sound generator will be controlled.

**MIDI**: Only external sound generators will be controlled.

**BOTH**: Both the internal sound generator and external sound generators will be controlled.

## **SYS CTRL ASSIGN 1, 2 (System Control Assign 1, 2)**

#### SYS CTRL| Control 1<br>|ASSIGN 14CC01:MODULATION| Control 97: AFTERTOUCH

This function, which departs from previously used methods, and instead allows you to use MIDI messages to change Tone settings in realtime, is called the **Matrix Controller** ([p. 78\)](#page-77-0). Similarly, the function allowing you to use MIDI messages to change Multi-effects settings in realtime is called the **Multieffects Controller** ([p. 115](#page-114-0)).

Normally, the Matrix Controller is used for making Patch settings, and the Multi-effects Controller for making settings to Performances, Patches, and Rhythm Sets. However, if the MIDI messages used as Matrix Controllers or Multi-effects Controllers need not be changed for each individual Performance, Patch, or Rhythm Set, or if you want to use specific MIDI messages for Matrix Controllers or Multieffects Controllers, make the settings for the **System Controller**. In other words, you could call the System Controllers global Matrix Controllers/Multi-effects Controllers for the entire XV-88.

You can use up to four System Controllers.

### **Control 1–4 (System Control Assign 1–4)**

System Control Assign selects the MIDI message used as the System Controller.

**CC01–31, 33–95**: Controller numbers 1–31, 33–95

### r &

For more detailed information about Control Change messages, please refer to **["MIDI Implementation"](#page-269-0)** (p. [270\).](#page-269-0)

**PITCH BEND**: Pitch Bend

**AFTERTOUCH**: Aftertouch

## **Adjusting Tuning (TUNE)**

Parameters in this group adjust the tuning of the internal sound generator, or change the temperament of the keyboard.

## **SYSTEM TUNE**

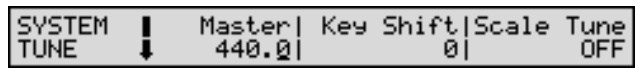

### **Master (Master Tune)**

Adjusts the overall tuning of the XV-88. The display shows the frequency of the A4 note (center A).

### **Key Shift (Master Key Shift)**

Shifts the overall pitch of the XV-88 in semitone steps.

### **Scale Tune (Scale Tune Switch)**

Turn this ON when you wish to use a tuning scale other than equal temperament.

One set of Scale Tune settings can be created in Patch mode. In Performance mode and GM mode, each Part can have its own Scale Tune settings.

The XV-88 allows you to play the keyboard using temperaments other than equal temperament. The pitch is specified in one-cent units relative to the equal tempered pitch.

### MEMO

- One-cent is  $1/100$ th of a semitone.
- The selected scale applies to MIDI messages received from an external MIDI device.

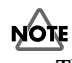

The SCALE page, in which the tuning settings are made, varies depending on the mode selected before [SYSTEM] is pressed.

## **PATCH SCALE**

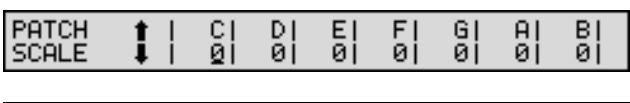

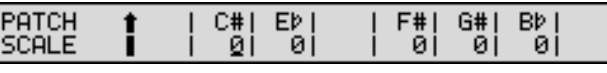

If you wish to define a scale for use in Patch mode, press [SYSTEM] while in Patch mode, and then press [TUNE] located in the row of function buttons to access the PATCH SCALE page.

In Patch mode there are separate screens for the white keys and black keys, and the settings for one octave (C–B) will determine the tuning for all octaves.

## **KEY SCALE**

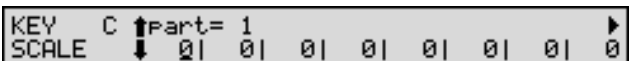

If you wish to define a scale for use in Performance mode/ GM mode, press [SYSTEM] while in Performance mode, and then press [TUNE] located in the row of function buttons to access the KEY SCALE page.

In Performance mode/GM mode, make the scale settings for each key in each Part. To make settings for another Part, use the cursor buttons to select the desired Part.

### **Equal Temperament**

This scale divides an octave into 12 equal parts using the tuning system that is most widely used in Western music. The XV-88 employs equal temperament when the Scale Tune Switch is set to OFF.

### **Just Temperament (Tonic of C)**

With this tuning, the three fundamental chords sound richer compared to equal temperament. This effect only applies to one key, and transposition can produce lesspleasing results.

### **Arabian Scale**

In this scale, E and B are a quarter note lower and C#, F# and G# are a quarter-note higher compared to equal temperament. The intervals between G and B, C and E, F and G#, Bb and C#, and Eb and F# have a natural third the interval between a major third and a minor third. On the XV-88, you can use Arabian temperament in the three keys of G, C and F.

#### **<Examples>**

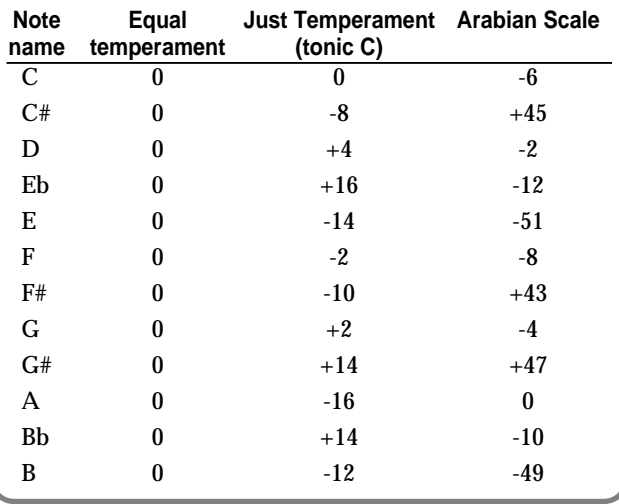

## **Arpeggiator Settings (ARPEGGIO)**

This is where the settings used in performing arpeggios in Patch/Rhythm Set/GM mode are made.

#### **MEMO**

When arpeggios are performed in Performance mode, the arpeggio settings are made in Zone mode [\(p. 61](#page-60-0)).

## **ARPEGGIO**

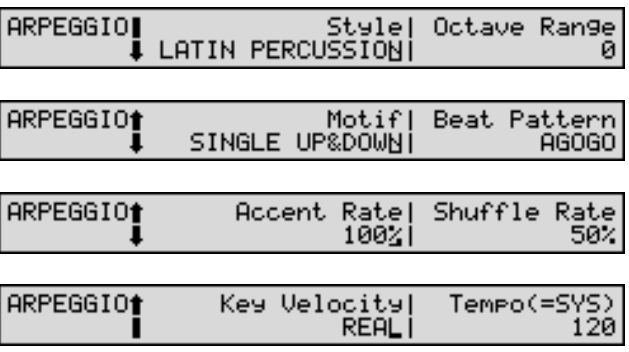

### **Style (Arpeggio Style)**

Specifies the basic way in which the arpeggio will be played. Select one of the following 45 types.

**1/4**: The rhythm will be divided in quarter notes.

**1/6**: The rhythm will be divided in quarter note triplets.

**1/8**: The rhythm will be divided in eighth notes.

**1/12**: The rhythm will be divided in eighth note triplets.

**1/16**: The rhythm will be divided in 16th notes.

**1/32**: The rhythm will be divided in 32nd notes.

**PORTAMENTO A, B**: A style using the portamento effect.

**GLISSANDO**: A glissando style.

**SEQUENCE A–D**: Styles for sequenced patterns.

**ECHO**: An echo-like style.

instrument backing.

**SYNTH BASS, HEAVY SLAP, LIGHT SLAP, WALK BASS**: Styles appropriate for bass playing.

**RHYTHM GTR 1–5**: Styles for rhythm guitar. Styles 2–5 are effective when 3–4 notes are held.

**3 FINGER**: Three-finger guitar style.

**STRUM GTR UP, STRUM GTR DOWN, STRUM GTR UP&DW**: Guitar chords strummed both up and down.

Effective when five or six notes are held. **PIANO BACKING, CLAVI CHORD**: Styles for keyboard

**WALTZ, SWING WALTZ**: Styles in triple meter.

**REGGAE**: A reggae-type style. Effective when three notes are held.

**PERCUSSION**: A style suitable for percussive instrument. **HARP**: A style simulating harp playing.

**SHAMISEN**: The playing style of a Shamisen.

**BOUND BALL:** A style suggestive of a bouncing ball.

**RANDOM**: A style in which the notes sound in random order.

**BOSSA NOVA**: A style with bossanova rhythm guitar. Hold 3–4 notes for best results. You can increase the tempo and use this as a Samba.

**SALSA**: Typical salsa style. Hold 3–4 notes for best results.

**MAMBO**: Typical mambo style. Hold 3–4 notes for best results.

**LATIN PERCUSSION**: A rhythm style with Latin percussion instruments such as Clave, Cowbell, Clap, Bongo, Conga, Agogo etc.

**SAMBA**: Typical samba style. Use for rhythm patterns or bass lines.

**TANGO**: Typical tango rhythm style. Hold the root, 3rd and 5th of a triad etc. for best results.

**HOUSE**: A style for house piano backing. Hold 3–4 notes for best results.

**LIMITLESS**: The settings of all parameters can be freely combined without restriction.

### LLS

Choices can be set for the Motif, Beat Pattern, Shuffle Rate and Accent Rate parameters for each style. Refer to the **["Arpeggio Style List"](#page-267-0)** (p. 268).

### **Octave Range**

Sets the key range in octaves over which arpeggio will take place. If you want the arpeggio to sound using only the notes that you actually play, set this parameter to 0. To have the arpeggio sound using the notes you play and notes 1 octave higher, set this parameter to +1. A setting of -1 will make the arpeggio sound using the notes you play and notes 1 octave lower.

### **Motif**

Sets the order in which notes of the chord will sound.

## **NOTE**

Some settings will not be available depending on the Style parameter setting. For details on the possible values, refer to **["Arpeggio Style List"](#page-267-0)** (p. 268).

**SINGLE UP**: Notes you press will be sounded individually, beginning from low to high.

**SINGLE DOWN**: Notes you press will be sounded individually, from high to low.

**SINGLE UP&DOWN**: Notes you press will be sounded individually, from low to high, and then back down from high to low.

**SINGLE RANDOM**: Notes you press will be sounded individually, in random order.

**DUAL UP**: Notes you press will be sounded two at a time, beginning from low to high.

**DUAL DOWN**: Notes you press will be sounded two at a time, beginning from high to low.

**DUAL UP&DOWN**: Notes you press will be sounded two at a time, from low to high, and then back down from high to low.

**DUAL RANDOM**: Notes you press will be sounded two at a time, in random order.

**TRIPLE UP**: Notes you press will sound three at a time, from low to high.

**TRIPLE DOWN**: Notes you press will sound three at a time, from high to low.

**TRIPLE UP&DOWN**: Notes you press will sound three at a time, from low to high and then back down from high to low.

**TRIPLE RANDOM**: Notes you press will sound three at a time, in random order.

**NOTE ORDER**: Notes you press will be sounded in the order in which you pressed them. By pressing the notes in the appropriate order you can produce melody lines. Up to 128 notes will be remembered.

**GLISSANDO**: Each chromatic step between the highest and lowest notes you press will sound in succession, repeating upward and downward. Press only the lowest and the highest notes.

**CHORD**: All notes you press will sound simultaneously.

**BASS+CHORD 1–5**: The lowest of the notes you play will sound, and the remaining notes will sound as a chord. **BASS+UP 1–8**: The lowest of the notes you play will sound, and the remaining notes will be arpeggiated.

**BASS+RND 1–3**: The lowest of the notes you play will sound, and the remaining notes will sound in random order.

**TOP+UP 1–6**: The highest of the notes you play will sound, and the remaining notes will be arpeggiated.

**BASS+UP+TOP**: The highest and the lowest of the notes you play will sound, and the remaining notes will be arpeggiated.

### **Beat Pattern**

Select the beat pattern from the choices below. This setting will affect the location of the accent and length of the notes to determine the beat (rhythm).

## **NOTE**

Some settings will not be available depending on the Style parameter setting. For details on the possible values, refer to **["Arpeggio Style List"](#page-267-0)** (p. 268).

**1/4, 1/6, 1/8, 1/12, 1/16 1–3, 1/32 1–3, PORTA-A 01–11, PORTA-B 01–15, SEQ-A 1–7, SEQ-B 1–5, SEQ-C 1, 2, SEQ-D 1–8, ECHO 1–3, MUTE 01–16, STRUM 1–8, REGGAE 1, 2, REFRAIN 1, 2, PERC 1–4, WALKBS, HARP, BOUND, RANDOM, BOSSA NOVA, SALSA 1–4, MAMBO 1–2, CLAVE, REV CLA, GUILO, AGOGO, SAMBA, TANGO 1–4, HOUSE 1, 2**

## **HINT**

If "PORTA-A 01–11, PORTA-B 01–15" is selected as the Beat Pattern, the Time parameter (PATCH/CONTROL/ PATCH PORTAMNT) will control the speed of portamento ([p. 76\)](#page-75-0). Adjust the portamento time as appropriate for the playback tempo. (It is not necessary to turn portamento switch on.)

### **Accent Rate**

Modifies the strength of accents and the length of the notes to adjust the "groove" feel of the arpeggio. A 100% setting will result in the most pronounced "groove" feel.

## **Shuffle Rate**

This setting lets you modify the note timing to create shuffle rhythms.

With a setting of 50%, the notes will sound at equal spacing. As this value is increased, the notes will become more "bouncy," as if they were dotted notes.

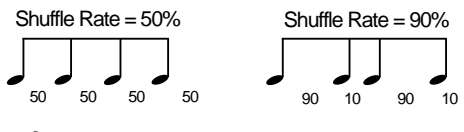

## **NOTE**

If the Beat Pattern setting is 1/4, shuffle will not be applied even if you increase the Shuffle Rate setting.

## **Key Velocity**

Specifies the loudness of the notes that you play.

If you want the velocity value to change according to how strongly you played each note, set this to REAL. If you want each note to have a fixed velocity regardless of how strongly you play the keyboard, set this parameter to the desired value (1–127).

### **Tempo (Arpeggio Tempo)**

Sets the speed of the arpeggio.

When the Clock Source parameter (SYSTEM/SETUP/ SYSTEM SETUP) is set to INT, the display will indicate Tempo(=SYS), and this will be the same value as the system tempo. With a setting of MIDI, the display will indicate Tempo(=EXT), and you will be synchronized to the clock of the external MIDI device.

## **Setting the D Beam Controller (D BEAM)**

This is where the settings are made for applying effects to the sound by moving your hand over the D Beam controller in Patch/Rhythm Set/GM mode.

### **MEMO**

When using the D Beam controller in Performance mode, the settings are made in Zone mode ([p. 63\)](#page-62-0).

## **D BEAM CONTROL**

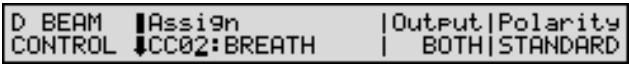

### **Assign (D Beam Assign)**

Specifies the function controlled by the D Beam controller.

**CC01–31, 33–95**: Controller numbers 1–31, 33–95

### ∎⊗न

For more information about Control Change messages, please refer to **["MIDI Implementation"](#page-269-0)** (p. 270).

**PITCH BEND**: Pitch Bend

**AFTERTOUCH**: Aftertouch

**OCT UP**: Raises the key range in octave steps (up to 3 octaves higher).

**OCT DOWN**: Lowers the key range in octave steps (up to 3 octaves lower).

**START/STOP**: Starts/Stops the external sequencer.

**TAP TEMPO**: Tap tempo (a tempo specified by the interval at which you move your hand over the D Beam controller).

### **Output (D Beam Output)**

Selects the sound generator(s) (the internal sound generator and/or external sound generators connected to MIDI OUT connector) to be controlled by the D Beam controller.

**OFF**: Neither will be controlled.

**INT**: Only the internal sound generator will be controlled.

**MIDI**: Only external sound generators will be controlled. **BOTH**: Both the internal sound generator and external sound generators will be controlled.

### **Polarity (D Beam Polarity)**

Switches the polarity of the D Beam controller.

With a setting of REVERSE, the direction of control for the D Beam controller will be inverted.

## **D BEAM RANGE**

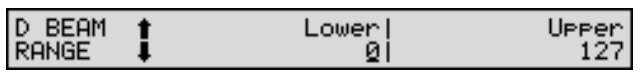

### **Lower (D Beam Range Lower)**

Specifies the lower limit of the range of the D Beam controller. Values below this setting will not be output.

### **Upper (D Beam Range Upper)**

Specifies the upper limit of the range of the D Beam controller. Values above this setting will not be output.

## **NOTE**

It is not possible to set the lower limit value above the upper limit, nor can you set the upper limit value below the lower limit.

## **D BEAM SENS**

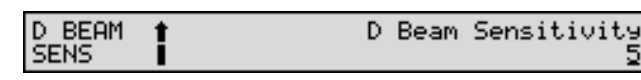

### **D Beam Sensitivity**

This sets the D Beam Controller's sensitivity. The higher the value set, the more readily the D Beam Controller goes into effect. Ordinarily, this is set to 5.

## **Phrase Preview Settings (PREVIEW)**

Specifies how the phrase will play when you press [PHRASE PREVIEW].

## **SYSTEM PREVIEW**

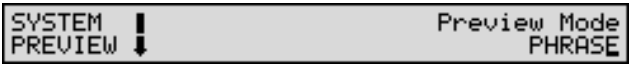

### **Preview Mode (Preview Sound Mode)**

**SINGLE**: The notes specified by Note 1–4 will sound successively one by one.

**CHORD**: The notes specified by Note 1–4 will sound simultaneously.

**PHRASE**: The Phrase associated with the Patch's type/ category is played.

## **PREVIEW KEY**

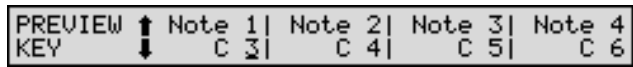

### **Note 1–4 (Preview Note Set 1–4)**

Specify the pitch (C-1–G9) of the four notes that will sound when the Preview Mode parameter is set to either SINGLE or CHORD.

## **NOTE**

If PHRASE is selected for the Preview Mode parameter, these settings will have no effect.

## **PREVIEW VELOCITY**

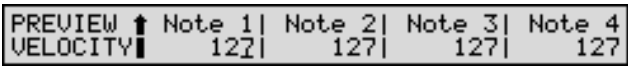

### **Note 1–4 (Preview Velocity)**

Specify the velocity (0–127) of the four notes that will sound when the Preview Mode parameter is set to either SINGLE or CHORD.

## **NOTE**

If PHRASE is selected for the Preview Mode parameter, these settings will have no effect.

## **Checking the Installation of the Wave Expansion Board and Controlling External MIDI Devices (INFO)**

## **INFO EXP (Information Expansion Board)**

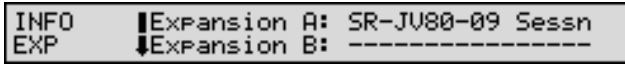

The display shows the names of Wave Expansion Boards installed in slots EXP A–D.

Slots without any boards installed are shown as "-----------------."

## **BATTERY CHECK**

#### **BATTERY** CHECK

#### Internal Battery 0K

The XV-88 contains a battery that retains the data in its internal memory when the unit's power is turned off. This display allows you to check the battery voltage. If the display says "OK," there is sufficient voltage. If the display says "LOW," the battery's voltage is getting low. Contact the nearest Roland Service Center as soon as possible, and have the battery replaced.

## **TRANSMIT P.C (Transmit Program Change)**

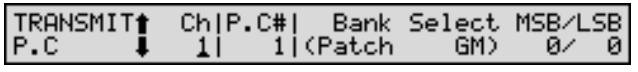

When you want to transmit MIDI messages (Program Change and Bank Select) to select sounds on an external MIDI device, make settings in this display and then press [ENTER].

## **Ch (Transmit MIDI Channel)**

Selects the channel on which the MIDI message will be transmitted.

## **P.C# (Transmit Program Change Number)**

Selects the Program Change number you wish to transmit.

### **Bank Select MSB/LSB (Transmit Bank Select MSB/LSB)**

Selects the Bank Select number MSB (Controller number 0) and LSB (Controller number 32) you want to transmit.

### **MEMO**

Information on the XV-88 Tone Group/Bank corresponding to the Bank Select message sent is displayed in parentheses.

## **TRANSMIT SONG SEL (Transmit Song Select)**

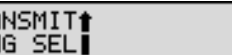

Song Number ø

This transmits a MIDI message (Song Select) to the external MIDI device in order to change the song.

### **Song Number (Transmit Song Select Number)**

Selects the Song Select number you wish to transmit.

### **MEMO**

**TRA**<br>SON

Holding down [SHIFT] while pressing  $\triangle$  (or  $\nabla$ ) in a PLAY page selects the song before (or after) the Song Number set with the Song Number parameter.

# **Chapter 10. Memory Settings (Utility Mode)**

The Utility mode allows you to store Performance/Patch/ Rhythm Set settings (Write), and transmit data (Data Transfer), as well as other global XV-88 memory settings.

## **About Utility Mode**

The XV-88 goes into Utility mode if you press [UTILITY]. The indicator will blink.

Utility mode offers nine functions categorized into two groups—UTIL 1 and UTIL 2.

## **UTIL 1 (Utility 1)**

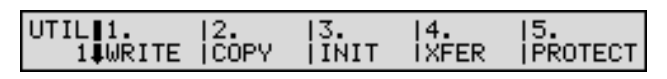

### **WRITE**

This function writes Performance, Patch or Rhythm Set settings you've modified into internal memory (user memory).  $\rightarrow$  [\(p. 180\)](#page-179-0)

### **COPY**

This function copies data from a Performance, Patch or Rhythm Set into the current Performance, Patch or Rhythm Set.  $\rightarrow$  ([p. 182](#page-181-0))

## **INIT (Initialize)**

This resets parameters of the current Performance, Patch or Rhythm Set to default factory settings.  $\rightarrow$  ([p. 185](#page-184-1))

## **XFER (Data Transfer)**

This function transmits Performance, Patch, Rhythm Set or System settings to an external MIDI device.  $\rightarrow$  ([p. 185\)](#page-184-2)

## **PROTECT (User Memory Protect)**

This function prevents internal memory (user memory) from being accidentally rewritten.  $\rightarrow$  [\(p. 188](#page-187-1))

## **UTIL 2 (Utility 2)**

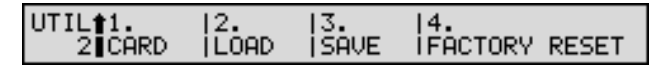

### **CARD**

Here you can make settings related to memory cards.  $\rightarrow$  (p. [188\)](#page-187-2)

### **LOAD**

This function loads data from memory card into the XV-88's memory.  $\rightarrow$  [\(p. 190\)](#page-189-2)

## **SAVE**

This function saves data to memory card.  $\rightarrow$  ([p. 190](#page-189-3))

### **FACTORY RESET**

This function resets all the XV-88's settings to their factory default values.  $\rightarrow$  [\(p. 191](#page-190-0))

## **Basic Procedure in Utility Mode**

## **NOTE**

In order to use a memory card, **you must first turn off the power**, and then insert a memory card into the MEMORY CARD slot as follows.

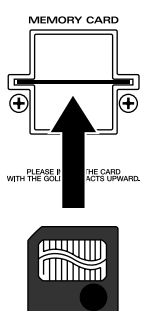

Insert with the surface with the gold connector facing up

**1.** Press [UTILITY], getting its indicator to start blinking. The XV-88 will switch to Utility mode.

## **NOTE**

The data handled in the Save, Copy, and Initialize procedures differs depending on the sound generator mode. Press [UTILITY] from within the desired sound generator mode.

**2.** Press  $\triangle$  or  $\triangledown$  to select the group (UTIL 1, UTIL 2) containing the function you want.

**3.** Use  $\bullet$  or  $\bullet$  to select the desired function (the function name will blink), and press [ENTER].

The display for the desired function will appear.

## **HINT**

- You can also access the desired function page by using the numeric keys or function buttons to specify the number of the function.
- If you selected the UTIL 2 group function "1. CARD," the CARD page will appear. Here you can once again select the desired function.
- **4.** When parameters in the different function page are to be set, you can use the VALUE dial, [INC/+]/[DEC/-], or the numeric keys to make the settings.

## **HINT**

To cancel the operation, press [EXIT].

**5.** Press [ENTER] to execute the function. When the operation is completed, the display will briefly indicate "COMPLETED."

### **MEMO**

When certain functions are executed, you are then returned to the original mode page.

**6.** To return to the UTIL 1 or UTIL 2 page, press [EXIT]. To return to the display of the previous mode, press [UTILITY] to make the indicator go dark.

## <span id="page-179-0"></span>**Storing Sound Data in User Memory (WRITE)**

If you turn the power off or select another Performance, Patch, or Rhythm Set after you have modified a Performance, Patch, or Rhythm Set, the changes you have made will be lost. If you wish to keep the data, store it into internal memory (user memory).

### **Internal Write Protect**

The **Internal Write Protect** setting is provided to help prevent the accidental overwriting of data in the user memory. When saving new data to the user memory, you must turn off Internal Write Protect. If you attempt to save data when it is on, the following display will appear.

#### **WRITE** PROTECT

Internal Write Protect= ON

Change the displayed ON to OFF and press [ENTER] to turn Internal Write Protect off. Press [ENTER] once again, and the data will be written into the user memory.

Once you disable Internal Write Protect, it will remain disabled until the XV-88's power is turned off. When the power is turned on once again, it will be reset to ON.

## **Saving a Performance**

The settings of the current Performance will be written into user memory. Press [UTILITY] in Performance mode, and perform Write operation.

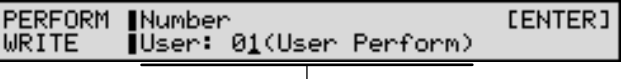

Writing destination Performance (group, number, name)

## **HINT**

By holding down [SHIFT] and pressing [UTILITY], you can move directly to the PERFORM WRITE page.

∎ऊ

For more detailed information and instructions for this procedure, refer to **["Saving to Internal Memory"](#page-163-0)** (p. [164\).](#page-163-0)
## **Saving a Patch**

The settings of the current Patch will be written into user memory. Press [UTILITY] in Patch mode, then perform Write operation.

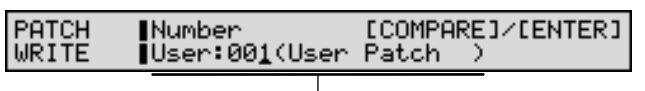

Writing destination Patch (group, number, name)

#### **HINT**

By holding down [SHIFT] and pressing [UTILITY], you can move directly to the PATCH WRITE page.

#### ाॐ

For more detailed information and instructions for this procedure, refer to **["Saving to Internal Memory"](#page-163-0)** (p. [164\).](#page-163-0)

#### **The Compare Function**

**INumber** 

The Compare function allows you to play the Patch currently stored in the selected memory location so that you can make sure you really want to overwrite it. To play the Patch of the writing destination, press [UNDO/ COMPARE] to access the PATCH COMPARE page. You can select the writing destination Patch in this display as well. After selecting the desired Patch, return to the previous page by pressing [UNDO/COMPARE] or [EXIT].

PATCH COMPARE

**[COMPARE]** User:001(User Patch

Writing destination Patch (group, number, name)

#### **NOTE**

The Patch auditioned using the Compare function may sound slightly different than when it is played normally.

## **Saving a Rhythm Set**

The settings of the current Rhythm Set will be written into user memory. Press [UTILITY] in Rhythm Set mode, then perform Write operation.

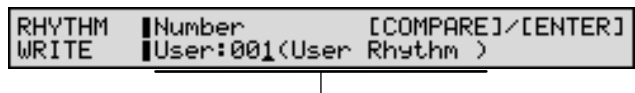

Writing destination Rhythm Set (group, number, name)

#### **HINT**

By holding down [SHIFT] and pressing [UTILITY], you can move directly to the RHYTHM WRITE page.

#### ⊮≫

For more detailed information and instructions for this procedure, refer to **["Saving to Internal Memory"](#page-163-0)** (p. [164\).](#page-163-0)

#### **The Compare Function**

The Compare function allows you to play the Rhythm Set currently stored in the selected memory location so that you can make sure you really want to overwrite it. To play the Rhythm Set of the writing destination, press [UNDO/COMPARE] to access the RHYTHM COMPARE page. You can select the writing destination Rhythm Set in this display as well. After selecting the Rhythm Set, return to the previous page by pressing [UNDO/COMPARE] or [EXIT].

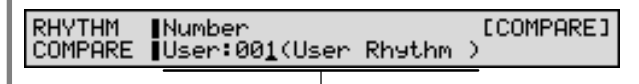

Writing destination Rhythm Set (group, number, name)

#### **NOTE**

The Rhythm Set auditioned using the Compare function may sound slightly different than when it is played normally.

## **Copying Sound Generator Settings (COPY)**

This function lets you copy data of any Performance, Patch, or Rhythm Set into the current Performance, Patch, or Rhythm Set. You can use this feature to make the editing process faster and easier.

## **Copying a Performance**

To copy the settings of a Performance, press [UTILITY] in Performance mode, then perform Copy operation.

### **Performance Part Copy**

The Part settings of a Performance will be copied to the Part you specify of the current Performance.

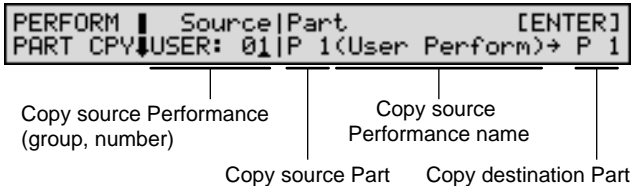

#### **HINT**

To specify the currently selected Performance as the copy source, set Source to TEMP.

When the Copy operation is executed, an **\*** symbol will be displayed in front of the copy-destination Part.

#### 咚

For more detailed information and instructions for this procedure, refer to **["Copying the Settings of Another](#page-49-0)  [Part \(Part Copy\)"](#page-49-0)** (p. 50).

### **Performance Effects Copy**

You can copy the effect settings from any Performance, Patch or Rhythm Set into the currently selected Performance.

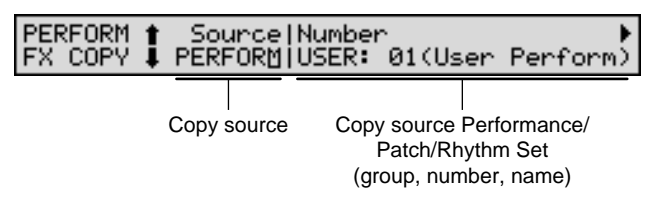

Press to move to the next display, and then select the contents of the effect that you wish to copy.

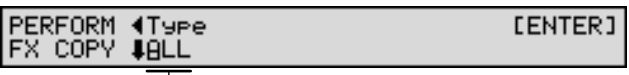

Copy type

**ALL**: Multi-effects, Chorus, and Reverb settings

**MFX**: Multi-effects settings

**CHORUS**: Chorus settings

**REVERB**: Reverb settings

**CHO&REV**: Chorus and Reverb settings

咚

For more detailed information and instructions for this procedure, refer to **["Copying Another Effect Setting](#page-160-0)  [\(Effects Copy\)"](#page-160-0)** (p. 161).

#### **Performance Name Copy**

You can copy the name from a Performance to the current Performance.

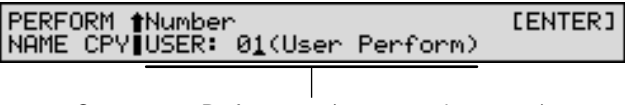

Copy source Performance (group, number, name)

## **Copying a Patch**

To copy the settings of a Patch, press [UTILITY] in Patch mode, then perform Copy operation.

## **Patch Tone Copy**

Tone settings of a Patch will be copied to the Tone you specify of the current Patch.

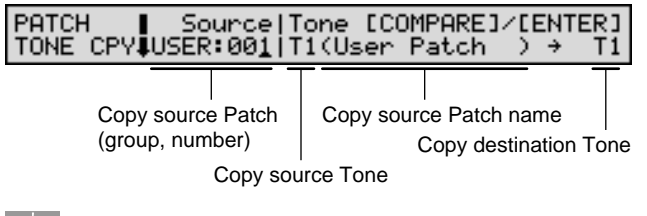

### **HINT**

To specify the currently selected Patch as the copy source, set Source to TEMP.

When the Copy operation is executed, an **\*** symbol will be displayed in front of the copy-destination Tone.

#### LL S

For more detailed information and instructions for this procedure, refer to **["Copying the Settings of Another](#page-67-0)  [Tone \(Tone Copy\)"](#page-67-0)** (p. 68).

## **Patch Effects Copy**

You can copy the effect settings from any Performance, Patch or Rhythm Set into the currently selected Patch.

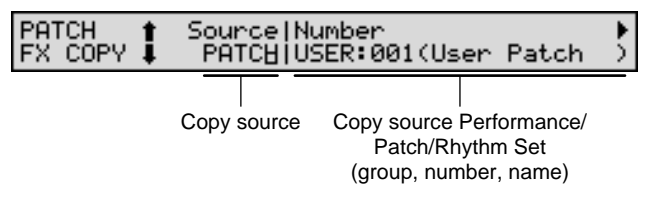

Press to move to the next display, and then select the contents of the effect that you wish to copy.

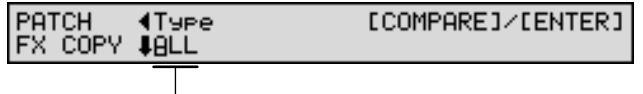

Copy type

**ALL**: Multi-effects, Chorus, and Reverb settings

**MFX**: Multi-effects settings

**CHORUS**: Chorus settings

**REVERB**: Reverb settings

**CHO&REV**: Chorus and Reverb settings

#### **KA**

For more detailed information and instructions for this procedure, refer to **["Copying Another Effect Setting](#page-160-0)  [\(Effects Copy\)"](#page-160-0)** (p. 161).

#### **The Compare Function**

For the Patch Tone Copy and Patch Effect Copy operations, you can use the Compare function.

The Compare function allows you to play the copysource Patch. To play the Patch of the copy source, press [UNDO/COMPARE] to access the PATCH COMPARE page. The new Patch can also be selected from this page—however, it is not possible to select Patches from CD-A–H or XP-A–D. After selecting the desired Patch, return to the previous page by pressing [UNDO/ COMPARE] or [EXIT].

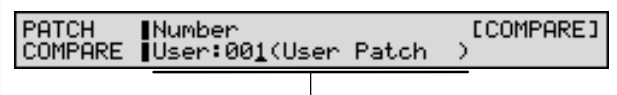

Copy source Patch (group, number, name)

NOTE

- The Compare function cannot be used with Patch Tone Copy if either TEMP, a CD-A–H or XP-A–D patch is selected as the copy-source Patch.
- The Compare function cannot be used with Patch Effect Copy if PERFORM is selected as the copy source.
- The Patch auditioned using the Compare function may sound slightly different than when it is played normally.

## **Patch Name Copy**

You can copy the name of a Patch to the current Patch.

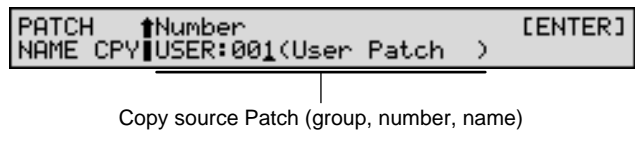

## **Copying a Rhythm Set**

To copy the Rhythm Set settings, press [UTILITY] in Rhythm Set mode and perform Copy operation.

## **Rhythm Tone Copy**

Individual Rhythm Tone (percussion sound) settings assigned to each key will be copied to each key in the current Rhythm Set.

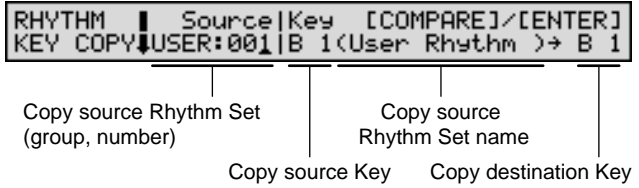

#### **HINT**

The copy source and copy destination Key parameters can also be set by pressing a key on the keyboard.

When the Copy operation is executed, an **\*** symbol will be displayed in front of the copy-destination key.

#### Ⅰ⊗

For more detailed information and instructions for this procedure, refer to **["Copying the Settings of Another](#page-93-0)  [Rhythm Tone \(Rhythm Tone Copy\)"](#page-93-0)** (p. 94).

### **Rhythm Set Effects Copy**

You can copy the effect settings from any Performance, Patch or Rhythm Set into the currently selected Rhythm Set.

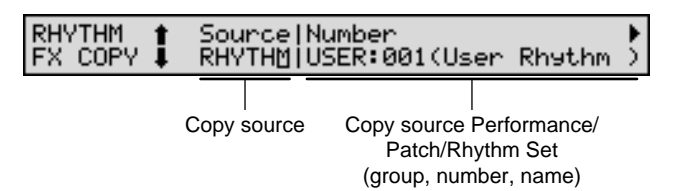

Press to move to the next display, and then select the contents of the effect that you wish to copy.

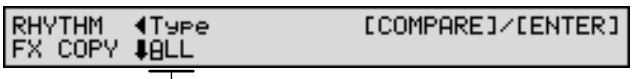

Copy type

**ALL**: Multi-effects, Chorus, and Reverb settings

**MFX**: Multi-effects settings

**CHORUS**: Chorus settings

**REVERB**: Reverb settings

**CHO&REV**: Chorus and Reverb settings

咚

For more detailed information and instructions for this procedure, refer to **["Copying Another Effect Setting](#page-160-0)  [\(Effects Copy\)"](#page-160-0)** (p. 161).

#### **The Compare Function**

For the Rhythm Tone Copy and Rhythm Set Effect Copy operations, you can use the Compare function. The Compare function allows you to play the copysource Rhythm Set. To play the Rhythm Set of the copy source, press [UNDO/COMPARE] to access the RHYTHM COMPARE page. The new Rhythm Set can also be selected from this page—however, it is not possible to select patches from CD-A–H or XP-A–D. After selecting the Rhythm Set, return to the previous page by pressing [UNDO/COMPARE] or [EXIT].

RHYTHM<br>COMPARE **[COMPARE]** Number User:001(User Rhythm

Copy source Rhythm Set (group, number, name)

#### **NOTE**

- The Compare function cannot be used with Rhythm Tone Copy if either TEMP, a CD-A–H/XP-A–D Rhythm Set is selected as the copy-source Rhythm Set.
- The Compare function cannot be used with Rhythm Set Effect Copy if PERFORM is selected as the copy source.
- The Rhythm Set auditioned using the Compare function may sound slightly different than when it is played normally.

## **Rhythm Set Name Copy**

You can copy the name of a Rhythm Set to the current Rhythm Set.

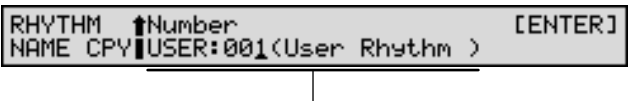

Copy source Rhythm Set (group, number, name)

## **Initializing Sound Generator Settings (INIT)**

This function resets settings of the current Performance, Patch, or Rhythm Set to a standard value or to factory default settings.

## **NOTE**

The Initialize operation affects only the currently selected data; no data stored in the user memory is initialized. If you wish to restore all of the XV-88's settings to their factory values, perform a Factory Reset [\(p. 191](#page-190-0)).

#### **Mode (Initialize Mode)**

There are two initialize methods. Select either of them depending on the application.

**DEFAULT**: Resets the current data to the standard values called "Initial data" (INIT PATCH, INIT PERFORM or INIT RHYTHM). Use this setting when you wish to create a sound from scratch.

**PRESET**: Resets the current data in user memory to the factory settings.

## **NOTE**

If the current data is a Performance, Patch or Rhythm Set in preset memory (PR-A–F), and initialization is performed with PRESET specified, the data will be reset to the value of the correspondingly numbered user memory.

## **Initializing a Performance**

To initialize Performance settings, press [UTILITY] in Performance mode and execute initialization.

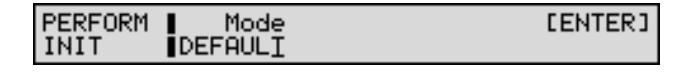

## **Initializing a Patch**

To initialize Patch settings, press [UTILITY] in Patch mode and execute initialization.

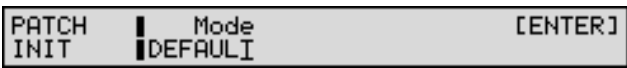

## **Initializing a Rhythm Set**

To initialize Rhythm Set settings, press [UTILITY] in Rhythm Set mode and execute initialization.

The Rhythm Set Initialize operation can also be used to initialize the settings of only an individual Rhythm Tone (percussion instrument sound) that you specify. In this case, move the cursor to "Key," and select the Rhythm Tone that you wish to initialize. You can specify the key (Rhythm Tone) to be initialized via the keyboard or by pressing TONE SELECT [1]–[4].

#### **When Initializing a Rhythm Tone**

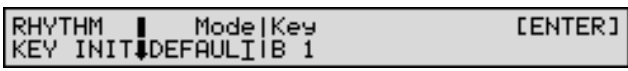

**When Initializing a Rhythm Set**

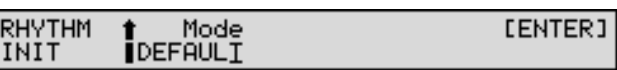

## **Transmitting Sound Settings (XFER)**

You can transmit sound generator or System settings that are in the XV-88's memory, or are stored on a memory card to an external MIDI device or to the XV-88's user memory.

## <span id="page-184-0"></span>**Transmitting Data to an External MIDI Device**

The process of transmitting Performance, Patch, Rhythm Set or System data to an external MIDI device is called a **bulk dump**. You can perform a bulk dump when two XV-88s are connected to each other, or when you wish to store Patch, Performance, Rhythm Set or System data on an external MIDI device as a safety backup of your XV-88 data.

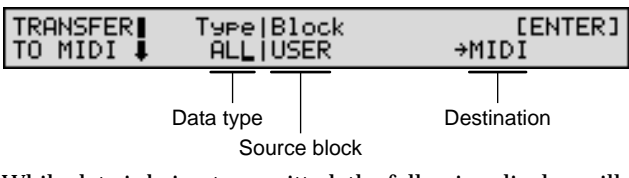

While data is being transmitted, the following display will appear.

TRANSFERIExecuting...<br>TO MIDI IPERFORMIUSER: 01 +MIDI

#### **HINT**

To interrupt the transmission of data, press [EXIT].

You can specify the data to be transmitted by selecting the appropriate combination shown below.

For example, if you wish to transmit the USER group Patches 001-020, you would specify "PATCH USER:001-020."

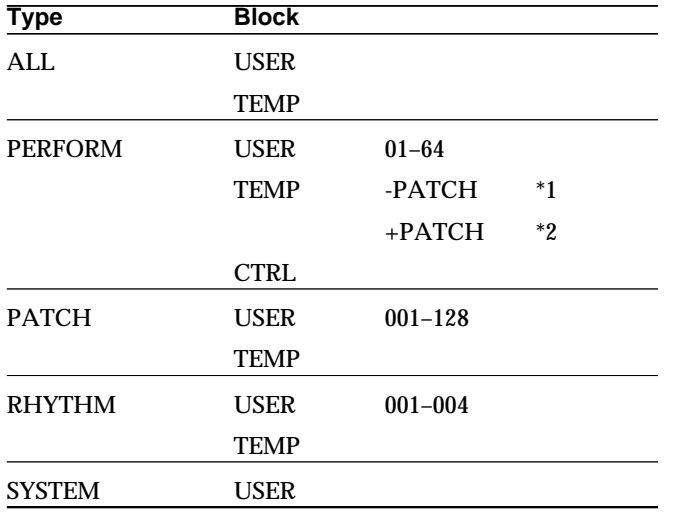

*\*1 Only the current Performance settings will be transmitted.*

*\*2 The current Performance settings and the setting of a Patch or Rhythm Set assigned to the Part will be transmitted.*

#### **Type (Data Type)**

Specifies the type of data to be transmitted. **ALL**: Performance, Patch, and Rhythm Set **PERFORM**: Performance

**PATCH**: Patch

**RHYTHM**: Rhythm Set

**SYSTEM**: System

#### **Block (Source Block)**

Specifies the source of the data to be transmitted.

**USER**: Data from user memory will be transmitted.

**TEMP**: Data in Temporary area will be transmitted.

**CTRL**: The status of Performances, including Performance Bank Selects and Program Changes, are not sent as Exclusive messages, but rather as MIDI Channel messages.

#### **LAS**

For more on the messages that are transmitted, refer to **["MIDI Implementation"](#page-269-0)** (p. 270).

#### **Destination**

This is the Transmission destination. It is set with MIDI.

## <span id="page-185-0"></span>**Transmitting Data to the XV-88**

You can transmit Performance, Patch or Rhythm Set settings to the user memory and System settings to the System memory. By loading sound data from a memory card or Wave Expansion Boards to user memory, you can bring new sounds into a Performance.

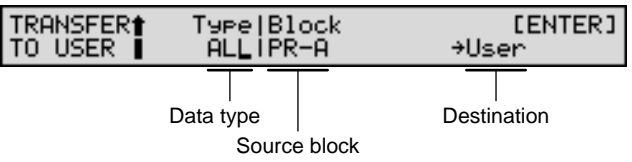

**NOTE** 

- If the XV-88 internal memory already contains important data that you have created, this operation will cause all of this data to be lost. If you wish to keep the data, you must save it on a memory card [\(p. 190\)](#page-189-0) or on an external MIDI device [\(p. 185](#page-184-0)).
- If Internal Write Protect is turned ON, the following display will appear, and the Data Transfer operation will not be executed.

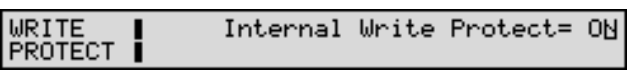

Change the displayed ON to OFF and press [ENTER] to turn Internal Write Protect off. Press [ENTER] once again.

You can specify the data to be transmitted by selecting the appropriate combination shown below.

For example, if you wish to transmit only the PR-A group Patch 001, specify "PATCH PR-A:001-001."

## **NOTE**

If the selected data is too large to fit completely into the transmission destination, as much of the data as will fit will be transmitted, starting at the first number of the specified transmission destination.

(Example)

Type PATCH Block PR-A:001–005

Destination User:127

If the above settings are made and transmission is executed, only the two PR-A group Patches 01 and 02 will be transmitted to USER group Patches 127 and 128.

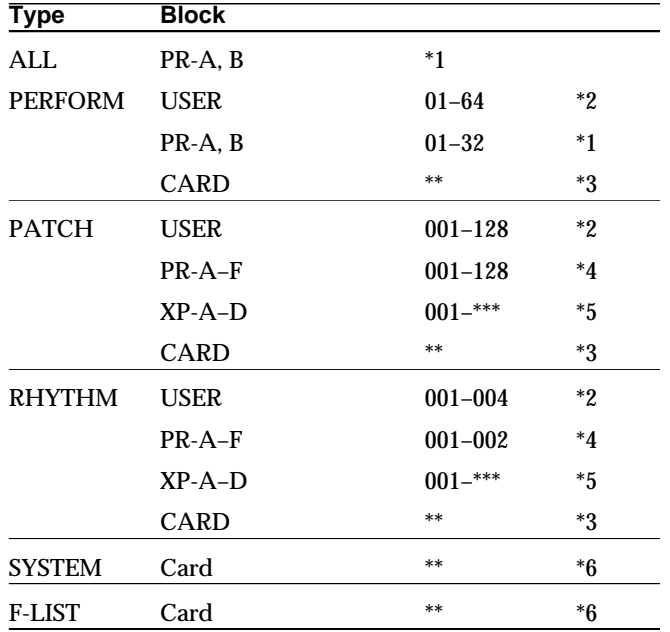

*\*1 There are no Performances except in PR-A and B; no selection is available.*

*\*2 Data is moved within the User Memory as a block, and Performances, Patches, and Rhythm Sets are overwritten.*

- *\*3 After specifying a file number, set the range of the block to be transmitted.*
- *\*4 Data in PR-H is GM data, and so cannot be transmitted.*
- *\*5 Depends on the Wave Expansion Board installed.*
- *\*6 Specify a file number.*

#### **Type (Data Type)**

Specifies the type of data to be transmitted. **ALL**: Performance, Patch, and Rhythm Set **PERFORM**: Performance **PATCH**: Patch **RHYTHM**: Rhythm Set **SYSTEM**: System **F-LIST**: Favorite List

#### **Block (Source Block)**

Specifies the source of the data to be transmitted.

**USER**: Data from user memory will be transmitted.

**PR-A–F**: Preset A–F data will be transmitted.

**XP-A–D**: Data from an Wave Expansion Board will be transmitted.

#### **NOTE**

XP-A–D can be selected only if the corresponding Wave Expansion Board is installed.

**CARD**: Performance/Patch/Rhythm Set/Favorite List data stored on memory card will be transmitted.

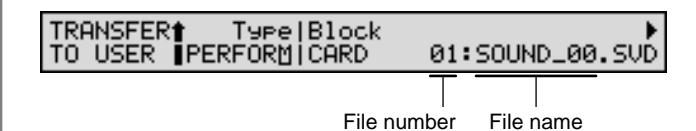

#### **Destination**

This is the Transmission destination. It is set with User.

#### **NOTE**

If the Type parameter has been set to PERFORM, PATCH, or RHYTHM, you must specify the first memory location number of the transmission destination.

## **Protecting the Internal Memory (PROTECT)**

This feature helps prevent the accidental overwriting of user memory to ensure that Performance, Patch or Rhythm Set data is not accidentally erased.

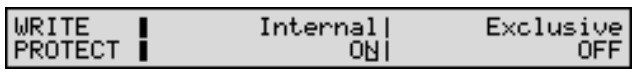

#### **Internal (Internal Write Protect)**

The Internal Write Protect setting prevents the Write operation from accidentally overwriting user memory locations. When this is set to ON, the data cannot be rewritten. Data can be rewritten when it is at OFF. When the XV-88's power is turned on, this setting is automatically turned on. You will need to turn it off before writing data to the user memory. It is also possible to turn this setting off during the Write procedure.

## **NOTE**

Be aware that if Exclusive Protect is set to OFF, User memory can be overwritten by System Exclusive messages received from an external MIDI device, even if Internal Write Protect is set to ON. To prevent inadvertent overwriting of User memory, it is recommended that both Internal Write Protect and Exclusive Protect be set to ON.

#### <span id="page-187-0"></span>**Exclusive (Exclusive Protect)**

The Exclusive Protect setting prevents System Exclusive messages received from an external MIDI device from rewriting user memory settings. When this setting is ON, the data cannot be rewritten.

## **Memory Card-Related Settings (CARD)**

The XV-88 can use memory cards (SmartMedia).

Use memory cards when you wish to save data for which there is no more room in the internal USER group, or so that the data can be loaded into another XV-88.

When you select "1. CARD" in the UTIL 2 group, the following CARD page will appear. Select the function you wish to execute.

#### CARD<sub>1</sub> 1. |2. |2. |3. |3. |4.<br>|FORMAT RENAME DELETE FILE COPY | INFO

### **Before Using a Memory Card**

- The XV-88 can use either the 3.3 or 5 V memory cards (SmartMedia).
- SmartMedia can be purchased at computer stores and vendors handling digital cameras.
- Except while performing the File Copy operation ([p.](#page-188-0)  [189\)](#page-188-0), be sure to turn off the power before inserting or removing a card. If a memory card is inserted when the power is turned on, the data in the memory card may be destroyed, or the memory card may become unusable.
- Insert memory cards completely and securely, with the side showing the gold contacts facing upward.
- Do not touch the contacts of the memory card, or allow them to become soiled.
- Never remove the memory card or turn off the power while any operation involving the memory card (such as loading or saving data, or formatting) is in process. Doing so can destroy the data on the memory card and/ or render the memory card itself unusable.
- If you affix the write protect seal to the write protect area of the memory card, you will not be able to format the card or save data to it. If you wish to format the card or save data to it, do so without the seal affixed. For details on the write protect seal, refer to the instructions included with your memory card.
- If you attempt to format a card, or save data to it when the write protect seal is affixed, the "Memory Card Write Protected" message will appear.

Memory Card Write Protected

## <span id="page-188-1"></span>**Formatting the Memory Card for the XV-88 (FORMAT)**

This function initializes (formats) a memory card so that XV-88 data can be saved to it. Before a new memory card or a memory card used on another device can be used on the XV-88, it must be formatted on the XV-88.

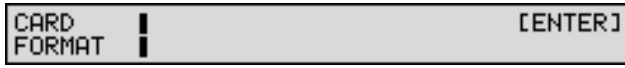

### **NOTE**

Please be aware that formatting will erase all the data currently stored on the memory card.

## **Renaming a File (RENAME)**

This operation allows you to change the name of a file already stored on the memory card.

Original file name

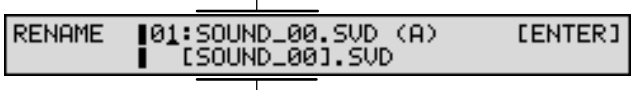

 $\perp$ New file name

ा⊗न

You can assign the file a name of up to eight characters. For details on assigning names, refer to **["Assigning a](#page-27-0)  [Name"](#page-27-0)** (p. 28).

### **NOTE**

The file name extension (.SVD) cannot be changed.

## **Deleting Unwanted Files (DELETE)**

Use this operation to delete unwanted files from a memory card.

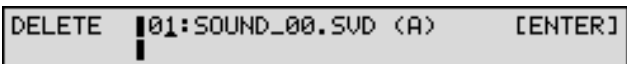

## <span id="page-188-0"></span>**Copying Files Between Memory Cards (FILE COPY)**

Use FILE COPY to copy files stored on one memory card to another memory card.

#### **NOTE**

- The copy destination memory card must already be formatted [\(p. 189](#page-188-1)).
- Insert and remove memory cards used in the FILE COPY procedure only as directed by the on-display instructions. Using other procedures can damage the memory cards, rendering them unusable.
- **1.** Select "4. FILE COPY" in the CARD page to display a screen like the following.

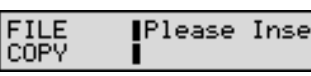

Please Insert Source Card. **CENTER1** 

- **2.** Insert the memory card containing the file you want to copy in the MEMORY CARD slot and press [ENTER].
- **3.** Use the VALUE dial, [INC/+]/[DEC/-] or numeric keys to select the file you want to copy, then press [ENTER]. The following display will appear.

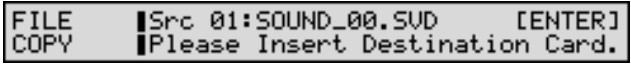

**4.** Insert the copy destination card and press [ENTER]. The following display will appear.

Copy source (file number : file name)

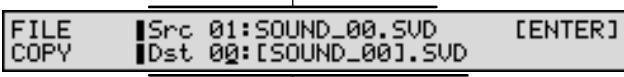

Copy destination (file number : file name)

**5.** Specify the number of copy destination file. When necessary, change the name of copy destination file. You can assign the file a name of up to eight characters.

#### 吃

For details on assigning names, refer to **["Assigning a](#page-27-0)  [Name"](#page-27-0)** (p. 28).

**6.** Press [ENTER] to execute the File Copy, and the following display will appear.

#### FILE<br>COPY ∎Continue?

YES=[ENTER]/NO=[EXIT]

To continue on, and copy more files, press [ENTER]. To exit the operation, press [EXIT].

## **Checking the Contents of a Memory Card (INFO)**

You can view the number of files on a memory card, its remaining free memory, and the size of each file. In addition, you can also change and delete assignments to the CARD Group Banks A–H.

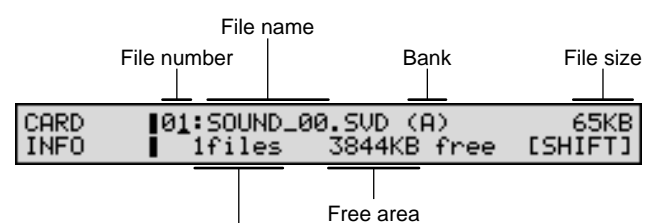

Number of files on memory card

Pressing [A]–[H] in this page displays the files to which the applicable bank A–H is assigned. The display does not change if there is no data assigned to the bank corresponding to the button pressed.

Press [SHIFT] to display the following page.

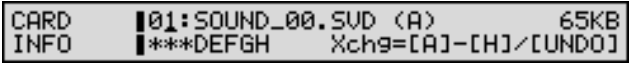

- When changing the Bank assignment, select that file, then hold down [SHIFT] and press one of the buttons  $[A]-[H].$
- To delete the Bank assignment, select that file, hold down [SHIFT] and press [UNDO/COMPARE].

#### **MEMO**

The assigned bank will be indicated by an **\*** symbol.

## **Loading a File from Memory Card into the XV-88 (LOAD)**

This function loads data files from memory card into the XV-88's memory. A data file contains a set of data for Performances, Patches, Rhythm Sets, System, and Favorite List settings.

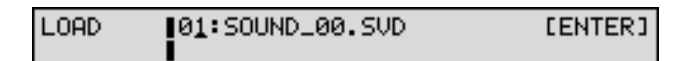

#### **NOTE**

If the XV-88 internal memory already contains important data that you have created, this operation will cause all of this data to be lost. If you wish to keep the data, you must save it on a memory card [\(p. 190\)](#page-189-0) or on an external MIDI device [\(p. 185](#page-184-0)).

#### **KA**

If you wish to load only a specific portion of the data file, refer to **["Transmitting Data to the XV-88"](#page-185-0)** (p. 186).

## <span id="page-189-0"></span>**Saving Data to Memory Card (SAVE)**

The Performances, Patches, Rhythm Sets, System, and Favorite List settings in internal memory can be saved as a single file onto a memory card.

To overwrite a previously saved file on the memory card, select its file number.

SAVE ∥00:[SOUND\_00].SVD (A) **LENTER1** 

#### **NOTE**

Data files contain an entire set of parameter settings for the sound generator. It is not possible to save individual Patches or Performances to a memory card.

#### **MEMO**

The number of files that can be saved on a card will depend on the memory capacity of the card itself.

#### LQ.

For more detailed information and instructions for this procedure, refer to **["Saving a Group of Tones to a](#page-166-0)  [Memory Card"](#page-166-0)** (p. 167).

### **Chapter 10. Memory Settings (Utility Mode)**

## <span id="page-190-1"></span><span id="page-190-0"></span>**Recalling Factory Default Settings (FACTORY RESET)**

You can restore all settings stored in the XV-88 to their factory values (**Factory Reset**).

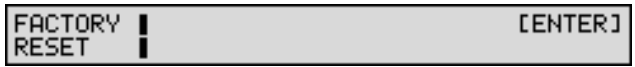

#### **NOTE**

- If the XV-88 internal memory already contains important data that you have created, this operation will cause all of this data to be lost. If you wish to keep the data, you must save it on a memory card [\(p. 190](#page-189-0)) or on an external MIDI device ([p. 185](#page-184-0)).
- If Internal Write Protect is turned ON, the following display will appear, and the Factory Reset operation will not be executed.

## WRITE<br>PROTECT

Internal Write Protect= ON

Change the displayed ON to OFF and press [ENTER] to turn Internal Write Protect off. "Are You Sure?" will be displayed, press [ENTER].

## **Chapter 11. Using the XV-88 as a GM Sound Module (GM Mode)**

The XV-88 features a **GM mode**—a convenient way to play back or create GM score data (music files for General MIDI sound module). You're able to play back commercial GM score data releases and even modify various parameter settings for enhanced musical expression.

## <span id="page-191-0"></span>**Entering GM Mode**

GM mode can be likened to a Performance for which the sound generator has been set to comply with General MIDI system, and to which GM-compliant Patches and Rhythm Sets have been assigned.

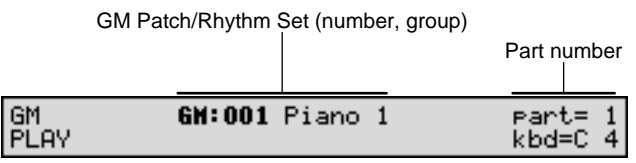

The GM PLAY page shows the Patch or Rhythm Set assigned to each Part.

Each time you enter GM mode, the GM2 STANDARD is assigned to Part 10, and Piano 1 is assigned to other Parts. You can also select other GM Patches and GM Drum Sets for each Part to match the performance.

**1.** Hold down [SHIFT] and press [PERFORM] to call up the GM PLAY page.

When you switch the XV-88 into GM mode, the sound generator initializes itself for basic General MIDI settings.

- **2.** To change the current Part, press  $\bullet$  or  $\bullet$ .
- **3.** To change the GM Patch or GM Rhythm Set assigned to the Part, perform the same procedure as you do when you select a Patch or Rhythm Set.

## **Initializing the Sound Generator for General MIDI System Basic Settings**

To play back a GM score correctly, the sound generator must first be initialized to basic General MIDI system settings. The XV-88's sound generator is initialized in the General MIDI settings.

- When Switching to GM Mode
- When it receives a General MIDI/General MIDI 2 System On message from an external MIDI device
- When the music data being played back on an external MIDI device contains a General MIDI/General MIDI 2 System On message
- When the XV-88's power is turned on
- When you execute the GM/GM2 Initialize function [\(p. 198\)](#page-197-0)

#### **General MIDI/General MIDI 2 System On Message**

The General MIDI/General MIDI 2 System On messages put the unit in a state that conforms to the General MIDI System and initializes a General MIDI-compatible sound generator.

## **NOTE**

If the Rx GM On/Rx GM2 On parameter (SYSTEM/ MIDI/SYSTEM MIDI) is set OFF, General MIDI/ General MIDI 2 System On messages cannot be received.

## **Playing Back GM Scores**

When the XV-88 is in GM mode, it plays back GM scores correctly. But beyond this, the XV-88 provides extended features not defined in General MIDI specifications, and if you create music files using these extended features, your song may not play back correctly on other General MIDIcompatible sound modules.

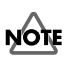

General MIDI/General MIDI 2 System On messages are normally placed at the beginning of a GM score. This means that if a GM score is played back from the middle of the song, the XV-88 will not switch to GM mode, and playback may not be correct. So to be safe, it's recommended to manually set the XV-88 to GM mode before playing back a GM score.

#### **MEMO**

When the XV-88 receives a GS Reset message, the XV-88 is enabled for the GS format (a shared set of specifications proposed by Roland for standardization of multi-timbral sound modules). This permits playback of music data bearing the GS logo (GS music data). However, Roland's Sound Canvas Series (including the SC-8850 and SC-8820 models) feature a different sound module format and expanded tone map, so data created exclusively for the Sound Canvas Series may not play back properly on the XV-88.

## **Muting a Specific Part**

When you switch over to GM mode, all Parts will be set to receive MIDI messages. To turn off a specific Part so that it will not sound, set the Receive Switch to OFF for the Part.

**1.** Make sure the [EDIT] indicator is extinguished. If it is lit, press [EDIT].

At this time, the function button indicators will indicate the on/off status of each Part. When the [1-8/9-16] indicator is out, the function button indicators will indicate the status of Parts 1–8. When the [1-8/9-16] indicator is lit, the function button indicators will indicate the status of Parts 9–16. Lit is on, and dark is off.

**2.** Press the function button to switch Parts on/off.

## **Modifying GM Mode Settings**

GM mode also offers parameters that you can modify for each Part. You can modify settings like effects, pan, and level to customize the playback of GM scores to your liking.

## **NOTE**

- When GM mode is initialized ([p. 198](#page-197-0)), all these settings will be lost.
- You cannot store GM mode settings in internal memory (user memory). If you want to preserve the GM mode settings, save the settings to an external MIDI device by transmitting them as MIDI messages [\(p. 198\)](#page-197-1).
- **1.** Hold down [SHIFT] and press [PERFORM] to call up the GM PLAY page.
- **2.** Press [EDIT] to make the indicator light.
- **3.** Use the function buttons to select a display group. The indicator for the button of the selected display group begins blinking.

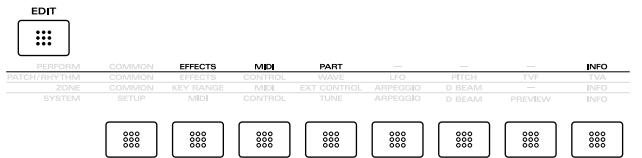

**HINT** 

In GM mode, you can press the function buttons [2/10 (EFFECTS)], [3/11 (MIDI)], [4/12 (PART)], and [8/16 (INFO)].

**4.** Use  $\triangle$  or  $\triangledown$  to select a display page.

**5.** If you have selected a parameter display that can be set independently for each Part, the number of the Part selected for editing will be shown in the upper left of the display. To edit a different Part, press [EDIT] to temporarily turn off the indicator, and use ZONE/PART SELECT [1/9]–[8/16] to select a Part. When the [1-8/9- 16] indicator is extinguished, Parts 1–8 are selected, and when the [1-8/9-16] indicator is lit, Parts 9–16 are selected.

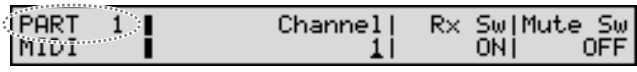

- **6.** Use  $\bullet$  or  $\bullet$  to move the cursor to the parameter you wish to modify.
- **7.** Use the VALUE dial, [INC/+]/[DEC/-], or the numeric keys to modify the parameter value.

#### **HINT**

If you've made a mistake in setting a parameter value, or you have second thoughts about the changes, press [UNDO/COMPARE] to restore the value to what it was.

**8.** If you wish to move to another display group, press [EDIT] to make the indicator light, and use the function buttons.

#### **HINT**

You can also move to another display group by holding down [SHIFT] and using  $\blacklozenge$  or  $\blacktriangleright$  . Since this can be done even when the [EDIT] indicator is dark, it is a faster way to get around because you don't have to turn on the [EDIT] indicator each time.

- **9.** Repeat steps 3–8 to make settings for GM mode.
- **10.** When you finish making settings, press [EXIT] to return to the GM PLAY page.

#### **HINT**

You can also use the Palette display in the same manner when you edit in Performance mode ([p. 50\)](#page-49-1).

## **Making Effects Settings in GM Mode (EFFECTS)**

In GM mode, a GM-exclusive Chorus and Reverb can be used. Chorus and Reverb can be set independently.

**Chorus**: Adds depth and spaciousness to the sound.

**Reverb**: Adds the reverberation characteristics of halls or auditoriums.

## **NOTE**

In GM mode, you cannot use Multi-effects.

#### 陉

The XV-88's onboard effects can be turned on/off as a whole. For details, refer to **["Turning Effects On/Off"](#page-104-0)** (p. [105\).](#page-104-0)

## **Basic Process of Making Effects Settings**

When applying effects in GM mode, the following procedure is used to make the settings.

#### **1. Setting the Output Method of the Direct Sound (Output Assign)**

The settings made here determine for each Part whether or not the jack used to output the sound, and the type of output (stereo or mono).  $\rightarrow$  [\(p. 194\)](#page-193-0)

#### **2. Setting the Amount of Each Effect Applied (Send Level)**

Sets the level (volume) of each effect signal to be sent for each Part.  $\rightarrow$  [\(p. 194](#page-193-0))

#### **3. Making Chorus Settings**

Select the Chorus type to be used, and set each of the parameters for the selected Chorus.  $\rightarrow$  ([p. 195\)](#page-194-0)

#### **4. Setting the Output Destination for the Sounds Passing Through the Chorus**

Select the output jack from which the sounds passing through the Chorus will be output. You can also apply Reverb to the sound that passes through Chorus.  $\rightarrow$  ([p. 195](#page-194-0))

#### **5. Making Reverb Settings**

Select the Reverb type to be used, and set each of the parameters for the selected Reverb.  $\rightarrow$  [\(p. 195\)](#page-194-1)

#### **6. Setting the Output Destination for the Sounds Passing Through the Reverb**

Select the output jack from which the sounds passing through the Reverb will be output.  $\rightarrow$  ([p. 195](#page-194-1))

### <span id="page-193-2"></span><span id="page-193-0"></span>**OUTPUT**

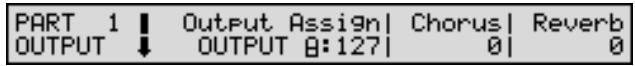

#### <span id="page-193-1"></span>**Output Assign (Output Assign/Output Level)**

Sets the direct sound's output method and volume for each Part.

**OUTPUT A**: Output to the OUTPUT A (MIX) jacks in stereo. **OUTPUT B**: Output to the OUTPUT B jacks in stereo. The value on the right sets the Part volume.

#### **MEMO**

If the Mix/Parallel parameter (SYSTEM/SETUP/ SYSTEM SETUP) is set to MIX, all sounds are output from the OUTPUT A (MIX) jacks in stereo [\(p. 169\)](#page-168-0).

#### **HINT**

- Chorus and Reverb are output in mono at all times.
- The output destination of the signal after passing through the Chorus is set with the Out parameter (GM/ EFFECTS/GM CHORUS) ([p. 195](#page-194-2)).
- The output destination of the signal after passing through the Reverb is set with the Out parameter (GM/ EFFECTS/GM REVERB) [\(p. 195\)](#page-194-3).

#### **Chorus (Chorus Send Level)**

Adjusts the amount of Chorus for each Part. If you don't want to add the Chorus effect, set it to 0.

#### **Reverb (Reverb Send Level)**

Adjusts the amount of Reverb for each Part. If you don't want to add the Reverb effect, set it to 0.

### <span id="page-194-0"></span>**GM CHORUS**

#### **Type (Chorus Type)**

Selects the type of Chorus. **CHORUS 1–4**: Chorus 1–4 **FB CHORUS**: Feedback Chorus **FLANGER**: Flanger

#### **Rate (Chorus Rate)**

Specifies the modulation frequency of the Chorus sound.

#### **Dpth (Chorus Depth)**

Sets the depth of the undulations of the Chorus sound.

#### **Fbk (Chorus Feedback Level)**

Adjusts the amount of Chorus sound that is returned (fed back) to the Chorus. Higher settings will create a more complex Chorus effect.

#### **Rev (Chorus Reverb Send Level)**

Adjusts the amount of Reverb to be applied to the sound routed through Chorus. If you don't want to add the Reverb effect, set it to 0.

#### <span id="page-194-5"></span><span id="page-194-2"></span>**Out (Chorus Output Assign)**

Specifies how the sound routed through Chorus will be output.

**A**: Output to the OUTPUT A (MIX) jacks in stereo.

**B**: Output to the OUTPUT B jacks in stereo.

#### **MEMO**

If the Mix/Parallel parameter (SYSTEM/SETUP/ SYSTEM SETUP) is set to MIX, all sounds are output from the OUTPUT A (MIX) jacks in stereo [\(p. 169\)](#page-168-0).

#### <span id="page-194-1"></span>**GM REVERB**

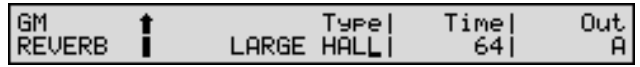

#### **Type (Reverb Type)**

Selects the type of Reverb.

**SMALL ROOM:** Reverb resembling that obtained in a small room.

**MEDIUM ROOM**: Reverb resembling that obtained in a somewhat larger room.

**LARGE ROOM**: Reverb resembling that obtained in a large room.

**MEDIUM HALL**: Reverb resembling that obtained in a medium-sized concert hall.

**LARGE HALL**: Reverb resembling that obtained in a large concert hall.

**PLATE**: Plate-type reverb effect.

**Time (Reverb Time)**

Adjusts the length of the Reverb time.

#### <span id="page-194-3"></span>**Out (Reverb Output Assign)**

Specifies how the sound routed through Reverb will be output.

**A**: Output to the OUTPUT A (MIX) jacks in stereo.

**B**: Output to the OUTPUT B jacks in stereo.

#### **MEMO**

If the Mix/Parallel parameter (SYSTEM/SETUP/ SYSTEM SETUP) is set to MIX, all sounds are output from the OUTPUT A (MIX) jacks in stereo [\(p. 169\)](#page-168-0).

## **Making Settings for Receiving MIDI (MIDI)**

These parameters determine how each Part will transmit and receive MIDI messages.

#### **MIDI**

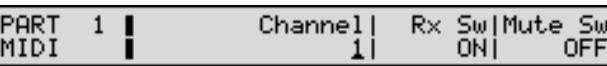

#### <span id="page-194-4"></span>**Channel (MIDI Receive Channel)**

Sets the MIDI receive channel for each Part. If you do not want to receive MIDI messages, turn this parameter OFF.

#### <span id="page-195-0"></span>**Rx Sw (Receive Switch)**

Specifies whether each Part will receive Note messages (ON), or not (OFF).

## **HINT**

You can also set the Rx Sw parameter on the GM PLAY page. Press ZONE/PART SELECT [1/9]–[8/16] to switch the setting to ON (indicator lighted), or OFF (indicator extinguished). When the [1-8/9-16] indicator is extinguished, Parts 1–8 are switched on and off, and when the [1-8/9-16] indicator is lit, Parts 9–16 are switched on and off [\(p. 25](#page-24-0)).

#### **Mute Sw (Mute Switch)**

Mute Sw temporarily mutes (ON) or releases the mute (OFF) for the performance of each Part.

Use this setting when, for example, you want to use the instrument for karaoke by muting the Part playing the melody, or when you want to play something using a separate sound module.

#### **MEMO**

The Mute Sw parameter does not turn the Part off, but rather mutes the sound by setting the volume to 0. Therefore, MIDI messages are still received.

## **Making Settings for Each Part (PART)**

Here you can select the GM Patch/Rhythm Set assigned to each Part, and set the volume, pan, and pitch of each Part.

#### **PATCH**

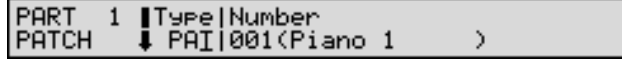

#### **Type (Part Type)**

Sets the assignment of a GM Patch (PAT) or GM Rhythm Set (RHY) to each of the Parts.

#### **Number (GM Patch/Rhythm Set Number)**

Selects the desired GM Patch or Rhythm Set by its number. The name of the selected GM Patch/Rhythm Set appears in parentheses.

### **NOTE**

In GM mode, Patches or Rhythm Sets other than the GM Patches and Rhythm Sets in PR-H cannot be selected. Furthermore, GM Patches and Rhythm Sets cannot be edited.

#### **SETTING**

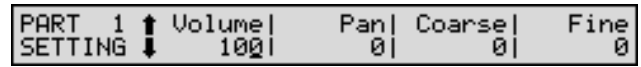

#### **Volume (Part Volume)**

Adjusts the volume of an individual Part. This setting's main purpose is to adjust the volume balance between Parts.

#### **Pan (Part Pan)**

Adjusts the pan of each Part. L64 is far left, 0 is center, and 63R is far right.

#### **MEMO**

If you modify the settings of the Volume parameter or Pan parameter, they will be reflected in the INFO page [\(p. 197\)](#page-196-0).

#### **Coarse (Part Coarse Tune)**

Adjusts the pitch of the Part's sound up or down in semitone steps (+/-4 octaves).

#### **Fine (Part Fine Tune)**

Adjusts the pitch of the Part's sound up or down in 1-cent steps  $(+/-50 \text{ cents})$ .

#### **MEMO**

One cent is 1/100th of a semitone.

#### **MODIFY**

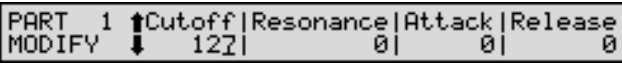

#### **Cutoff (Part Cutoff Frequency Offset)**

Adjusts the cutoff frequency for the GM Patch or Rhythm Set assigned to a Part.

#### **Resonance (Part Resonance Offset)**

Adjusts the Resonance for the GM Patch or Rhythm Set assigned to a Part.

#### **Attack (Part Attack Time Offset)**

Adjusts the TVA Envelope Attack Time for the GM Patch or Rhythm Set assigned to a Part.

#### **Release (Part Release Time Offset)**

Adjusts the TVA Envelope Release Time for the GM Patch or Rhythm Set assigned to a Part.

#### **CONTROL**

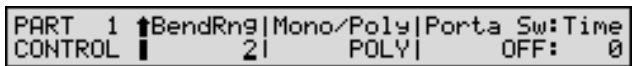

#### **BendRng (Bend Range)**

Specifies the amount of pitch change in semitones (2 octaves) that will occur when the Pitch Bend Lever is moved. The amount of change when the lever is tilted is set to the same value for both left and right sides.

#### **Mno/Poly (Part Mono/Poly)**

Set Mno/Pol to MONO when the GM Patch assigned to the Part is to be played monophonically, or to MONO when the GM Patch is to be played polyphonically.

## **NOTE**

For the Part to which the GM Rhythm Set is assigned, this setting will be ignored.

#### **Porta Sw:Time (Part Portamento Switch:Time)**

Portamento makes a smooth pitch transition from one note to the next note played. Also, when playing monophonically, you can apply portamento to simulate the slide performance technique sometimes used on instruments such as violin.

You can determine whether the Portamento effect will be applied or not using Portamento switch (Sw). Turn this parameter ON when you want to apply Portamento and OFF when you don't.

The Portamento Time (Time) setting adjusts the time over which the pitch will change. Higher settings will cause the pitch change to the next note to take more time.

## **NOTE**

For the Part to which the GM Rhythm Set is assigned, this setting is ignored.

## <span id="page-196-0"></span>**Confirming MIDI Information for Each Part (INFO)**

#### **INFO (Part Information)**

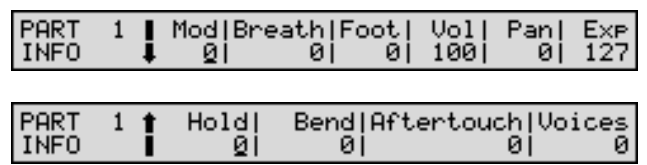

The displays allow you to check various settings such as MIDI message reception status for each Part. This is convenient when you need to check that the sound generator is responding correctly to messages from the keyboard or external MIDI controller.

For items other than Voices, you can modify the values. When you do so, MIDI messages will be transmitted, and they can be recorded by a sequencer or other device.

#### **Mod (Modulation Information)**

- **Breath (Breath Information)**
- **Foot (Foot Information)**
- **Vol (Volume Information)**
- **Pan (Pan Information)**
- **Exp (Expression Information)**
- **Hold (Hold 1 Information)**
- **Bend (Pitch Bend Information)**

**Aftertouch (Aftertouch Information)**

**Voices (Voice Information)**

The number of voices used

## **Convenient Functions in GM Mode (GM Utility)**

In the GM mode, you can initialize GM mode, and transmit GM mode settings, using the Utility functions.

#### **Basic Procedure**

- **1.** In the GM mode, press [UTILITY] so its indicator blinks. The XV-88 will switch to Utility mode.
- **2.** Press  $\triangle$  or  $\nabla$  to select the UTIL 1 group.

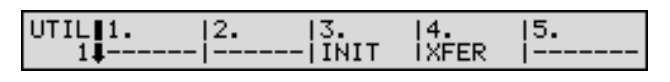

#### **HINT**

The functions of the UTIL 2 group can also be executed from GM mode. The operation is the same as in other modes ([p. 179](#page-178-0)).

**3.** Use  $\bullet$  or  $\bullet$  to select the desired function (the function name will blink), and press [ENTER].

The display for the desired function will appear.

#### **HINT**

You can also access the desired function page by using the numeric keys or function buttons to specify the number of the function.

**4.** When parameters in the different function page are to be set, you can use the VALUE dial, [INC/+]/[DEC/-], or the numeric keys to make the settings.

#### **HINT**

To cancel the operation, press [EXIT].

**5.** Press [ENTER] to execute the function.

When the operation is completed, the display will briefly indicate "COMPLETED."

#### **MEMO**

When certain functions are executed, you are then returned to the original mode page.

**6.** To return to the UTIL 1 page, press [EXIT]. To return to the GM PLAY page, press [UTILITY] to make the indicator go dark.

## <span id="page-197-0"></span>**Initializing GM Mode (INIT)**

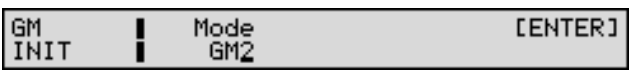

#### **NOTE**

The GM Initialize operation affects only GM mode data; no data stored in the user memory is initialized. If you wish to restore all of the XV-88's settings to their factory values, perform a Factory Reset ([p. 191](#page-190-1)).

#### **Mode (Initialize Mode)**

There are two initialize methods. Select either of them depending on the application.

**GM**: Makes the basic General MIDI system settings using a General MIDI System On message.

**GM2**: Makes the basic General MIDI 2 system settings using a General MIDI 2 System On message.

## <span id="page-197-1"></span>**Transmitting GM Mode Settings (XFER)**

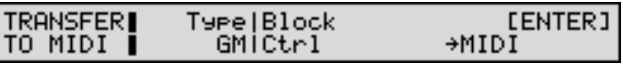

You cannot store GM mode settings in internal memory (user memory). If you wish to keep your GM mode settings, you can transmit them as a MIDI message to an external MIDI device.

Prepare the external MIDI device to record data, and press [ENTER].

咚

For more on GM mode settings to be transmitted, refer to **["MIDI Implementation"](#page-269-0)** (p. 270).

#### **HINT**

If you do not want the settings of a specific Part to be transmitted, turn off the Receive Switch for that Part ([p.](#page-195-0)  [196\)](#page-195-0).

## **Chapter 12. Realizing the Potential of the XV-88**

This section discusses various techniques for effectively using the XV-88 for specific applications. The more you use the XV-88, the faster you'll appreciate the real power of this unit.

## **Techniques for Using Patches**

## **Reinforcing Filter Characteristics**

If you want to reinforce filter characteristics, set Structure Type to 2, and series-connect the TVFs of Tones 1 and 2. This example shows how to boost the effectiveness of the filter for the Patch **PR-C: 014 MKS-80 Brass**.

- **1.** Select the Patch **PR-C: 014 MKS-80 Brass** on the PATCH PLAY page.
- **2.** Press [FILTER/ENV], getting its indicator to light.
- **3.** Move the CUTOFF and RESONANCE sliders while you play notes and hear how sound changes.
- **4.** Set the Type parameter (PATCH/COMMON/STRUCT) to 2 ([p. 73\)](#page-72-0).
- **5.** Again, move the CUTOFF and RESONANCE sliders and hear how the sound changes.

Notice the effectiveness of the filter has changed.

#### **HINT**

If the result is difficult to hear, turn off each effect unit (Multi-effects, Chorus, Reverb) [\(p. 105\)](#page-104-0).

## **Using the Slider to Change the Pan in Realtime**

You can assign the C1–C4 sliders to a variety of the functions to change sounds in realtime. In this example, the pan (stereo location) will change by moving the C1 slider up or down.

#### **MEMO**

At the factory default settings, the C1 through C4 sliders are assigned to the functions described below.

C1 slider: AFTERTOUCH

C2 slider: BREATH

C3 slider: PORTA TIME (Portamento time)

C4 slider: MODULATION

- **1.** Select a Patch on the PATCH PLAY page.
- **2.** Press [CONTROLLER], getting the indicator to light.
- **3.** Set the Assign parameter (SYSTEM/CONTROL/C1 ASSIGN) to CC10:PANPOT [\(p. 172\)](#page-171-0).

#### **HINT**

If you hold down [CONTROLLER] and move the C1 slider in the PATCH PLAY page, you can go to the C1 ASSIGN page directly. There you can make settings for the Assign parameter.

**4.** Move the C1 slider while you play the keyboard. You'll notice that sound will pan right and left.

#### **HINT**

If the result is difficult to hear, turn off each effect unit (Multi-effects, Chorus, Reverb) [\(p. 105\)](#page-104-0).

## **Using a Pedal Switch to Modify the Speed of the Rotary Effect**

The function that allows you use MIDI messages to make these changes in realtime to the Multi-effects parameters is called the Multi-effects Controller ([p. 115](#page-114-0)). Here, using an effects controller, try using a pedal switch to switch the speed of the rotary effect.

- **1.** Connect an optional pedal switch (DP-2, DP-6, etc.) to the CTL 1 PEDAL jack.
- **2.** Select the Patch **PR-A: 054 Rocker Spin** on the PATCH PLAY page.

This Patch uses ROTARY as the Multi-effects type.

- **3.** Set the Assign parameter (SYSTEM/CONTROL/ CONTROL PEDAL 1) to CC04:FOOT TYPE ([p. 172](#page-171-1)).
- **4.** Call up the PATCH MFX CTRL page (PATCH/ EFFECTS), then set the parameters as follows ([p. 115](#page-114-1)).
	- Source: FOOT TYPE
	- Destination: SPEED
	- Sens:  $+63$
- **5.** Press the pedal switch while you play the keyboard. This will speed up the rotary effect. Releasing the pedal switch will slow down the rotary effect.

**199**

## **Changing the Speed of the Rotary Effect to Synchronize It to the LFO Cycle**

Instead of using an effects controller, you can use the Matrix Controller [\(p. 78](#page-77-0)) to change Multi-effect parameters. Here, try changing the speed of the rotary effect to synchronize it to the LFO cycle.

**1.** Select the Patch **PR-A: 054 Rocker Spin** on the PATCH PLAY page.

This Patch uses ROTARY as the Multi-effects type.

- **2.** Call up the PATCH MFX CTRL page (PATCH/ EFFECTS), then set the parameters as follows [\(p. 115\)](#page-114-1).
	- Source: OFF
	- Destination: SPEED
	- Sens: 0
- **3.** Set the Control 1 parameter (PATCH/CONTROL/ MATRIX CTRL SRC) to 105:LFO1 ([p. 78](#page-77-1)).
- **4.** Call up the MATRIX CONTROL1 page (PATCH/ CONTROL), then set the parameters as follows ([p. 79\)](#page-78-0).
	- Dest: MFX CTRL1
	- Sns:  $+63$
	- Tone: ooo\_ (applied to Tone 1–3)
- **5.** Play the keyboard.

The speed of the rotary effect is synchronized to the LFO cycle.

## **Changing the Tone Produced with the Modulation Lever**

While using the Matrix Controller check out how you can get sounds of two different Tones by moving the Modulation lever to the left and right.

- **1.** Select a Patch on the PATCH PLAY page.
- **2.** On the WAVE page (PATCH/WAVE), select the waveforms for the two Tones (Tone 1 and Tone 2) you want to have played ([p. 81](#page-80-0)).
- **3.** Set the TMT Velocity Control parameter (PATCH/ COMMON/TMT VELO CONTROL) to OFF ([p. 72\)](#page-71-0).
- **4.** Call up the TMT VEL RANG page (PATCH/ COMMON), then set the parameters for Tone 1 and Tone 2 as follows [\(p. 72\)](#page-71-1).

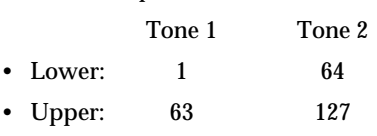

#### **HINT**

When you want to switch between Tones more smoothly, set the L.Fade or U.Fade parameters. The higher the values set, the smoother the switch is between the Tones.

- **5.** Set the TMT Ctrl Sw parameter (PATCH/CONTROL/ CONTROL&BENDER) to ON [\(p. 78](#page-77-2)).
- **6.** Set the Control 1 parameter (PATCH/CONTROL/ MATRIX CTRL SRC) to CC01:MODULATION [\(p. 78\)](#page-77-1).
- **7.** Call up the MATRIX CONTROL1 page (PATCH/ CONTROL), then set the parameters as follows [\(p. 79\)](#page-78-0).
	- Dest: TMT
	- Sns:  $+63$
	- Tone:  $oo$ <sub>--</sub> (applied to Tone 1 and 2)
- **8.** While playing the keyboard, move the Modulation lever. By moving the Modulation lever to the other side, you can switch from Tone 1 to Tone 2.

## **Syncing the LFO Cycle to System Tempo**

You can synchronize the LFO cycle to a specified tempo or an external MIDI device. In the following example, we will synchronize the LFO cycle to the system tempo.

- **1.** Select the Patch **PR-B: 052 Blade Racer** on the PATCH PLAY page.
- **2.** Set the Clock Source parameter (PATCH/COMMON/ PATCH TEMPO) to SYSTEM ([p. 71\)](#page-70-0).
- **3.** Set the Rate parameter (PATCH/LFO/LFO 1, 2 WAVE) of each Tone to the beat length for the tempo you are synchronizing [\(p. 83](#page-82-0)).
- **4.** At the LFO DEPTH1:2 page (PATCH/LFO), set the modulation depth for each Tone ([p. 85\)](#page-84-0).
- **5.** Set the Clock Source parameter (SYSTEM/SETUP/ SYSTEM SETUP) to INT [\(p. 168\)](#page-167-0).

#### **HINT**

When the Clock Source parameter is set to MIDI, you can achieve synchronization with the tempo of an external MIDI device.

**6.** Try playing the keyboard while you change the System Tempo parameter (SYSTEM/SETUP/SYSTEM SETUP) to various values [\(p. 169\)](#page-168-1).

You'll notice that the tempo of the Patch's modulation changes in accordance to the tempo clock of the XV-88's system.

### **Modifying Multi-Effects to Match the System's Tempo**

In the following example, we will synchronize the Step Rate parameter of STEP FLANGER to the system tempo.

**1.** Select the Patch **PR-C: 094 Albion** on the PATCH PLAY page.

This Patch uses STEP FLANGER as the Multi-effects type.

- **2.** Set the Clock Source parameter (PATCH/COMMON/ PATCH TEMPO) to SYSTEM ([p. 71\)](#page-70-0).
- **3.** Set the Step Rate parameter (PATCH/EFFECTS/PATCH MFX PRM) of each Tone to the beat length for the tempo you are synchronizing [\(p. 126\)](#page-125-0).
- **4.** Set the Clock Source parameter (SYSTEM/SETUP/ SYSTEM SETUP) to INT [\(p. 168](#page-167-0)).

#### **HINT**

When the Clock Source parameter is set to MIDI, you can achieve synchronization with the tempo of an external MIDI device.

**5.** Try playing the keyboard while you change the System Tempo parameter (SYSTEM/SETUP/SYSTEM SETUP) to various values [\(p. 169\)](#page-168-1).

You'll notice that the tempo of the Patch's modulation changes in accordance to the tempo clock of the XV-88's system.

#### **MEMO**

You can modify Multi-effects parameter values in time with a specified tempo or the tempo of an external MIDI device when you have selected the following values for the Type parameter of Multi-effects (PATCH/EFFECTS/ PATCH MFX TYPE).

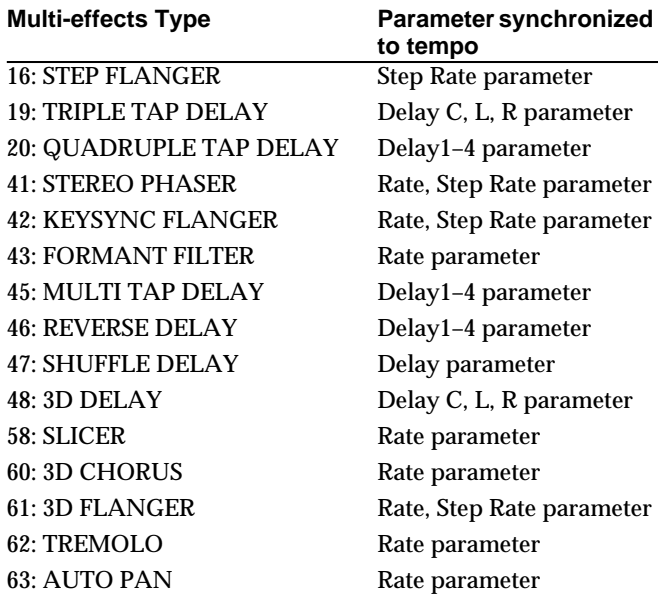

## **Playing Phrase Loops in Sync with the System Tempo**

Samples of drum, percussion, or other such phrases are called Phrase Loops. Normally, to play a Phrase Loop at an altered tempo, the pitch has to be adjusted. This is because of the nature of Phrase Loops, that is, when the tempo of a Phrase Loop is increased, the pitch rises, and the pitch falls when the tempo is decreased. To give an example, if a record is spun faster than normal, the pitch is higher than when normally played, and if spun more slowly than normal, the pitch is lower than when played normally. Such adjustments in pitch when playing a Phrase Loop at a changed tempo consumes a lot of time and effort.

Certain Patches on "SR-JV80-10: BASS&DRUMS" and other commercially available Wave Expansion Boards use Waves (Phrase Loops) for which the tempo (BPM) is indicated. With the XV-88, you can synchronize performances to a designated tempo in a Phrase Loop or the tempo set by an external MIDI device merely with a simple setting. Here, let's synchronize a Phrase Loop to the System tempo.

- **1.** On the PATCH PLAY page, select a Patch that uses a Phrase Loop.
- **2.** Set the Clock Source parameter (PATCH/COMMON/ PATCH TEMPO) to SYSTEM ([p. 71\)](#page-70-0).
- **3.** Call up the WAVE page (PATCH/WAVE) [\(p. 81](#page-80-0)).
- **4.** Press a TONE SELECT [1]–[4] button, and choose the Tone that uses Phrase Loops.

The Phrase Loop is the Wave indicated by the Wave name along with the tempo (BPM) to the right of the Wave number.

- **5.** Set the Wave Tempo Sync parameter (PATCH/WAVE/ WAVE) to ON [\(p. 81](#page-80-1)).
- **6.** Set the Time parameter (PATCH/WAVE/TONE DELAY) to 0 [\(p. 83](#page-82-1)).

### **NOTE**

If you select a value other than 0, a delay will be applied, and you will not be able to play the Patch normally.

**7.** Set the Clock Source parameter (SYSTEM/SETUP/ SYSTEM SETUP) to INT [\(p. 168](#page-167-0)).

#### **HINT**

When the Clock Source parameter is set to MIDI, you can achieve synchronization with the tempo of an external MIDI device.

**8.** Try playing the keyboard while you change the System Tempo parameter (SYSTEM/SETUP/SYSTEM SETUP) to various values [\(p. 169\)](#page-168-1).

The Phrase Loop speed will change in accordance to the system's tempo clock.

## **NOTE**

The Phrase Loop will sound with the system's tempo regardless of which key you press. In this case, the pitch setting [\(p. 86](#page-85-0)) and the FXM setting [\(p. 81](#page-80-2)) will be ignored.

## **Synchronizing the Timing at Which Tones Play to the System Tempo**

Setting back the time at which a Tone is played is referred to as Tone Delay. The length of time for this Tone Delay can be synchronized to a specified tempo or to the System tempo. Here, let's synchronize the Tone Delay time to a specified System tempo.

**1.** Select the Patch **PR-D: 073 Cyber Swing** on the PATCH PLAY page.

- **2.** Set the Clock Source parameter (PATCH/COMMON/ PATCH TEMPO) to SYSTEM ([p. 71\)](#page-70-0).
- **3.** Set the Time parameter (PATCH/WAVE/TONE DELAY) of Tone 1 to the beat length for the tempo you are synchronizing [\(p. 83\)](#page-82-1).
- **4.** Set the Clock Source parameter (SYSTEM/SETUP/ SYSTEM SETUP) to INT [\(p. 168\)](#page-167-0).

#### **HINT**

When the Clock Source parameter is set to MIDI, you can achieve synchronization with the tempo of an external MIDI device.

**5.** Try playing the keyboard while you change the System Tempo parameter (SYSTEM/SETUP/SYSTEM SETUP) to various values [\(p. 169\)](#page-168-1).

The Tone Delay time will change in accordance to the system's tempo clock.

## **Using the XV-88 to Play Live**

### **Changing Multiple Sounds of an External MIDI Device Simultaneously**

When a different Performance is selected, the sound corresponding to the Bank Select number and Program Change number of the selected Performance will usually be chosen on the external MIDI device.

With the XV-88, you can set the Bank Select and Program Change number for each individual Zone so as to match the Tones of the desired external MIDI device. This way, you can switch Tones on multiple external MIDI devices all at once just by switching the Performance.

- **1.** Select the Zone to be used to control the external MIDI device.
- **2.** Set the receive channel on the external MIDI device to match the transmit channel for the Zone to be used. Set the transmit channel of the Zone with the Channel parameter (ZONE/MIDI/MIDI) ([p. 59\)](#page-58-0).
- **3.** Set the Tx parameter (ZONE/MIDI/MIDI) of the Zone to be used to ON ([p. 59\)](#page-58-1).
- **4.** Call up the EXT P.C page (ZONE/EXT CONTROL) [\(p.](#page-59-0)  [60](#page-59-0)).
- **5.** Set the Bank Select MSB/LSB parameter to match the Bank Select of the external MIDI device.
- **6.** Set the P.C# parameter to match the Program Change number for the Tone you want the external MIDI device to select.
- **7.** Save the Performance ([p. 164](#page-163-0)).
- **8.** Try changing from another Performance to the Performance just saved, and see if the sound of the external MIDI device changes to what you want. If not, check your settings and the external MIDI device.

## **Changing Sounds with a Pedal Switch**

You can change the sounds such as a Patch in succession using a pedal switch.

- **1.** Connect an optional pedal switch (DP-2, DP-6, etc.) to the CTL 1 PEDAL jack.
- **2.** Set the Assign parameter (SYSTEM/CONTROL/ CONTROL PEDAL 1) to 102:PROG UP ([p. 172](#page-171-1)).
- **3.** Call up the PLAY page of the sound generator mode (PERFORM, PATCH, RHYTHM, GM).
- **4.** Each time you press the pedal, you call up the next number of Performance, Patch, or Rhythm Set.

### **Controlling an External MIDI Sequencer with the D Beam Controller**

You can start and stop an external MIDI sequencer by placing your hand above the D Beam controller.

- **1.** Use a MIDI cable to connect the XV-88's MIDI OUT connector to the MIDI IN connector of the external MIDI sequencer.
- **2.** Set the D Beam Controller's Assign parameter setting to 100:START/STOP.

#### **In Patch/Rhythm Set Mode**

Assign parameter (SYSTEM/D BEAM/D BEAM CONTROL) [\(p. 176\)](#page-175-0)

#### **In Performance Mode**

Assign parameter (ZONE/D BEAM/D BEAM CONTROL) [\(p. 63](#page-62-0))

- **3.** Press D BEAM CONTROLLER [ON] to turn on the D Beam Controller.
- **4.** When you place your hand over the D Beam Controller, the external MIDI sequencer begins playing. Moving your hand over the controller again stops the external MIDI sequencer.

## **Using External MIDI Devices**

## **Playing an External MIDI Sound Module from the XV-88**

**1.** Set the COMPUTER switch on the XV-88's rear panel to **MIDI**.

**NOTE** 

The new setting of the COMPUTER switch will take effect when the power is turned on. Before changing the setting of the COMPUTER switch, you must first turn off the power on the XV-88.

**2.** Use a MIDI cable to connect the MIDI OUT connector of the XV-88 to the MIDI IN connector of the external MIDI device.

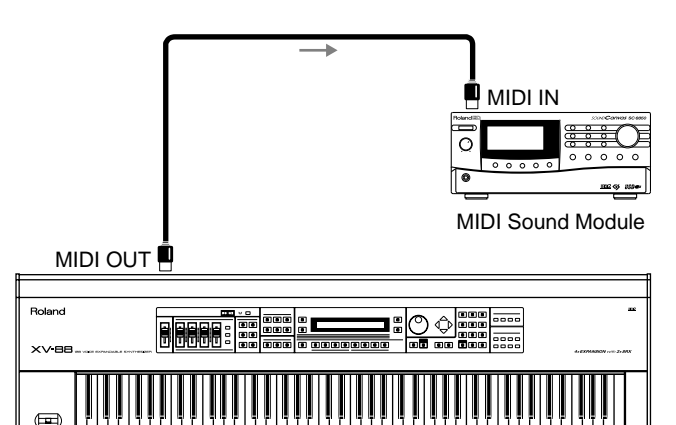

**3.** Set the XV-88's transmit channel to match the external MIDI sound module's receive channel.

XV-88

The XV-88's transmit channel is determined by the following parameters.

#### **In Patch/Rhythm Set Mode**

Tx Ch parameter (SYSTEM/MIDI/PATCH MIDI) [\(p.](#page-169-0)  [170\)](#page-169-0)

#### **In Performance Mode**

Channel parameter (ZONE/MIDI/MIDI) [\(p. 59](#page-58-0)) Set the Tx parameter (ZONE/MIDI/MIDI) to ON ([p. 59\)](#page-58-1).

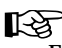

For instructions on how to set the receive channel of the external MIDI sound module, refer to the owner's manual for your external MIDI sound module.

**4.** If you wish to play only the external MIDI sound module, set the Local Switch to off.

The Local Switch is determined by the following parameters.

#### **In Patch/Rhythm Set Mode**

Local parameter (SYSTEM/MIDI/PATCH MIDI) [\(p.](#page-169-1)  [170\)](#page-169-1)

#### **In Performance Mode**

Local parameter (SYSTEM/MIDI/PERFORM MIDI) [\(p.](#page-168-2)  [169\)](#page-168-2)

**5.** When playing the XV-88's keyboard, the external MIDI sound module will sound.

#### **HINT**

When you want to connect two or more external MIDI devices, use the MIDI THRU connector of the external MIDI devices.

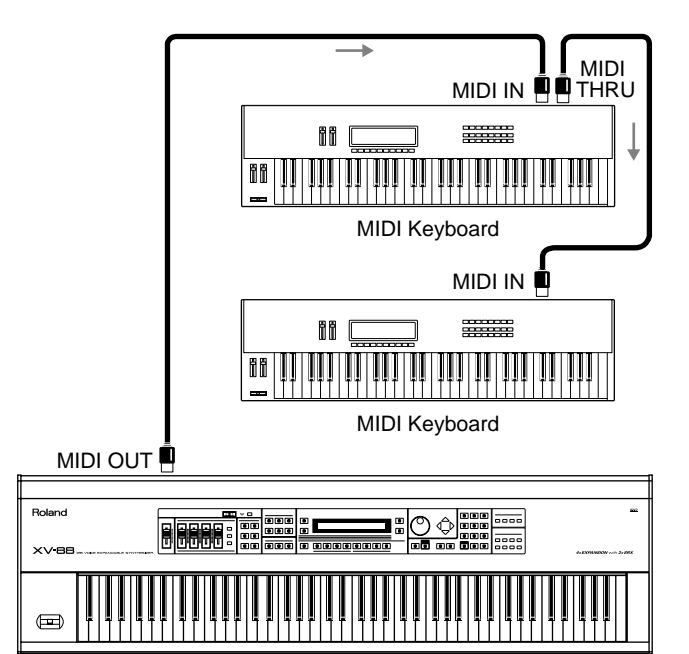

XV-88

If you "daisy-chain" three or more MIDI devices using IN→THRU→IN→THRU ..., the MIDI signal may become garbled, and data errors may occur. In such cases, use a MIDI Thru Box. MIDI Thru Boxes are devices that allow a single stream of MIDI data to be sent to a large number of MIDI devices without causing data errors.

## **Controlling an External MIDI Sequencer from the XV-88**

**1.** Set the COMPUTER switch on the XV-88's rear panel to **MIDI**.

#### NOTE

The new setting of the COMPUTER switch will take effect when the power is turned on. Before changing the setting of the COMPUTER switch, you must first turn off the power on the XV-88.

**2.** Use a MIDI cable to connect the XV-88's MIDI OUT connector to the MIDI IN connector of the external MIDI sequencer.

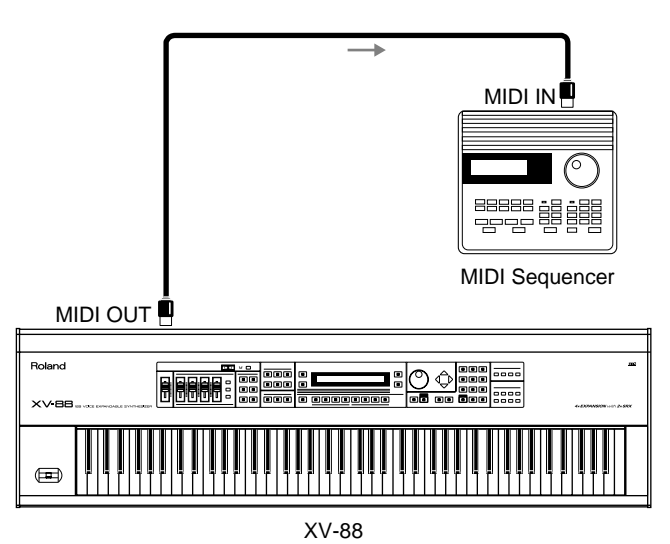

- **3.** Call up the PLAY page of the sound generator mode (PERFORM, PATCH, RHYTHM, GM).
- **4.** Pressing the following buttons allows the remote control of external sequencers.

 $[SHIFT] + \triangle$  (NEXT SONG): Selects the next song.

 $[SHIFT] + \blacktriangleright$  (PREV SONG): Selects the previous song.

 $[SHIFT] + \blacktriangleleft$  (RESET): Returns to the beginning of the song.

 $[SHIFT] + \bullet$  (START/STOP): Starts and stops performance of the song.

#### **MEMO**

Holding down [SHIFT] while pressing  $\triangle$  (or  $\nabla$  ) in a PLAY page selects the song before (or after) the Song Number set with the Song Number parameter [\(p. 178](#page-177-0)).

#### **NOTE**

Some sequencers cannot be started or stopped without receiving the MIDI Clock (F8h), and settings on certain sequencers also cannot be changed. Please use a sequencer able to perform START/STOP without requiring reception of the MIDI Clock (F8h). For more detailed information, refer to the owner's manual for your sequencer.

## <span id="page-204-0"></span>**Playing the XV-88's Sound Generator from an External MIDI Device**

**1.** Set the COMPUTER switch on the XV-88's rear panel to **MIDI**.

### **NOTE**

The new setting of the COMPUTER switch will take effect when the power is turned on. Before changing the setting of the COMPUTER switch, you must first turn off the power on the XV-88.

**2.** Use a MIDI cable to connect the MIDI IN connector of the XV-88 to the MIDI OLIT connector of the external MIDI device.

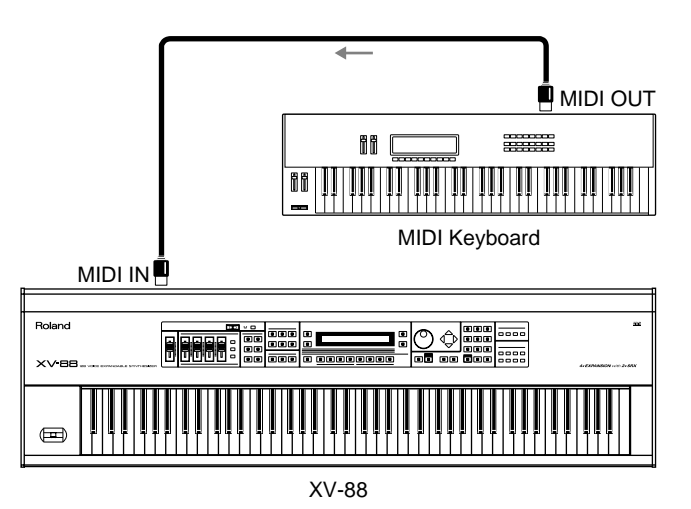

**3.** Set the XV-88's receive channel to match the external MIDI device's transmit channel.

The XV-88's receive channel is determined by the following parameters.

#### **In Patch/Rhythm Set Mode**

Rx Ch parameter (SYSTEM/MIDI/PATCH MIDI) [\(p.](#page-169-2)  [170\)](#page-169-2)

#### **In Performance Mode**

Channel parameter (PERFORM/MIDI/MIDI) ([p. 52\)](#page-51-0) Set the Rx Sw parameter (PERFORM/MIDI/MIDI) to ON ([p. 52\)](#page-51-1).

#### **In GM Mode**

Channel parameter (GM/MIDI/MIDI) ([p. 195](#page-194-4))

#### **HINT**

When the Remote parameter (SYSTEM/MIDI/PATCH MIDI, PERFORM MIDI, GM MIDI) is ON, it makes no difference what transmit channel is selected for the MIDI keyboard [\(p. 170](#page-169-3)).

### 咚

For instructions on how to set the transmit channel of the external MIDI device, refer to the owner's manual for your external MIDI device.

**4.** When playing the external MIDI device, the XV-88's sound generator will sound.

## **Changing the Tone Settings from an External MIDI Device in Realtime**

The Tone settings can be controlled using specified MIDI messages from an external MIDI device (Matrix Controller; [p. 78](#page-77-0)).

#### MEMO

In this manual, Parameters that can be controlled using the Matrix Controller are marked with a ★.

#### 竖

For instructions on how to connect up, and set the MIDI receive channel, refer to **["Playing the XV-88's Sound](#page-204-0)  [Generator from an External MIDI Device"](#page-204-0)** (p. 205).

- **1.** Select the Patch you wish to use.
- **2.** Use the Control 1–4 parameters (PATCH/CONTROL/ MATRIX CTRL SRC) to specify which MIDI message will be used for control ([p. 78\)](#page-77-1).
- **3.** Call up the MATRIX CONTROL 1–4 pages (PATCH/ CONTROL), then set the following parameters [\(p. 79](#page-78-0)).
	- Dest: Sets which parameter is controlled.
	- Sns: Specifies how deeply the parameter is to be controlled.
	- Tone: Sets the Tone you wish to apply the effect.
- **4.** When the MIDI message set with the Control 1–4 parameter is sent from an external MIDI device to the XV-88, the Tone parameter set with the Dest parameter changes according to the Tone set in the Tone parameter when at the same level as that set in the Sns parameter.

## **Changing the Multi-Effects Settings From an External MIDI Device in Realtime**

The Multi-effects settings can be controlled using specified MIDI messages from an external MIDI device in realtime (Multi-effects Controller; [p. 115\)](#page-114-0).

#### **MEMO**

The parameters that can be changed are predetermined for each type of Multi-effects; among the parameters described in **["Multi-Effects Types"](#page-116-0)** (p. 117), these are indicated by a **#**.

#### 吃

For instructions on how to connect up, and set the MIDI receive channel in Patch/Rhythm Set mode, refer to **["Playing the XV-88's Sound Generator from an](#page-204-0)  [External MIDI Device"](#page-204-0)** (p. 205).

- **1.** Select the Patch, Rhythm Set or Performance you wish to use.
- **2.** When a Performance is selected, and the Source parameter (PERFORM/EFFECTS/MFX TYPE) [\(p. 114](#page-113-0)) is set to PERFORM, the MIDI receive channel is set with the MFX Control Channel parameter (PERFORM/ COMMON/PERFORM MFX CH) [\(p. 51](#page-50-0)).
- **3.** Call up the MFX CTRL page (PATCH, RHYTHM, PERFORM/EFFECTS), then set the following parameters [\(p. 115](#page-114-1)).
	- Source: Specifies the MIDI message which is used for control.
	- Destination: Sets which parameter is controlled.
	- Sens: Specifies how deeply the parameter is to be controlled.
- **4.** When the MIDI message set by the Source parameter is sent from the external MIDI device to the XV-88, the Multi-Effects parameter set with the Destination parameter changes at the level set in the Sns parameter.

## **Selecting XV-88 Sounds from an External MIDI Device**

By transmitting Bank Select messages (controller number 0 and 32) and Program Change messages from the external MIDI device to the XV-88, you can select Performances, Patches, or Rhythm Sets. In other words, when you select sounds on an external MIDI device, the corresponding MIDI message will be transmitted to the XV-88, causing the XV-88 to select the appropriate Patch, etc.

#### **LAS**

For instructions on how to connect up, and set the MIDI receive channel in Patch/Rhythm Set mode, refer to **["Playing the XV-88's Sound Generator from an](#page-204-0)  [External MIDI Device"](#page-204-0)** (p. 205).

### **NOTE**

- If the Program Change numbers on your external MIDI device are referenced as values from 0 to 127, find the appropriate number by subtracting 1 from the number in the following correspondence chart.
- On the XV-88, when just a Program Change message is received without receiving a Bank Select message, only sounds within a group (such as USER or PR-A) are changed.

### **Selecting Performances**

The MIDI messages transmitted by the external MIDI device will be received by the XV-88 to select Performances as shown in the following table.

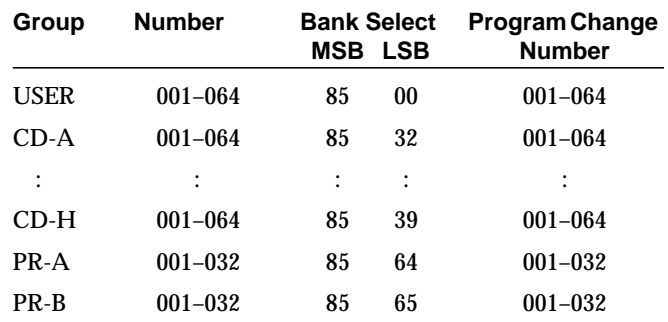

In order to select a Performance, the MIDI channel of the transmitting device must match the XV-88's Control Channel parameter (SYSTEM/MIDI/PERFORM MIDI) [\(p. 169\)](#page-168-3). In order to select the Patch or Rhythm Set of a Part, the transmit channel must match the receive channel of the Part. However if the Control Channel parameter and the receive channel of a Part have the same setting, the Control Channel parameter setting will take priority so that messages received on this channel will select Performances.

### **Selecting Patches**

The MIDI messages transmitted by the external MIDI device will be received by the XV-88 to select Patches as shown in the following table.

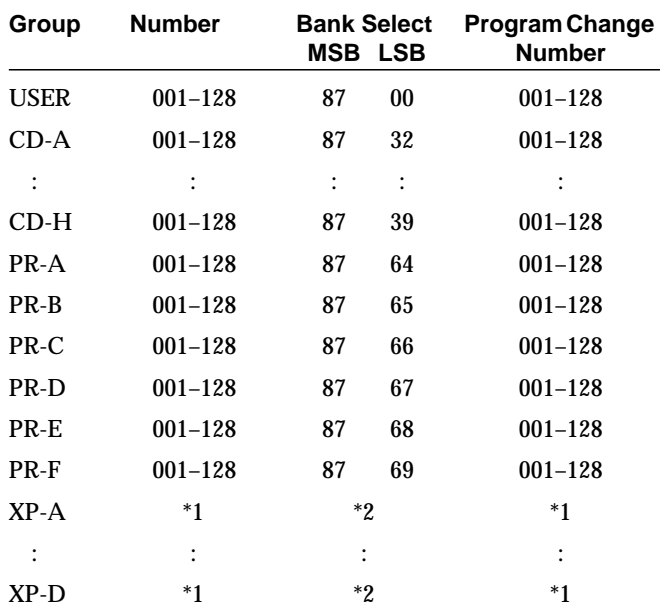

*\*1 Depends on the Wave Expansion Board installed.*

*\*2 Fixed Bank Select numbers are assigned to the Wave Expansion Board itself.*

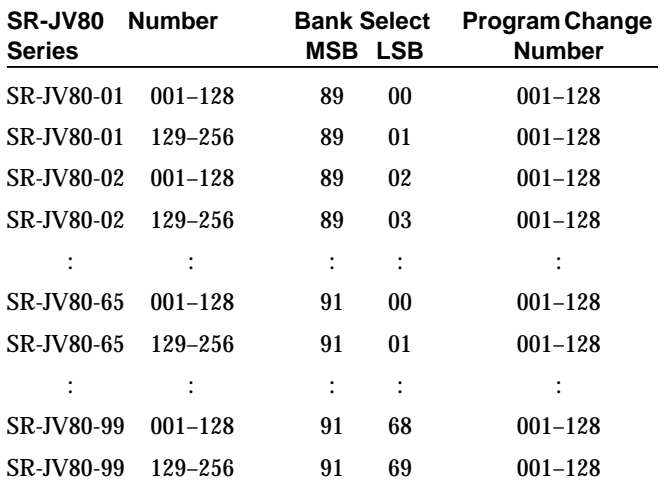

#### 坚

For details on the SRX Series, refer to the owner's manual for the SRX Series Wave Expansion Board.

#### **<Example>**

**Selecting PR-B Patch number 10 from an external MIDI device**

Transmit data to the XV-88 in the following order. (Numbers are given in decimal.) Controller number 0 (Bank Select MSB) value: 87

Controller number 32 (Bank Select LSB) value: 65

Program Change number: 10

### **Selecting Rhythm Sets**

The MIDI messages transmitted by the external MIDI device will be received by the XV-88 to select Rhythm Sets as shown in the following table.

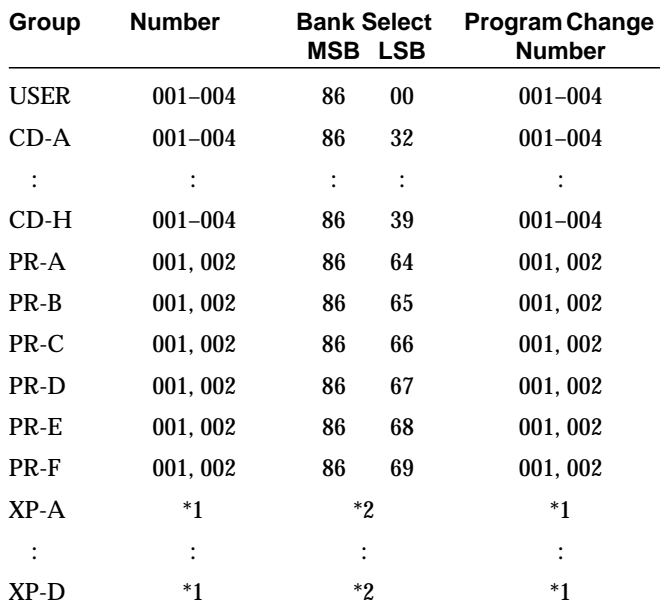

*\*1 Depends on the Wave Expansion Board installed.*

*\*2 Fixed Bank Select numbers are assigned to the Wave Expansion Board itself.*

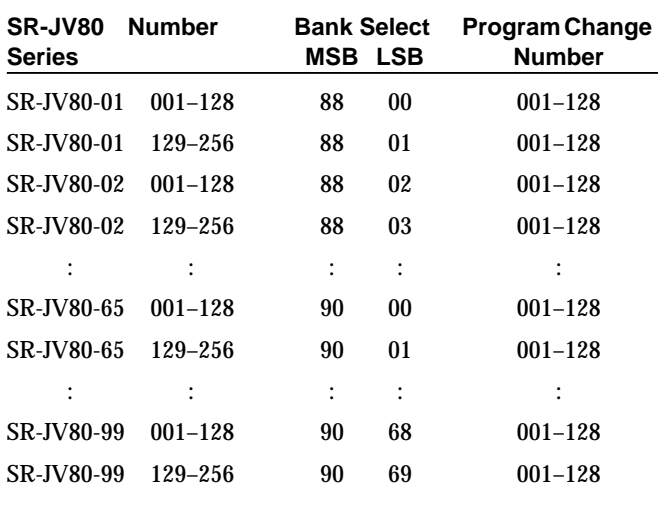

隐

For details on the SRX Series, refer to the owner's manual for the SRX Series Wave Expansion Board.

## **Enjoying Desktop Music**

The XV-88 can be controlled by music software running on a computer. This will allow you to create your own songs, and also to select sounds or edit sounds from the computer display. This type of system is know as **DTM** (desktop music). The features available to you when using a computer will vary greatly, depending on the software you use, so it is important that you choose software suited to your needs.

## <span id="page-207-0"></span>**Connecting to Your Computer**

#### **Two Connection Methods**

There are two methods that can be used to connect the XV-88 to a computer, **connecting to the COMPUTER connector** and **connecting with MIDI connectors**.

To make connections via the COMPUTER connector, use a Computer cable to connect the serial port (RS-232C connector) of your computer to the COMPUTER connector of the XV-88.

To make connections via MIDI, you will need a MIDI interface (such as the Roland Super MPU64, etc.). In this case, the MIDI interface is connected to the computer, and a MIDI cable is used to connect the MIDI connectors of the MIDI interface to the XV-88's MIDI connectors.

Connect the XV-88 to your computer using the method that is appropriate for your setup.

#### LES 1

If connecting using the MIDI connectors, please read the related information starting on [\(p. 209](#page-208-0)).

## <span id="page-207-1"></span>**Connecting with COMPUTER Connector**

**1.** Turn off the XV-88, your computer and all peripheral devices.

#### **NOTE**

To prevent malfunction and/or damage to speakers or other devices, always turn down the volume, and turn off the power on all devices before making any connections.

**2.** Set the COMPUTER switch on the XV-88's rear panel to match the type of computer to be connected as described below.

In general, set the switch to **Mac** for Apple Macintosh series, and to **PC** for PC.

Apple Macintosh series **PC** 

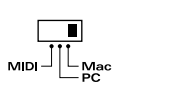

 $\begin{array}{c} \hline \blacksquare \\ \hline \blacksquare \\ \blacksquare \end{array}$  MIDI  $\begin{array}{c} \blacksquare \\ \blacksquare \\ \blacksquare \end{array}$ 

NOTE

- The new setting of the COMPUTER switch will take effect when the power is turned on. Before changing the setting of the COMPUTER switch, you must first turn off the power on the XV-88.
- This setting determines the transmission speed (baud rate) between your computer and the MIDI sound generator (the XV-88), and the setting used by the computer must match the setting on the XV-88. This setting determines the baud rate for the XV-88. When setting your computer, it may be necessary to make settings in the software as well. If you are using Windows, settings may be different than the above, depending on your driver settings. In such cases, carefully read the manual included with the driver, and then make the necessary settings.
- The PC baud rate is 38.4 (kbit/sec). You cannot use the computer which the baud rate can be set to only 31.25 (kbit/sec).
- **3.** If you're using an Apple Macintosh computer, connect the computer cable to the modem port or printer port on the rear of the computer. If you're using a PC, connect the computer cable to the serial port (RS-232C) connector on the rear of the computer.

LLS

For the Computer cable, refer to **["Computer Cable](#page-298-0)  [Wiring Diagrams"](#page-298-0)** (p. 299) and obtain an appropriate cable for your computer.

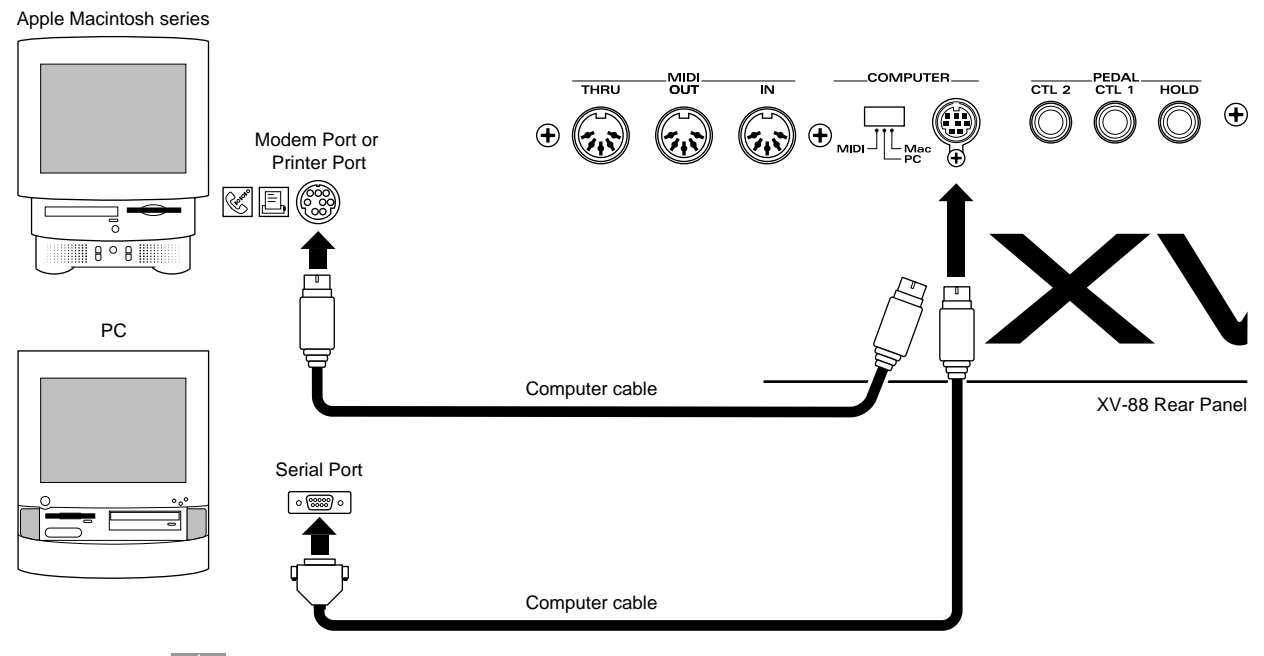

**4.** Connect the other end of the Computer cable to the COMPUTER connector on the left side of the XV-88.

**HINT** 

When you record the performance data of the keyboard controller section to sequence software, you need to set the Local Switch to off, and set the Thru function of your software to on ([p. 211](#page-210-0)).

#### <span id="page-208-0"></span>**Connecting with MIDI Connectors**

If a MIDI interface (Roland Super MPU64, etc.) or a MIDI interface adaptor is connected to your computer, you can use the MIDI connectors to make connections.

陉

For details on how to install the MIDI interface, refer to the owner's manual for your MIDI interface.

**1.** Turn off the XV-88, your computer and all peripheral devices.

#### **NOTE**

To prevent malfunction and/or damage to speakers or other devices, always turn down the volume, and turn off the power on all devices before making any connections.

**2.** Set the COMPUTER switch on the XV-88's rear panel to **MIDI**.

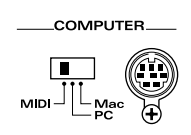

#### **NOTE**

The new setting of the COMPUTER switch will take effect when the power is turned on. Before changing the setting of the COMPUTER switch, you must first turn off the power on the XV-88.

- **3.** Use a MIDI cable to connect the MIDI OUT connector of the MIDI interface to the MIDI IN connector of the XV-88.
- **4.** Use a MIDI cable to connect the MIDI IN connector of the MIDI interface with the XV-88's MIDI OUT connector.

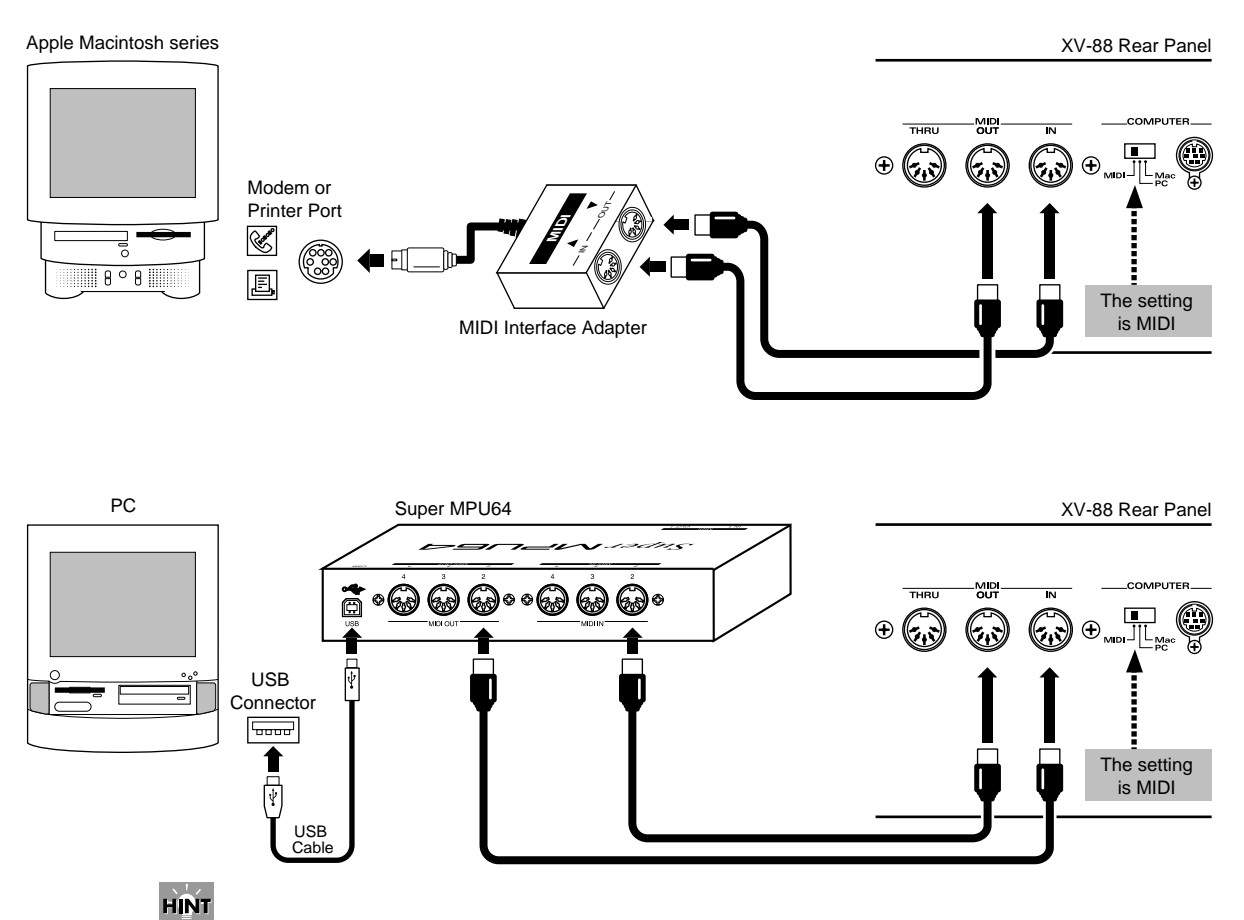

The connection in Step 4 is not required when producing sounds only with the sound generator section of the XV-88, such as when playing back song data. This connection does become necessary when performance data from the XV-88's keyboard controller section is to be recorded with sequencer software. However, in this case you must also turn the XV-88's Local switch to OFF, and the Thru function of your software to ON [\(p. 211\)](#page-210-0).

## <span id="page-210-0"></span>**Disconnecting the Keyboard from the Internal Sound Generator (Local OFF)**

The XV-88 contains a keyboard controller section and sound generating section, packaged as a single unit. This means that you can make a setting (Local Switch on/off) that specifies whether or not the performance data from the XV-88's keyboard will be transmitted directly to the sound generator. When you use the XV-88 by itself, you will normally set the Local Switch to ON. However, when you use it with a computer, you should set the Local Switch to OFF so that the performance data of the keyboard controller section will be disconnected from the internal sound generator section.

In this case, the data sent over two paths, i.e., the data sent directly from the keyboard controller section and the data sent from the keyboard controller section via the computer, ends up being sent to the sound generator section simultaneously. Thus, for example, even when you play a "C" key only once, the note "C" cannot be sounded correctly, as the sound is played by the sound generator section twice.

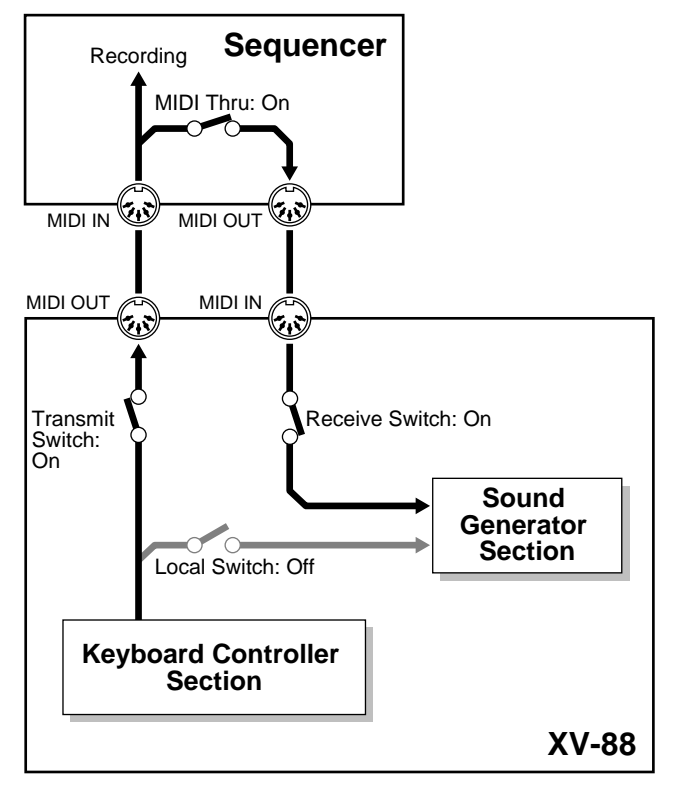

Turn the Local Switch on/off by the following parameters.

#### **In Patch/Rhythm Set Mode**

Local parameter (SYSTEM/MIDI/PATCH MIDI) [\(p. 170\)](#page-169-1)

#### **In Performance Mode**

Local parameter (SYSTEM/MIDI/PERFORM MIDI) [\(p. 169](#page-168-2))

#### **Turn on the MIDI Thru Function of Your Sequencer Software**

In order for the musical data received by the computer from the XV-88 to be transmitted back to the XV-88, the **MIDI Thru function** of the sequencing program must be turned on. When the MIDI Thru function of the sequencing program is turned on, MIDI messages received at MIDI IN will be retransmitted without change from MIDI OUT.

#### **KA**

For details on whether or not your sequencing program has a MIDI Thru function, and how to set the MIDI Thru function, refer to the owner's manual for your sequencing program.

#### **NOTE**

- If your sequencing program does not have a MIDI Thru function, set the XV-88's Local Switch to ON.
- For some sequencing programs, System Exclusive messages are not transmitted by the Thru function. If you are using such software and wish to record System Exclusive messages, turn the XV-88's Local Control setting ON.

## **How MIDI Messages Are Exchanged with a Computer**

Depending on the setting of the COMPUTER switch, MIDI data flow will be different as follows.

#### **When the COMPUTER Switch Is Set to Mac or PC**

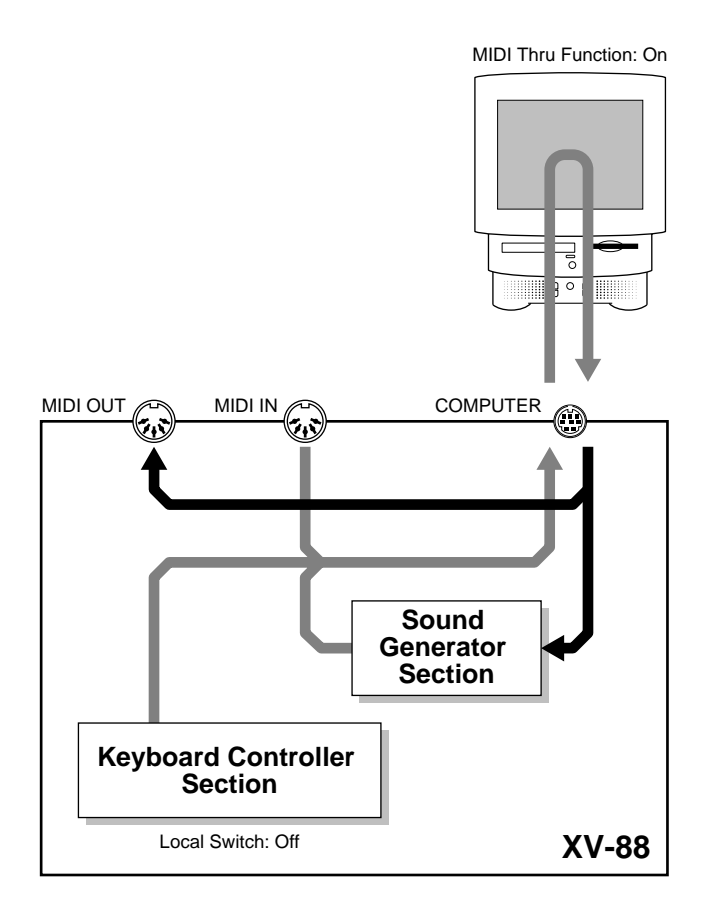

#### **When the COMPUTER Switch Is Set to MIDI**

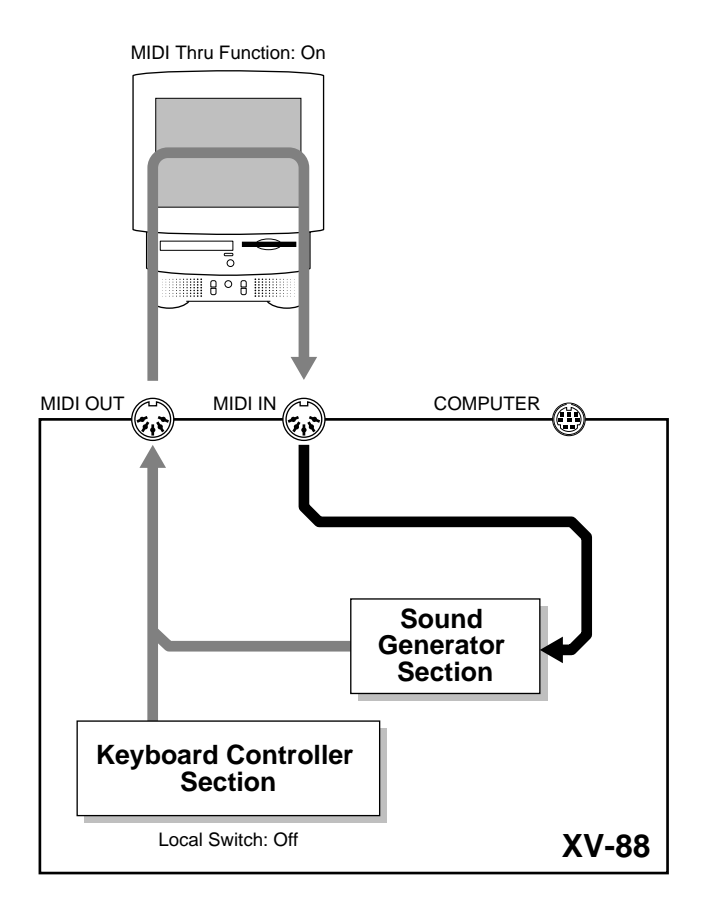

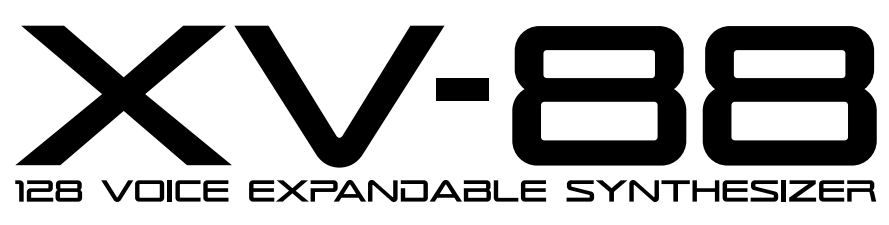

**4x EXPANSION with 2x SRX** 

# **Appendices**

## **Troubleshooting**

If the this unit does not function in the way you expect, first check the following points. If this does not resolve the problem, consult your dealer or a nearby Roland Service Station.

*\* If a message appears during operation, consult the following section* **["Error Messages"](#page-217-0)** *(p. 218).*

## **Cannot Turn the Power On**

**Is the XV-88's AC cord properly connected to the AC outlet and the XV-88? (Quick Start; p. 16)**

## **No Sound**

**Is the power turned on for the other devices connected to the this unit? Is the volume level turned down?**

**Is the VOLUME slider turned all the way down?**

#### **Have connections been made correctly?**

- When using the XV-88 by itself, connect audio cables or headphones (Quick Start; p. 16).
- If using the XV-88 connected to a computer, use a computer cable or MIDI cable to make the connection to the computer ([p. 208\)](#page-207-0). Then, connect audio cables or headphones (Quick Start; p. 16).

#### **Can you hear sound through headphones?**

• If there is sound in the headphones, it is possible that the connection cables are broken, or that the amp or mixer is malfunctioning. Check the connection cables and other devices once again.

#### **If you do not hear sound when you play the keyboard, check whether the Local Switch is turned OFF.**

• Turn the Local Switch on by the following parameter.

#### **In Patch/Rhythm Set Mode**

Local parameter (SYSTEM/MIDI/PATCH MIDI) [\(p.](#page-169-1)  [170\)](#page-169-1)

#### **In Performance Mode**

Local parameter (SYSTEM/MIDI/PERFORM MIDI) [\(p.](#page-168-2)  [169\)](#page-168-2)

Local parameter (ZONE/MIDI/MIDI) [\(p. 60](#page-59-1))

#### **In Layer Performance mode, does the MIDI transmit channel match the MIDI receive channel?**

• Check that the MIDI transmit channel (Channel parameter (ZONE/MIDI/MIDI)) of the Zone matches the MIDI receive channel (Channel parameter (PERFORM/MIDI/MIDI)) of the Part ([p. 52](#page-51-0), [p. 59\)](#page-58-0).

#### **Have all tones in the patch been turned off?**

• Press TONE SWITCH [1]-[4], getting the indicators to light ([p. 32\)](#page-31-0).

#### **Are the Tone, Patch and Part level settings excessively low?**

• Check the level settings of each Tone, Patch and Part with the following parameters.

#### **Tone level**

Level parameter (PATCH/TVA/TVA) [\(p. 90](#page-89-0))

#### **Patch level**

Level parameter (PATCH/COMMON/PATCH LVL&PAN) ([p. 70\)](#page-69-0)

#### **Part level**

Level parameter (PERFORM/PART/SETTING) ([p. 53\)](#page-52-0)

#### **Are the effect settings correct?**

• Check the Effect settings ON or OFF ([p. 105](#page-104-0)), in the Effect Balance or Level.

#### **Are the output destination settings correct?**

• Check the Output Assign settings [\(p. 108,](#page-107-0) [p. 109](#page-108-0), [p. 113](#page-112-0), [p. 116,](#page-115-0) [p. 158](#page-157-0), [p. 160](#page-159-0), [p. 194](#page-193-1), [p. 195](#page-194-5)).

#### **Is the Wave Expansion Board properly installed?**

• When selecting the settings that stipulate the use of XP-A–D waves, Patches, or Rhythm Sets, check that the specified Wave Expansion Board is installed properly in the specified slot (Quick Start; p. 4, p. 10).

#### **Has the volume been lowered by pedal operations or by MIDI messages (volume messages or expression messages) received from an external MIDI device?**

- Use the Panic function to raise the volume [\(p. 48](#page-47-0)).
- If you are in Performance mode, access the INFO display (PERFORM/INFO) to check the settings of the Volume message (Vol) and Expression message (Exp) parameters, and make the appropriate settings [\(p. 56\)](#page-55-0).

#### **Is the rear panel COMPUTER switch set to the correct position?**

- If you are using the XV-88 while connected to a computer, make settings as appropriate for the connection method, the type of computer, and the settings of the driver ([p. 208](#page-207-0)).
- *\* Before changing the setting of the Computer switch, you must first turn off the power on the XV-88.*

## **Song Data Does Not Play Back Correctly**

#### **When playing back a GM score, is the sound generator set to GM mode?**

• Switch to GM mode ([p. 192](#page-191-0)).

#### **Has the Receive General MIDI/General MIDI 2 System On Switch been turned ON?**

• Set the Rx GM On/Rx GM2 On parameter (SYSTEM/ MIDI/SYSTEM MIDI) to ON ([p. 171](#page-170-0)).

#### **Are you playing back from the middle of the song?**

• The beginning of a GM score song contains a General MIDI/General MIDI 2 System On message. In some cases, a GM Score cannot be played back correctly unless this message is received.

#### **Are you playing back GS format song data?**

When the XV-88 receives a GS Reset message, the XV-88 is enabled for the GS format. This permits playback of music data bearing the GS logo (GS music data). However, data created exclusively for the Sound Canvas Series may not play back properly on the XV-88.

## **A Specific Part Does Not Sound**

#### **Has the volume level of the part been lowered?**

Adjust the Level parameter (PERFORM/PART/SETTING) to raise the volume of the part that is not heard [\(p. 53](#page-52-0)).

#### **Is the instrument set to receive MIDI messages?**

• Set the Rx Sw parameter (PERFORM/MIDI/MIDI) to ON ([p. 52\)](#page-51-1).

#### **Does the MIDI Receive channel of the Part match the MIDI Transmit channel of the connected MIDI device?**

• Set the Channel parameter (PERFORM/MIDI/MIDI) to specify the MIDI receive channel of the Part [\(p. 52](#page-51-0)).

### **No Sound from Connected MIDI Device**

#### **Is the instrument set to transmit MIDI messages?**

- In the Patch/Rhythm Set mode, set the Tx Ch parameter (SYSTEM/MIDI/PATCH MIDI) [\(p. 170\)](#page-169-0).
- In the Performance mode, set the Tx parameter (ZONE/ MIDI/MIDI) to ON ([p. 59\)](#page-58-1).

#### **Does the MIDI transmit channel for the XV-88's keyboard controller section match the MIDI receive channel for the connected MIDI device?**

- In the Patch/Rhythm Set mode, set the Tx Ch parameter (SYSTEM/MIDI/PATCH MIDI) [\(p. 170\)](#page-169-0).
- In the Performance mode, set the MIDI transmit channel with the Channel parameter (Zone/MIDI/MIDI) [\(p. 59](#page-58-0)).

## **A Specific Keyboard Area Does Not Sound**

#### **Has a restricted range of notes been set?**

• If a specific range of notes does not sound, check the Key Range settings for the Patch Tone, the Performance Part, and the Zone in the following KEY RANG pages.

#### **Tone Key Range**

TMT KEY RANG page (PATCH/COMMON) ([p. 73\)](#page-72-1)

#### **Part Key Range**

KEY RANG page (PERFORM/COMMON) ([p. 51\)](#page-50-1)

#### **Zone Key Range**

KEY RANG page (ZONE/KEY RANGE) [\(p. 59](#page-58-2))

## **Sound Is Distorted**

- Is an effect which distorts the sound being applied? [\(p.](#page-116-0)  [117\)](#page-116-0)
- If the sound is distorted for specific Patches or parts, lower the volume level of those Patches or Parts [\(p. 70,](#page-69-0) [p. 53](#page-52-0)).
- If all sounds are distorted, use the VOLUME slider to lower the volume level.

## **Pitch Is Incorrect**

#### **Is the tuning of the XV-88 incorrect?**

• Check the Master parameter (SYSTEM/TUNE/SYSTEM TUNE) setting ([p. 173](#page-172-0)).

#### **Has the pitch been changed by pedal operations or by Pitch Bend messages received from an external MIDI device?**

- Use the Panic function to reset the original values [\(p. 48](#page-47-0)).
- If you are in Performance mode, access the INFO display (PERFORM/INFO) to check the settings of the Pitch Bend Message parameter (Bnd), and make the appropriate settings [\(p. 56](#page-55-1)).

#### **Have the Coarse Tune or Fine Tune parameters been set for specific Parts?**

• Check the Coarse parameter and Fine parameter (PERFORM/PART/PITCH) settings [\(p. 55](#page-54-0)).

## **Effects Do Not Apply**

#### **Are [MULTI], [CHORUS], and [REVERB] turned off?**

• Press each button, getting the indicator to light [\(p. 105\)](#page-104-0).

#### **Are the various effect settings correct?**

- If the send levels to each effect are at 0, effects are not applied. Check each setting [\(p. 110,](#page-109-0) [p. 113,](#page-112-1) [p. 116,](#page-115-1) [p. 194\)](#page-193-2).
- Even with send levels to each effect set at 0, effects are not applied if the Multi-effects Dry Send Level [\(p. 116\)](#page-115-2), the Chorus Level [\(p. 158\)](#page-157-1), or the Reverb Level [\(p. 160\)](#page-159-1) is set to 0. Check each setting.
- If Output Assign is set to other than MFX, the Multieffects sound will not be output ([p. 108](#page-107-0), [p. 109,](#page-108-0) [p. 113\)](#page-112-0).
- If Output Assign is set to PATCH for each Part of the Performance, the sound will be output according to the Output Assign settings of the Patch (for each Tone) which is assigned to those Parts [\(p. 113](#page-112-0)). This means that if Output Assign for the Patch (each Tone) is set to other than MFX, the Multi-effects sound will not be output ([p.](#page-108-0)  [109\)](#page-108-0).

## **Sounds Are Interrupted**

#### **If you attempt to play more than 128 voices at once, sounds will be interrupted ([p. 23\)](#page-22-0).**

- Reduce the number of Tones that you are using ([p. 32,](#page-31-0) [p.](#page-80-3)  [81](#page-80-3)).
- Increase the Voice Reserve setting for Parts that must not drop out [\(p. 53](#page-52-1)).

## **When You Play the Keyboard, Notes Do Not Stop**

#### **Is the pedal polarity of the Hold Pedal reversed?**

• Check the Polarity parameter (SYSTEM/CONTROL/ HOLD PEDAL) setting [\(p. 172\)](#page-171-2).

## **Exclusive Messages Are Not Received**

#### **Is the instrument set to receive Exclusive messages?**

• Set the Rx Sys.Excl parameter (SYSTEM/MIDI/SYSTEM MIDI) to ON ([p. 171](#page-170-1)).

#### **Does the Device ID number of the transmitting device match the Device ID number of the XV-88?**

- Check the Device ID parameter (SYSTEM/MIDI/ SYSTEM MIDI) [\(p. 171\)](#page-170-2).
- *\* If you wish to rewrite the User memory settings by System Exclusive messages, turn Exclusive Protect off ([p. 188](#page-187-0)).*

## **The XV-88 Does Not Transmit MIDI Data**

#### **Is the rear panel COMPUTER switch set to the correct position?**

- If you wish to transmit this unit data via the COMPUTER connector, set the COMPUTER switch to Mac or PC, depending on the computer or software you are using [\(p. 208\)](#page-207-1).
- When the COMPUTER switch is set to MIDI, the XV-88 will not transmit data from the COMPUTER connector. In this case, data will be transmitted from the MIDI OUT connector.
#### **When Using Sequencing Software, Operating the Sliders or Other Controls Does Not Affect the Sound**

• For some sequencing programs, System Exclusive messages are not transmitted by the Thru function. If you are using such software and wish to record System Exclusive messages, turn the XV-88's Local Control switch ON by the following parameter.

#### **In Patch/Rhythm Set Mode**

Local parameter (SYSTEM/MIDI/PATCH MIDI) [\(p.](#page-169-0)  [170\)](#page-169-0)

#### **In Performance Mode**

Local parameter (SYSTEM/MIDI/PERFORM MIDI) [\(p.](#page-168-0)  [169\)](#page-168-0)

Local parameter (ZONE/MIDI/MIDI) [\(p. 60](#page-59-0))

## **Cannot Use Memory Cards**

#### **Is the memory card (SmartMedia) formatted?**

• You cannot use an unformatted memory card. Perform the Format procedure [\(p. 189](#page-188-0)).

**Error Messages**

If there has been a mistake in operation, or if the XV-88 is unable to continue processing as you directed, an error message will appear in the display. Take the appropriate action for the displayed error message.

#### Battery Low

- **Situation:** The internal backup battery of the XV-88 (a battery that maintains data in the user memory) has run down.
- **Action:** Consult your dealer or a nearby Roland service station to have the battery replaced.

#### File Format Error

**Situation:** The XV-88 cannot handle this file.

#### File I/O Error

**Situation:** It was not possible to save/load a file.

Action: Try the operation once again. If the same message appears, that file has been damaged. Delete the damaged file.

#### File Name Duplicate

- **Situation:** A file of the same name exists on the memory card.
- **Action:** Use a different file name.

#### File Name Format Error

**Situation:** A file name has not been assigned. **Action:** Assign a file name.

#### File not Found

**Situation:** The specified file was not found. **Action:** Insert the memory card that contains the specified file, and try the operation once again.

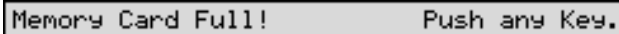

**Situation:** There is insufficient space available on the memory card to save the data.

**Action:** Either insert a different memory card, or delete unnecessary data and try the operation once again.

#### Memory Card I/O Error

- **Situation:** It is possible that the memory card has been scratched or otherwise damaged.
- **Action:** If the memory card has been damaged, do not use that memory card. If the same error message appears repeatedly, consult your dealer or a nearby Roland service station.

#### Memory Card not Ready

- **Situation:** A memory card is not inserted in the MEMORY CARD slot.
- **Action:** Turn off the power, and insert a memory card.

#### Memory Card Write Protected

- **Situation:** Since a write protect seal is affixed to the memory card, data cannot be saved to the card bank.
- Action: Remove the write protect seal from the memory card.

#### MIDI Buffer Full

**Situation:** Due to an inordinate volume of MIDI messages received, the XV-88 has failed to process them properly.

Action: Reduce the amount of MIDI messages to be transmitted.

#### MIDI Communication Error

- **Situation:** A problem has occurred with the MIDI cable connections.
- **Action:** Check that MIDI cables are not broken or pulled out.

#### BULK DUMP : Receive Data Error

**Situation:** A MIDI message was received incorrectly. **Action:** If the same error message is displayed repeatedly, there is a problem with the MIDI messages that are being transmitted to the XV-88.

Unformatted Memory Card

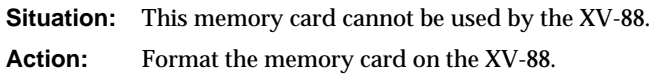

#### User Memory Damaged

- **Situation:** The data in user memory has been lost.
- **Action:** Use the Factor Reset function (UTILITY/UTIL 2/FACTORY RESET) to initialize the memory to the factory settings.

#### User Memory Write Protected

- **Situation 1:** The Internal parameter (UTILITY/UTIL 1/ PROTECT/WRITE PROTECT) is turned ON.
- **Action 1:** Turn the Internal parameter OFF.
- **Situation 2:** The Exclusive parameter (UTILITY/UTIL 1/ PROTECT/WRITE PROTECT) is turned ON, and Exclusive messages cannot be received.
- **Action 2:** Turn the Exclusive parameter OFF.

#### GM Patch/Rhythm Cannot Edit

**Situation:** The PR-H (GM2) group Patch/Rhythm Set cannot be edited.

**Action:** Select a Patch/Rhythm Set from another group (USER, CD-A–H, PR-A–F, XP-A–D) and edit.

# **Quick Reference of Procedures**

The XV-88 has a large number of functions. This section gives the procedures for using some of the frequently-used functions. For functions that are used simply by setting the applicable parameter, only the "Parameter name (mode/display group/display)" is listed.

*\* "[A] + [B]" indicates "press [B] while holding down [A]"; "[A]* → *[B]" means "press [B] after first pressing (and releasing) [A]."*

## **Performance Mode**

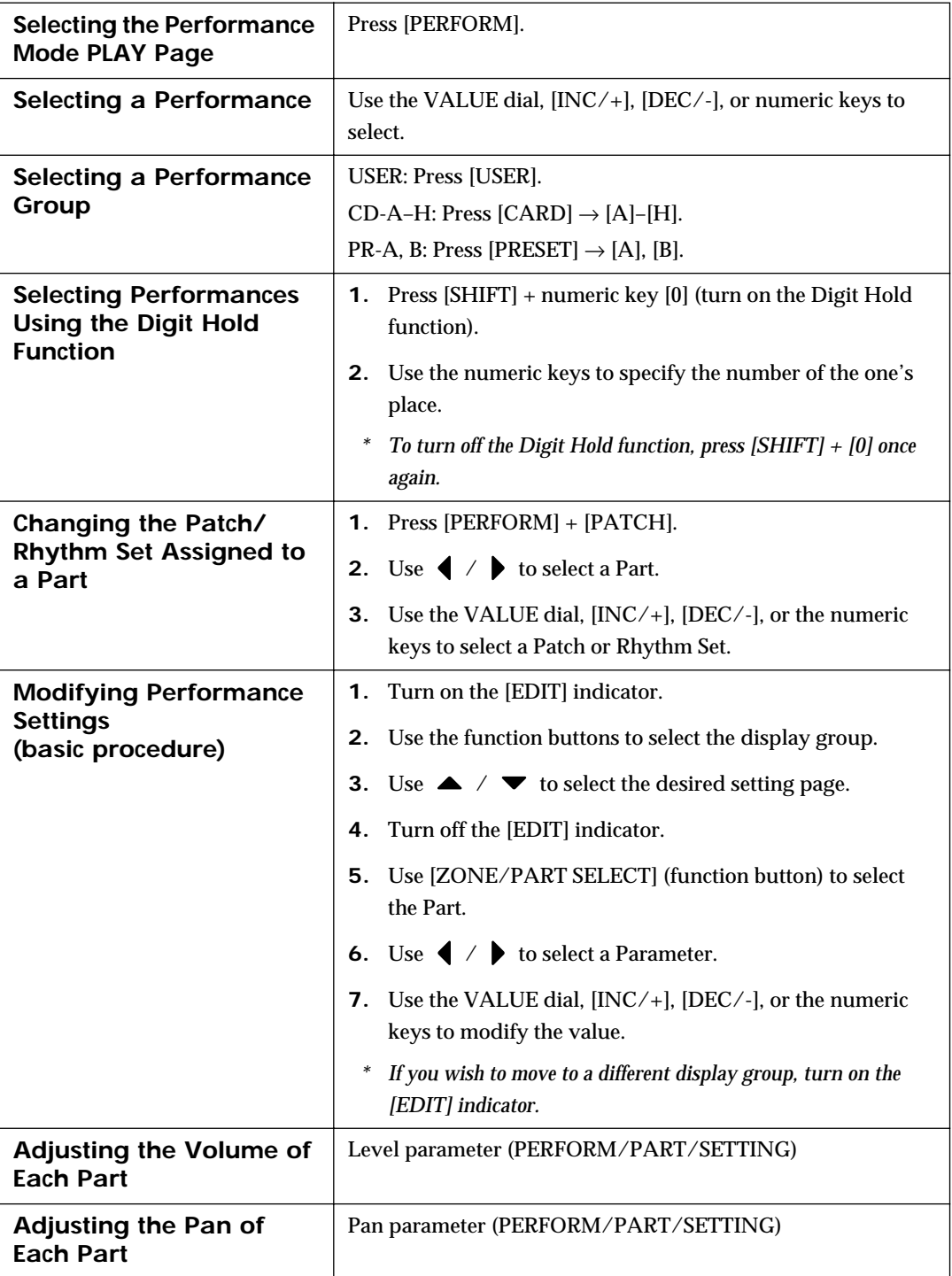

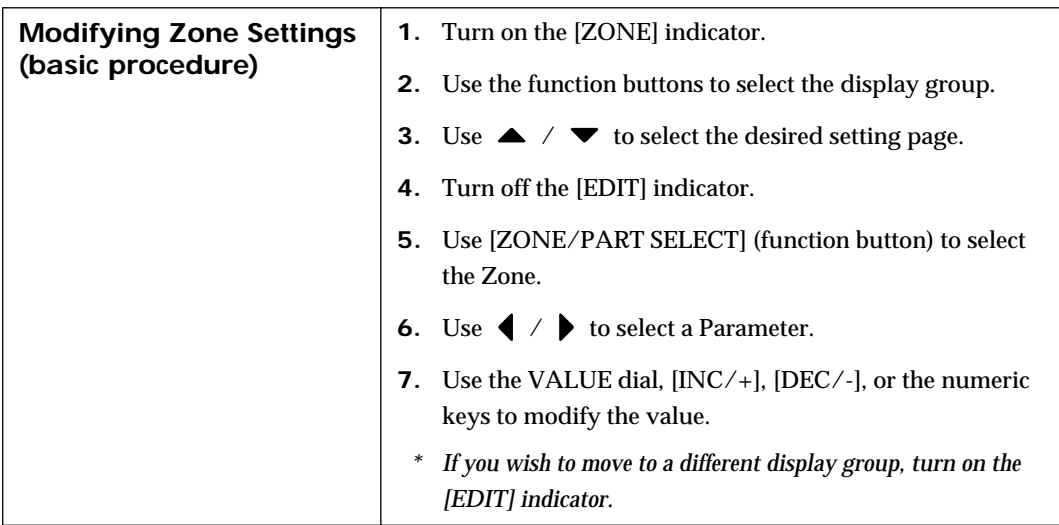

# **Patch Mode**

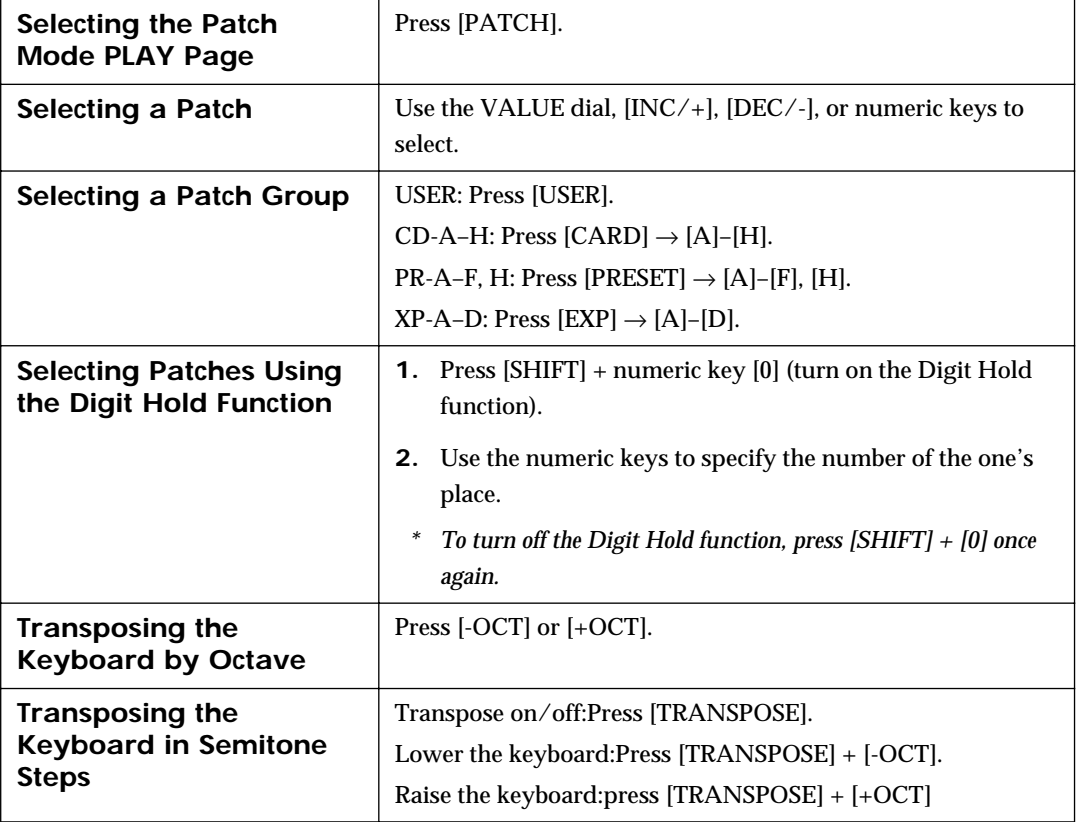

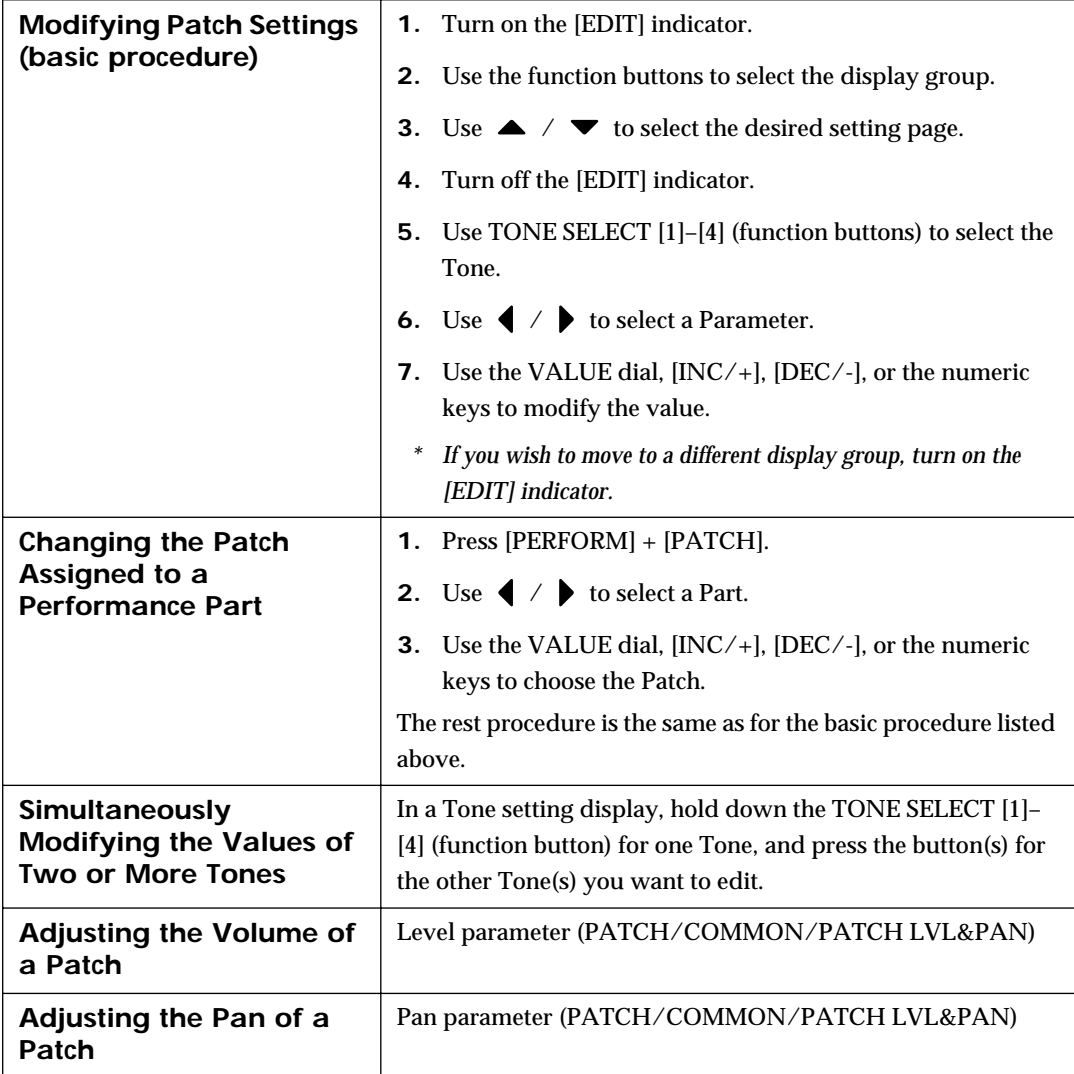

# **Rhythm Set Mode**

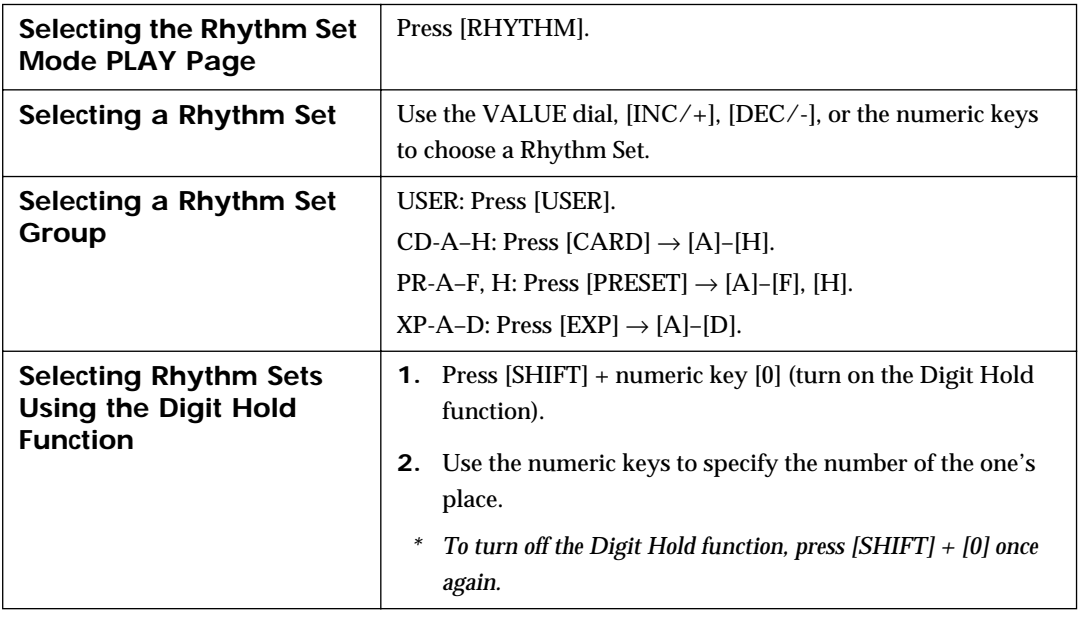

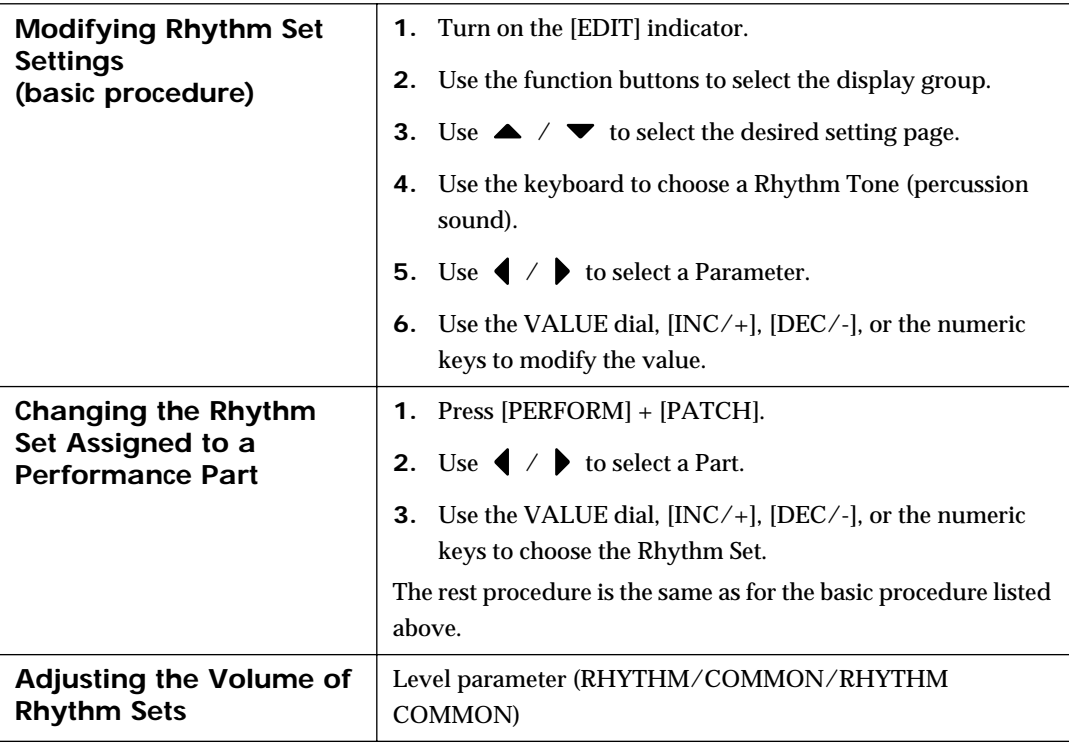

# **Controller Settings**

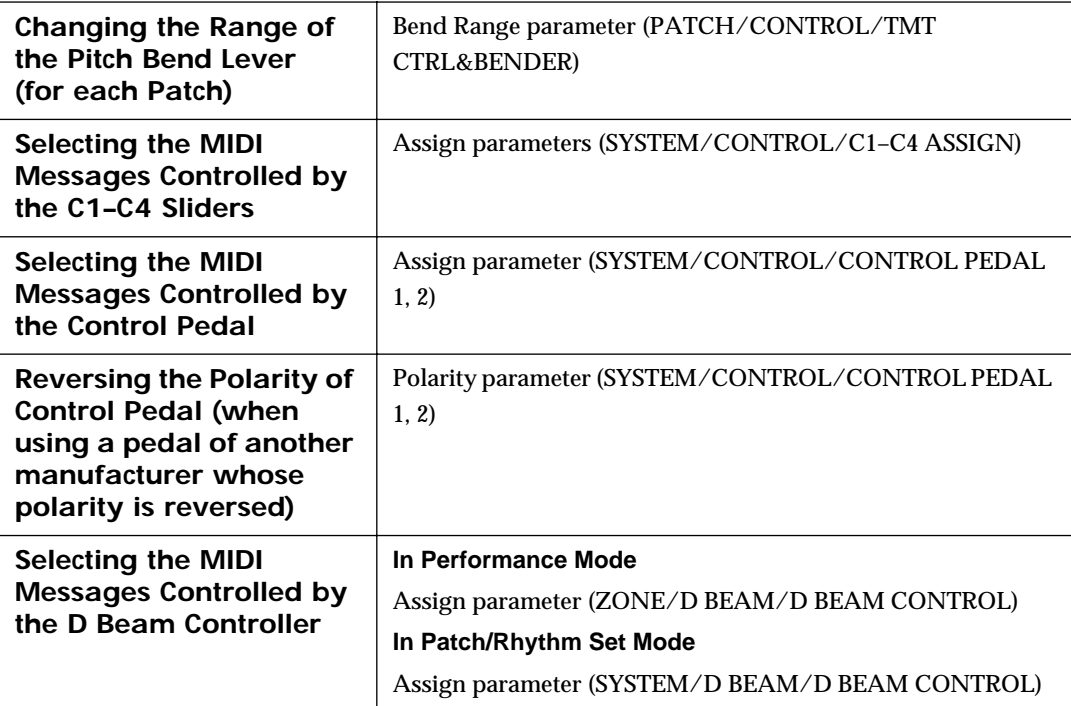

#### **Quick Reference of Procedures**

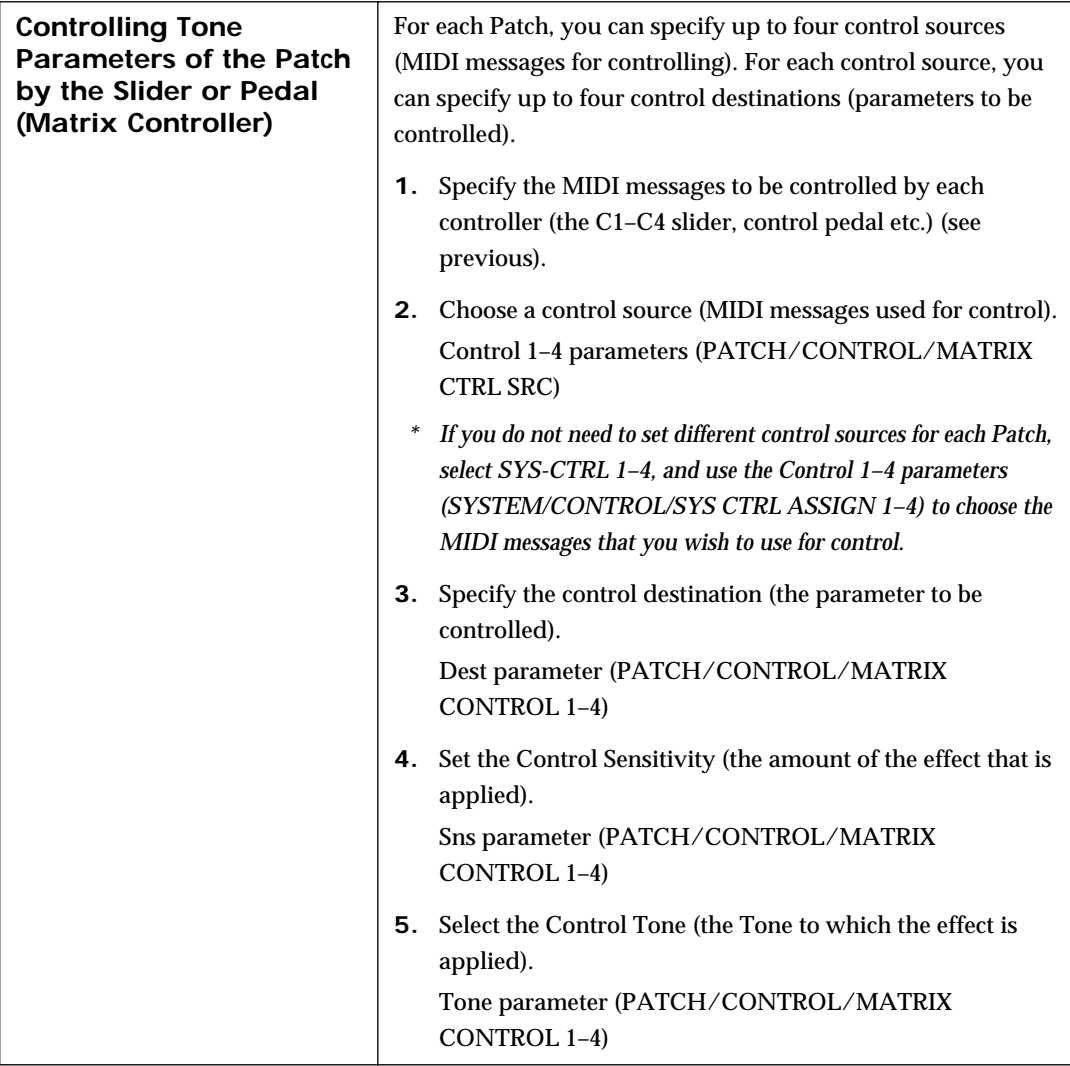

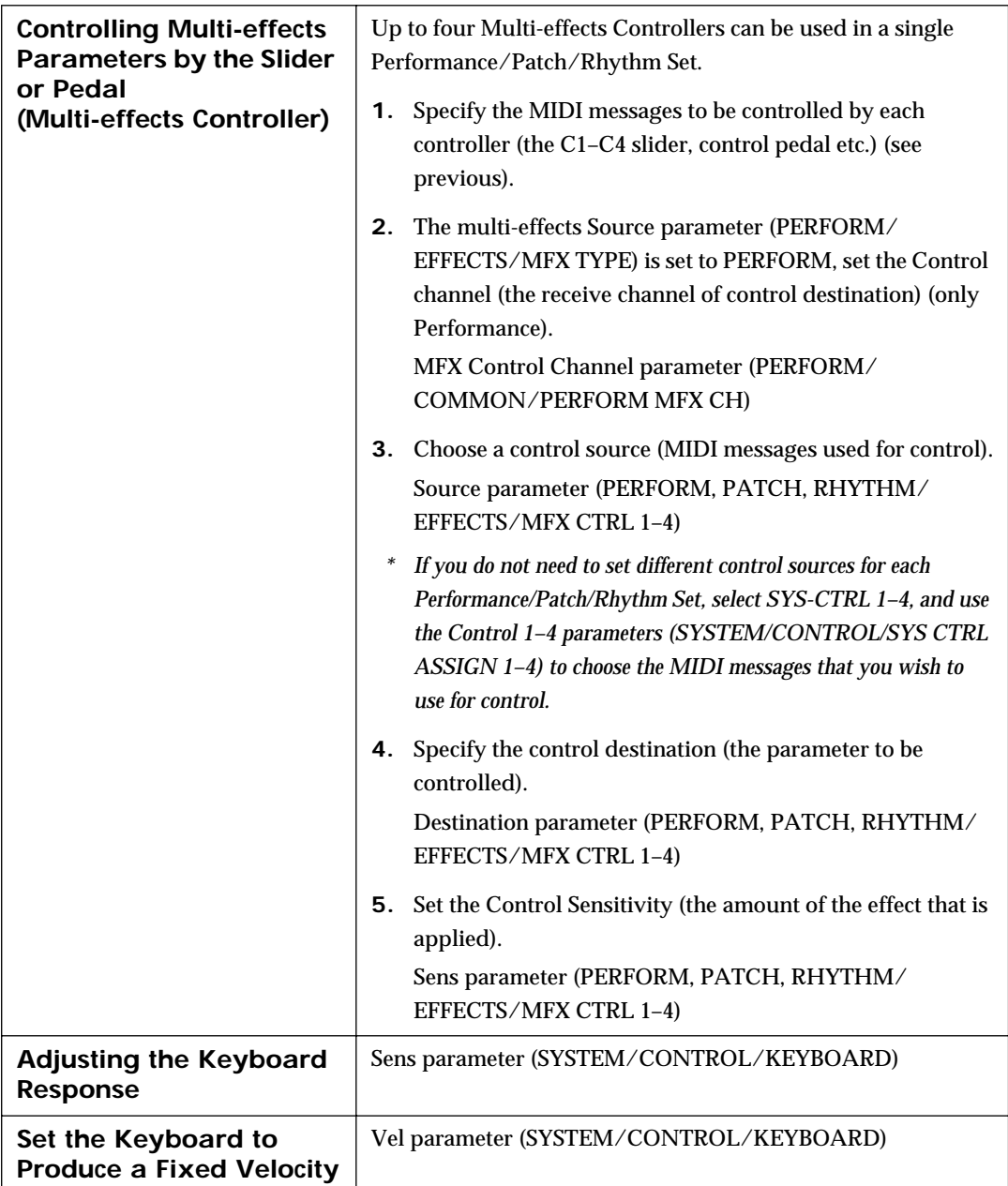

# **Saving and Loading Data**

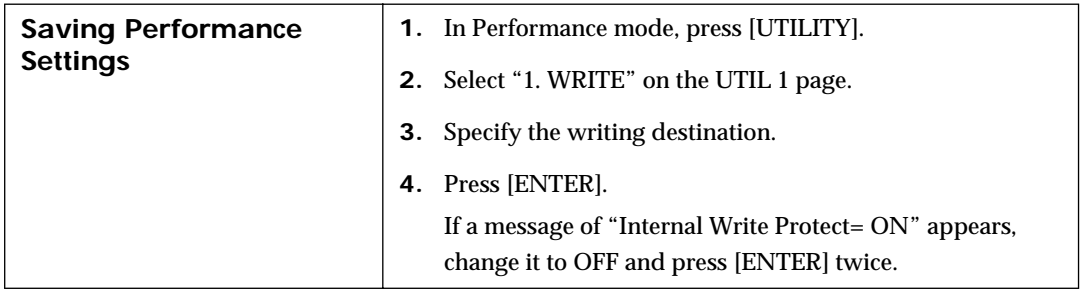

#### **Quick Reference of Procedures**

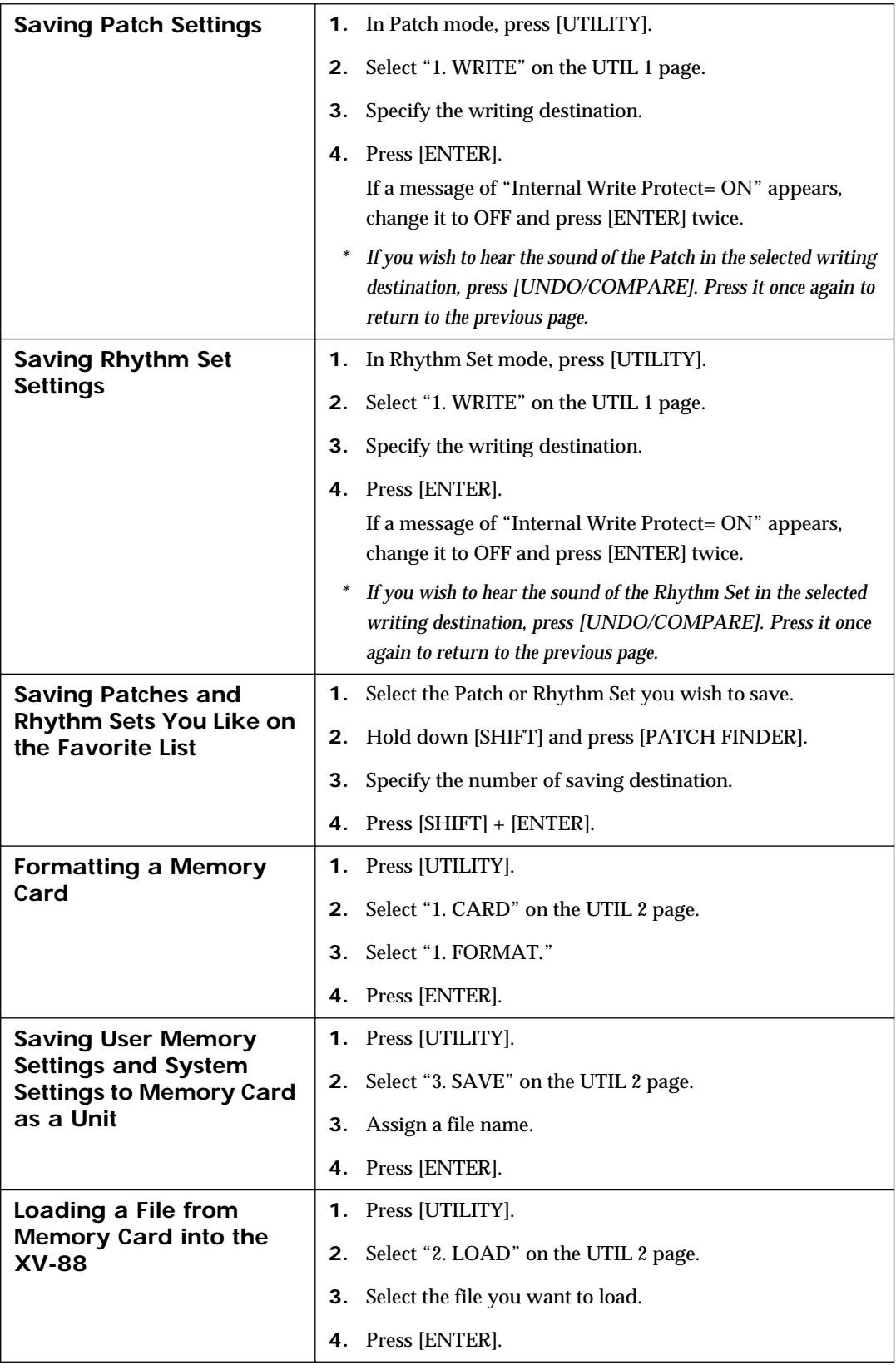

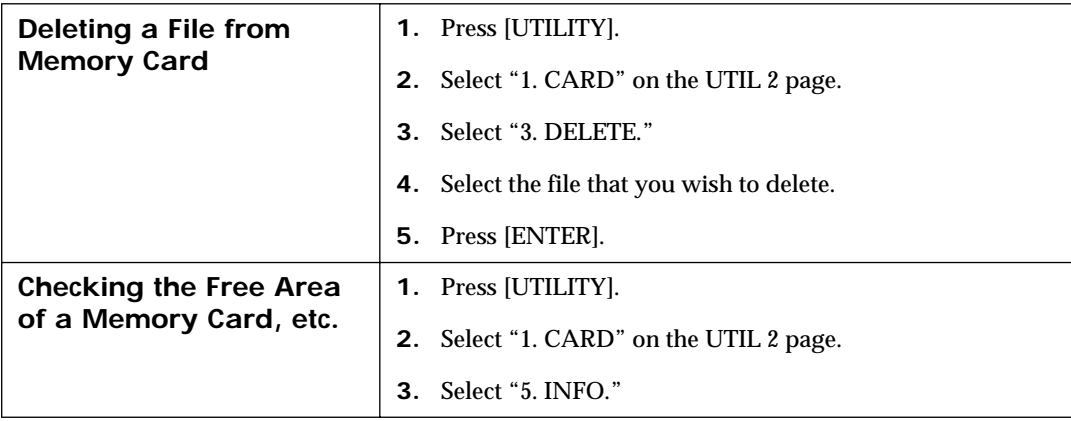

# **Controlling External MIDI Devices**

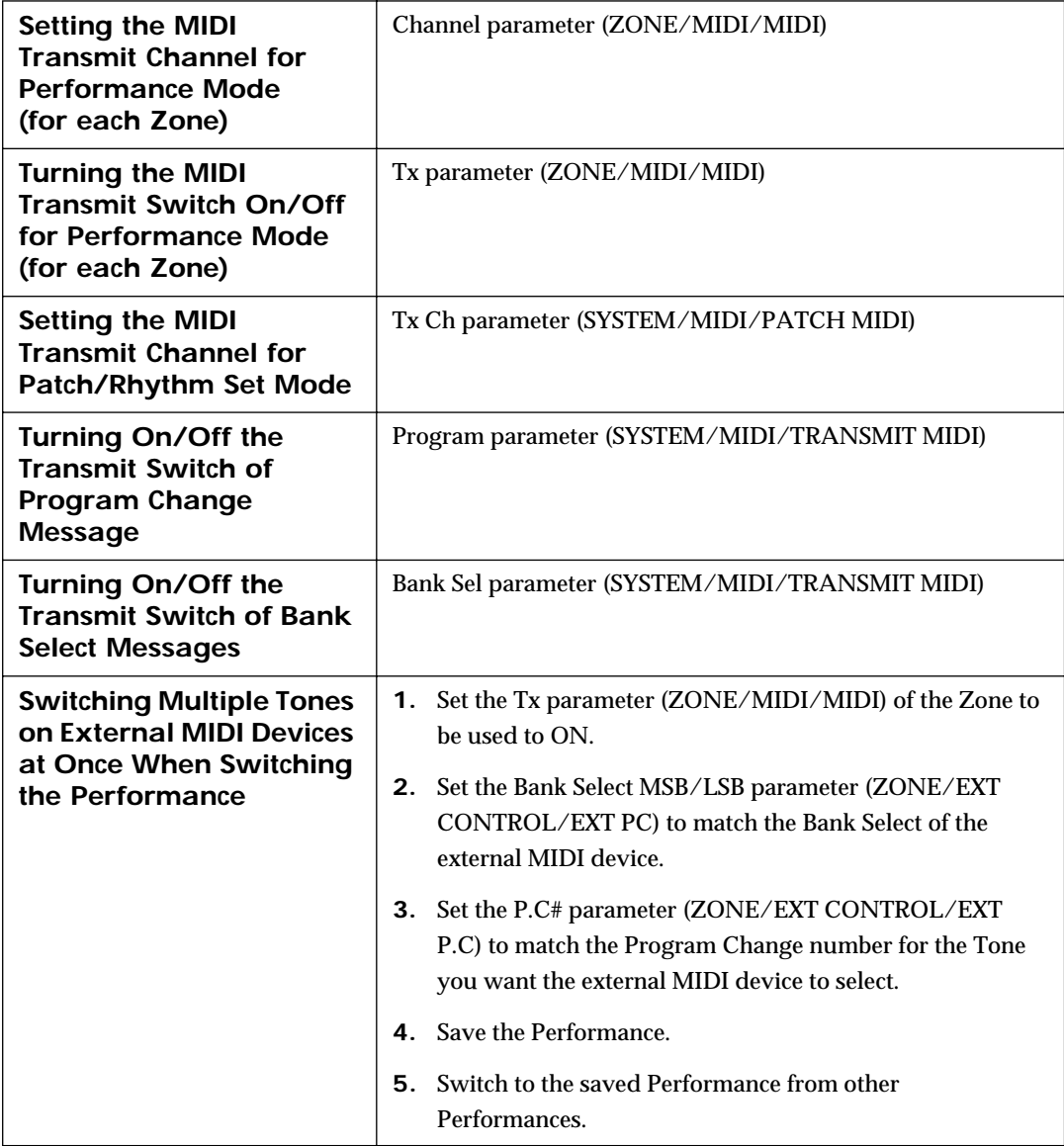

## **Controlling the XV-88 from an External MIDI Device**

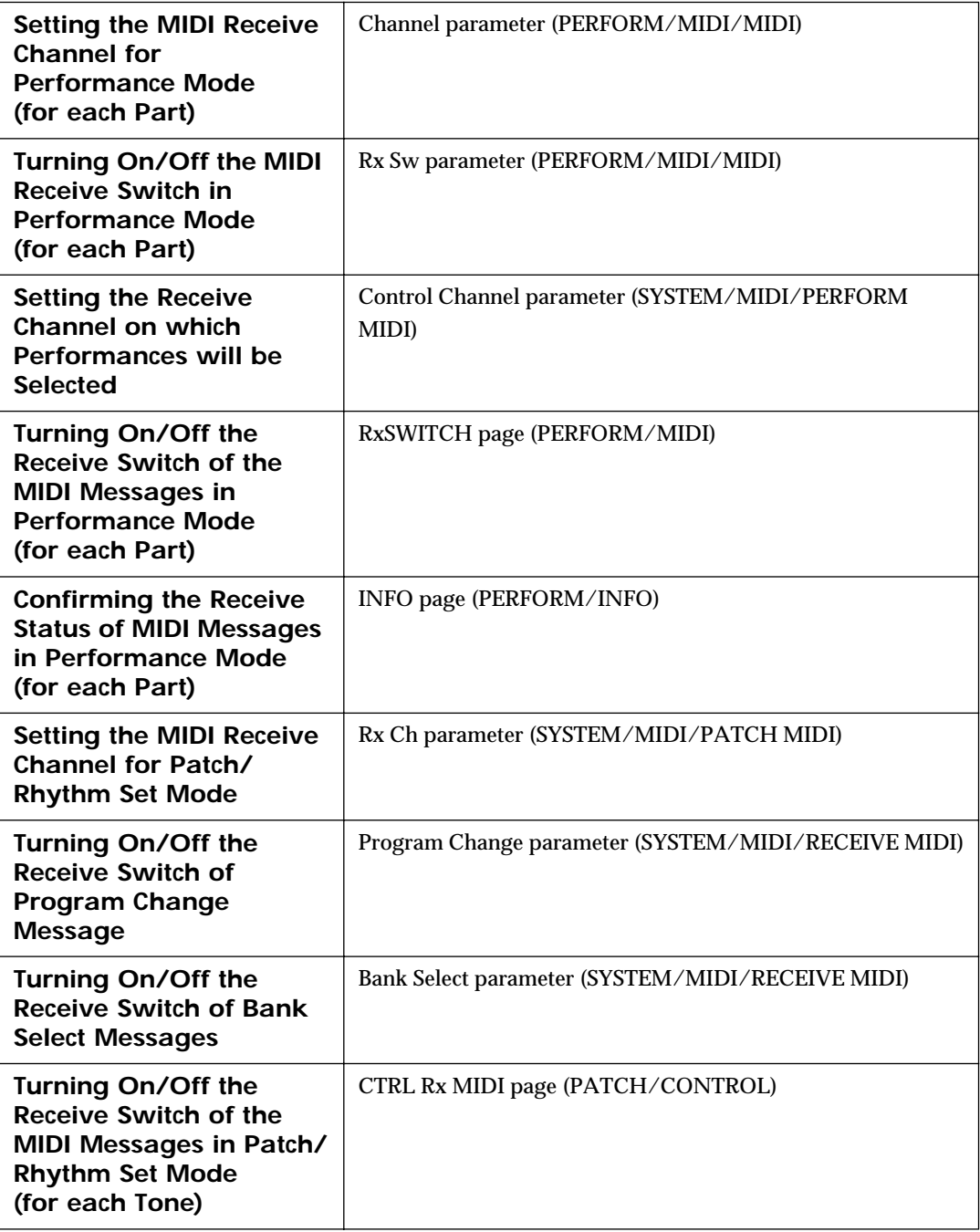

## **Others**

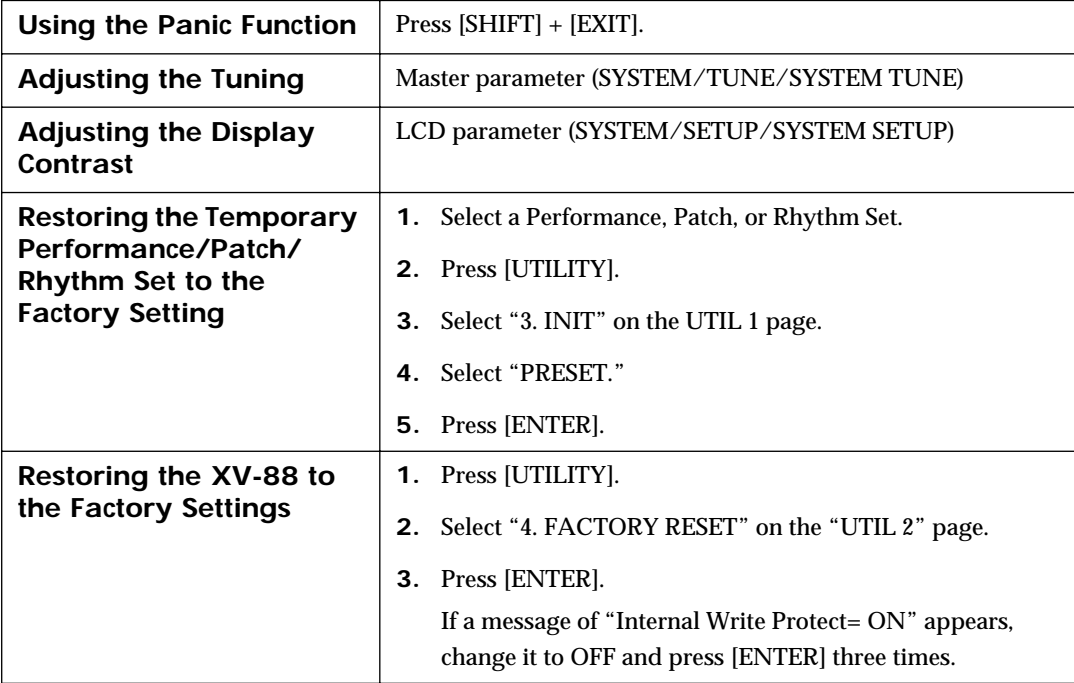

# **Parameter List**

## **Performance Parameters**

*\* Parameters that can be set independently for each Part are indicated by "P."*

#### **COMMON Group [\(p. 51](#page-50-0))**

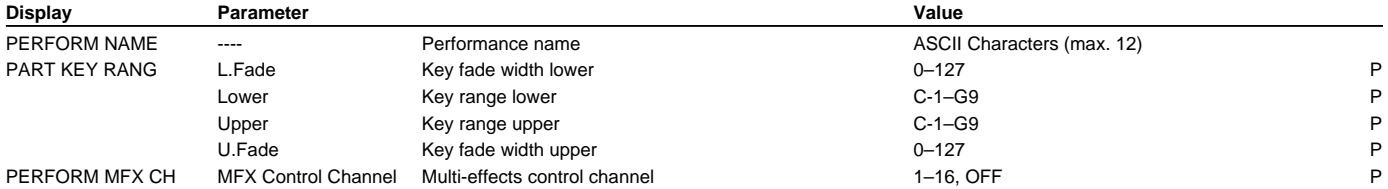

#### **EFFECTS Group ([p. 52\)](#page-51-0)**

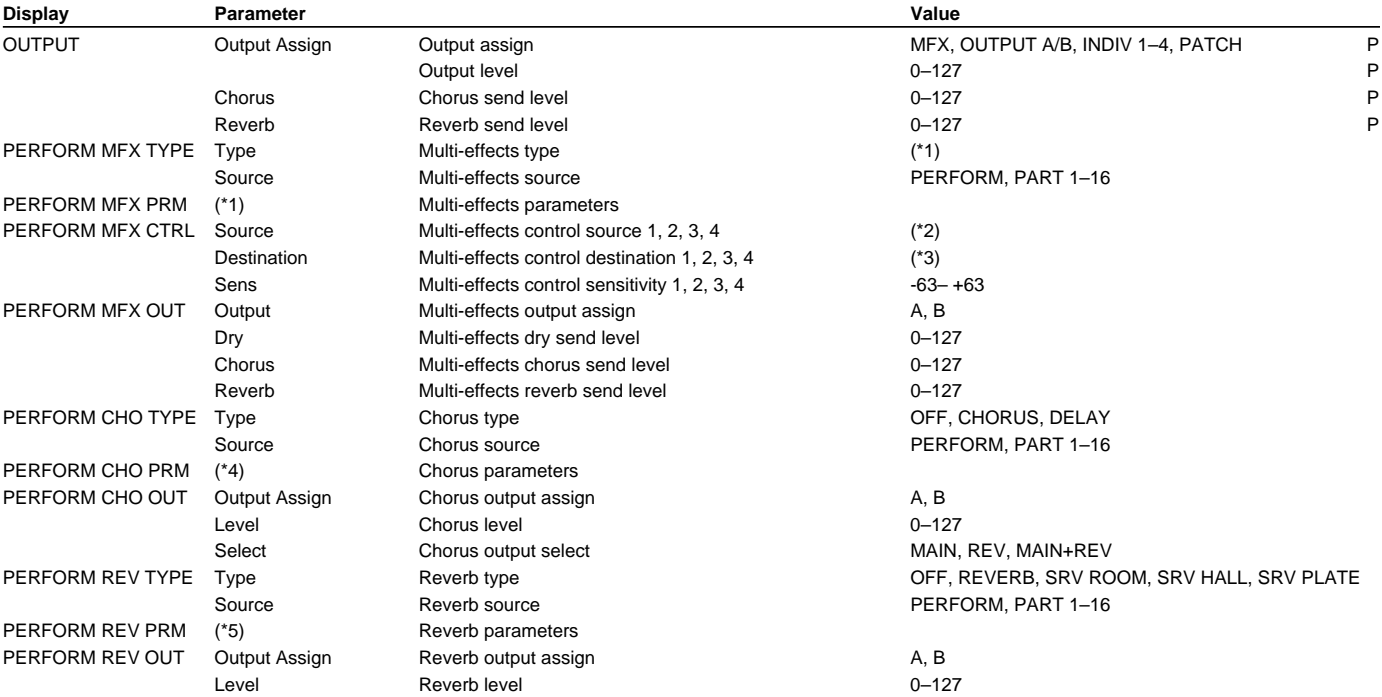

\*1: Refer to "Multi-Effects Parameters" ([p. 241](#page-240-0)).

\*2: OFF, CC01–95 (except 32), PITCH BEND, AFTERTOUCH, SYS-CTRL1, SYS-CTRL2, SYS-CTRL3, SYS-CTRL4

\*3: Refer to "Multi-Effects Types" [\(p. 117\)](#page-116-0).

\*4: Refer to "Chorus Parameters" ([p. 248](#page-247-0)).

\*5: Refer to "Reverb Parameters" ([p. 249](#page-248-0)).

#### **Parameter List**

## **MIDI Group ([p. 52\)](#page-51-1)**

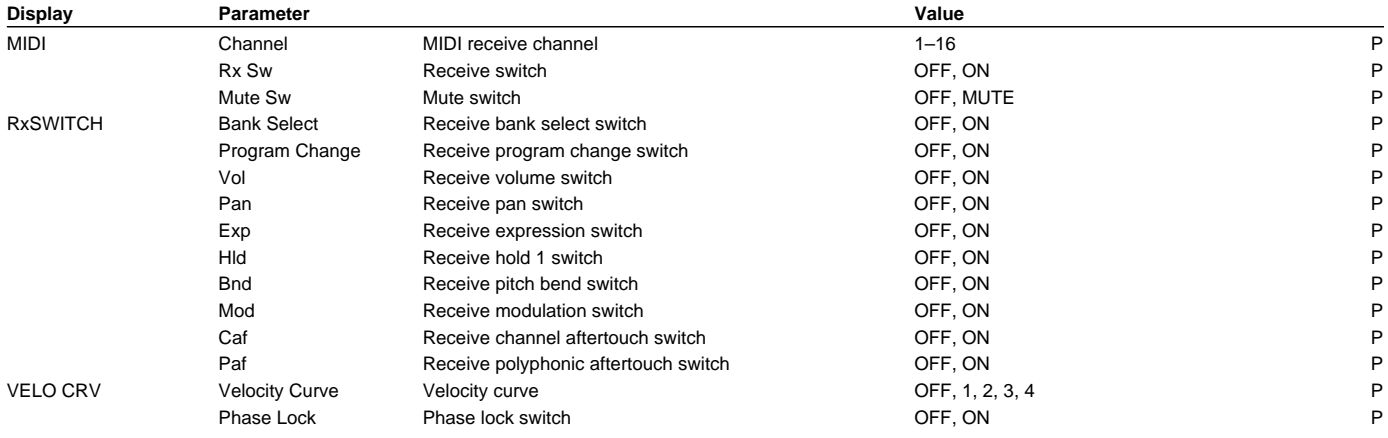

## **PART Group ([p. 53\)](#page-52-0)**

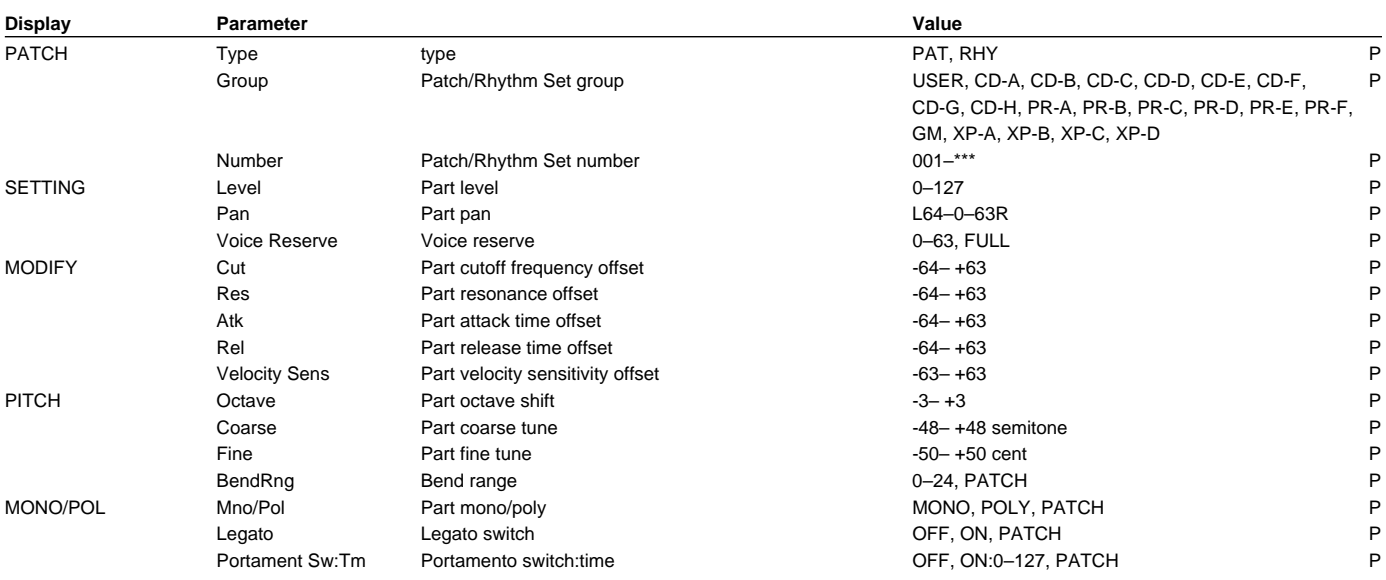

## **INFORMATION Group [\(p. 56](#page-55-0))**

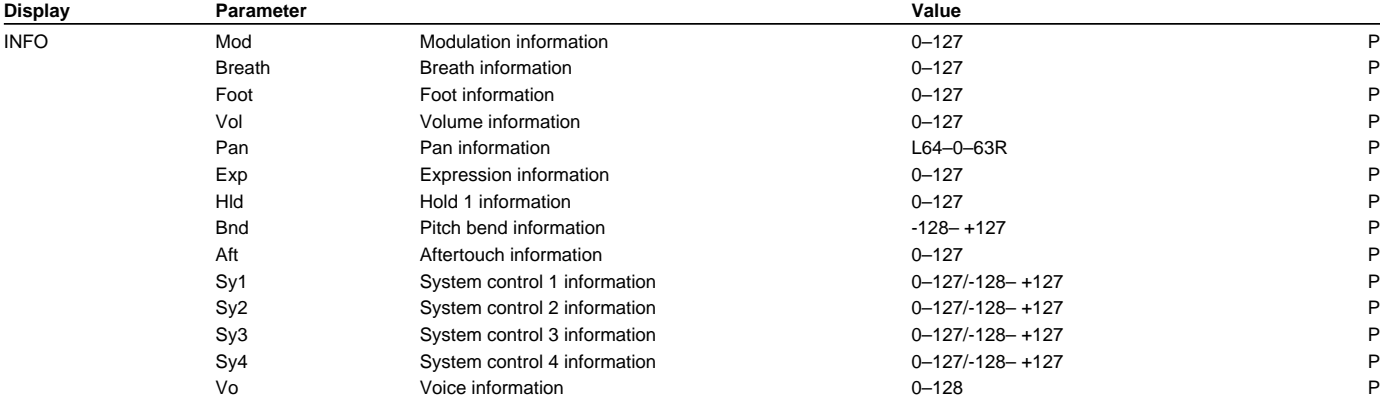

#### **Zone Parameters**

*\* Parameters that can be set independently for each Tone are indicated by "Z."*

#### **COMMON Group [\(p. 58](#page-57-0))**

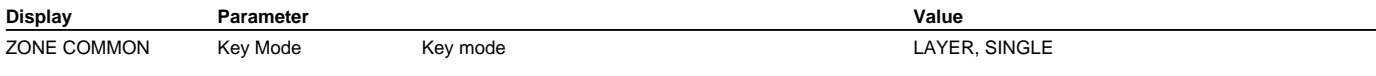

#### **KEY RANGE Group [\(p. 59](#page-58-0))**

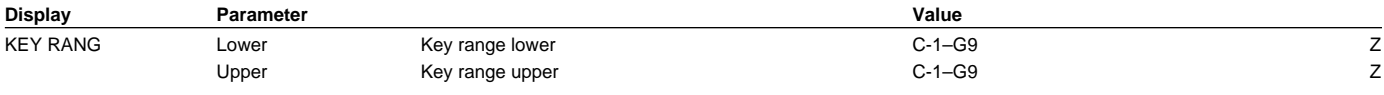

#### **MIDI Group ([p. 59\)](#page-58-1)**

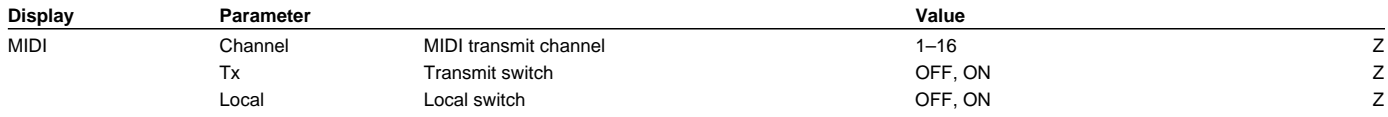

#### **EXT CONTROL Group ([p. 60\)](#page-59-1)**

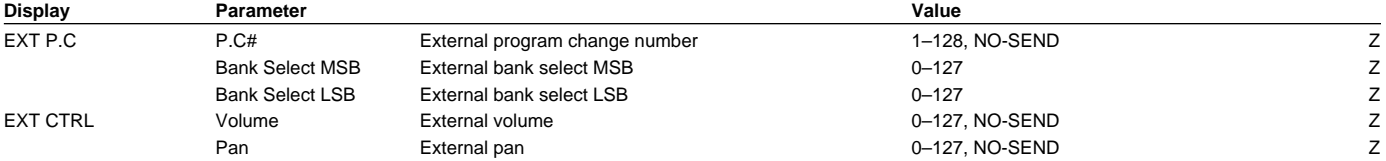

#### **ARPEGGIO Group ([p. 61\)](#page-60-0)**

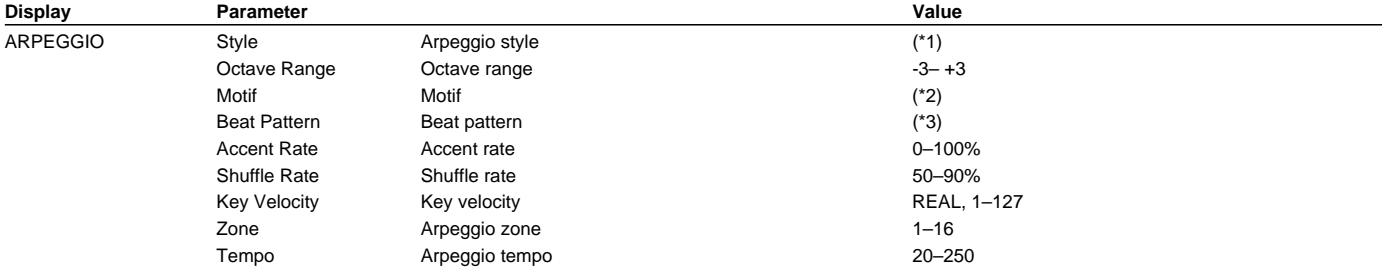

\*1: 1/4, 1/6, 1/8, 1/12, 1/16, 1/32, PORTAMENTO A, PORTAMENTO B, GLISSANDO, SEQUENCE A, SEQUENCE B, SEQUENCE C, SEQUENCE D, ECHO, SYNTH BASS, HEAVY SLAP, LIGHT SLAP, WALK BASS, RHYTHM GTR 1, RHYTHM GTR 2, RHYTHM GTR 3, RHYTHM GTR 4, RHYTHM GTR 5, 3 FINGER, STRUM GTR UP, STRUM GTR DOWN, STRUM GTR UP&DW, PIANO BACKING, CLAVI CHORD, WALTZ, SWING WALTZ, REGGAE, PERCUSSION, HARP, SHAMISEN, BOUND BALL, RANDOM, BOSSA NOVA, SALSA, MAMBO, LATIN PERCUSSION, SAMBA, TANGO, HOUSE, LIMITLESS

\*2: SINGLE UP, SINGLE DOWN, SINGLE UP&DOWN, SINGLE RANDOM, DUAL UP, DUAL DOWN, DUAL UP&DOWN, DUAL RANDOM, TRIPLE UP, TRIPLE DOWN, TRIPLE UP&DOWN, TRIPLE RANDOM, NOTE ORDER, GLISSANDO, CHORD, BASS+CHORD1–5, BASS+UP1–8, BASS+RND1–3, TOP+UP1–6, BASS+UP+TOP

\*3: 1/4, 1/6, 1/8, 1/12, 1/16 1–3, 1/32 1–3, PORTA-A 01–11, PORTA-B 01–15, SEQ-A 1–7, SEQ-B 1–5, SEQ-C 1, 2, SEQ-D 1–8, ECHO 1–3, MUTE 01–16, STRUM 1–8, REGGAE 1–2, REFRAIN 1–2, PERC 1–4, WALKBS, HARP, BOUND, RANDOM, BOSSA NOVA, SALSA 1–4, MAMBO 1–2, CLAVE, REV CLA, GUILO, AGOGO, SAMBA, TANGO 1–4, HOUSE 1–2

### **D BEAM Group [\(p. 63\)](#page-62-0)**

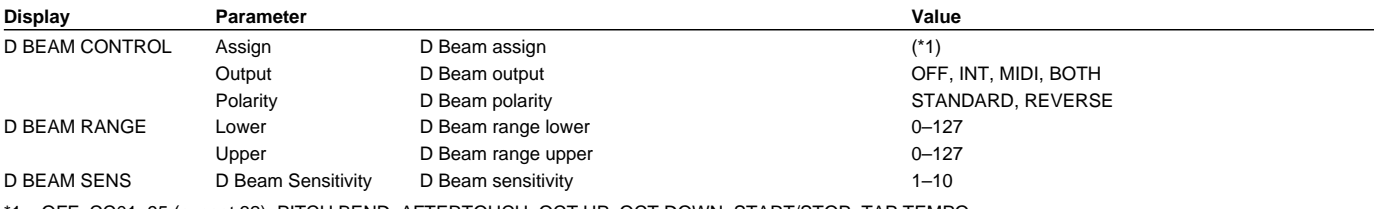

\*1: OFF, CC01–95 (except 32), PITCH BEND, AFTERTOUCH, OCT UP, OCT DOWN, START/STOP, TAP TEMPO

#### **INFO Group ([p. 64\)](#page-63-0)**

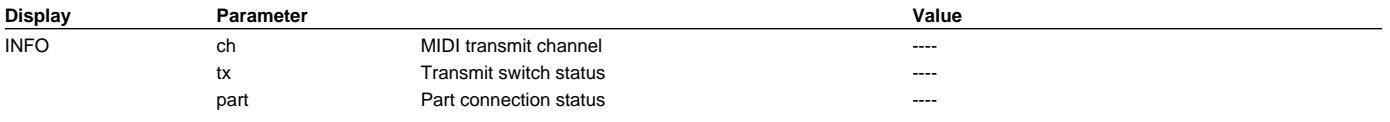

## **Patch Parameters**

*\* Parameters that can be set independently for each Tone are indicated by "T."*

## **COMMON Group [\(p. 69](#page-68-0))**

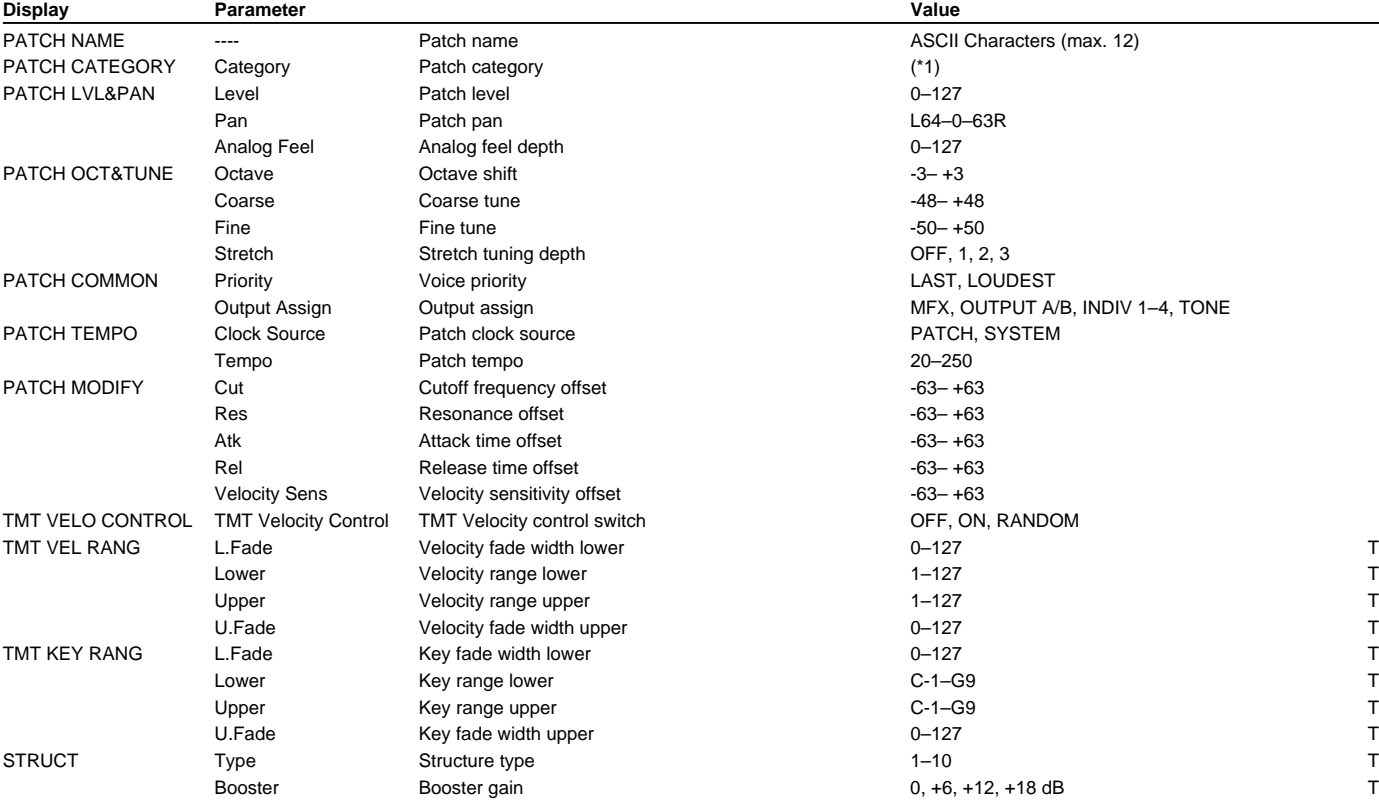

\*1: NO ASSIGN, AC.PIANO, EL.PIANO, KEYBOARDS, BELL, MALLET, ORGAN, ACCORDION, HARMONICA, AC.GUITAR, EL.GUITAR, DIST.GUITAR, BASS, SYNTH BASS, STRINGS, ORCHESTRA, HIT&STAB, WIND, FLUTE, AC.BRASS, SYNTH BRASS, SAX, HARD LEAD, SOFT LEAD, TECHNO SYNTH, PULSATING, SYNTH FX, OTHER SYNTH, BRIGHT PAD, SOFT PAD, VOX, PLUCKED, ETHNIC, FRETTED, PERCUSSION, SOUND FX, BEAT&GROOVE, DRUMS, COMBINATION

#### **EFFECTS Group ([p. 75\)](#page-74-0)**

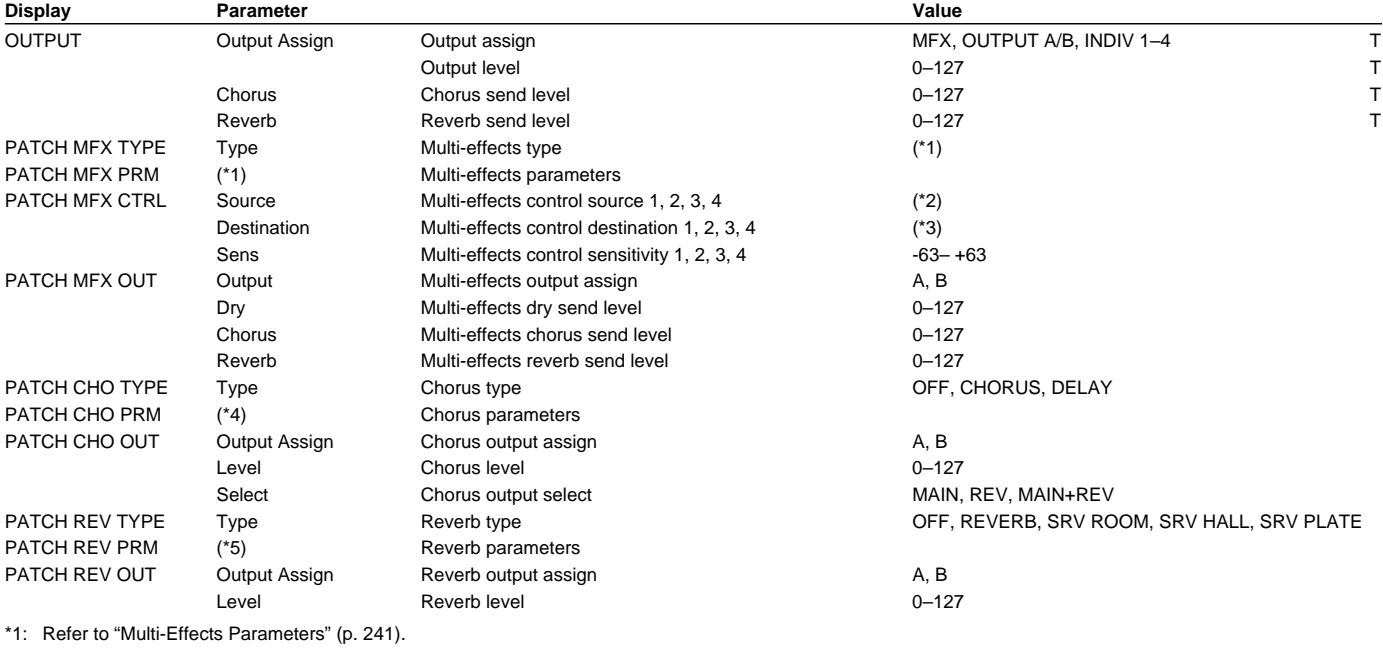

\*2: OFF, CC01–95 (except 32), PITCH BEND, AFTERTOUCH, SYS-CTRL1, SYS-CTRL2, SYS-CTRL3, SYS-CTRL4

\*3: Refer to "Multi-Effects Types" [\(p. 117\)](#page-116-0).

\*4: Refer to "Chorus Parameters" ([p. 248](#page-247-0)).

\*5: Refer to "Reverb Parameters" ([p. 249](#page-248-0)).

#### **CONTROL Group [\(p. 76](#page-75-0))**

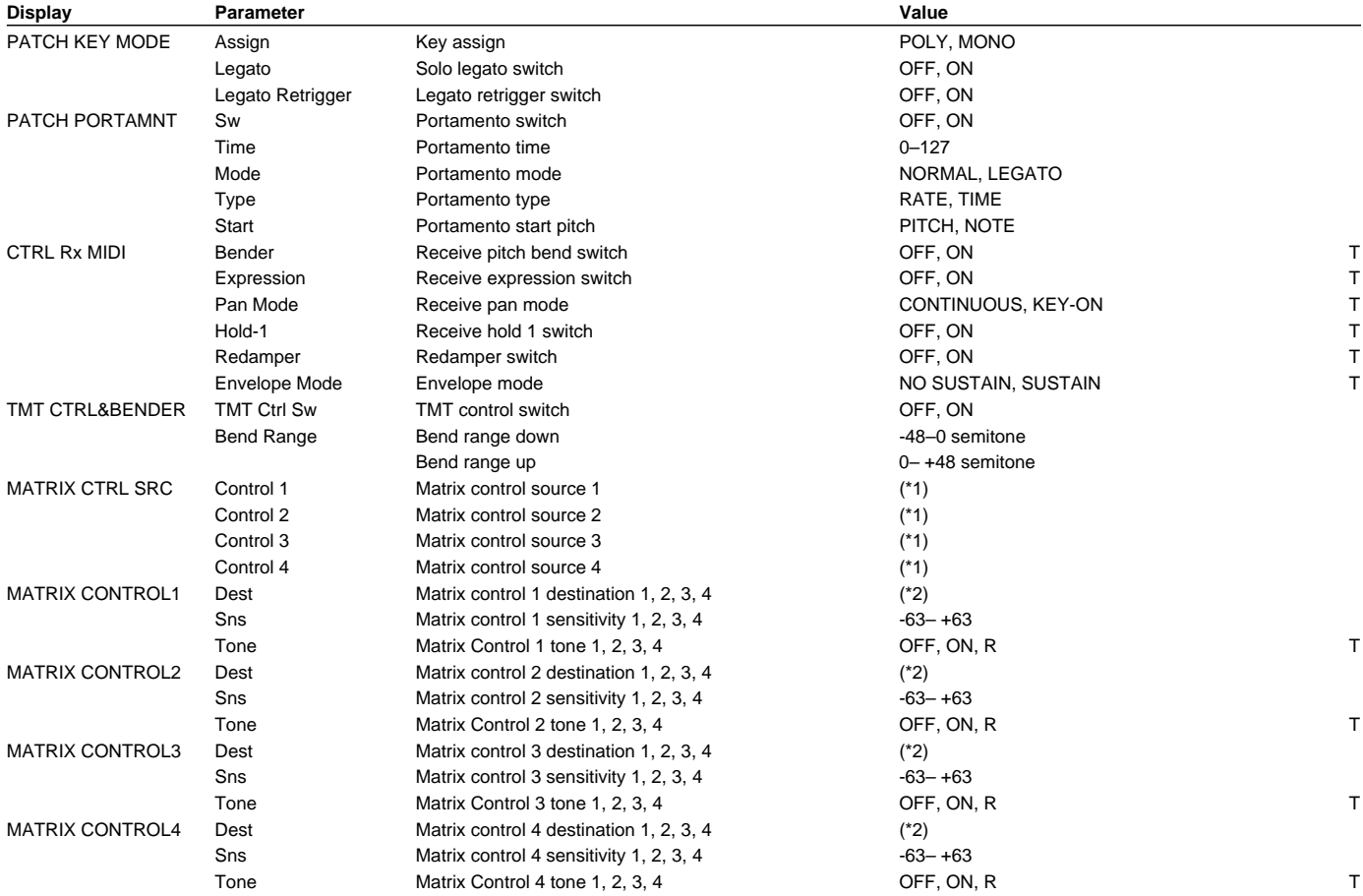

\*1: OFF, CC01-95 (except 32), PITCH BEND, AFTERTOUCH, SYS-CTRL1, SYS-CTRL2, SYS-CTRL3, SYS-CTRL4, VELOCITY, KEYFOLLOW, TEMPO, LFO1, LFO2, PITCH ENV, TVF ENV, TVA ENV

\*2: OFF, PITCH, CUTOFF, RESONANCE, LEVEL, PAN, DRY LEVEL, CHORUS SEND, REVERB SEND, LFO1 PCH DEPTH, LFO2 PCH DEPTH, LFO1 TVF DEPTH, LFO2 TVF DEPTH, LFO1 TVA DEPTH, LFO2 TVA DEPTH, LFO1 PAN DEPTH, LFO2 PAN DEPTH, LFO1 RATE, LFO2 RATE, PIT ENV A-TIME, PIT ENV D-TIME, PIT ENV R-TIME, TVF ENV A-TIME, TVF ENV D-TIME, TVF ENV R-TIME, TVA ENV A-TIME, TVA ENV D-TIME, TVA ENV R-TIME, TMT, FXM DEPTH, MFX CTRL1, MFX CTRL2, MFX CTRL3, MFX CTRL4

## **WAVE Group ([p. 81](#page-80-0))**

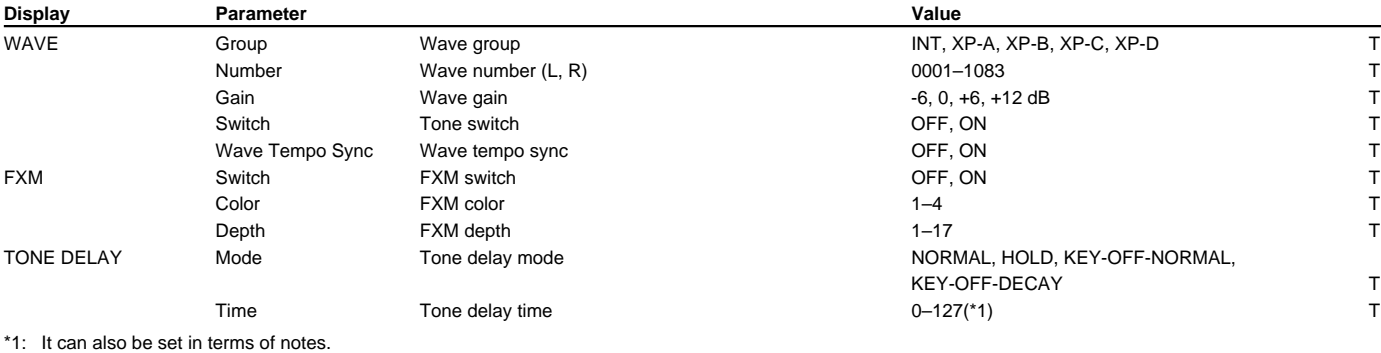

(Sixty-fourth-note triplet), A (Sixty-fourth note),  $\mathbb{N}_2$  (Thirty-second-note triplet),  $\mathbb{N}_1$  (Sixteenth-note triplet),  $\mathbb{N}_2$  (Dotted thirty-second note),

(Sixteenth note), 

(Cuarter note), 

(Sixteenth note), 

(Cuarter note), 
(Cuarter note), 
(Cuarter note), 
(Cuarter note), 
(Cuarter note), 
(Cuarter note), 
(Cuarter note), 
(Cuarter note), 
(Cuarter note), 
(Cuarter no

(Dotted quarter note), , (Half note),  $\alpha_3$  (Whole-note triplet), , (Dotted half note),  $\circ$  (Whole note), ious (Double-note triplet),  $\circ$  (Dotted whole note), iou (Double note)

#### **LFO Group [\(p. 83](#page-82-0))**

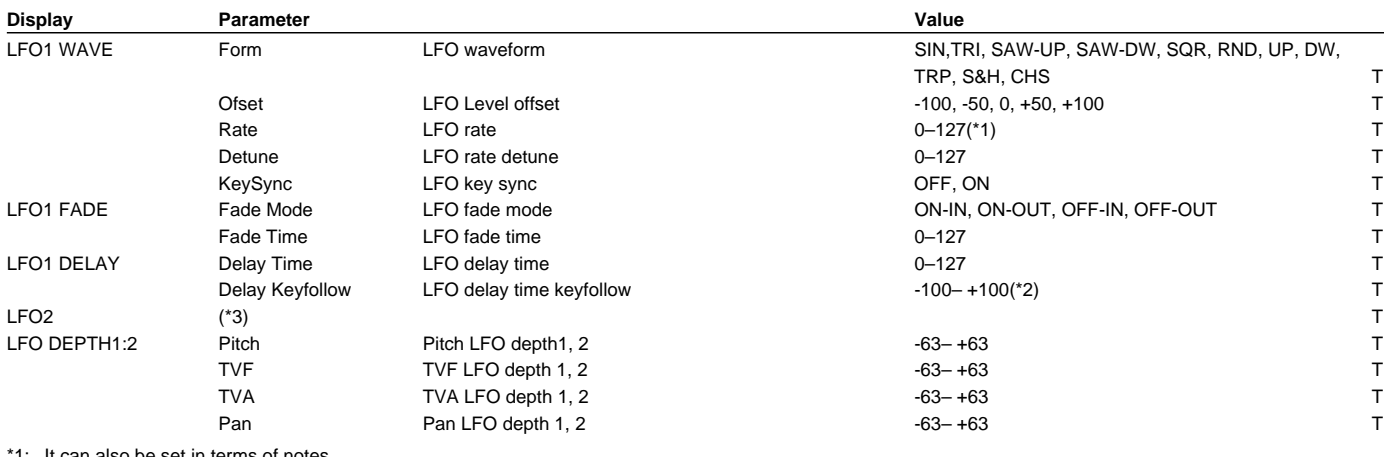

\*1: It can also be set in terms of notes.

(Sixty-fourth-note triplet), A (Sixty-fourth note),  $\mathbb{N}_3$  (Thirty-second-note triplet),  $\mathbb{N}_1$  (Sixteenth-note triplet),  $\mathbb{N}_1$  (Dotted thirty-second note),

(Sixteenth note), 

(Cuarter note), 

(Sixteenth note), 

(Cuarter note), 
(Cuarter note), 
(Cuarter note), 
(Cuarter note), 
(Cuarter note), 
(Cuarter note), 
(Cuarter note), 
(Cuarter note), 
(Cuarter note), 
(Cuarter no

\*2: -100, -90, -80, -70, -60, -50, -40, -30, -20, -10, 0, +10, +20, +30, +40, +50, +60, +70, +80, +90, +100 (Dotted quarter note), , (Half note),  $\alpha_3$  (Whole-note triplet), , (Dotted half note),  $\circ$  (Whole note), ious (Double-note triplet),  $\circ$  (Dotted whole note), iou (Double note)

\*3: Same as LFO1.

#### **PITCH Group ([p. 86\)](#page-85-0)**

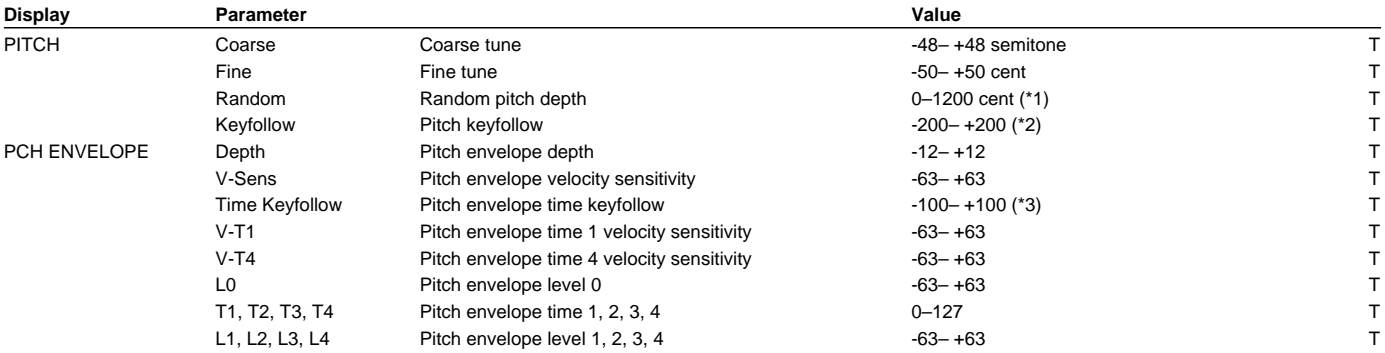

\*1: 0, 1, 2, 3, 4, 5, 6, 7, 8, 9, 10, 20, 30, 40, 50, 60, 70, 80, 90, 100, 200, 300, 400, 500, 600, 700, 800, 900, 1000, 1100, 1200

\*2: -200, -190, -180, -170, -160, -150, -140, -130, -120, -110, -100, -90, -80, -70, -60, -50, -40, -30, -20, -10, 0, +10, +20, +30, +40, +50, +60, +70, +80, +90, +100, +110, +120, +130, +140, +150, +160, +170, +180, +190, +200

\*3: -100, -90, -80, -70, -60, -50, -40, -30, -20, -10, 0, +10, +20, +30, +40, +50, +60, +70, +80, +90, +100

## **TVF Group [\(p. 87\)](#page-86-0)**

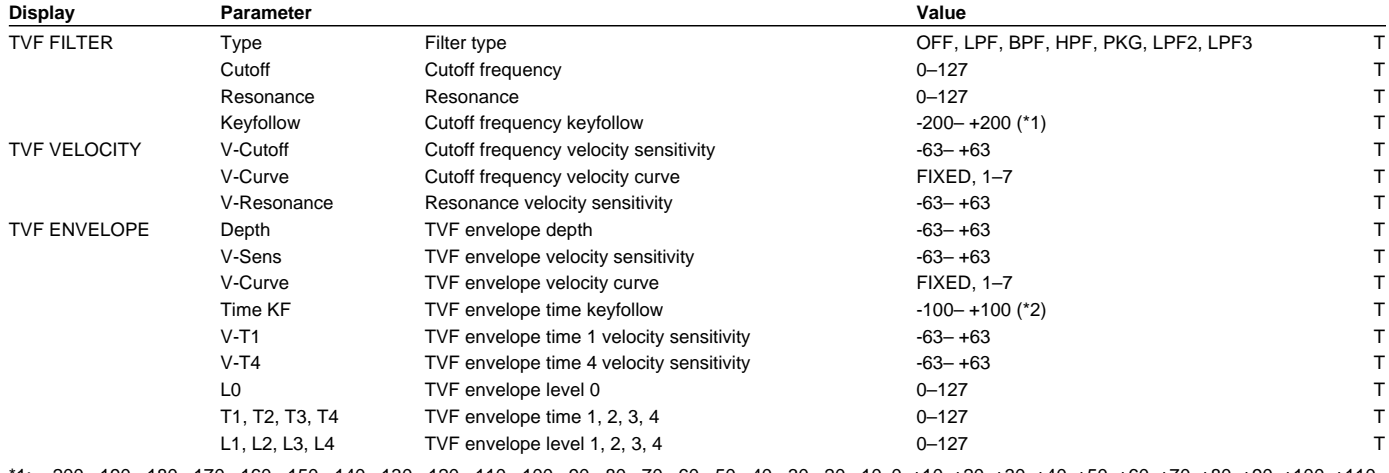

1: -200, -190, -180, -170, -160, -150, -140, -130, -120, -110, -100, -90, -80, -70, -60, -50, -40, -30, -10, 0, +10, +20, +30, +30, +40, +50, +60, +70, +80, +90, +100, +110, +120, +130, +140, +150, +160, +170, +180, +190, +200

\*2: -100, -90, -80, -70, -60, -50, -40, -30, -20, -10, 0, +10, +20, +30, +40, +50, +60, +70, +80, +90, +100

## **TVA Group ([p. 90\)](#page-89-0)**

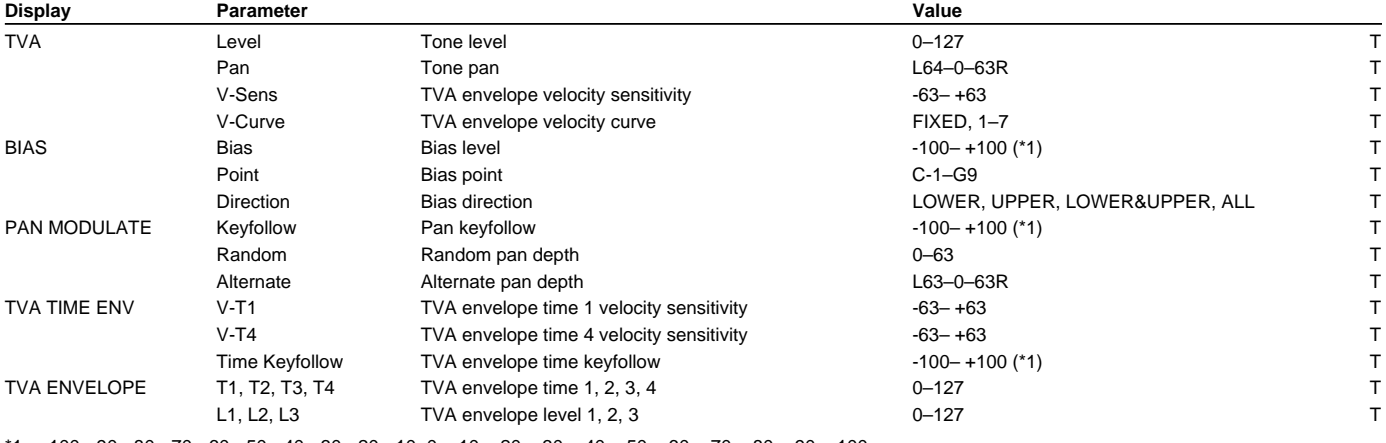

\*1: -100, -90, -80, -70, -60, -50, -40, -30, -20, -10, 0, +10, +20, +30, +40, +50, +60, +70, +80, +90, +100

## **Rhythm Set Parameters**

- *\* Parameters that can be set independently for each Rhythm Tone are indicated by "T."*
- *\* Parameters that can be set independently for each Wave comprising the Rhythm Tone are indicated by "W."*

#### **COMMON Group [\(p. 96](#page-95-0))**

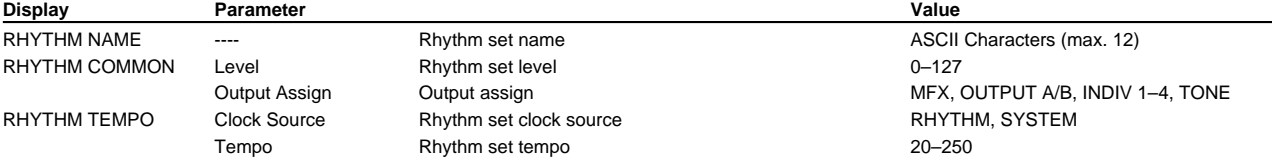

#### **EFFECTS Group ([p. 97\)](#page-96-0)**

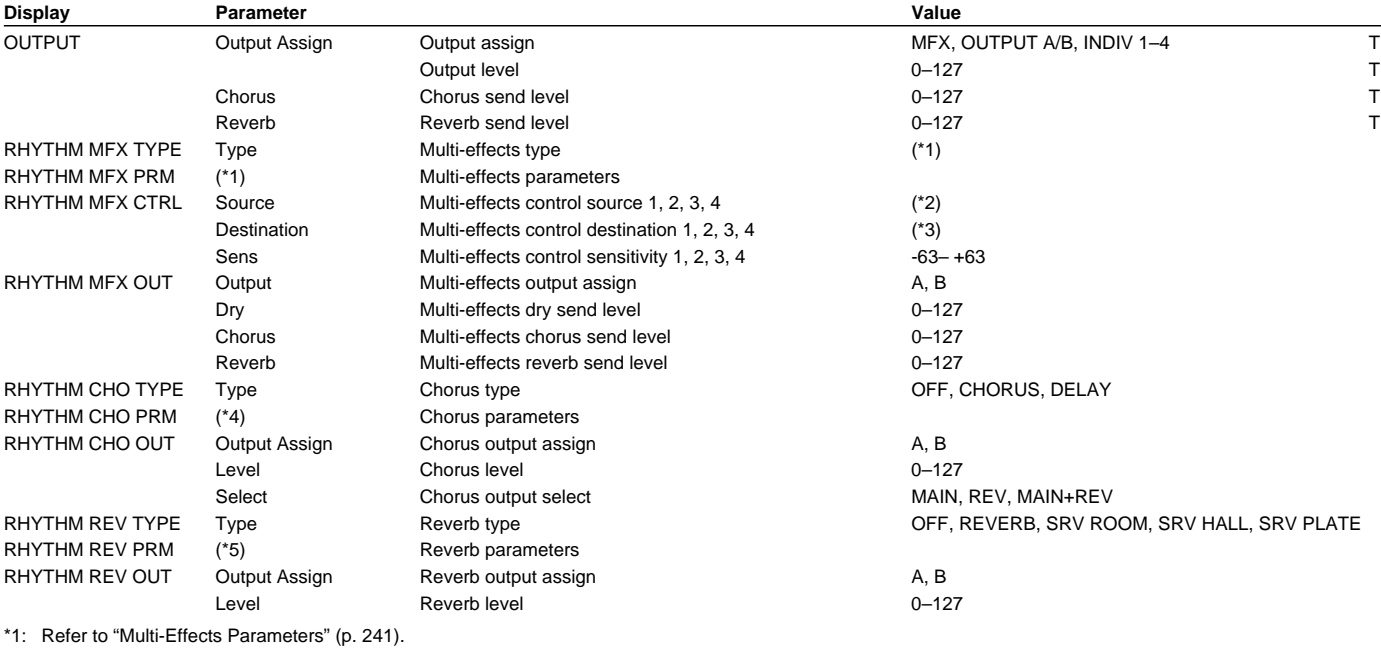

\*2: OFF, CC01–95 (except 32), PITCH BEND, AFTERTOUCH, SYS-CTRL1, SYS-CTRL2, SYS-CTRL3, SYS-CTRL4

\*3: Refer to "Multi-Effects Types" [\(p. 117\)](#page-116-0).

\*4: Refer to "Chorus Parameters" ([p. 248](#page-247-0)).

\*5: Refer to "Reverb Parameters" ([p. 249](#page-248-0)).

#### **CONTROL Group [\(p. 97](#page-96-1))**

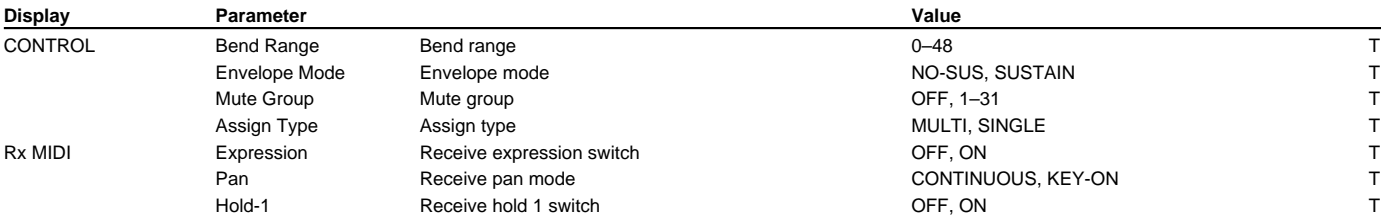

#### **WAVE Group ([p. 98](#page-97-0))**

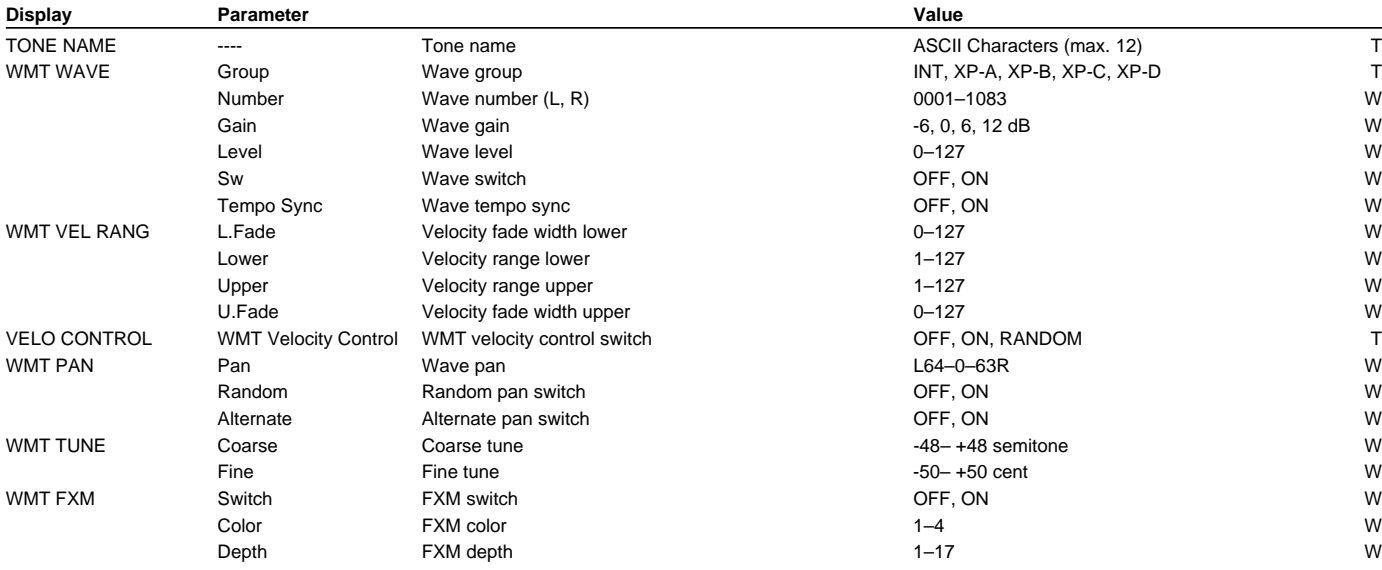

## **PITCH Group ([p. 100\)](#page-99-0)**

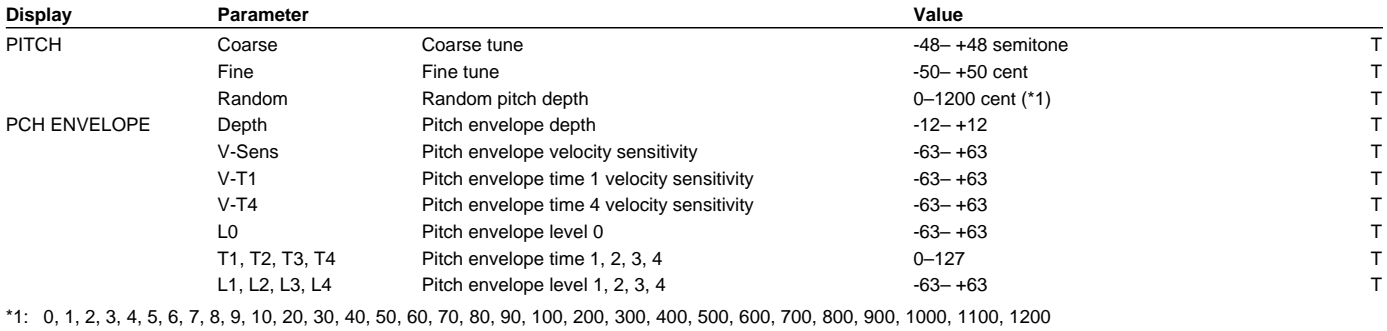

## **TVF Group [\(p. 101](#page-100-0))**

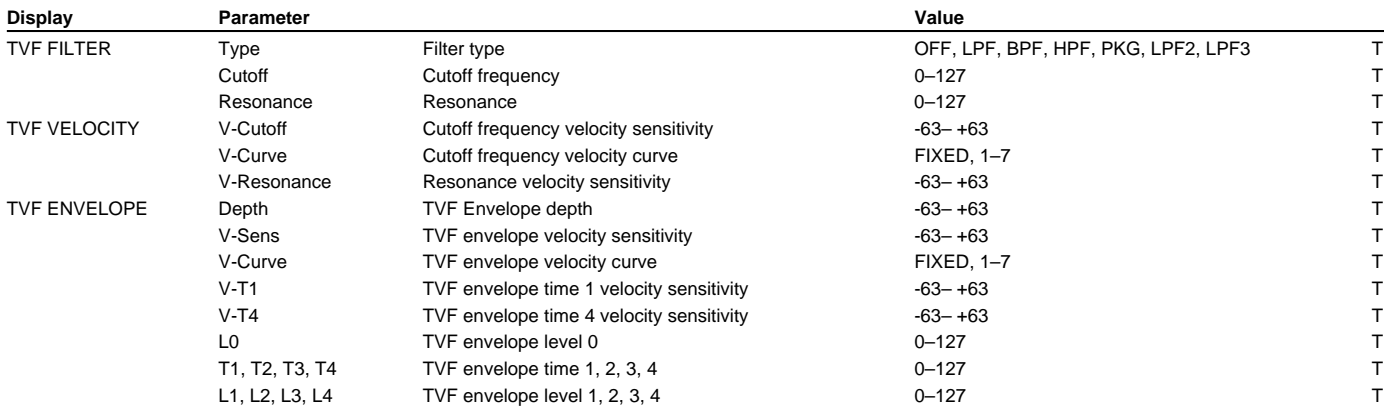

## **TVA Group ([p. 103](#page-102-0))**

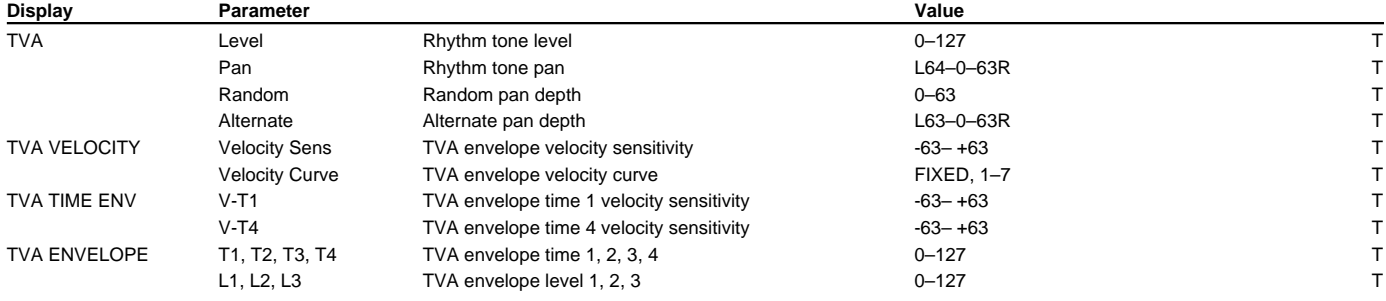

## **GM Mode Parameters**

*\* Parameters that can be set independently for each Part are indicated by "P."*

## **EFFECTS Group ([p. 194](#page-193-0))**

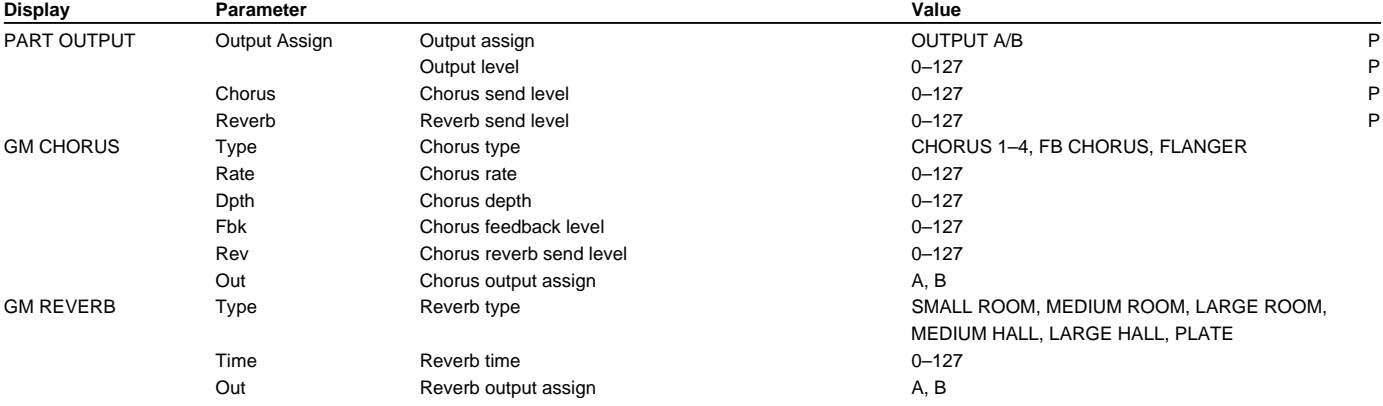

#### **MIDI Group ([p. 195\)](#page-194-0)**

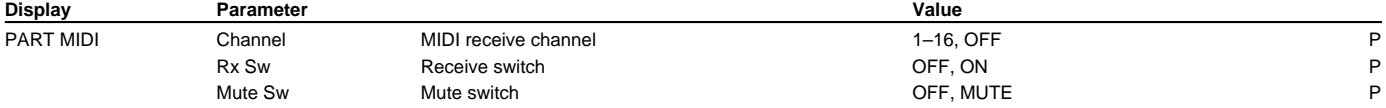

## **PART Group ([p. 196](#page-195-0))**

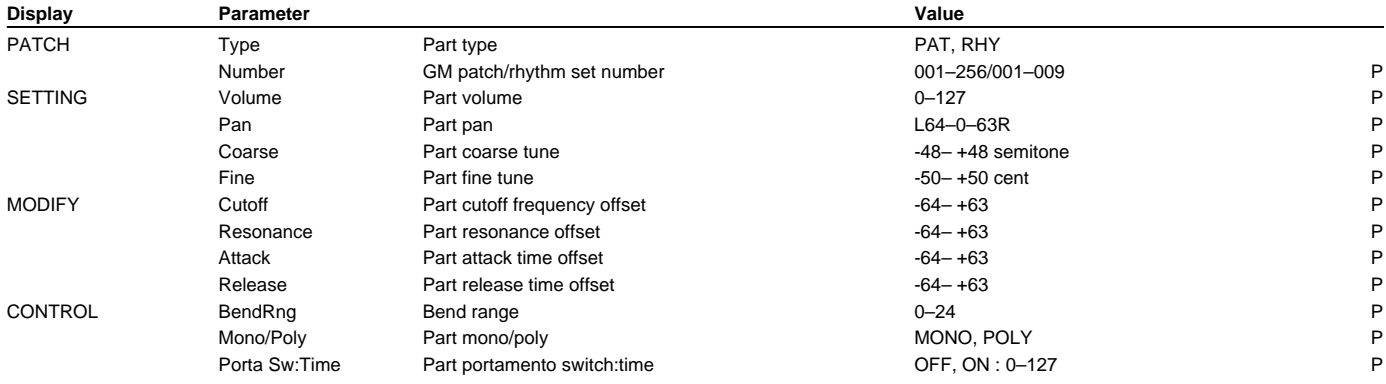

#### **INFO Group ([p. 197\)](#page-196-0)**

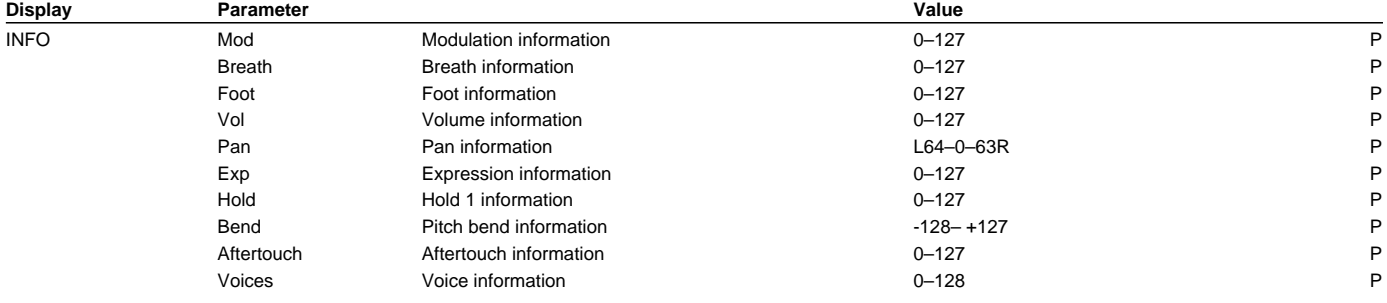

## <span id="page-240-0"></span>**Multi-Effects Parameters**

#### **01: STEREO EQ [\(p. 119](#page-118-0))**

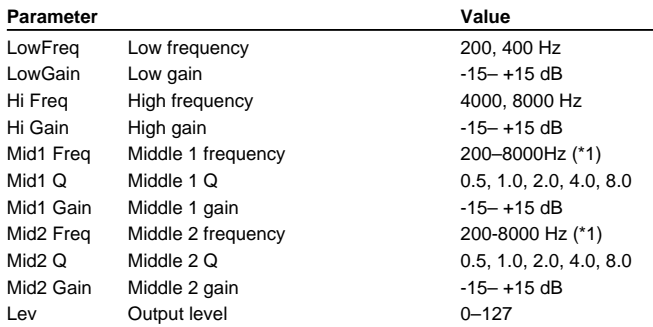

\*1: 200, 250, 315, 400, 500, 630, 800, 1000, 1250, 1600, 2000, 2500, 3150, 4000, 5000, 6300, 8000 Hz

#### **02: OVERDRIVE [\(p. 119](#page-118-1))**

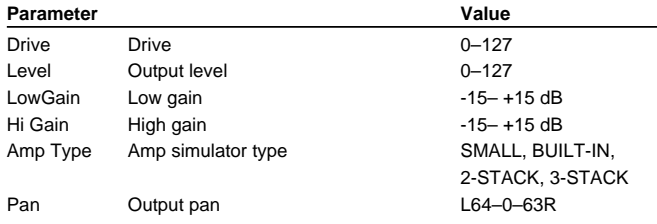

#### **03: DISTORTION [\(p. 120](#page-119-0))**

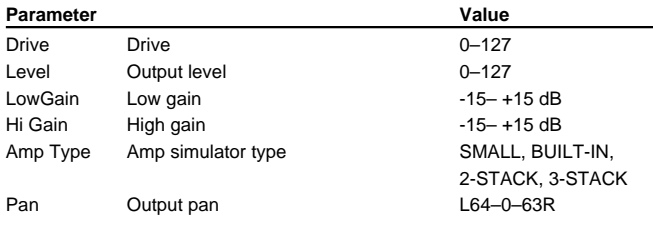

## **04: PHASER [\(p. 120](#page-119-1))**

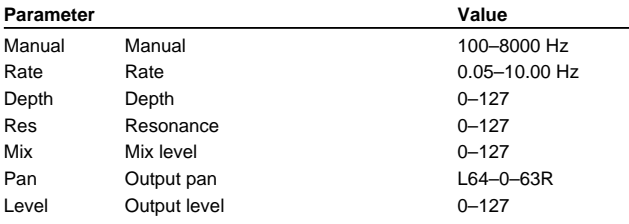

## **05: SPECTRUM ([p. 121\)](#page-120-0)**

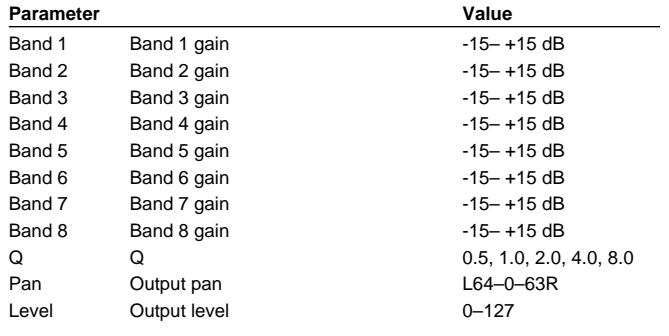

#### **06: ENHANCER ([p. 121\)](#page-120-1)**

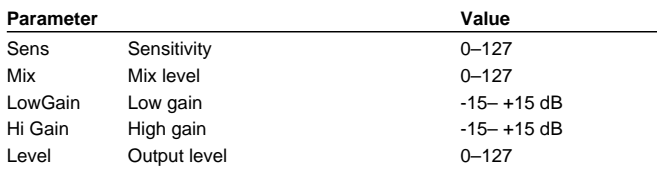

#### **07: AUTO WAH [\(p. 122\)](#page-121-0)**

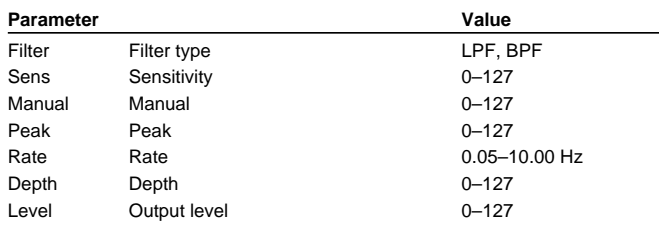

#### **08: ROTARY [\(p. 122\)](#page-121-1)**

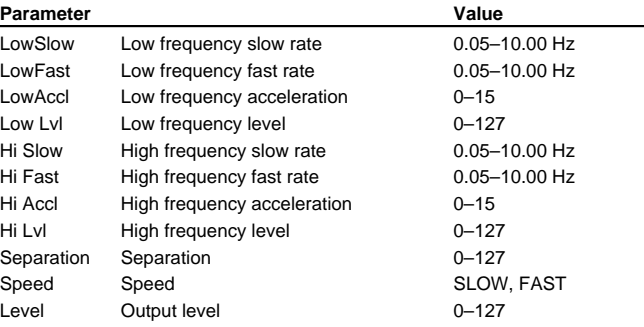

#### **09: COMPRESSOR ([p. 123\)](#page-122-0)**

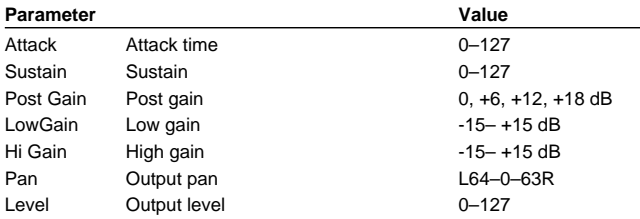

#### **10: LIMITER ([p. 123\)](#page-122-1)**

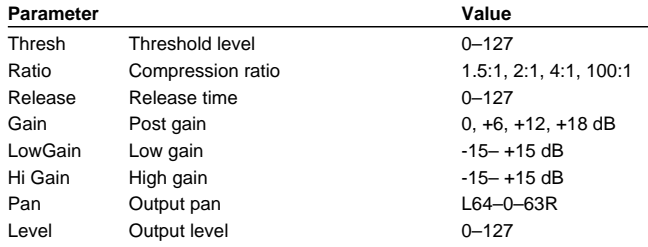

## **11: HEXA-CHORUS ([p. 124](#page-123-0))**

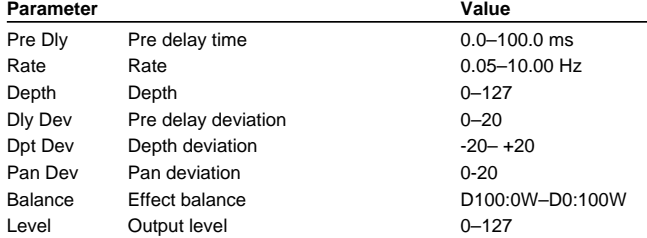

## **12: TREMOLO CHORUS [\(p. 124\)](#page-123-1)**

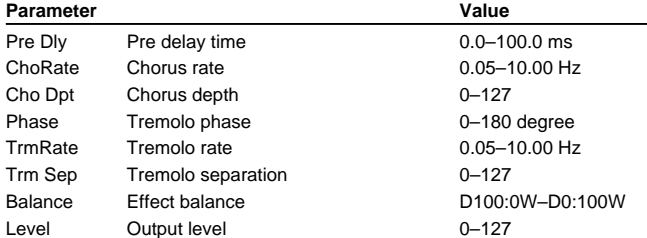

#### **13: SPACE-D [\(p. 125](#page-124-0))**

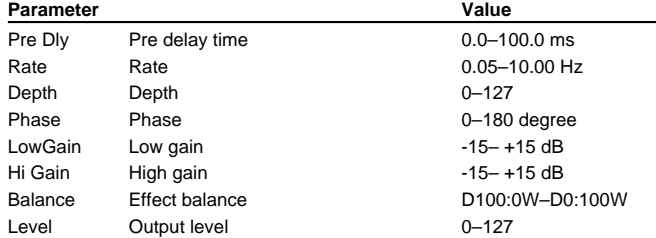

## **14: STEREO CHORUS [\(p. 125](#page-124-1))**

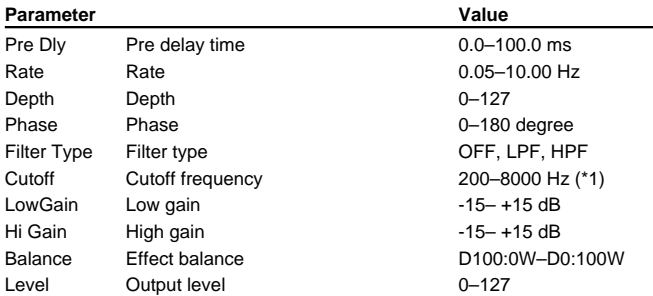

\*1: 200, 250, 315, 400, 500, 630, 800, 1000, 1250, 1600, 2000, 2500, 3150, 4000, 5000, 6300, 8000 Hz

#### **15: STEREO FLANGER [\(p. 126](#page-125-0))**

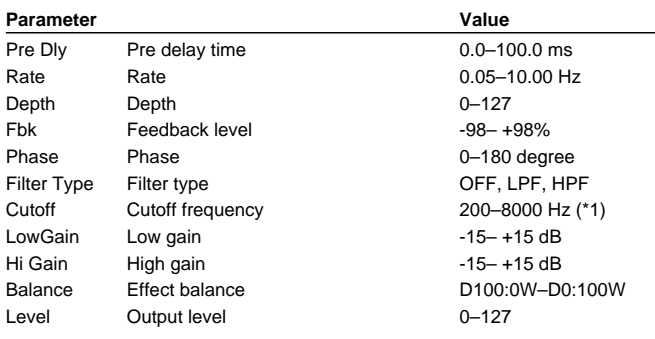

\*1: 200, 250, 315, 400, 500, 630, 800, 1000, 1250, 1600, 2000, 2500, 3150, 4000, 5000, 6300, 8000 Hz

## **16: STEP FLANGER ([p. 126](#page-125-1))**

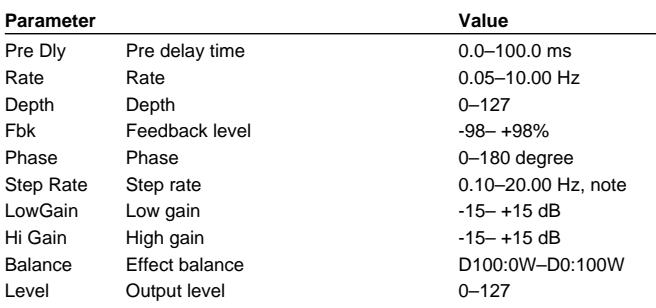

#### **17: STEREO DELAY ([p. 127\)](#page-126-0)**

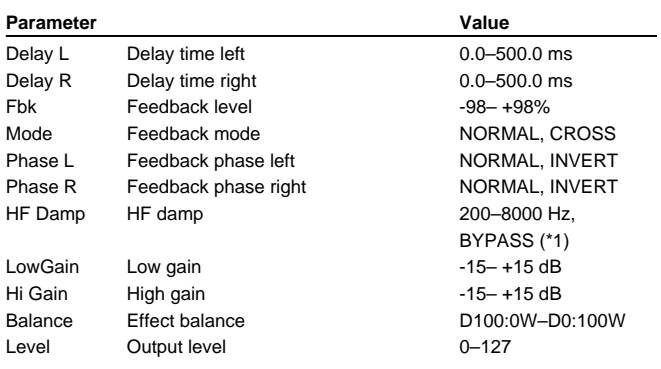

#### **18: MODULATION DELAY [\(p. 128](#page-127-0))**

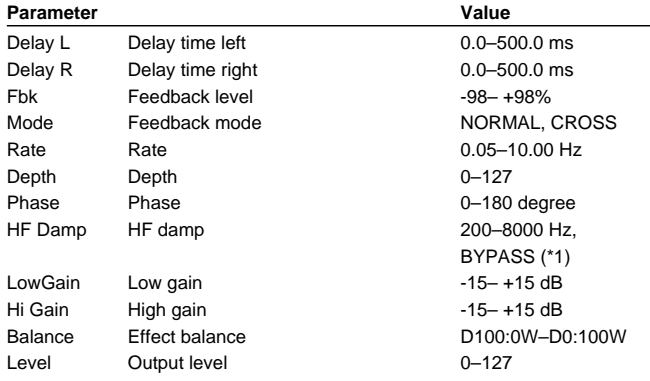

\*1: 200, 250, 315, 400, 500, 630, 800, 1000, 1250, 1600, 2000, 2500, 3150, 4000, 5000, 6300, 8000 Hz, BYPASS

## **19: TRIPLE TAP DELAY [\(p. 129](#page-128-0))**

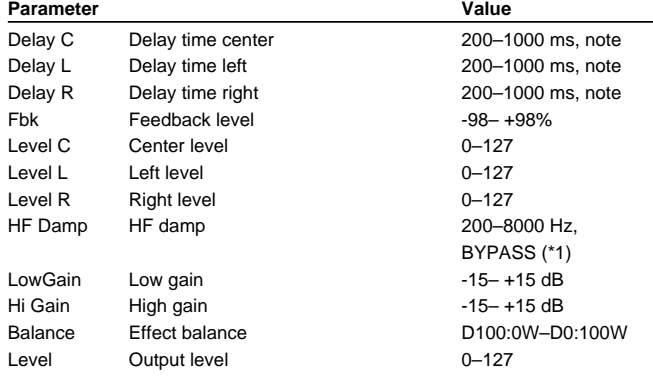

\*1: 200, 250, 315, 400, 500, 630, 800, 1000, 1250, 1600, 2000, 2500, 3150, 4000, 5000, 6300, 8000 Hz, BYPASS

#### **20: QUADRUPLE TAP DELAY ([p. 130\)](#page-129-0)**

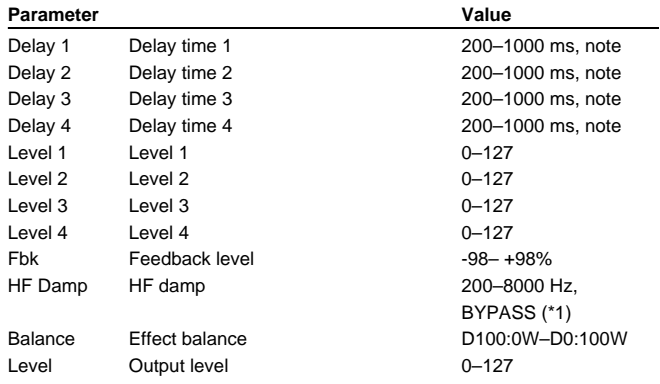

\*1: 200, 250, 315, 400, 500, 630, 800, 1000, 1250, 1600, 2000, 2500, 3150, 4000, 5000, 6300, 8000 Hz, BYPASS

#### **21: TIME CONTROL DELAY ([p. 131](#page-130-0))**

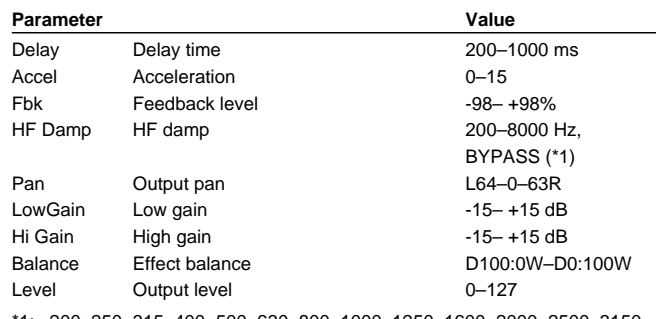

\*1: 200, 250, 315, 400, 500, 630, 800, 1000, 1250, 1600, 2000, 2500, 3150, 4000, 5000, 6300, 8000 Hz, BYPASS

#### **22: 2VOICE PITCH SHIFTER [\(p. 131](#page-130-1))**

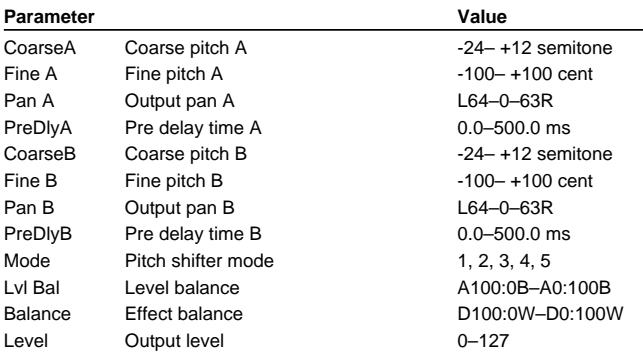

#### **23: FBK PITCH SHIFTER [\(p. 132\)](#page-131-0)**

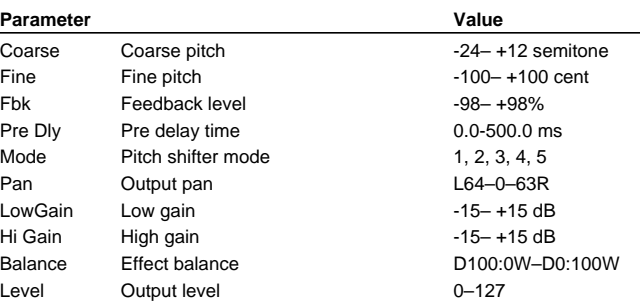

#### **24: REVERB ([p. 133](#page-132-0))**

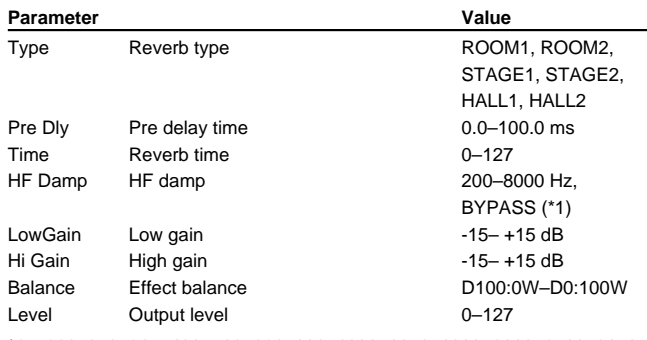

#### **25: GATED REVERB [\(p. 133\)](#page-132-1)**

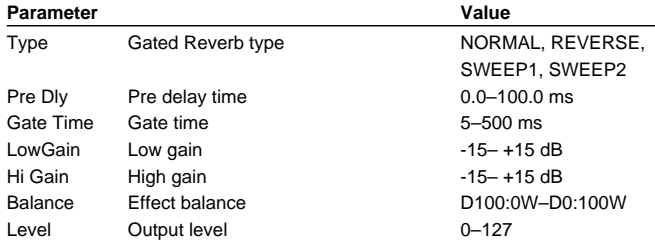

#### **26: OVERDRIVE**→**CHORUS [\(p. 134](#page-133-0))**

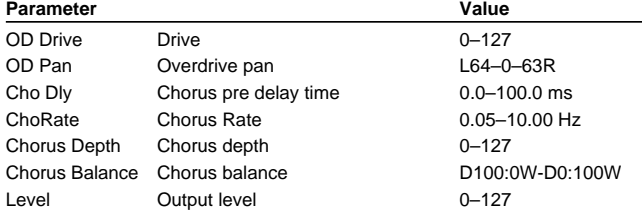

#### **27: OVERDRIVE**→**FLANGER [\(p. 134\)](#page-133-1)**

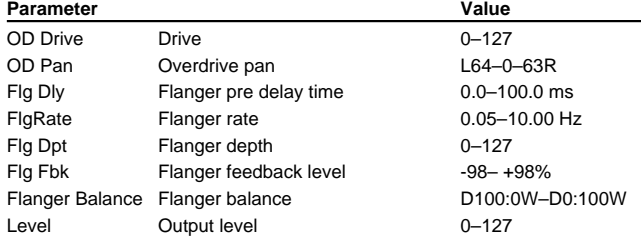

#### **28: OVERDRIVE**→**DELAY ([p. 135\)](#page-134-0)**

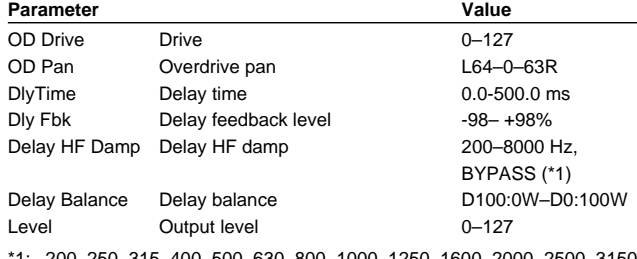

1250, 1600, 2000, 2500, 3150, 4000, 5000, 6300, 8000 Hz, BYPASS

#### **29: DISTORTION**→**CHORUS [\(p. 135](#page-134-1))**

The parameters are essentially the same as "26: OVERDRIVE→CHORUS," with the exception of the following two. OD Drive→Dist Drive, OD Pan→Dist Pan OD Drive→Dist Drive, OD Pan→Dist Pan

#### **30: DISTORTION**→**FLANGER [\(p. 135](#page-134-2))**

The parameters are essentially the same as "27: OVERDRIVE→FLANGER," with the exception of the following two. OD Drive→Dist Drive, OD Pan→Dist Pan OD Drive→Dist Drive, OD Pan→Dist Pan

#### **31: DISTORTION**→**DELAY ([p. 135\)](#page-134-3)**

The parameters are essentially the same as "28: OVERDRIVE→DELAY," with the exception of the following two. OD Drive→Dist Drive, OD Pan→Dist Pan OD Drive→Dist Drive, OD Pan→Dist Pan

#### **32: ENHANSER**→**CHORUS [\(p. 136](#page-135-0))**

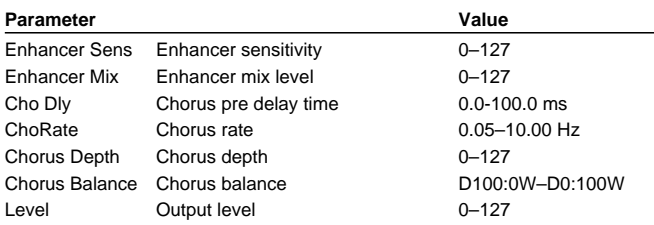

#### **33: ENHANSER**→**FLANGER [\(p. 136](#page-135-1))**

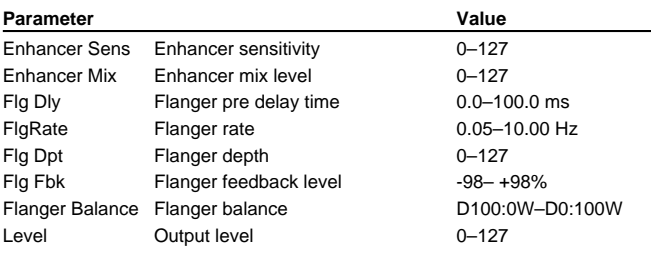

#### **34: ENHANSER**→**DELAY [\(p. 137\)](#page-136-0)**

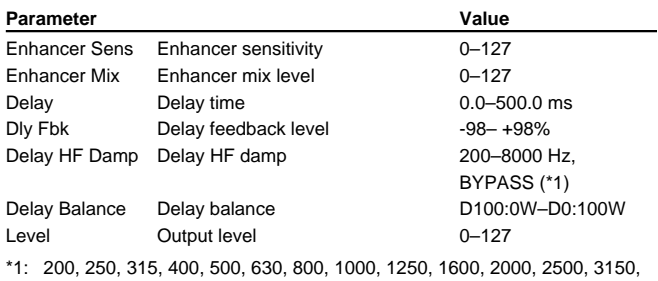

# 4000, 5000, 6300, 8000 Hz, BYPASS

**35: CHORUS**→**DELAY ([p. 137\)](#page-136-1)**

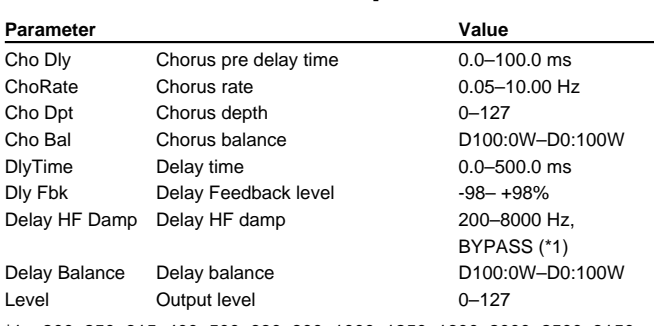

#### **36: FLANGER**→**DELAY ([p. 138\)](#page-137-0)**

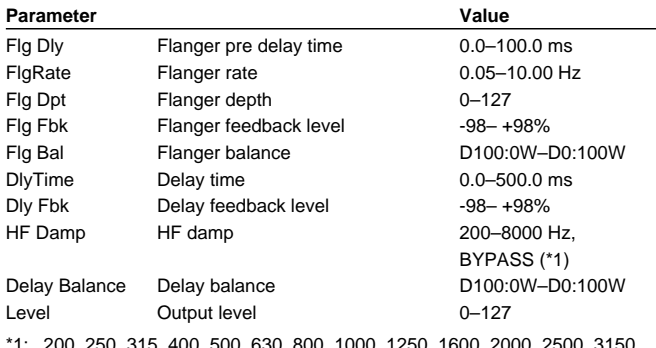

\*1: 200, 250, 315, 400, 500, 630, 800, 1000, 1250, 1600, 2000, 2500, 3150, 4000, 5000, 6300, 8000 Hz, BYPASS

#### **37: CHORUS**→**FLANGER [\(p. 138](#page-137-1))**

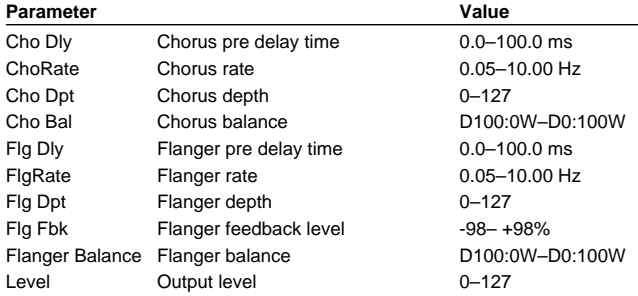

#### **38: CHORUS/DELAY ([p. 139\)](#page-138-0)**

Refer to "35: CHORUS→DELAY."

#### **39: FLANGER/DELAY ([p. 139\)](#page-138-1)**

Refer to "36: FLANGER→DELAY."

#### **40: CHORUS/FLANGER [\(p. 139](#page-138-2))**

Refer to "37: CHORUS→FLANGER."

#### **41: STEREO PHASER [\(p. 139](#page-138-3))**

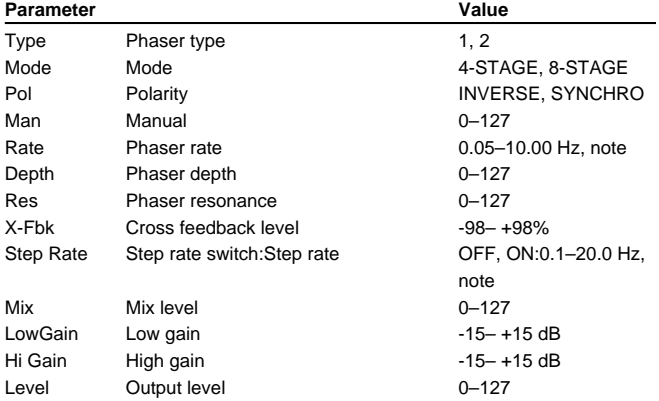

#### **42: KEYSYNC FLANGER [\(p. 140](#page-139-0))**

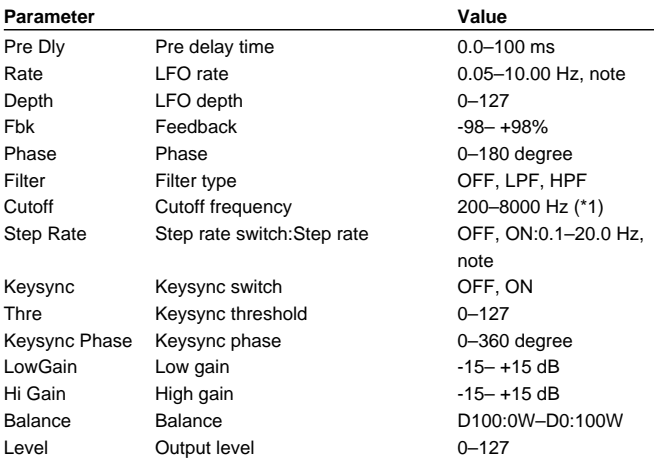

\*1: 200, 250, 315, 400, 500, 630, 800, 1000, 1250, 1600, 2000, 2500, 3150, 4000, 5000, 6300, 8000 Hz

#### **43: FORMANT FILTER [\(p. 141](#page-140-0))**

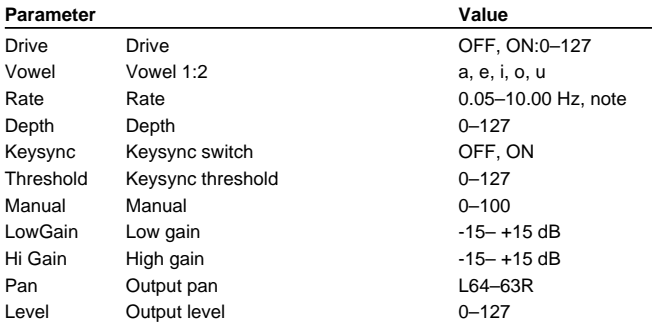

#### **44: RING MODULATOR [\(p. 142](#page-141-0))**

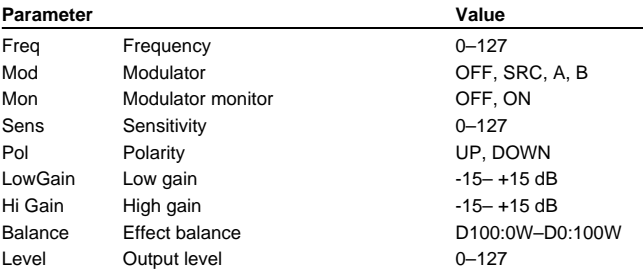

#### **45: MULTI TAP DELAY ([p. 143](#page-142-0))**

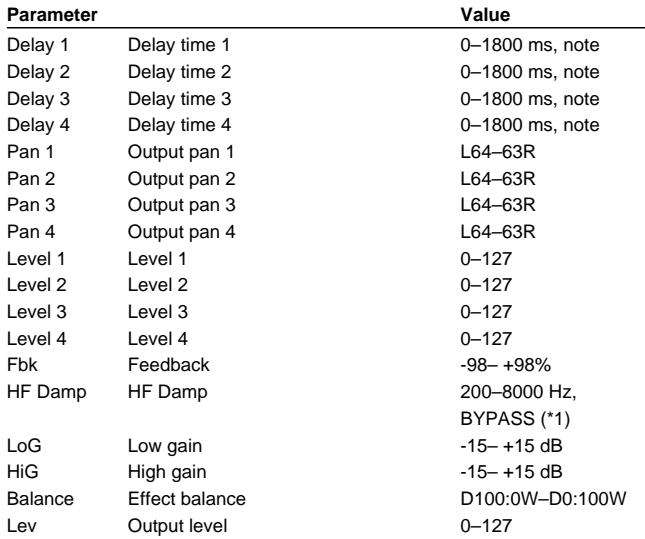

\*1: 200, 250, 315, 400, 500, 630, 800, 1000, 1250, 1600, 2000, 2500, 3150, 4000, 5000, 6300, 8000 Hz, BYPASS

#### **46: REVERSE DELAY [\(p. 144](#page-143-0))**

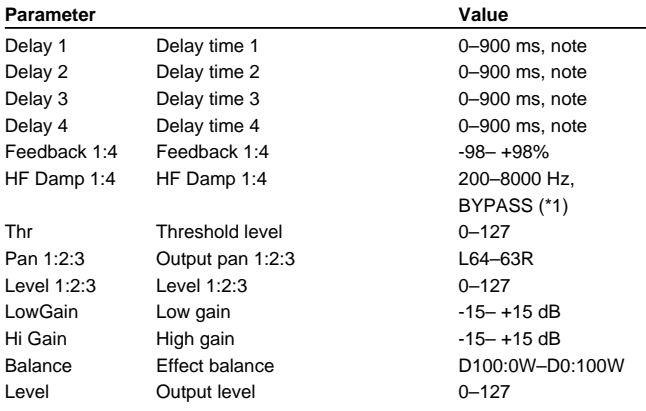

\*1: 200, 250, 315, 400, 500, 630, 800, 1000, 1250, 1600, 2000, 2500, 3150, 4000, 5000, 6300, 8000 Hz, BYPASS

#### **47: SHUFFLE DELAY ([p. 145\)](#page-144-0)**

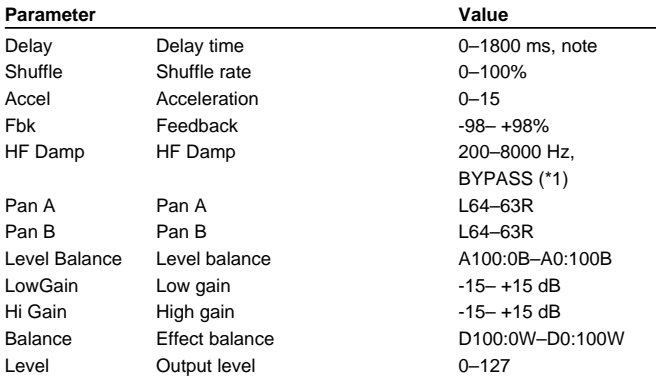

\*1: 200, 250, 315, 400, 500, 630, 800, 1000, 1250, 1600, 2000, 2500, 3150, 4000, 5000, 6300, 8000 Hz, BYPASS

#### **48: 3D DELAY [\(p. 146](#page-145-0))**

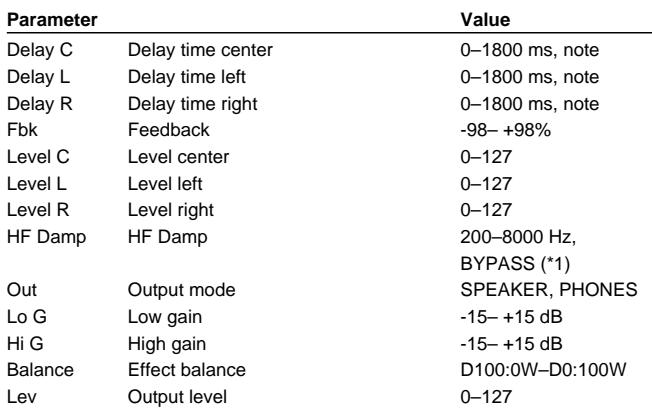

\*1: 200, 250, 315, 400, 500, 630, 800, 1000, 1250, 1600, 2000, 2500, 3150, 4000, 5000, 6300, 8000 Hz, BYPASS

#### **49: PITCH SHIFTER ([p. 147\)](#page-146-0)**

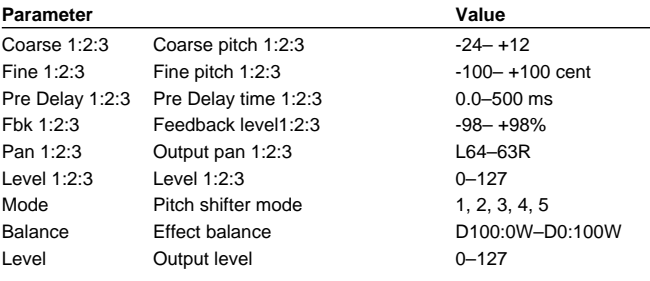

#### **50: LOFI COMPRESS [\(p. 147](#page-146-1))**

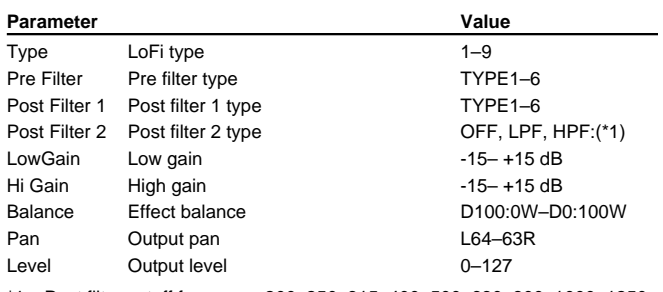

\*1: Post filter cutoff frequency:200, 250, 315, 400, 500, 630, 800, 1000, 1250, 1600, 2000, 2500, 3150, 4000, 5000, 6300, 8000 Hz

#### **51: LOFI NOISE [\(p. 148](#page-147-0))**

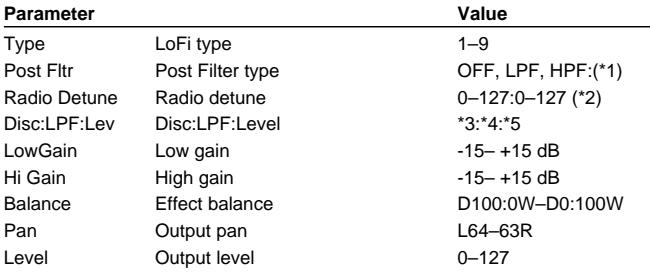

\*1: Post Filter cutoff frequency:200, 250, 315, 400, 500, 630, 800, 1000, 1250, 1600, 2000, 2500, 3150, 4000, 5000, 6300, 8000 Hz

\*2: Radio detune:Radio noise level

\*3: Disc noise type:LP, EP, SP, RND

\*4: Disc noise LPF:200, 250, 315, 400, 500, 630, 800, 1000, 1250, 1600, 2000, 2500, 3150, 4000, 5000, 6300, 8000 Hz, BYPS

\*5: Disc noise level:0–127

#### **52: SPEAKER SIMULATOR [\(p. 148](#page-147-1))**

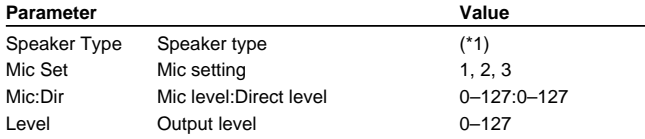

\*1: SMALL 1, SMALL 2, MIDDLE, JC-120, BUILT IN 1, BUILT IN 2, BUILT IN 3, BUILT IN 4, BUILT IN 5, BG STACK 1, BG STACK 2, MS STACK 1, MS STACK 2, METAL STACK, 2-STACK, 3-STACK

#### **53: OVERDRIVE 2 ([p. 149\)](#page-148-0)**

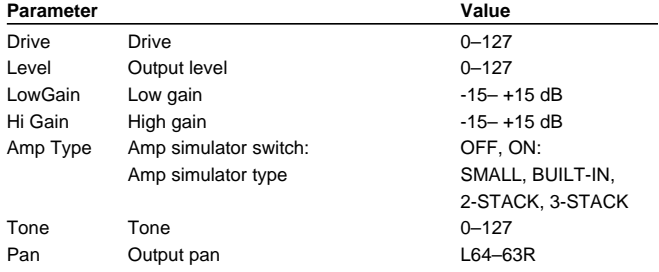

## **54: DISTORTION 2 [\(p. 149\)](#page-148-1)**

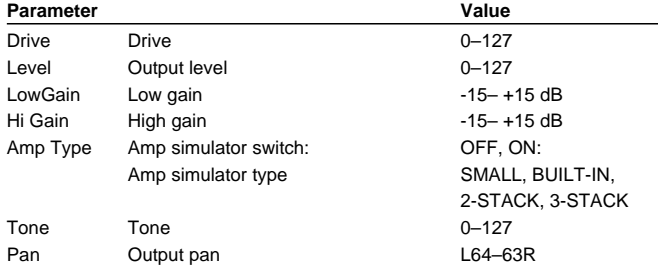

#### **55: STEREO COMPRESSOR ([p. 150\)](#page-149-0)**

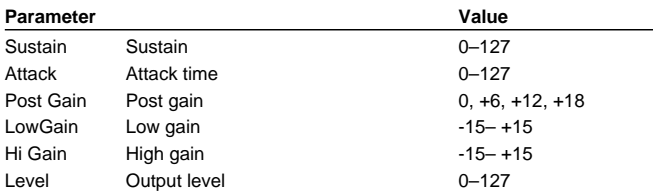

#### **56: STEREO LIMITER ([p. 150\)](#page-149-1)**

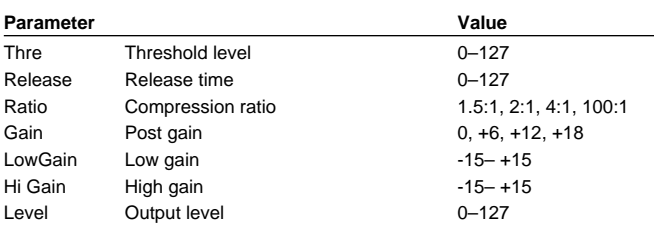

#### **57: GATE ([p. 151\)](#page-150-0)**

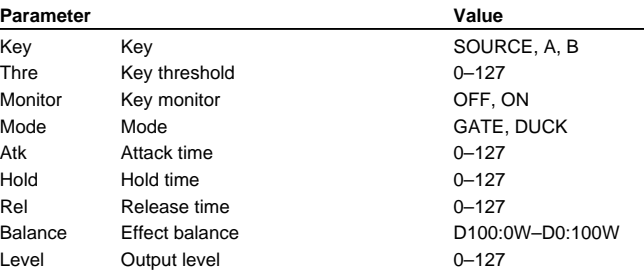

#### **58: SLICER [\(p. 151](#page-150-1))**

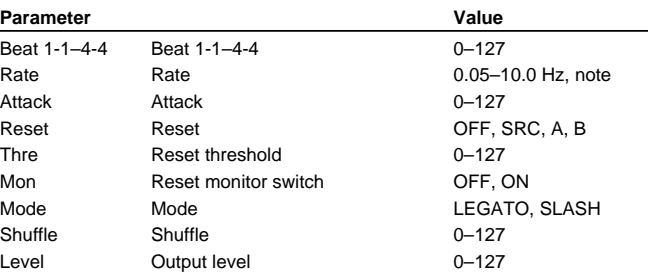

#### **59: ISOLATOR ([p. 152\)](#page-151-0)**

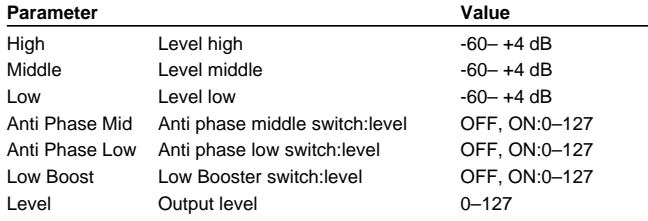

#### **60: 3D CHORUS ([p. 152\)](#page-151-1)**

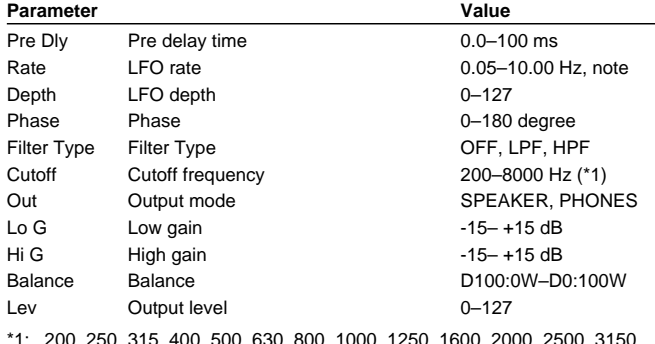

\*1: 200, 250, 315, 400, 500, 630, 800, 1000, 1250, 1600, 2000, 2500, 3150, 4000, 5000, 6300, 8000 Hz

#### **61: 3D FLANGER ([p. 153\)](#page-152-0)**

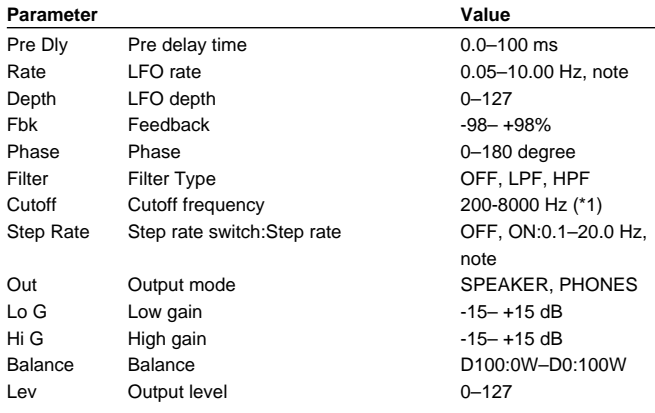

\*1: 200, 250, 315, 400, 500, 630, 800, 1000, 1250, 1600, 2000, 2500, 3150, 4000, 5000, 6300, 8000 Hz

#### **62: TREMOLO [\(p. 154](#page-153-0))**

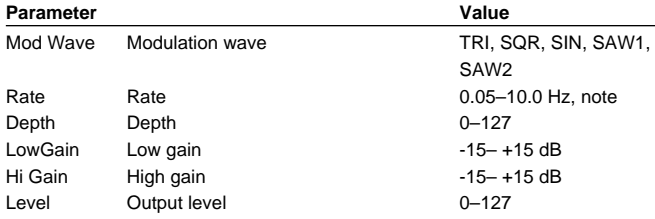

## **63: AUTO PAN ([p. 155](#page-154-0))**

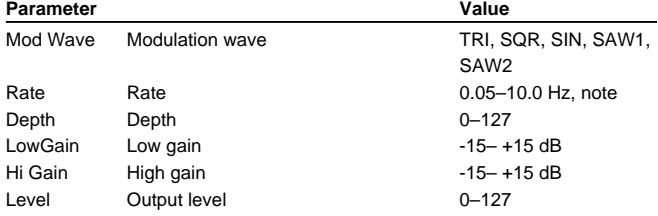

## <span id="page-247-0"></span>**Chorus Parameters**

#### **CHORUS ([p. 157\)](#page-156-0)**

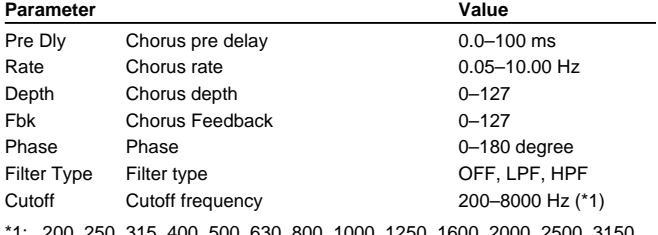

\*1: 200, 250, 315, 400, 500, 630, 800, 1000, 1250, 1600, 2000, 2500, 3150, 4000, 5000, 6300, 8000 Hz

## **DELAY [\(p. 157](#page-156-1))**

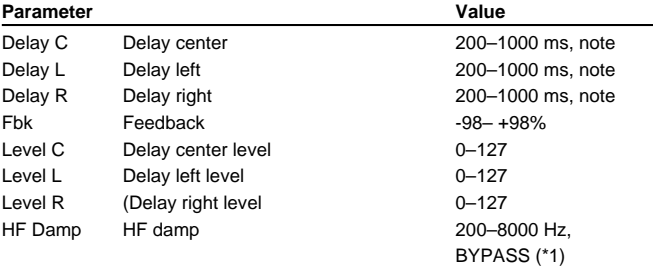

## <span id="page-248-0"></span>**Reverb Parameters**

## **REVERB [\(p. 159](#page-158-0))**

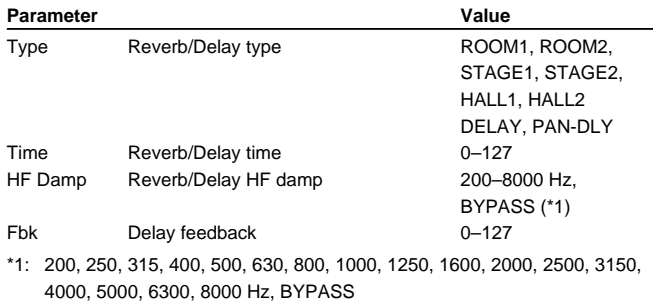

#### **SRV ROOM/SRV HALL/SRV PLATE [\(p. 160](#page-159-0))**

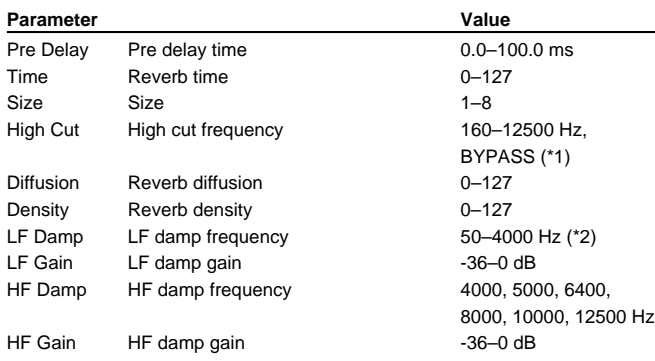

\*1: 160, 200, 250, 320, 400, 500, 640, 800, 1000, 1250, 1600, 2000, 2500, 3200, 4000, 5000, 6400, 8000, 10000, 12500 Hz, BYPASS

\*2: 50, 64, 80, 100, 125, 160, 200, 250, 320, 1600, 2000, 2500, 3200, 4000 Hz

## **System Parameters**

#### **SETUP Group ([p. 168\)](#page-167-0)**

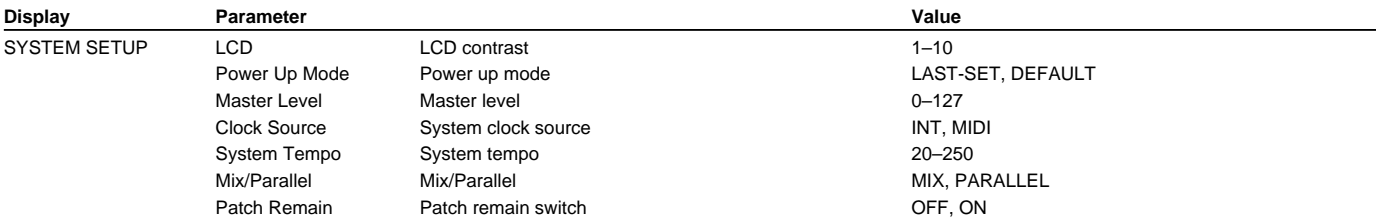

#### **MIDI Group ([p. 169\)](#page-168-1)**

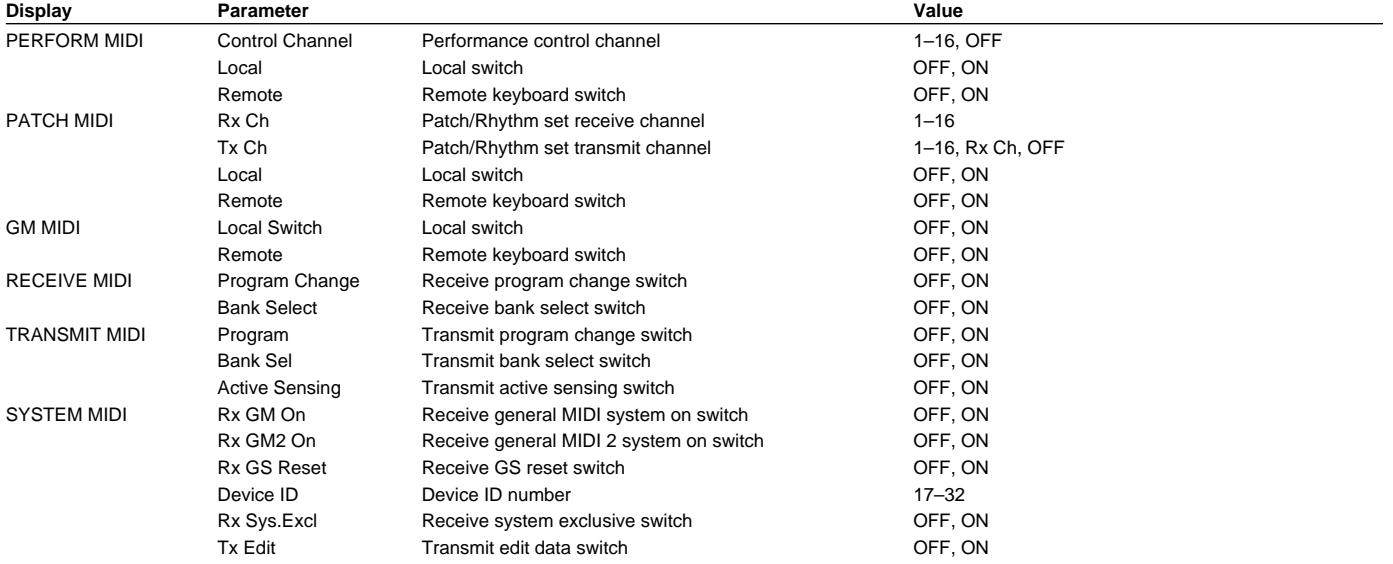

#### **CONTROL Group [\(p. 171](#page-170-0))**

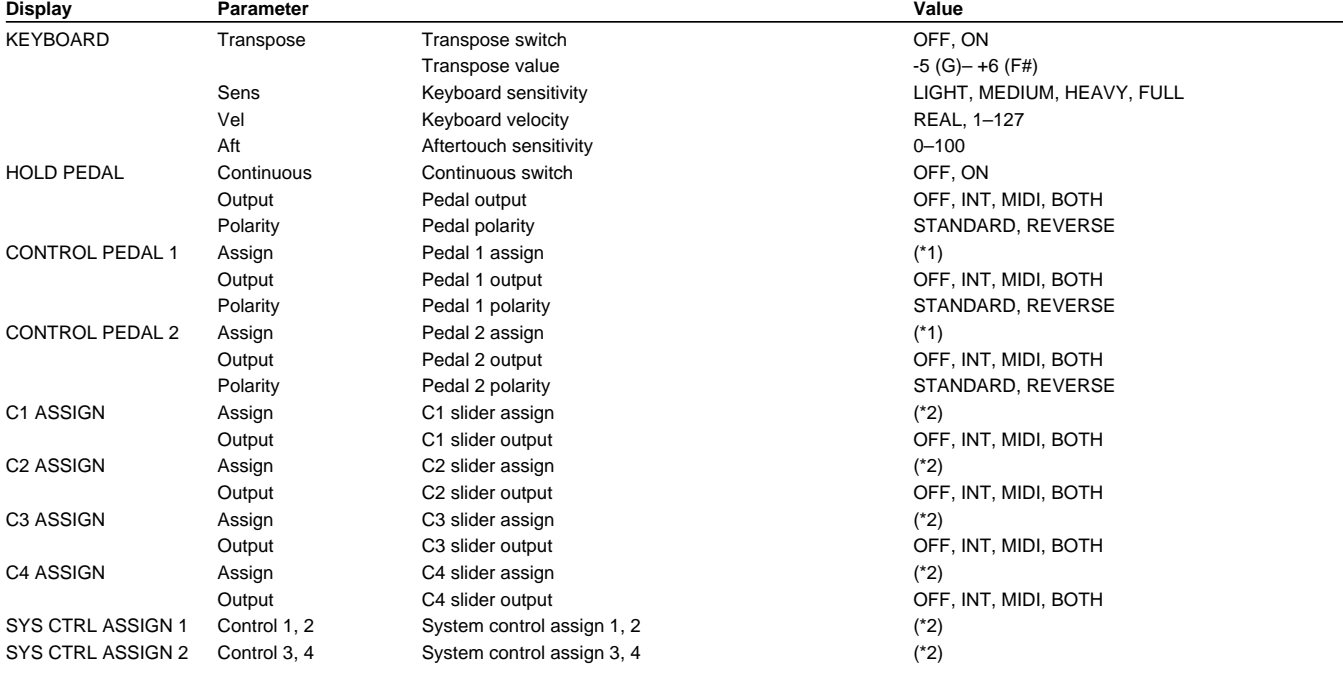

\*1: OFF, CC01–95 (except 32), PITCH BEND, AFTERTOUCH, OCT UP, OCT DOWN, START/STOP, TAP TEMPO, PROG UP, PROG DOWN

\*2: OFF, CC01–95 (except 32), PITCH BEND, AFTERTOUCH

#### **TUNE Group ([p. 173](#page-172-0))**

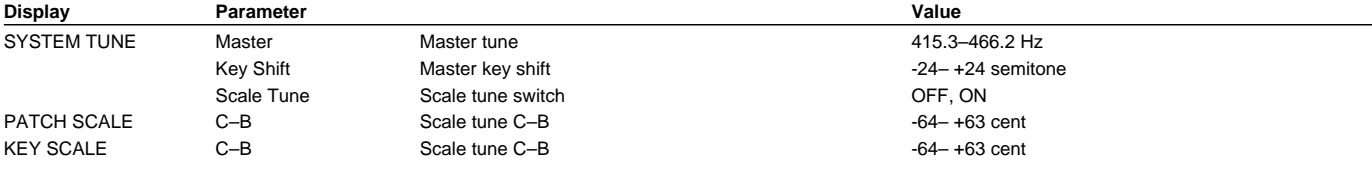

#### **ARPEGGIO Group ([p. 174\)](#page-173-0)**

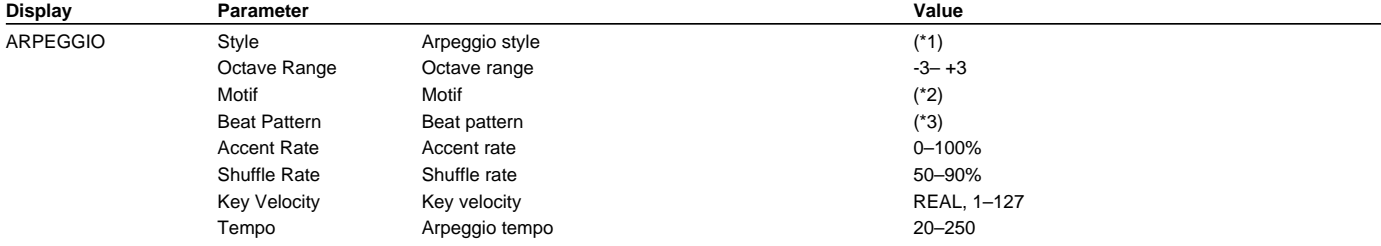

\*1: 1/4, 1/6, 1/8, 1/12, 1/16, 1/32, PORTAMENTO A, PORTAMENTO B, GLISSANDO, SEQUENCE A, SEQUENCE B, SEQUENCE C, SEQUENCE D, ECHO, SYNTH BASS, HEAVY SLAP, LIGHT SLAP, WALK BASS, RHYTHM GTR 1, RHYTHM GTR 2, RHYTHM GTR 3, RHYTHM GTR 4, RHYTHM GTR 5, 3 FINGER, STRUM GTR UP, STRUM GTR DOWN, STRUM GTR UP&DW, PIANO BACKING, CLAVI CHORD, WALTZ, SWING WALTZ, REGGAE, PERCUSSION, HARP, SHAMISEN, BOUND BALL, RANDOM, BOSSA NOVA, SALSA, MAMBO, LATIN PERCUSSION, SAMBA, TANGO, HOUSE, LIMITLESS

\*2: SINGLE UP, SINGLE DOWN, SINGLE UP&DOWN, SINGLE RANDOM, DUAL UP, DUAL DOWN, DUAL UP&DOWN, DUAL RANDOM, TRIPLE UP, TRIPLE DOWN, TRIPLE UP&DOWN, TRIPLE RANDOM, NOTE ORDER, GLISSANDO, CHORD, BASS+CHORD1–5, BASS+UP1–8, BASS+RND1–3, TOP+UP1–6, BASS+UP+TOP

\*3: 1/4, 1/6, 1/8, 1/12, 1/16 1–3, 1/32 1–3, PORTA-A 01–11, PORTA-B 01–15, SEQ-A 1–7, SEQ-B 1–5, SEQ-C 1, 2, SEQ-D 1–8, ECHO 1–3, MUTE 01–16, STRUM 1–8, REGGAE 1–2, REFRAIN 1–2, PERC 1–4, WALKBS, HARP, BOUND, RANDOM, BOSSA NOVA, SALSA 1–4, MAMBO 1–2, CLAVE, REV CLA, GUILO, AGOGO, SAMBA, TANGO 1–4, HOUSE 1–2

#### **D BEAM Group [\(p. 176](#page-175-0))**

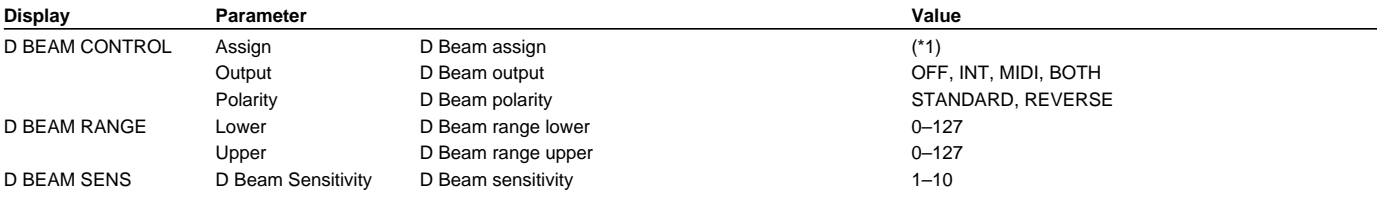

\*1: OFF, CC01–95 (except 32), PITCH BEND, AFTERTOUCH, OCT UP, OCT DOWN, START/STOP, TAP TEMPO

## **PREVIEW Group ([p. 177\)](#page-176-0)**

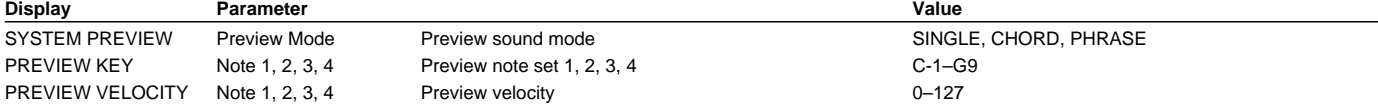

#### **INFO Group ([p. 178\)](#page-177-0)**

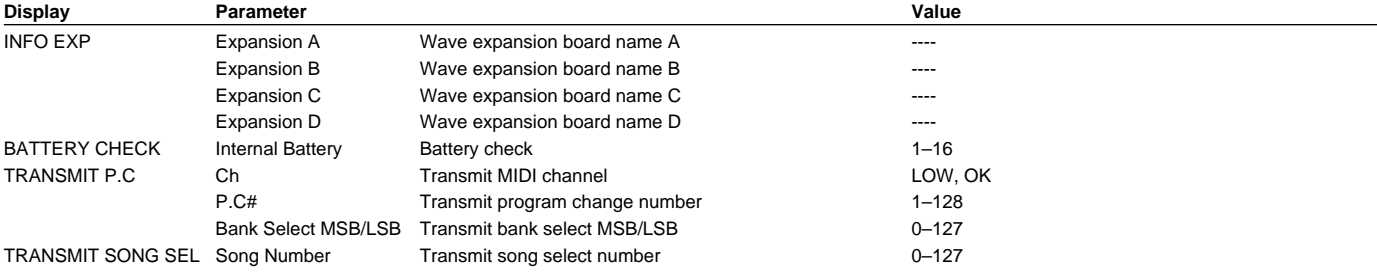

# **Performance List**

#### **USER (User Group)**

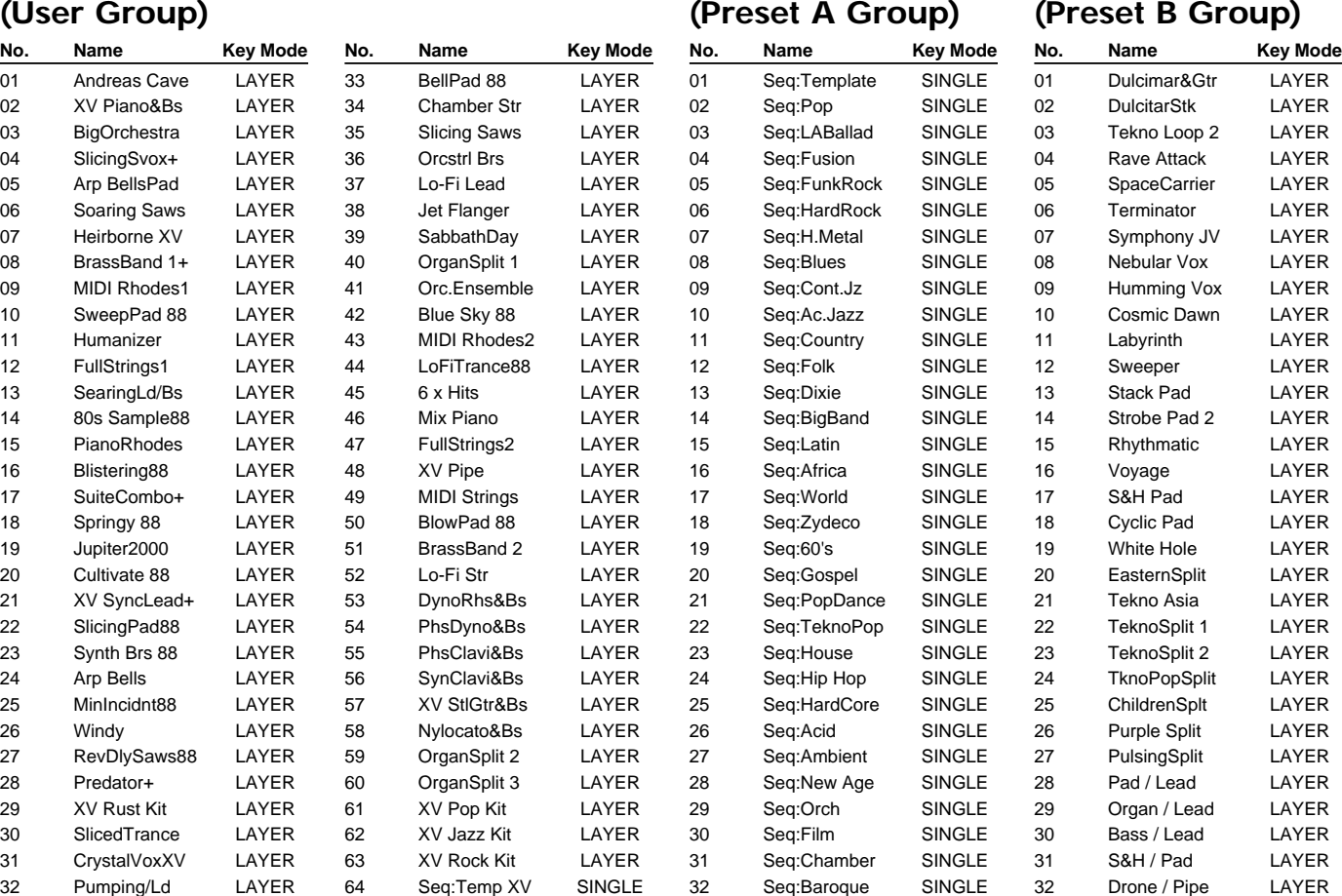

**PR-A** 

#### MEMO

The PR-B groups contain split and layered Performances. The PR-A group contains Performances designed for use when creating songs.

**PR-B** 

In particular, **PR-A: 01 Seq:Template** has the following settings to make it easy for you to create your own desired settings.

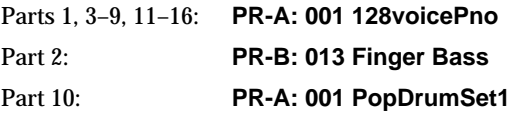
# **Patch List**

### **USER (User Group) PR-A (Preset A Group)**

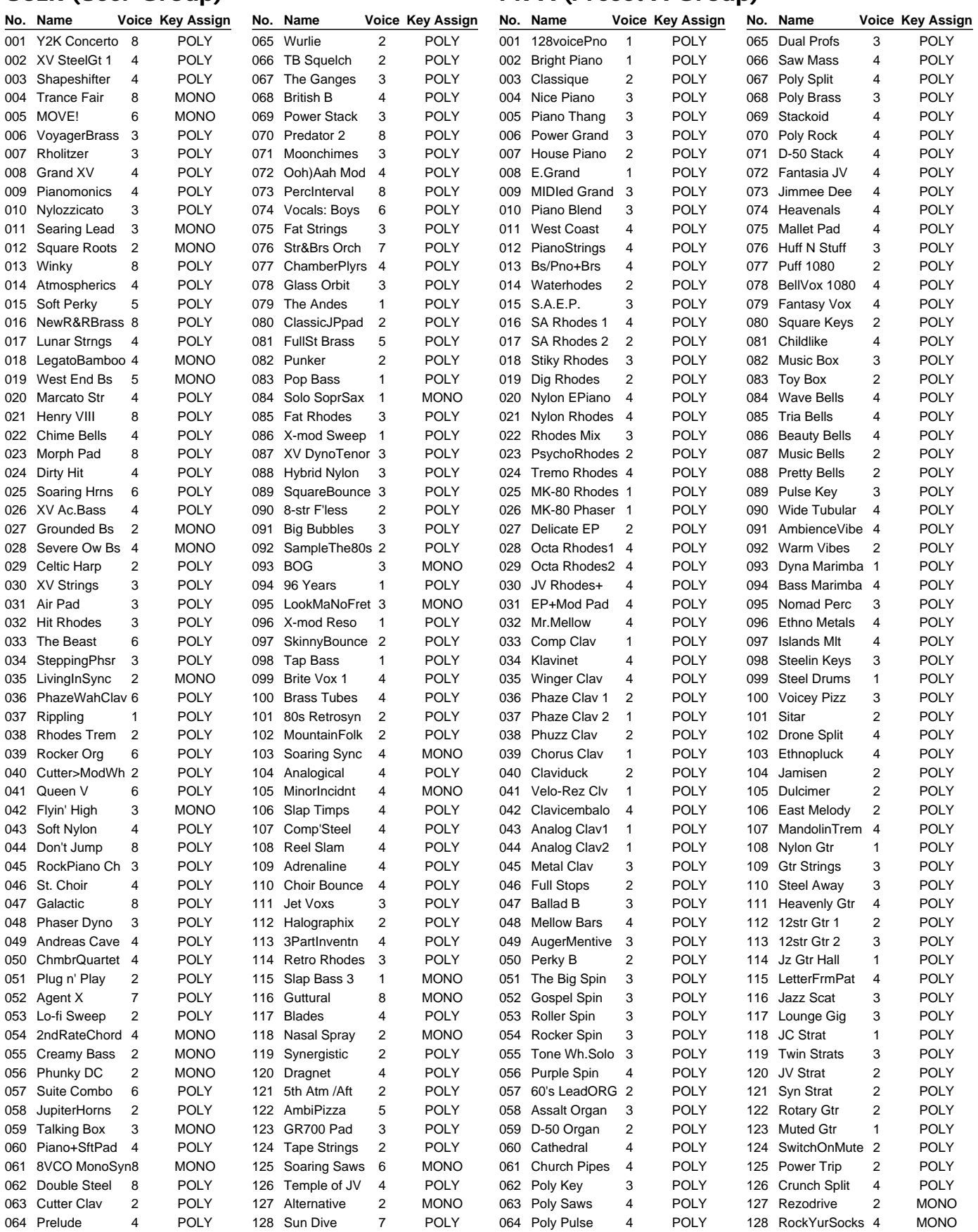

### **PR-B (Preset B Group) PR-C (Preset C Group)**

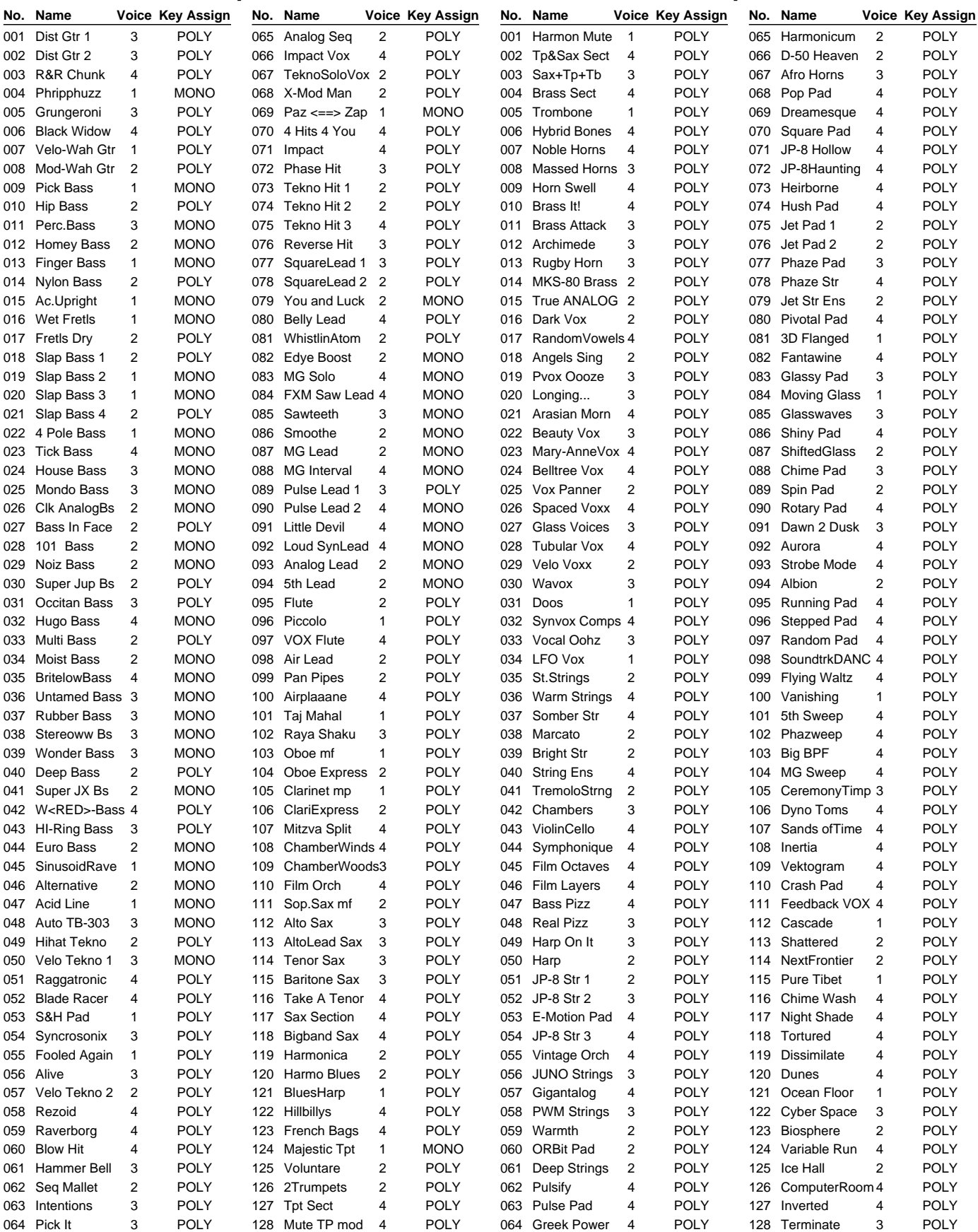

### **PR-D (Preset D Group) PR-E (Preset E Group)**

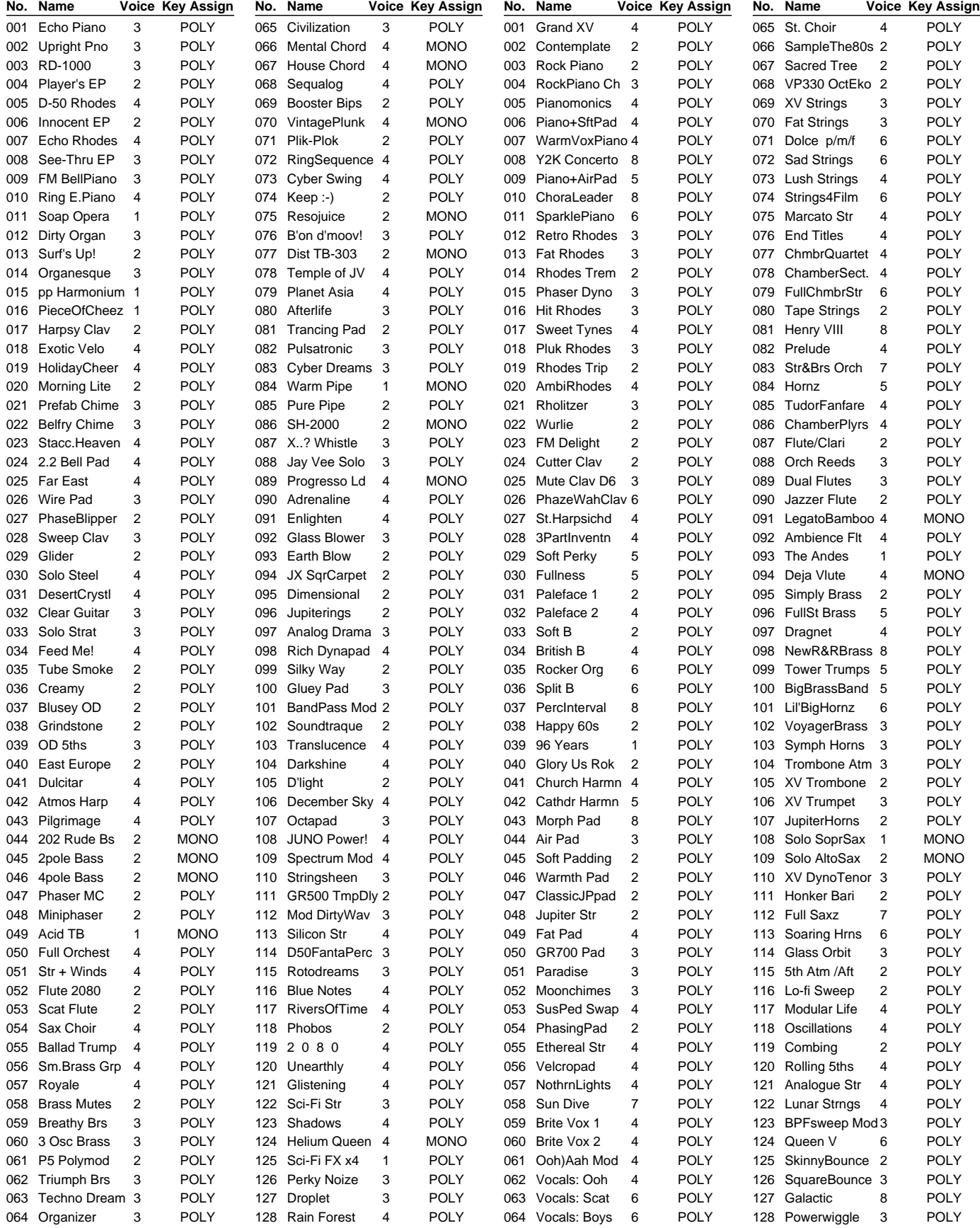

### **Patch List**

### **PR-F (Preset F Group)**

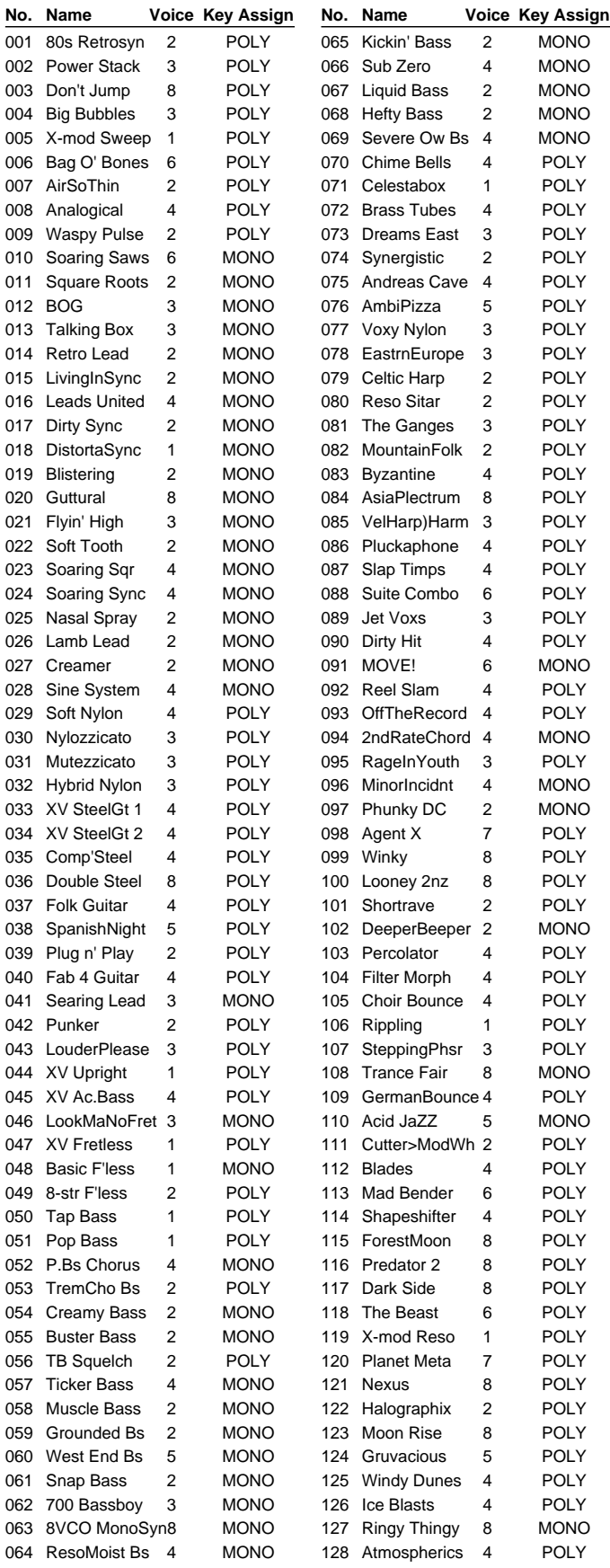

### **Patch List**

### **PR-H (GM2 Group)**

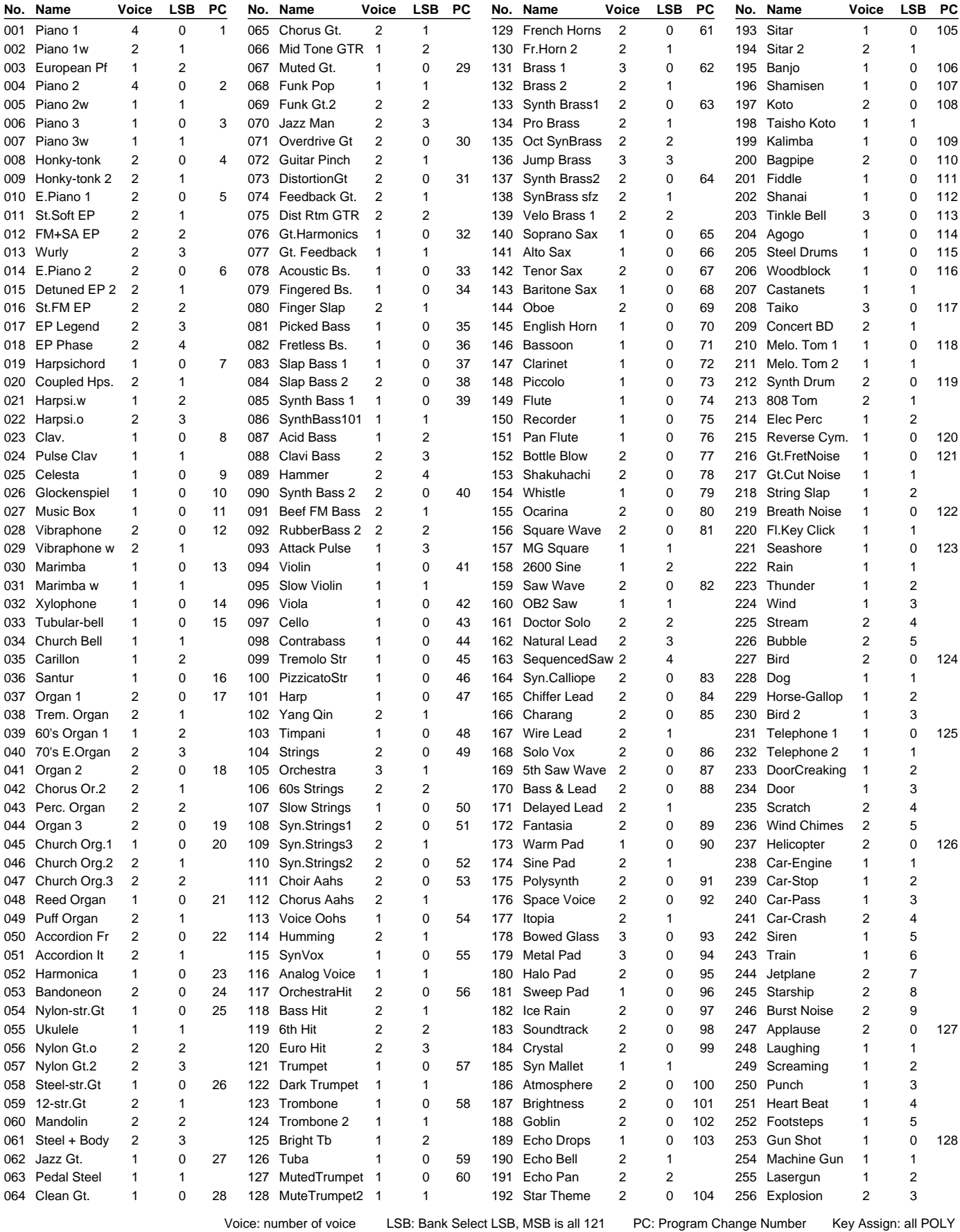

Appendices **Appendices**

#### 28  $^{29}$  30 31 33 35  $\vert$  32 | 34  $|39|$ 40 41 43 45 47  $|42|$ 44  $|46|$ C236 38  $|37|$ 87 88 84 86  $\overline{85}$  $151$ 52 53 55 57 59  $\vert 54 \vert$ 56  $\sqrt{58}$ C3<sup>48</sup> 50  $|49$  $63$ 64 65 67 69 71  $| 66$ 68  $|70$ C4 60 62  $-61$  $|75|$ 76 77 79 81 83  $\sqrt{78}$  $|80$ 82 C5 72 74 73 C6 96 89 91 93 95 l an 92  $|94$ C7 98 97 Note No.

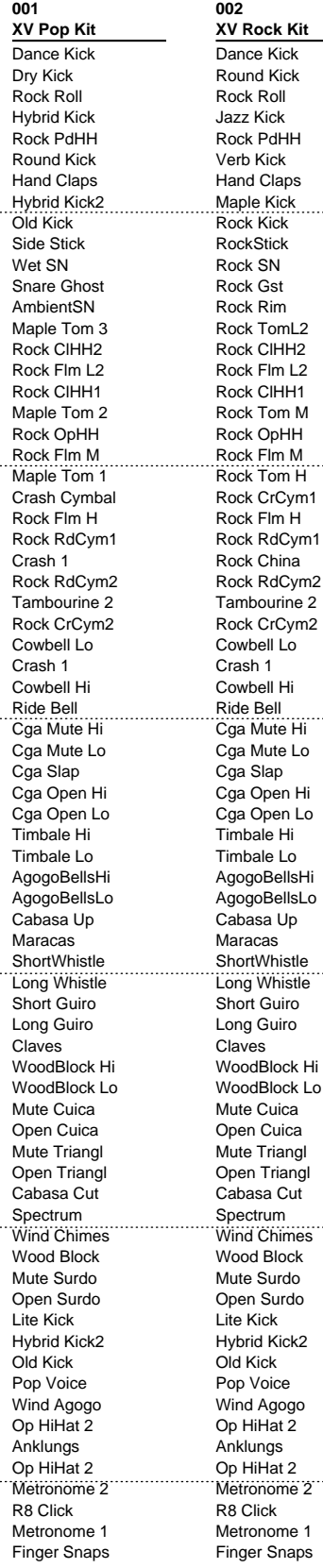

**003 XV Jazz Kit** JazzDry Kick Pillow Kick Jazz Swish Hybrid Kick2 Jazz PdHH MplL mtr Kick Hand Claps JazzDry Kick Jazz Kick Dry Stick 2 Jazz SN Snare Ghost Jazz Rim Jazz Tom L Jazz ClHH1 Jazz Flm L Jazz ClHH2 Jazz Tom M Jazz OpHH Jazz Flm M Jazz Tom H Jazz CrCym Jazz Flm H Jazz RdCym Rock RdCym1 Rock RdCym2 Tambourine 1 Crash 1 Cowbell Lo Crash 2 Cowbell Hi Ride Bell Cga Mute Hi Cga Mute Lo Cga Slap Cga Open Hi Cga Open Lo Timbale Hi Timbale Lo AgogoBellsHi AgogoBellsLo Cabasa Up Maracas **ShortWhistle** Long Whistle Short Guiro Long Guiro Claves WoodBlock Hi WoodBlock Lo Mute Cuica Open Cuica Mute Triangl Open Triang Cabasa Cut Spectrum Wind Chimes Wood Block Mute Surdo Open Surdo Lite Kick Hybrid Kick2 Old Kick Pop Voice Wind Agogo Op HiHat 2 Anklungs Op HiHat 2 Metronome 2 R8 Click Metronome 1 Finger Snaps

Hi

**004 XV Rust Kit** 70s Kick 2 Old Kick Rock Roll 909 Kick 2 Rock PdHH 909 Kick 1 808 Claps 808 Kick Dance Kick RockStick Old Fill SN Rock Gst Rock SN Elec.Tom L1 Elec.Tom M

> Cowbell China Cym Vibraslap 70s Kick 2 70s Kick 1 Dry Stick 70s SN

Scratch<sub>2</sub>

Cabasa

Spectrum Maple Kick

Maple SN SN Roll

909 Kick 1 Old Kick 808 Kick 909 SN 2 909 SN 1 808 SN Dance Kick

R8 Click

#### Elec.Tom L2 Rock ClHH1 Rock ClHH2 Rock OpHH Elec.Tom M Elec.Tom H Rock CrCym1 Elec.Tom H Rock RdCym1 Rock CrCym2 Rock RdCym2 Tambourine 1 Rock Splash Finger Snaps HumanClapsEQ JD Cowbell 70s Cl HiHat **AgogoBells** 70s Cl HiHat 909 NZ HiHat 70s Op HiHat Cabasa Up Long Whistle REV RkOpHH f Tambourine 2 REV JzOpHH f Mute Triangl 909 Cl HiHat Open Triangl 909 Cl HiHat 909 Op HiHat Woody Stick Maple Tom 3 REV Timp3 Metronome 2 Finger Snaps **001 PopDrumSet 1** ----- ----- ----- ----- ----- ----- ----- SN Roll Crash 1 Ride 2 Crash 1 Cowbell Crash 1 Cowbell **Timbale** Timbale Maracas Claves Cuica Cuica Lite Kick Old Kick R8 Click -----

#### Verb Kick Hybrid Kick Side Stick Natural SN2 808 Claps Verb Tom Lo Cl HiHat 4 Verb Tom Lo Cl HiHat 5 Verb Tom Hi Op HiHat 2 Verb Tom Hi Verb Tom Hi Verb Tom Hi China Cym Ride Bell Tambourine 1 Ride Bell Cga Mute Hi Cga Mute Lo Cga Slap Cga Open Hi Cga Open Lo AgogoBells AgogoBells Cabasa Up Soft Pad A Soft Pad B Long Guiro Long Guiro Wood Block Wood Block Open Triangl Open Triangl Cabasa Cut Spectrum Wind Chimes Wood Block Cga Slap Dry Tom Lo Hybrid Kick2 Pop Voice Wind Agogo Op HiHat 2 Anklungs Op HiHat 2 Metronome<sup>2</sup> Metronome 1

#### **USER (User Group) PR-A (Preset A Group)**

**002 PopDrumSet 2** ----- ----- ----- ----- ----- ----- ----- Hybrid Kick

Round Kick Dry Stick 2 Piccolo SN Hand Claps Piccolo SN Verb Tom Lo Cl HiHat 4 Verb Tom Lo Cl HiHat 5 Verb Tom Hi Op HiHat 2 Verb Tom Hi Verb Tom Hi Crash 1 Verb Tom Hi Ride 1 China Cym Ride Bell Tambourine 1 Crash 1 Cowbell Crash 1 Cowbell Ride Bell Cga Mute Hi Cga Mute Lo Cga Slap Cga Open Hi Cga Open Lo **Timbale** Timbale AgogoBells AgogoBells Cabasa Up Maracas Cabasa Down Cabasa Cut 808 Kick 808 SN DIGI Bell 1 808 SN 808 Kick Spectrum 808 Kick Spectrum 808 Kick Spectrum 808 Kick 808 Kick **Feedbackwave** 808 Kick Feedbackwave Pop Voice Pop Voice Wind Agogo Pop Voice Wind Agogo Op HiHat 2 Anklungs Op HiHat 2 Metronome 2 R8 Click Metronome 1 -----

99

**002**

#### **PR-B (Preset B Group) PR-C (Preset C Group) PR-D (Preset D Group) 001 002**

----- ----- ----- ----- ----- ----- -----

Dry

 $\ddotsc$ 

 $\ddotsc$ 

 $\cdots$ 

### **002**

**001**

**001**

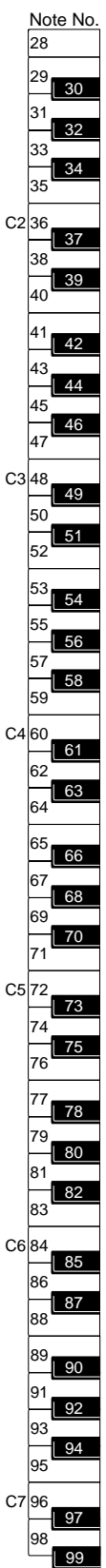

-----

 $\ddotsc$ 

 $\ddotsc$ 

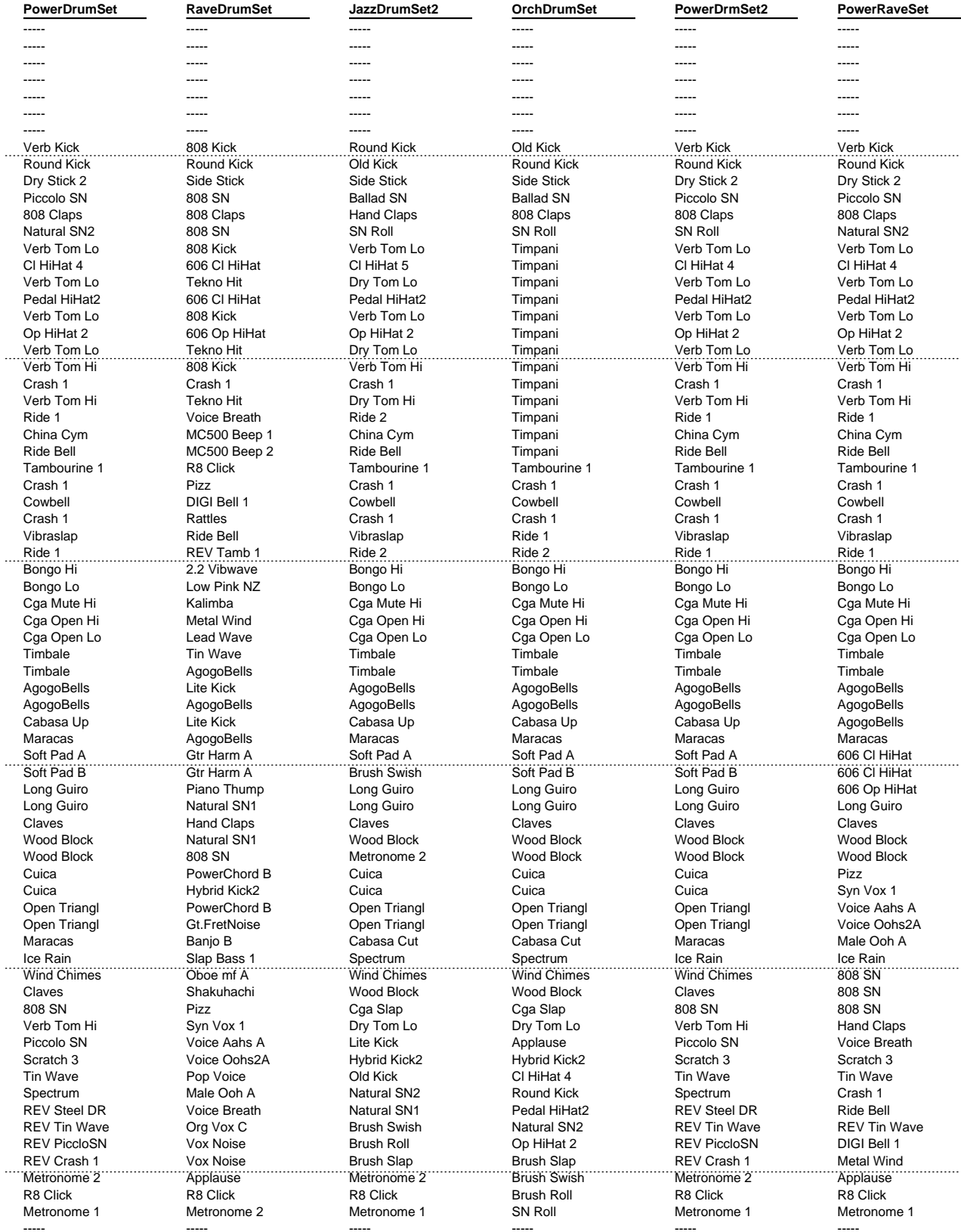

#### **PR-E (Preset E Group) PR-F (Preset F Group)**

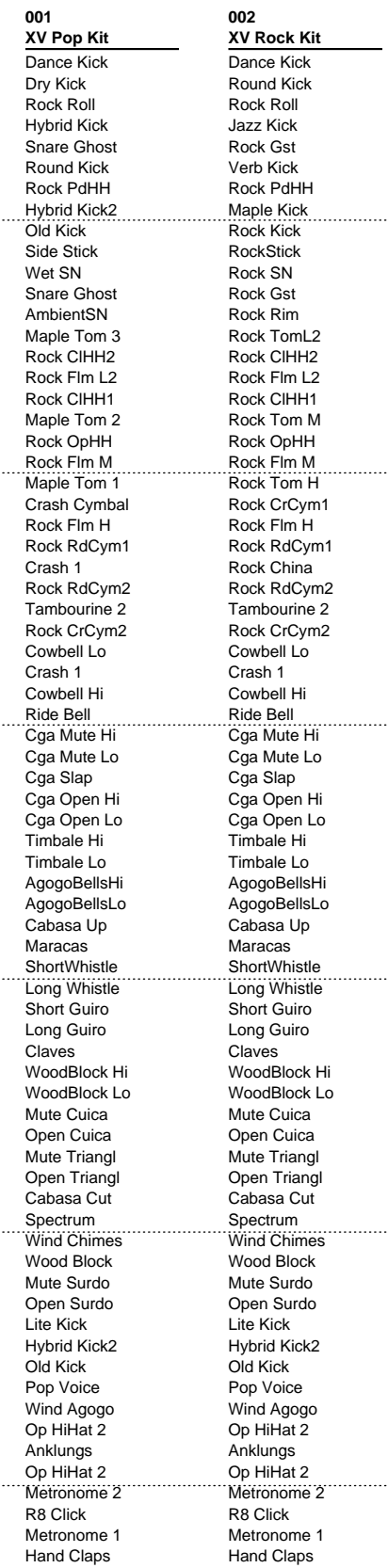

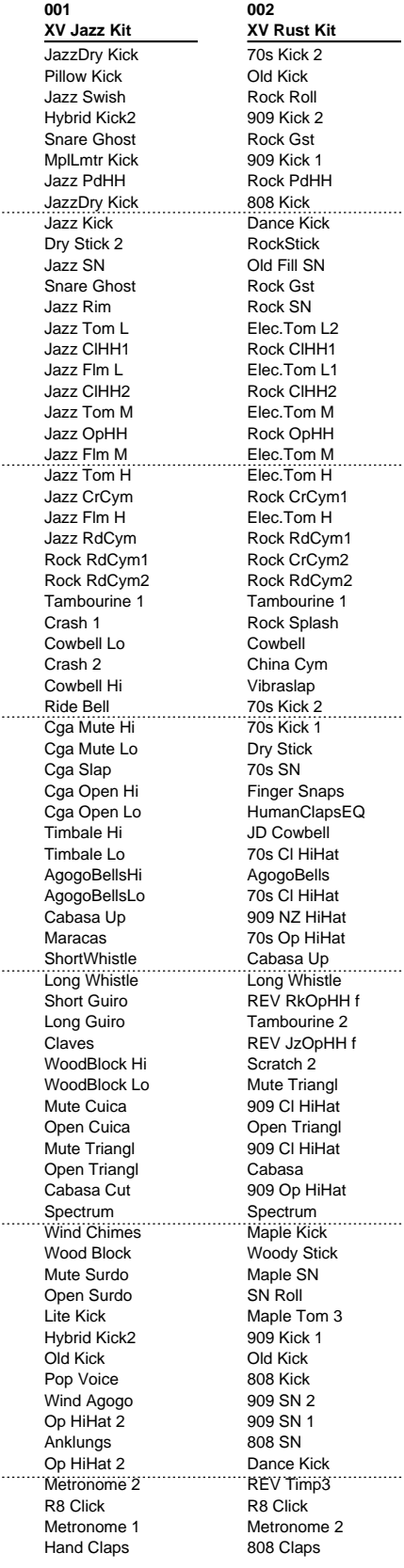

 $\ddotsc$ 

99

### **PR-H (GM2 Group)**

 $\overline{3}$ 34

 $\overline{\phantom{0}}$ 39  $\overline{10}$ 

87 k

C6 84 86

76

C5 72 74

> 79 81 83

> 43 45 47

> 52

C3<sup>48</sup> 50

> 55 57 59

C4 60 62

C2 36 38

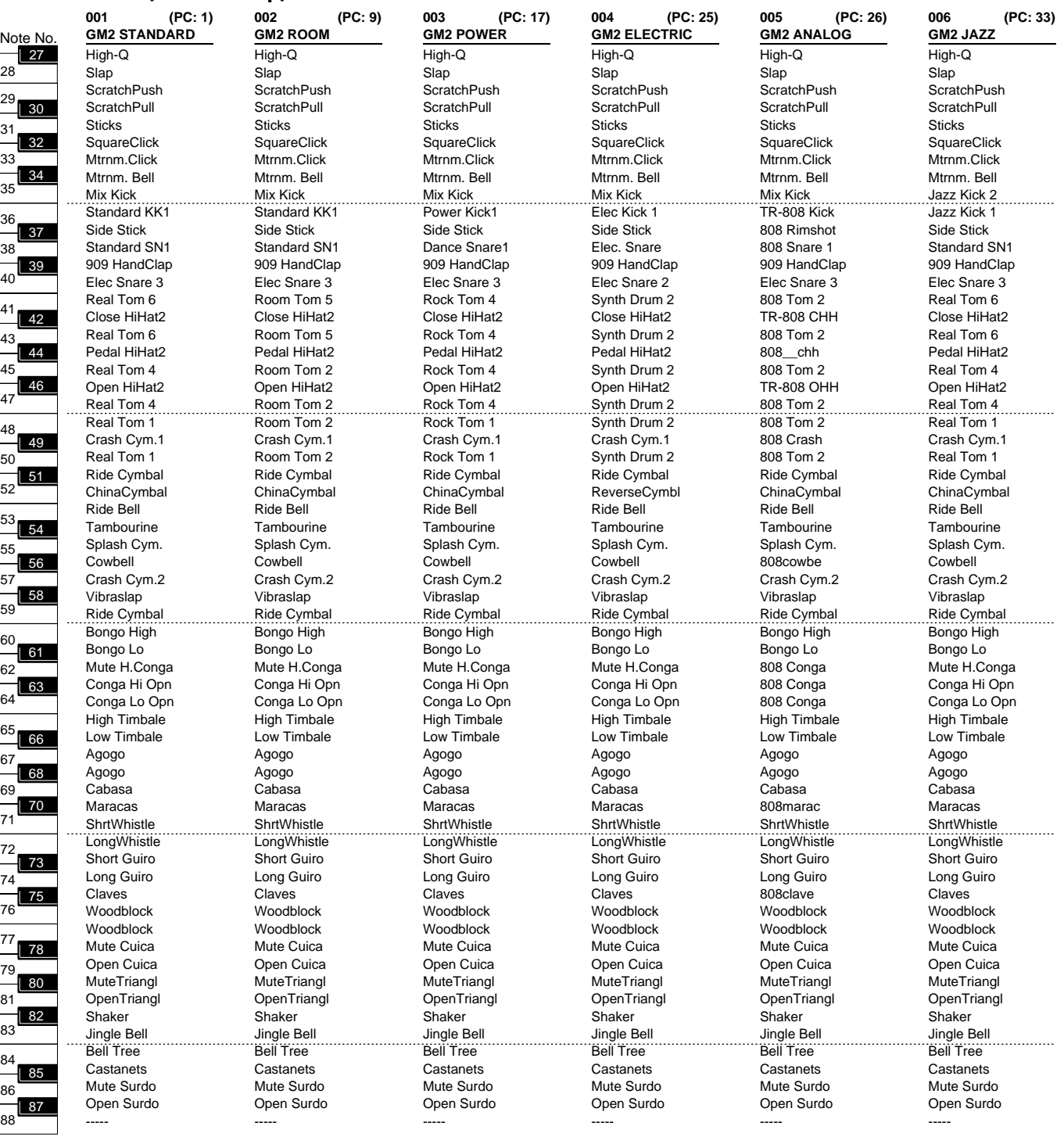

PC: Program Change Number Bank Select MSB is all 120, LSB is all 0

### **PR-H (GM2 Group)**

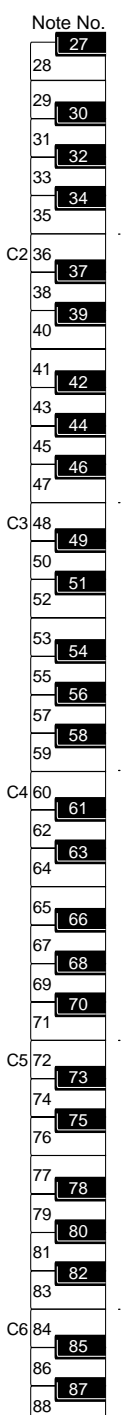

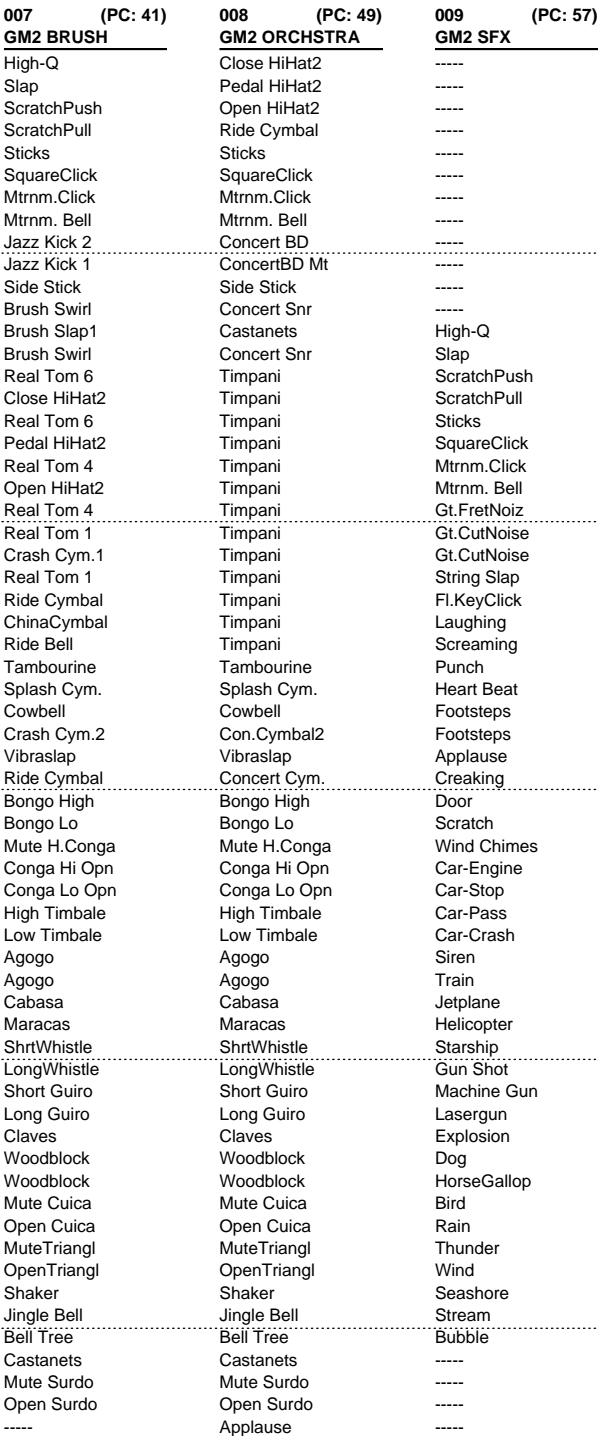

PC: Program Change Number Bank Select MSB is all 120, LSB is all 0

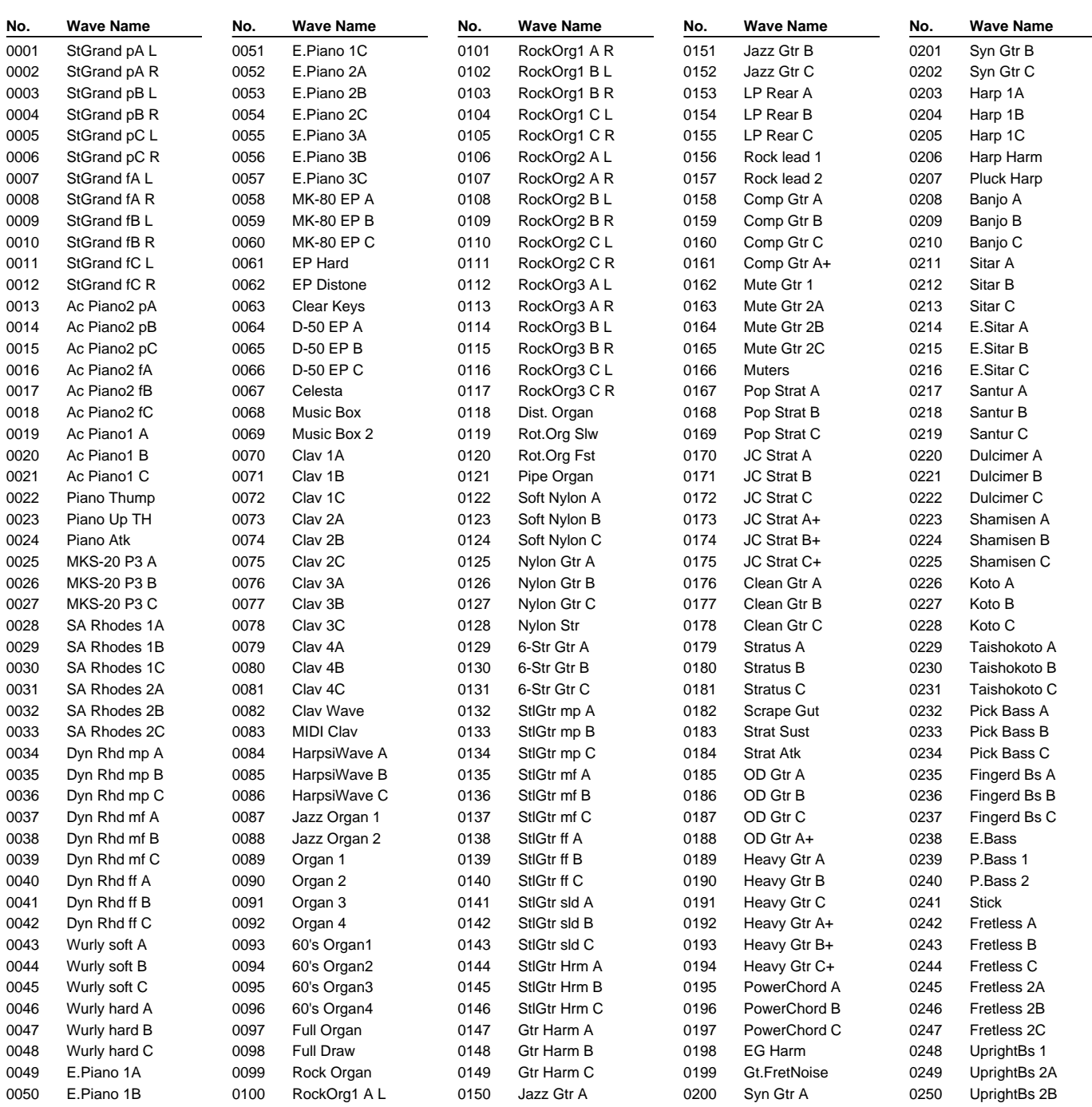

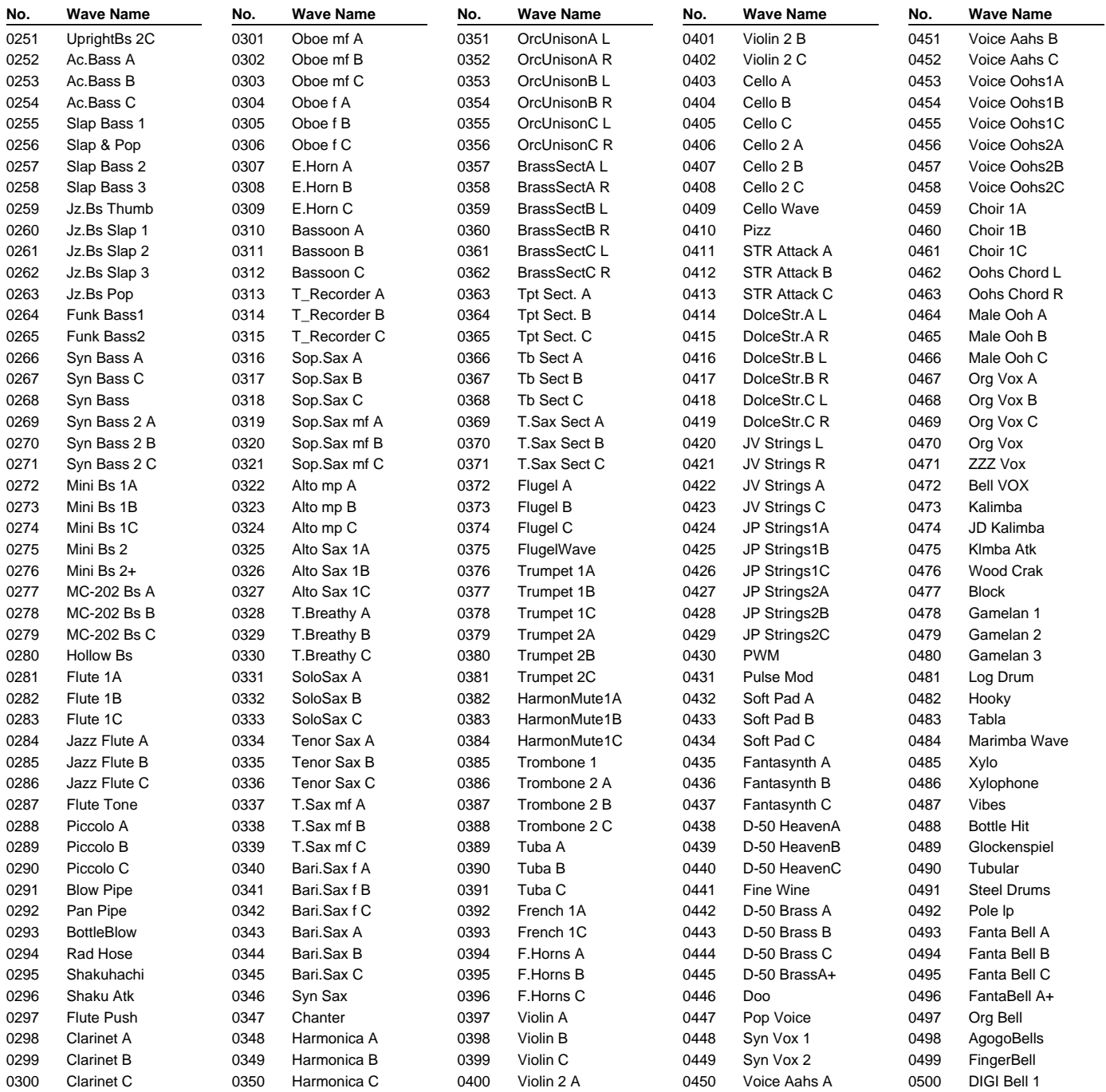

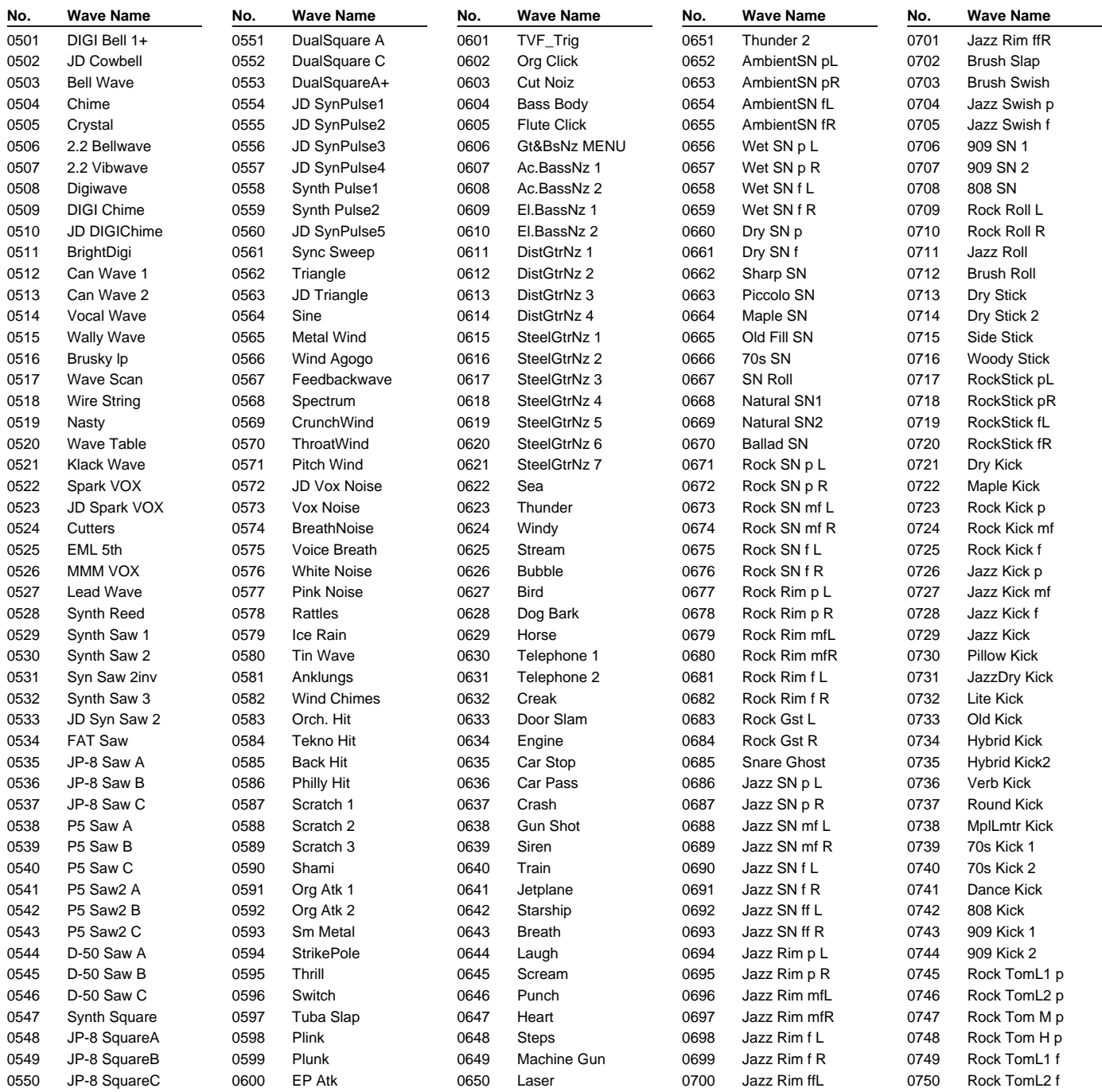

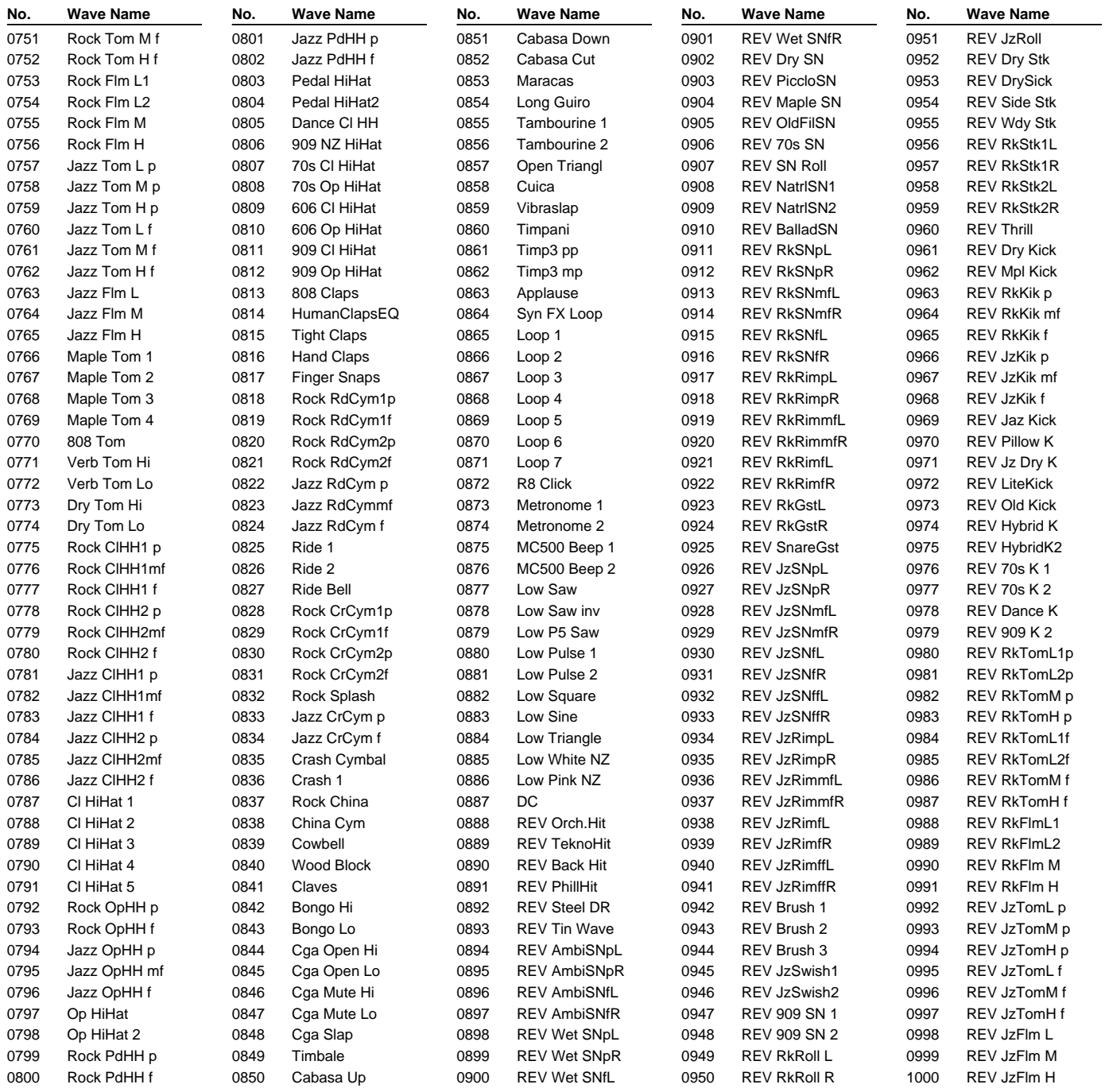

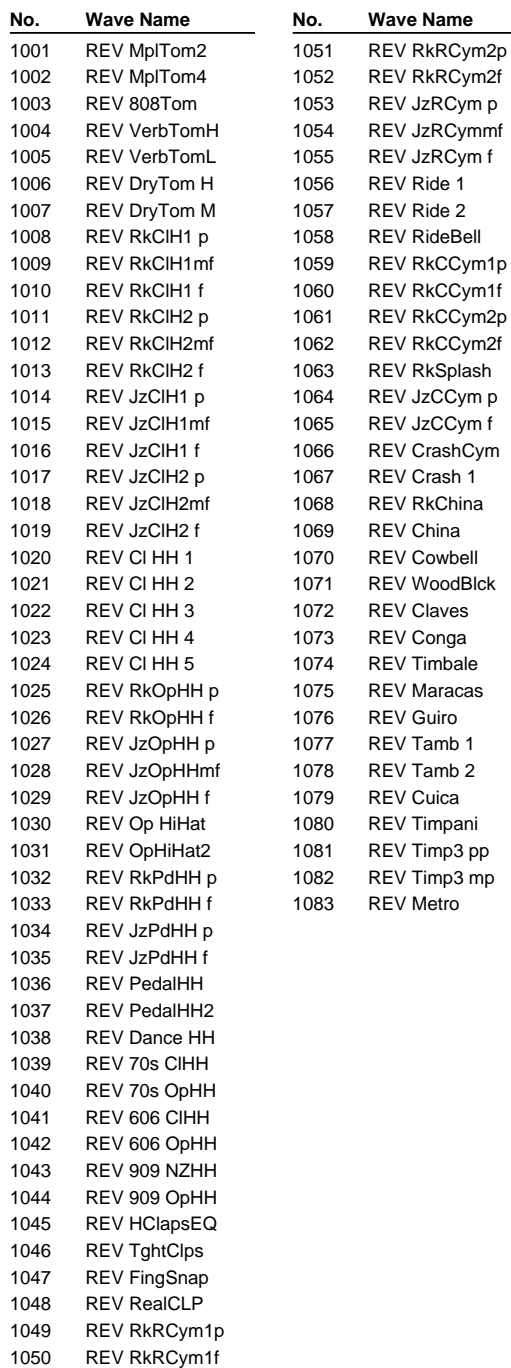

# **Arpeggio Style List**

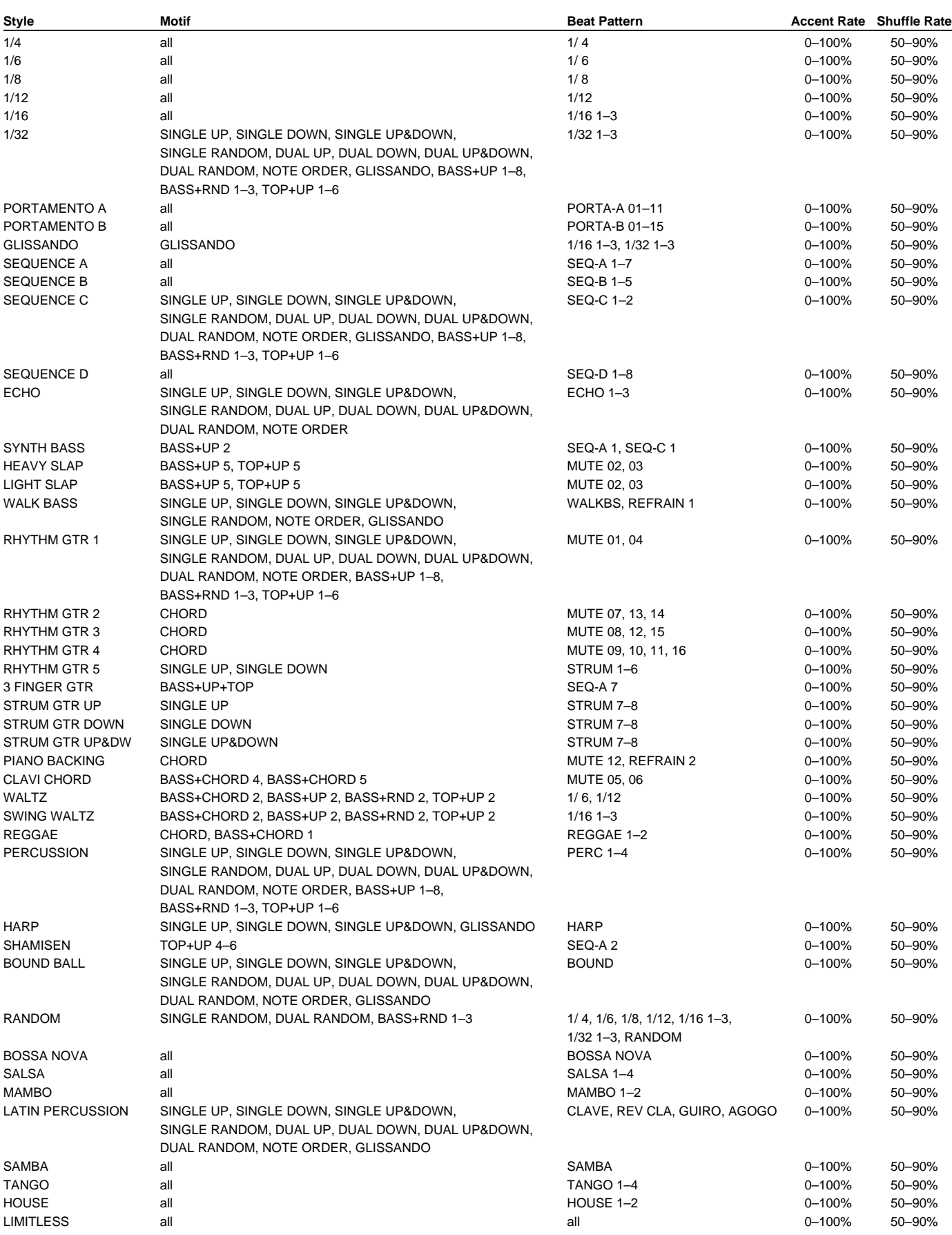

all: there is no restriction on the value which can be set

# **About MIDI**

**MIDI (Musical Instruments Digital Interface)** is a standard specification that allows musical data to be exchanged between electronic musical instruments and computers. MIDI With a MIDI cable connecting MIDI devices that are equipped with MIDI connectors, you can play multiple instruments with a single keyboard, have multiple MIDI instruments perform in ensemble, program the settings to change automatically to match the performance as the song progresses, and more.

If you mainly use the XV-88 as a standalone keyboard instrument, you may really not need to know much at all about MIDI.

However, the following MIDI-related information is provided so you can play the XV-88 using an external MIDI device, or master other advanced techniques.

### **About MIDI Connectors**

The XV-88 is equipped with the three types of MIDI connectors, each which works differently.

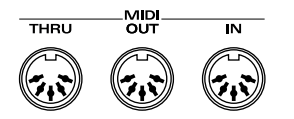

### **MIDI IN Connector**

This connector receives MIDI messages that are transmitted from external MIDI devices. The XV-88 can receive these messages to play notes or select sounds, etc.

### **MIDI OUT Connector**

This connector transmits MIDI messages to external MIDI devices. The XV-88's MIDI OUT connector is used for sending the performance data of the keyboard controller section as well as data used for saving various settings and patterns (Bulk Dump; [p. 185](#page-184-0)).

### **MIDI THRU Connector**

MIDI messages received at MIDI IN are re-transmitted without change from this connector to an external MIDI device. Use this in situations such as when you use multiple MIDI devices simultaneously.

### **MIDI Channels and Multi-timbral Sound Generators**

MIDI transmits many types of data over a single MIDI cable. This is made possible by the concept of **MIDI channels**. MIDI channels allow messages intended for a given instrument to be distinguished from messages intended for another instrument. In some ways, MIDI channels are similar to television channels. By changing the channel on a television set, you can view the programs that are being broadcast by different stations. In the same way, MIDI also allows a device to select the information intended for that device out of the variety of information that is being transmitted to it.

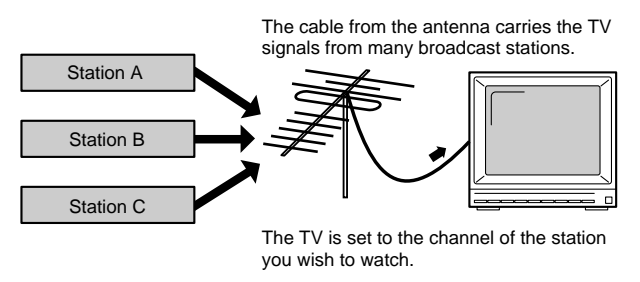

MIDI uses sixteen channels; 1 through 16. Set the receiving device so that it will receive only the channel that it needs to receive.

### **Example:**

Set the XV-88 to send Channel 1 and Channel 2, then set sound module A to receive only Channel 1 and sound module B only Channel 2. With this setup, you can get an ensemble performance, with, for example, a guitar sound from sound module A and bass from sound module B.

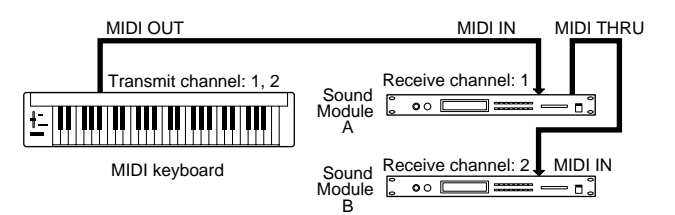

When used as a sound module, the XV-88 can receive on up to sixteen MIDI channels. Sound modules like the XV-88 which can receive multiple MIDI channels simultaneously to play different sounds on each channel are called **multitimbral sound modules**.

Model: XV-88 (128-Voice Expandable Synthesizer) Date: Feb. 15, 2000 Version: 1.00

### **1. Receive data**

#### ■**Channel Voice Messages**

\* Not received in Performance mode when the Rx Sw parameter (PERFORM/MIDI/ MIDI) is OFF.

#### ●**Note off**

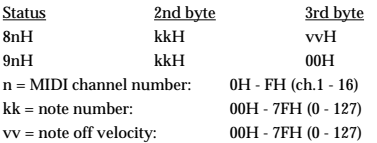

\* Not received when the Envelope Mode parameter (PATCH/CONTROL/CTRL RxMIDI and RHYTHM/CONTROL/CONTROL) is NO-SUS.

#### ●**Note on**

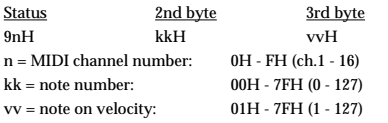

#### ●**Polyphonic Key Pressure**

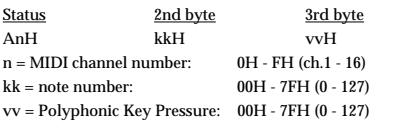

\* Not received in Performance mode when the Paf parameter (PERFORM/MIDI/ RxSWITCH) is OFF.

#### ●**Control Change**

- If the corresponding Controller number is selected for the Control 1, 2, 3 or 4 parameter (PATCH/CONTROL/MATRIX CTRL SRC), the corresponding effect will occur.
- $^\ast$  If a Controller number that corresponds to the Control 1, 2, 3 or 4 parameter (SYSTEM/ CONTROL/SYS CTRL ASSIGN 1, 2, 3, 4) is selected, the specified effect will apply if Control 1, 2, 3 or 4 parameter (PATCH/CONTROL/MATRIX CTRL SRC) is set to SYS-CTRL1, SYS-CTRL2, SYS-CTRL3 or SYS-CTRL4.

#### ❍**Bank Select (Controller number 0, 32)**

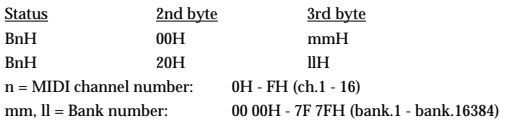

Not received in Performance mode when the BankSelect (PERFORM/MIDI/ RxSWITCH) is OFF.

- The Performances, Rhythms, and Patches corresponding to each Bank Select are as follows.
- The SRX series corresponding to each Bank Select are to see the SRX series owner's manual.

<span id="page-269-0"></span>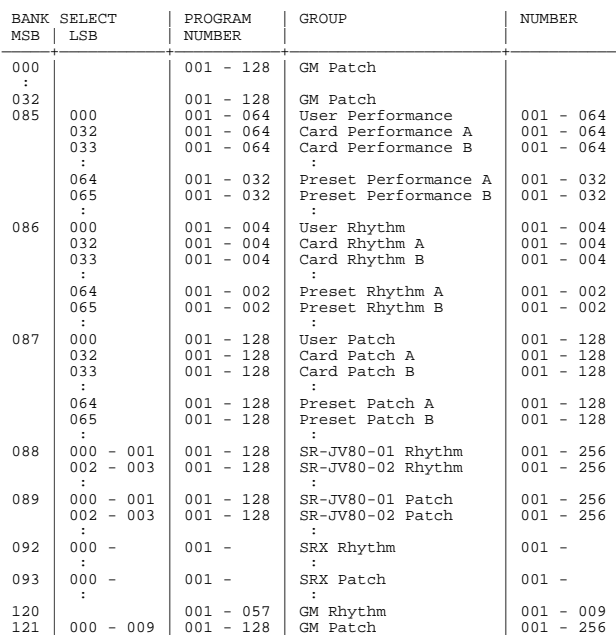

#### ❍**Modulation (Controller number 1)**

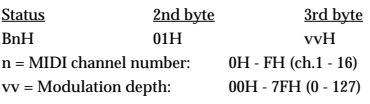

Not received in Performance mode when the Mod parameter (PERFORM/MIDI/ RxSWITCH) is OFF.

#### ❍**Breath type (Controller number 2)**

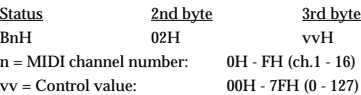

#### ❍**Foot type (Controller number 4)**

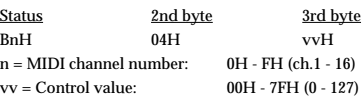

#### ❍**Portamento Time (Controller number 5)**

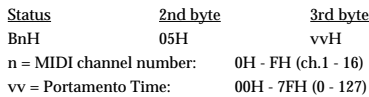

\* In Performance mode the Portament Tm parameter (PERFORM/PART/MONO/POL) will change.

#### ❍**Data Entry (Controller number 6, 38)**

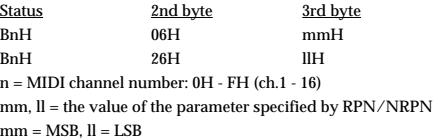

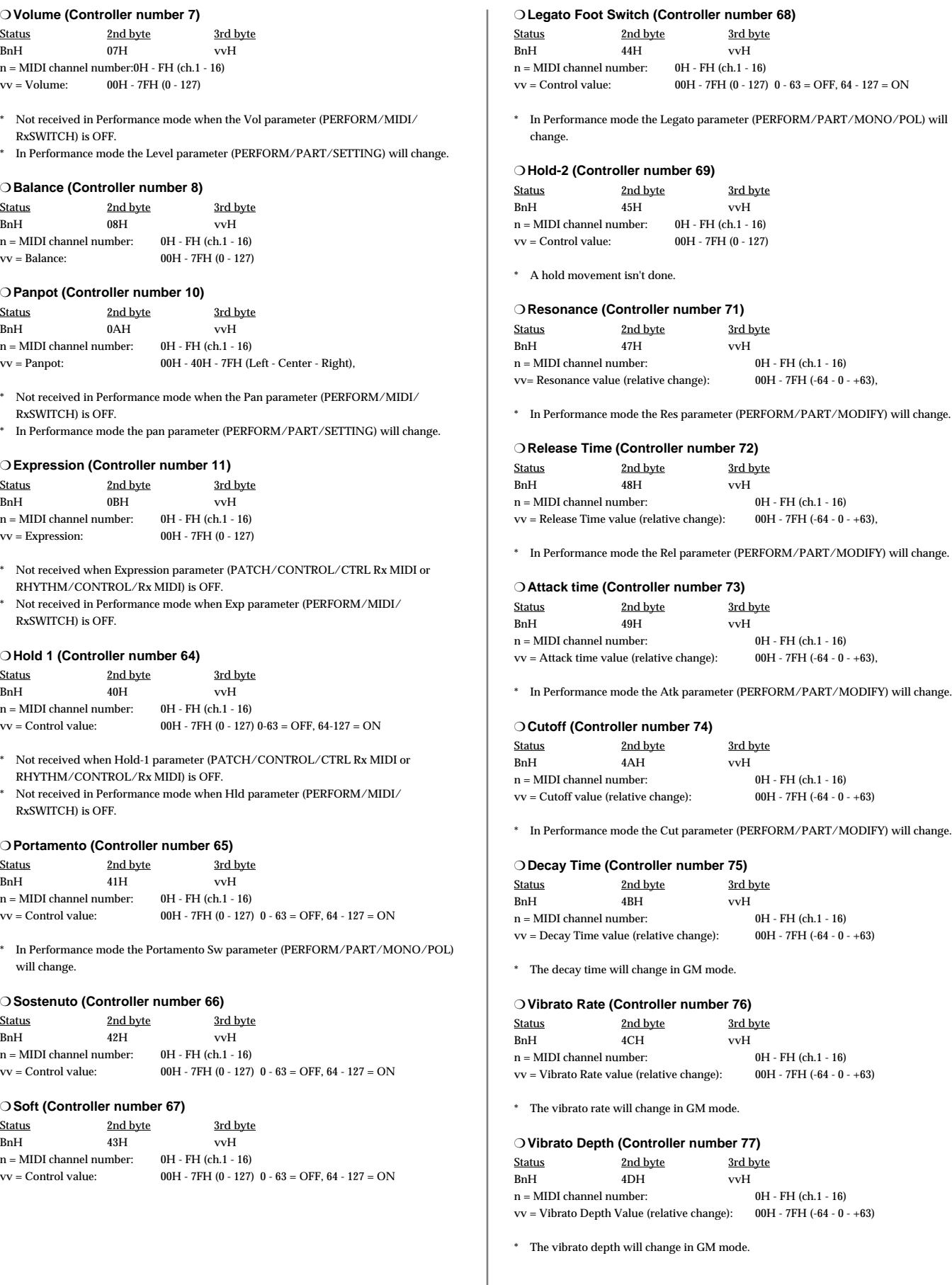

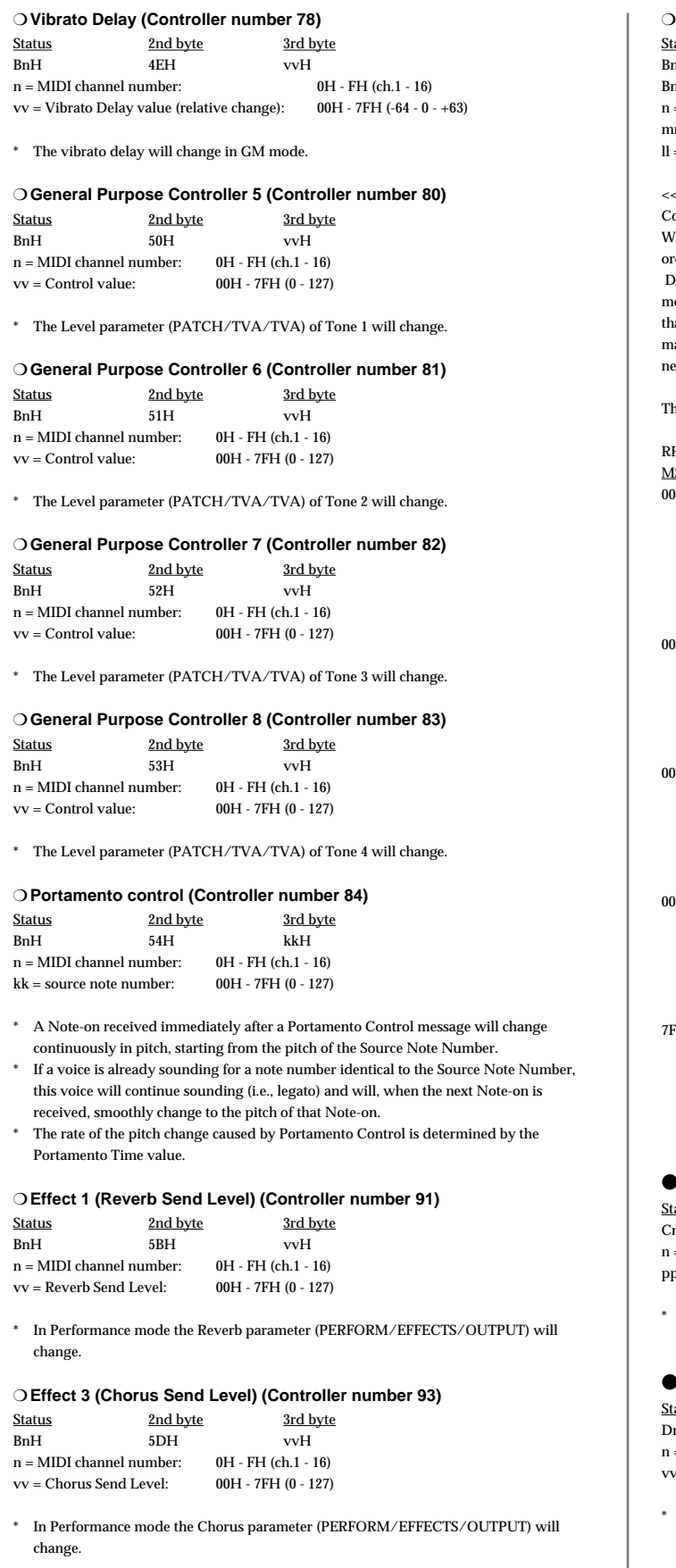

#### ❍**RPN MSB/LSB (Controller number 100, 101)**

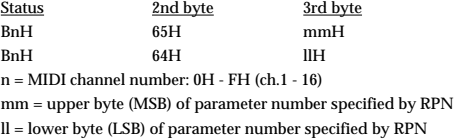

#### $<<$  RPN  $>>$

Control Changes include RPN (Registered Parameter Numbers), which are extended. When using RPNs, first RPN (Controller numbers 100 and 101; they can be sent in any rder) should be sent in order to select the parameter, then Data Entry (Controller numbers 6 and 38) should be sent to set the value. Once RPN messages are received, Data Entry messages that is received at the same MIDI channel after that are recognized as changing toward the value of the RPN messages. In order not to make any mistakes, transmitting RPN Null is recommended after setting parameters you eed.

his device receives the following RPNs.

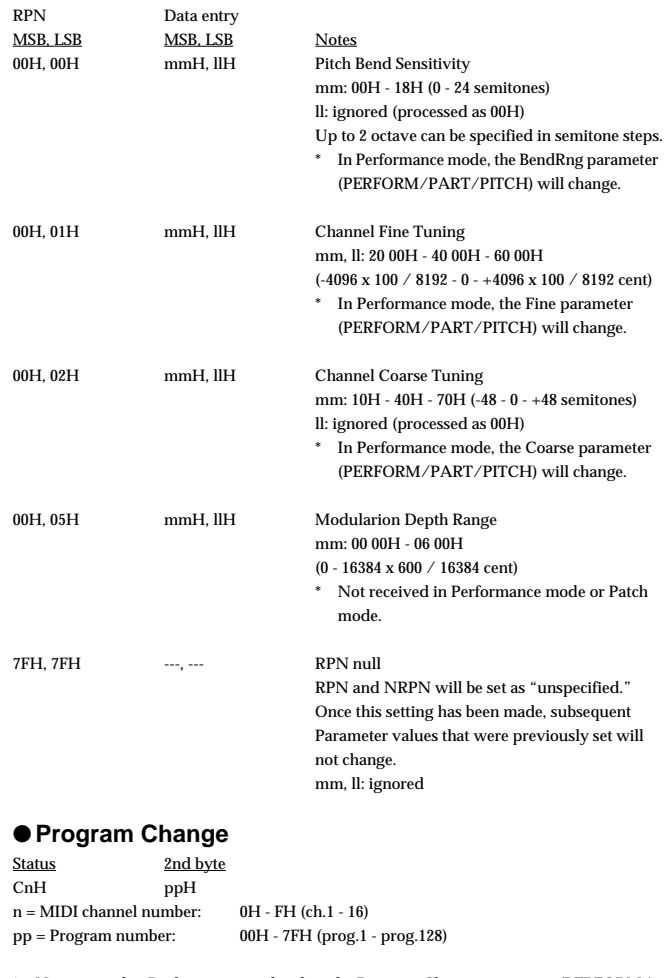

Not received in Performance mode when the Program Change parameter (PERFORM/ MIDI/RxSWITCH) is OFF.

#### ●**Channel Pressure**

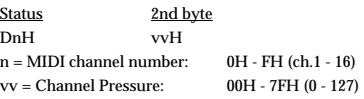

Not received in Performance mode when the Caf parameter (PERFORM/MIDI/ RxSWITCH) is OFF.

#### ●**Pitch Bend Change**

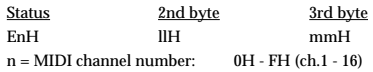

mm, ll = Pitch Bend value: 00 00H - 40 00H - 7F 7FH (-8192 - 0 - +8191)

- Not received when the Bender parameter (PATCH/CONTROL/CTRL RxMIDI) is OFF.
- Not received in Performance mode when the Bnd parameter (PERFORM/MIDI/ RxSWITCH) is OFF.

#### ■**Channel Mode Messages**

Not received in Performance mode when the Rx Sw parameter (PERFORM/MIDI/ MIDI) is OFF.

#### ●**All Sounds Off (Controller number 120)**

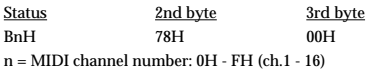

\* When this message is received, all notes currently sounding on the corresponding channel will be turned off.

#### ●**Reset All Controllers (Controller number 121)**

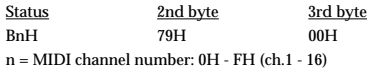

\* When this message is received, the following controllers will be set to their reset values.

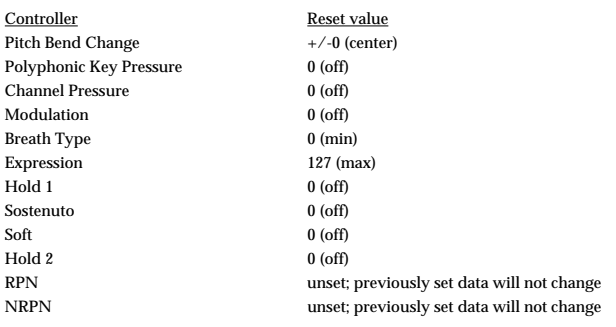

#### ●**All Notes Off (Controller number 123)**

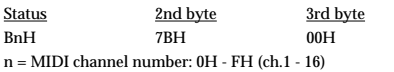

\* When All Notes Off is received, all notes on the corresponding channel will be turned off. However, if Hold 1 or Sostenuto is ON, the sound will be continued until these are turned off.

#### ●**OMNI OFF (Controller number 124)**

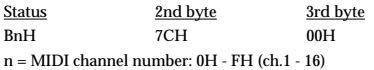

\* The same processing will be carried out as when All Notes Off is received.

#### ●**OMNI ON (Controller number 125)**

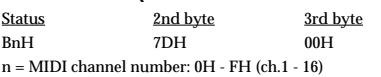

\* The same processing will be carried out as when All Notes Off is received. OMNI ON will not be turned on.

#### ● **MONO (Controller number 126)**

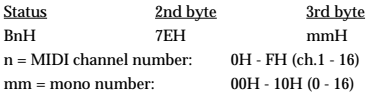

\* The same processing will be carried out as when All Notes Off is received.

In Performance mode, the Mno/Pol parameter (PERFORM/PART/MONO/POL) will change.

#### ●**POLY (Controller number 127)**

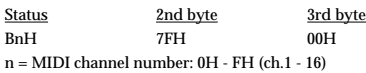

- \* The same processing will be carried out as when All Notes Off is received.
- In Performance mode, the Mno/Pol parameter (PERFORM/PART/MONO/POL) will change.

#### ■**System Realtime Message**

#### ●**Timing Clock**

**Status** F8H

\* This message will be received if the Clock Source parameter (SYSTEM/SETUP/SYSTEM SETUP) is MIDI.

#### ●**Active Sensing**

**Status** FEH

> When Active Sensing is received, the unit will begin monitoring the intervals of all further messages. While monitoring, if the interval between messages exceeds 420 ms, the same processing will be carried out as when All Sounds Off, All Notes Off and Reset All Controllers are received, and message interval monitoring will be halted.

#### ■**System Exclusive Message**

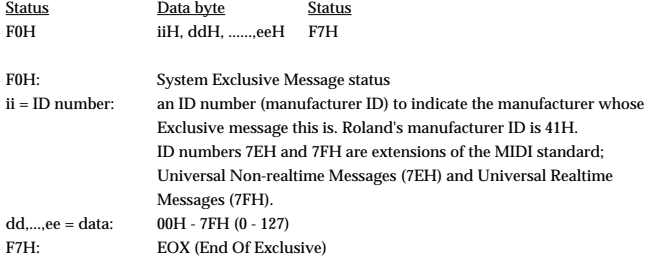

Of the System Exclusive messages received by this device, the Universal Non-realtime messages and the Universal Realtime messages and the Data Request (RQ1) messages and the Data Set (DT1) messages will be set automatically.

#### ●**Universal Non-realtime System Exclusive Messages**

#### ❍**Identity Request Message**

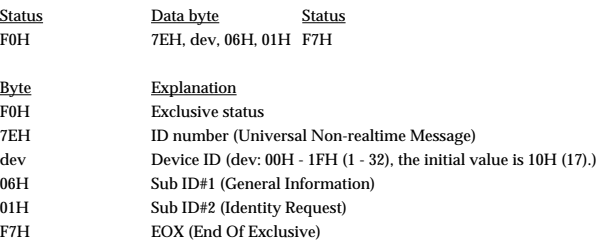

\* When this message is received, Identity Reply message [\(p. 278\)](#page-277-0) will be transmitted.

#### ❍**GM1 System On**

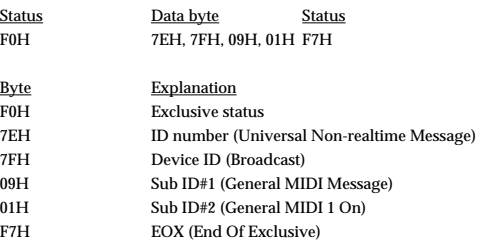

When this messages is received, this instrument will turn to the GM1 mode.

Not received when the Rx GM On parameter (SYSTEM/MIDI/SYSTEM MIDI) is OFF.

**Appendices**

ppendice

#### ❍**GM2 System On**

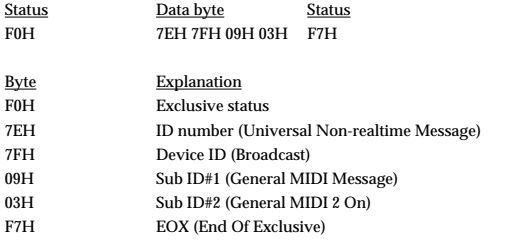

\* When this messages is received, this instrument will turn to the GM2 mode.

\* Not received when the Rx GM2 On parameter (SYSTEM/MIDI/SYSTEM MIDI) is OFF.

#### ❍**GM System Off**

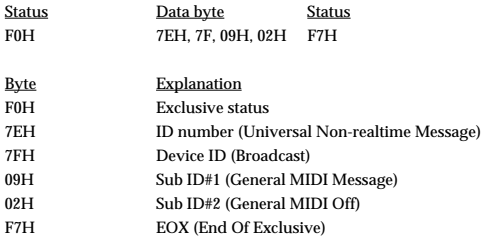

\* When this messages is received, this instrument will return to the Performance mode.

#### ●**Universal Realtime System Exclusive Messages** ❍**Master Volume**

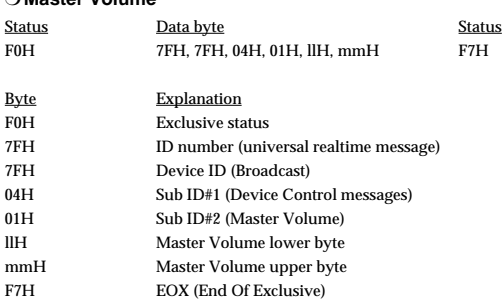

\* The lower byte (llH) of Master Volume will be handled as 00H.

\* The Master Level parameter (SYSTEM/SETUP/SYSTEM SETUP) will change.

#### ❍**Master Fine Tuning**

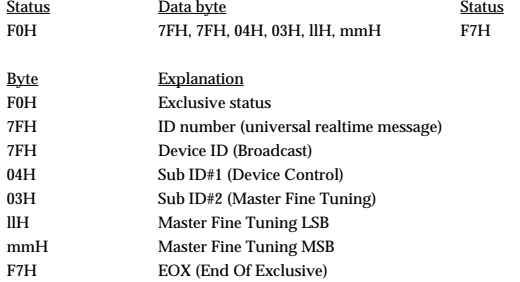

mm, ll: 00 00H - 40 00H - 7F 7FH (-100 - 0 - +99.9 [cents])

\* The Master parameter (SYSTEM/TUNE/SYSTEM TUNE) will change.

#### ❍**Master Coarse Tuning**

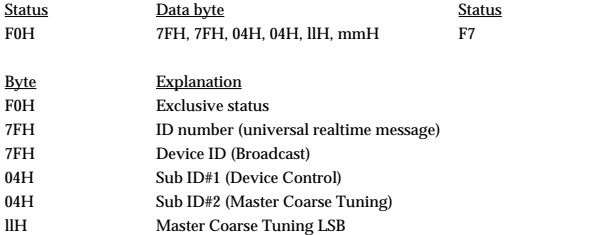

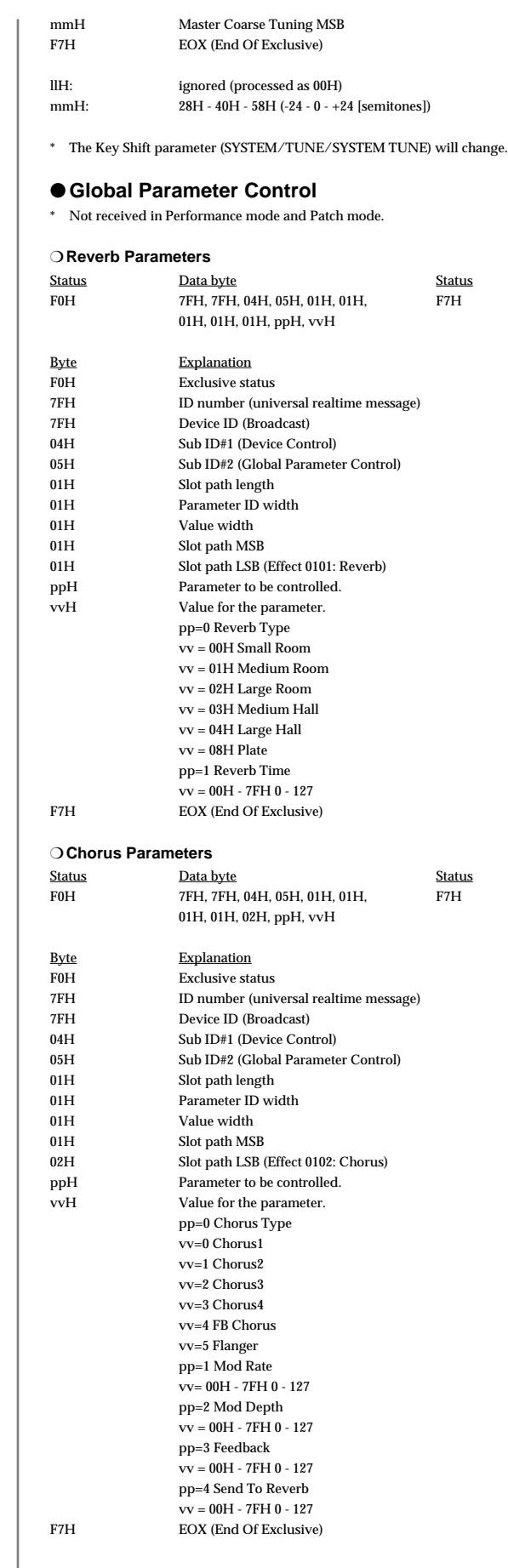

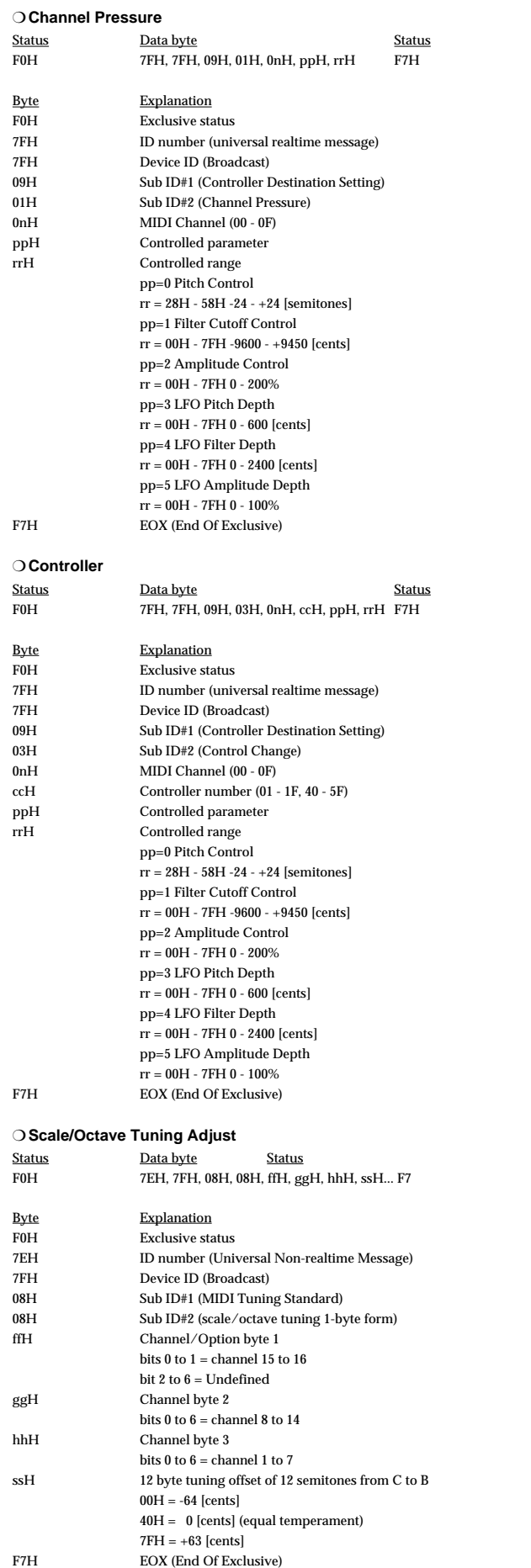

#### ❍**Key-based Instrument Controllers**

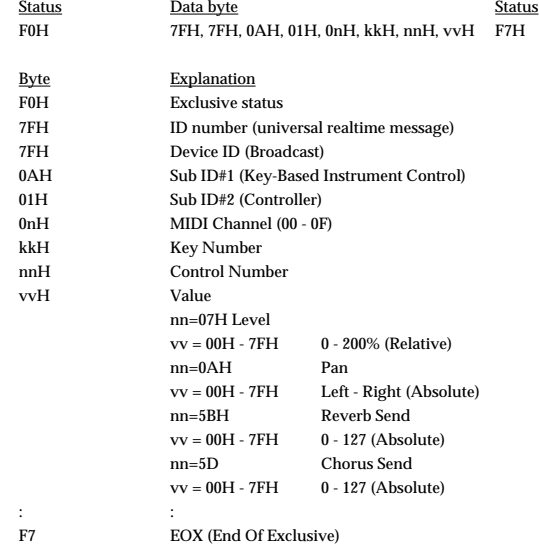

\* This parameter affects drum instruments only.

#### ●**Data Transmission**

This instrument can use exclusive messages to exchange many varieties of internal settings with other devices.

The model ID of the exclusive messages used by this instrument is 00H 10H.

#### ❍**Data Request 1RQ1 (11H)**

This message requests the other device to transmit data. The address and size indicate the type and amount of data that is requested.

When a Data Request message is received, if the device is in a state in which it is able to transmit data, and if the address and size are appropriate, the requested data is transmitted as a Data Set 1 (DT1) message. If the conditions are not met, nothing is transmitted.

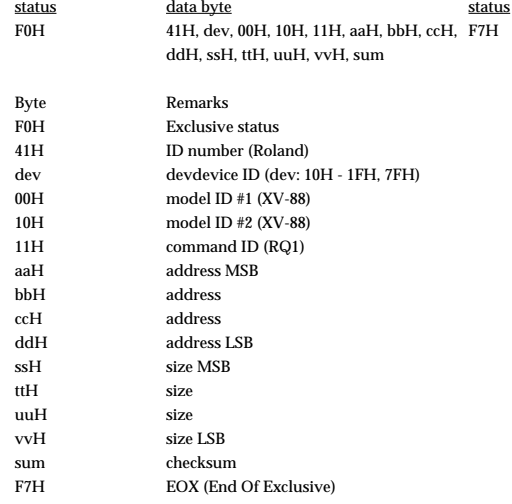

\* The size of data that can be transmitted at one time is fixed for each type of data. And data requests must be made with a fixed starting address and size. Refer to the address and size given in **["Parameter Address Map"](#page-278-0)** (p. 279).

\* For the checksum, refer to [\(p. 294\)](#page-293-0).

\* Not received when the Rx Sys.Excl parameter (SYSTEM/MIDI/SYSTEM MIDI) is OFF.

#### ❍**Data set 1DT1 (12H)**

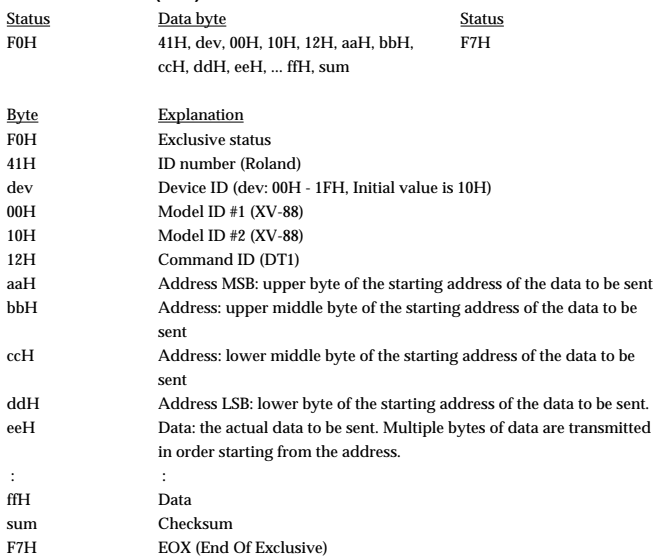

\* The amount of data that can be transmitted at one time depends on the type of data, and data will be transmitted from the specified starting address and size. Refer to the address and size given in **["Parameter Address Map"](#page-278-0)** (p. 279).

- \* Data larger than 256 bytes will be divided into packets of 256 bytes or less, and each packet will be sent at an interval of about 20 ms.
- Regarding the checksum, please refer to [\(p. 294\)](#page-293-0)
- Not received when the Rx Sys.Excl parameter (SYSTEM/MIDI/SYSTEM MIDI) is OFF.

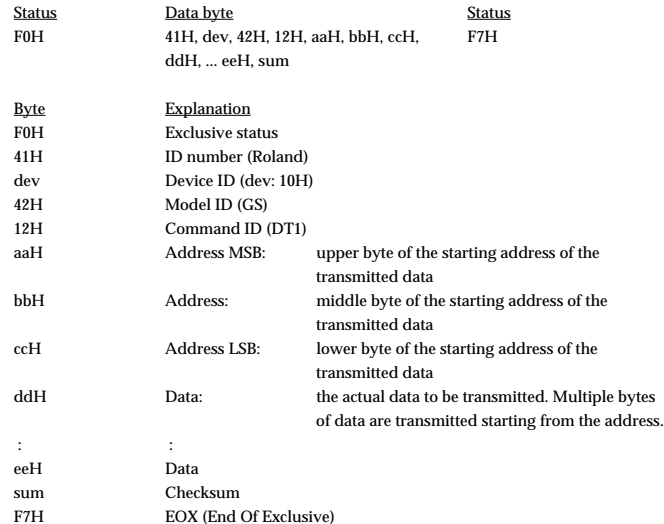

The amount of data that can be transmitted at one time depends on the type of data, and data will be transmitted from the specified starting address and size. Refer to the address and size given in **["Parameter Address Map"](#page-278-0)** (p. 279).

\* Data larger than 256 bytes will be divided into packets of 256 bytes or less, and each packet will be sent at an interval of about 20 ms.

Regarding the checksum, please refer to [\(p. 294\)](#page-293-0)

Not received when the Rx Sys.Excl parameter (SYSTEM/MIDI/SYSTEM MIDI) is OFF.

### **2. Data Transmission**

#### ■**Channel Voice Messages**

#### ●**Note off**

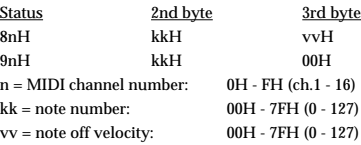

#### ●**Note on**

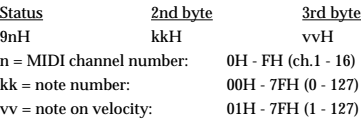

#### ●**Control Change**

By selecting a controller number that corresponds to the setting of parameters of controllers (C1–C4 Assign, and so on), the XV-88 can transmit any control change message.

#### ❍**Bank Select (Controller number 0, 32)**

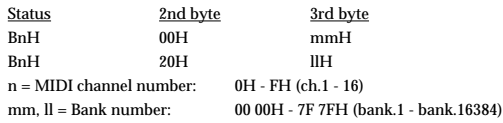

- \* These messages are transmitted when Performance, Patch or Rhythm set is selected. But not transmitted when Program or Bank Sel parameter (SYSTEM/MIDI/TRANSMIT MIDI) is OFF.
- In Performance (Zone) mode, these messages are not transmitted when Bank Select MSB or P.C# parameter (ZONE/EXT CONTROL/EXT P.C) is NO-SEND.
- \* Although with the XV-88 you can select the Bank Select messages to be transmitted, be sure to refer to the Program Change Map on ([p. 270](#page-269-0)) for the Bank Select messages transmitted when the XV-88 is select a Performance, Patch, or Rhythm Set.
- The Bank Select Numbers corresponding to SRX series should be referred to the SRX series owner's manual.

#### ❍**Modulation (Controller number 1)**

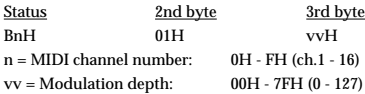

#### ❍**Breath type (Controller number 2)**

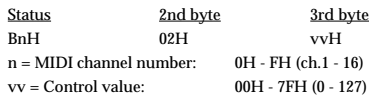

#### ❍**Portamento Time (Controller number 5)**

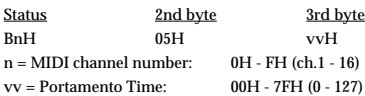

#### ❍**Data Entry (Controller number 6, 38)**

Status 2nd byte 3rd byte BnH 06H mmH BnH 26H llH n = MIDI channel number: 0H - FH (ch.1 - 16) mm, ll = the value of the parameter specified by RPN/NRPN  $mm = MSB$ ,  $ll = LSB$ 

\* When execute the GM Data Transfer, Data Entry messages will transmit.

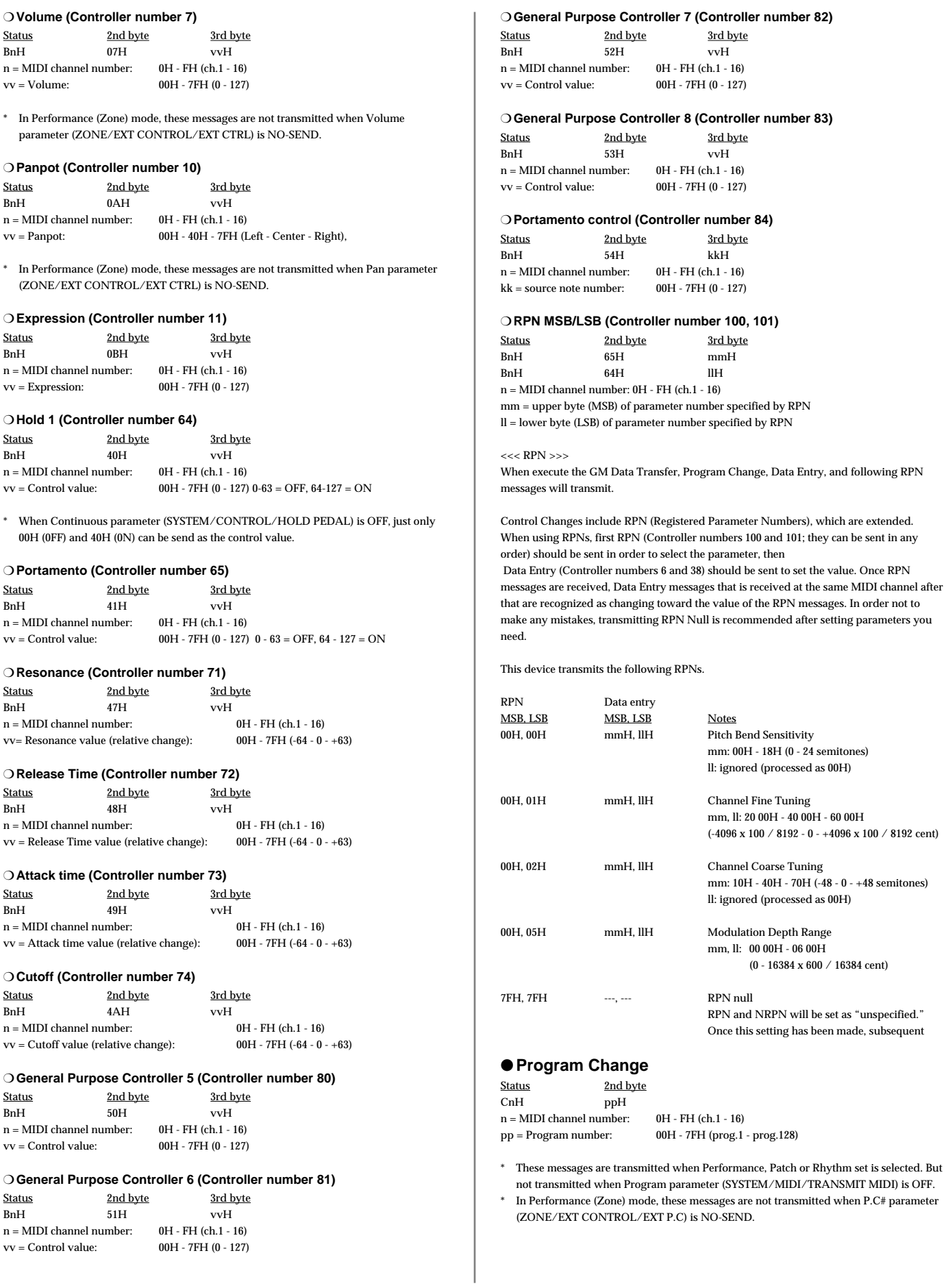

#### ●**Channel Pressure**

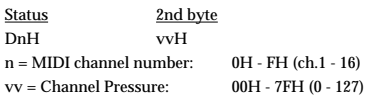

#### ●**Pitch Bend Change**

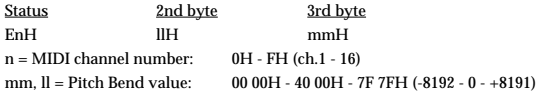

#### ■**Channel Mode Messages**

#### ●**All Sounds Off (Controller number 120)**

Status 2nd byte 3rd byte<br>BnH 78H 00H BnH 78H 00H n = MIDI channel number: 0H - FH (ch.1 - 16)

\* This message is sent on Panic operation.

#### ●**Reset All Controllers (Controller number 121)**

Status 2nd byte 3rd byte BnH 79H 00H n = MIDI channel number: 0H - FH (ch.1 - 16)

\* This message is sent on Panic operation.

#### ● **MONO (Controller number 126)**

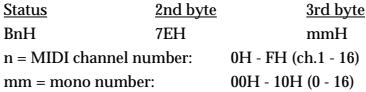

#### ●**POLY (Controller number 127)**

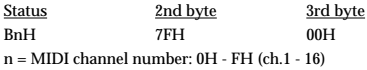

#### ■**System Common Messages**

#### ●**Song Position Pointer**

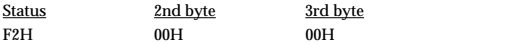

\* This message is sent on NEXT, PREV, or RESET operation in the external sequencer control function.

#### ● Song Select

Status 2nd byte F3H ssH ss = Song number: 0H - 7FH (0 - 127)

\* This message is sent on NEXT, or PREV operation in the external sequencer control function.

#### ■**System Realtime Messages**

#### ●**Continue**

Status FBH

\* This message is sent on START operation in the external sequencer control function.

#### ●**Stop**

**Status** FCH

\* This message is sent on STOP operation in the external sequencer control function.

#### ●**Active Sensing**

#### **Status** FEH

- This message is transmitted at intervals of approximately 250 msec.
- \* This message is not sent when Active Sensing parameter (SYSTEM/MIDI/TRANSMIT MIDI) is OFF.

#### ■**System Exclusive Messages**

Universal Non-realtime System Exclusive Message" and Data Set 1 (DT1) are the only System Exclusive messages transmitted by the XV-88.

#### ●**Universal Non-realtime System Exclusive Message**

#### <span id="page-277-0"></span>❍**Identity Reply Message**

Receiving Identity Request Message, the XV-88 send this message.

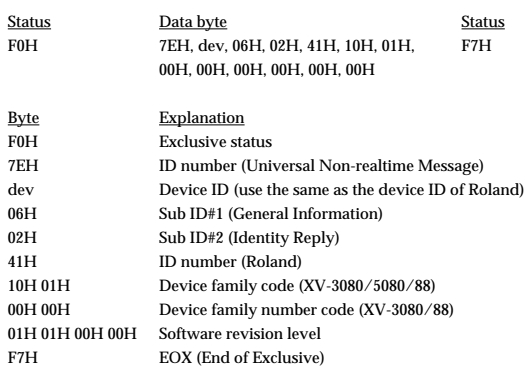

#### ●**Data Transmission**

#### ❍**Data set 1DT1 (12H)**

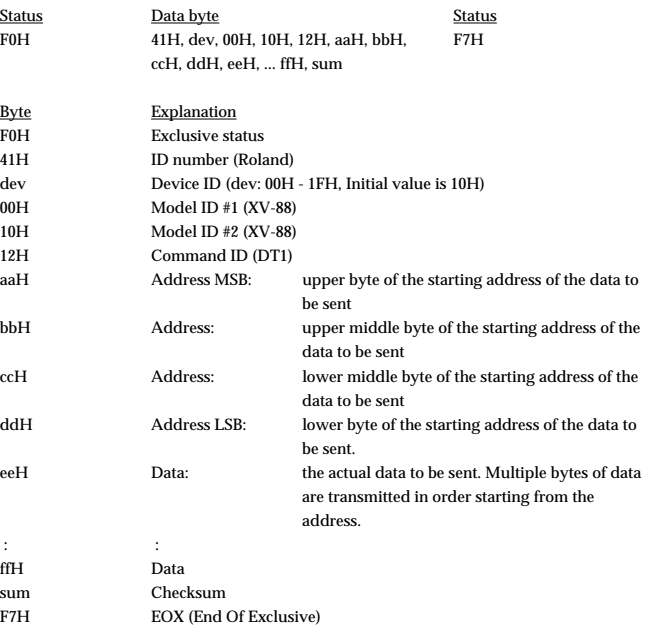

\* The amount of data that can be transmitted at one time depends on the type of data, and data will be transmitted from the specified starting address and size. Refer to the address and size given in **["Parameter Address Map"](#page-278-0)** (p. 279).

\* Data larger than 256 bytes will be divided into packets of 256 bytes or less, and each packet will be sent at an interval of about 20 ms.

### <span id="page-278-0"></span>**3. Parameter Address Map**

 $^\ast$   $\;$  Transmission of "#" marked address is divided to some packets. For example, ABH in hexadecimal notation will be divided to 0AH and 0BH, and is sent/received in this  $\,$ order.

### **1. XV-88 (Model ID = 00H 10H)**

\* "< >" marked address, valid on the XV-3080/5080, are ignored when the XV-88 receive them.

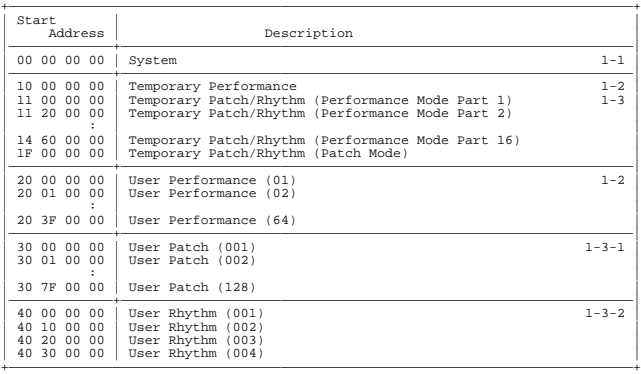

#### ❍**1-1 System**

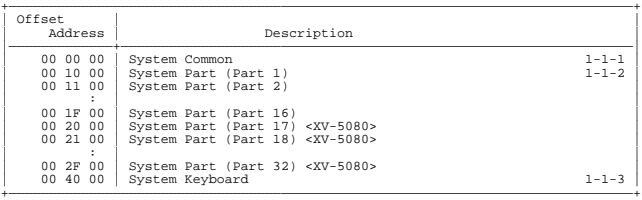

#### ❍**1-3 Temporary Patch/Rhythm**

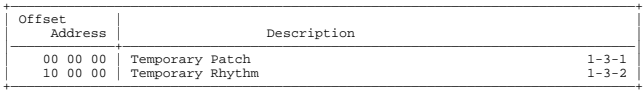

#### ❍**1-2 Performance**

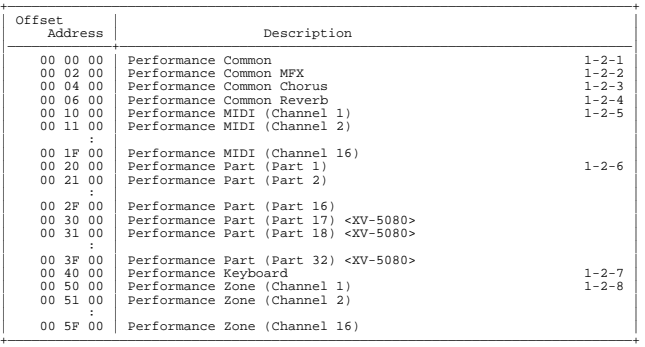

#### ❍**1-3-1 Patch**

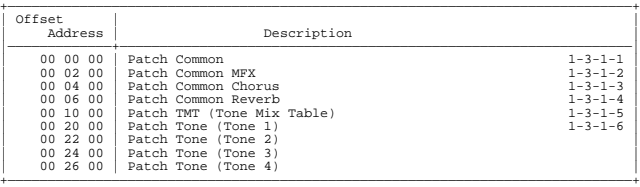

#### ❍**1-3-2 Rhythm**

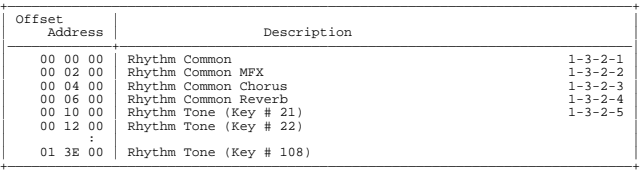

#### ❍**1-1-1 System Common**

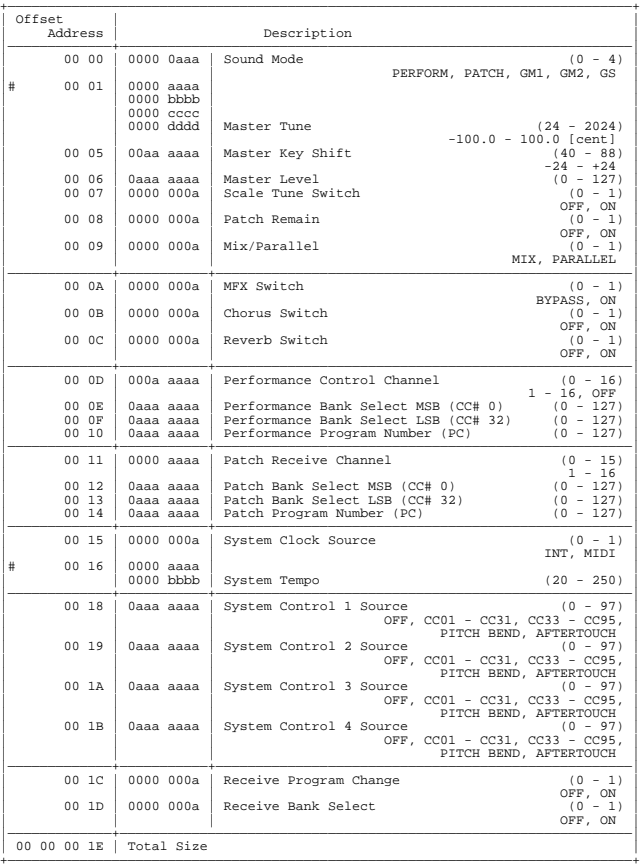

#### ❍**1-1-2 System Part**

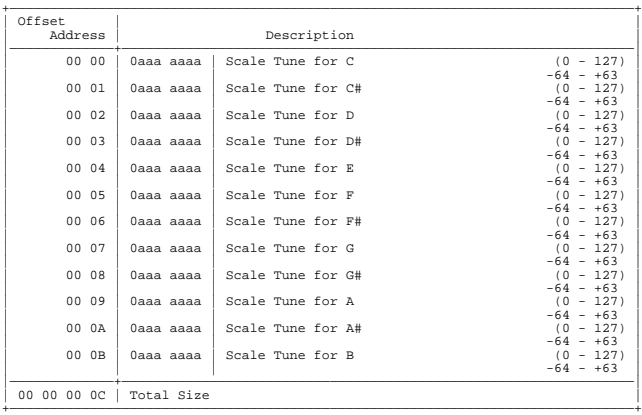

#### ❍**1-1-3 System Keyboard**

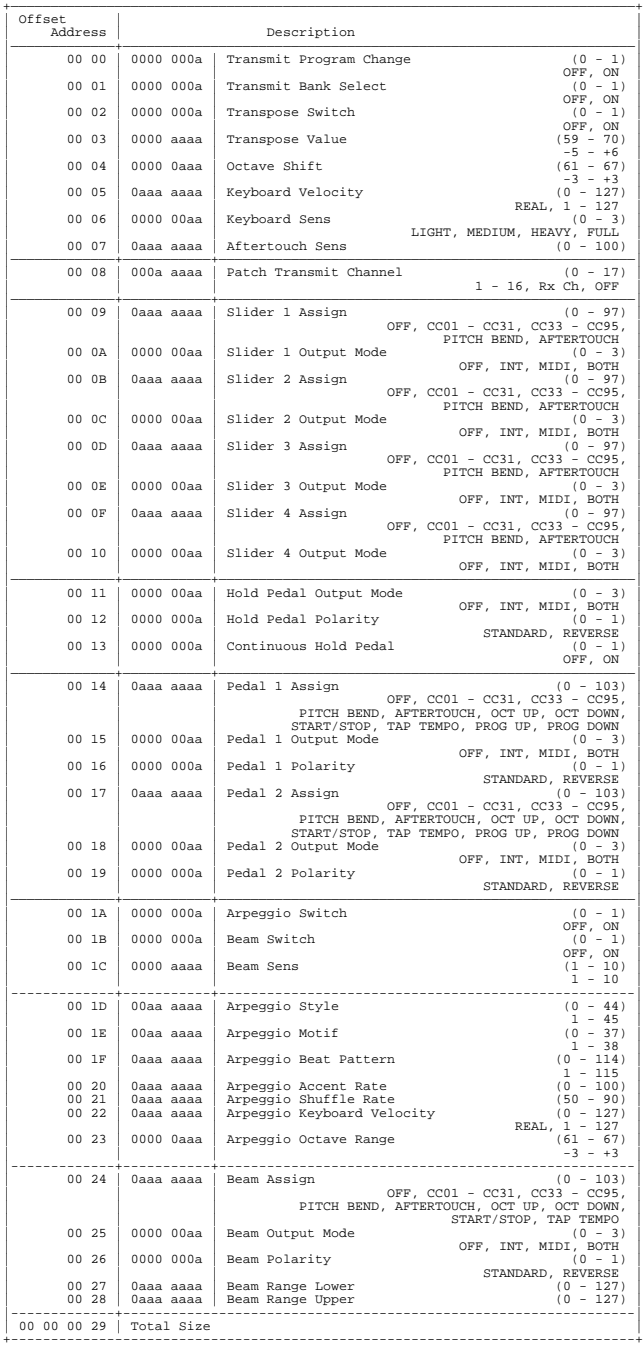

#### ❍**1-2-1 Performance Common**

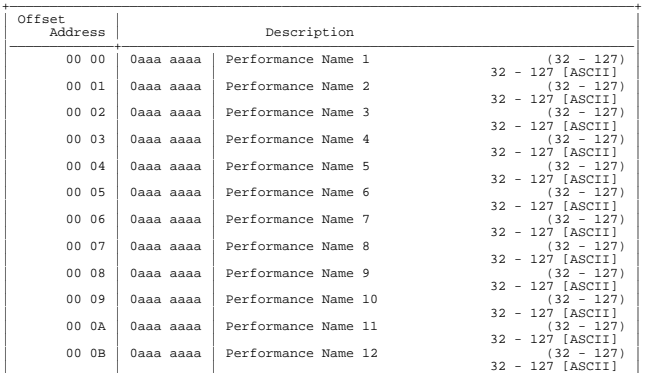

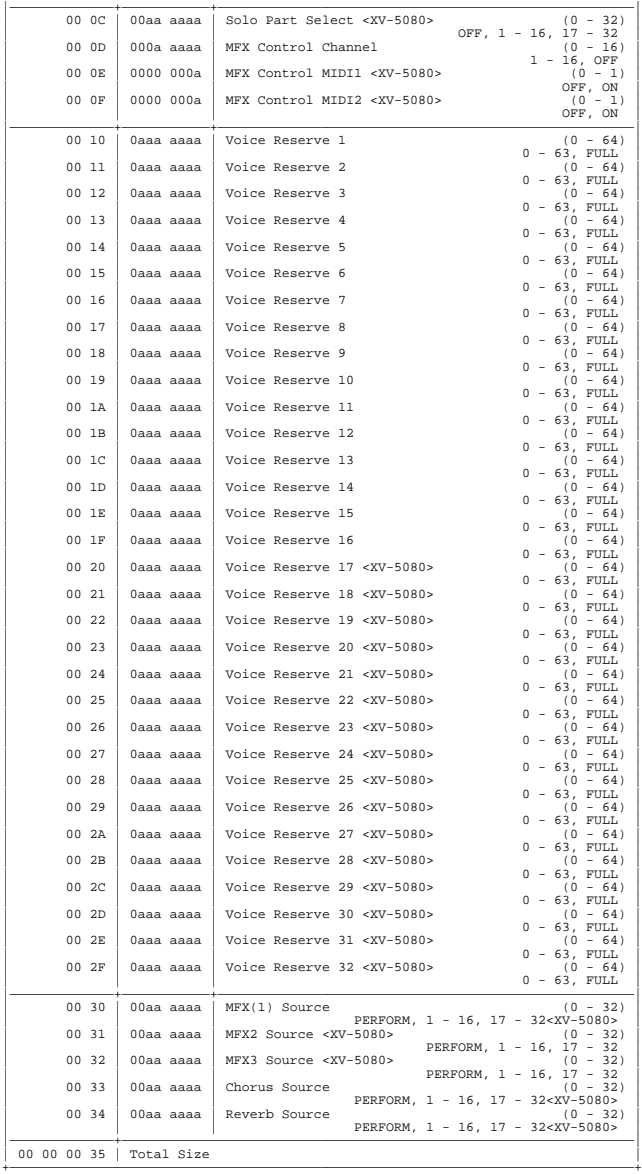

#### ❍**1-2-2 Performance Common MFX**

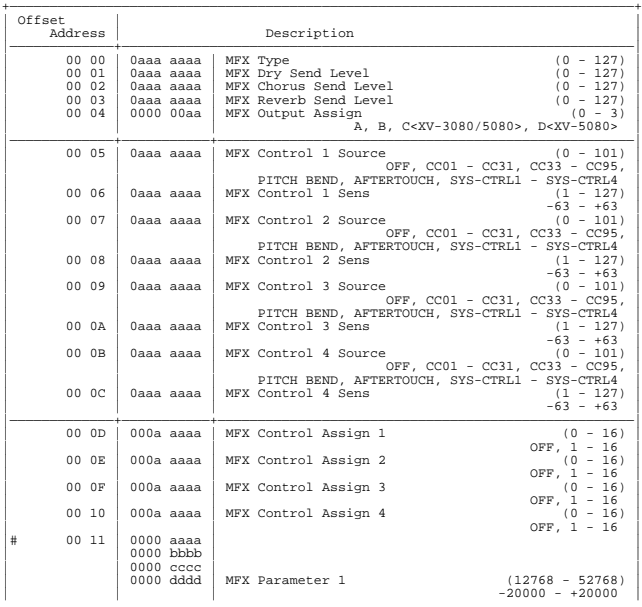

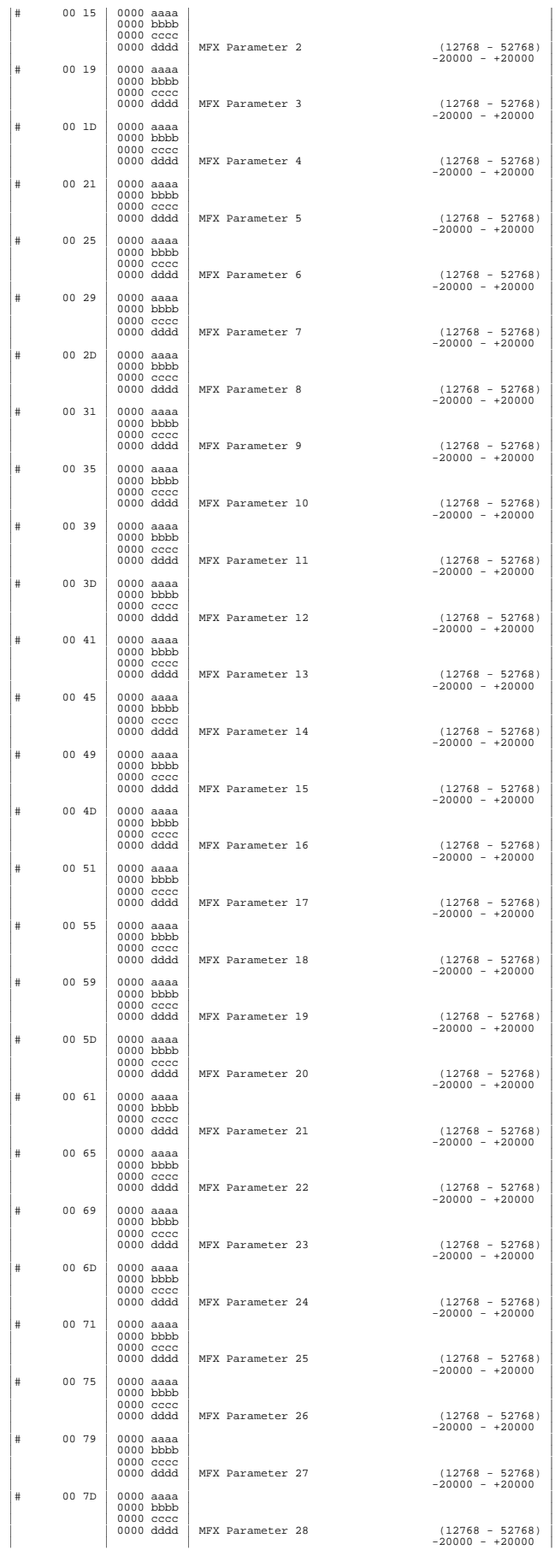

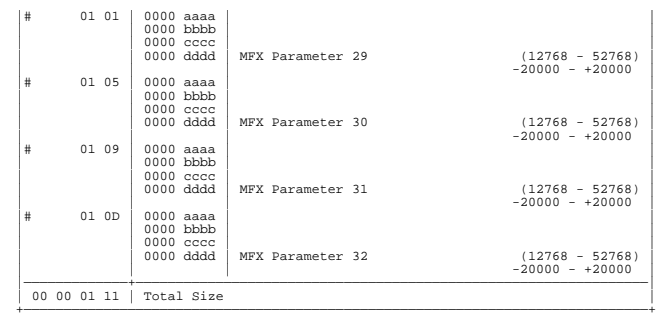

#### ❍**1-2-3 Performance Common Chorus**

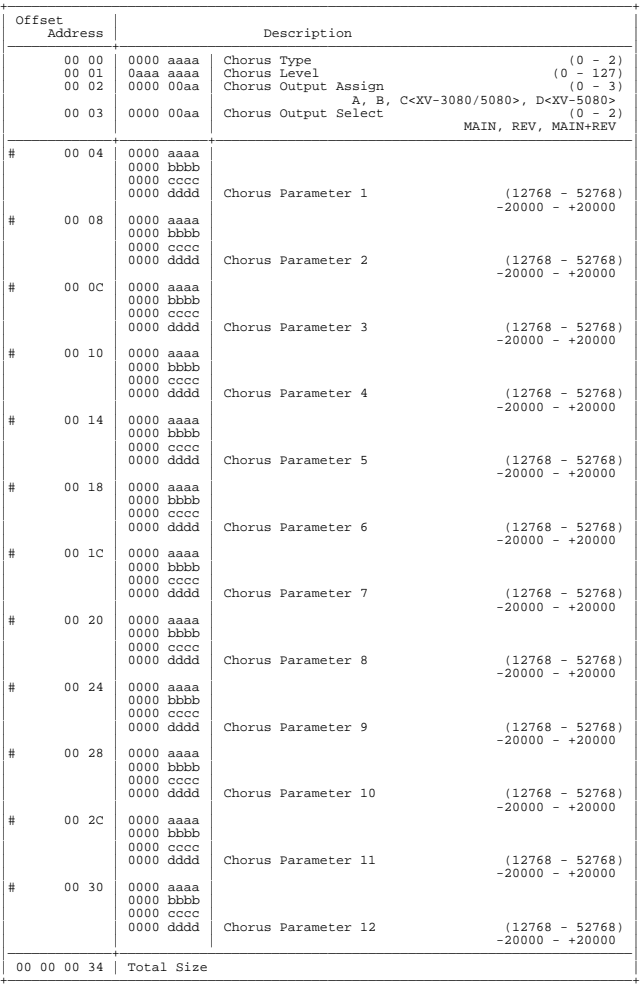

#### ❍**1-2-4 Performance Common Reverb**

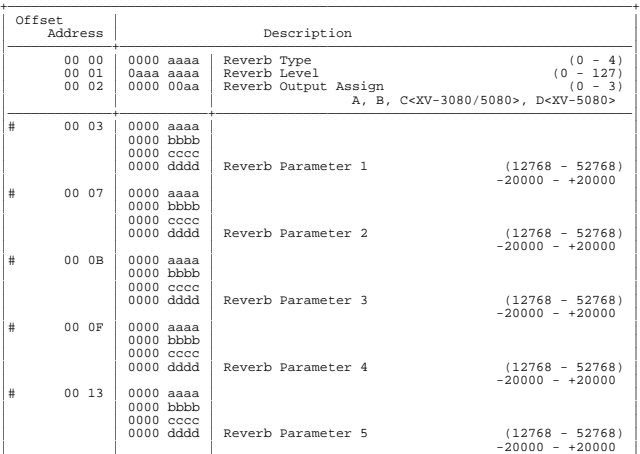

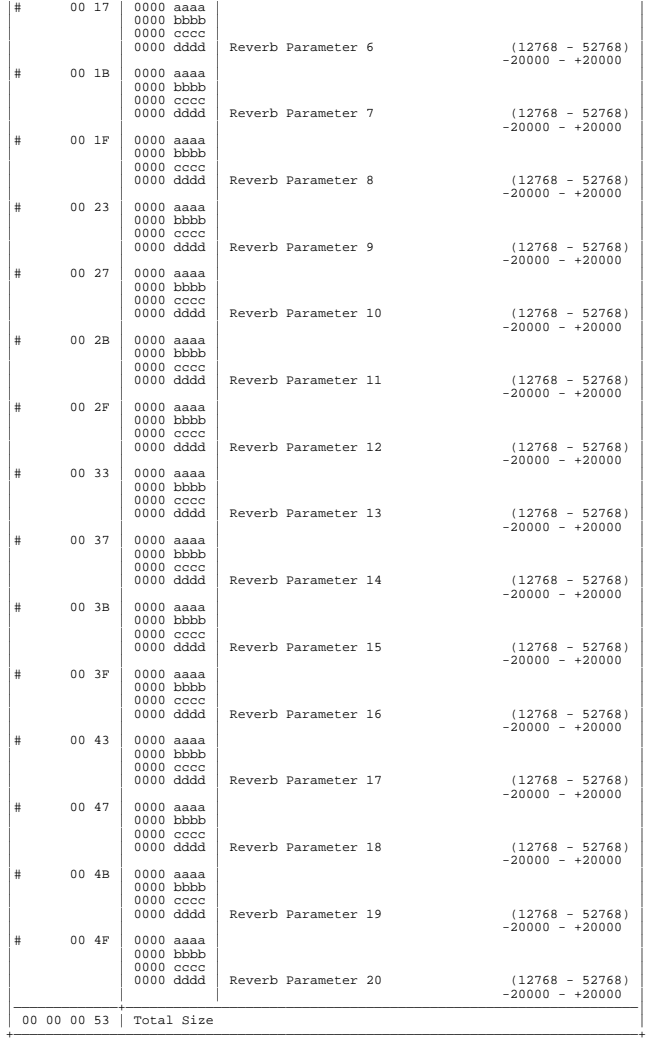

#### ❍**1-2-5 Performance MIDI**

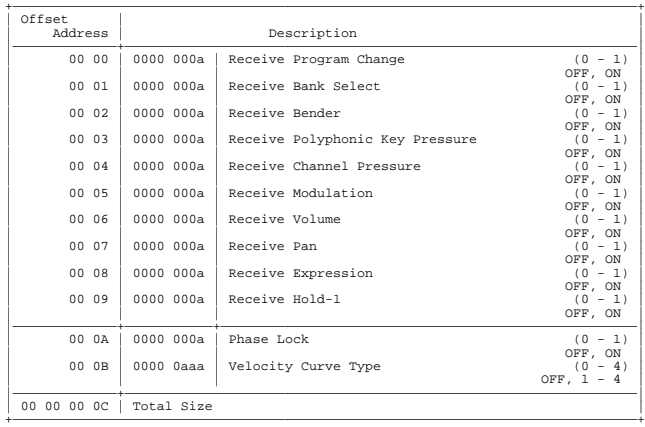

#### ❍**1-2-6 Performance Part**

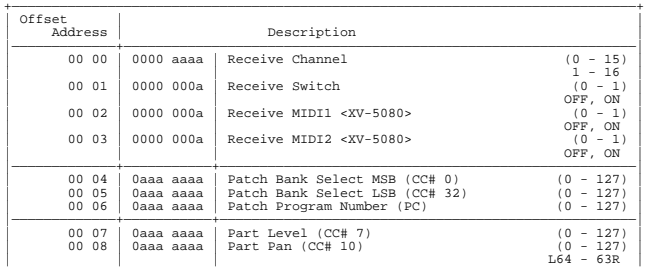

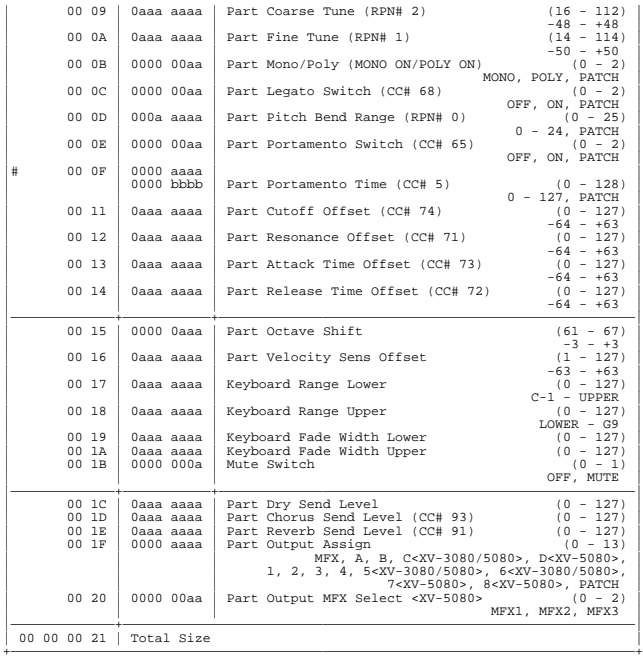

#### ❍**1-2-7 Performance Keyboard**

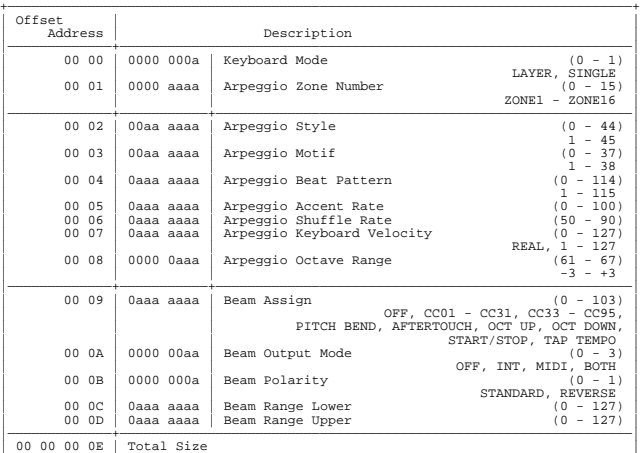

+——————————————————————————————————————————————————————————————————————————————+

#### ❍**1-2-8 Performance Zone**

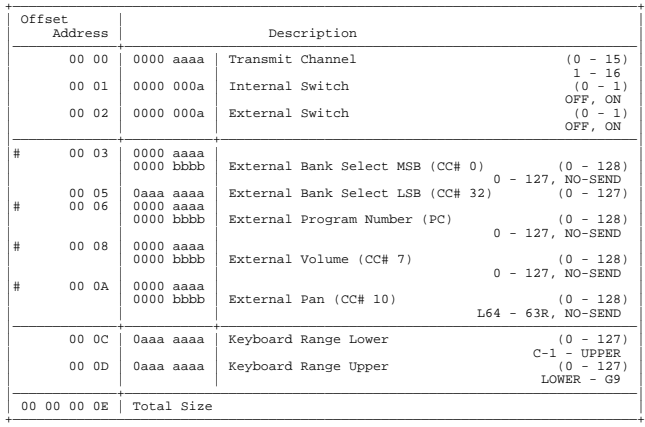

#### ❍**1-3-1-1 Patch Common**

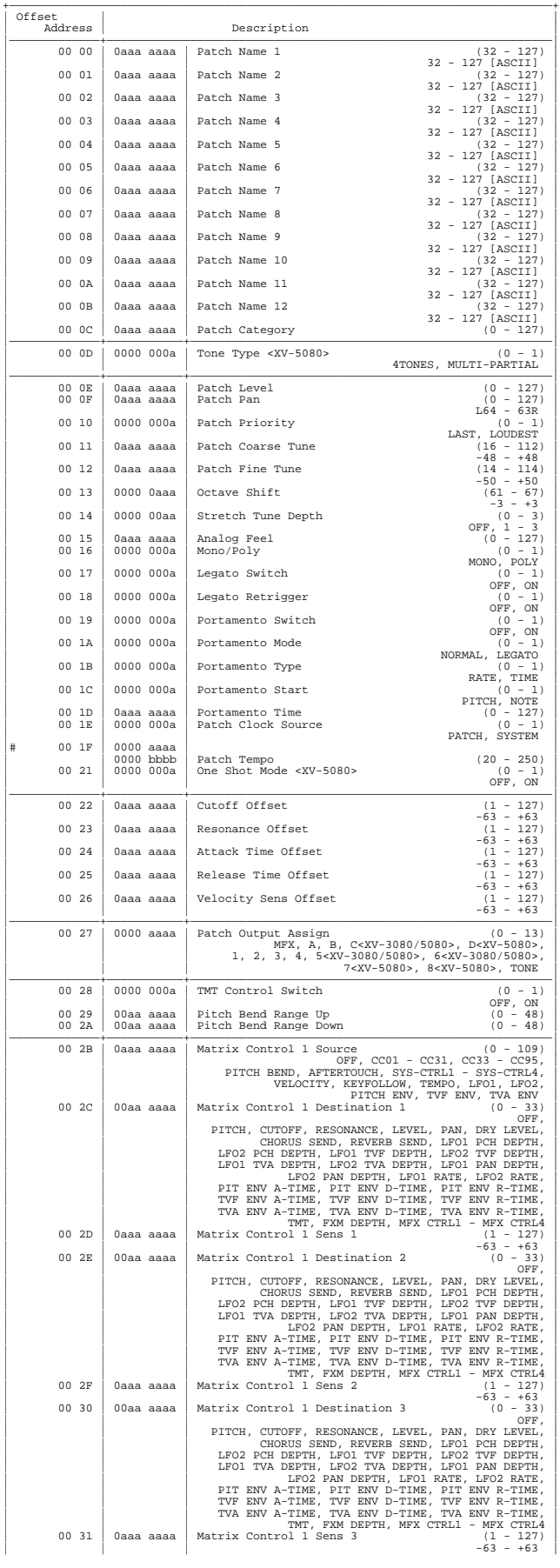

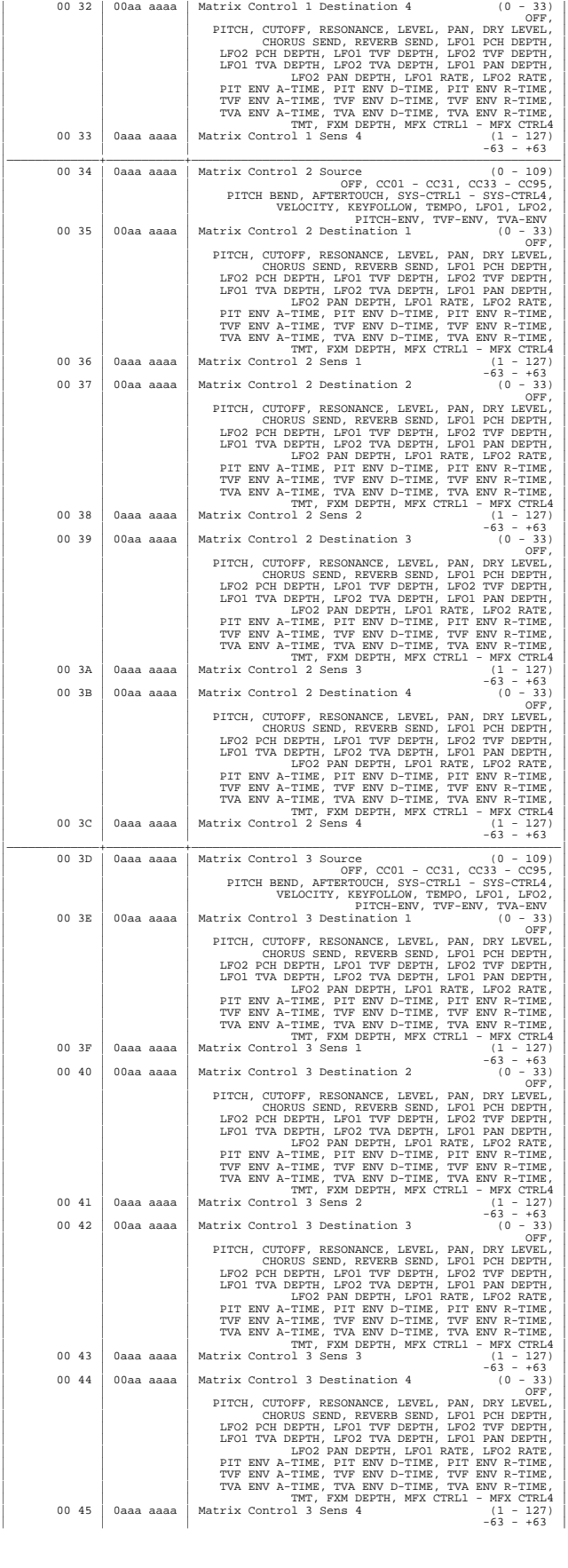

## Appendices **Appendices**

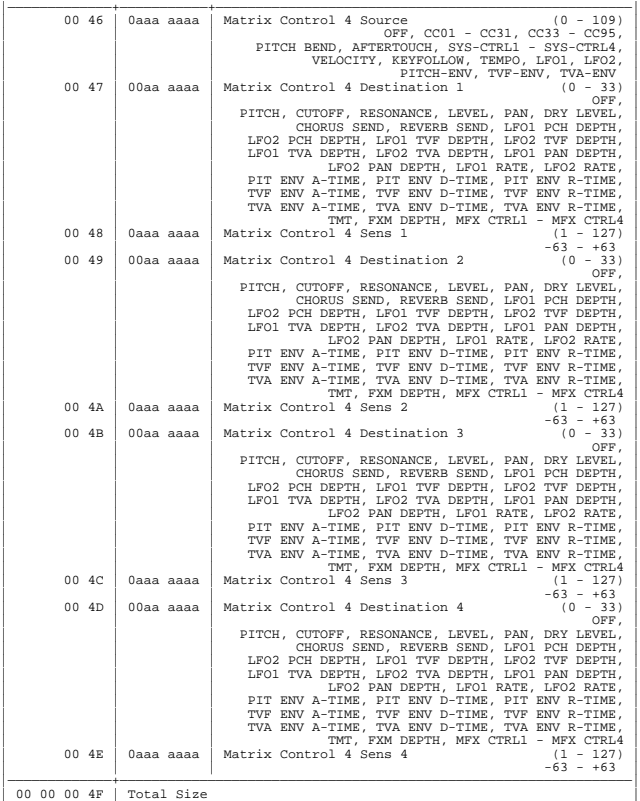

+——————————————————————————————————————————————————————————————————————————————+

+——————————————————————————————————————————————————————————————————————————————+

#### ❍**1-3-1-2 Patch Common MFX**

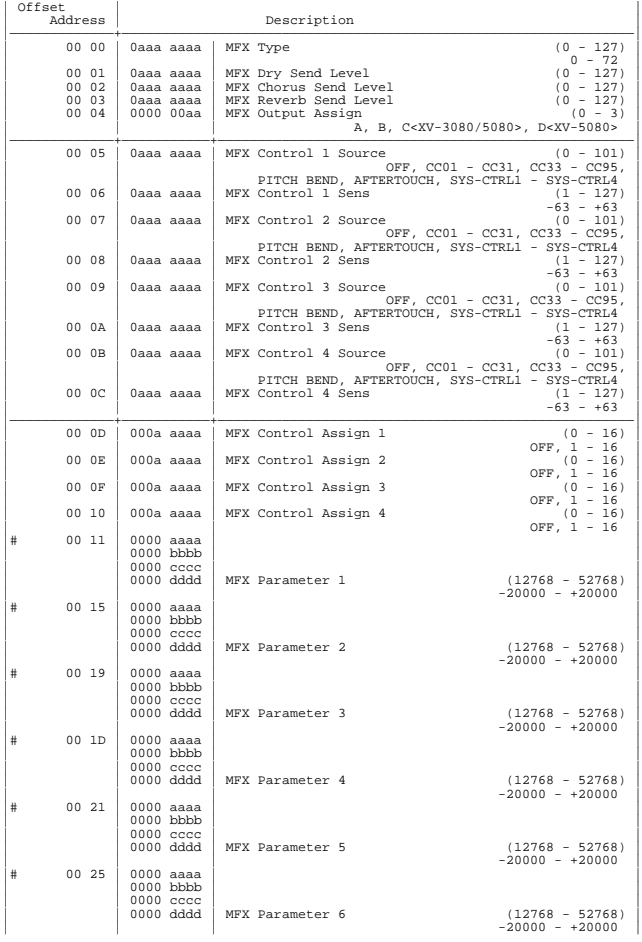

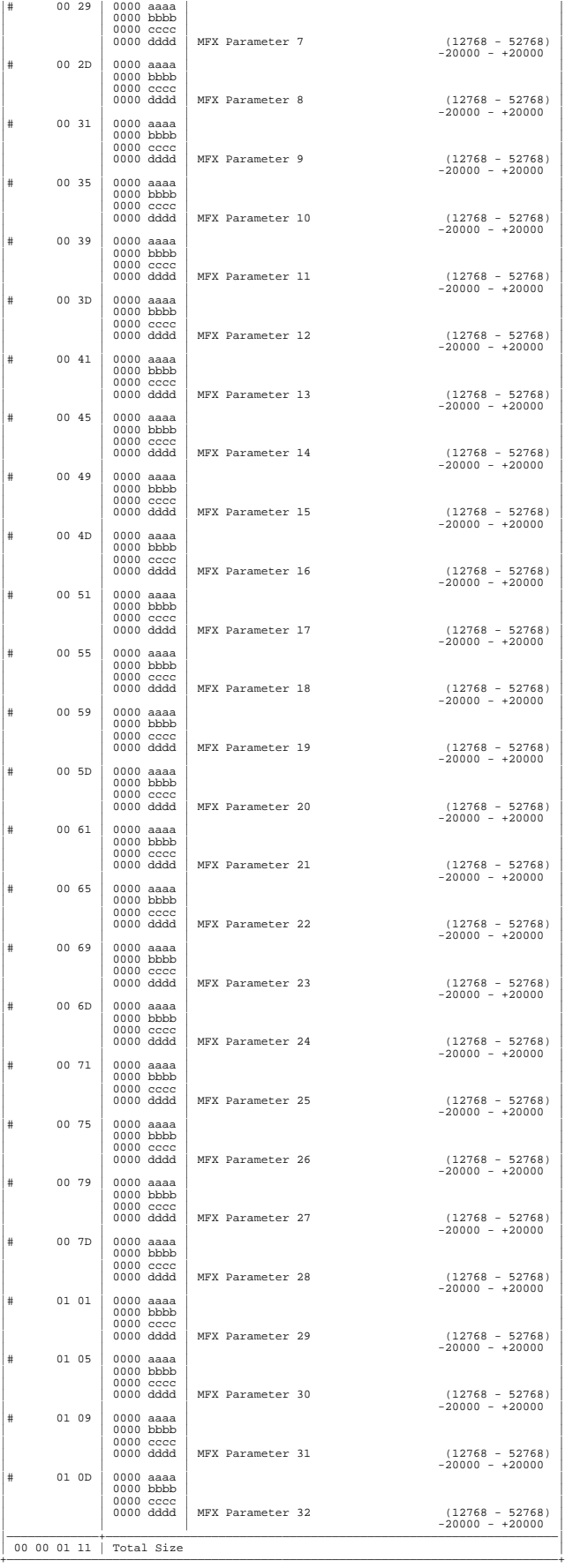

#### ❍**1-3-1-3 Patch Common Chorus**

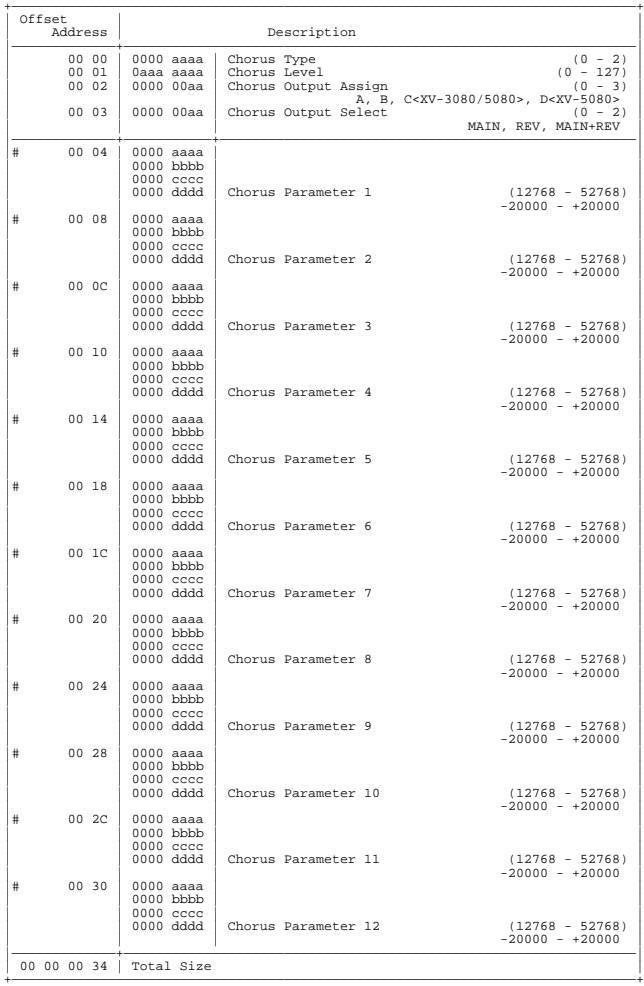

#### ❍**1-3-1-4 Patch Common Reverb**

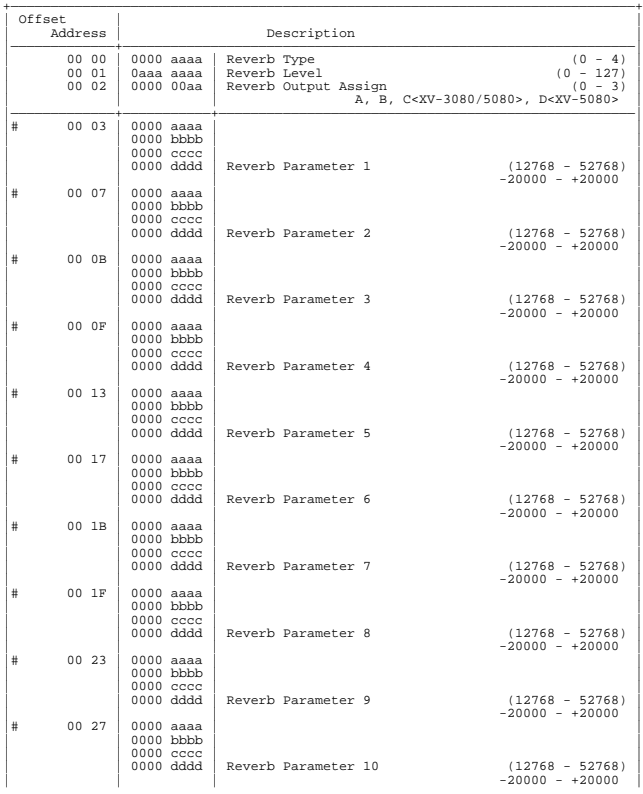

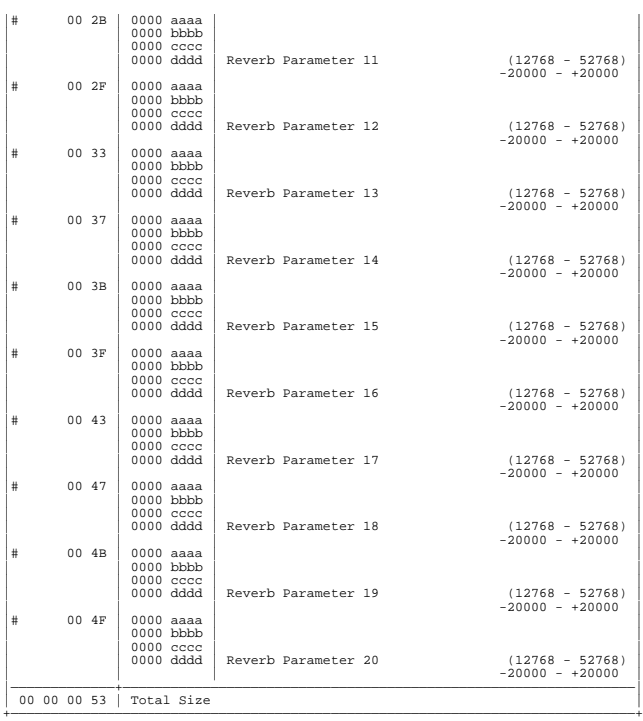

#### ❍**1-3-1-5 Patch TMT (Tone Mix Table)**

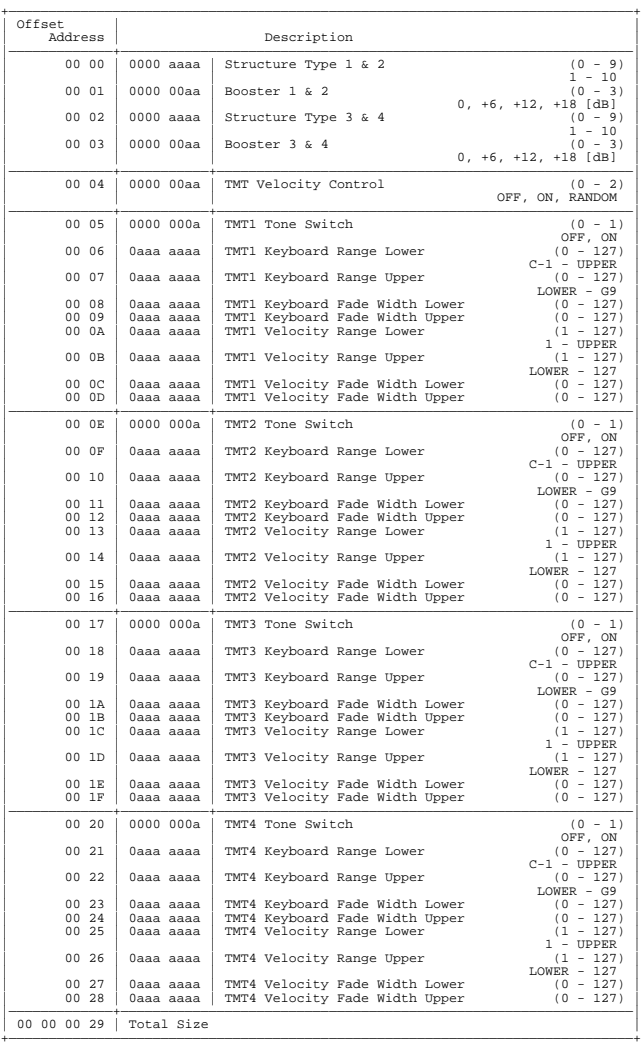

#### ❍**1-3-1-6 Patch Tone**

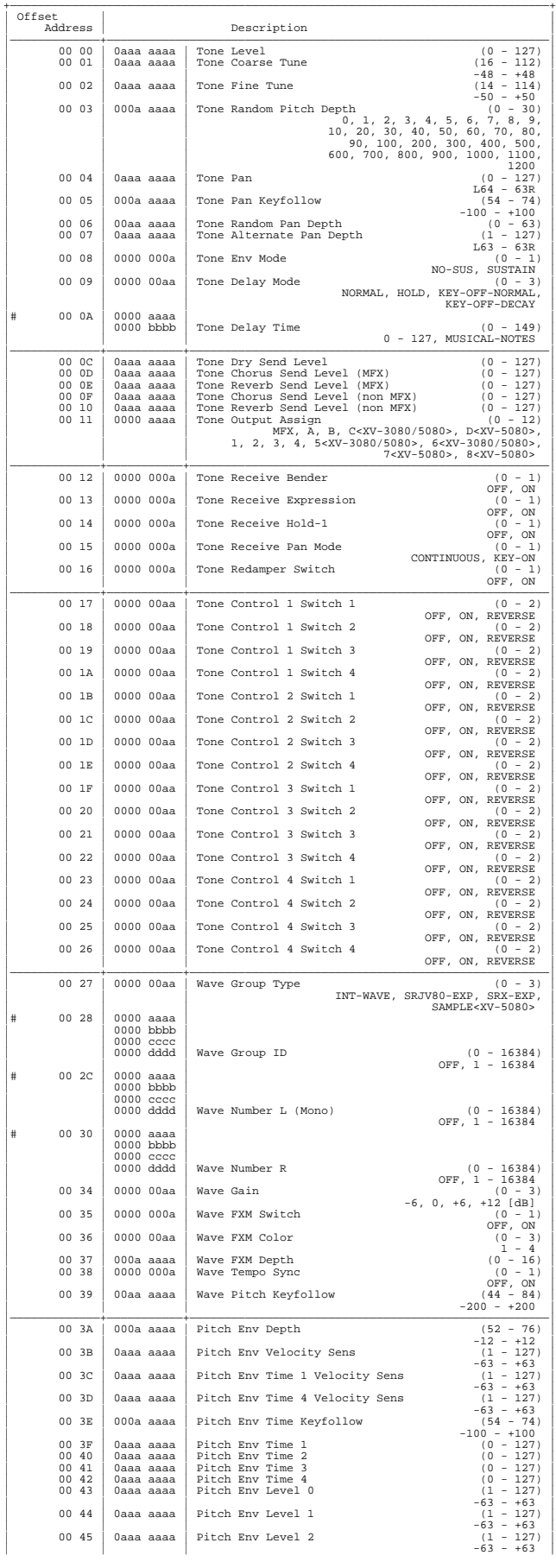

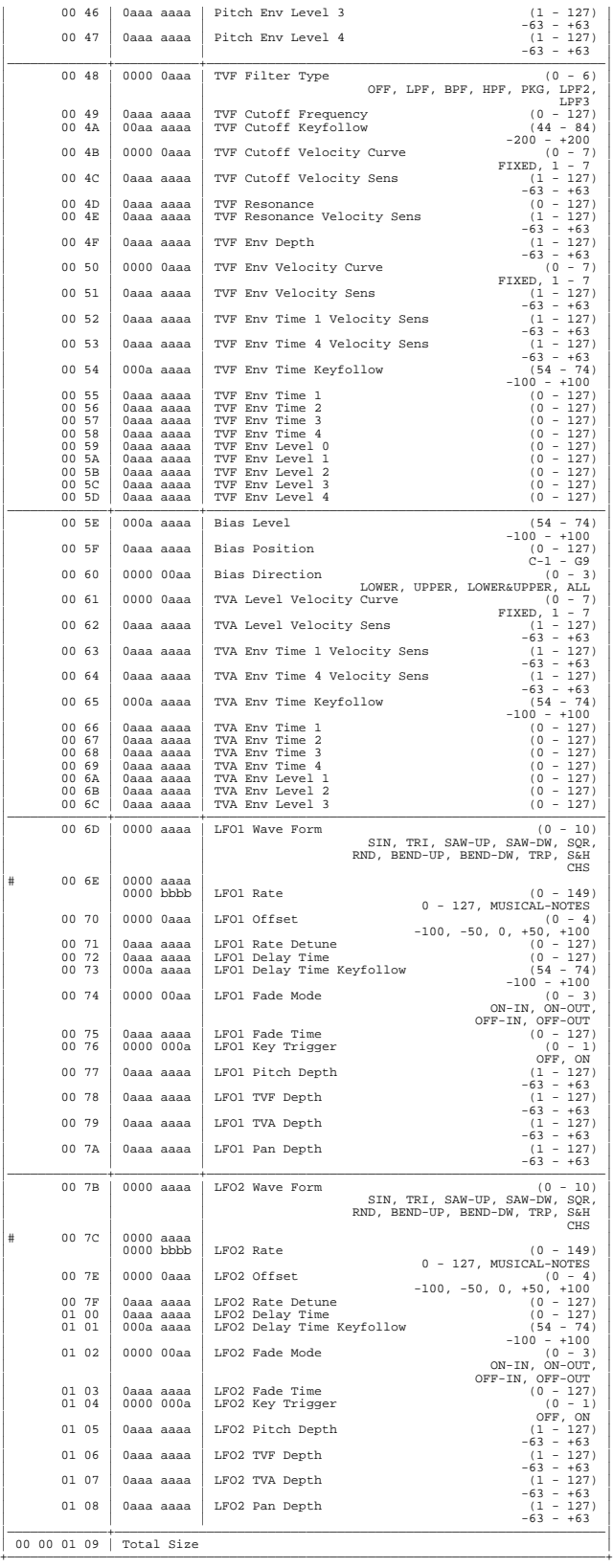

❍**1-3-2-1 Rhythm Common**

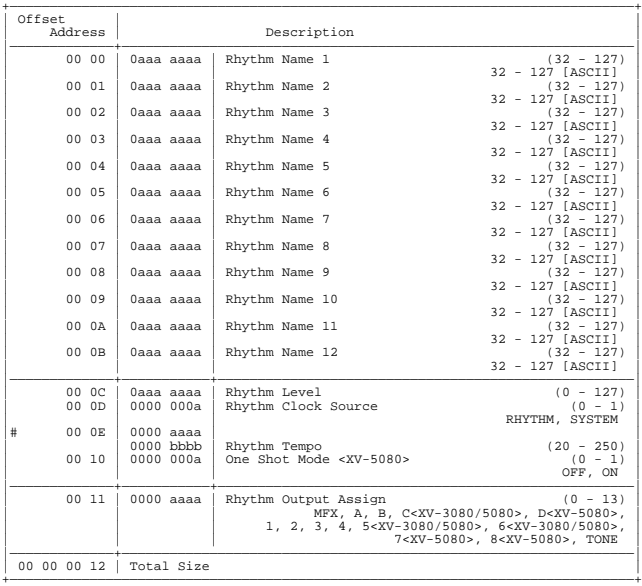

+——————————————————————————————————————————————————————————————————————————————+

#### ❍**1-3-2-2 Rhythm Common MFX**

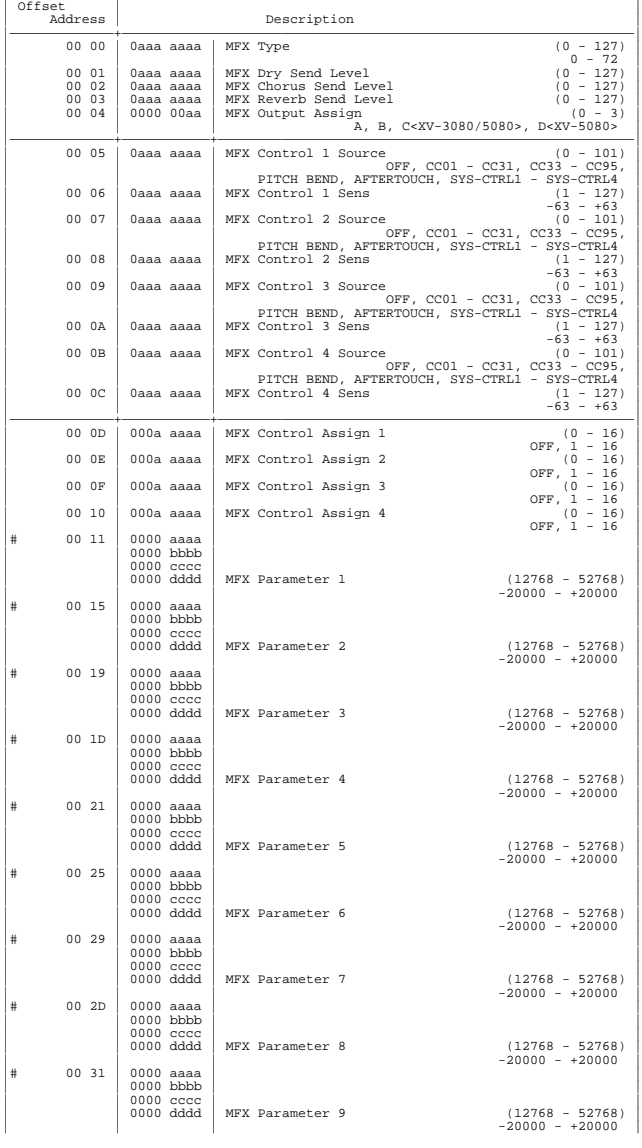

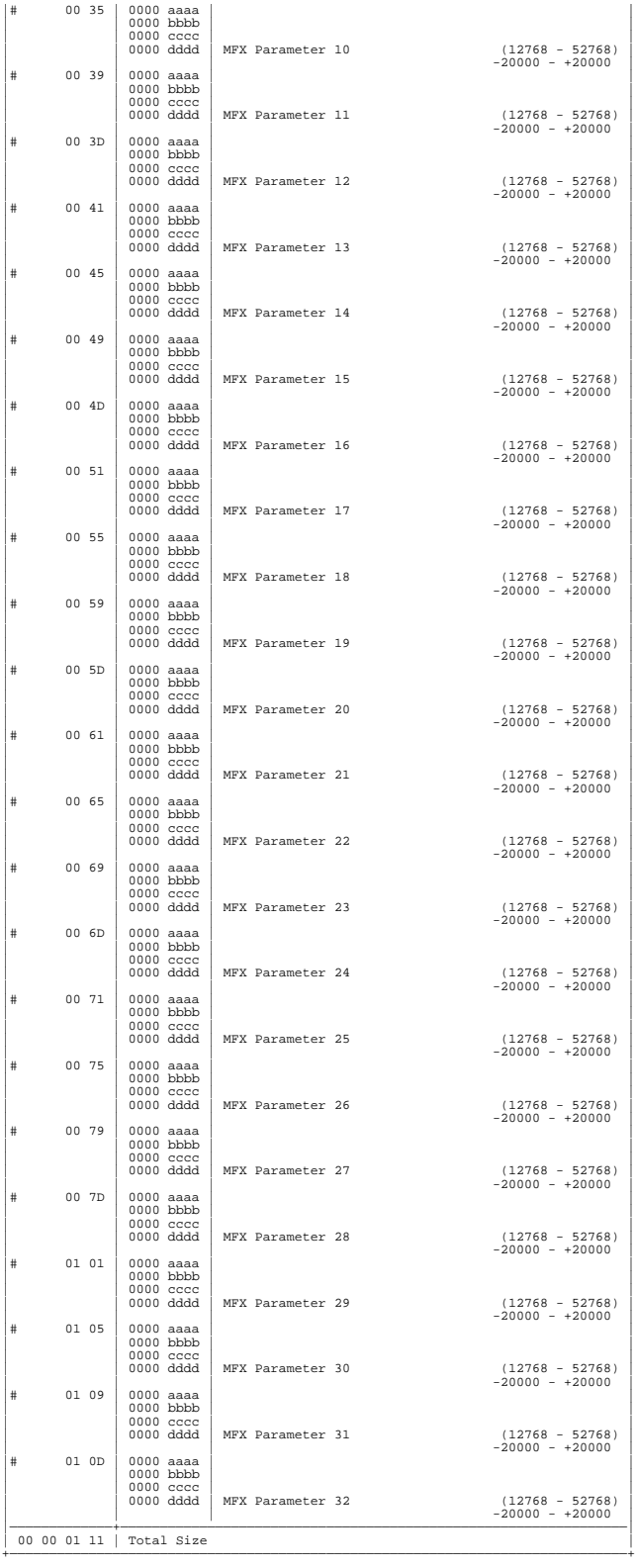

#### ❍**1-3-2-3 Rhythm Common Chorus**

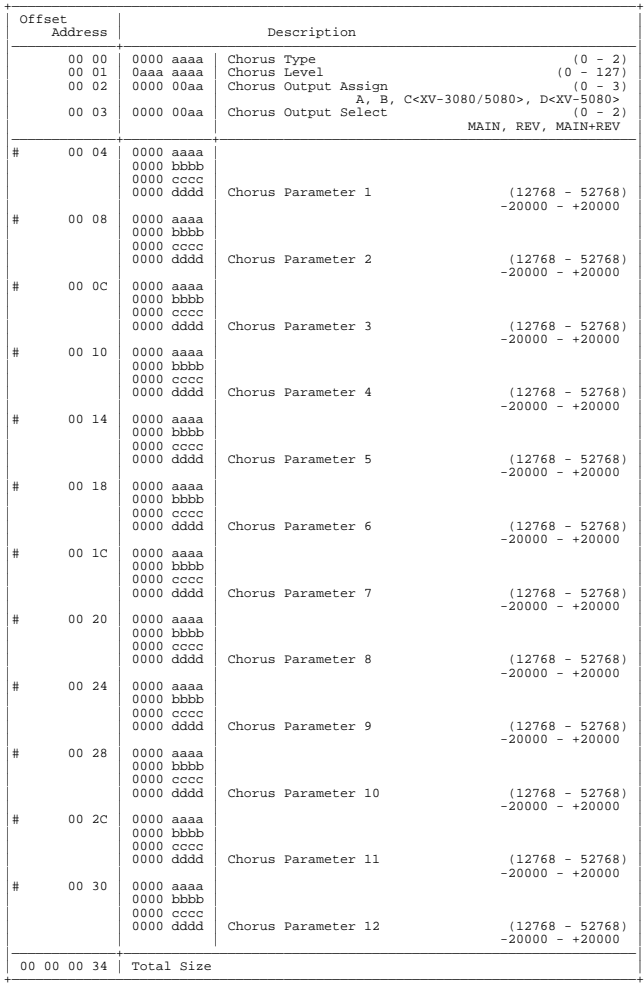

#### ❍**1-3-2-4 Rhythm Common Reverb**

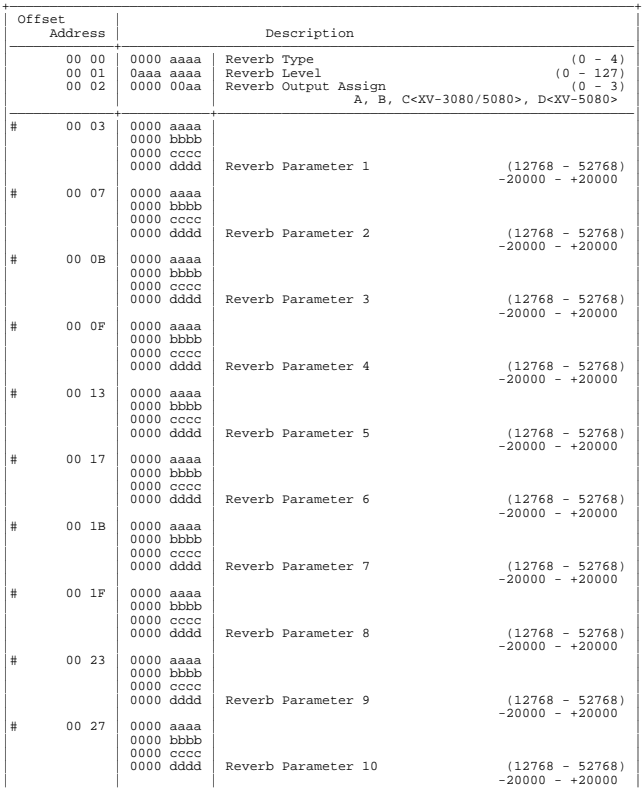

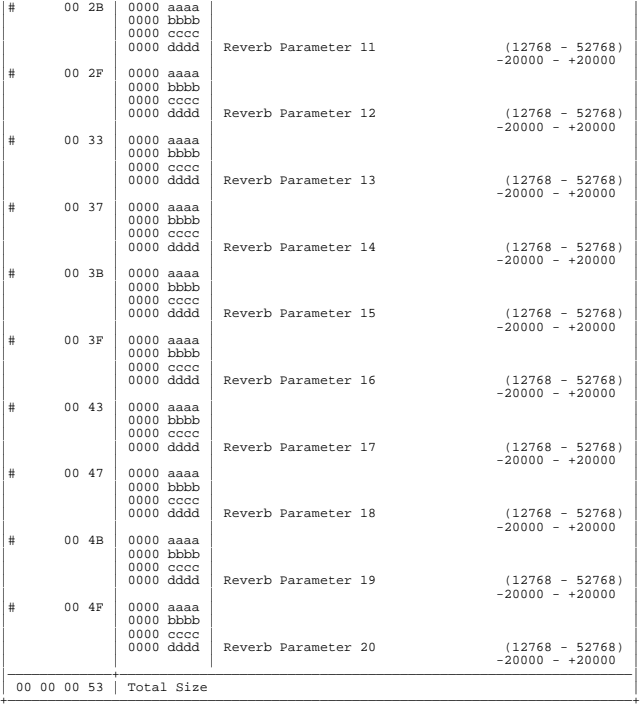

#### ❍**1-3-2-5 Rhythm Tone**

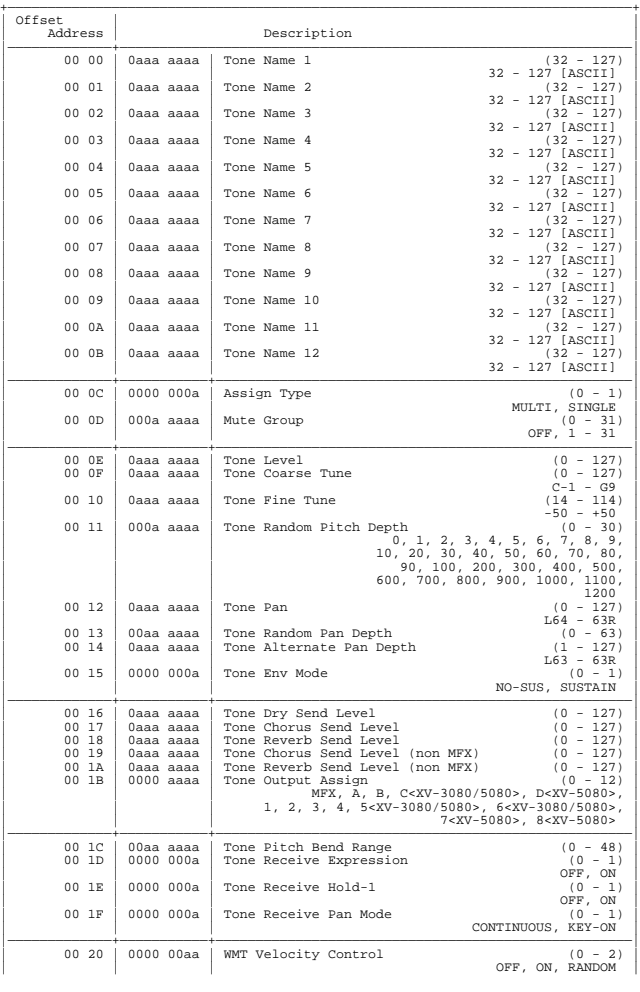
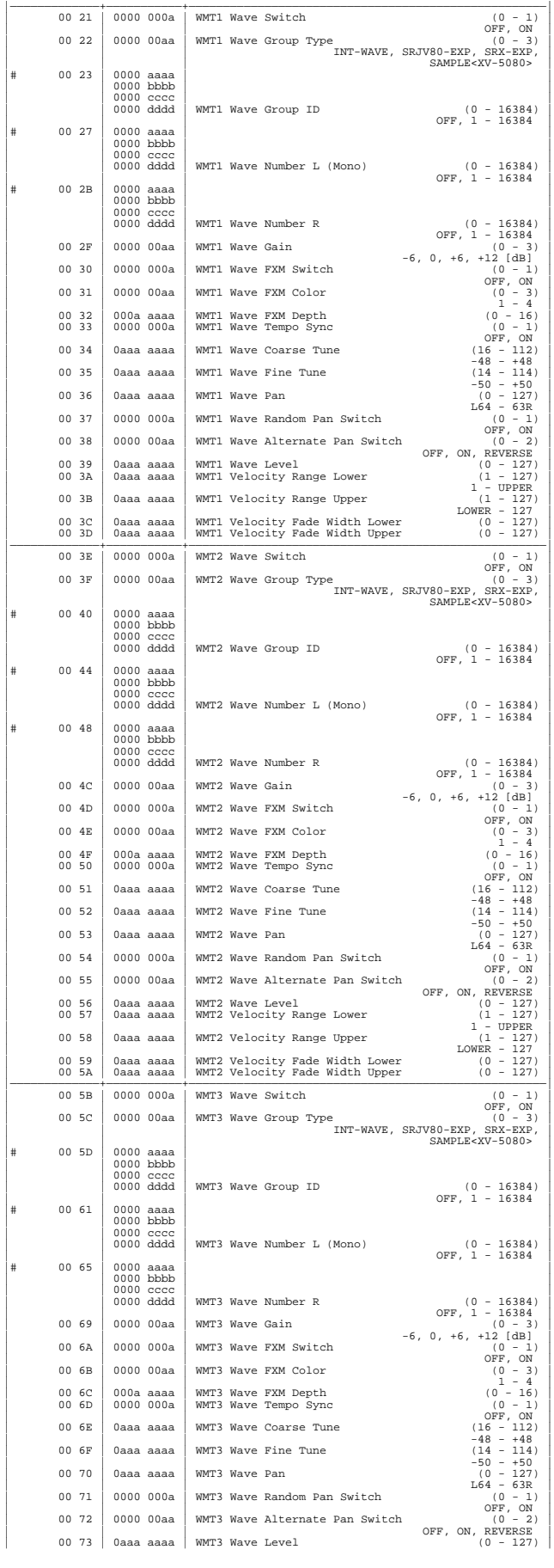

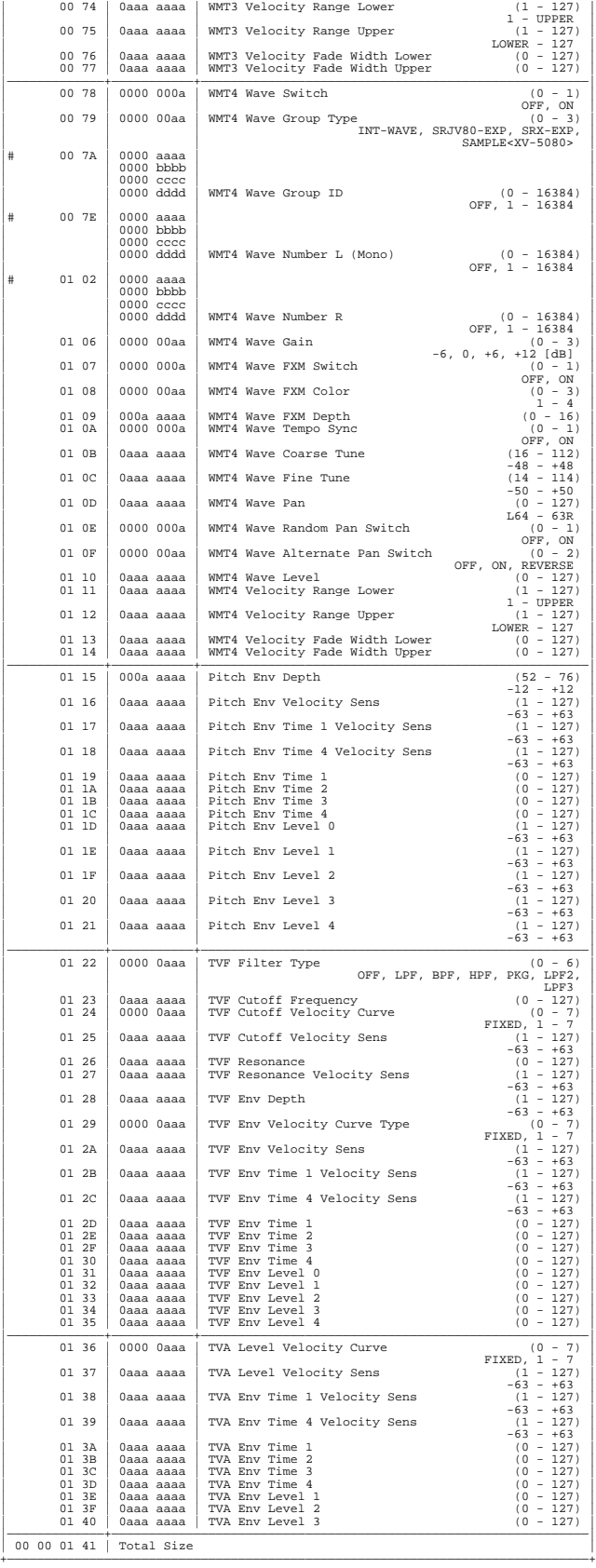

# **2. GS (Model ID = 42H)**

#### ❍**System Parameter**

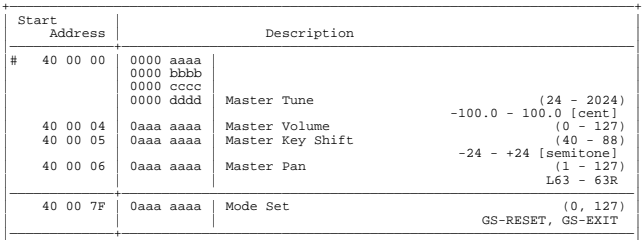

#### ❍**Common Parameter**

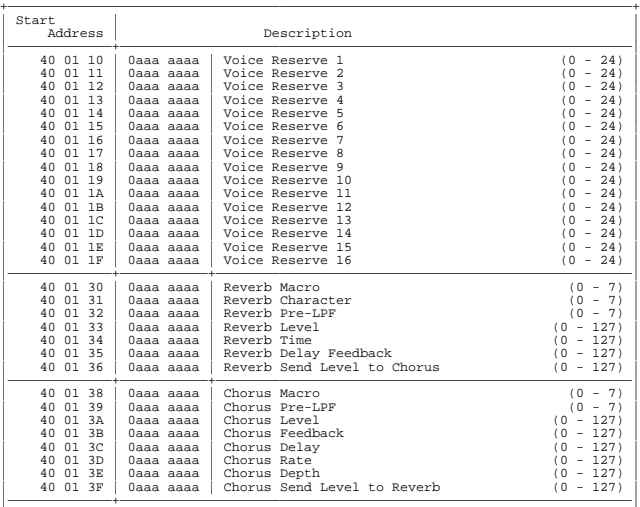

#### ❍**Part Parameter**

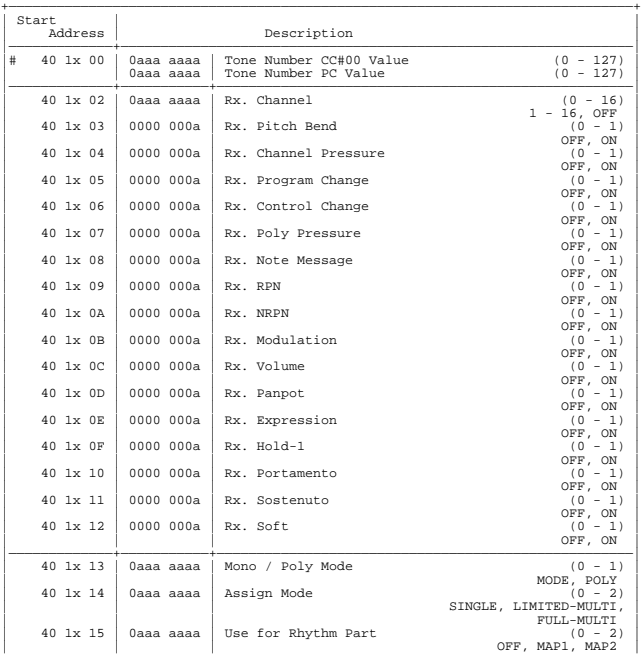

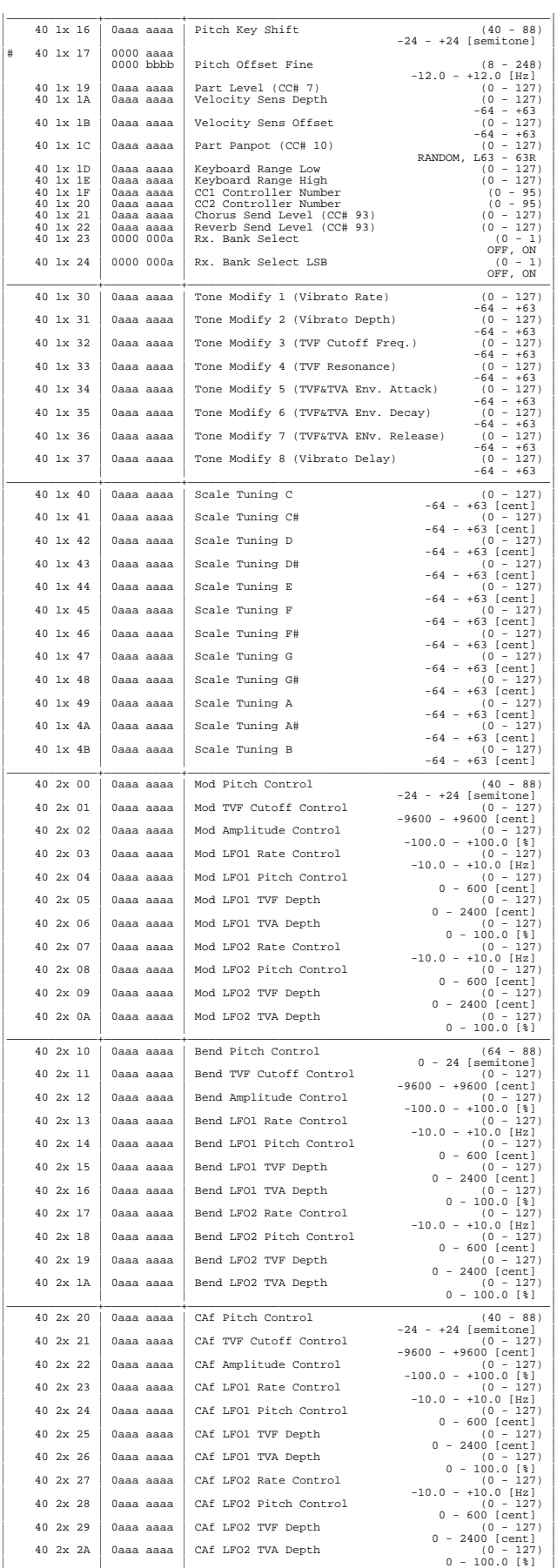

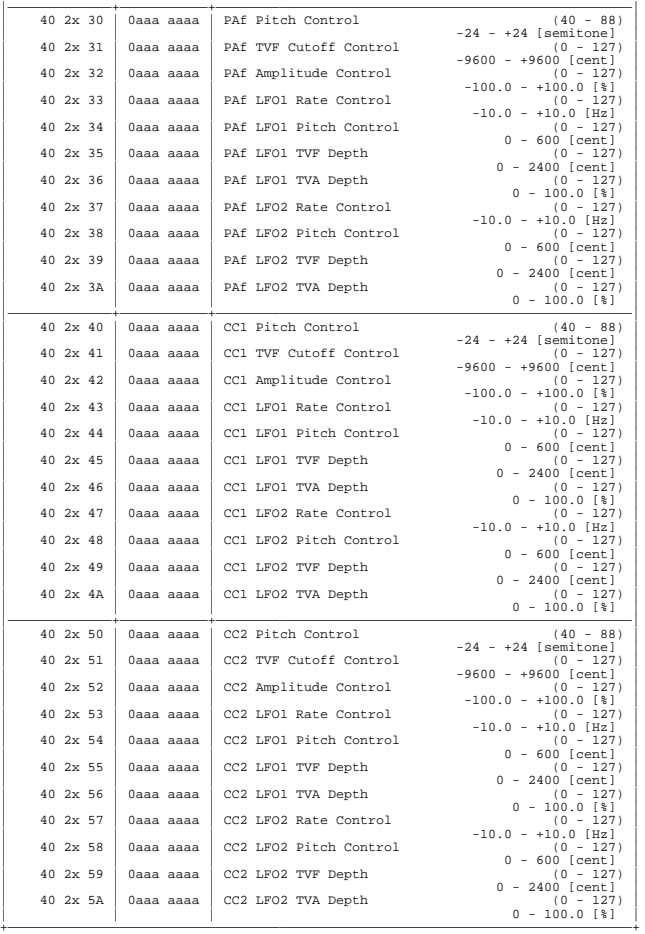

x: BLOCK NUMBER (0-F)

Part 1 (MIDI  $ch = 1$ )  $x = 1$ 

Part 2 (MIDI  $ch = 2$ )  $x = 2$  : : : Part 9 (MIDI ch = 9)  $x = 9$ Part10 (MIDI ch = 10)  $x = 0$ Part11 (MIDI  $ch = 11$ )  $x = A$ 

Part12 (MIDI  $ch = 12$ )  $x = B$  : : : Part16 (MIDI ch = 16)  $x = F$ 

#### ❍**Drum Setup Parameter**

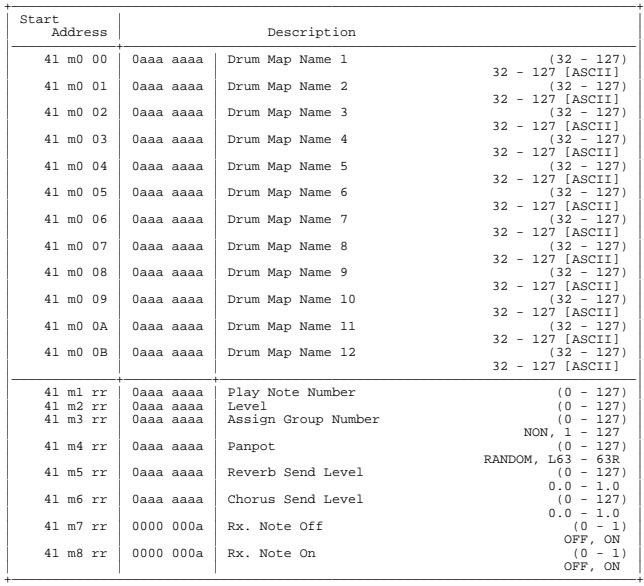

 m: Map number (0 = MAP1, 1 = MAP2) rr: drum part note number (00H-7FH)

# ■**Arpeggio Parameter List**

#### ●**Arpeggio Style**

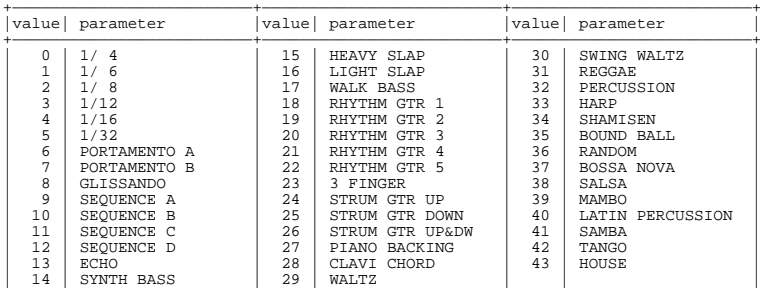

+—————————————————————————+—————————————————————————+—————————————————————————+

#### ●**Arpeggio Motif**

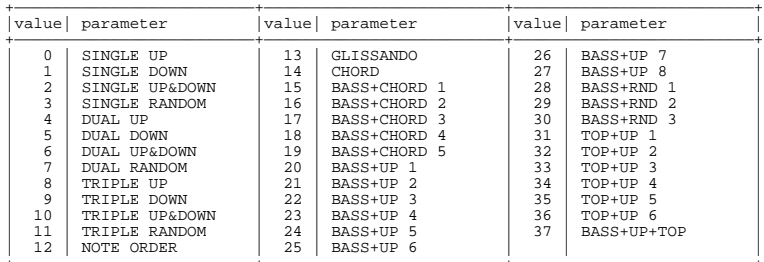

+—————————————————————————+—————————————————————————+—————————————————————————+

#### ●**Arpeggio Beat Pattern**

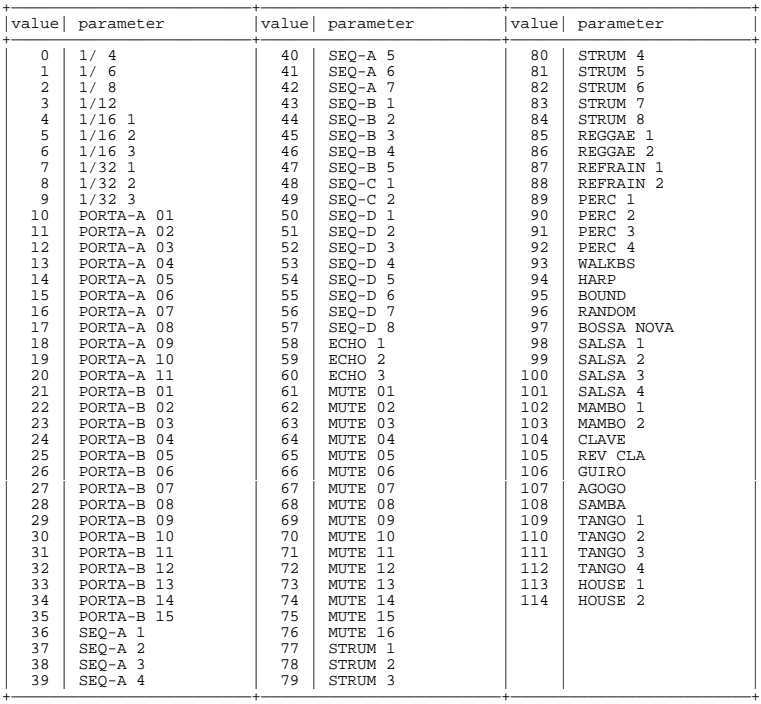

#### ■**Decimal and Hexadecimal Table (An "H" is appended to the end of numbers in hexadecimal notation.)**

In MIDI documentation, data values and addresses/sizes of Exclusive messages, etc. are expressed as hexadecimal values for each 7 bits.

The following table shows how these correspond to decimal numbers.

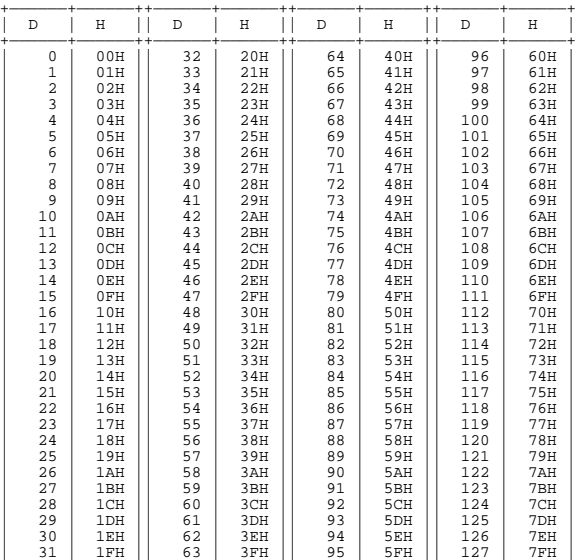

#### D: decimal H: hexadecimal

\* Decimal values such as MIDI channel, bank select, and program change are listed as one greater than the values given in the above table.

+——————+——————++——————+——————++——————+——————++——————+——————+

- A 7-bit byte can express data in the range of 128 steps. For data where greater precision is required, we must use two or more bytes. For example, two hexadecimal numbers aa bbH expressing two 7-bit bytes would indicate a value of aa x 128+bb.
- In the case of values which have a  $+/-$  sign, 00H = -64, 40H =  $+/-0$ , and 7FH =  $+63$ , so that the decimal expression would be 64 less than the value given in the above chart. In the case of two types, 00 00H = -8192, 40 00H =  $+/-0$ , and 7F 7FH =  $+8191$ . For example, if aa bbH were expressed as decimal, this would be aa bbH - 40 00H = aa x 128+bb -  $64$  x 128.
- \* Data marked "Use nibbled data" is expressed in hexadecimal in 4-bit units. A value expressed as a 2-byte nibble 0a 0bH has the value of a x 16+b.

#### **<Example 1> What is the decimal expression of 5AH?**

From the preceding table, 5AH = 90

#### **<Example 2> What is the decimal expression of the value 12 34H given as**

**hexadecimal for each 7 bits?** From the preceding table, since 12H = 18 and 34H = 52  $18 \times 128 + 52 = 2356$ 

**<Example 3> What is the decimal expression of the nibbled value 0A 03 09 0D?** From the preceding table, since  $0AH = 10$ ,  $03H = 3$ ,  $09H = 9$ ,  $0DH = 13$  $((10 \times 16+3) \times 16+9) \times 16+13 = 41885$ 

#### **<Example 4> What is the nibbled expression of the decimal value 1258?**

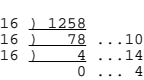

Since from the preceding table,  $0 = 00H$ ,  $4 = 04H$ ,  $14 = 0EH$ ,  $10 = 0AH$ , the result is: 00 04 0E 0AH.

#### ■**Examples of Actual MIDI Messages**

#### **<Example 1> 92 3E 5F**

9n is the Note-on status, and n is the MIDI channel number. Since 2H = 2, 3EH = 62, and 5FH = 95, this is a Note-on message with MIDI CH = 3, note number 62 (note name is D4), and velocity 95.

#### **<Example 2> CE 49**

CnH is the Program Change status, and n is the MIDI channel number. Since EH = 14 and  $49H = 73$ , this is a Program Change message with MIDI CH = 15, program number 74 (Flute in GS).

#### **<Example 3> EA 00 28**

EnH is the Pitch Bend Change status, and n is the MIDI channel number. The 2nd byte (00H  $= 0$ ) is the LSB and the 3rd byte (28H  $= 40$ ) is the MSB, but Pitch Bend Value is a signed number in which 40 00H ( $= 64 \times 12+80 = 8192$ ) is 0, so this Pitch Bend Value is 28 00H - 40 00H =  $40 \times 12+80$  -  $(64 \times 12+80) = 5120 - 8192 = -3072$ 

If the Pitch Bend Sensitivity is set to 2 semitones, -8192 (00 00H) will cause the pitch to change -200 cents, so in this case -200 x (-3072)  $\div$  (-8192) = -75 cents of Pitch Bend is being applied to MIDI channel 11.

#### **<Example 4> B3 64 00 65 00 06 0C 26 00 64 7F 65 7F**

BnH is the Control Change status, and n is the MIDI channel number. For Control Changes, the 2nd byte is the control number, and the 3rd byte is the value. In a case in which two or more messages consecutive messages have the same status, MIDI has a provision called "running status" which allows the status byte of the second and following messages to be omitted. Thus, the above messages have the following meaning.

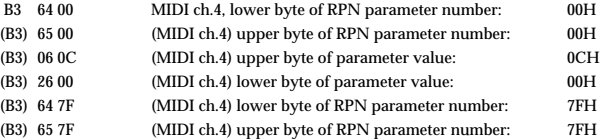

In other words, the above messages specify a value of 0C 00H for RPN parameter number 00 00H on MIDI channel 4, and then set the RPN parameter number to 7F 7FH.

RPN parameter number 00 00H is Pitch Bend Sensitivity, and the MSB of the value indicates semitone units, so a value of  $0CH = 12$  sets the maximum pitch bend range to  $+/-12$ semitones (1 octave). (On GS sound generators the LSB of Pitch Bend Sensitivity is ignored, but the LSB should be transmitted anyway (with a value of 0) so that operation will be correct on any device.)

Once the parameter number has been specified for RPN or NRPN, all Data Entry messages transmitted on that same channel will be valid, so after the desired value has been transmitted, it is a good idea to set the parameter number to 7F 7FH to prevent accidents. This is the reason for the (B3) 64 7F (B3) 65 7F at the end.

It is not desirable for performance data (such as Standard MIDI File data) to contain many events with running status as given in <Example 4>. This is because if playback is halted during the song and then rewound or fast-forwarded, the sequencer may not be able to transmit the correct status, and the sound generator will then misinterpret the data. Take care to give each event its own status.

It is also necessary that the RPN or NRPN parameter number setting and the value setting be done in the proper order. On some sequencers, events occurring in the same (or consecutive) clock may be transmitted in an order different than the order in which they were received. For this reason it is a good idea to slightly skew the time of each event (about 1 tick for  $TPQN = 96$ , and about 5 ticks for  $TPQN = 480$ .

\* TPQN: Ticks Per Quarter Note

#### ■**Example of an Exclusive Message and Calculating a Checksum**

Roland Exclusive messages (RQ1, DT1) are transmitted with a checksum at the end (before F7) to make sure that the message was correctly received. The value of the checksum is determined by the address and data (or size) of the transmitted Exclusive message.

#### ●**How to calculate the checksum (hexadecimal numbers are indicated by "H")**

The checksum is a value derived by adding the address, size, and checksum itself and inverting the lower 7 bits.

Here's an example of how the checksum is calculated. We will assume that in the Exclusive message we are transmitting, the address is aa bb cc ddH and the data or size is ee ffH.

 $aa + bb + cc + dd + ee + ff = sum$ sum ÷ 128 = quotient ... remainder 128 - remainder = checksum

#### **<Example 1> Setting CHORUS TYPE of PERFORMANCE COMMON to DELAY (DT1)**

According to the **["Parameter Address Map"](#page-278-0)** (p. 279), the start address of Temporary Performance is 10 00 00 00H, the offset address of CHORUS at PERFORMANCE COMMON is 04 00H, and the address of CHORUS TYPE is 00 00H. Therefore the address of CHORUS TYPE of PERFORMANCE COMMON is;

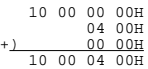

DELAY has the value of 02H. So the system exclusive message should be sent is;

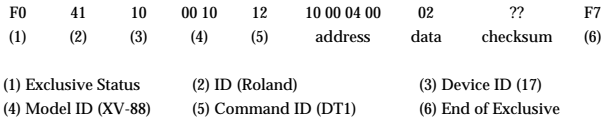

Then calculate the checksum.

 $10H + 00H + 04H + 00H + 02H = 16 + 0 + 4 + 0 + 2 = 22$  (sum) 22 (sum) ÷ 128 = 0 (quotient) ... 22 (remainder) checksum =  $128 - 22$  (remainder) =  $106 = 6AH$ 

This means that F0 41 10 00 10 12 10 00 04 00 02 6A F7 is the message should be sent.

#### **<Example 2> Getting the data (RQ1) of Performance Part 3 in USER:03**

According to the **["Parameter Address Map"](#page-278-0)** (p. 279), the start address of USER:03 is 20 02 00 00H, and the offset address of Performance Part 3 is 00 22 00H. Therefore the start address of Performance Part 3 in USER:03 is;

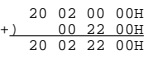

As the size of Performance Part is 00 00 00 21H, the system exclusive message should be sent is;

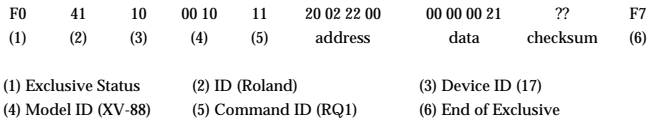

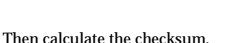

 $20H + 02H + 22H + 00H + 00H + 00H + 00H + 21H = 32 + 2 + 34 + 0 + 0 + 0 + 0 + 33$  $= 101$  (sum) 101 (sum)  $\div$  128 = 0 (quotient) ... 101 (remainder) checksum = 128 - 101 (remainder) = 27 = 1BH

This means that F0 41 10 00 10 11 20 02 22 00 00 00 00 21 1B F7 is the message should be sent.

#### **<Example 3> Getting Temporary Performance data (RQ1)**

cf.) This operation is the same as Data Transfer function in Utility mode with "PERFORM" (Type parameter) and "TEMP: -PATCH" (Source parameter) options.

According to the **["Parameter Address Map"](#page-278-0)** (p. 279), the start address of Temporary Performance is assigned as following:

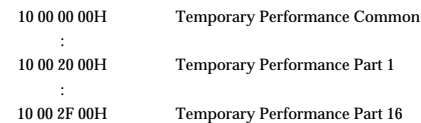

As the data size of Performance Part is 00 00 00 21H, summation of the size and the start address of Part 16 at Temporary Performance will be;

10 00 2F 00H +) 00 00 00 21H 10 00 2F 21H

And the size that have to be got should be;

10 00 2F 21H -) 10 00 00 00H 00 00 2F 21H

Therefore the system exclusive message should be sent is;

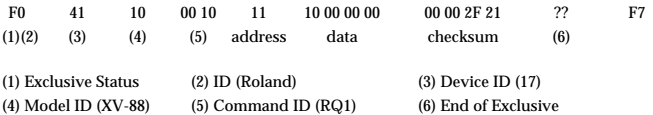

Calculating the checksum as shown in <Example 2>, we get a message of F0 41 10 00 10 11 10 00 00 00 00 00 2F 21 20 F7 to be transmitted.

**<Example 4> Getting data (RQ1) at once;**

**Temporary Performance data, Temporary Patch data of whole part in Performance mode,**

**Temporary Rhythm data of whole part in Performance mode.** cf.) This operation is the same as Data Transfer function in Utility mode with "PERFORM"

(Type parameter) and "TEMP: +PATCH" (Source parameter) options.

According to the **["Parameter Address Map"](#page-278-0)** (p. 279), the start address of the above all parameters is assigned as following:

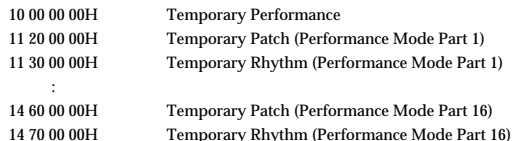

The offset address of Rhythm is also assigned as follows:

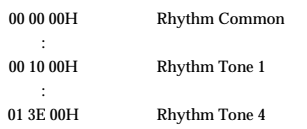

As the data size of Rhythm Tone is 00 00 01 41H, summation of the size and the start address of Tone 4 of Part 16 at Temporary Patch in Performance mode will be;

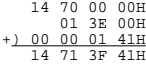

And the size that have to be got should be;

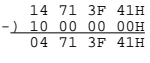

Therefore the system exclusive message should be sent is;

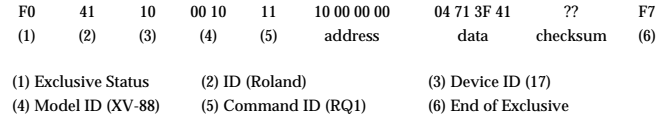

Calculating the checksum as shown in <Example 2>, we get a message of F0 41 10 00 10 11 10 00 00 00 04 71 3F 41 7B F7 to be transmitted.

#### ■**The Scale Tune Feature (address: 40 1x 40)**

The scale Tune feature allows you to finely adjust the individual pitch of the notes from C through B. Though the settings are made while working with one octave, the fine adjustments will affect all octaves. By making the appropriate Scale Tune settings, you can obtain a complete variety of tuning methods other than equal temperament. As examples, three possible types of scale setting are explained below.

#### ❍**Equal Temperament**

This method of tuning divides the octave into 12 equal parts. It is currently the most widely used form of tuning, especially in occidental music. On the XV-88, the default settings for the Scale Tune feature produce equal temperament.

#### ❍**Just Temperament (Tonic of C)**

The principal triads resound much more beautifully than with equal temperament, but this benefit can only be obtained in one key. If transposed, the chords tend to become ambiguous. The example given involves settings for a key in which C is the keynote.

#### ❍**Arabian Scale**

By altering the setting for Scale Tune, you can obtain a variety of other tunings suited for ethnic music. For example, the settings introduced below will set the unit to use the Arabian Scale.

#### **Example Settings**

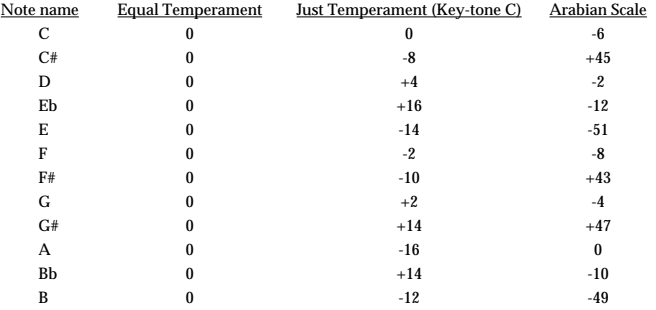

The values in the table are given in cents. Convert these values to hexadecimal, and transmit them as Exclusive data.

For example, to set the tune (C-B) of the Part 1 Arabian Scale, send the following data:

F0 41 10 42 12 40 11 40 3A 6D 3E 34 0D 38 6B 3C 6F 40 36 0F 76 F7

#### ■**ASCII Code Table**

Patch Name and Performance Name, etc., of MIDI data are described the ASCII code in the table below.

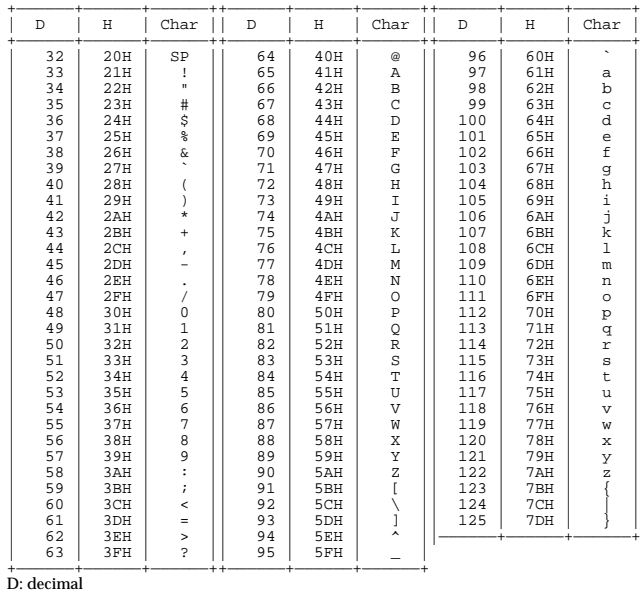

H: hexadecimal

\* "SP" is space.

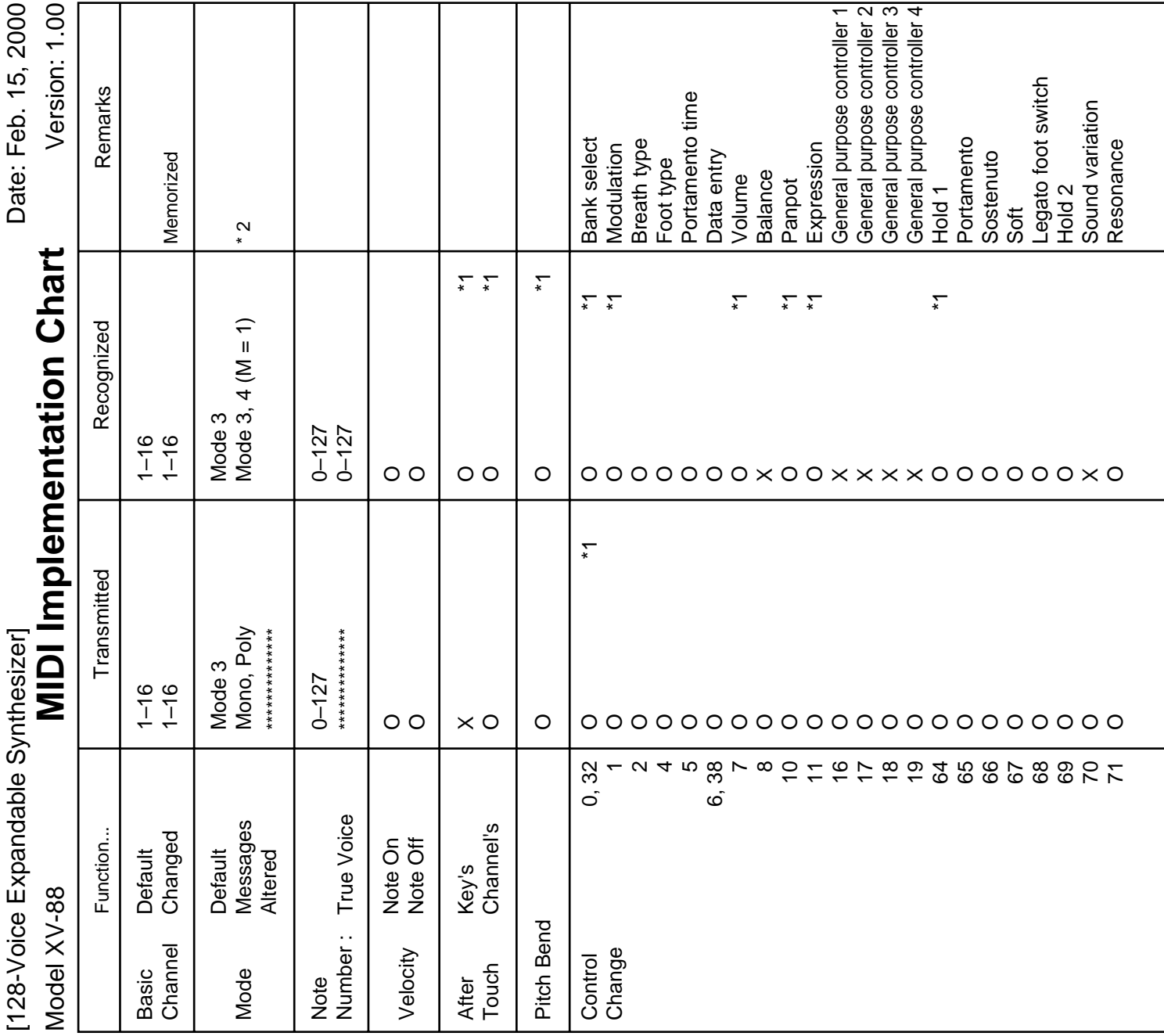

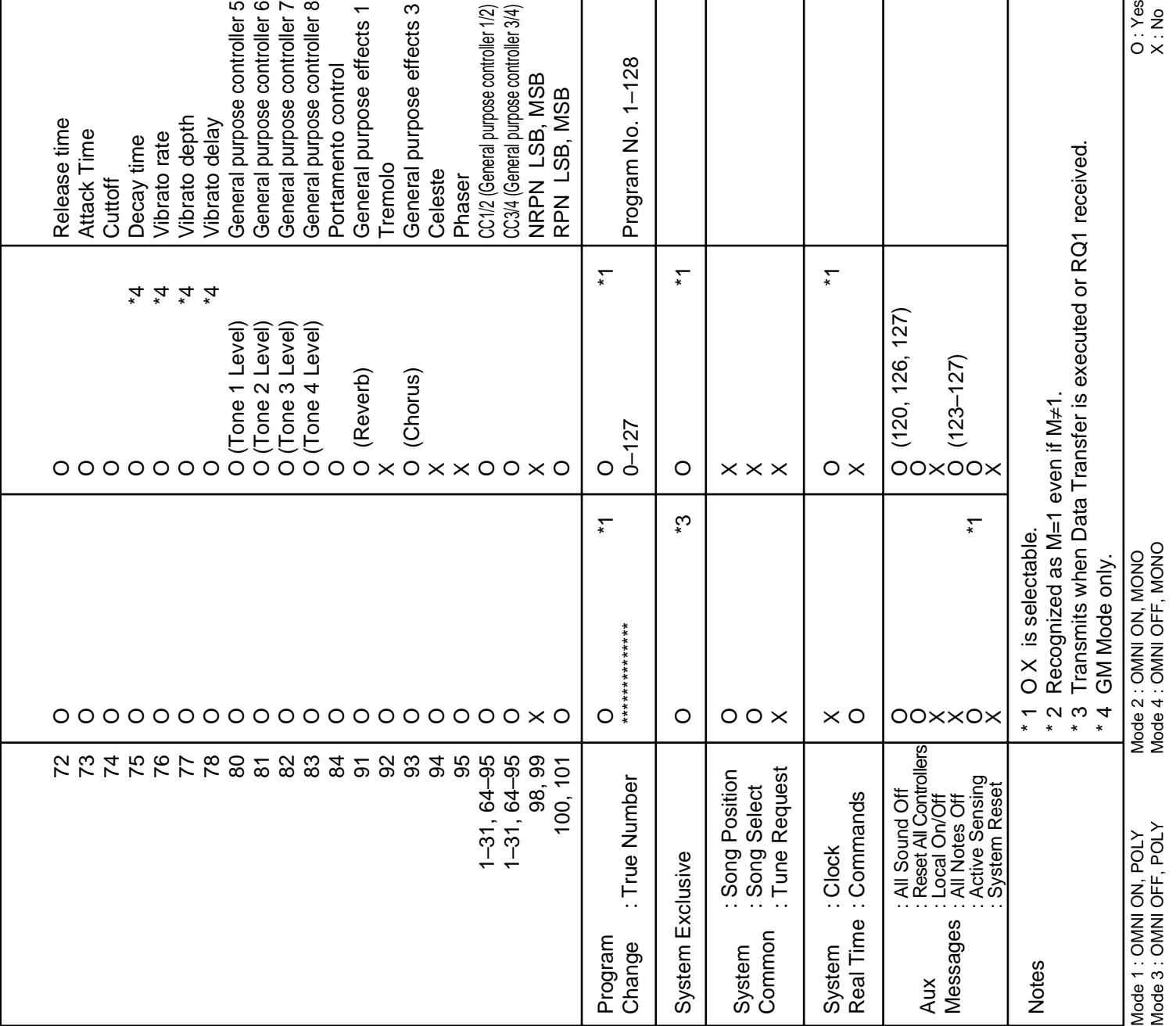

# **Specifications**

## **XV-88: 128-Voice Expandable Synthesizer (Conforms to General MIDI 2 System)**

#### ● **Keyboard**

88 keys (Full-weighted with velocity and channel aftertouch)

● **Part**

16

● **Maximum Polyphony**

128 voices

● **Wave Memory** 64 M bytes (16-bit linear equivalent)

### ● **Expansion Slot**

Wave Expansion Board SR-JV80 Series: 2 slots Wave Expansion Board SRX Series: 2 slots

### ● **Preset Memory**

Patches: 768 (128 x 6 banks) + 256 (General MIDI 2 Patches) Performances: 64 (32 x 2 banks) Rhythm Sets: 12 (2 x 6 banks) + 9 (General MIDI 2 Rhythm Sets)

### ● **User Memory**

Patches: 128 Performances: 64 Rhythm Sets: 4

● **External Memory**

SmartMedia Card: 1 slot

### ● **Effects**

Multi-Effects: 63 types Reverb: 4 types Chorus: 2 types

## ● **Arpeggiator**

45 styles

### ● **Controllers**

D Beam Controller Pitch Bend/Modulation Lever Control Sliders (C1/C2/C3/C4) Channel Aftertouch External Sequencer Controller

### ● **Display**

40 characters, 2 lines (Backlit LCD)

### ● **Connectors**

A (MIX) Output Jacks (L (MONO), R) B Output Jacks (L, R) (Individual Jacks 1--4) Headphones Jack MIDI Connectors (IN, OUT, THRU) Computer Connector (Mac, PC, MIDI) Hold Pedal Jack Control Pedal Jacks 1/2

● **Power Supply** AC 117 V, AC 230 V, AC 240 V

● **Power Consumption** 16 W

● **Dimensions** 1,408 (W) x 415 (D) x 142 (H) mm 55-7/16 (W) x 16-3/8 (D) x 5-5/8 (H) inches

● **Weight** 26 kg / 57 lbs 6 oz

### ● **Accessories**

Quick Start Owner's Manual Q & A Power Cable (Not included with XV-88 designed for 117 V power supply)

### ● **Options**

Wave Expansion Board (SRX Series, SR-JV80 Series) Pedal Switch (DP-2/6) Foot Switch (FS-5U) Expression Pedal (EV-5)

# NOTE

In the interest of product improvement, the specifications and/or appearance of this unit are subject to change without prior notice.

# <span id="page-298-0"></span>**Computer Cable Wiring Diagrams**

### For Apple Macintosh

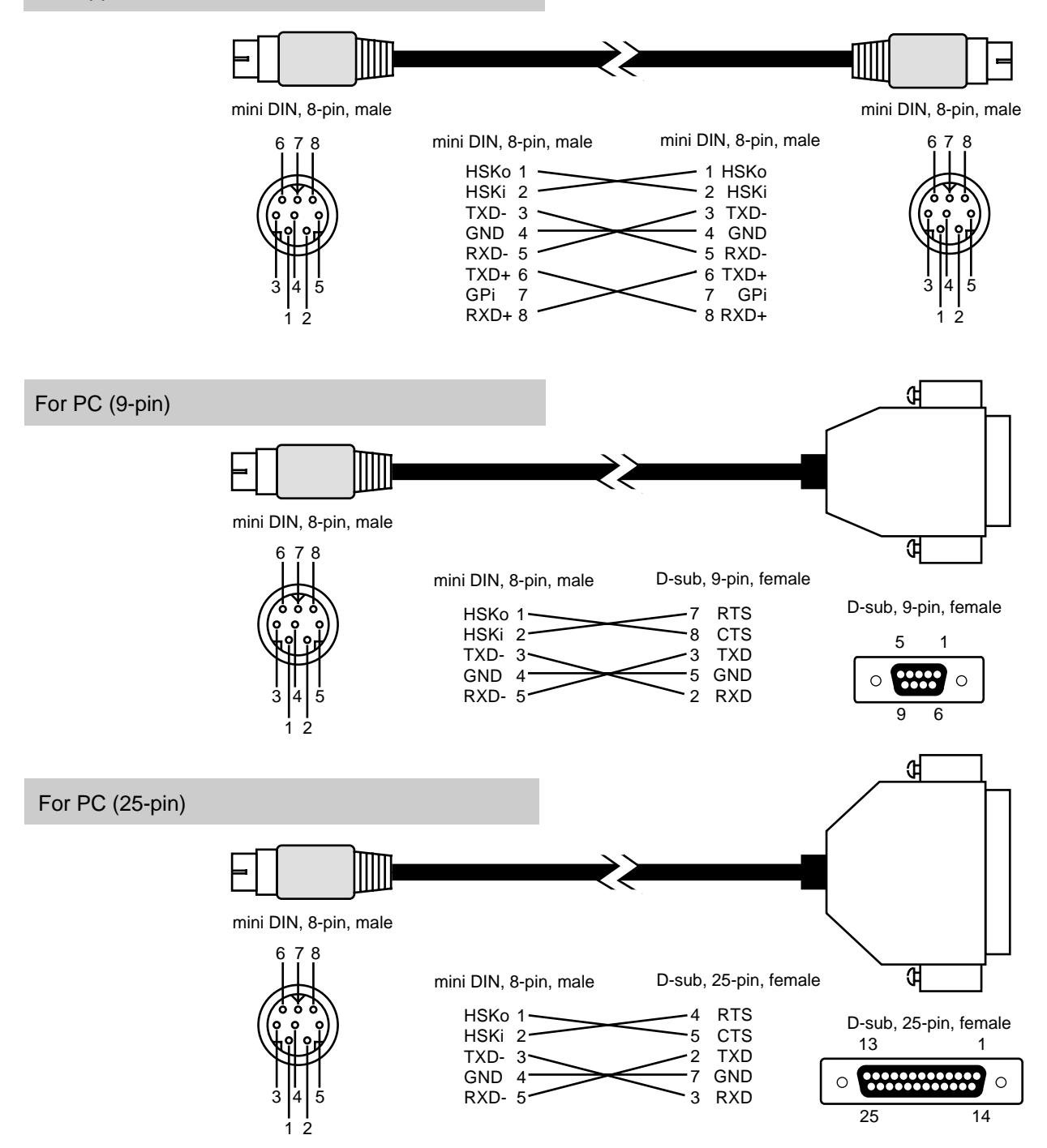

# **Symbols**

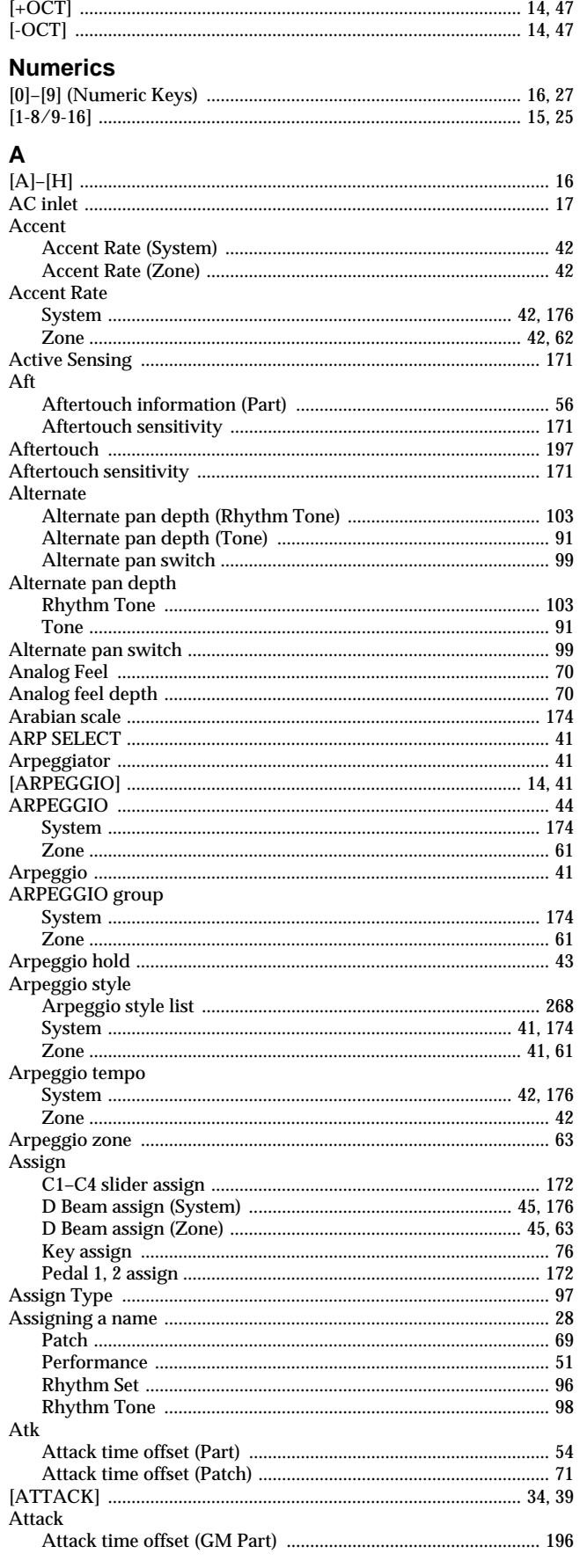

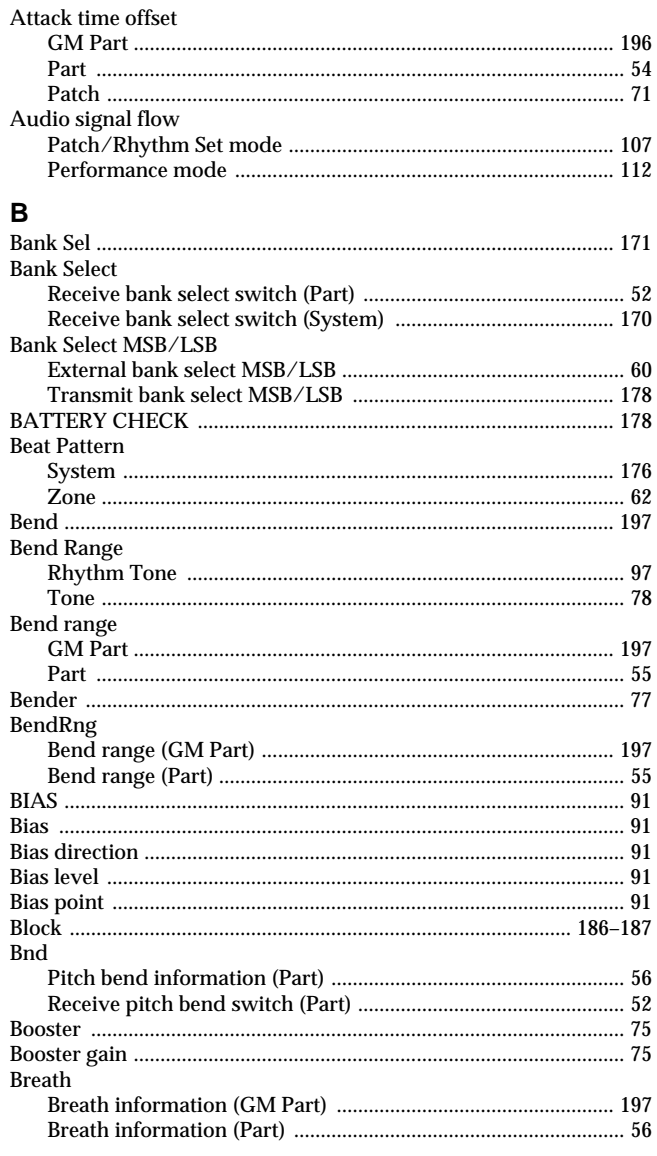

# $\mathbf c$

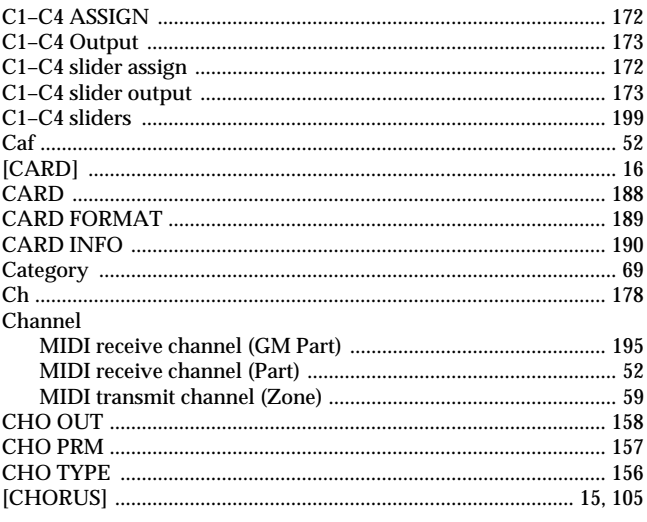

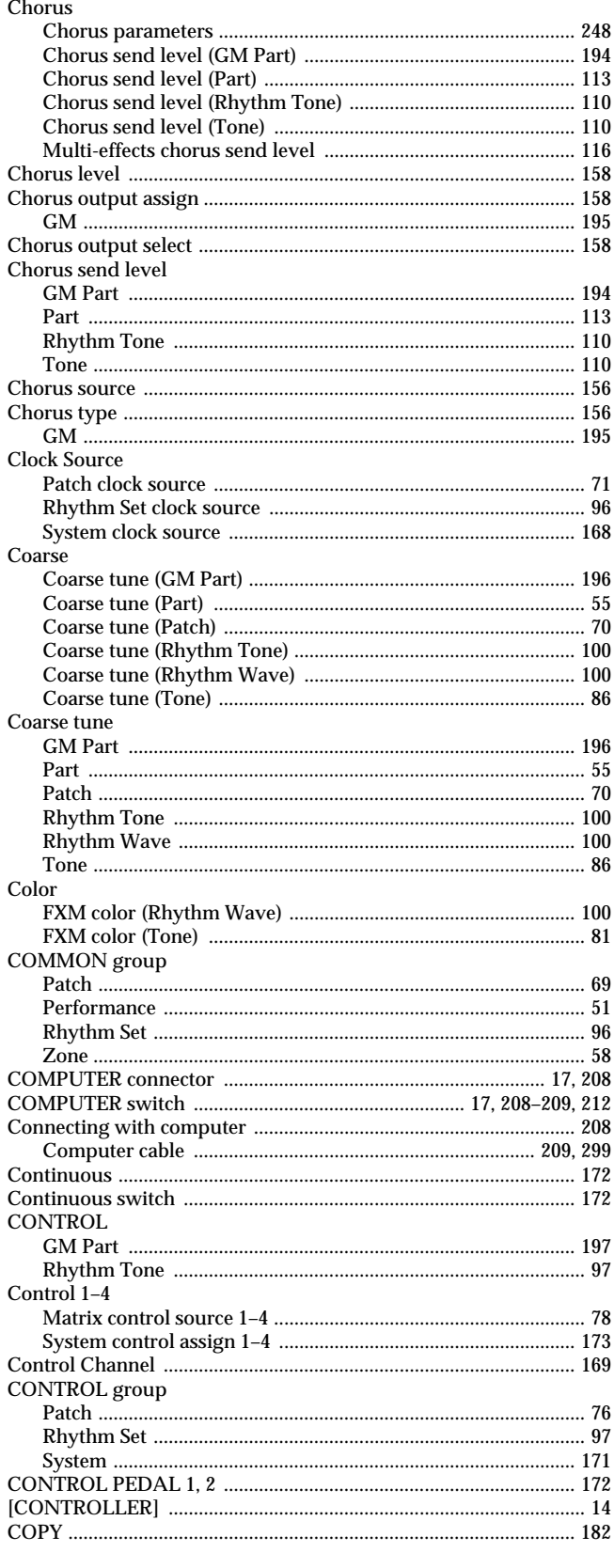

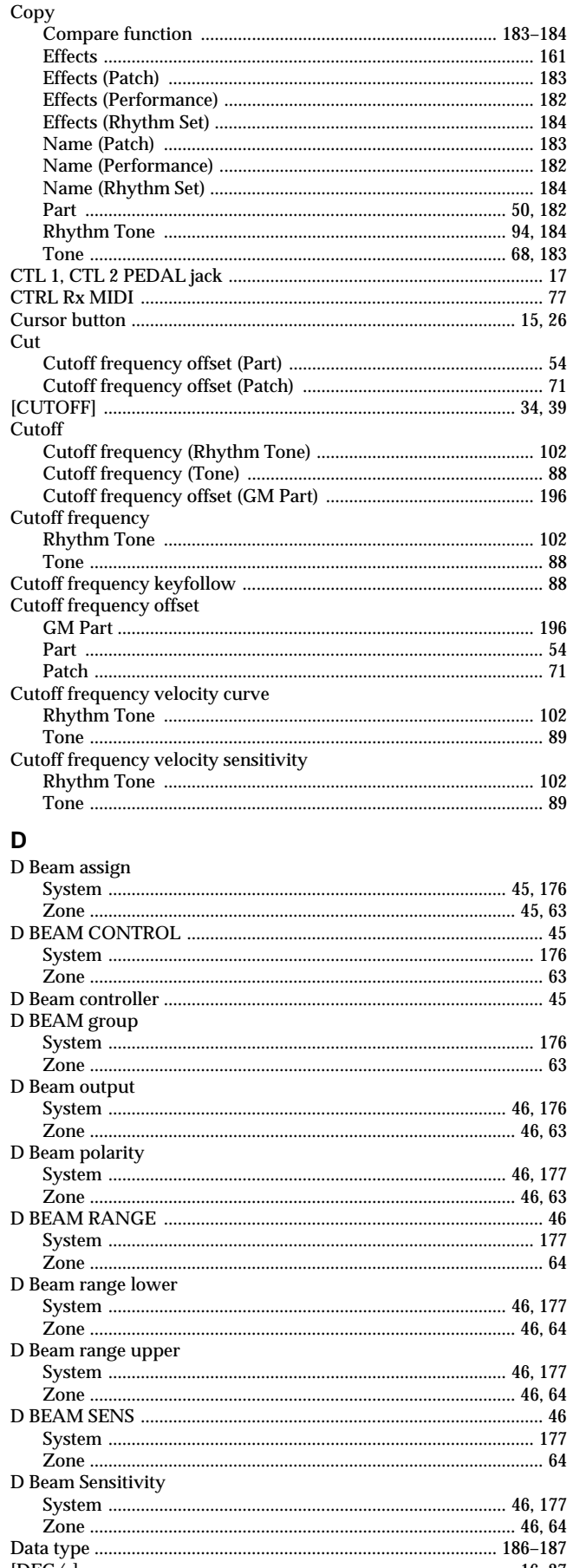

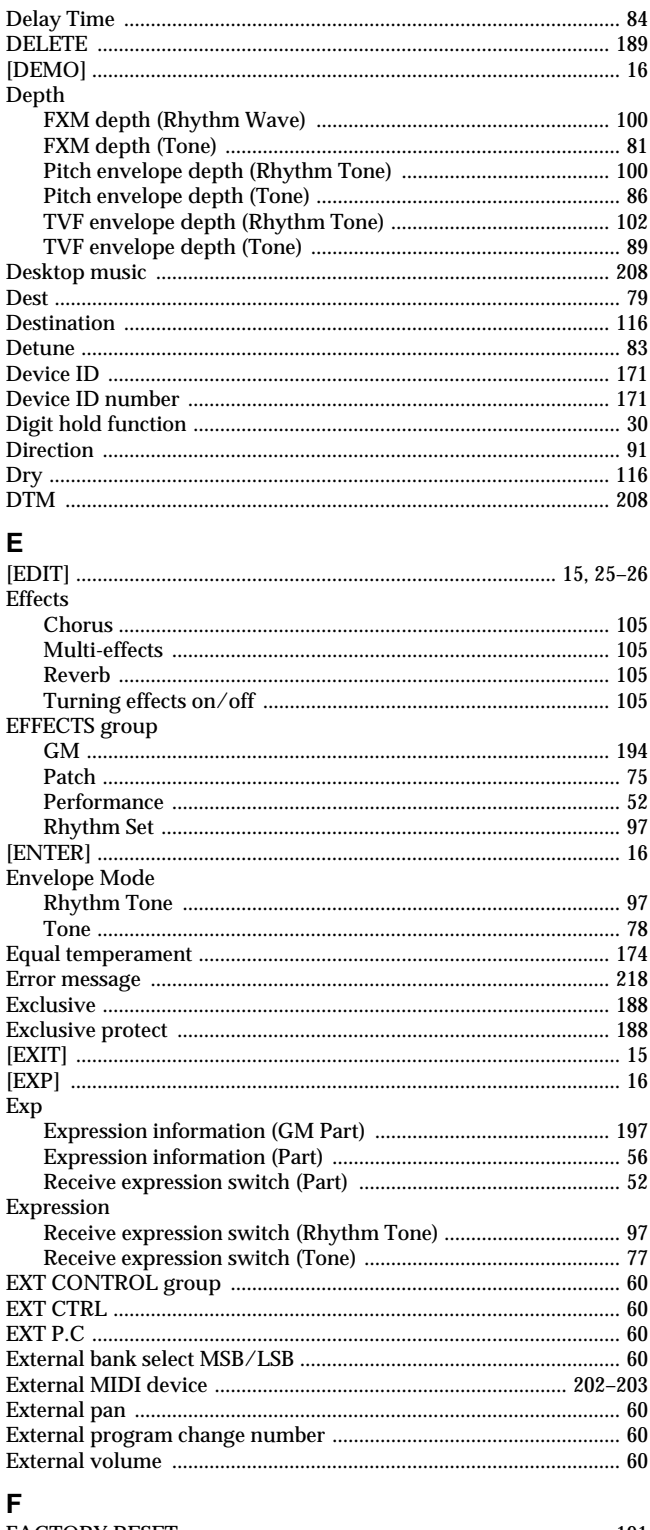

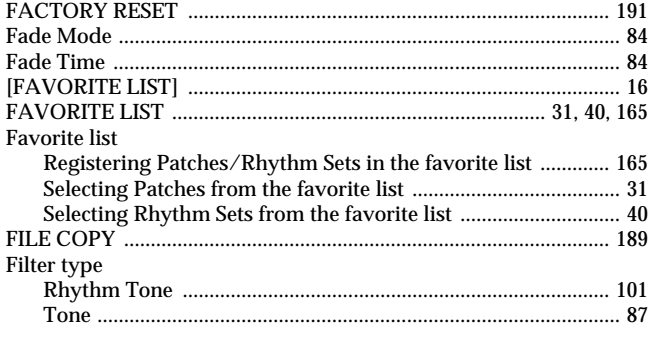

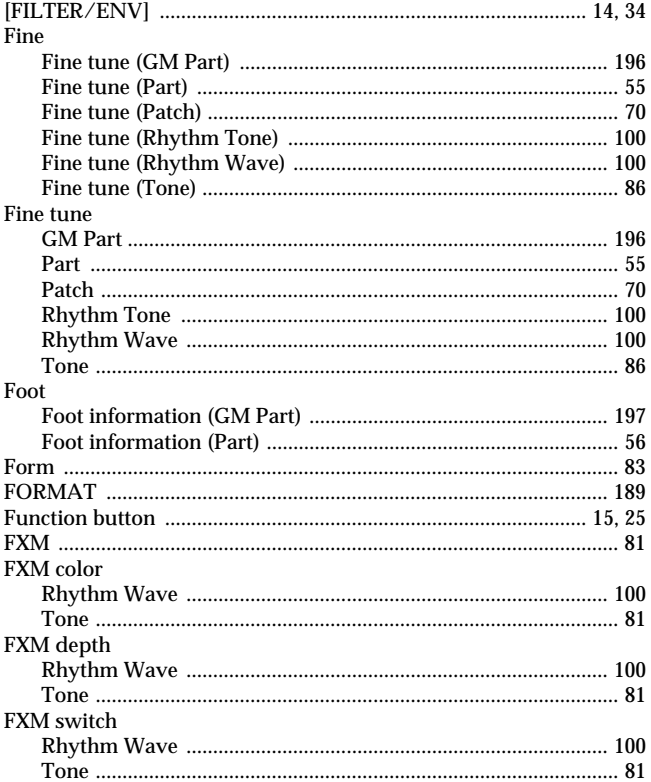

# G<br>Gain

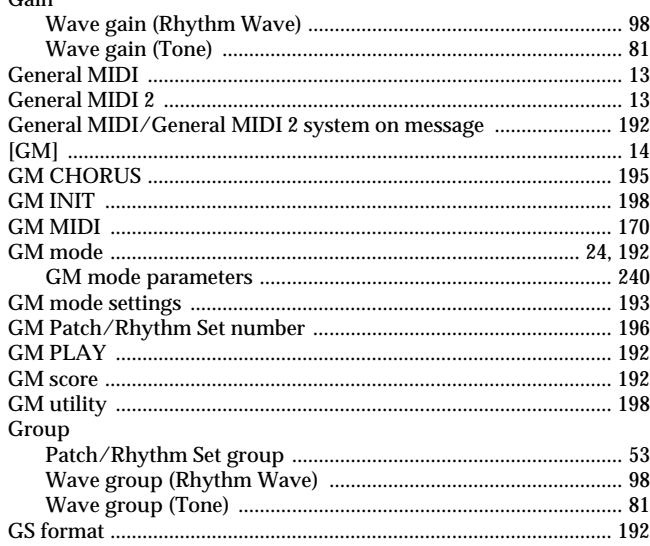

# $H$ <br> $Hld$

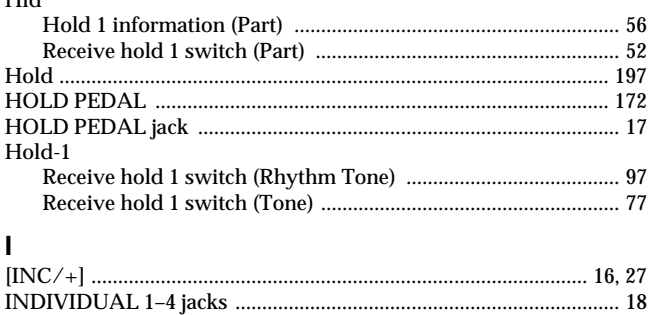

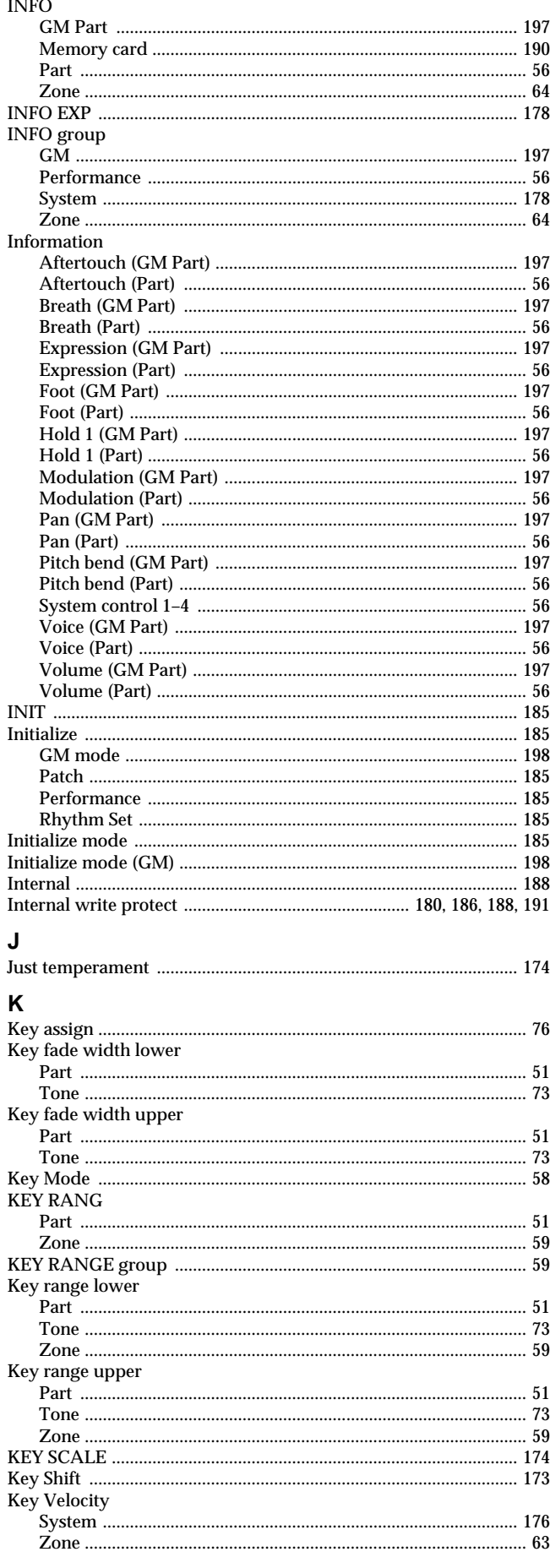

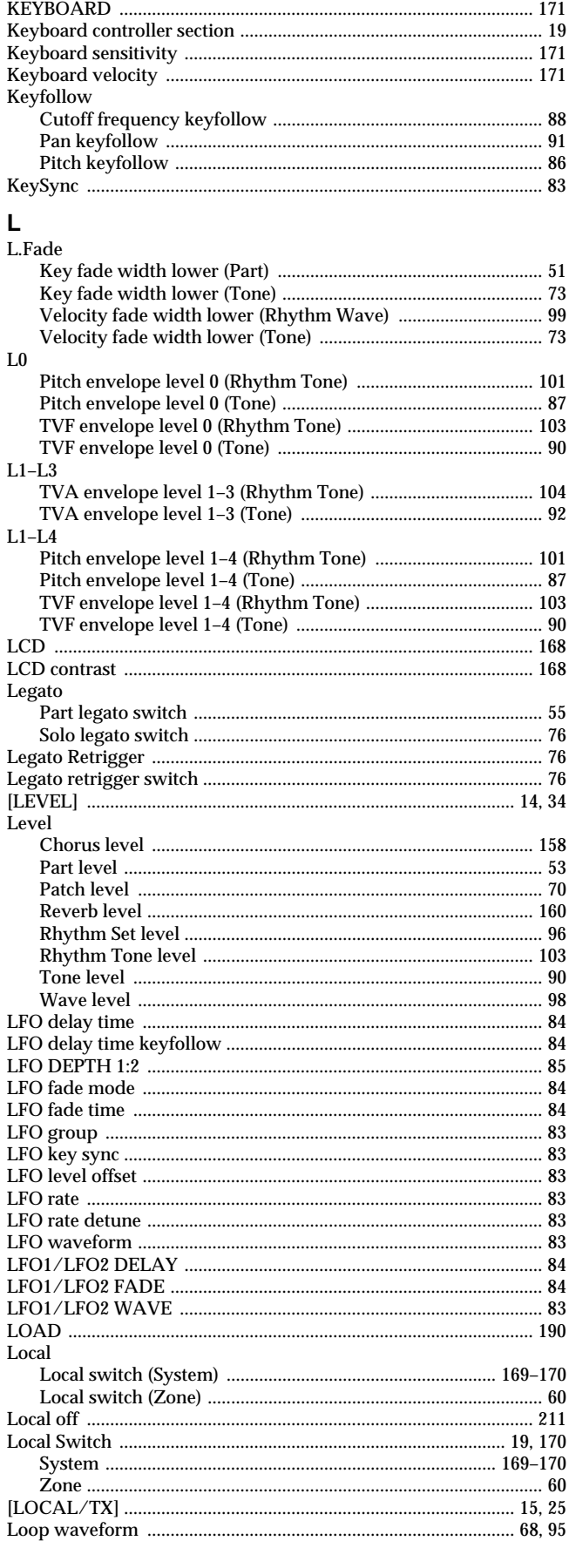

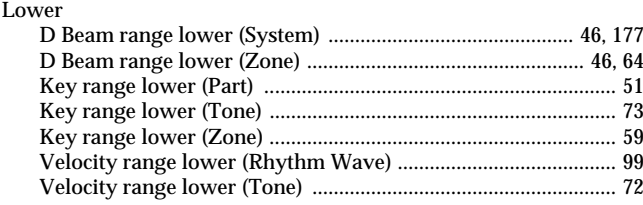

## $\mathsf{M}$

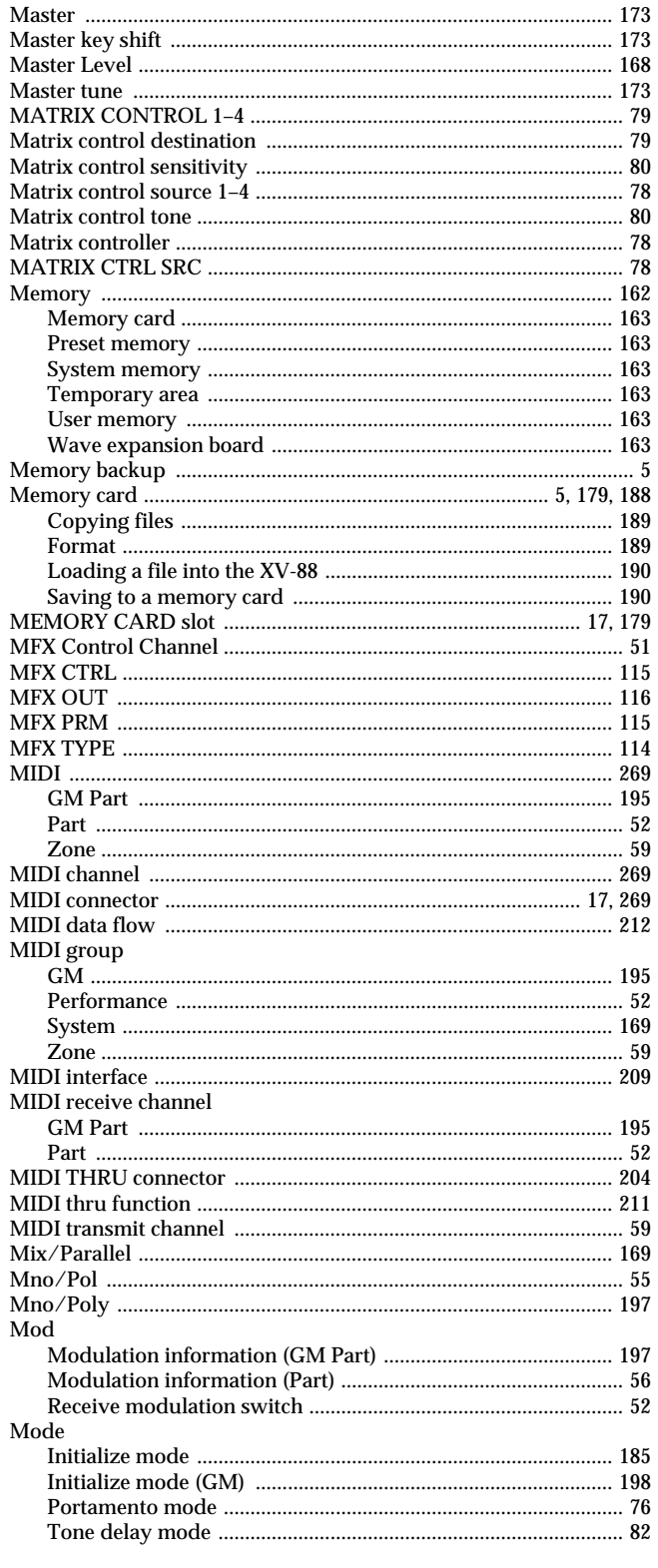

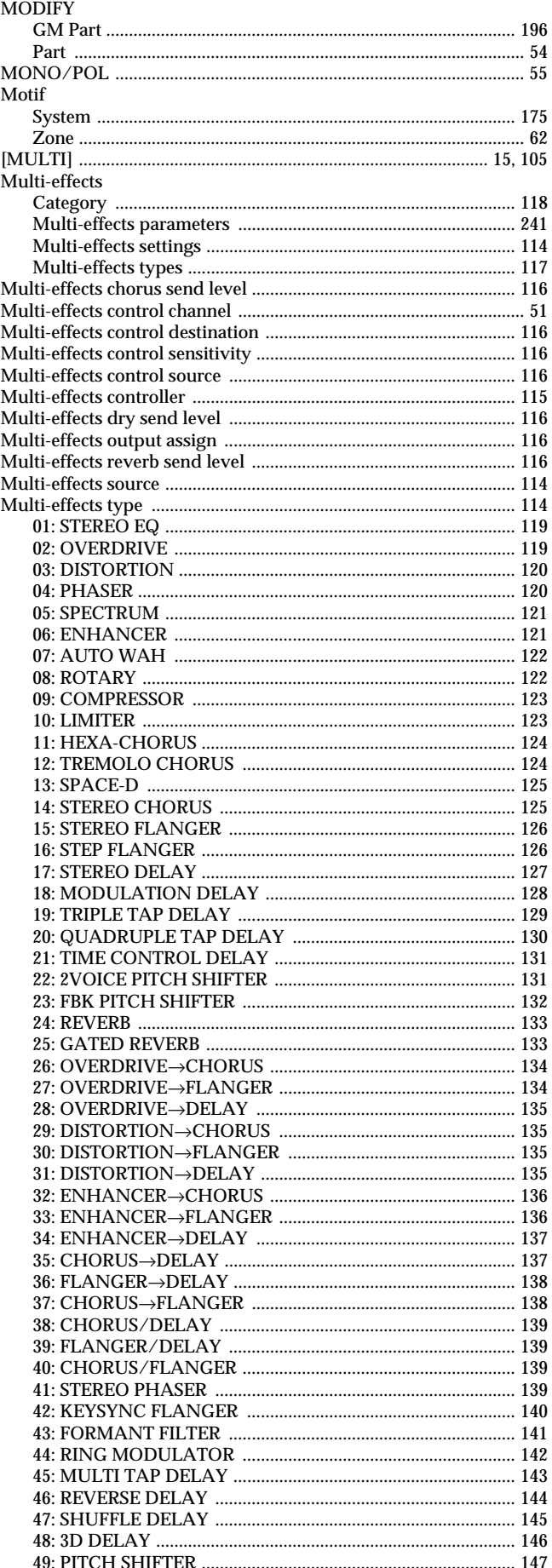

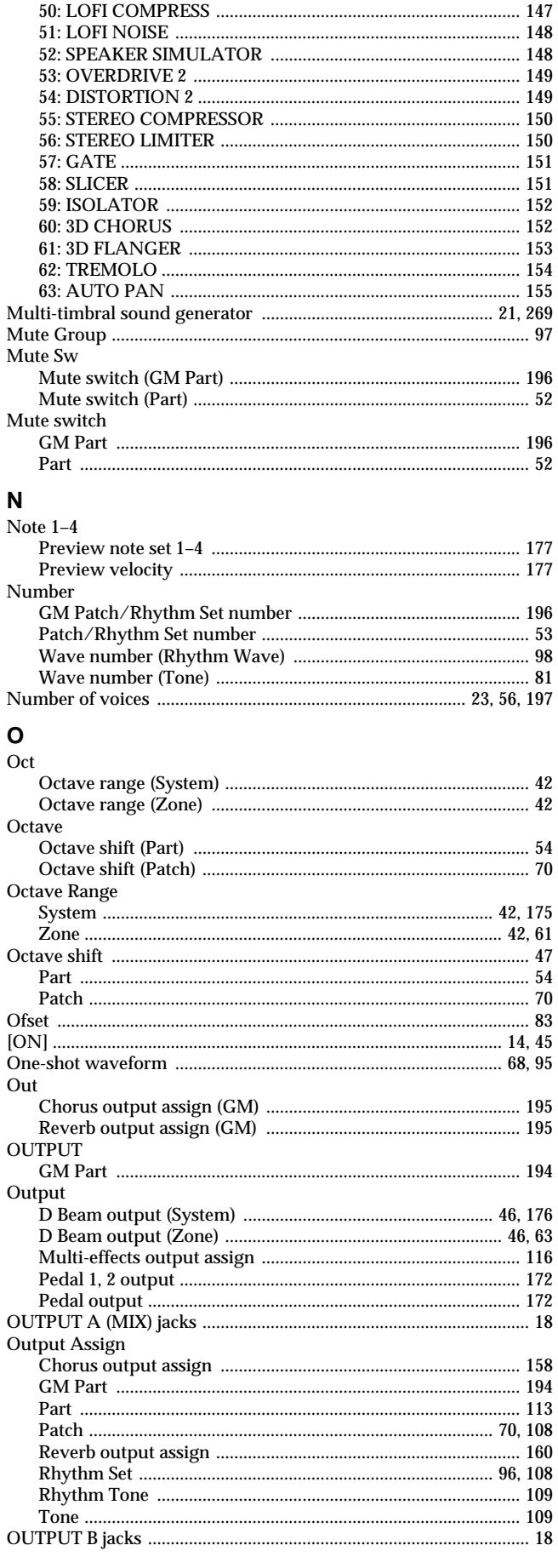

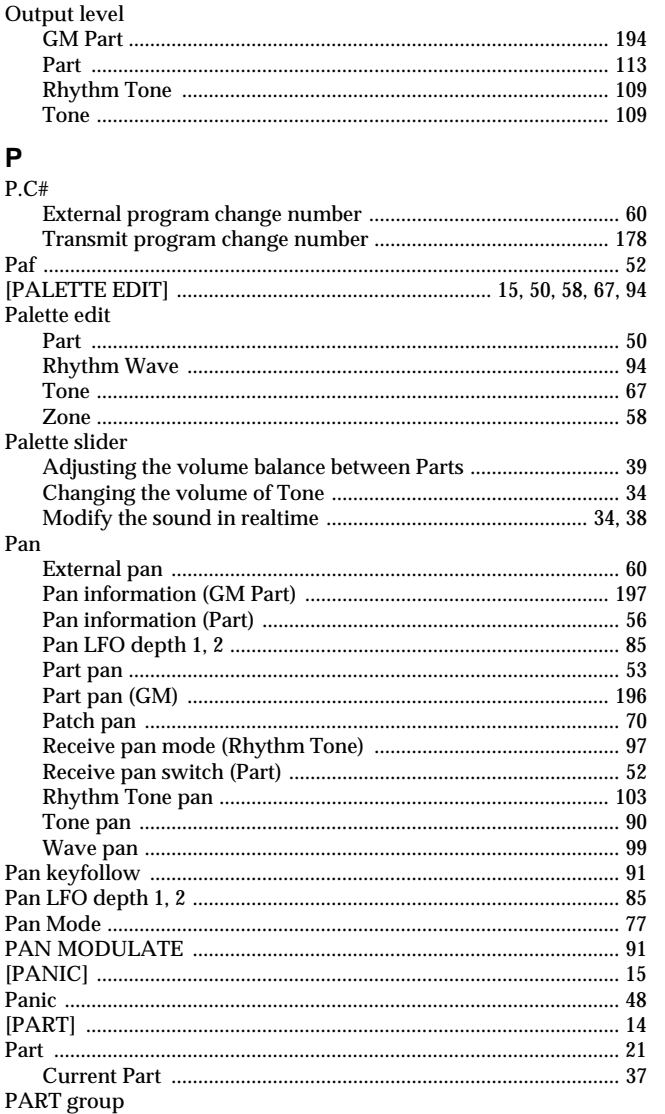

Part pan

Part type

**PATCH** 

Patch

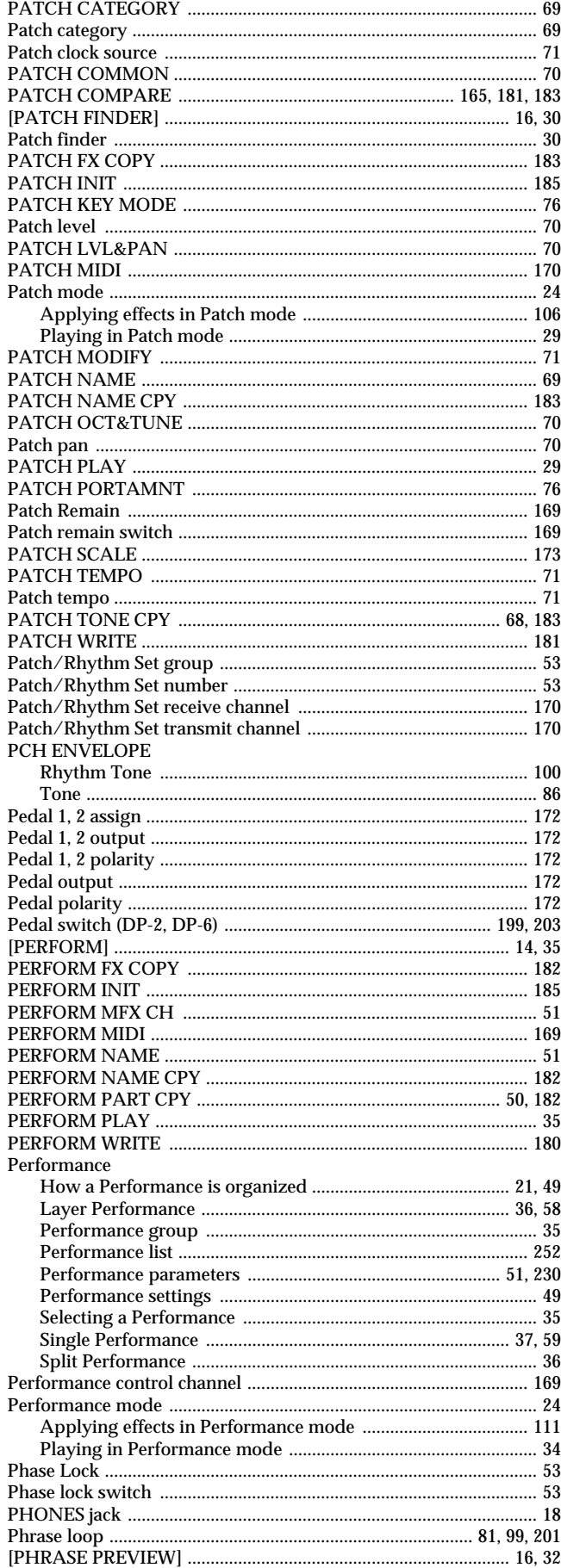

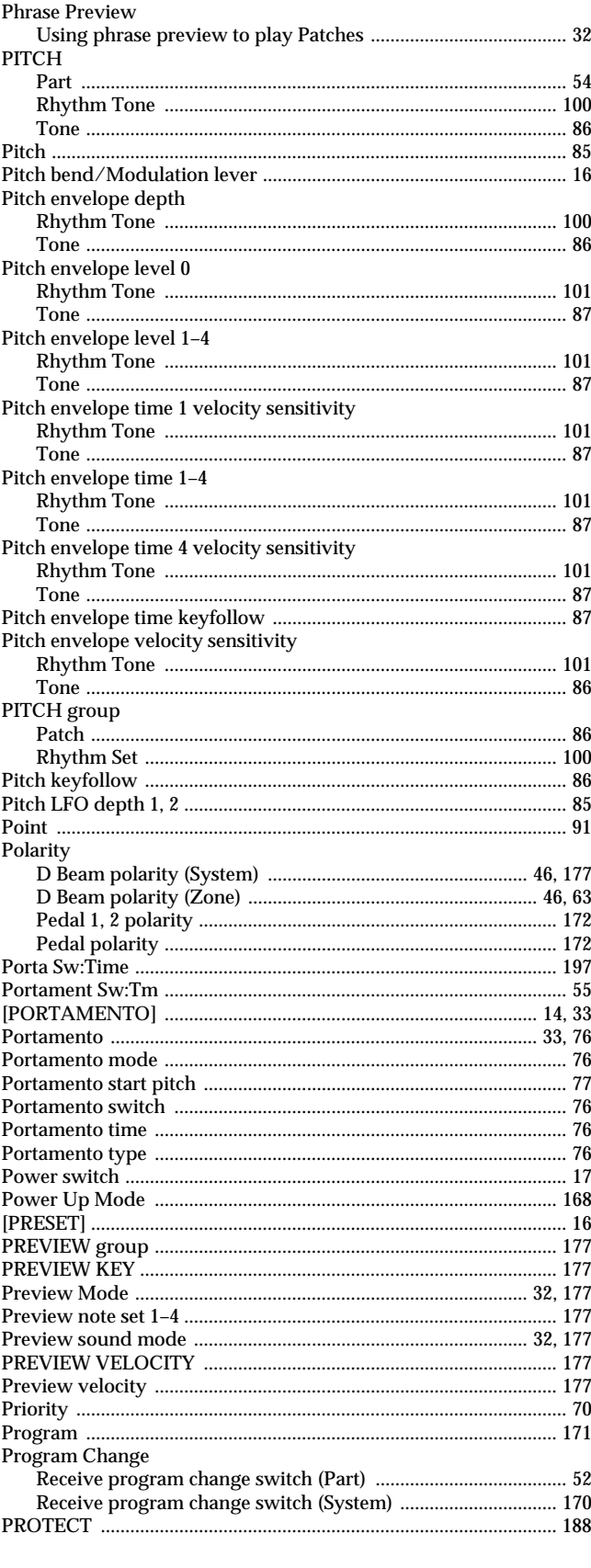

#### ${\sf R}$

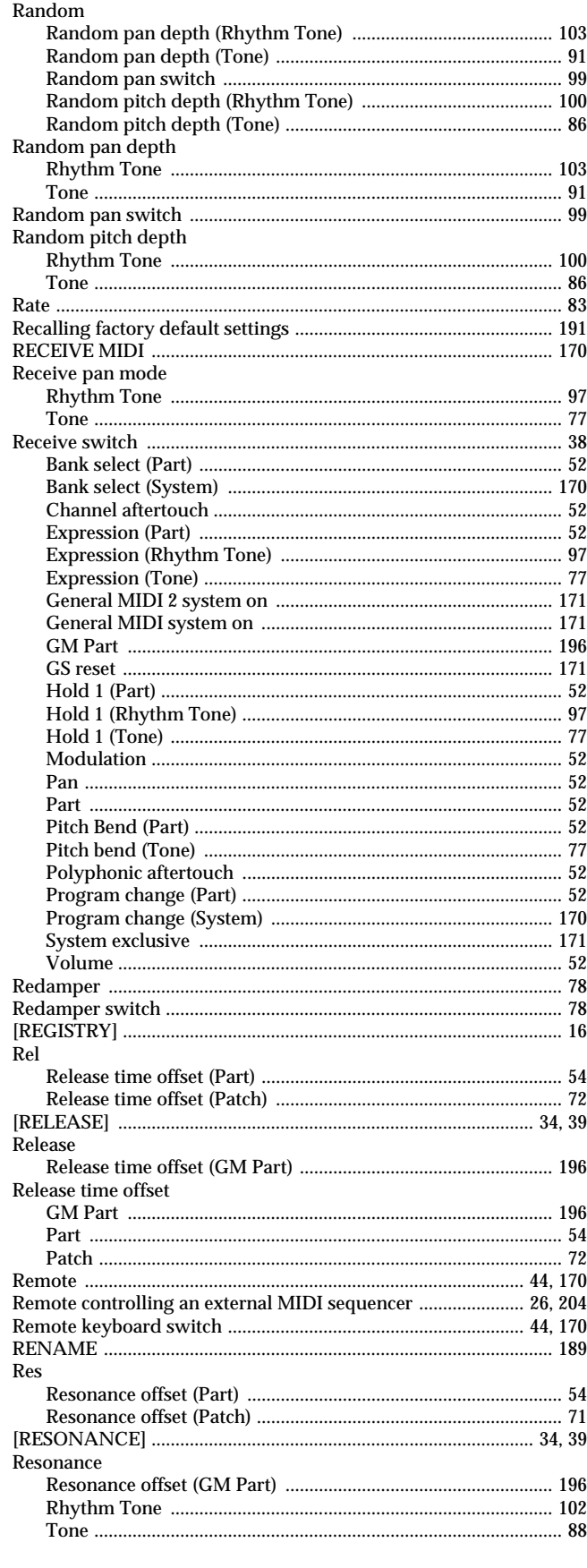

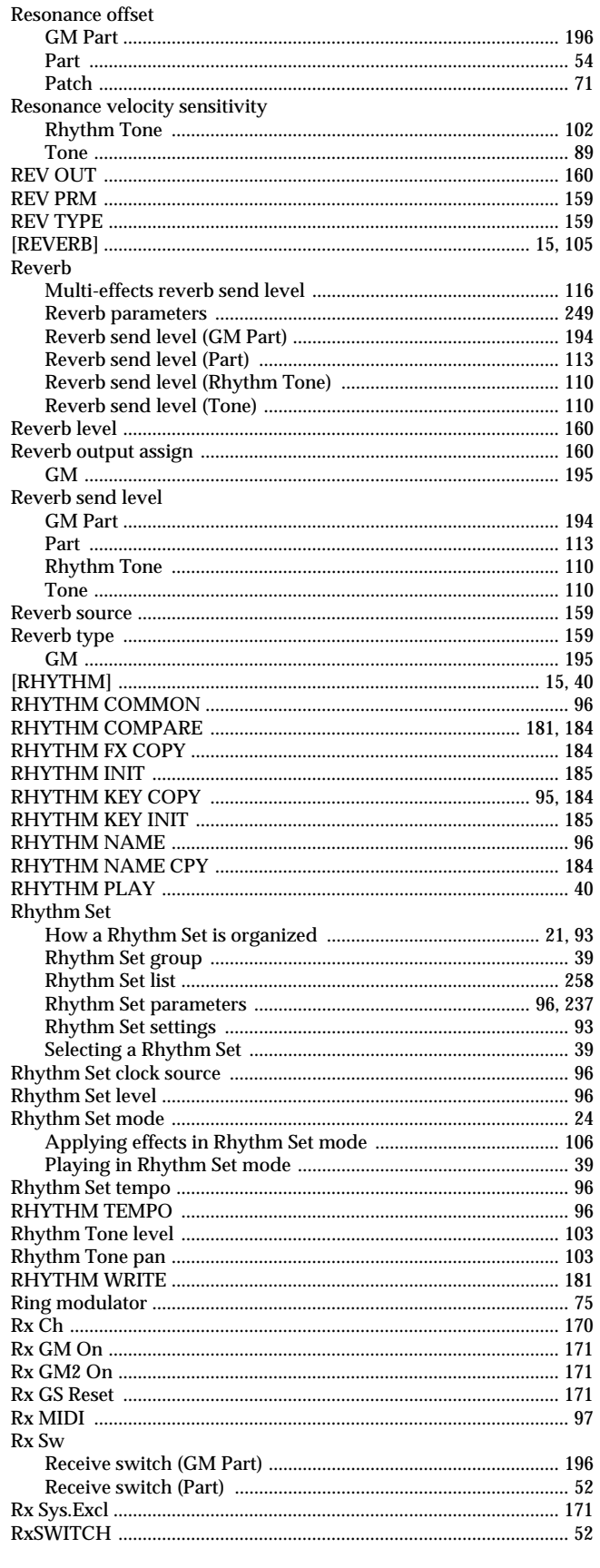

# $\mathbf{s}$

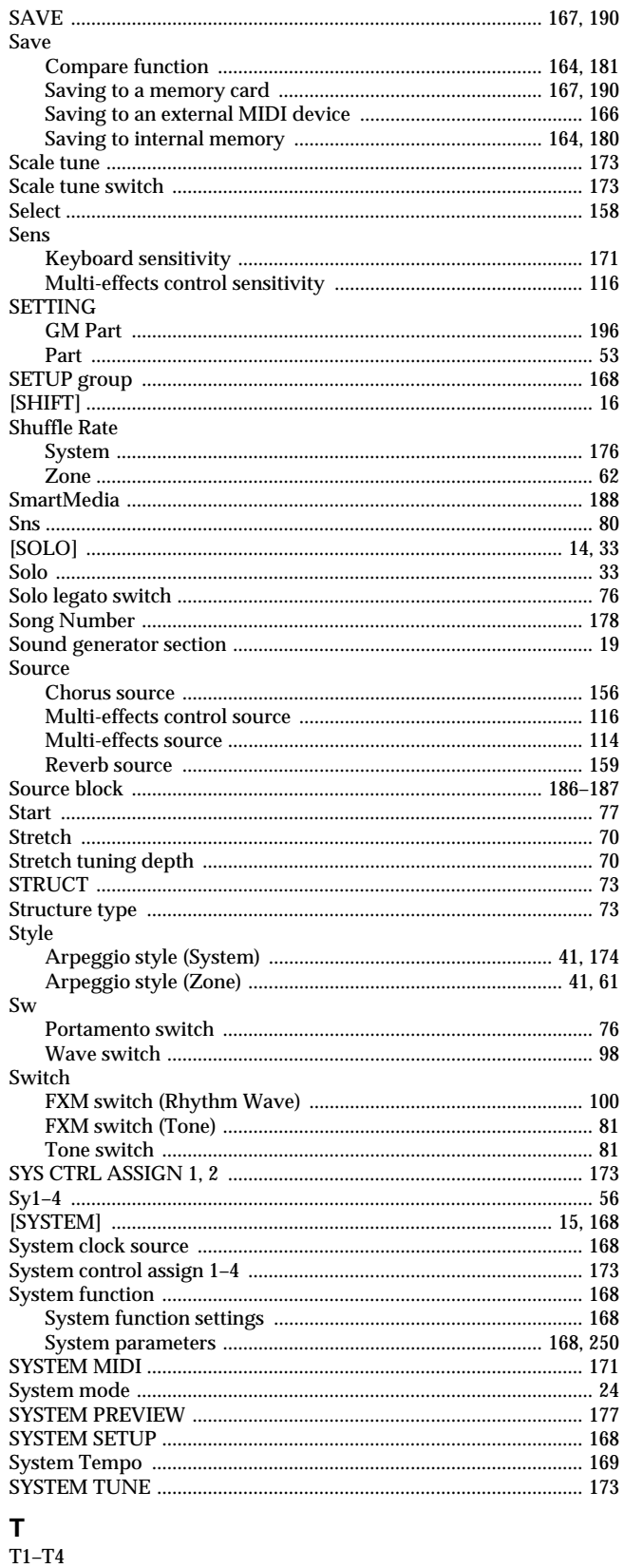

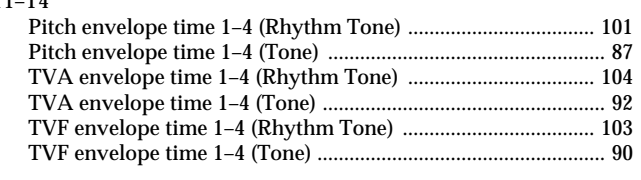

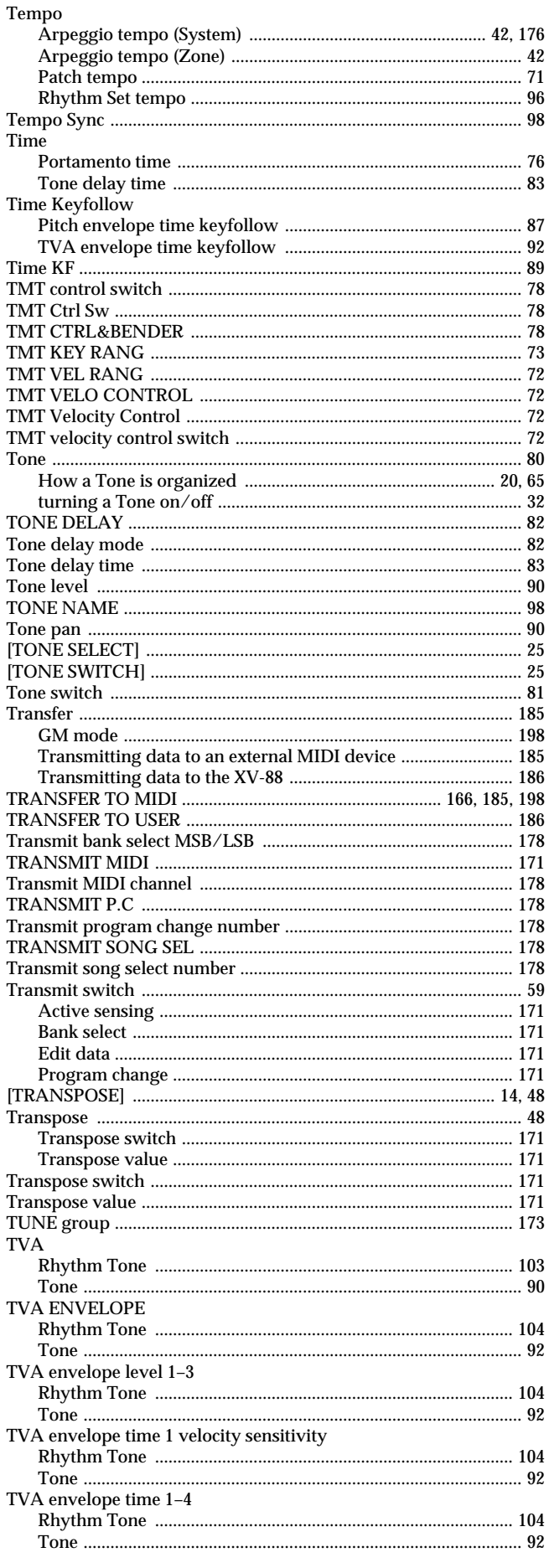

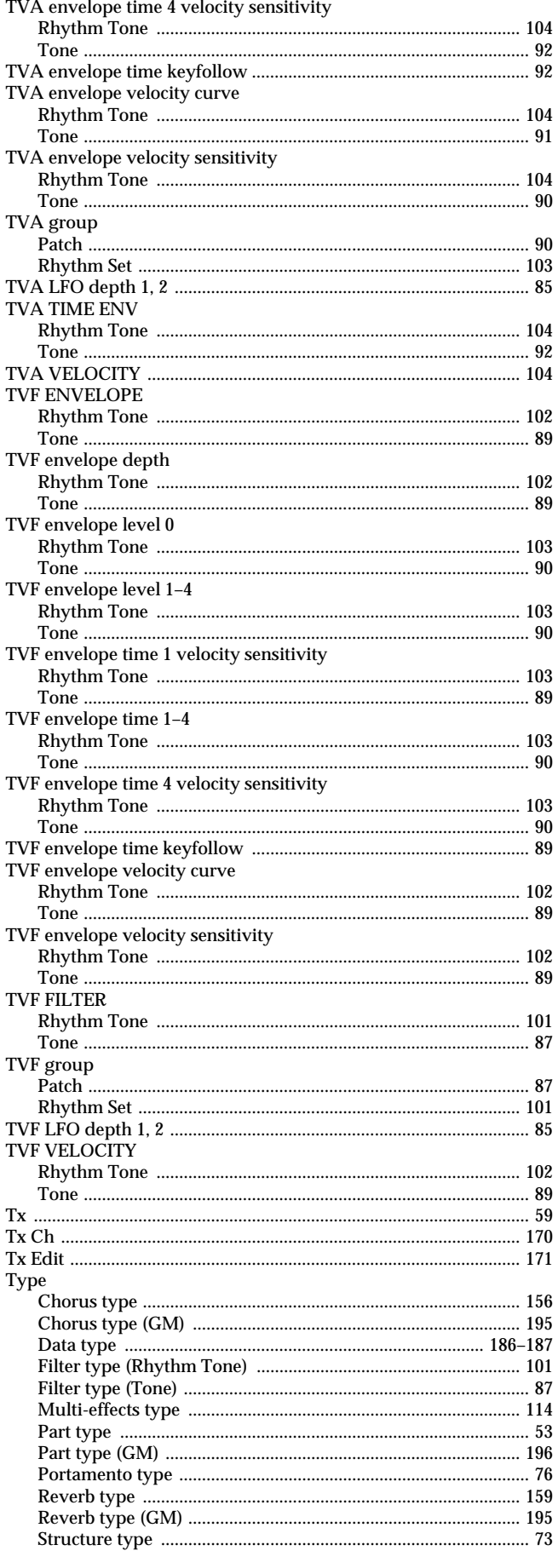

# **U**<br>U.Fade

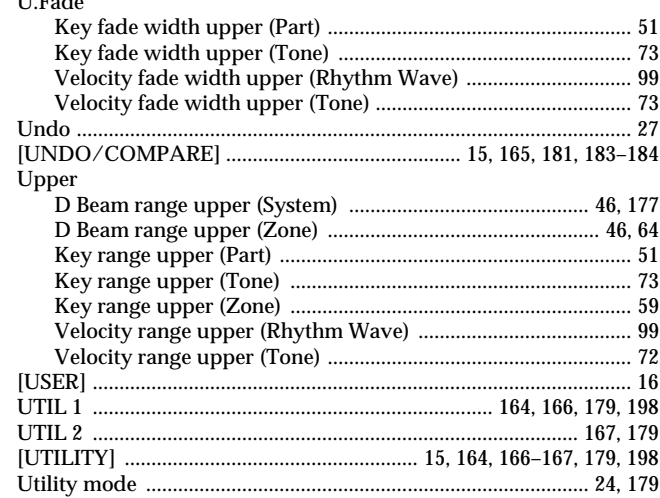

#### $\mathsf{V}$

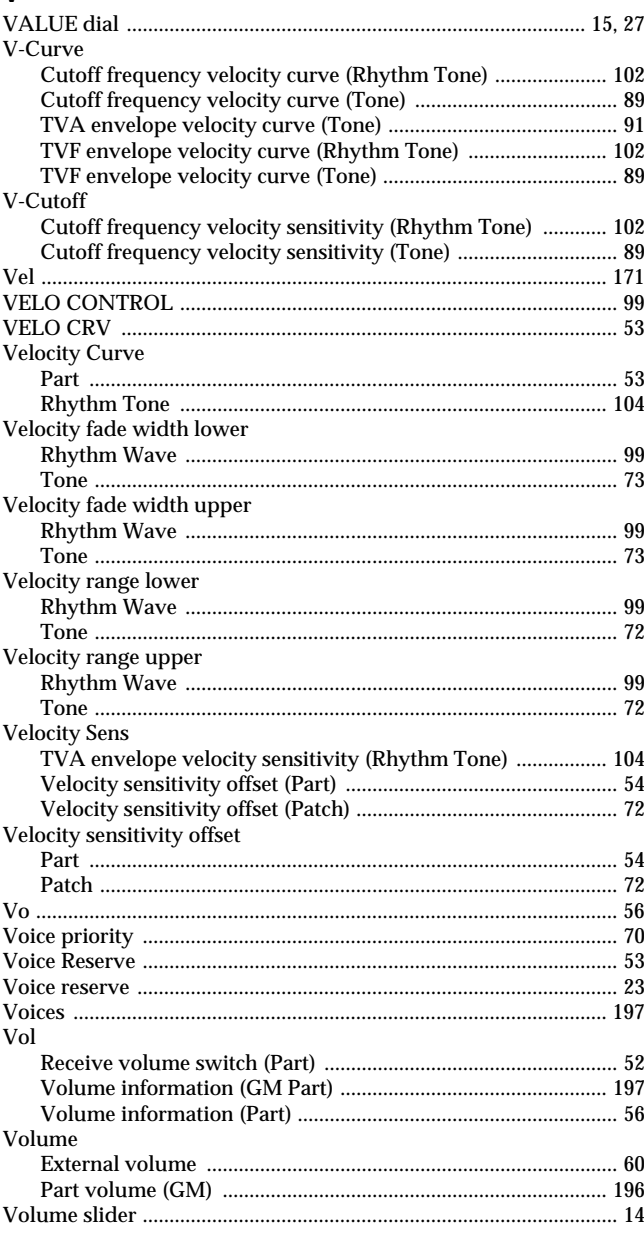

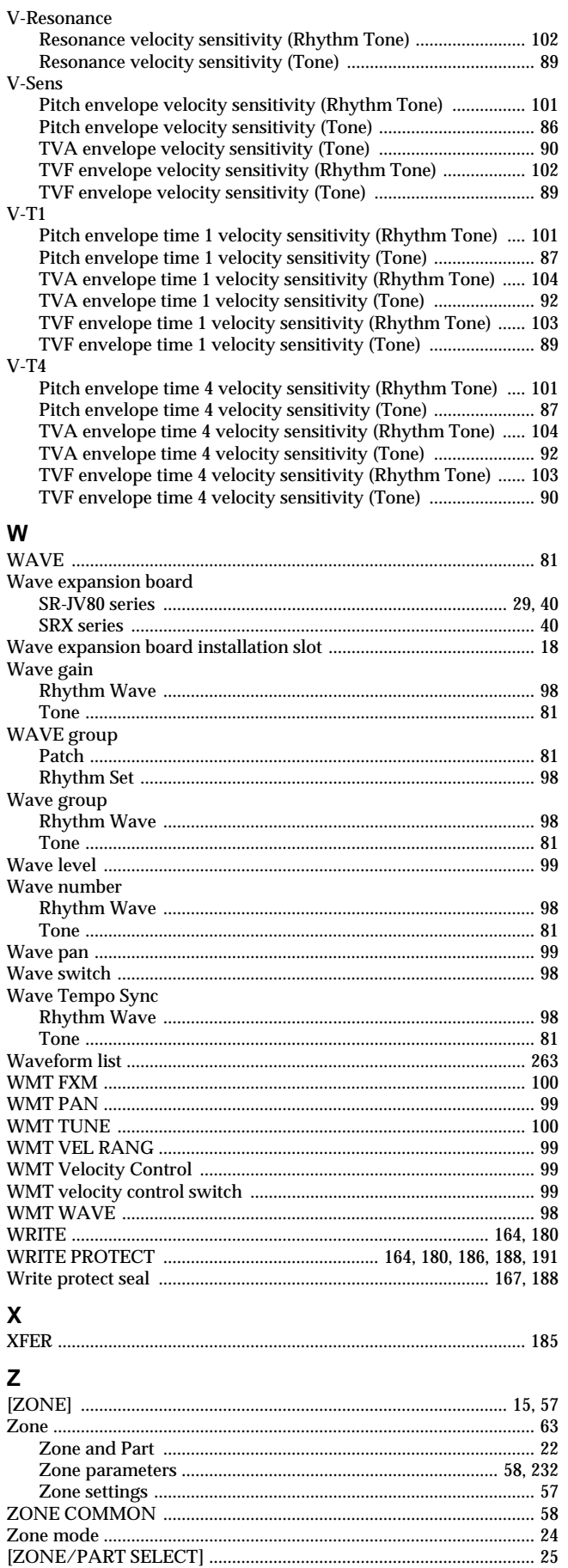

**For EU Countries**

# **Apparatus containing Lithium batteries**

#### **ADVARSEL!**

Lithiumbatteri - Eksplosionsfare ved fejlagtig håndtering. Udskiftning må kun ske med batteri af samme fabrikat og type. Levér det brugte batteri tilbage til leverandøren.

#### **ADVARSEL**

Eksplosjonsfare ved feilaktig skifte av batteri. Benytt samme batteritype eller en tilsvarende type anbefalt av apparatfabrikanten. Brukte batterier kasseres i henhold til fabrikantens instruks joner.

**CAUTION** Danger of explosion if battery is incorrectly replaced. Replace only with the same or equivalent type recommended by the manufacturer. Discard used batteries according to the manufacturer's instructions.

#### **VARNING**

Explosionsfara vid felaktigt batteribyte. Använd samma batterityp eller en ekvivalent typ som rekommenderas av apparattillverkaren. Kassera använt batteri enligt fabrikantens instruktion.

#### **VAROITUS**

Paristo voi räjähtää, jos se on virheellisesti asennettu. Vaihda paristo ainoastaan laitevalmistajan suosittelemaan tyyppiin. Hävitä käytetty paristo valmistajan ohjeiden mukaisesti.

This product complies with the requirements of European Directives EMC 89/336/EEC and LVD 73/23/EEC.

**For the USA**

**For EU Countries**

# **FEDERAL COMMUNICATIONS COMMISSION RADIO FREQUENCY INTERFERENCE STATEMENT**

This equipment has been tested and found to comply with the limits for a Class B digital device, pursuant to Part 15 of the FCC Rules. These limits are designed to provide reasonable protection against harmful interference in a residential installation. This equipment generates, uses, and can radiate radio frequency energy and, if not installed and used in accordance with the instructions, may cause harmful interference to radio communications. However, there is no guarantee that interference will not occur in a particular installation. If this equipment does cause harmful interference to radio or television reception, which can be determined by turning the equipment off and on, the user is encouraged to try to correct the interference by one or more of the following measures:

- Reorient or relocate the receiving antenna.
- Increase the separation between the equipment and receiver.
- Connect the equipment into an outlet on a circuit different from that to which the receiver is connected.
- Consult the dealer or an experienced radio/TV technician for help.

Unauthorized changes or modification to this system can void the users authority to operate this equipment. This equipment requires shielded interface cables in order to meet FCC class B Limit.

**For Canada**

# **NOTICE**

This Class B digital apparatus meets all requirements of the Canadian Interference-Causing Equipment Regulations.

# **AVIS**

Cet appareil numérique de la classe B respecte toutes les exigences du Règlement sur le matériel brouilleur du Canada.

# **Information**

When you need repair service, call your nearest Roland Service Center or authorized Roland distributor in your country as shown below.

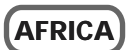

**EGYPT**

**Al Fanny Trading Office** 9, EBN Hagar A1 Askalany Street, ARD E1 Golf, Heliopolis, Cairo 11341, EGYPT TEL: 20-2-417-1828

**REUNION**

**Maison FO - YAM Marcel** 25 Rue Jules Hermann, Chaudron - BP79 97 491 Ste Clotilde Cedex, REUNION ISLAND TEL: (0262) 218-429

**SOUTH AFRICA That Other Music Shop (PTY) Ltd.** 11 Melle St., Braamfontein, Johannesbourg, SOUTH AFRICA

P.O.Box 32918, Braamfontein 2017 Johannesbourg, SOUTH AFRICA TEL: (011) 403 4105

**Paul Bothner (PTY) Ltd.** 17 Werdmuller Centre, Main Road, Claremont 7708 SOUTH AFRICA

P.O.BOX 23032, Claremont 7735, SOUTH AFRICA TEL: (021) 674 4030

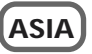

**CHINA Beijing Xinghai Musical Instruments Co., Ltd.** 6 Huangmuchang Chao Yang District, Beijing, CHINA TEL: (010) 6774 7491

**Shanghai Xingtong Acoustics Equipment CO.,Ltd.** 5F. No.1500 Pingliang Road New East Club Plaza, Shanghai, **CHINA** TEL: (021) 5580-0800

**HONG KONG Tom Lee Music Co., Ltd. Service Division** 22-32 Pun Shan Street, Tsuen Wan, New Territories, HONG KONG TEL: 2415 0911

 **INDIA Rivera Digitec (India) Pvt. Ltd.** 409, Nirman Kendra Mahalaxmi Flats Compound Off. Dr. Edwin Moses Road, Mumbai-400011, INDIA TEL: (022) 493 9051

 **INDONESIA PT Citra IntiRama** J1. Cideng Timur No. 15J-150 Jakarta Pusat **INDONESIA** TEL: (021) 6324170

 **KOREA Cosmos Corporation** 1461-9, Seocho-Dong, Seocho Ku, Seoul, KOREA TEL: (02) 3486-8855

**MALAYSIA BENTLEY MUSIC SDN BHD** 140 & 142, Jalan Bukit Bintang 55100 Kuala Lumpur,MALAYSIA TEL: (03) 2144-3333

**PHILIPPINES G.A. Yupangco & Co. Inc.** 339 Gil J. Puyat Avenue Makati, Metro Manila 1200, PHILIPPINES TEL: (02) 899 9801

**SINGAPORE Swee Lee Company** 150 Sims Drive, SINGAPORE 387381 TEL: 6846-3676

 **CRISTOFORI MUSIC PTE LTD** Blk 3014, Bedok Industrial Park E, #02-2148, SINGAPORE 489980 TEL: 6243-9555

**TAIWAN ROLAND TAIWAN ENTERPRISE CO., LTD.** Room 5, 9fl. No. 112 Chung Shan N.Road Sec.2, Taipei, TAIWAN, R.O.C. TEL: (02) 2561 3339

 **THAILAND Theera Music Co. , Ltd.** 330 Verng NakornKasem, Soi 2, Bangkok 10100, THAILAND TEL: (02) 2248821

 **VIETNAM Saigon Music** 138 Tran Quang Khai St., District 1 Ho Chi Minh City VIETNAM TEL: (08) 844-4068

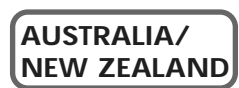

**AUSTRALIA Roland Corporation Australia Pty., Ltd.**  38 Campbell Avenue Dee Why West. NSW 2099 AUSTRALIA TEL: (02) 9982 8266

 **NEW ZEALAND Roland Corporation Ltd.** 32 Shaddock Street, Mount Eden, Auckland, NEW ZEALAND TEL: (09) 3098 715

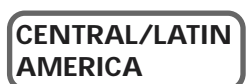

**ARGENTINA Instrumentos Musicales S.A.** Av.Santa Fe 2055 (1123) Buenos Aires ARGENTINA TEL: (011) 4508-2700

 **BRAZIL Roland Brasil Ltda** Rua San Jose, 780 Sala B Parque Industrial San Jos Cotia - Sao Paulo - SP, BRAZIL TEL: (011) 4615 5666

**COSTA RICA JUAN Bansbach Instrumentos Musicales** Ave.1. Calle 11, Apartado 10237, San Jose, COSTA RICA TEL: 258-0211

**CHILE** Comercial Fancy II S.A. Rut.: 96.919.420-1 Nataniel Cox #739, 4th Floor Santiago - Centro, CHILE TEL: (02) 688-9540

**EL SALVADOR OMNI MUSIC** 75 Avenida Norte y Final *La Evenium Correspo*<br>Alameda Juan Pablo II , Edificio No.4010 San Salvador, EL SALVADOR TEL: 262-0788

**MEXICO Casa Veerkamp, s.a. de c.v.** Av. Toluca No. 323, Col. Olivar de los Padres 01780 Mexico D.F. **MEXICO** TEL: (55) 5668-6699

**PANAMA SUPRO MUNDIAL, S.A.** Boulevard Andrews, Albrook, Panama City, REP. DE PANAMA TEL: 315-0101 **ITALY**

NORWAY TEL: 273 0074 **POLAND P. P. H. Brzostowicz** UL. Gibraltarska 4. PL-03664 Warszawa POLAND TEL: (022) 679 44 19 **PORTUGAL**

**RUSSIA MuTek**

**ROMANIA FBS LINES** Piata Libertatii 1, RO-4200 Gheorghehi TEL: (095) 169-5043

3-Bogatyrskaya Str. 1.k.l 107 564 Moscow, RUSSIA TEL: (095) 169 5043 **SPAIN Roland Electronics de España, S. A.**  Calle Bolivia 239, 08020 Barcelona, SPAIN TEL: (93) 308 1000 **SWEDEN** 

**SWITZERLAND Roland (Switzerland) AG Musitronic AG**  Gerberstrasse 5, Postfach, CH-4410 Liestal, SWITZERLAND

**Roland Scandinavia A/S SWEDISH SALES OFFICE** Danvik Center 28, 2 tr. S-131 30 Nacka SWEDEN TEL: (08) 702 0020

TEL: (061) 927-8383

295400 Munkachevo, UKRAINE TEL: (03131) 414-40 **UNITED KINGDOM Roland (U.K.) Ltd.** Atlantic Close, Swansea Enterprise Park, SWANSEA

**UKRAINE TIC-TAC** Mira Str. 19/108 P.O. Box 180

**Roland Italy S. p. A.**  Viale delle Industrie 8, 20020 Arese, Milano, ITALY TEL: (02) 937-78300 **NORWAY**

**Roland Scandinavia Avd. Kontor Norge** Lilleakerveien 2 Postboks 95 Lilleaker N-0216 Oslo

**Tecnologias Musica e Audio, Roland Portugal, S.A.** Cais Das Pedras, 8/9-1 Dto 4050-465 PORTO PORTUGAL TEL: (022) 608 00 60

**PARAGUAY Distribuidora De Instrumentos Musicales** J.E. Olear y ESQ. Manduvira Asuncion PARAGUAY TEL: (021) 492-124

**URUGUAY Todo Musica S.A.** Francisco Acuna de Figueroa 1771  $C. P \cdot 11.800$ Montevideo, URUGUAY TEL: (02) 924-2335

**VENEZUELA Musicland Digital C.A.** Av. Francisco de Miranda, Centro Parque de Cristal, Nivel C2 Local 20 Caracas **VENEZUELA** TEL: (212) 285-8586

# **EUROPE**

**AUSTRIA Roland Austria GES.M.B.H.** Siemensstrasse 4, P.O. Box 74, A-6063 RUM, AUSTRIA TEL: (0512) 26 44 260

 **BELGIUM/HOLLAND/ LUXEMBOURG Roland Benelux N. V.**

Houtstraat 3, B-2260, Oevel (Westerlo) BELGIUM TEL: (014) 575811

**DENMARK Roland Scandinavia A/S** Nordhavnsvej 7, Postbox 880, DK-2100 Copenhagen DENMARK TEL: (039)16 6200

 **FRANCE Roland France SA** 4, Rue Paul Henri SPAAK, Parc de l'Esplanade, F 77 462 St. Thibault, Lagny Cedex FRANCE TEL: 01 600 73 500

 **FINLAND Roland Scandinavia As, Filial Finland** Lauttasaarentie 54 B Fin-00201 Helsinki, FINLAND TEL: (9) 682 4020

**GERMANY Roland Elektronische Musikinstrumente HmbH.** Oststrasse 96, 22844 Norderstedt, GERMANY TEL: (040) 52 60090

**GREECE STOLLAS S.A. Music Sound Light** 155, New National Road Patras 26442, GREECE TEL: (061) 043-5400

 **HUNGARY Intermusica Ltd.** Warehouse Area 'DEPO' Pf.83 H-2046 Torokbalint, HUNGARY TEL: (23) 511011

 **IRELAND Roland Ireland** Audio House, Belmont Court, Donnybrook, Dublin 4. Republic of IRELAND TEL: (01) 2603501

**MOCO, INC.** No.41 Nike St., Dr.Shariyati Ave., Roberoye Cerahe Mirdamad Tehran<sup>IRAN</sup> TEL: (021) 285-4169

**ISRAEL Halilit P. Greenspoon & Sons Ltd.** 8 Retzif Ha'aliya Hashnya St. Tel-Aviv-Yafo ISRAEL TEL: (03) 6823666

**JORDAN AMMAN Trading Agency**  245 Prince Mohammad St., Amman 1118, JORDAN TEL: (06) 464-1200

**KUWAIT Easa Husain Al-Yousifi** Abdullah Salem Street, Safat, KUWAIT TEL: 243-6399

 **LEBANON Chahine S.A.L.** Gerge Zeidan St., Chahine Bldg., Achrafieh, P.O.Box: 16-5857 Beirut, LEBANON TEL: (01) 20-1441

**QATAR Al Emadi Co. (Badie Studio & Stores)**  $P \cap \operatorname{Row} 62$ Doha, QATAR TEL: 4423-554

 **SAUDI ARABIA aDawliah Universal Electronics APL** Corniche Road, Aldossary Bldg., 1st Floor, Alkhobar, SAUDI ARABIA

P.O.Box 2154, Alkhobar 31952 SAUDI ARABIA TEL: (03) 898 2081

 **SYRIA Technical Light & Sound Center** Khaled Ebn Al Walid St. Bldg. No. 47, P.O.BOX 13520, Damascus, SYRIA TEL: (011) 223-5384

**TURKEY Barkat muzik aletleri ithalat ve ihracat Ltd Sti** Siraselviler Caddesi Siraselviler Pasaji No:74/20 Taksim - Istanbul, TURKEY TEL: (0212) 2499324

 **U.A.E. Zak Electronics & Musical Instruments Co. L.L.C.** Zabeel Road, Al Sherooq Bldg., No. 14, Grand Floor, Dubai, U.A.E. TEL: (04) 3360715

### **NORTH AMERICA**

**CANADA Roland Canada Music Ltd. (Head Office)** 5480 Parkwood Way Richmond B. C., V6V 2M4 CANADA TEL: (604) 270 6626

**Roland Canada Music Ltd. (Toronto Office)** 170 Admiral Boulevard Mississauga On L5T 2N6 **CANADA** TEL: (905) 362 9707

**U. S. A. Roland Corporation U.S.** 5100 S. Eastern Avenue Los Angeles, CA 90040-2938, U. S. A. TEL: (323) 890 3700

As of May 1, 2002 (Roland)

SA7 9FJ,<br>UNITED KINGDOM TEL: (01792) 700139 l **MIDDLE EAST**

**BAHRAIN Moon Stores** No.16, Bab Al Bahrain Avenue, P.O.Box 247, Manama 304, State of BAHRAIN TEL: 211 005

> **CYPRUS Radex Sound Equipment Ltd.** 17, Diagorou Street, Nicosia, CYPRUS TEL: (02) 66-9426

**IRAN**